## 1 Contents

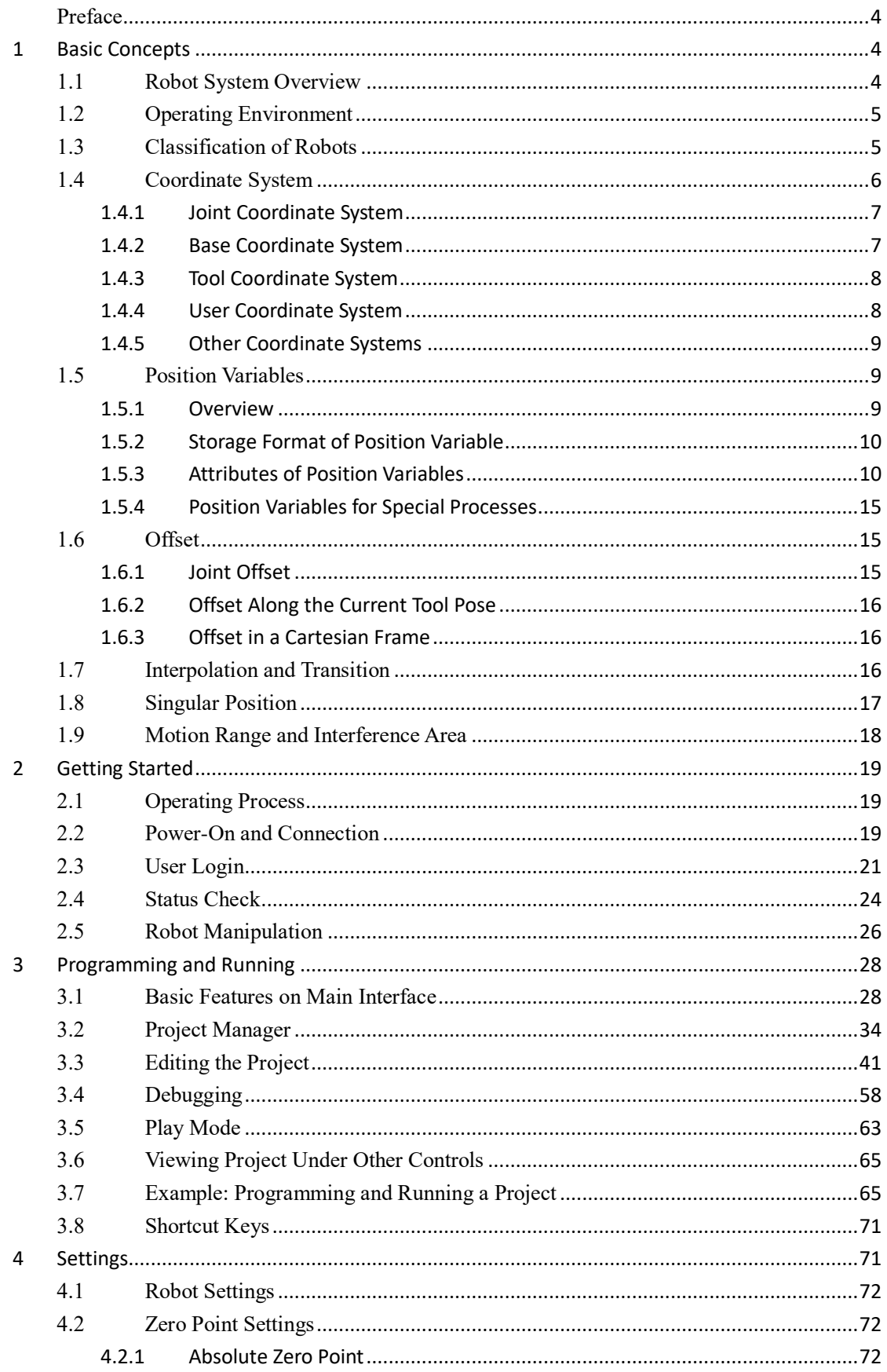

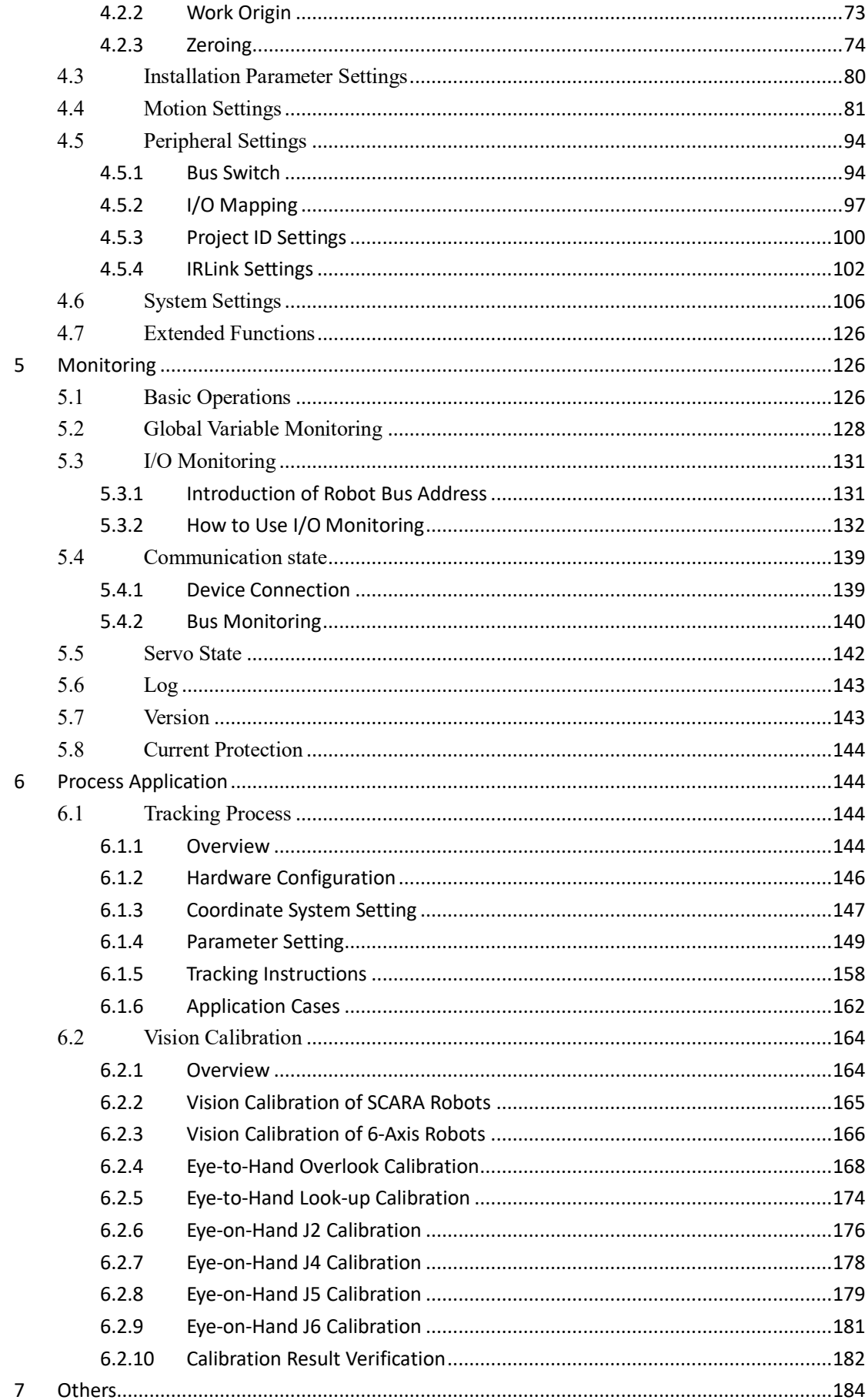

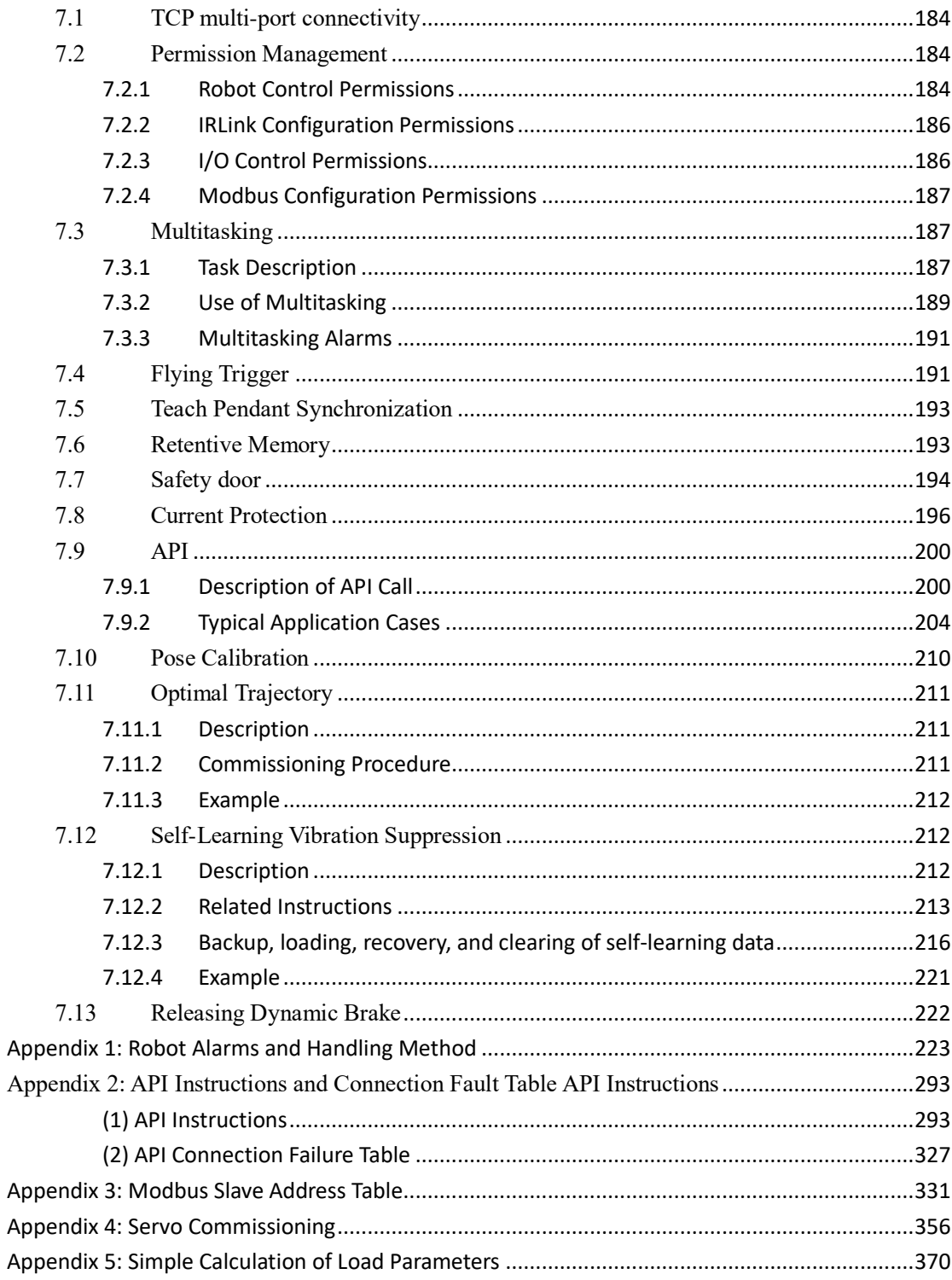

# **Teach Pendant User Guide**

## <span id="page-3-0"></span>**Preface**

This guide is intended to help readers learn how to program the Inovance robots on the teach pendant.

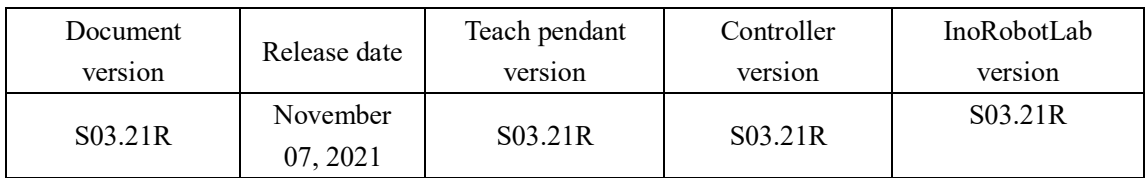

# <span id="page-3-1"></span>**1 Basic Concepts**

## <span id="page-3-2"></span>**1.1 Robot System Overview**

The robot system consists of human-machine interface (HMI) software, robot controller (including teach pendant), robot manipulator and secondary development software.

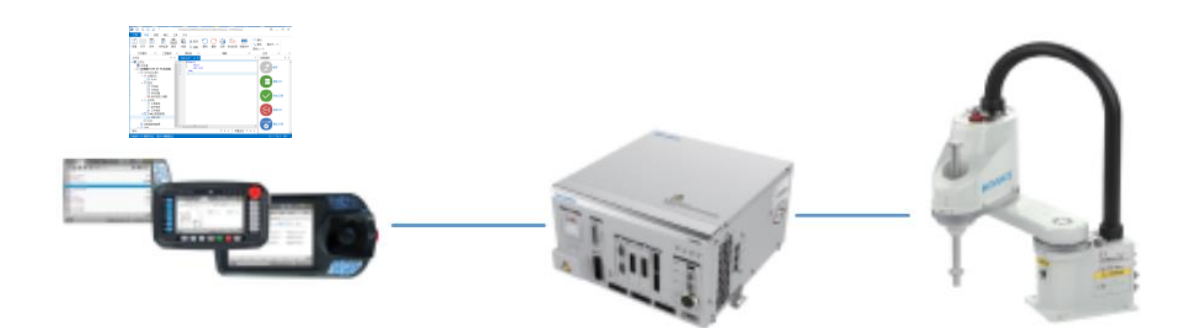

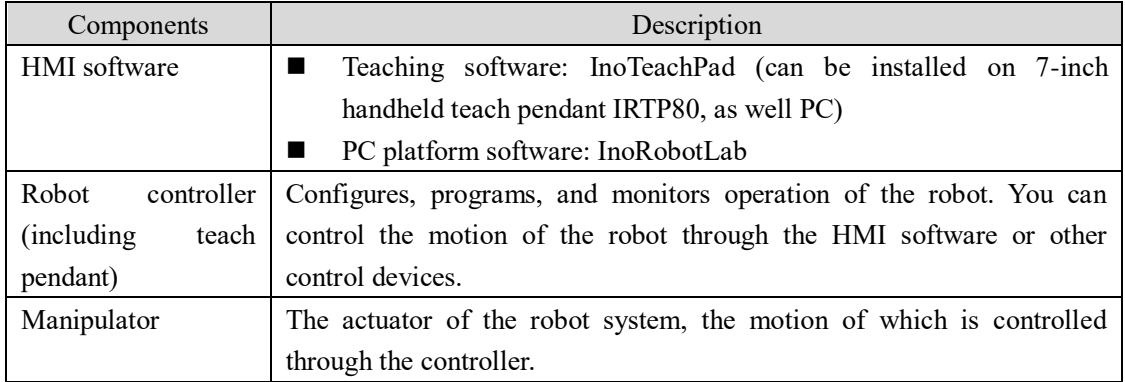

This document describes operations performed on the teach pendant.

## <span id="page-4-0"></span>**1.2 Operating Environment**

Handheld teach pendent:

The teaching software is embedded in teach pendant IRTP80 at factory. No additional operating environment configuration is needed.

PC-based teach pendant:

The teaching software is installation-free on the PC. The PC must meet the following requirements:

Operating system: Win XP and above

Memory: At least 128 MB

Resolution: 1024\*768 and above

Runtime environment: Visual C++ Redistributable Package (Microsoft Visual C++ Redistributable Package.exe should be installed if the runtime environment is missing.)

## <span id="page-4-1"></span>**1.3 Classification of Robots**

Robots can be classified based on the number of axes, series/parallel characteristics, etc. The following table lists several common robots:

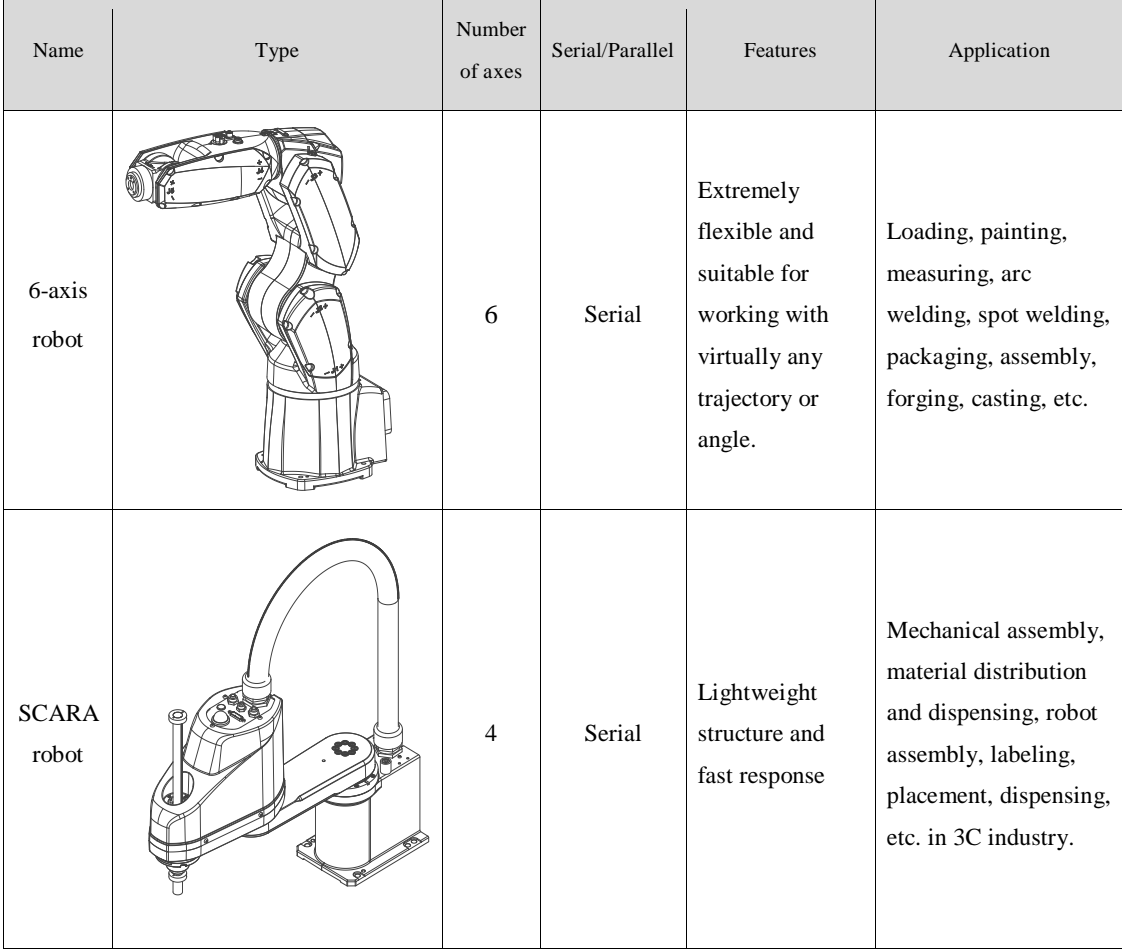

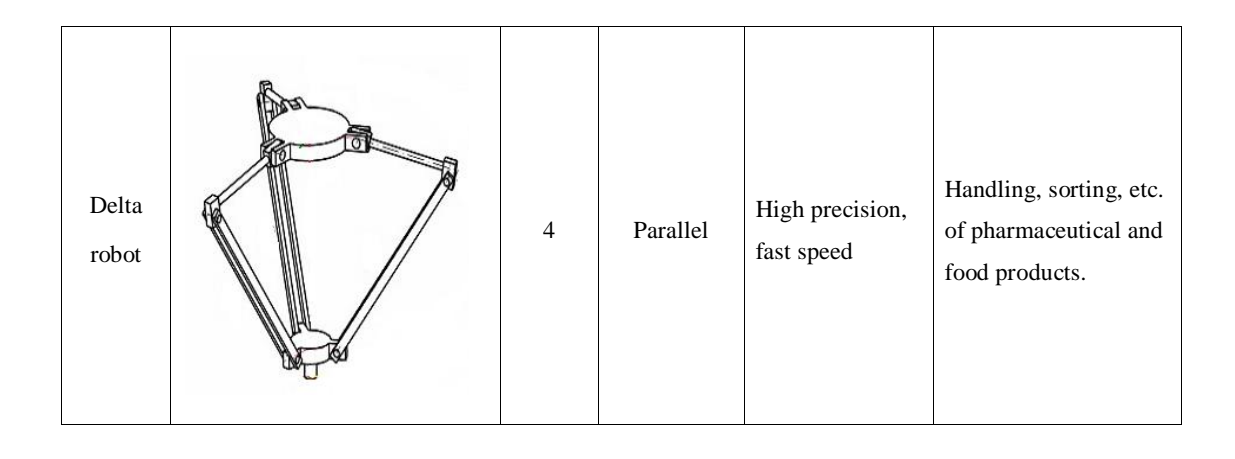

## <span id="page-5-0"></span>**1.4 Coordinate System**

Seven coordinate systems are available in Inovance robot system.

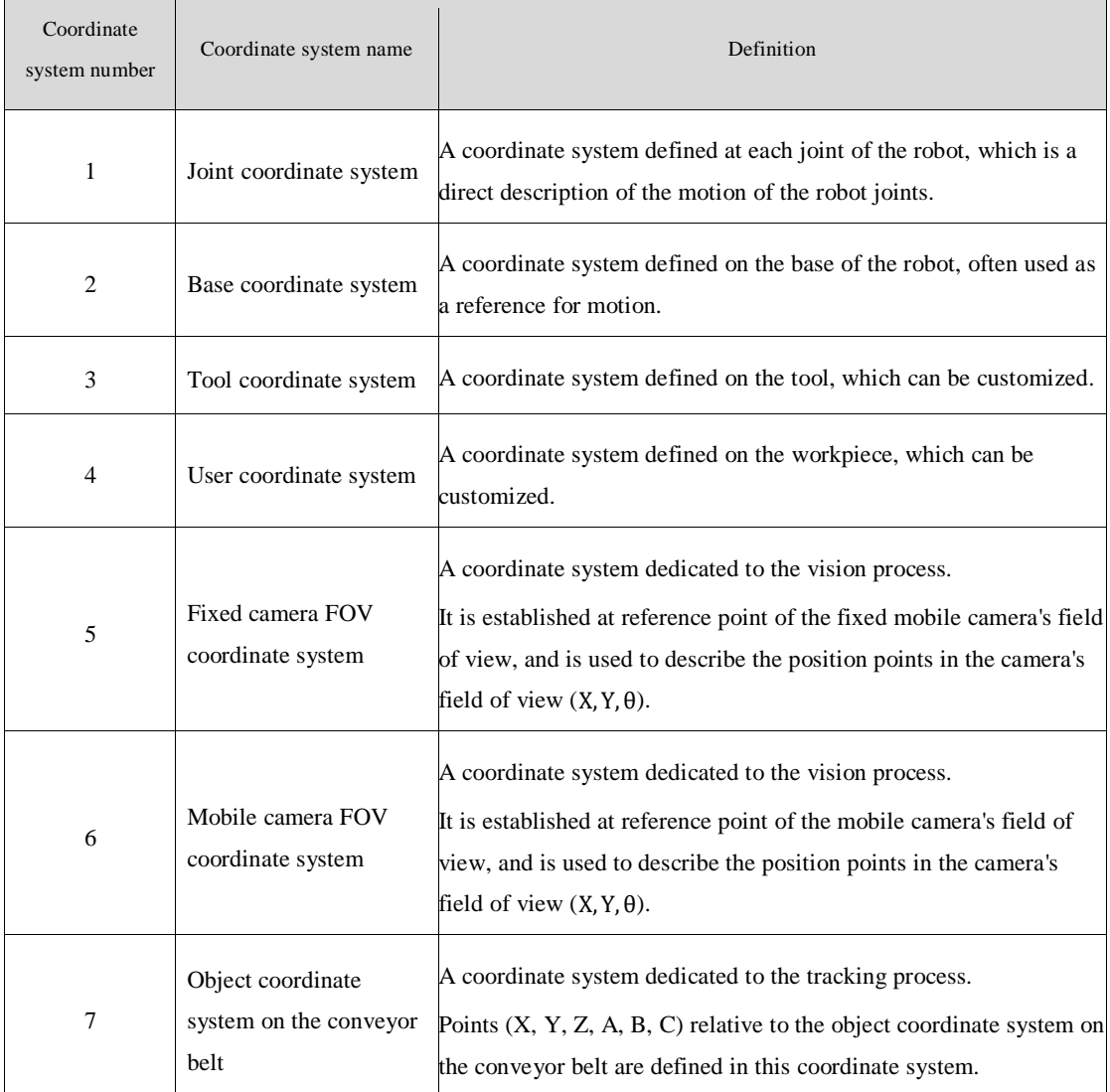

## <span id="page-6-0"></span>**1.4.1 Joint Coordinate System**

The joint coordinate system is located at the joints of the robot.

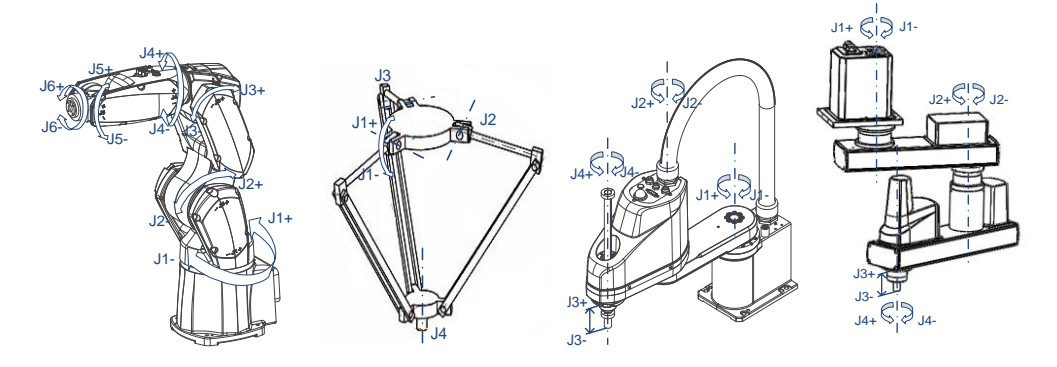

## <span id="page-6-1"></span>**1.4.2 Base Coordinate System**

The base coordinate system is also called the robot coordinate system and is generally located at the base of the robot.

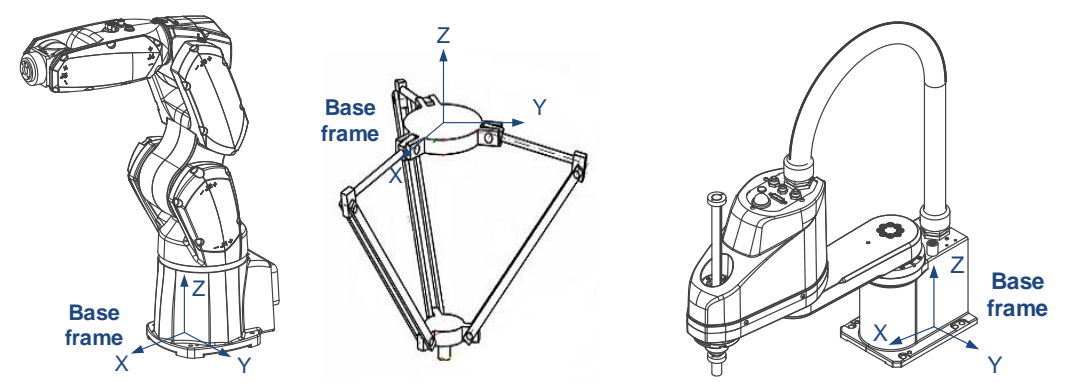

The base coordinate system of inverted SCARA robot is located on the flange at the zero point and does not move with the flange.

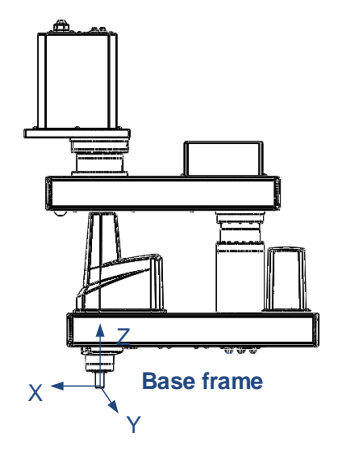

The base coordinate system is a Cartesian coordinate system. (The tool and user coordinate systems are also Cartesian coordinate systems.) The X and Z directions can be determined first, and then the Y direction can be determined by the right-hand rule.

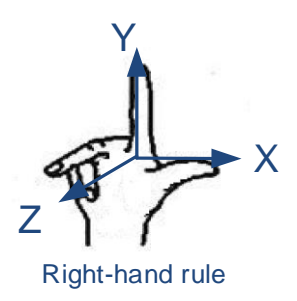

### <span id="page-7-0"></span>**1.4.3 Tool Coordinate System**

The tool coordinate system is attached to a tool. The tool center point (TCP) is a reference point for a position where the robot reaches. The tool endpoint is generally taken as the TCP and the direction can be freely defined.

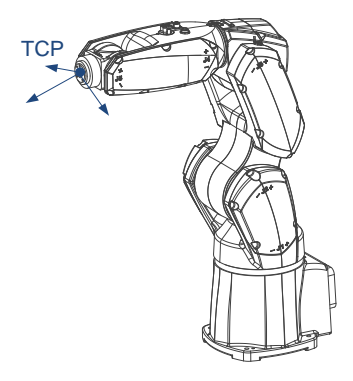

Up to 16 tool coordinate systems can be defined in Inovance robot control system. Tool 0 indicates that no tool is used, in which case, the tool coordinate system is located at the end of the manipulator.

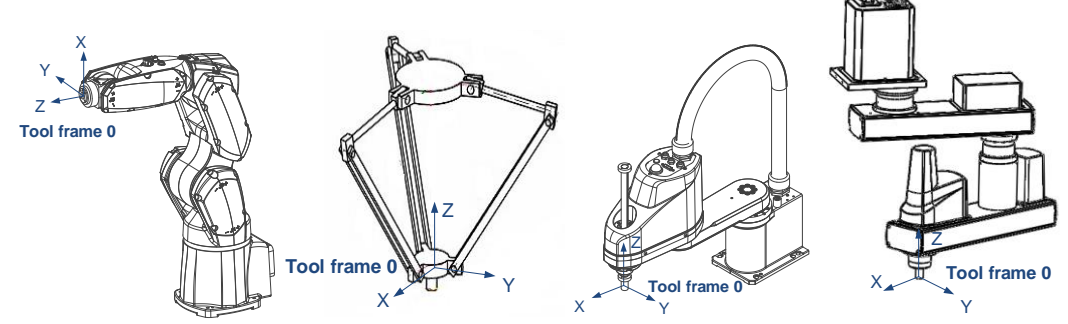

Tools 1-15 can be user defined.

## <span id="page-7-1"></span>**1.4.4 User Coordinate System**

It is a user-defined coordinate system. The user coordinate system can be set arbitrarily and is generally set on specific objects, such as a workbench or a conveyor.

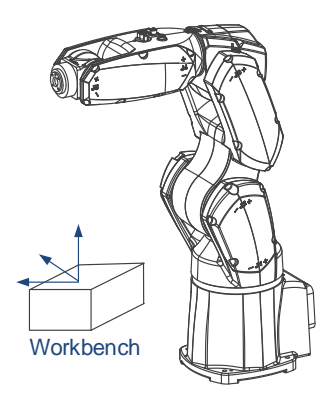

In Inovance robot control system, up to 16 user coordinate systems can be defined in one project. User 0 indicates that the base coordinate system is also used as the user coordinate system. Users 1-15 can be user defined.

## <span id="page-8-0"></span>**1.4.5 Other Coordinate Systems**

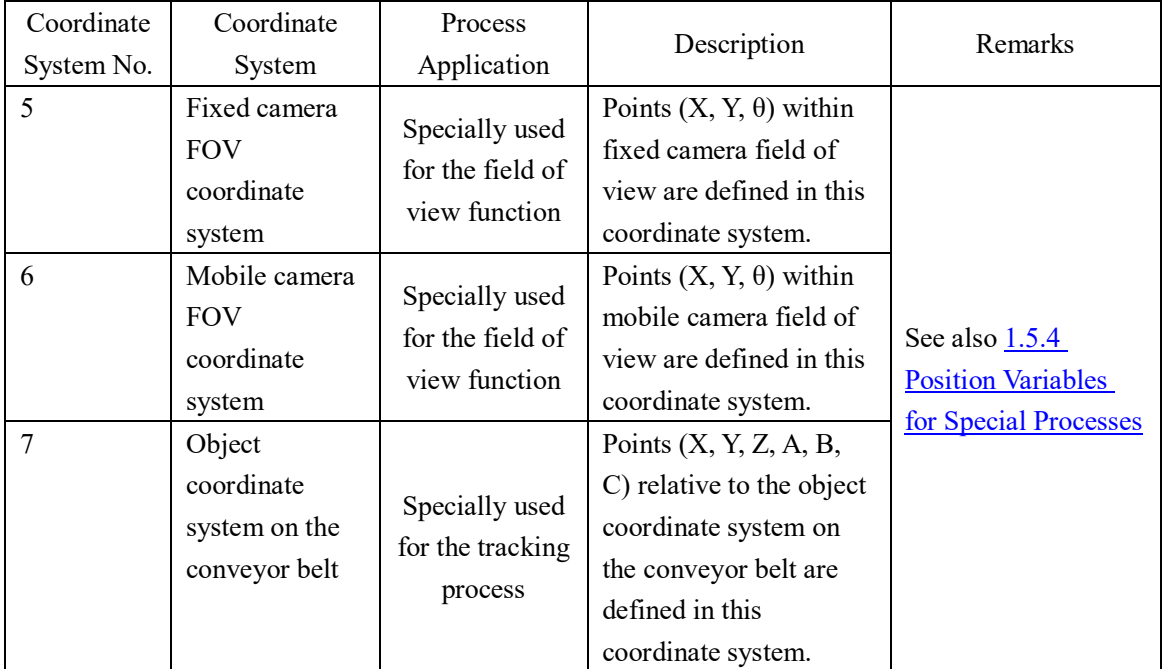

Some specialized coordinate systems are used for some special processes.

## <span id="page-8-1"></span>**1.5 Position Variables**

### <span id="page-8-2"></span>**1.5.1 Overview**

In Inovance robot control system, a point in the space is expressed using a "position variable" that stores information about coordinate values, arm parameters, coordinate system, tool No. and user No. Position variables are divided into global position variables and local position variables.

- The scope of the global location variable is a single project and the global location variable can be used in all programs within a single project. It is denoted by P[\*\*\*] and stored in the project.
- The scope of the local position variable is a single program file and the local position variable

is used only in the current program file. It is denoted by LP[\*\*\*] and stored in the program file.

### <span id="page-9-0"></span>**1.5.2 Storage Format of Position Variable**

The position variables are stored in the following format:

LP[1] = 0.001, -0.000, -0.014, 0.000, 0.000, 0.000;-1, 0, 0, 0; 1, 0, 0; Name=GetLPos; Notes ="pickup point";  $(2)$  $\circled{3}$  $\left( \overline{1}\right)$  $\circled{4}$  $(5)$ 

①It records the coordinate data of the position variable, and the number of data is always 6 (the value of extra axes is 0). The data are separated by "," and end with ";".

②It records the arm parameters of the position variable. The arm parameters are separated by "," and ended with ";".

 $\circled{3}$ It records the coordinate system number + tool number + user number of the position variable, which are separated by "," and end with ";".

④It records the label of the position variable and ends with ";". The label should be less than 20 characters, start with letters and contain only letters, numbers and underscores. No entry when no label is present.

⑤It records the remarks of the position variable and ends with ";". The remarks are required to be less than 100 characters, with no restrictions on Chinese and English characters, and no equal sign can be entered. (Chinese input is not supported on the handheld device, but display is supported). No entry when no remarks are available.

The global position variables are stored in the project file P.pts and are common to all programs within the project.

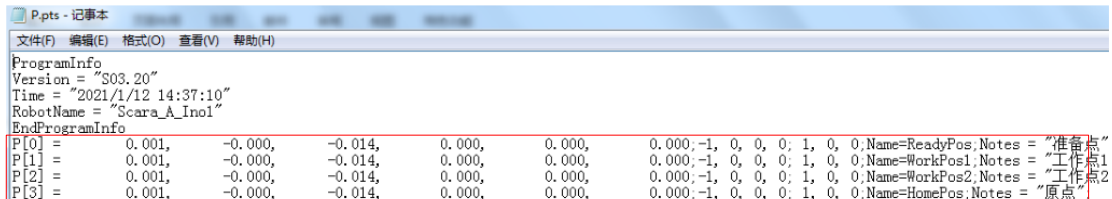

The local position variables are placed in the robot program and are at the beginning of the file before the START instruction. See the illustration below.

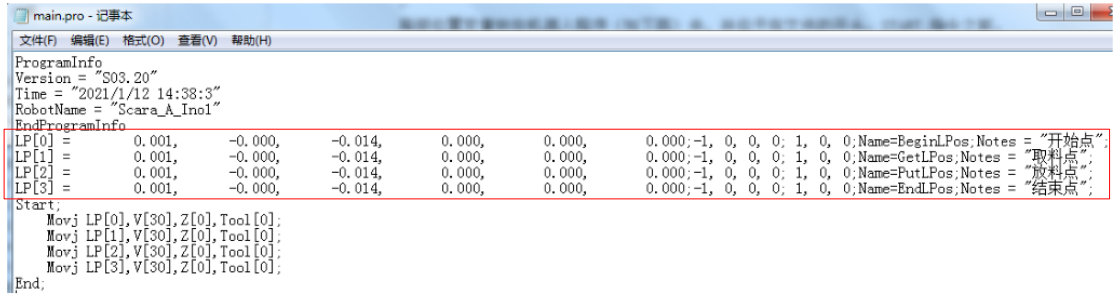

### <span id="page-9-1"></span>**1.5.3 Attributes of Position Variables**

**Coordinate system:**

Coordinate system used to get points. The meanings of coordinate values are indicated by the coordinate system.

#### **Coordinate value:**

The meanings of coordinate values are indicated by a coordinate system.

When the coordinate system is 1, coordinate values are joint values of the robot (J1, J2, J3, J4, J5, J6). Joint values are rotation angles of an arm relative to the zero position.

When the coordinate system is 2, coordinate values are poses  $(X, Y, Z, A, B, C)$  of the robot flange center point\* relative to its base coordinate system.

When the coordinate system is 3, coordinate values are poses  $(X, Y, Z, A, B, C)$  of the TCP relative to its base coordinate system.

When the coordinate system is 4, coordinate values are poses  $(X, Y, Z, A, B, C)$  of the TCP relative to the user coordinate system.

\*Flange center point: Center point on the flange end face of the last axis of the robot that represents the end reference position of the manipulator.

#### **Tool number:**

Tool currently used.

Note: Always pick up the correct tool!

#### **User number:**

User coordinate system currently used.

Note: Used when the user coordinate system is used.

#### **Example:**

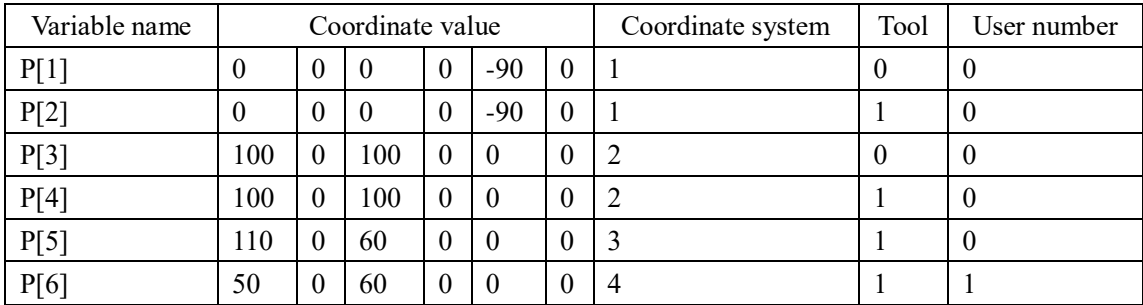

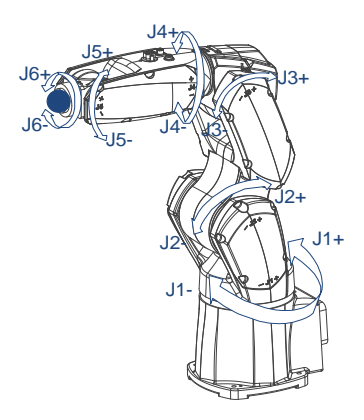

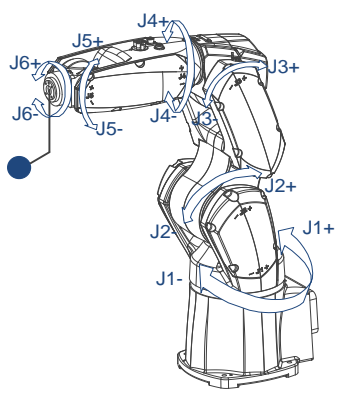

P[1]: Without tools, points taken in joint coordinate system P[2]: With tools, points taken in joint coordinate system

 Note that the TCP position is not directly represented by a coordinate system, but is

associated with a tool

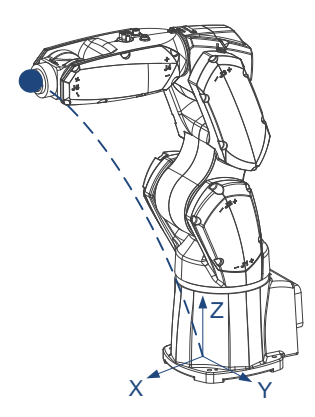

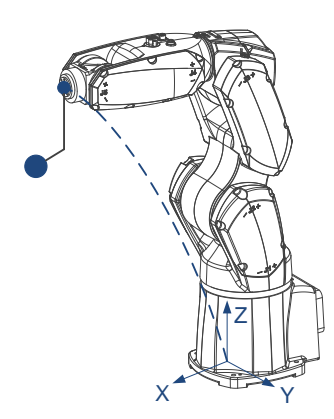

P[3]: Without tools, points taken in base

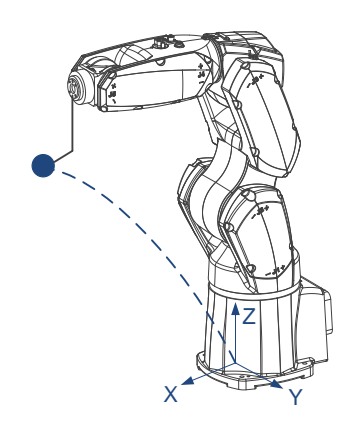

coordinate system P[4]: With tools, points taken in base coordinate system Note that the TCP position is not directly represented by the coordinate values, but is associated with a tool.

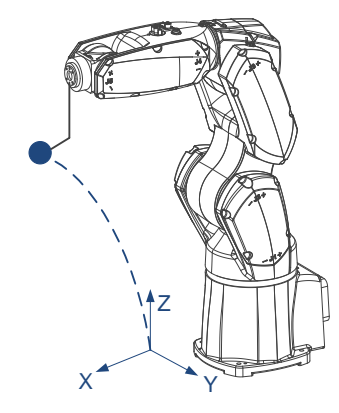

P[5]: With tools, points taken in tool

coordinate system P[6]: With tools, points taken in user coordinate system

### **Arm parameters:**

The robot can reach the same pose in many ways. Arm parameters are used to distinguish these ways.

For a 6-axis serial robot:

Arm parameter 1 represents multiple turns of J1;

Arm parameter 2 represents multiple turns of J4;

Arm parameter 3 represents multiple turns of J6;

Arm parameter 4 represents a combination of different configurations of the waist joint, elbow joint, and wrist joint

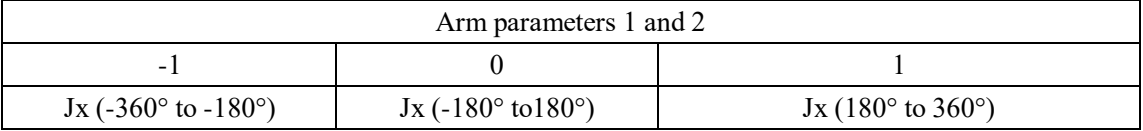

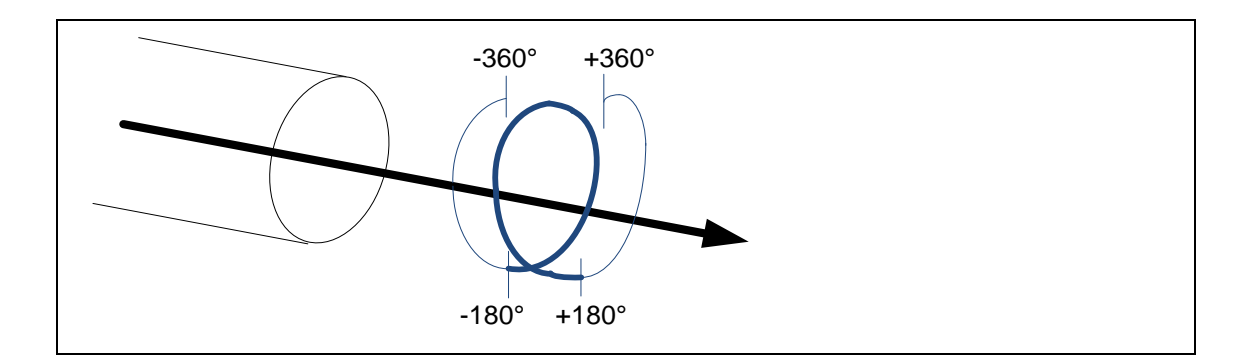

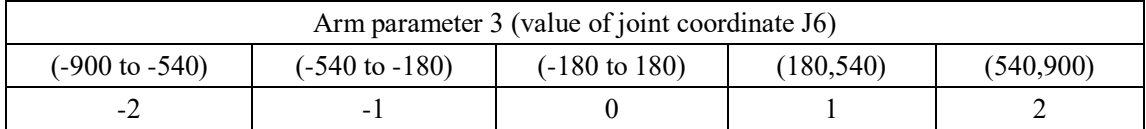

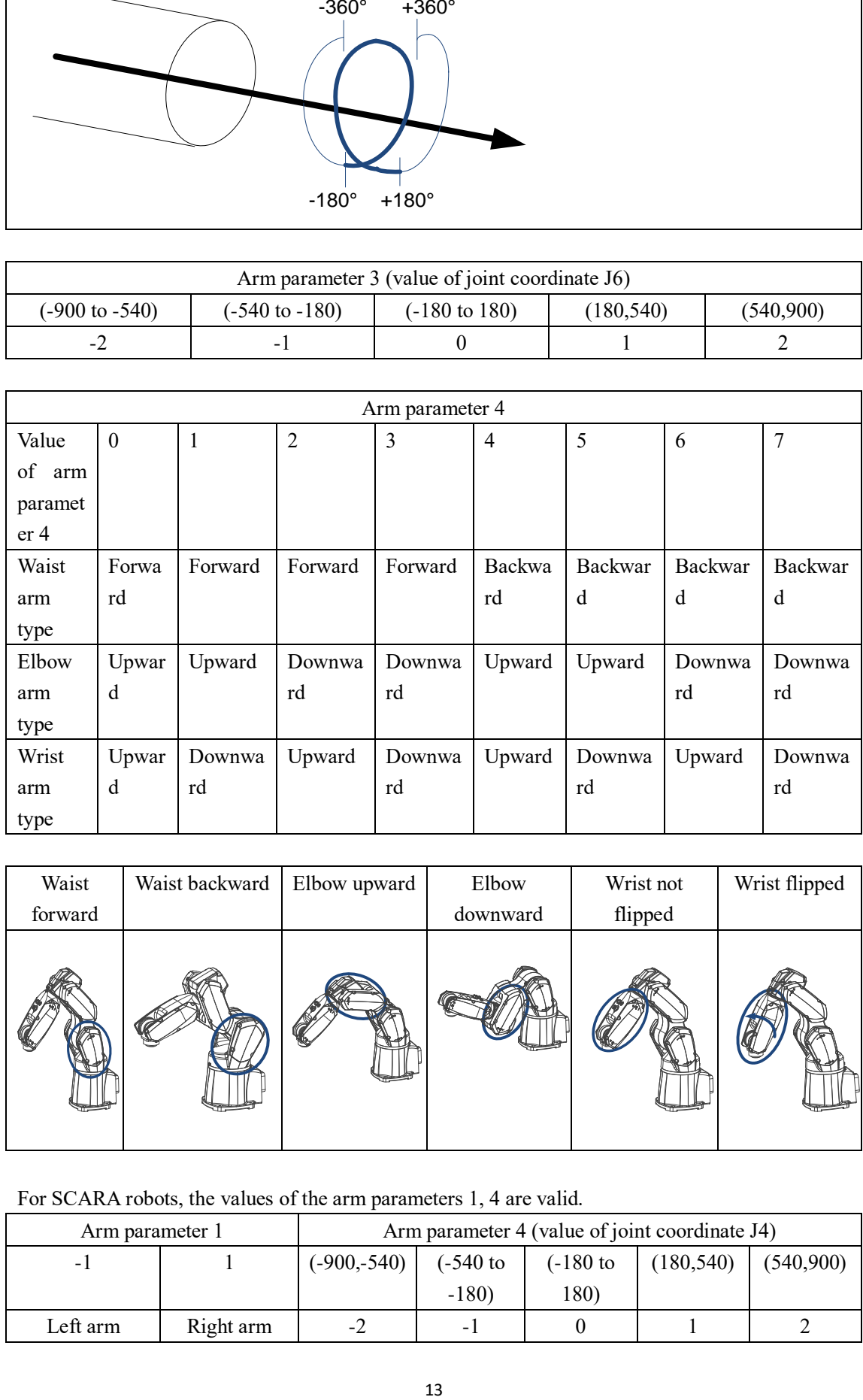

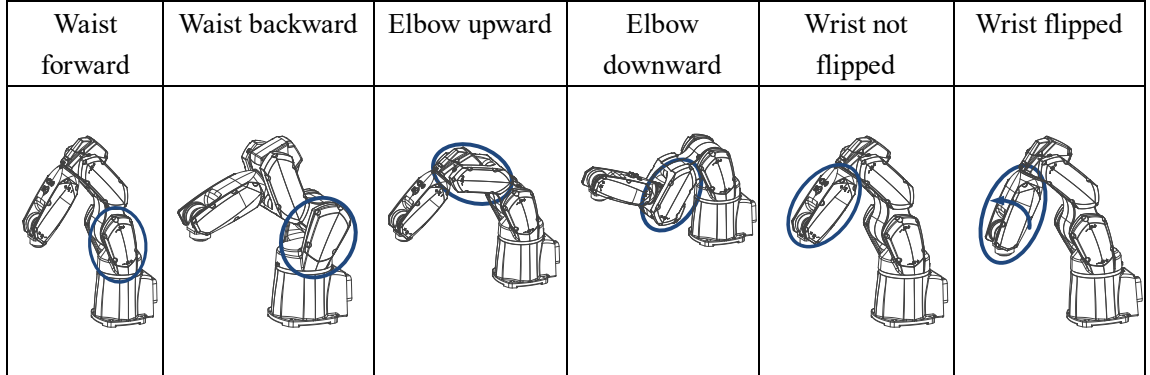

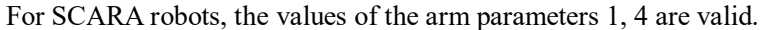

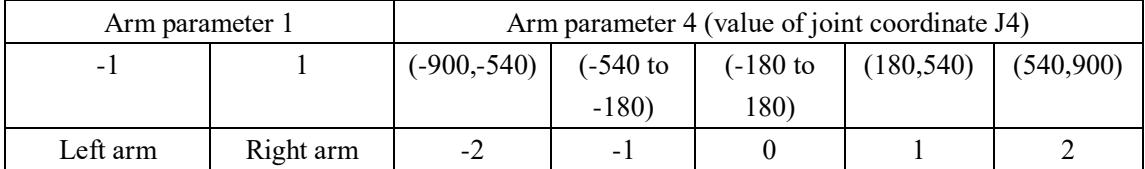

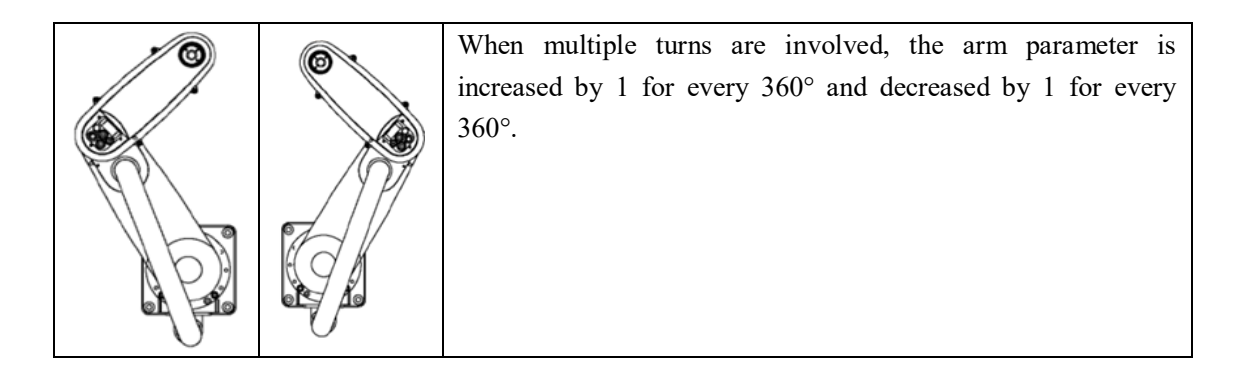

For inverted SCARA robots, arm parameters 1, 2, 3, 4 are valid.

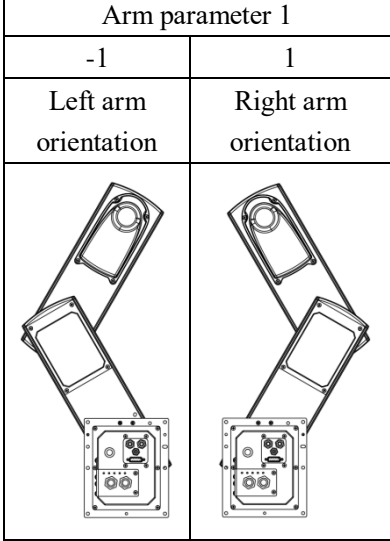

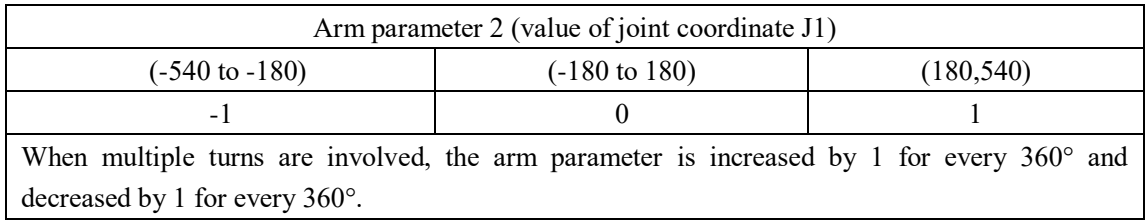

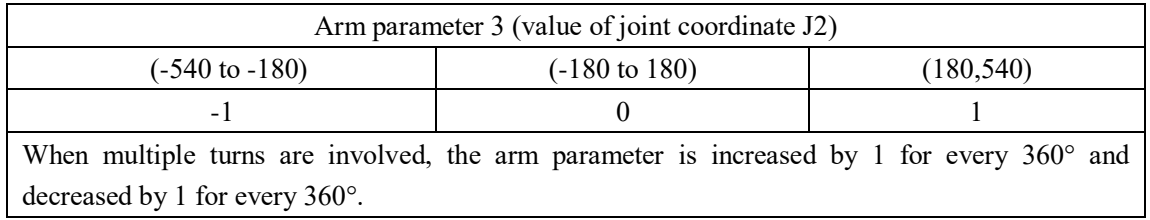

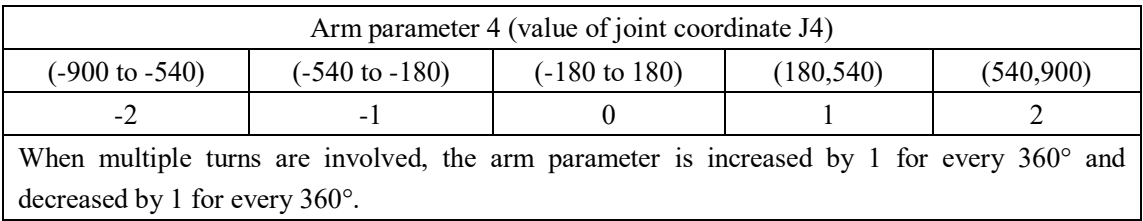

For the Delta robot, arm parameter 4 is meaningful.

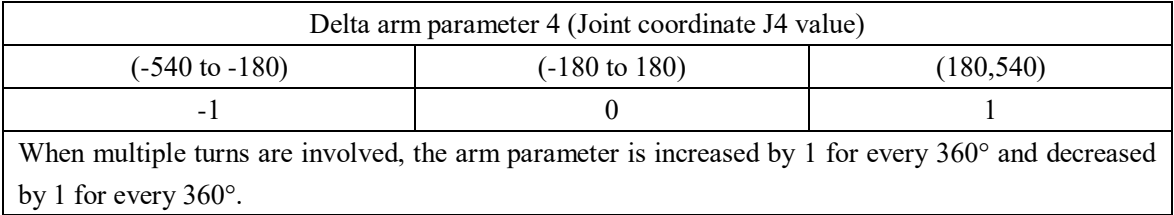

Note: If arm parameters are modified after teaching, the robot will reach the same pose in an another arm type with a great change to motion status. Modify the arm parameters with caution!

### <span id="page-14-0"></span>**1.5.4 Position Variables for Special Processes**

For some special processes, more position variable types are defined as follows:

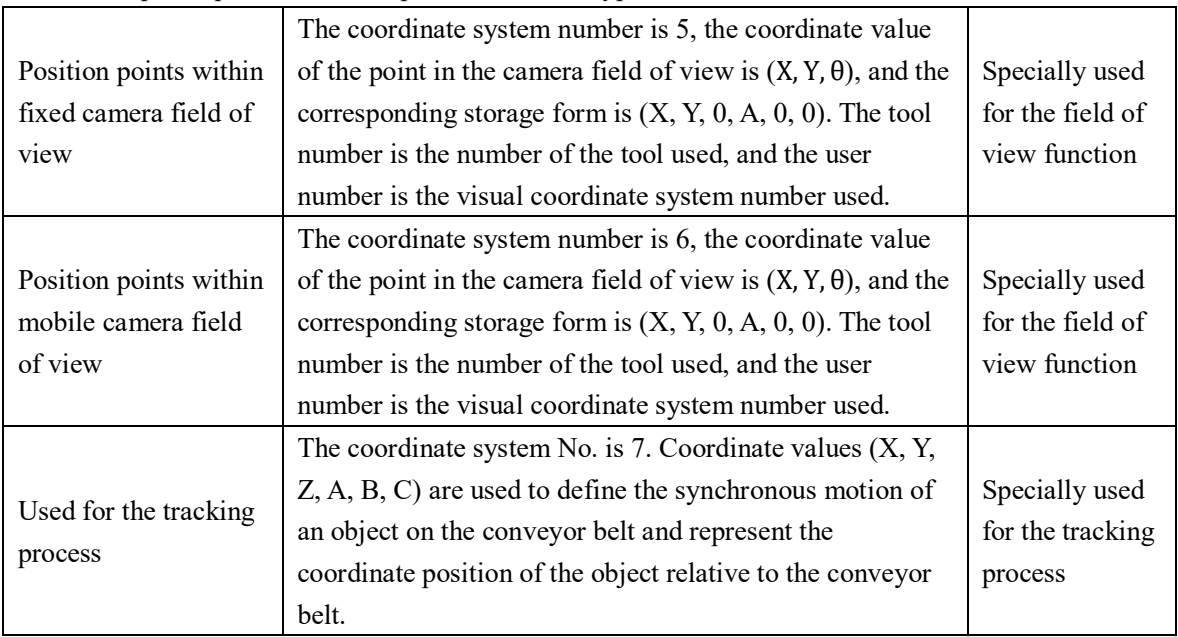

## <span id="page-14-1"></span>**1.6 Offset**

Offset is used to describe the motion in space, which can be the motion of joints J1-J6 described in joint coordinate system, or the spatial change of a certain position and pose XYZABC relative to a certain coordinate system in three-dimensional space.

<span id="page-14-2"></span>In the Inovance robot system, the offset is divided into the following three types.

### **1.6.1 Joint Offset**

**Function:** Moves the joints of robot. Instruction: OffsetJ

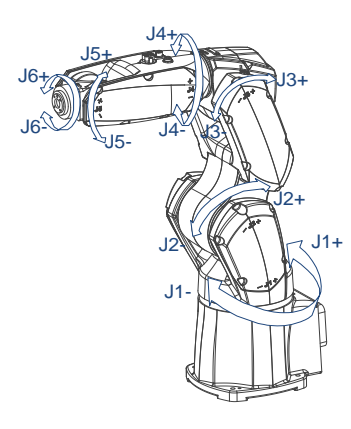

### <span id="page-15-0"></span>**1.6.2 Offset Along the Current Tool Pose**

**Function:** Moves the robot along the current tool pose. Instruction: OffsetT

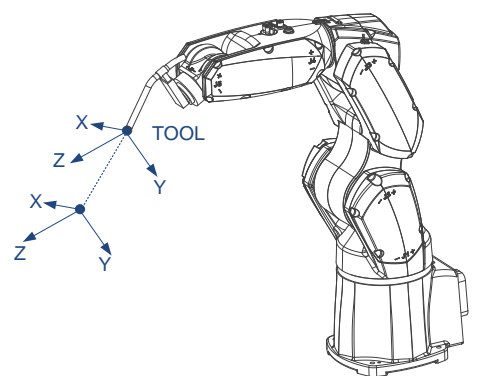

### <span id="page-15-1"></span>**1.6.3 Offset in a Cartesian Frame**

**Function:** Offsets a target point in a Cartesian reference system. A target point may be the TCP or flange center point. A reference system may be a user or base coordinate system. Instruction: Offset

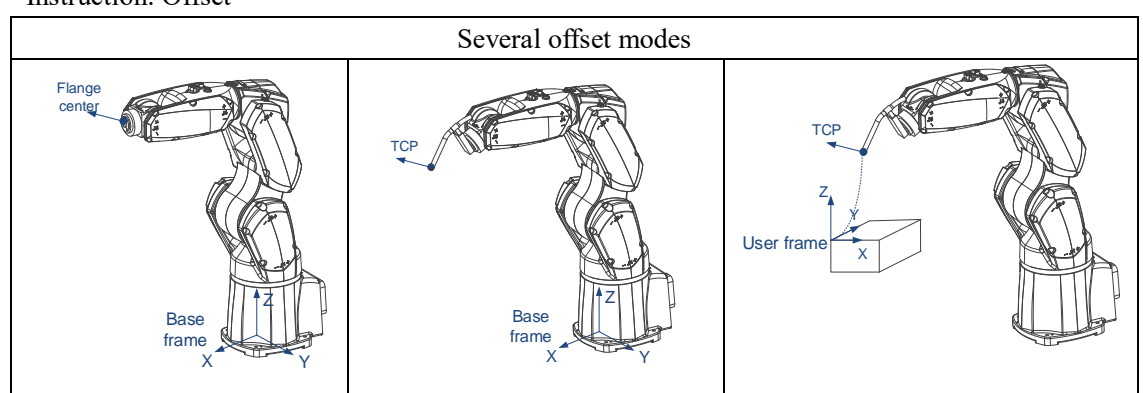

## <span id="page-15-2"></span>**1.7 Interpolation and Transition**

Interpolation is the basic form of motion of a robot, and complex motion is made up of a series of interpolation motions. There are three types of interpolation, depending on the interpolation

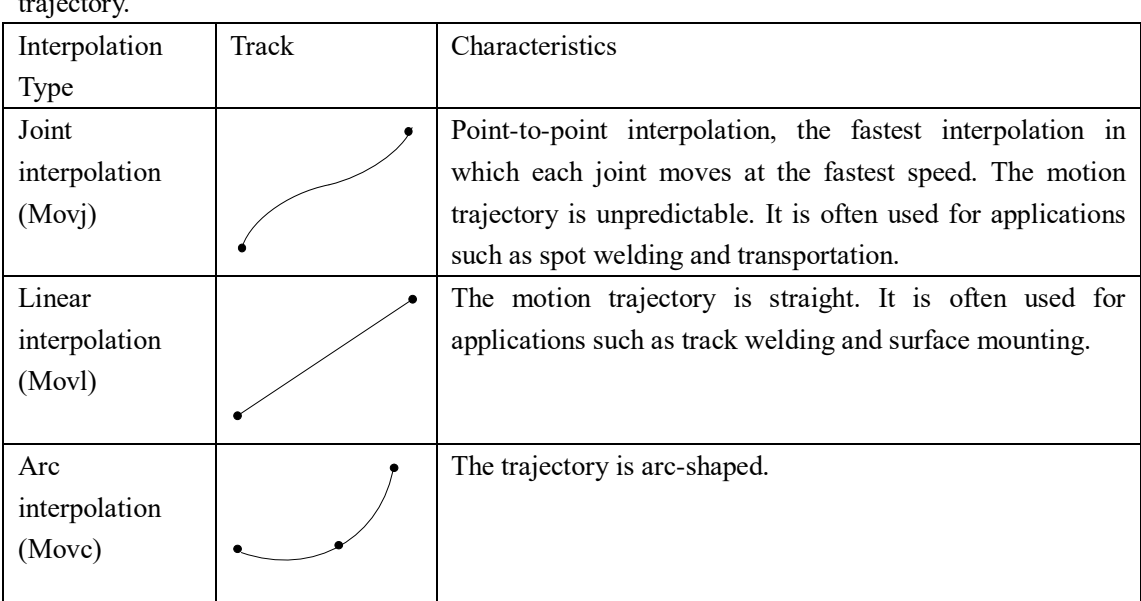

Note: When executing Movl and Movc, the arm parameters of the robot are not allowed to change. If you need to change the arm parameters, insert the Movj instruction to complete the arm posture transition.

In the actual continuous motion process, in order to accelerate rhythm, accurate arrival is not required. At this time, the middle point of the motion will show the form of trajectory approximation, which is called transition.

In Inovance robot system, the transition can be divided into the following levels: Fine, Z[0], Z[1],  $Z[2]$ ,  $Z[3]$ ,  $Z[4]$ ,  $Z[5]$  and  $Z[CP]$ . See the transition feature for details.

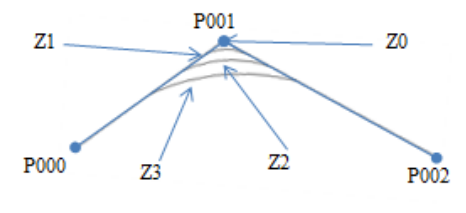

Interpolation precision

### <span id="page-16-0"></span>**1.8 Singular Position**

trajectory.

When moving in a non-joint coordinate system, the robot may move to certain special positions where the robot loses some freedom of movement called singular positions.

In joint interpolation Movj, the singular position does not affect normal motion. In the process of linear interpolation Movl and circular interpolation Movc, the singular position prevents the robot from moving properly.

Note: When a singular position alarm is encountered, the singular position can be exited using the joint motion mode.

There are three singular positions for the 6-axis robots, as shown in the figure below.

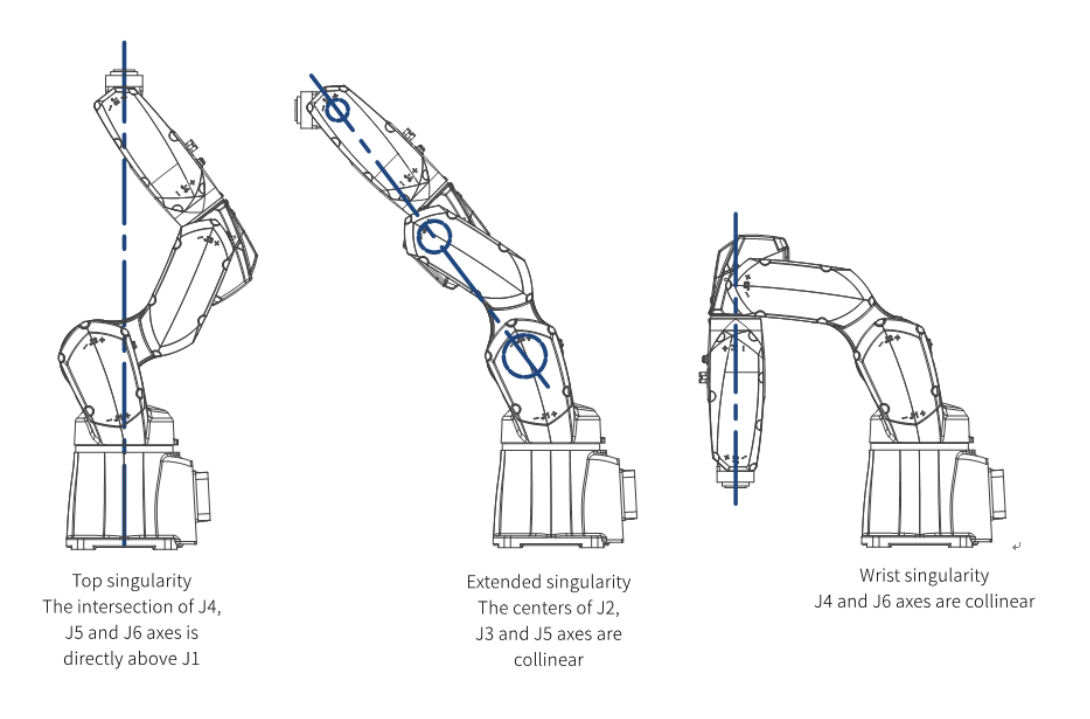

The SCARA robot has only one singular position, at J2=0°, when the 1st and 2nd arms are in a straight line.

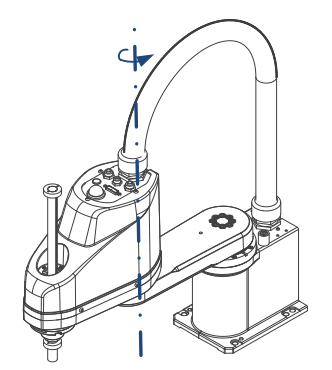

(SCARA robot's singular position at J2=0°)

The singular position of Delta robot is not in the working range, and there is no singular position.

### <span id="page-17-0"></span>**1.9 Motion Range and Interference Area**

The range of motion of a robot is a collection of all points that can be reached by the end of the robot's arm. The range of motion of a robot is related to the length of its arm and the range of motion of its joints.

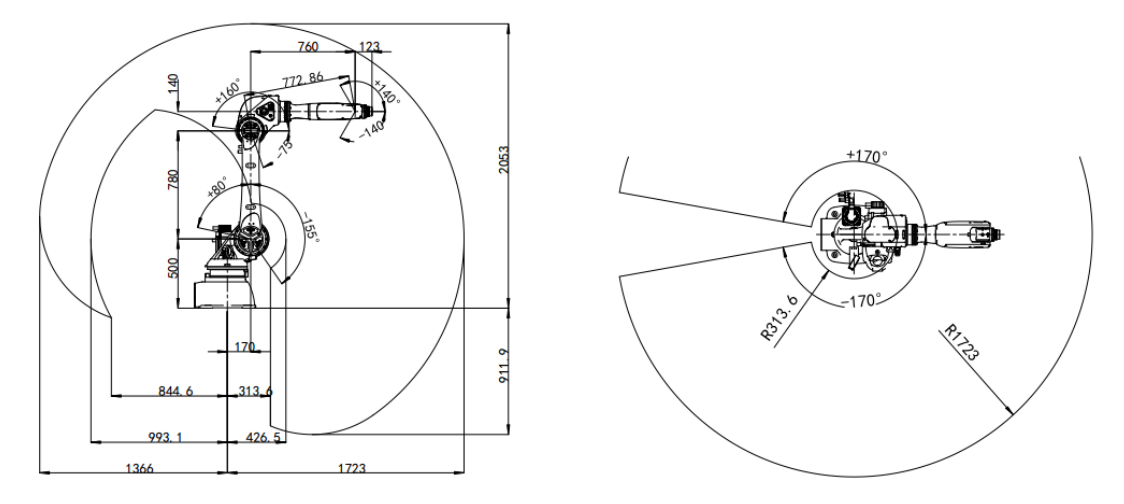

Interference area: In the range of motion, there are often areas where the end actuator is prevented from reaching. When in these areas, the robot will collide with its own components or external devices. These areas are called interference areas.

The user can customize the interference area.

# <span id="page-18-0"></span>**2 Getting Started**

## <span id="page-18-1"></span>**2.1 Operating Process**

As an example, the following describes the process of using the robot, including power-on and connection, user login, status check, and manipulation of the robot.

## <span id="page-18-2"></span>**2.2 Power-On and Connection**

Power up the controller and the teach pendant displays the connecting status as shown below.

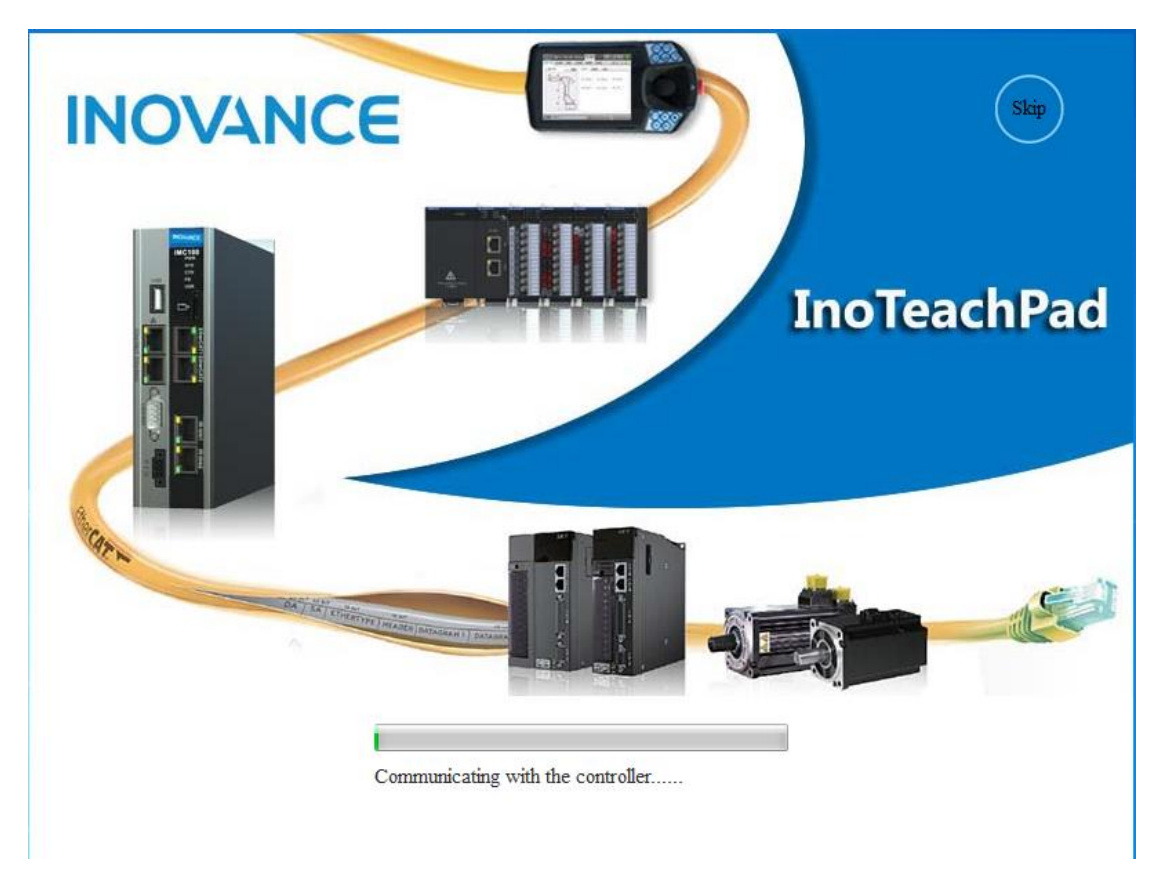

When the connection is successful, the following screen is displayed.

- For the handheld teach pendant, by default it automatically connects to the controller successfully after power-up of the controller.
- For the PC-based teach pendant, when connecting it to the controller for the first time, you need to click the Skip button, go to Set > System > CommSet, enter the IP address of the controller, and then click Connect.

When the teach software is launched, the connection is automatically performed based on the last communication address. If the connection fails, take measures given in the following table according to the screen display. For details, refer to the following table.

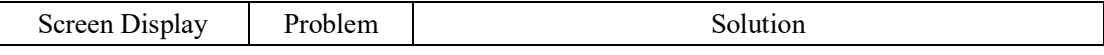

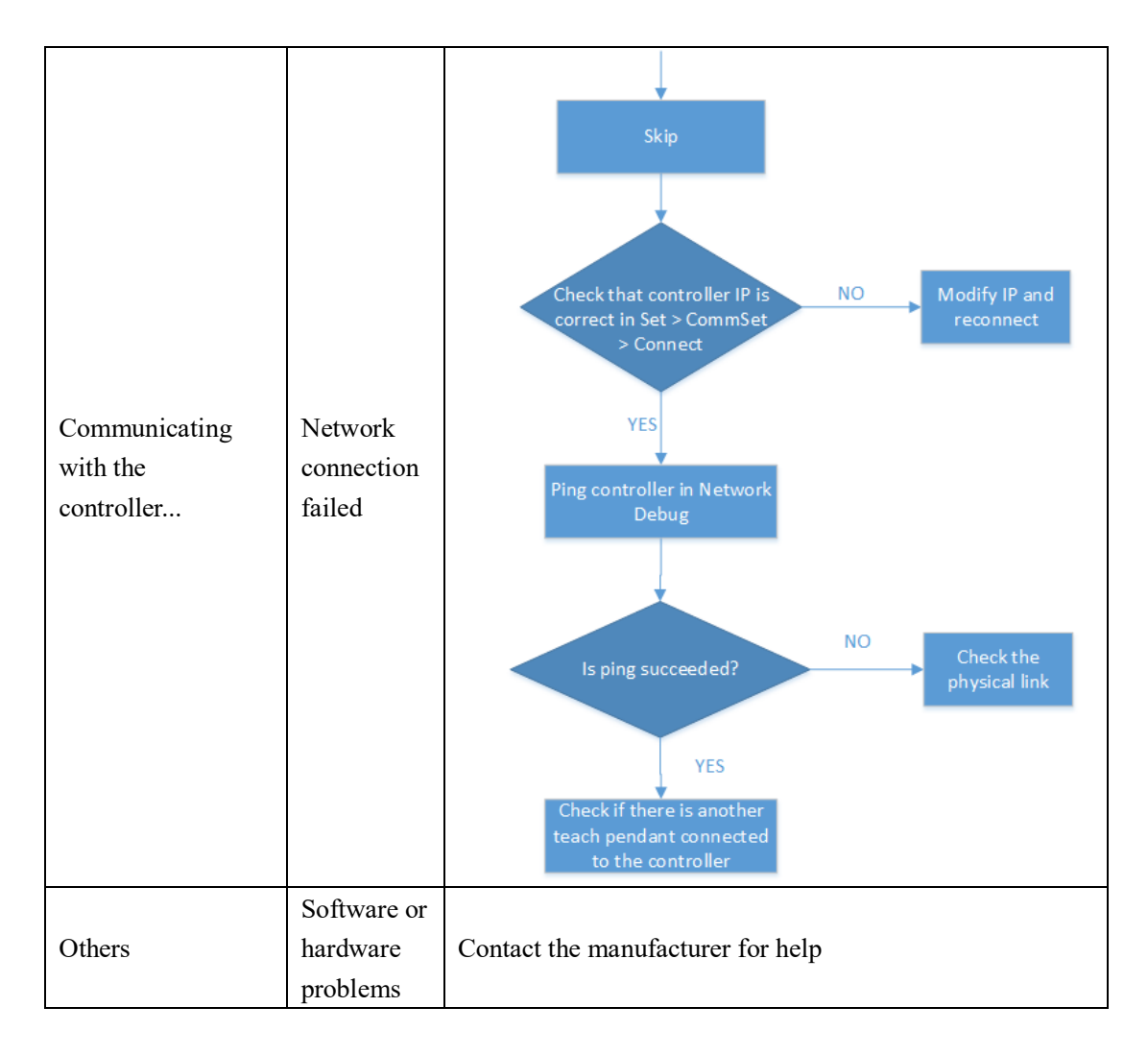

Note: If the current project is empty, InoTeachPad will jump to the file list page after connecting to the controller, but subsequent operations can still be carried out.

## <span id="page-20-0"></span>**2.3 User Login**

You can click in the upper right corner to perform login.

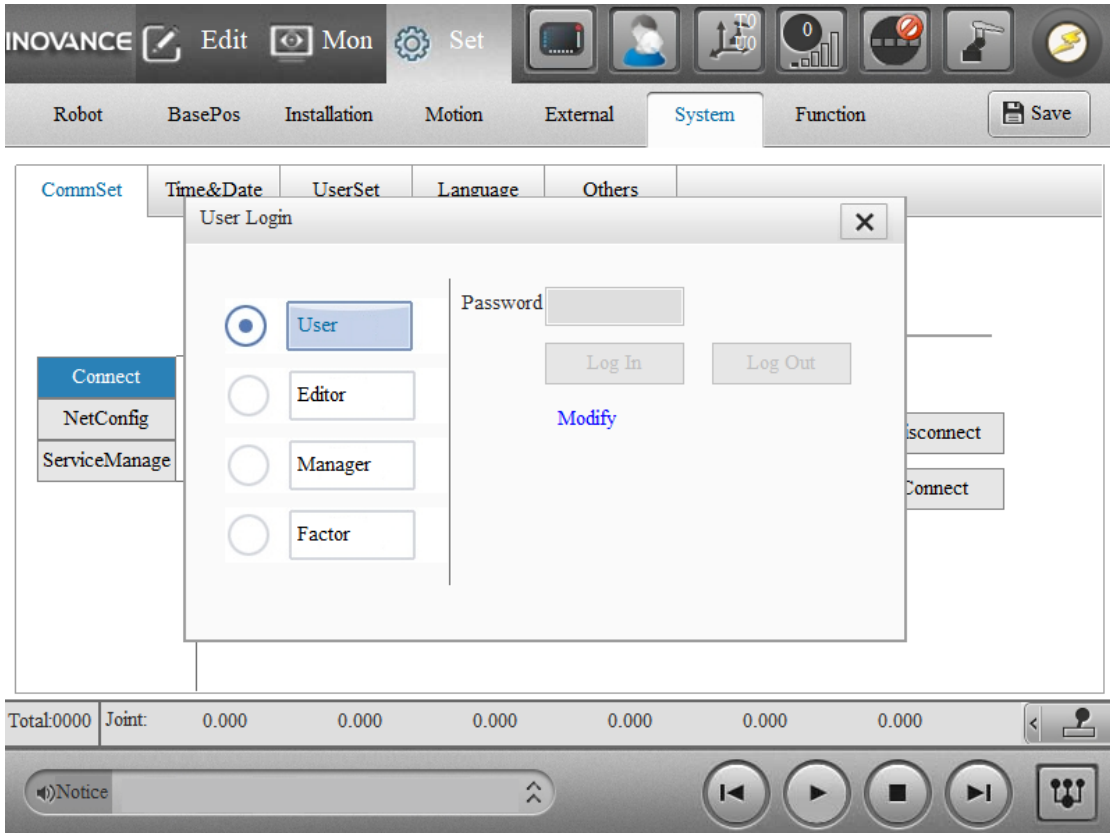

Select a mode according to the current user's role and log in.

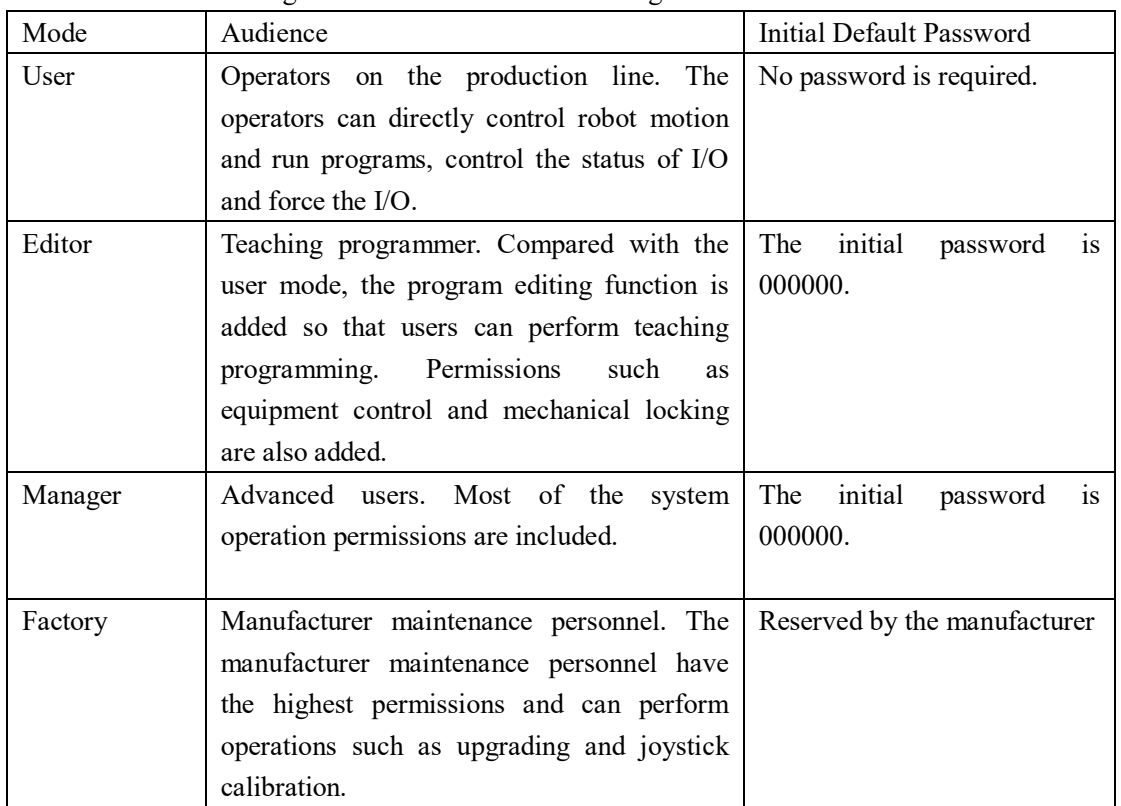

Different user modes correspond to different operation permissions:

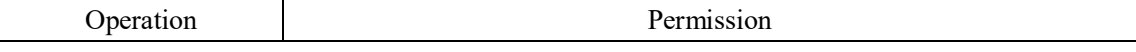

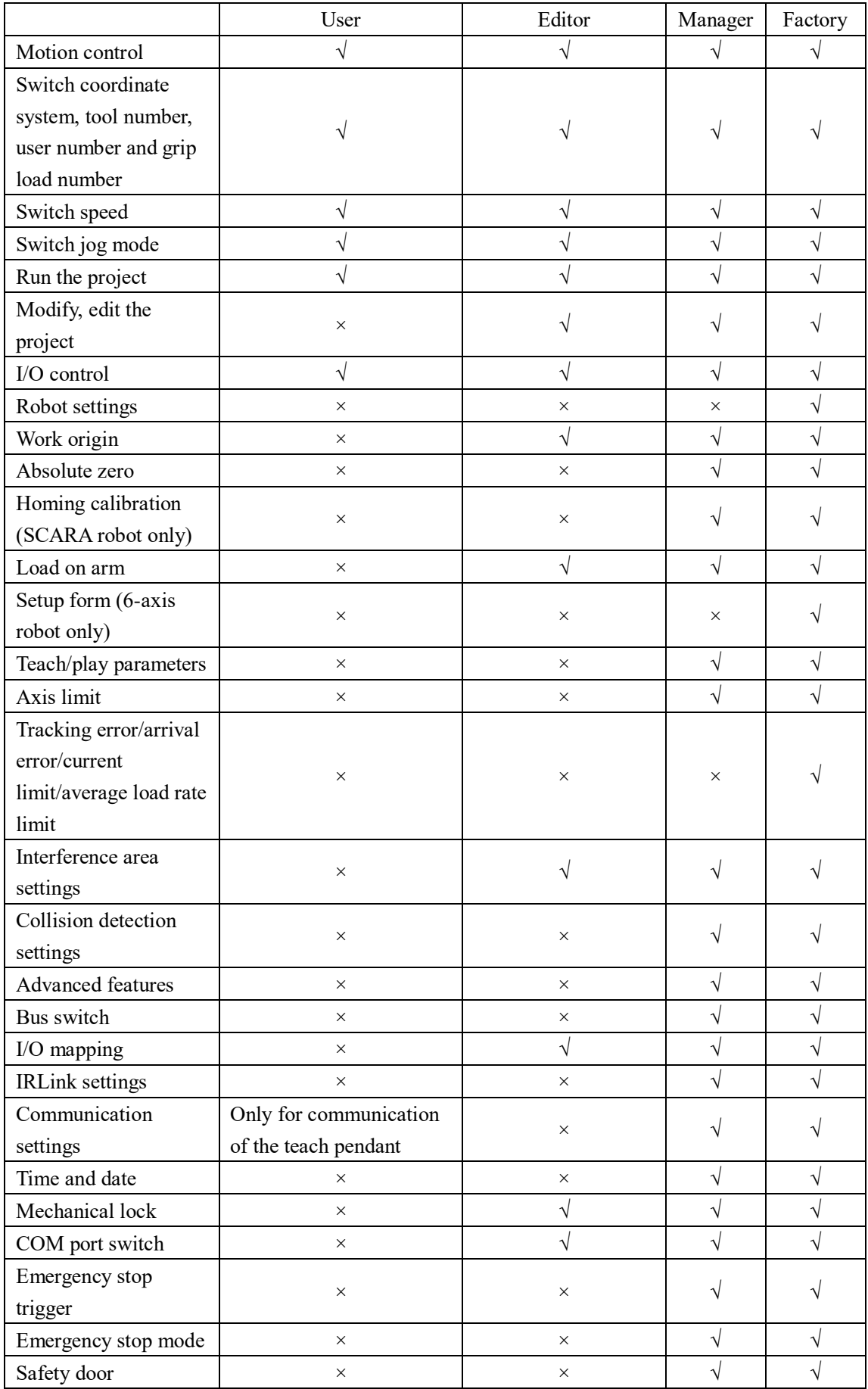

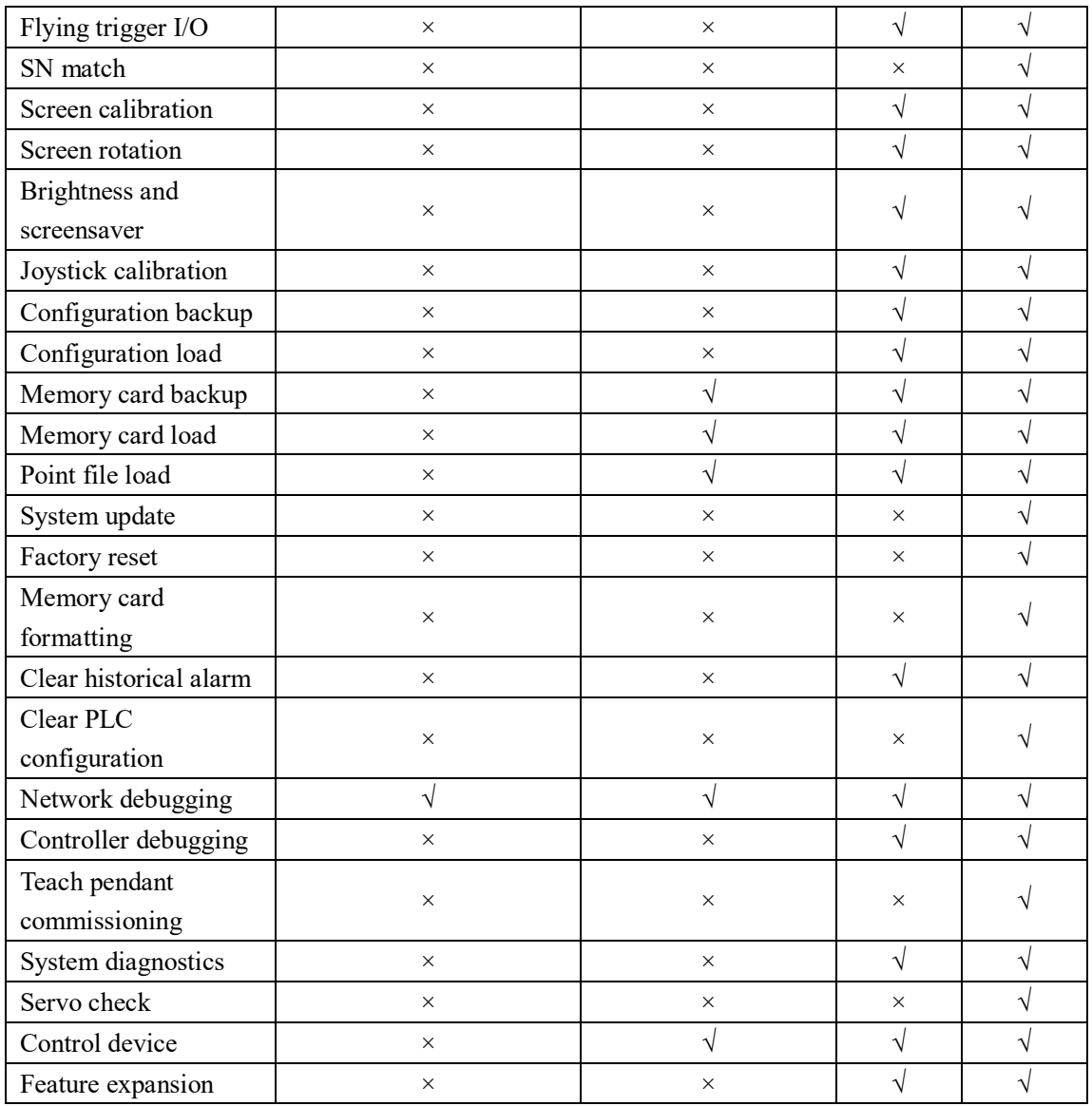

## <span id="page-23-0"></span>**2.4 Status Check**

After connection is successful, check the status indicator in the upper right corner and the message bar at the bottom. The robot is normal only when the status indicator indicates a standby or enabled status. In case of anomalies, take necessary measures.

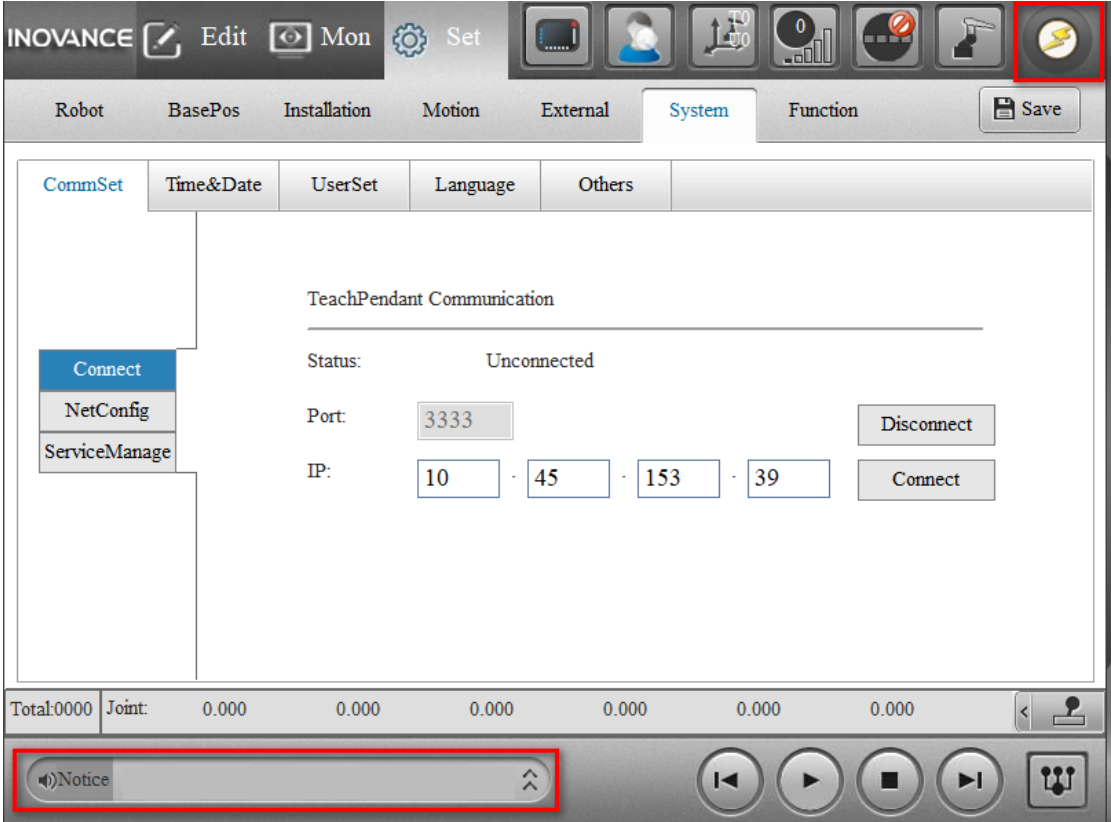

#### Status indicator:

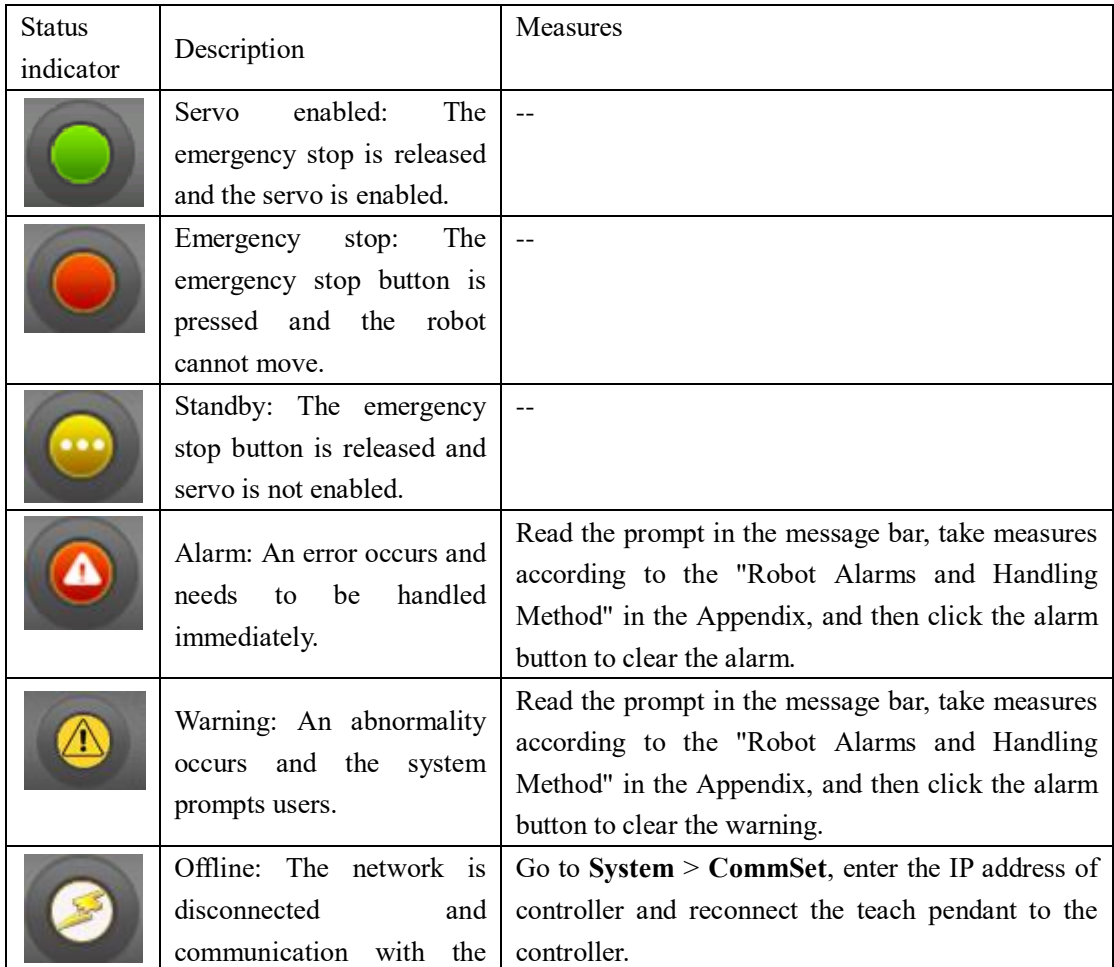

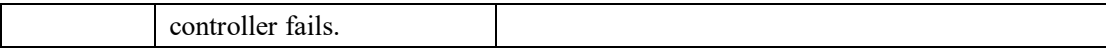

### <span id="page-25-0"></span>**2.5 Robot Manipulation**

Select the coordinate system and speed (or jog mod), click and hold the ENABLE button, and click the corresponding function buttons on the teach pendant to move the robot.

**Step 1: Select the coordinate system**

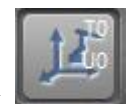

Click in the upper right corner and select the coordinate system in the pop-up page.

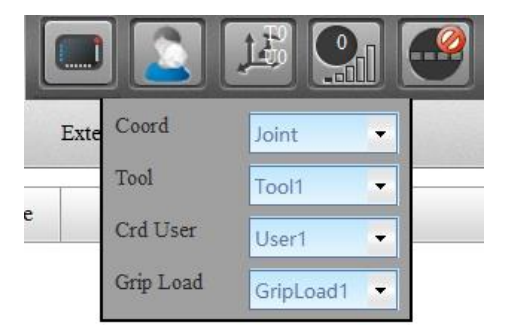

The coordinate system determines the direction of motion. The following coordinate systems are available:

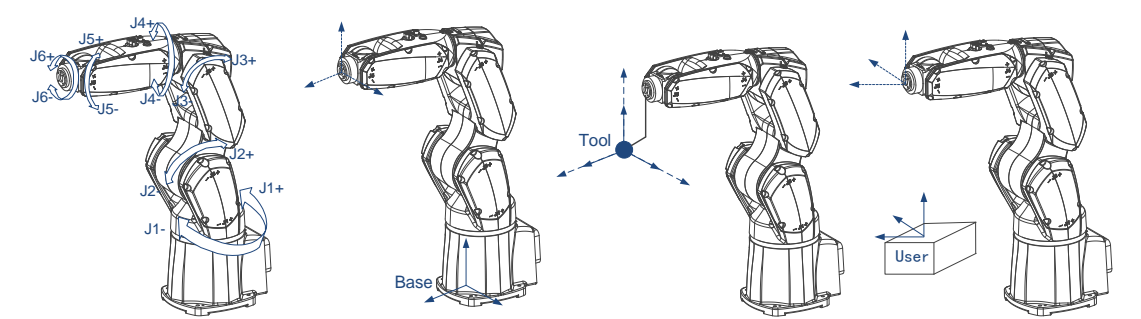

Motion along the joint coordinate system Motion along the base coordinate system Motion along the tool coordinate system Motion along the user coordinate system

#### **Step 2: Select the speed and mode of motion**

You can set the speed and jog mode by clicking the speed button and jog mode button in the upper right code.

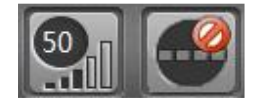

The first button allows you to set the motion speed. There are four levels of speed, that is, 5%, 25%, 50% and 100%. You can also fine tune the speed through the speed adjustment button on the teach pendant.

The second button allows you to set the mode of motion. You can select whether the robot jogs and set the jog parameters.

In the jog mode, when you press the axis motion button, the robot will only move a specific step at most, rather than continuously moving when you press the button.

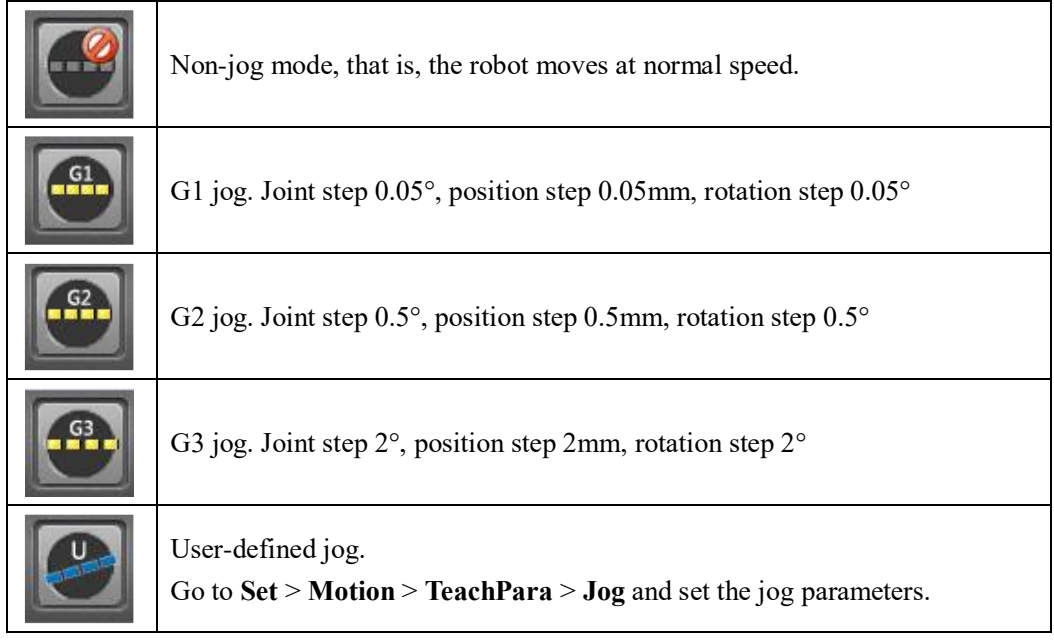

#### **Step 3: Enable and manipulate the robot**

- For the handheld teach pendant, press and hold the ENABLE button.
- For the PC-based teach pendant, just click the ENABLE button and the enabled state will be kept.

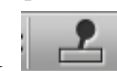

Click in the lower right corner and the teaching panel pops up.

The left teaching panel is for the joint coordinate system, and the right teaching panel is for the base/tool/user coordinate system.

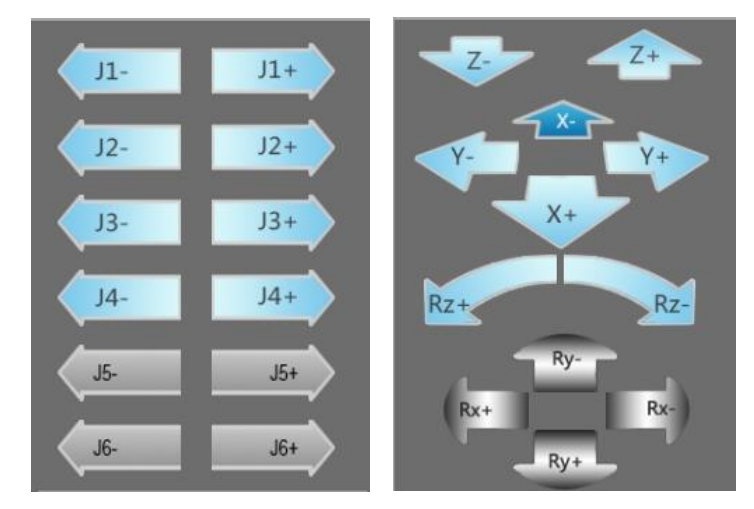

You can click the arrow buttons to move the robot accordingly. Also, you can use physical buttons on the IRTP80 teach pendant.

# <span id="page-27-0"></span>**3 Programming and Running**

## <span id="page-27-1"></span>**3.1 Basic Features on Main Interface**

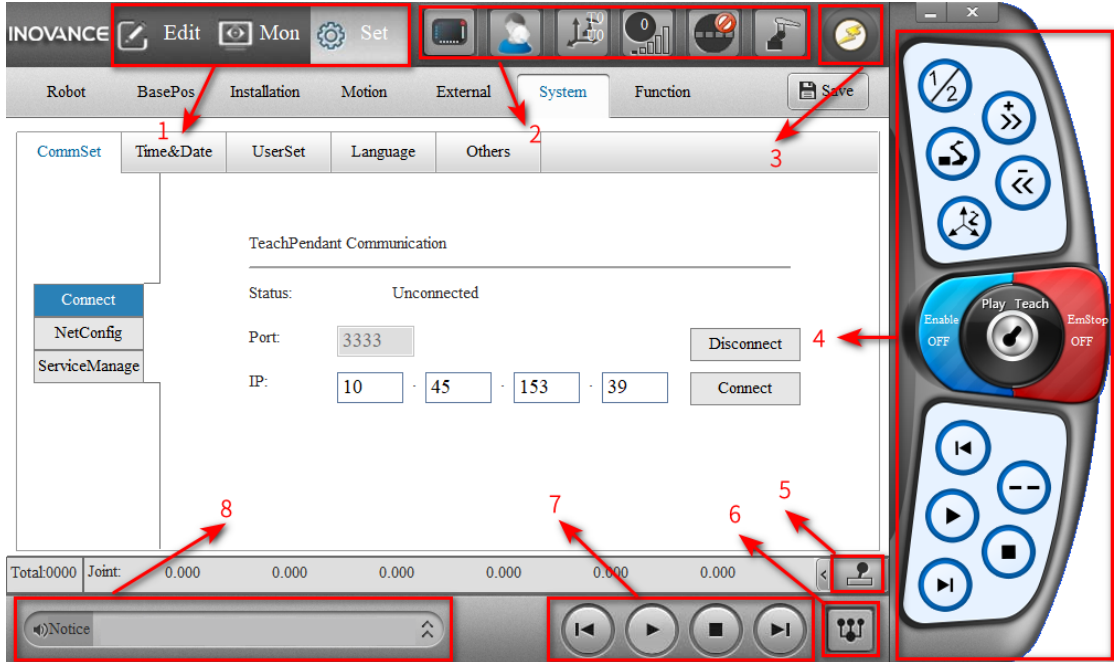

The main interface provides the following basic features.

### ① **Panel switching bar**

You can switch among edit panel, monitoring panel, and settings panel.

### ② **Control toolbar**

The control toolbar includes the following buttons.

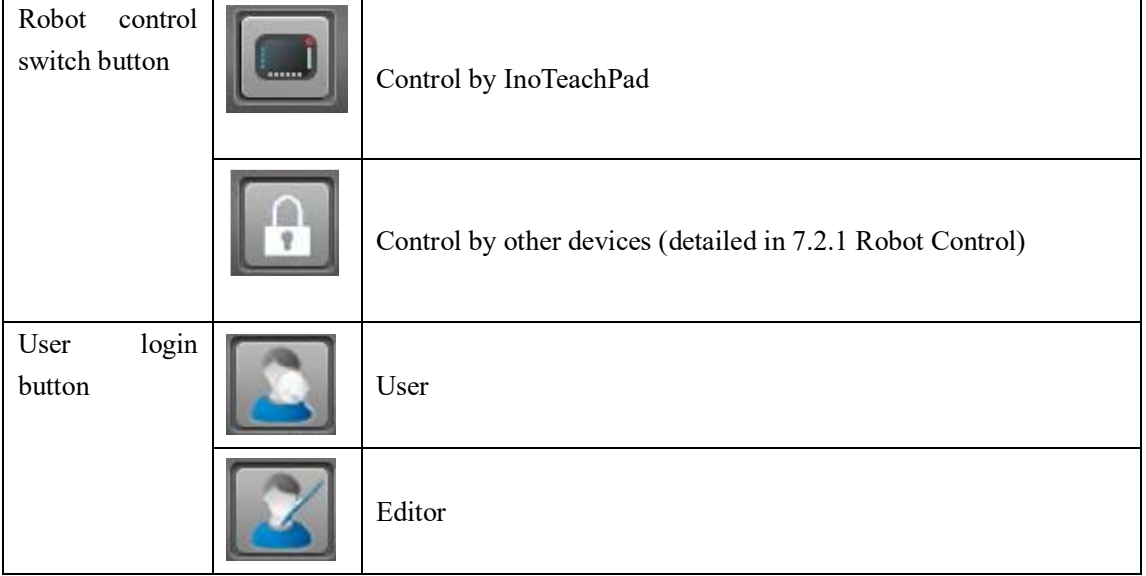

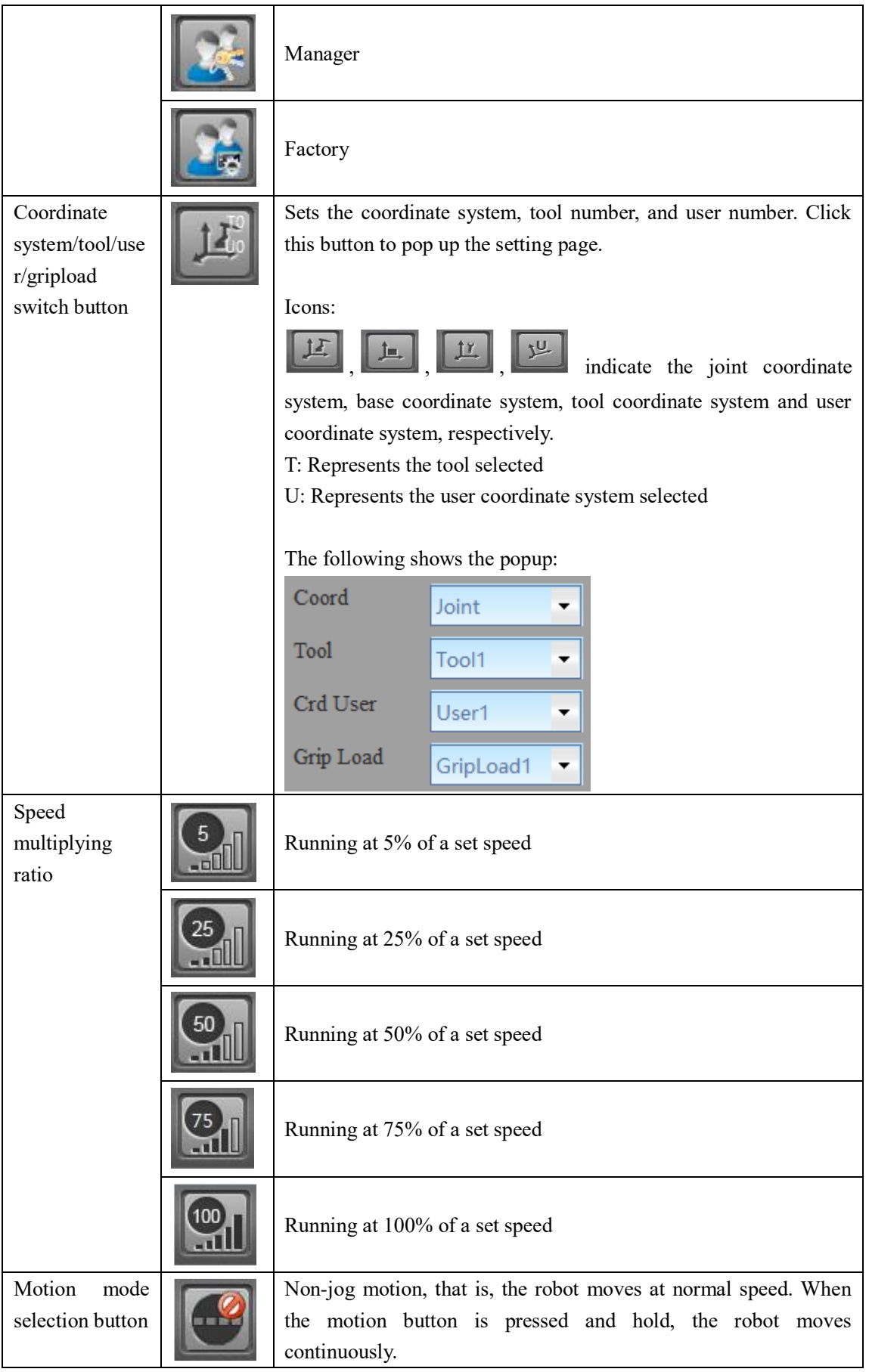

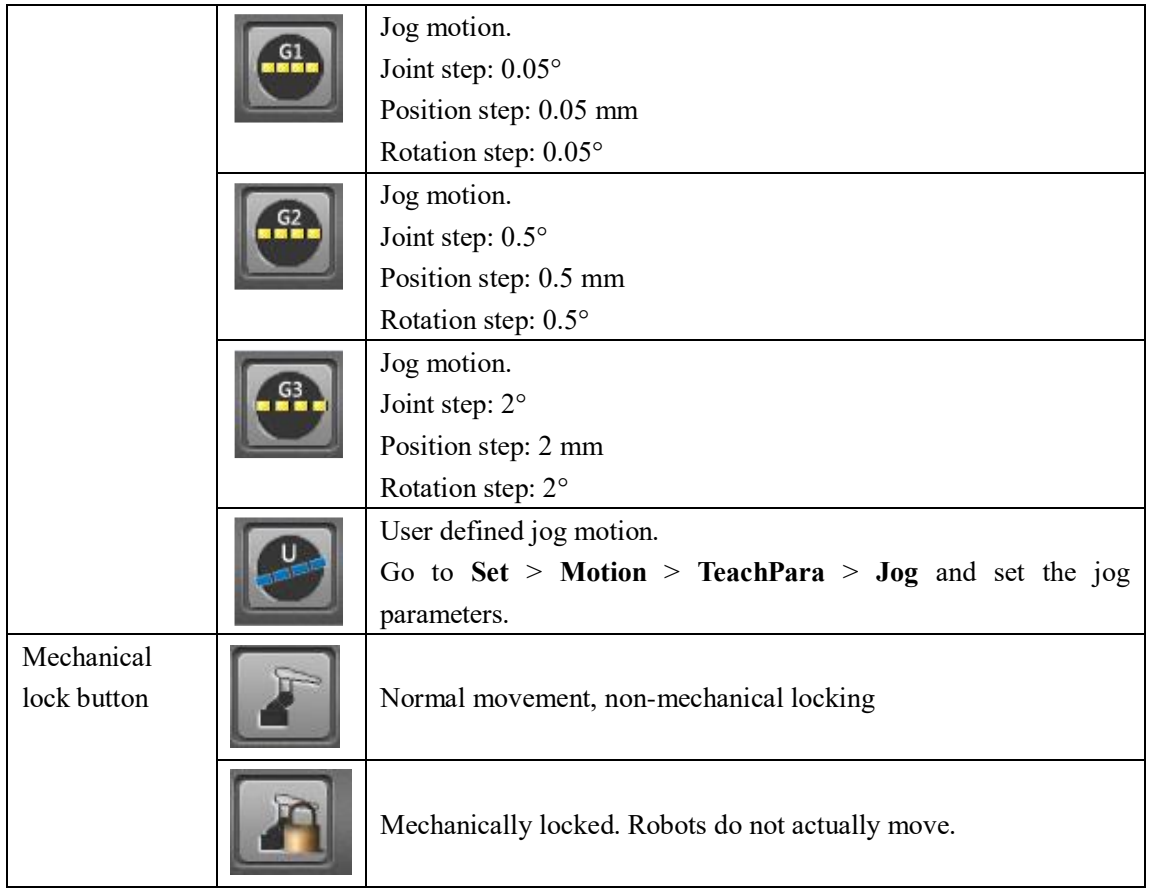

### ③ **Status Indicator**

The status indicator indicates the current status of the robot, including servo enabled, standby, emergency stop, error, warning and offline.

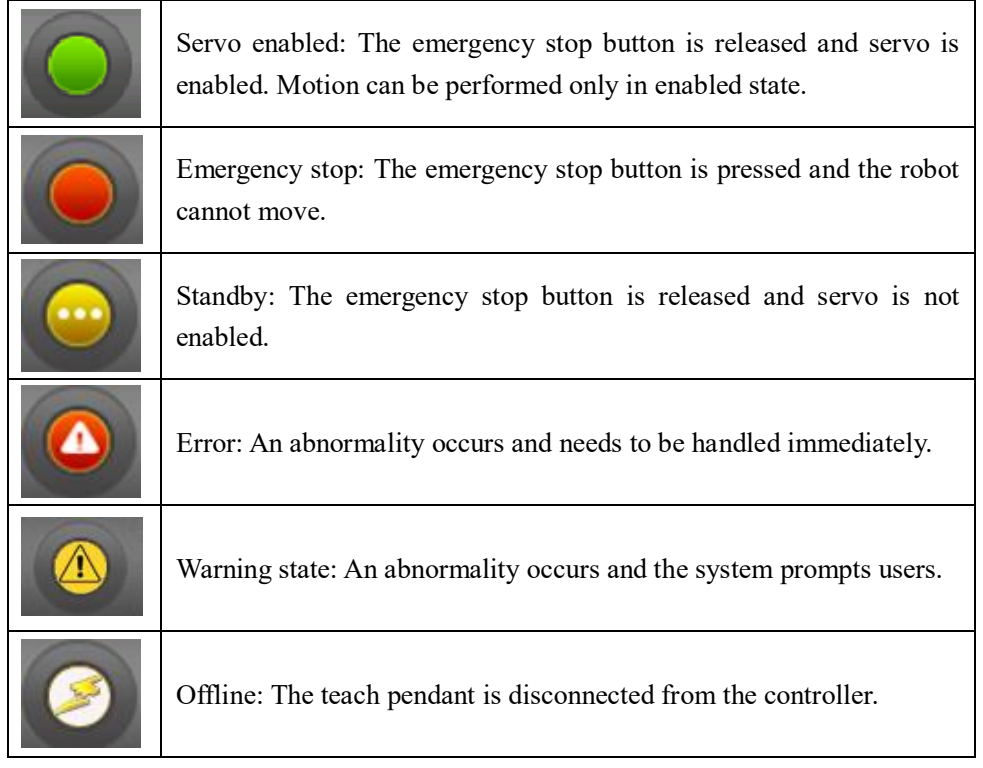

The following figures show the control buttons on the right side of the PC-based teach pendant. (Similar buttons are also provided on the handheld teach pendant. For details, see IRTP80 manual.)

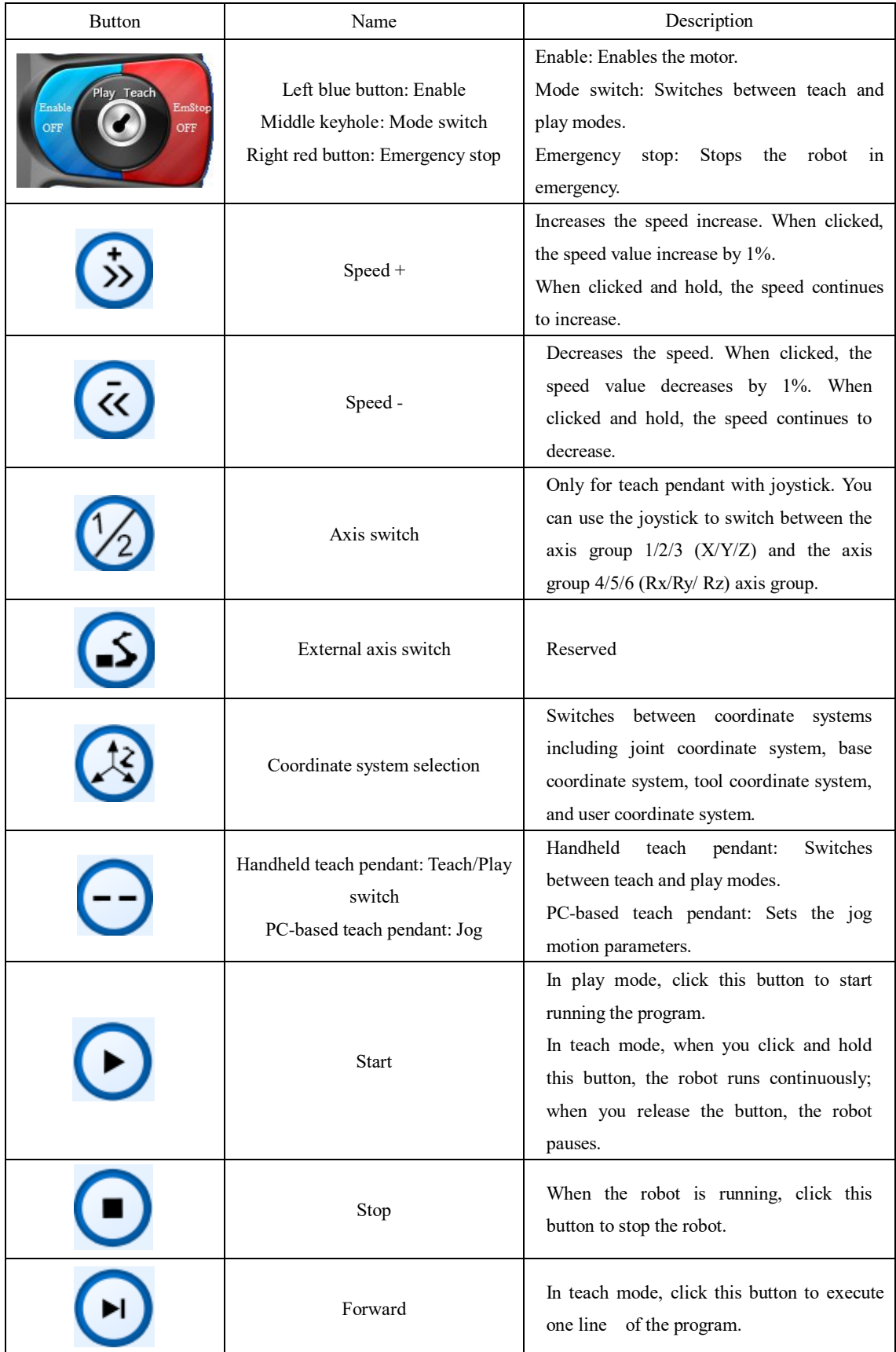

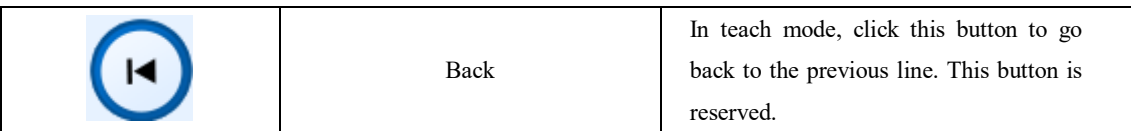

### ⑤ **Teaching panel**

You can click the buttons on the teaching panel to control motion of the robot.

The teaching panel in the left figure is displayed when you select the joint coordinate system, and the teaching panel in the right figure is displayed when you select the base coordinate system, the tool coordinate system, or the user coordinate system.

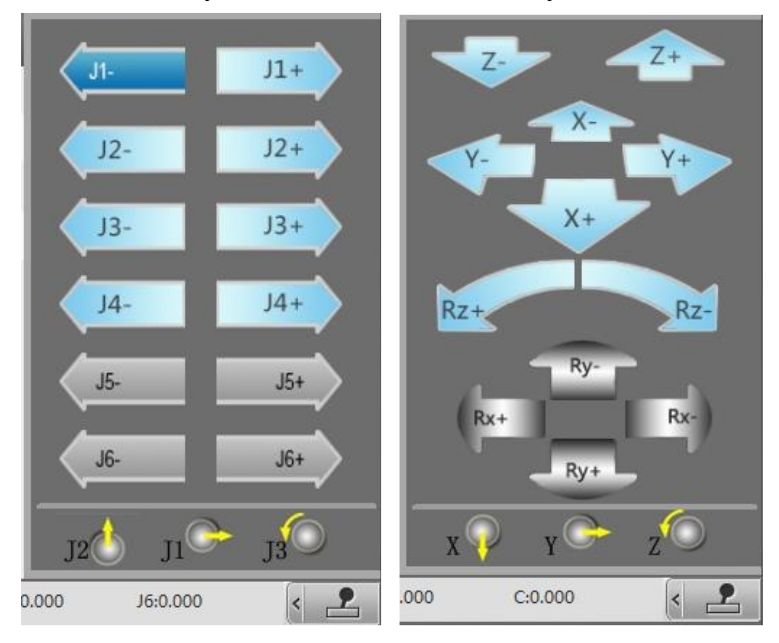

### ⑥ **Task manager**

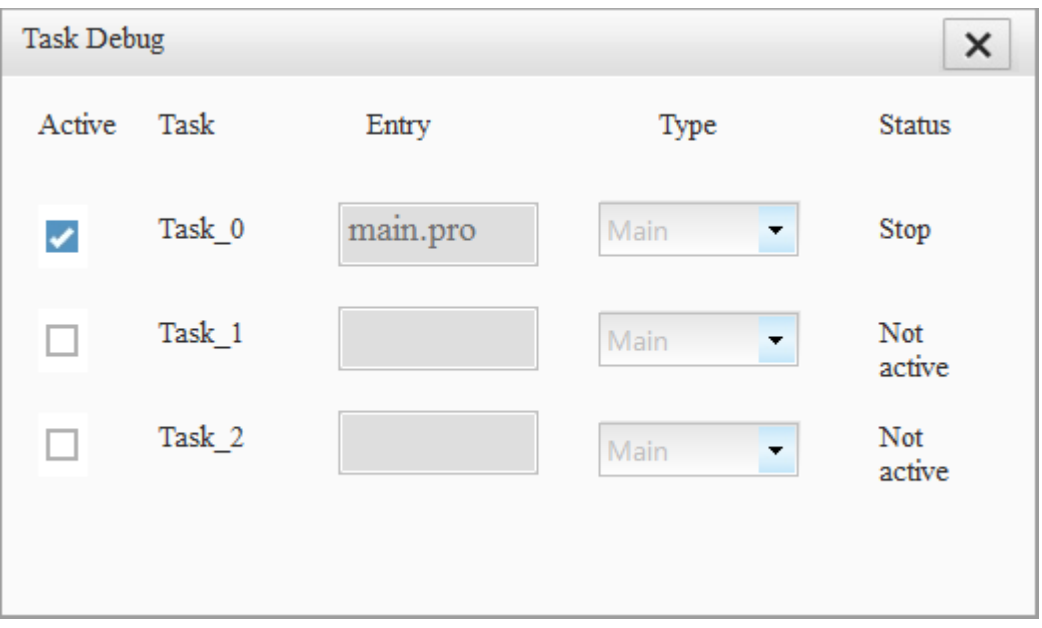

You can activate/deactivate the main task and multitask, but cannot activate/deactivate the xqt task. Check the box to take effect immediately.

The entry program, task type, and task status are displayed.

Task status: Inactive, Running, Stopped, Finished. Inactive: An entry program is available, but the task is set to inactive. Running: Single step or continuous operation in teach mode, or continuous operation in play mode Stopped: The task is stopped. Finished: The task is finished.

To activate or deactivate a task, the robot must be under the control or InoTeachPad and in a non-teach mode.

Note: If you modify a program for a static task, the new program will not take effect when you directly reactivate it; you must click Save again on the project configuration page.

### ⑦ **Motion control bar**

The motion control bar is used to control program execution and includes start, stop, forward and back buttons. These buttons work differently in programming mode, teach mode, and play mode.

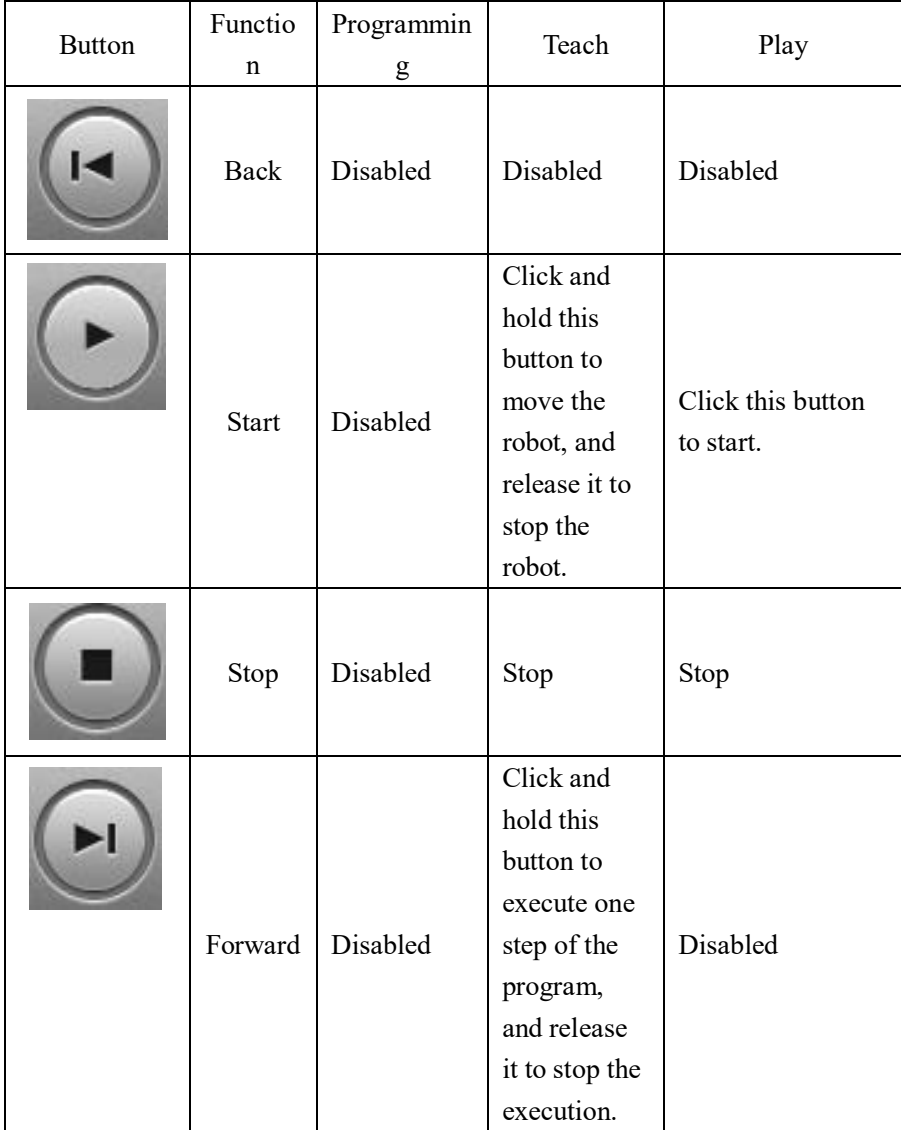

#### ⑧ **Message window**

The message window displays prompt and error messages.

Prompt message: Prompts the user for information about certain actions. For example, when you perform SD card formatting operation in user mode (SD card formatting requires manager permissions higher than user permissions), a prompt message displays in the message bars.

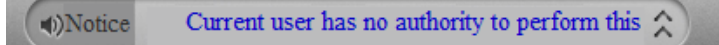

Alarm message: Displays the alarm number and alarm description. For handling of the alarms, see Appendix: Robot Alarms and Solution.

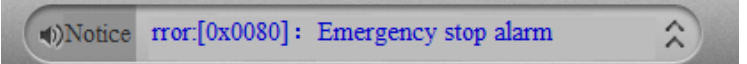

## <span id="page-33-0"></span>**3.2 Project Manager**

The figure shows the project manager.

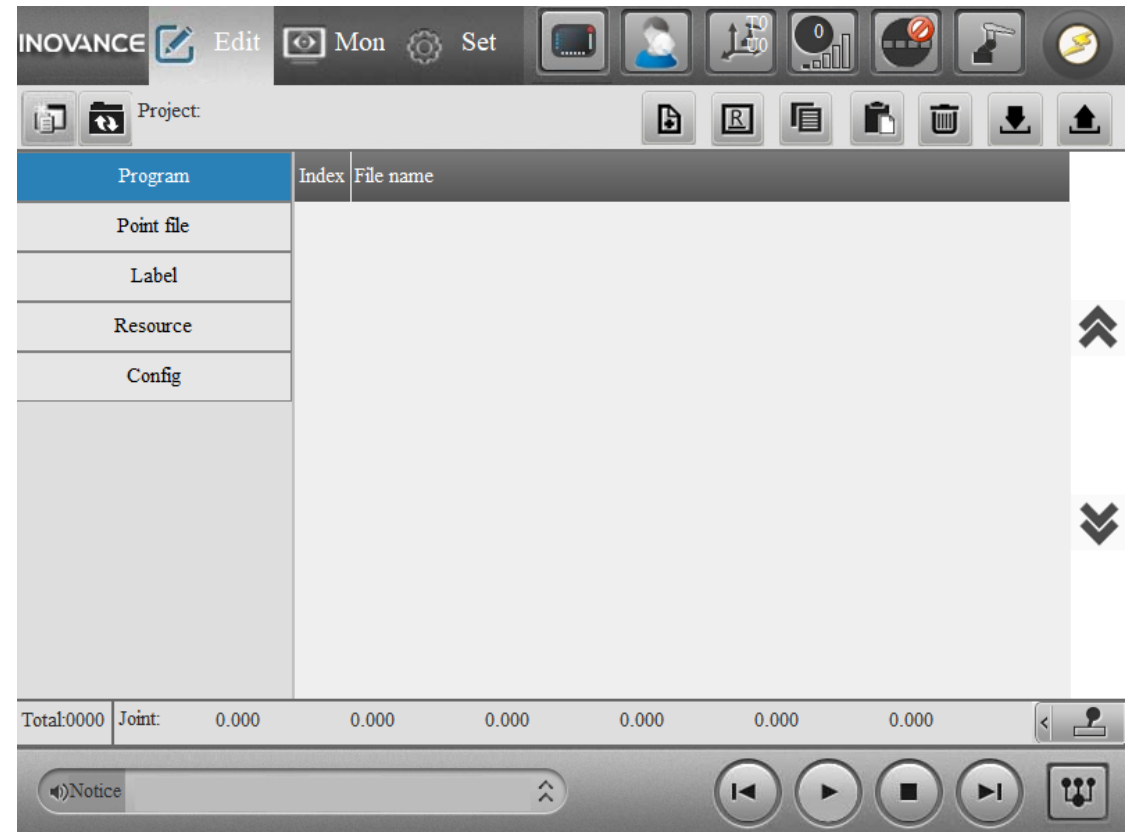

The following features are supported.

#### **(1) Managing the project**

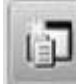

Opens the project list window.

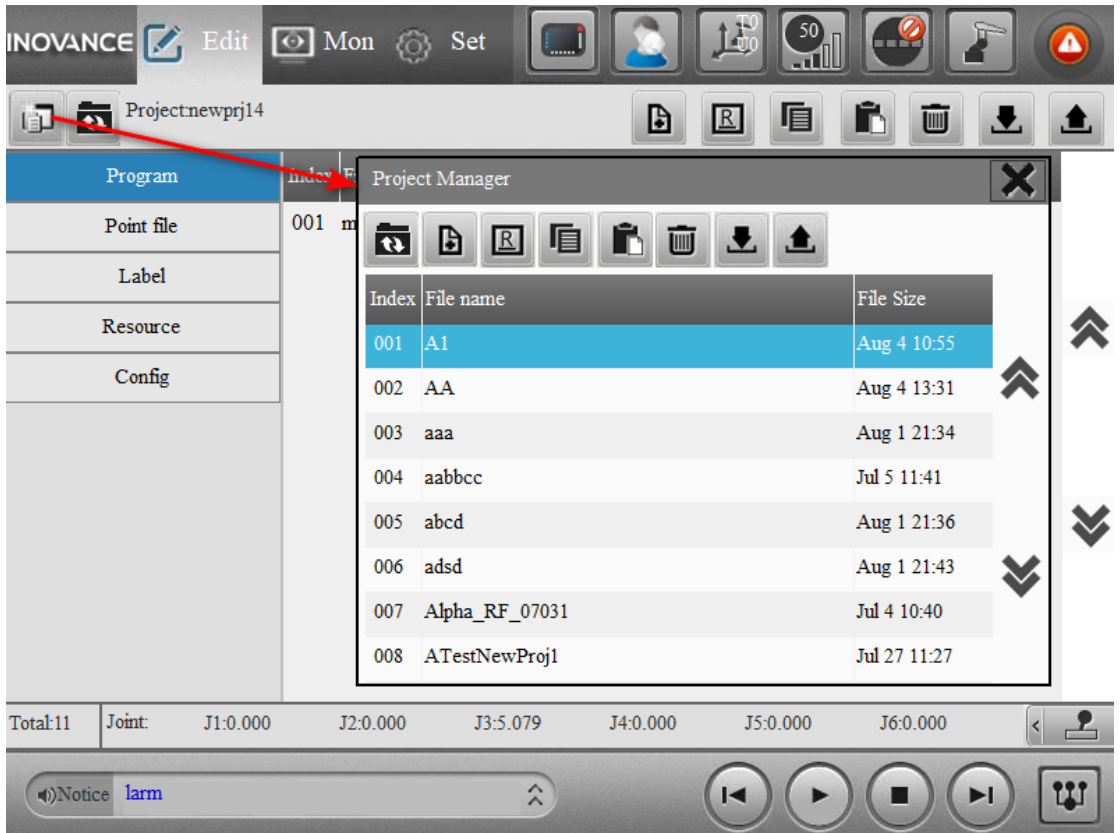

In pop-up window, you can perform the following operations.

Refreshes the project directory and obtains the latest project directory from the controller.

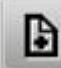

Creates a new project.

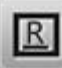

Renames a project.

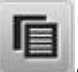

Copies a project.

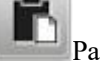

**Pastes a project.** 

Deletes a project.

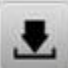

画

Imports a project from local to the controller. You can choose a file with the extension prj for import, and the entire folder where the current prj file is located as a project to the controller.

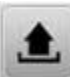

Exports a project from the controller to local

Note:

The maximum project name length is 16 characters, beginning with a letter and consisting of letters, numbers, and underscores.

The current active project cannot be renamed or deleted.

Note: Users are not allowed to directly operate program files or other configuration files of the project using FTP.

#### **(2) Viewing/operating the project files**

Click the project item on the left side and the corresponding files are displayed on the right side.

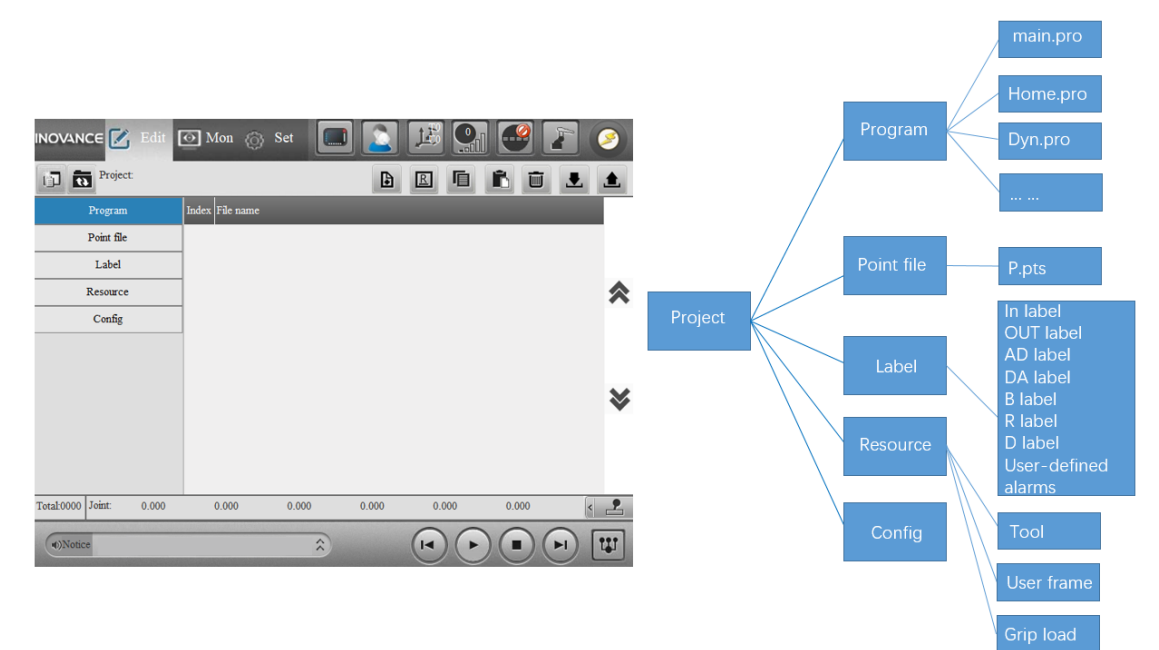
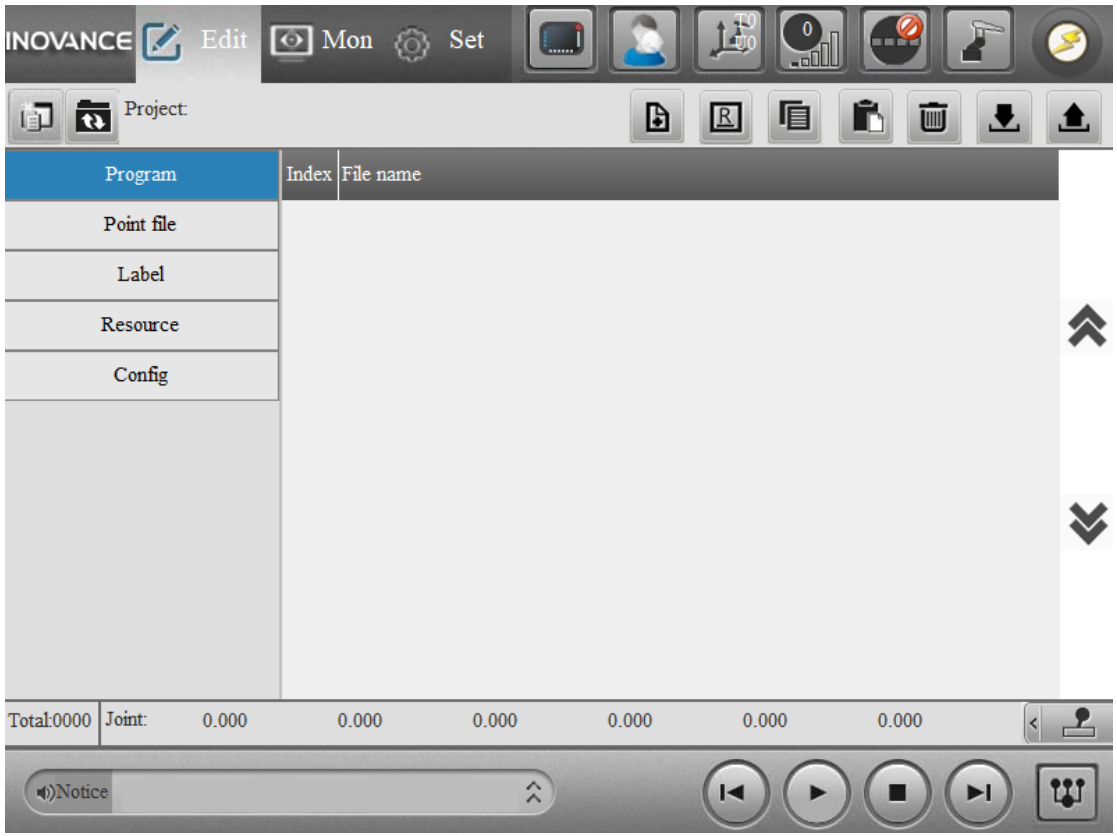

Use the buttons in the upper right corner to perform operations.

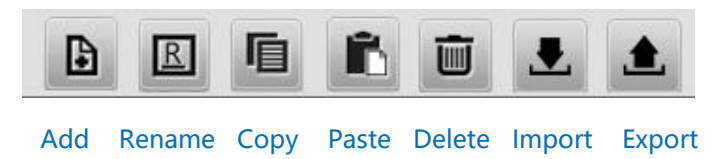

The program files support operations including creation, rename, copy, delete, import and export. The point files and resource files support operations including import and export.

# Precautions:

The program name has a length of up to 26 characters, beginning with a letter and consisting of letters, numbers, and underscores.

One project contains up to 16 program files.

The names of the label files and resource files in each project are fixed, and will be checked during file import.

For program files, those with too old version and those with illegal file names cannot be imported.

## **(3) Project configuration**

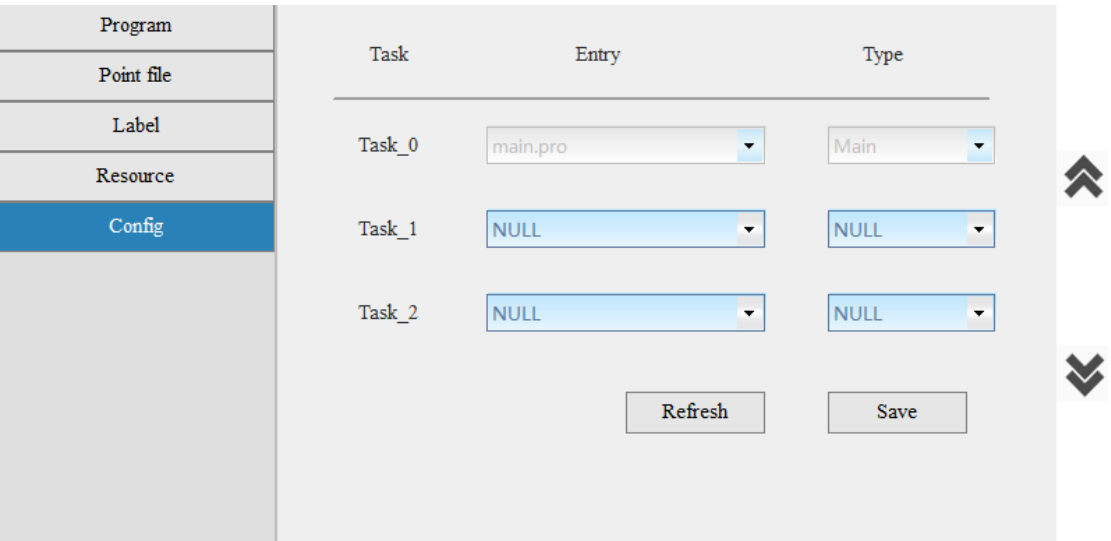

The entry program for MainTask is main.pro.

You can configure the entry program for Task\_1 and Task\_2 and set the task properties to static or dynamic.

The configuration takes effect after you click **Save**. The **Entry** drop-down list only shows the program name.

When you click **Save**, the static task will be reset and start running.

If you want to view the previously configured entry program after selecting a new entry program, click **Refresh**.

## **(3) Open the file**

Double-click a file in the file list to open it.

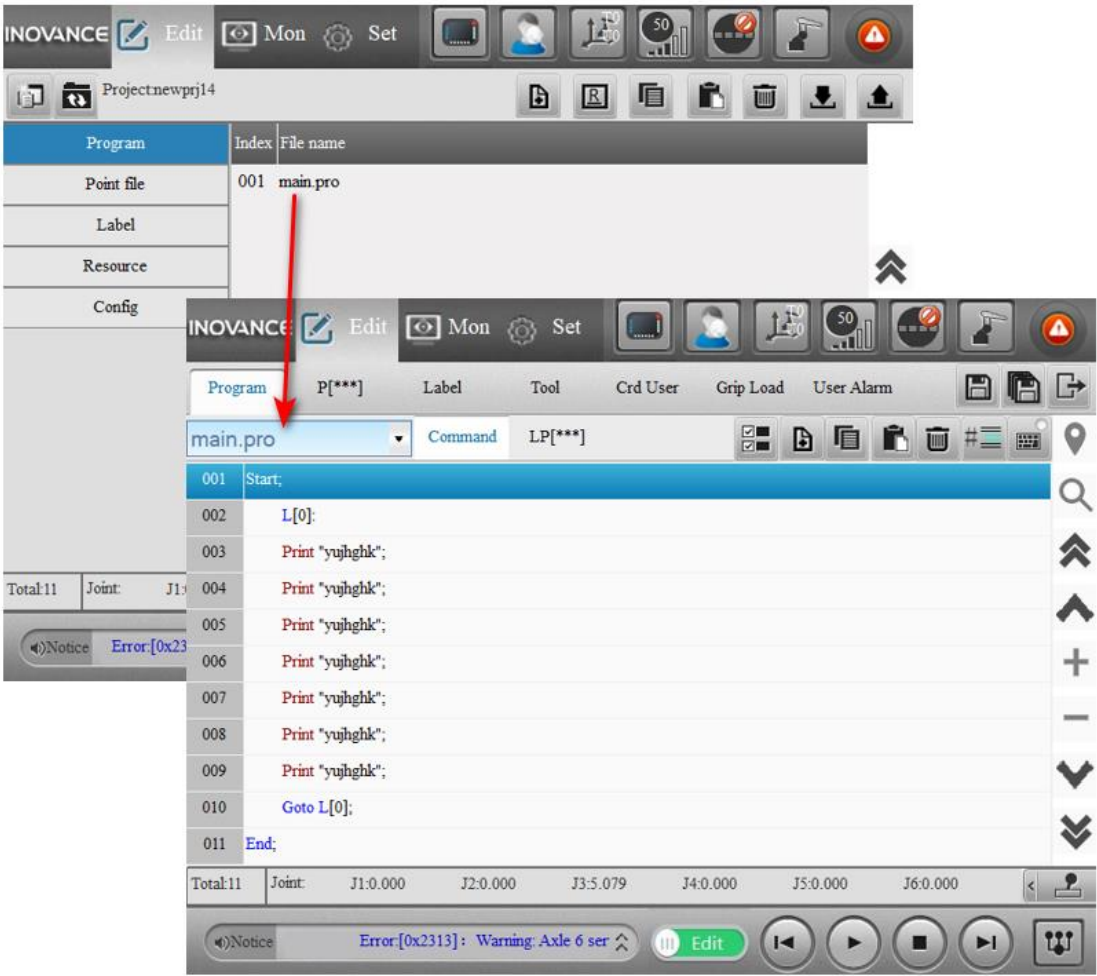

# **(4) Project configuration**

Click **Config** to configure the entry program of the task and the task type.

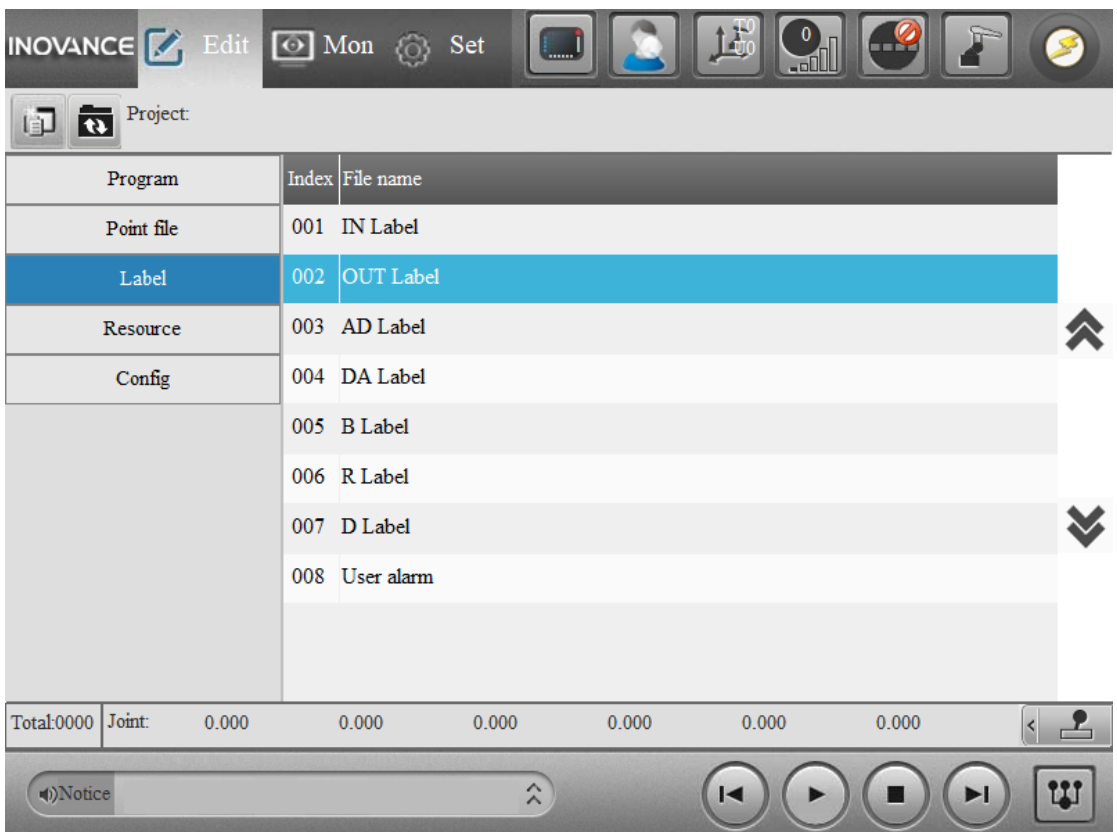

If you want to view the previous configuration after modifying the configuration, click **Refresh** before clicking **Save**.

# **(5) Refreshing the project**

You can refresh the current project using the **Refresh** button in the upper left corner.

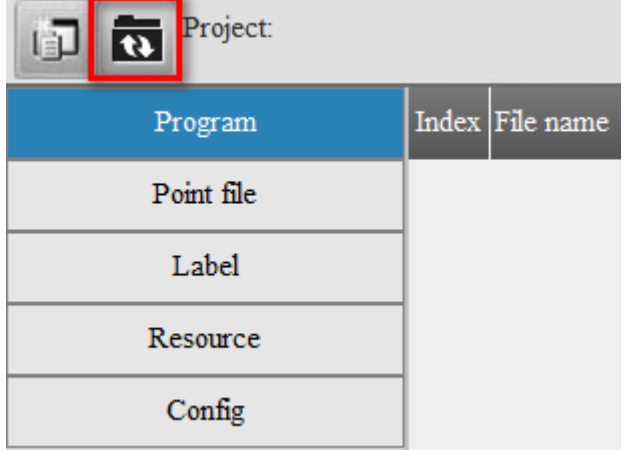

When the robot is controlled by a device other than InoTeachPad, a **Refresh** button is also available in the upper right corner for you to refresh the project.

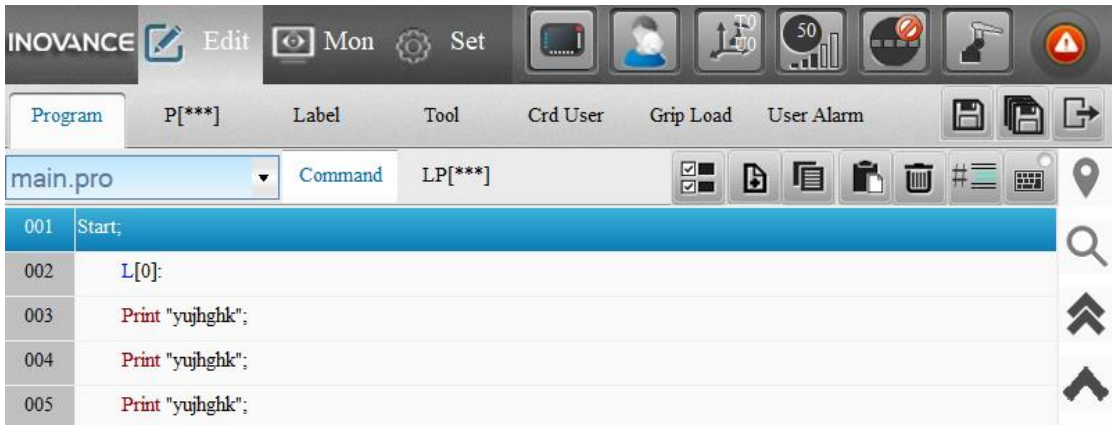

# **3.3 Editing the Project**

# **(a) Saving/refreshing/returning to the project**

On the editing page, **Save**, **Save All**, and **Back** buttons are provided in the upper right corner.

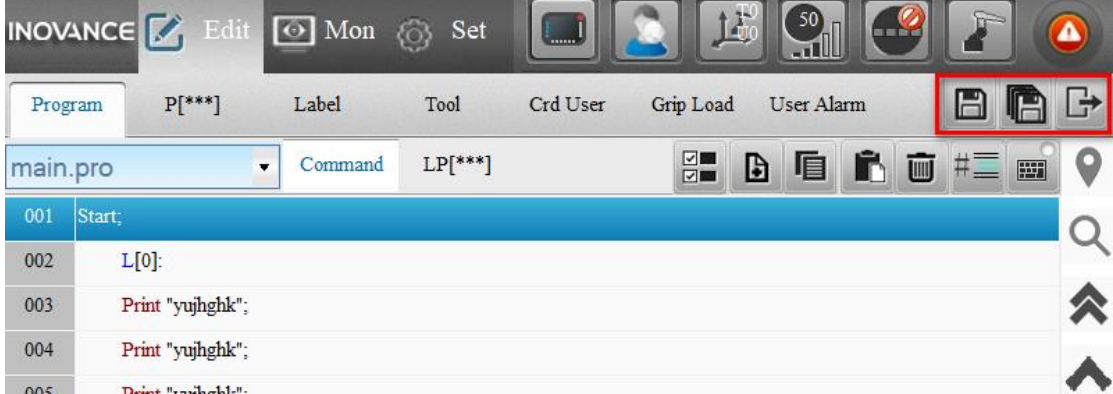

Save: Saves the current page

Save All: Saves all open pages

Back: Returns to the project file list page

Note: When you click **Back**, if the modified project is not saved, you will be prompted to save the modification.

When the robot is controlled by a device other than InoTeachPad, only **Refresh** and **Back** buttons are available in the upper right corner.

Refresh: Reloads the current project from the controller

# **(b) Editing the program**

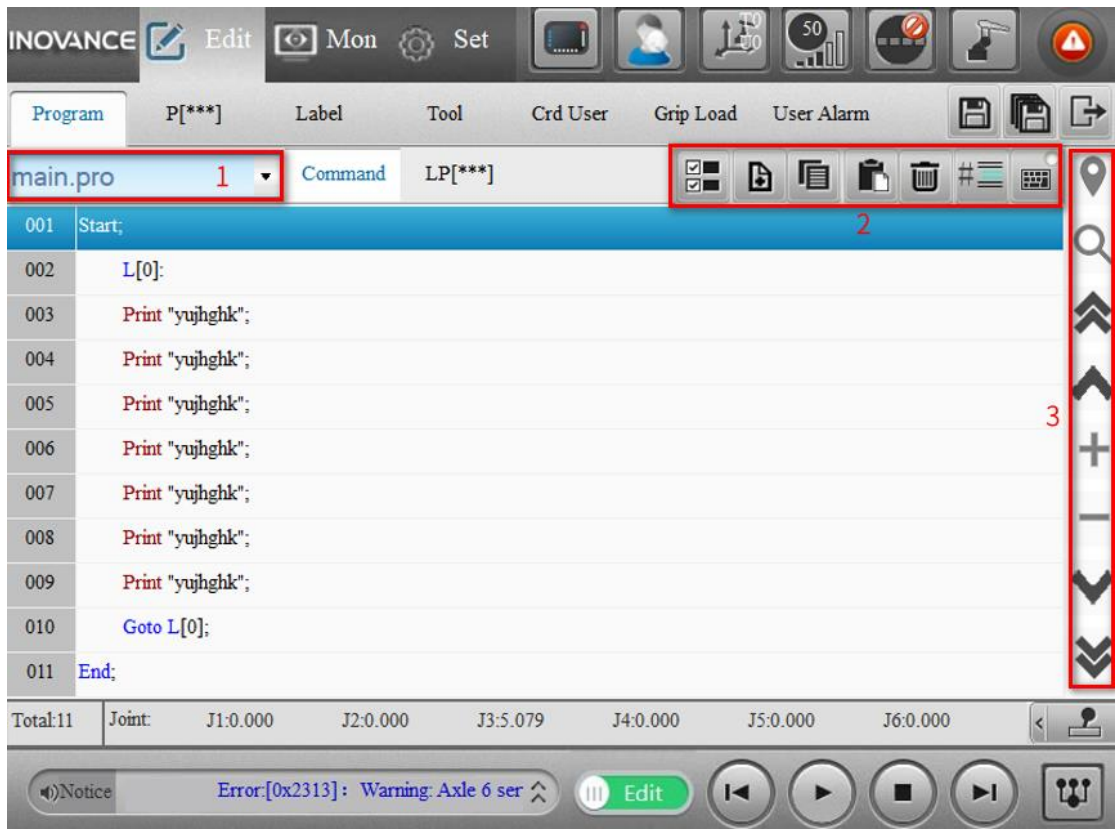

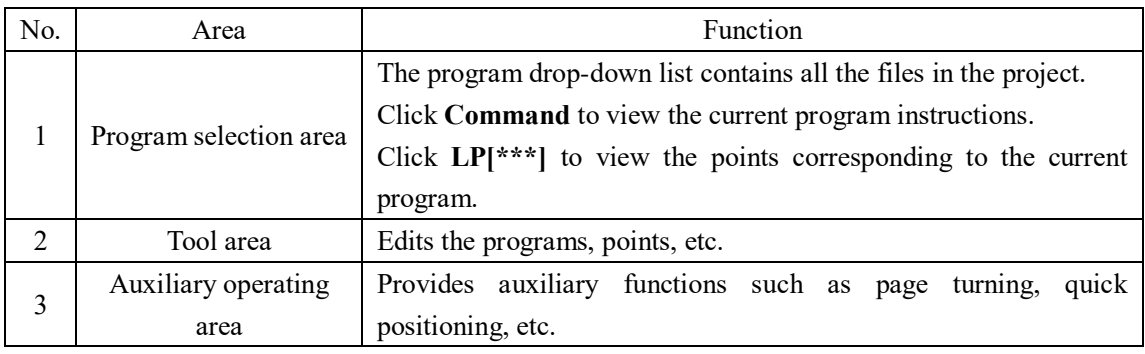

## (1) Selecting the program

The drop-down list contains all the program files in the current project. Select a program file from the drop-down list.

# (2) Editing the program

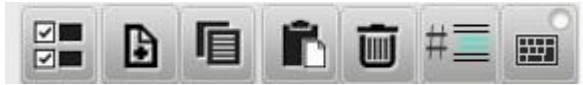

The functions shown above, from left to right, are:

Multi-select: Turns on or off the multi-select function, allowing the operation to take effect on multiple lines of instructions. You can select multiple non-consecutive lines.

New: When clicked, the following page pops up. Select the instruction.

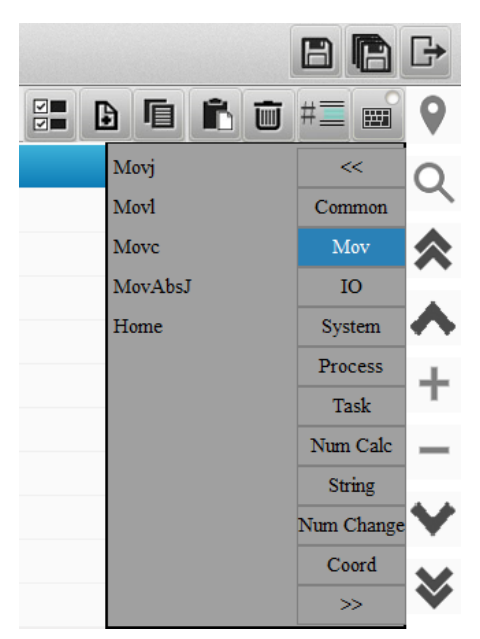

Copy: Copies the instruction

Paste: Pastes the instruction

Delete: Deletes the instruction

Comment: Comments or uncomments the selected instruction

Keyboard: Turns on or off the keyboard editing mode. When turned on, when you double-click on an instruction line or add a new instruction, a full keyboard pops up.

When the robot is controlled by a device other than InoTeachPad, there is only one button here.

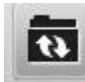

: Refreshes the project.

(3) Auxiliary operation The auxiliary operation buttons include:

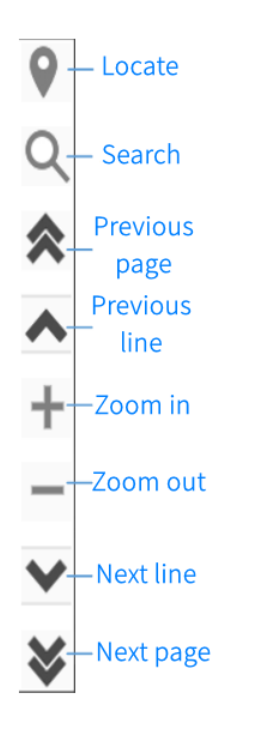

Zoom In/Out: Zooms in and out on the current program.

Locate: Jumps to the specified line of program after you enter the program line number in the pop-up numeric keypad.

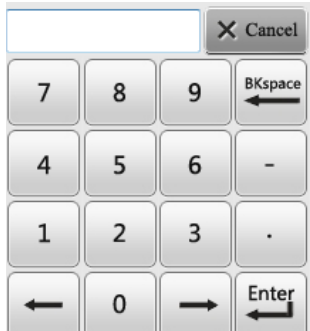

Page Up/Page Down: Goes to the previous or next page of the program Previous line/Next line: Goes to the previous or next line of the instruction Find: Searches or replaces by keyword.

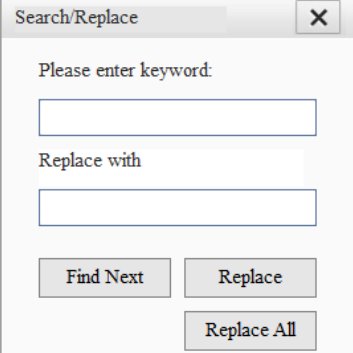

- Find next: Finds the next object from the current line.
- Replace: Replaces an object from the current line.
- Replace all: Replaces all objects from the current line.

(4) Editing the instruction

Double-click the instruction line and you can edit the instruction in the pop-up keyboard.

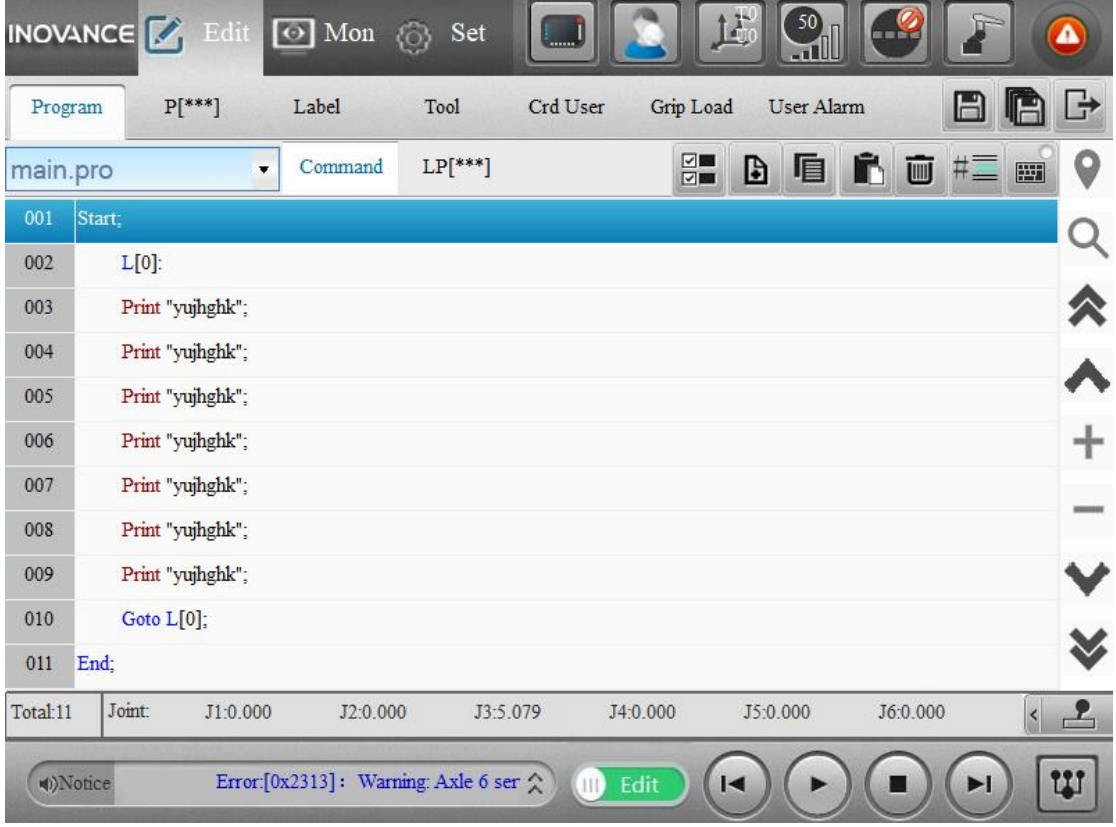

# **(c) Editing the points**

The **LP[\*\*\*]** page in the **Program** displays the local points, which are defined for the program file.

The  $P[***]$  page displays the global points, which are common to all programs in the project. The local points LP can be edited in the same way as the global points P.

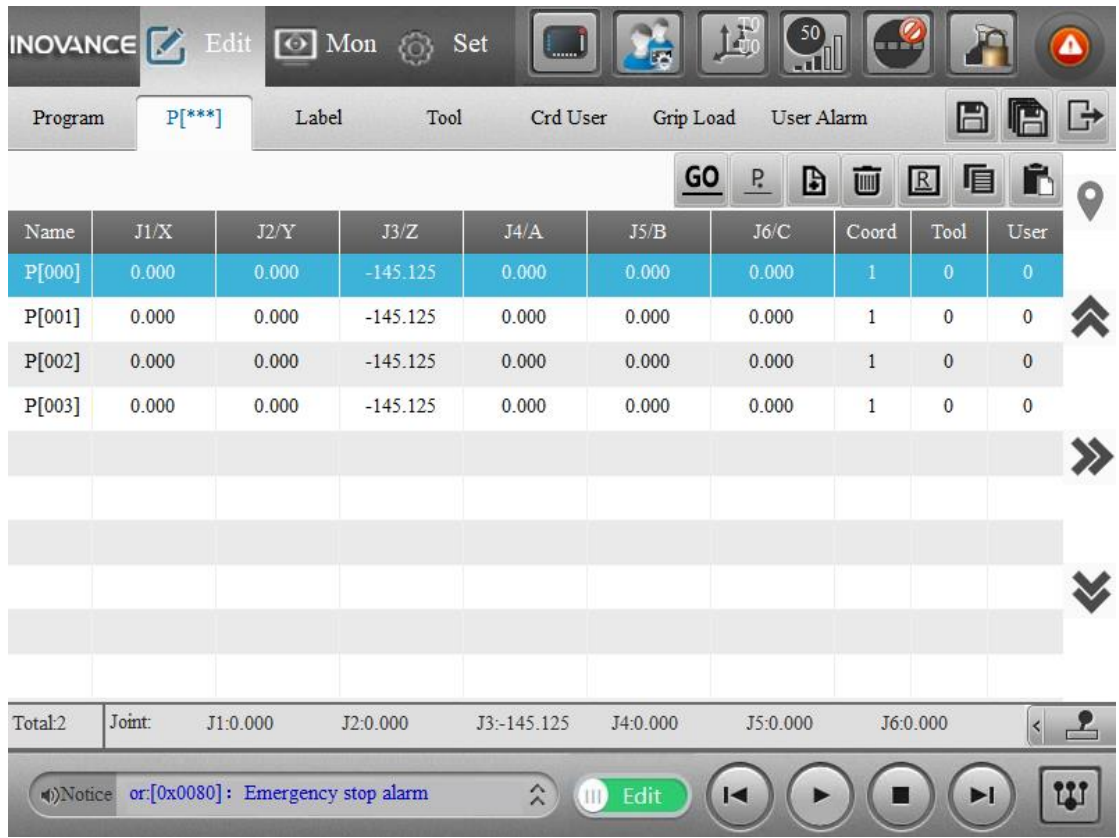

## (1) Editing the points

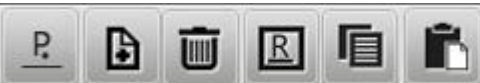

As shown above, the functions from left to right are:

Replace: Replaces the selected point with the current point.

New: Adds a new LP, and the new point gets the current value.

Delete: Deletes the selected point.

Rename: Renames the selected point (in the pop-up keyboard, enter the point number).

Copy: Copies the selected point.

Paste: Pastes the copied point.

To edit a point: Double-click an item in the point list and then edit the point in the pop-up edit page.

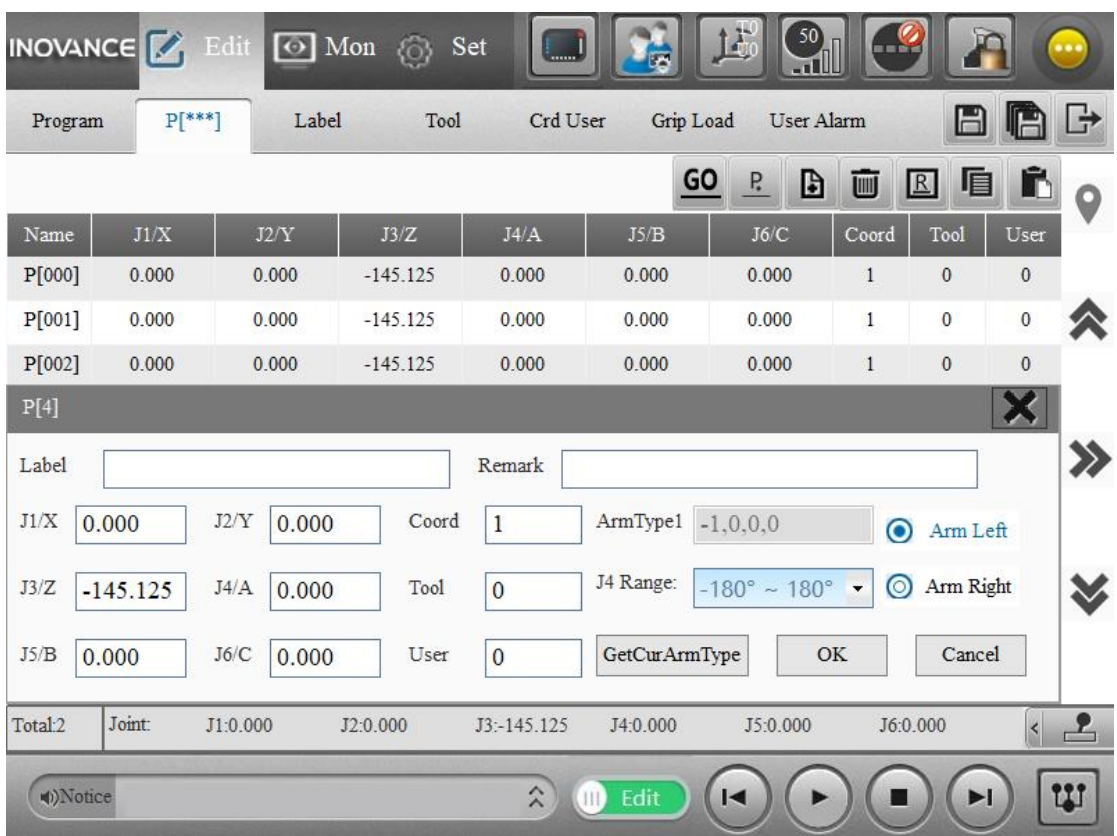

(2) Display of the points (page turning, locate, toggle display)

The vertical toolbar on the right shows the page turning, locate, and toggle display buttons.

: Locates a point by clicking this button and entering the point number in the pop-up

keyboard.

: Toggles the display between the coordinate value and the label of the point.

(3) Moving to a point You can move to a point in two ways:

- Select a point in the list, turn on enable mode, click and hold  $\bigcirc$ . This is a Movi movement.
- Select a point in the list, turn on enable mode, click  $\frac{60}{\ }$  and in the pop-up page click and hold **Execute**. This approach supports various ways to reach the point.

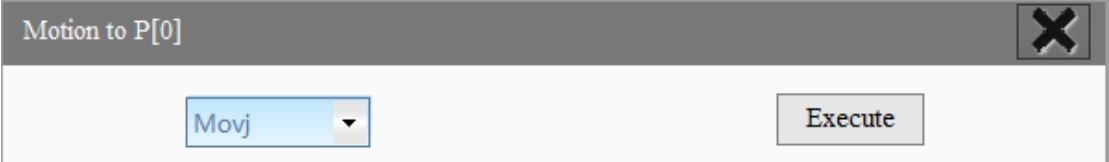

Note: Regardless of the way of reaching the point, the motion stops immediately while you release the button.

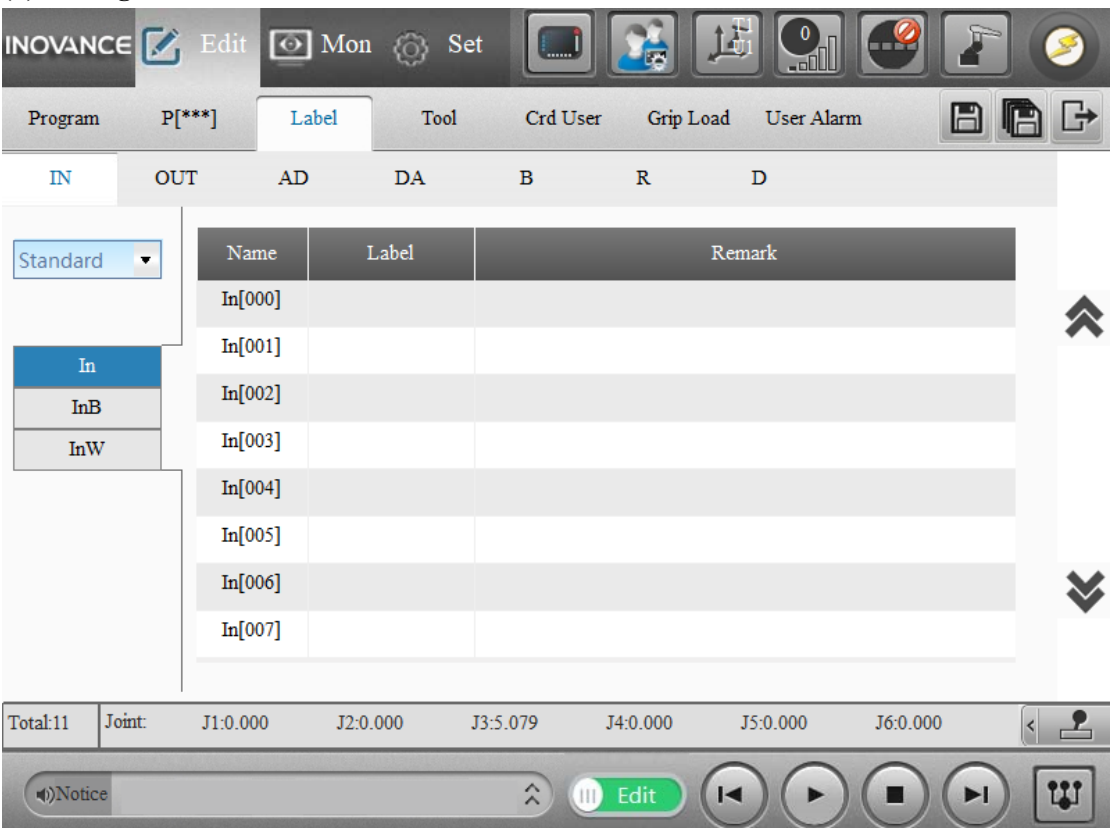

## **(d) Editing the label**

The **Label** tab includes [IN], [OUT], [AD], [DA], [B], [R] and [D] pages. On the corresponding page, double-click the **Label** column or **Remark** column to edit the label or remarks.

Label: Up to 20 characters, starting with a letter and containing only letters, numbers, and underscores.

Note:

Labels cannot be duplicated, with the exception that duplicate LP labels are allowed in multiple program files.

Label cannot be the same as keyword, program name.

Remark: Up to 100 characters, Chinese or English, equal sign not allowed. If the remark contains Chinese characters, you can enter a maximum of 50 Chinese characters.

Other information:

For IN and OUT variables, they include standard I/O, fieldbus I/O, and memory I/O, see Section 5.3.1. By data type, they include Bit-, Byte- and Word-type I/Os, see section 5.3.2.

#### **(E) Editing the tool**

The **Tool** tab includes **Coordinate** and **Load** pages.

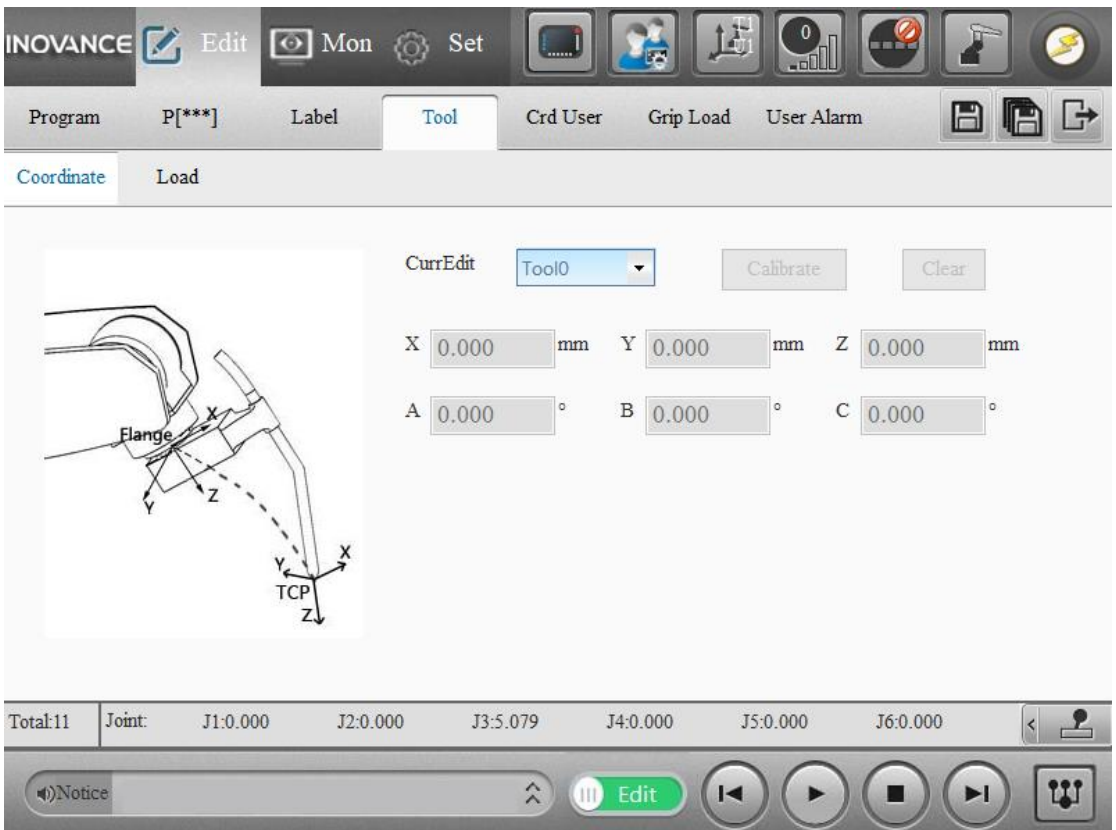

On the **Coordinate** page, select the tool you want to edit from the drop-down list. You can edit the coordinates directly.

Note: Tool0 cannot be edited.

Calibrate: Calibrates the corresponding tool.

Clear: Clears the coordinate system values, while clearing the intermediate data.

## Click **Calibrate** to go to the calibration page.

The calibration page displays the last calibration data, including calibration results, calibration method, calibration center point.

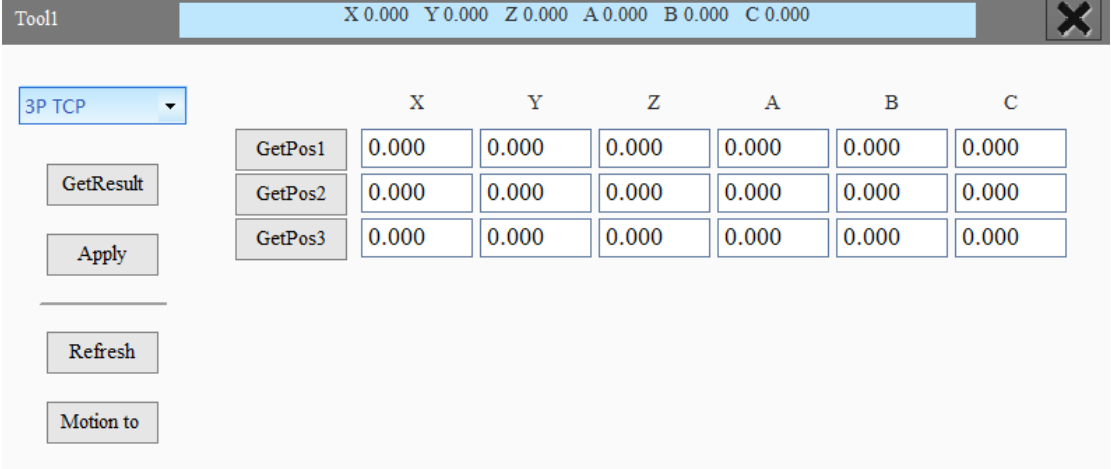

Description of the calibration interface:

**Blue area:** Displays the current coordinate system values.

**Drop-down list:** Selects calibration method. The possible calibration methods include direct

method, 3-point TCP, 5-point TCP, 3-point TCP+ZX, and 5-point TCP+ZX. Different calibration methods present different pages (Note: Unsaved calibration intermediate data will be cleared each time a calibration method is selected).

GetPos: Gets the current TCP position in the base coordinate system. Each time a point is gotten successfully, a value is displayed and a check mark in front of the point button indicates that the point is complete.

**GetResult:** Generates a calculation based on the value of the points, which is displayed in the blue area above the page.

**Apply:** Applies the calibrated results and intermediate data. Note: The application results are not saved to the project and need to be saved separately.

**Refresh:** If you are not satisfied with the results generated, you can click the **Refresh** button to refresh the last saved calibration data as long as it is not saved.

**Motion to:** In the pop-up dialog, select the mode of motion, and move to the destination point by enabling the servo, clicking and hold the start button. To stop the motion, release the start button.

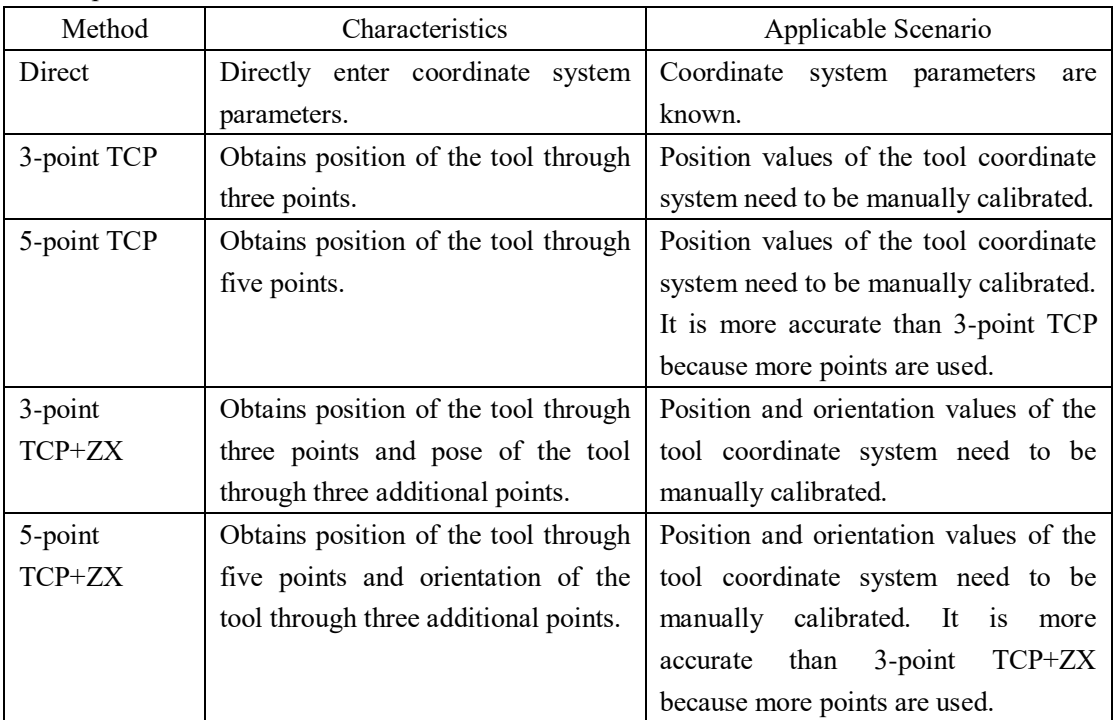

Description of calibration method:

#### **Direct entry:**

Enter the values of the tool coordinate system directly, click **Apply**, and then click the **Save** or **Save All** button.

#### **3-point TCP**

After installing a tool at the end of the robot, adjust the pose of the tool to align the TCP with one point in the space in three different directions. Then click the **GetPos** button to record the point values. After the alignment of three points have been finished, click **GetResult** to obtain tool coordinate system parameters.

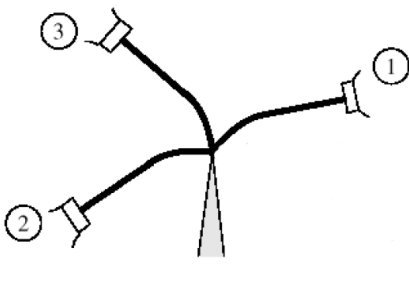

3-point TCP

Operation steps:

Step 1: Control the motion of robot so that the TCP is aligned with the reference point in Direction 1, and then click **GetPos1**.

Step 2: Control the motion of robot so that the TCP is aligned with the reference point in Direction 2, and then click **GetPos2**.

Step 3: Control the motion of robot so that the TCP is aligned with the reference point in Direction 3, and then click **GetPos3**.

Step 4: Click **GetResult**, and tool coordinate system parameters are automatically generated. Step 5: Click **Apply**, and then click the **Save** or **Save All** button.

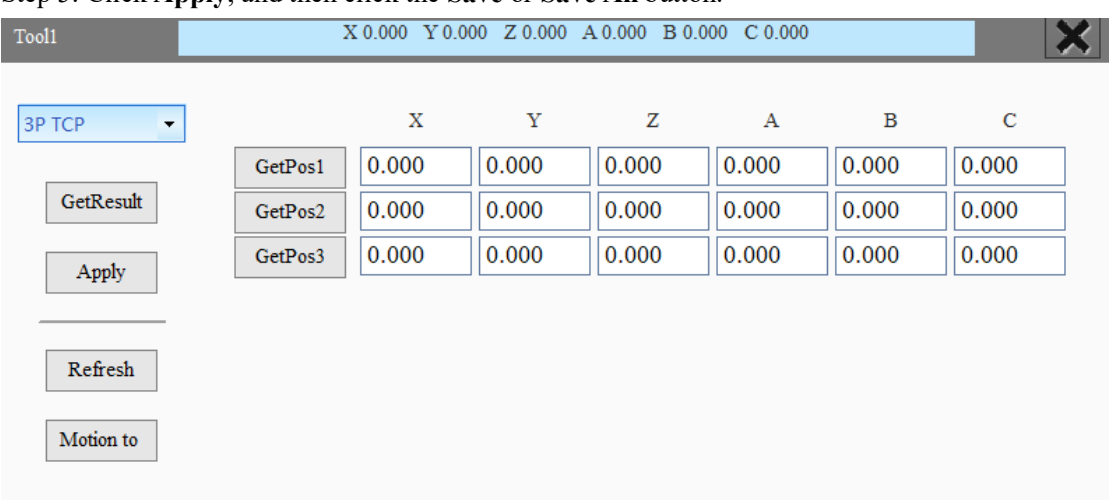

Note:

The interval between the three different poses selected for the three-point TCP method and the five-point TCP method should be as large as possible. An interval of over 20 degrees is recommended.

After you click **GetResult**, error parameters are displayed. It is generally deemed to be accurate that the maximum error is smaller than the absolute precision of the robot body+0.1mm. When the maximum error is too large, it is recommended to get points to generate tool coordinate system parameters again.

When the tool end of the SCARA and Delta robots is coaxial with the end axis (i.e. there is only a Z value), this Z position parameter cannot be obtained via the 3-point or 5-point TCP method.

### **5-point TCP**

Align the TCP with a reference point in the space in five different directions, similar to the three-point TCP method.

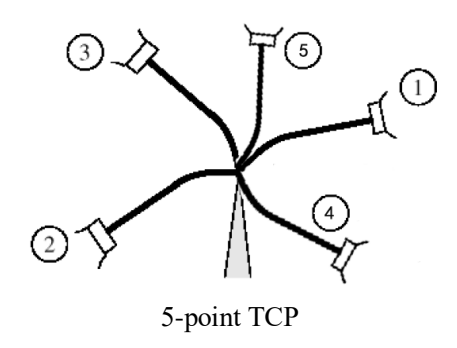

#### **3-point TCP+ZX**

Get three more points to calibrate poses of the tool coordinate system on the basis of 3-point TCP method. The Z extended point and the reference point compose the Z direction of the tool coordinate system. The X and Z extended points compose the X direction of the tool coordinate system. The Y direction can be obtained from the Z and X directions by the right-hand rule. See the following figure.

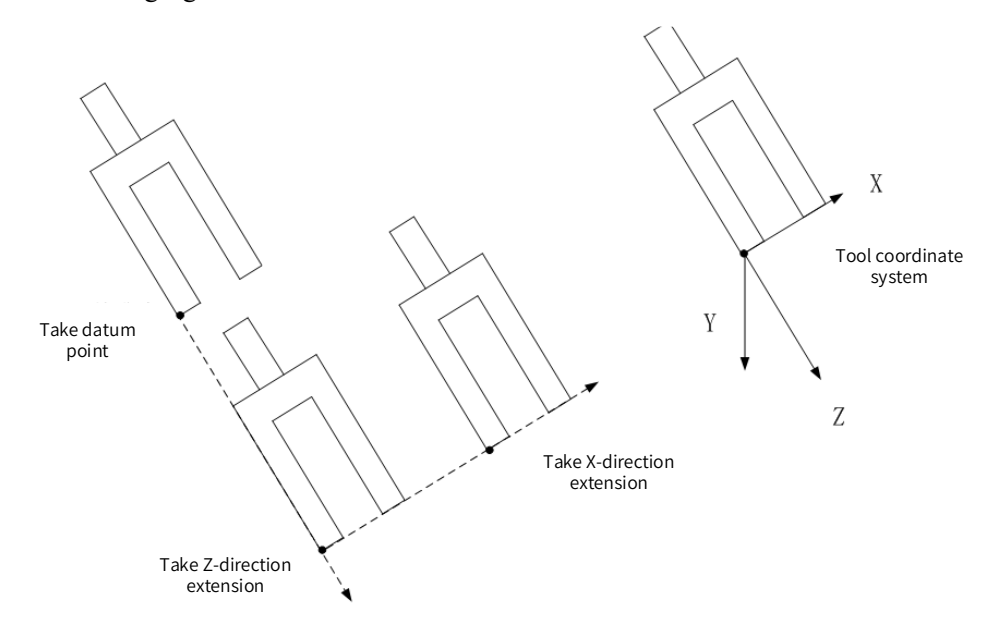

The operations are as follows:

Step 1: Control the motion of robot so that the TCP is aligned with the reference point in Direction 1, and then click **GetPos1**.

Step 2: Control the motion of robot so that the TCP is aligned with the reference point in Direction 2, and then click **GetPos2**.

Step 3: Control the motion of robot so that the TCP is aligned with the reference point in Direction 3, and then click **GetPos3**.

Step 4: Control robot motion. Select the TCP at any moment as the reference point. Click **BasePos**.

Step 5: Control the motion of robot so that the tool extends a distance in Z direction, and then click **ZPos**.

Step 6: Control the motion of robot so that the tool extends a distance in X direction, and then click **XPos**.

Step 7: Click **GetResult**, and tool coordinate system parameters are automatically generated.

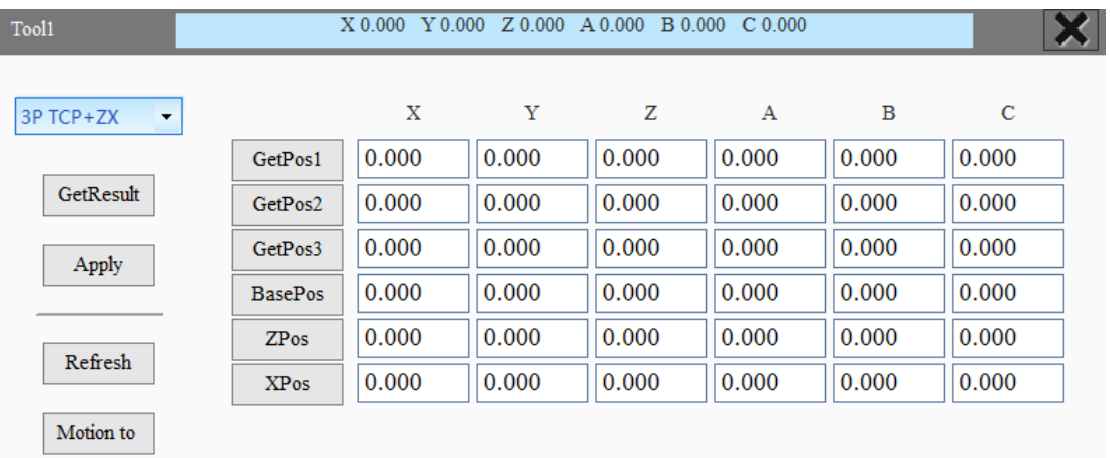

## Step 8: Click **Apply**, and then click the **Save** or **Save All** button.

# **5-point TCP+ZX**

Align the TCP with a reference point in the space in five different directions, similar to the three-point TCP+ZX method.

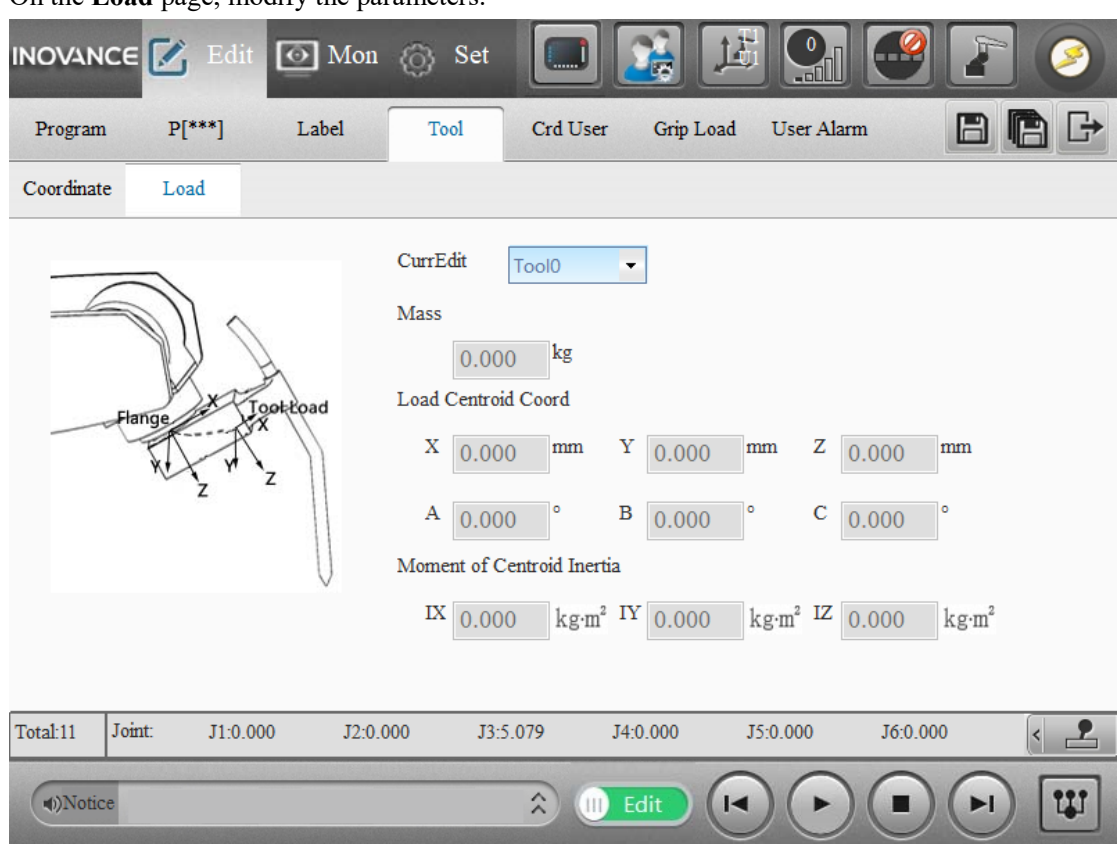

On the **Load** page, modify the parameters.

Note:

Tool0 cannot be edited.

For SCARA robots, parameters A, B, C, IX and IY cannot be edited. For 6-axis robots, all parameters can be edited.

Make sure all the load parameters are correctly set; otherwise, collision detection false alarms, too long or short cycle time, or abnormal current may occur.

#### **(f) Introduction to the user coordinate system page**

On the **Crd User** page, select the user coordinate system from the drop-down list so that you can view the coordinate parameters. You can edit the coordinates directly.

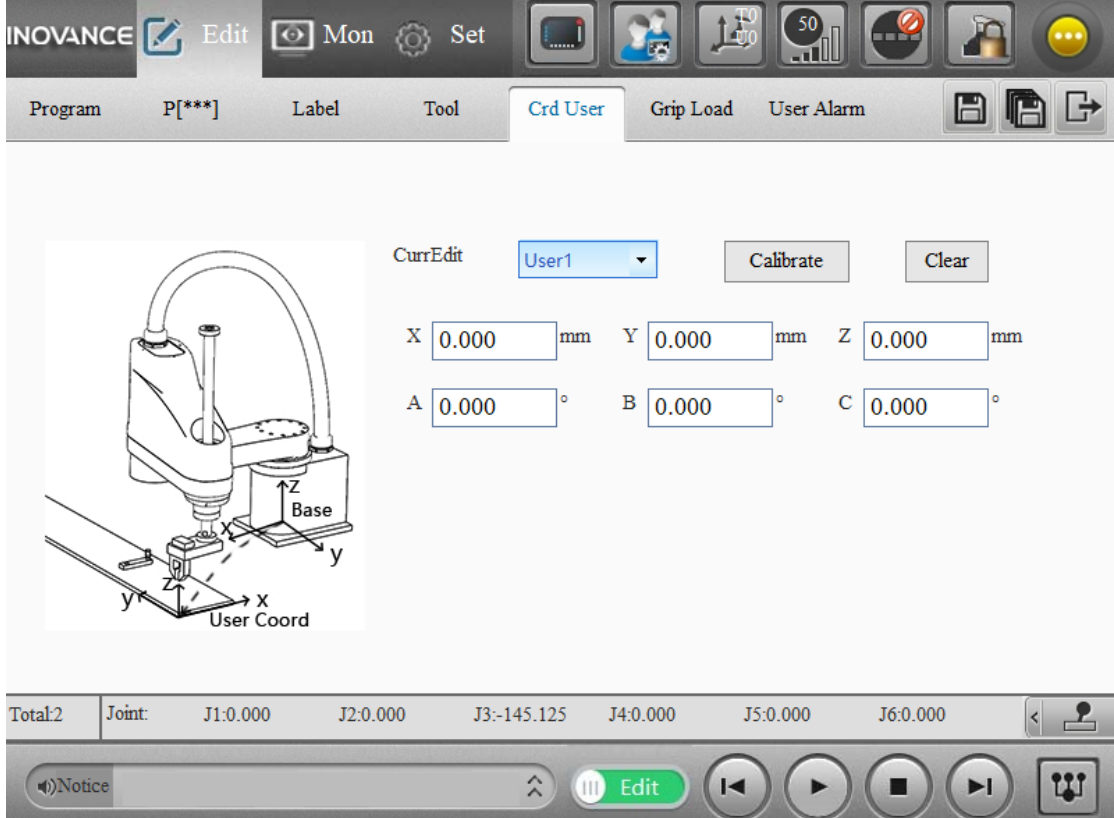

Note: User0 cannot be edited.

# Click **Calibrate** to go to the calibration page.

The calibration page displays the last calibration data, including calibration results, calibration method, calibration center point.

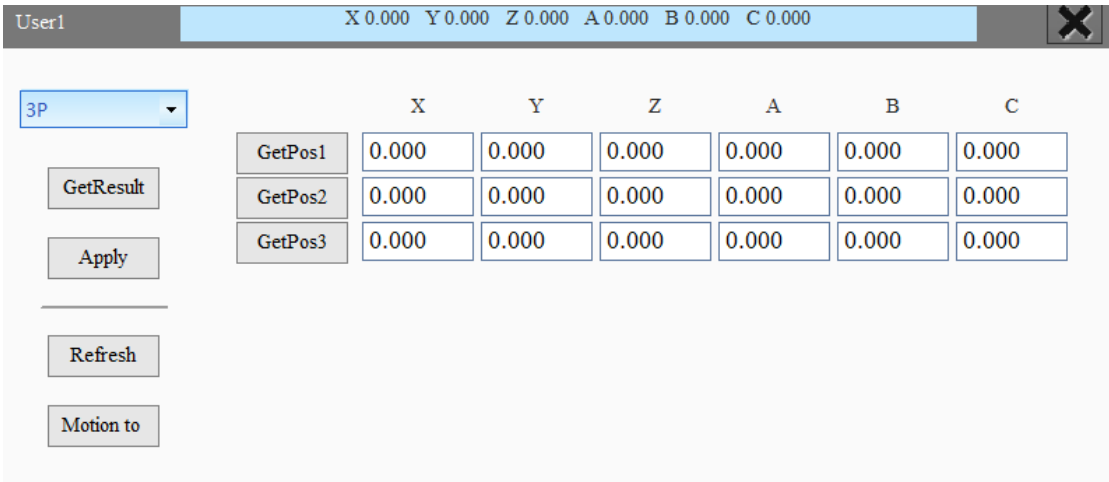

Description of the calibration interface:

**Blue area:** Displays the current coordinate system values.

**Drop-down list:** Selects calibration method. The calibration methods include direct method, 3-point TCP, and rotation method. Different calibration methods present different pages (Note: Unsaved calibration intermediate data will be cleared each time a calibration method is selected). GetPos: Get the current TCP position in the base coordinate system. Each time a point is gotten successfully, a value is displayed and a check mark in front of the point button indicates that the point is complete.

**GetResult:** Generates a calculation based on the value of the points, which is displayed in the blue area above the page.

**Apply:** Applies the calibrated results and intermediate data. Note: The application results are not saved to the project and need to be saved separately.

**Refresh:** If you are not satisfied with the results generated, you can click the **Refresh** button to refresh the last saved calibration data as long as it is not saved.

**Motion to:** In the pop-up dialog, select the mode of motion, and move to the destination point by enabling the servo, clicking and hold the start button. To stop the motion, release the start button.

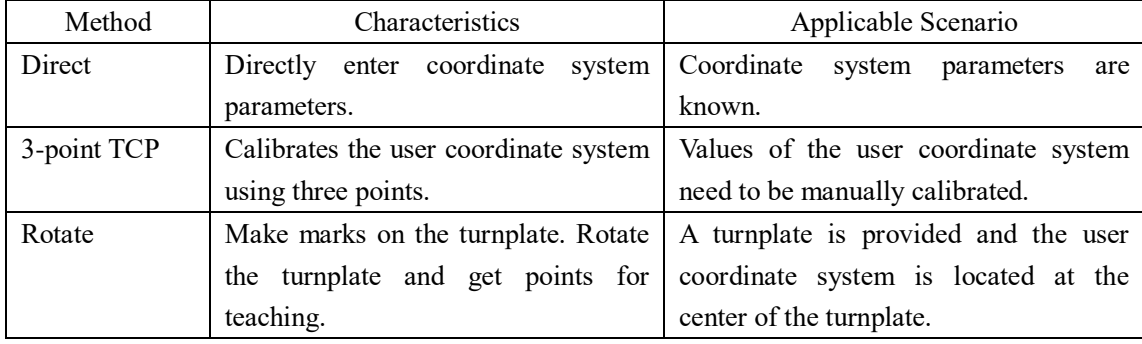

Description of calibration method:

#### **Direct method:**

Enter the values of the tool coordinate system directly, click **Apply**, and then click the **Save** or **Save All** button.

#### **3-point TCP:**

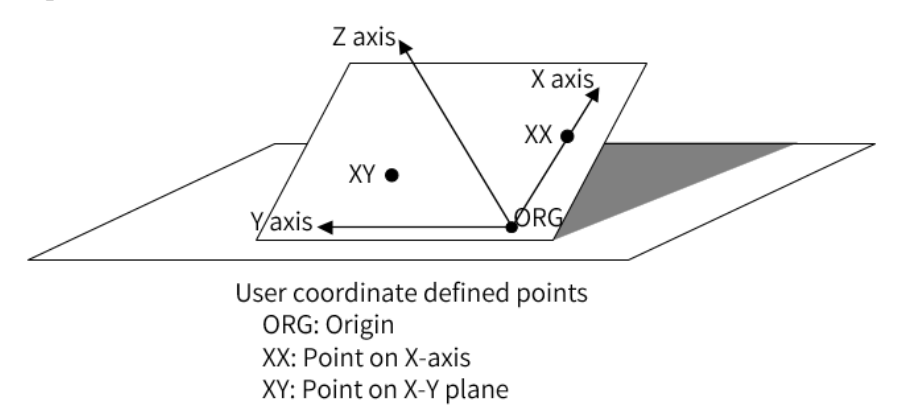

Step 1: Get the origin of the user coordinate system and click **GetPos1**.

Step 2: Take a point in the positive direction of the X-axis of the user coordinate system and click **GetPos2**.

Step 3: Take a point in the Y+ direction on the XY plane of the user coordinate system and click **GetPos3**.

Step 4: Click **GetResult**, and tool coordinate system parameters are automatically generated.

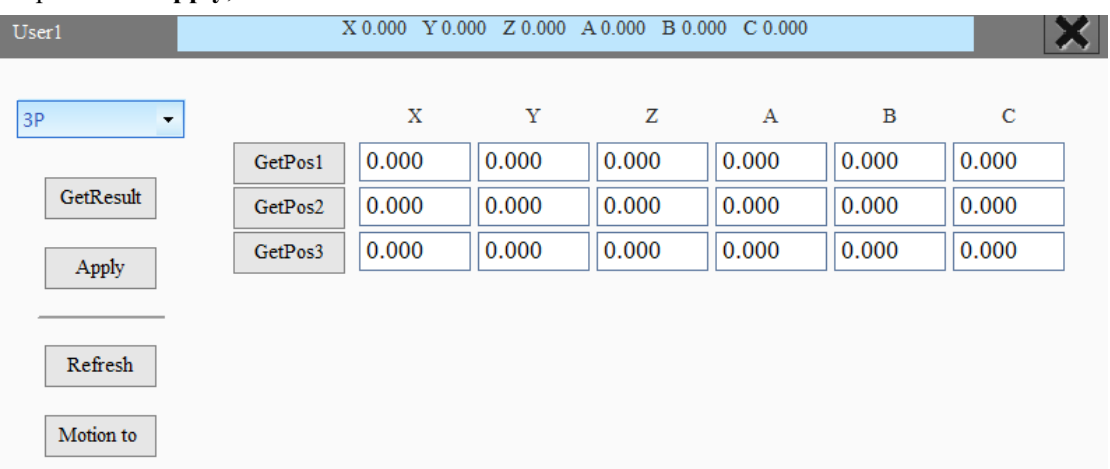

#### Step 5: Click **Apply**, and then click the **Save** or **Save All** button.

#### Note:

1.The XY point is not directly on the Y-axis, but in the Y+ direction of the XY plane. Thus, the XY point indirectly defines the Y-axis, and the final Z-axis is obtained by the right-hand rule. 2. For SCARA and Delta robots, if Z direction of the user coordinate system has a negative component in the Z direction of the base coordinate system, the system will automatically reverse Z and Y directions of the user coordinate system, with the X direction remaining unchanged.

#### **Rotate:**

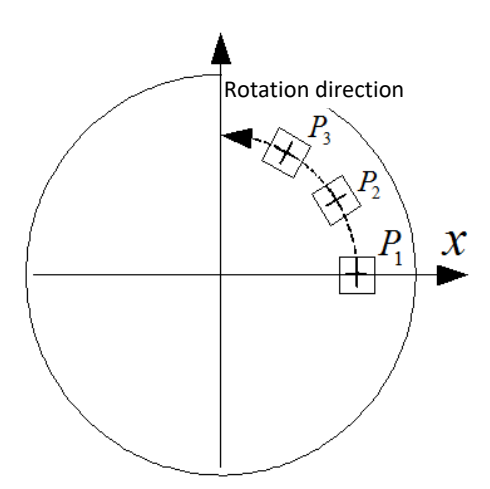

Step 1: Mark a fixed point on the turnplate, align the TCP with the marked point and then click **GetPos1**.

Step 2: Rotate the turnplate by an angle, align the TCP with the marked point again and then click **GetPos2**.

Step 3: Rotate the turnplate by an angle, align the TCP with the marked point again and then click **GetPos3**.

Step 4: Click **GetResult**, and user coordinate system parameters are automatically generated. Step 5: Click **Apply**, and then click the **Save** or **Save All** button.

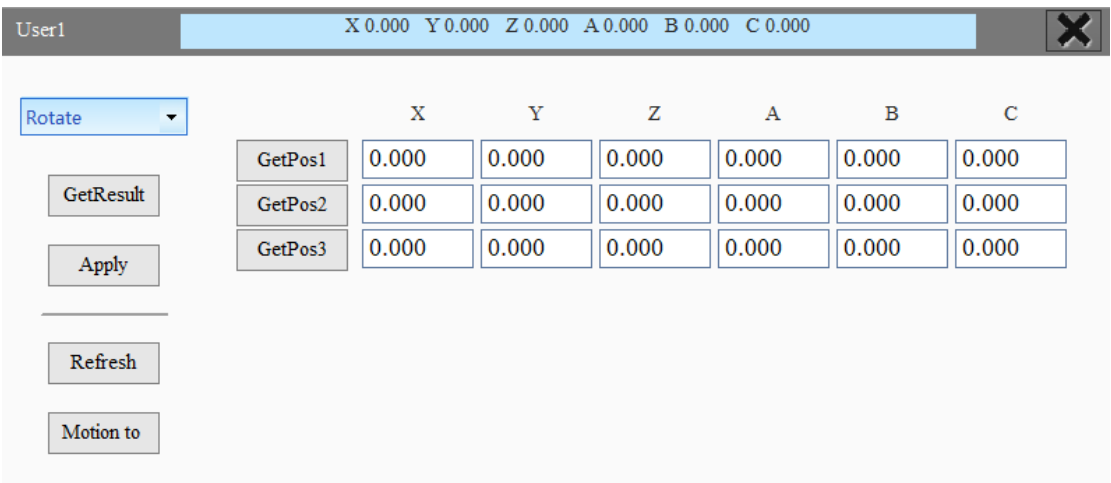

# **(g) Editing the grip load**

On the **Grip Load** page, select the grip load from the drop-down list. You can edit the parameters directly.

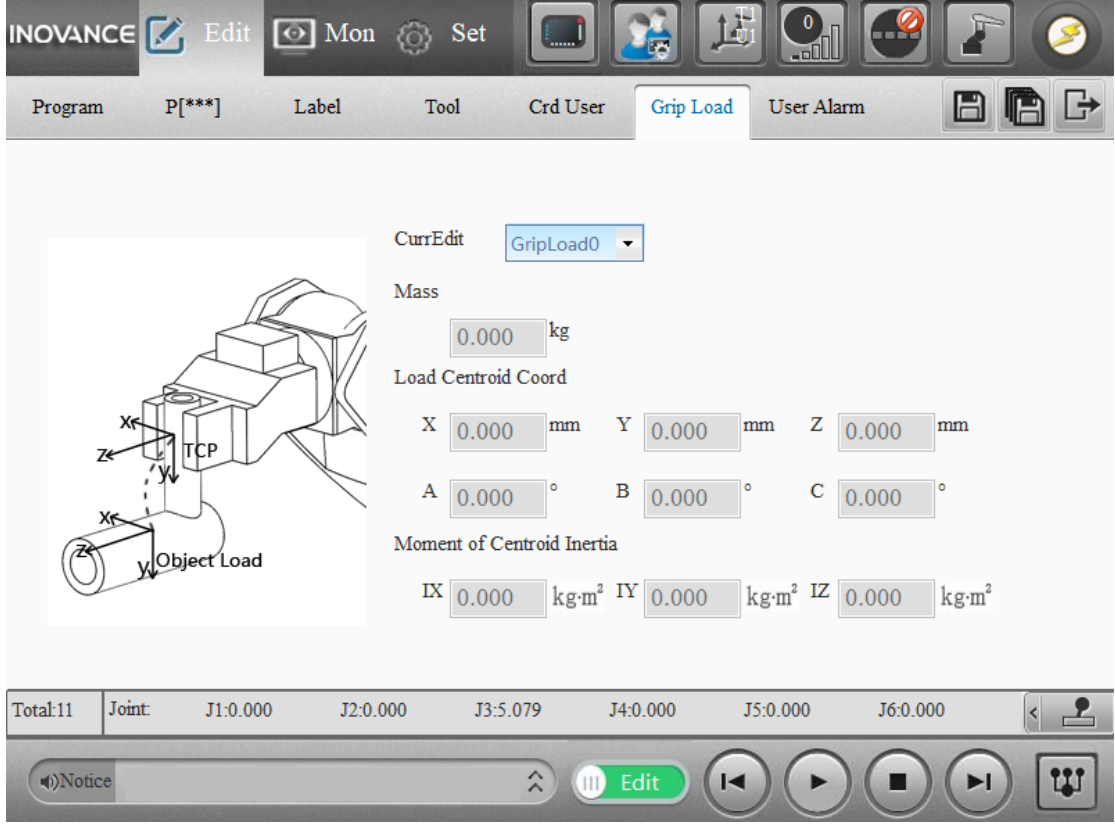

Note: GripLoad0 cannot be edited.

For SCARA robots, parameters A, B, C, IX and IY cannot be edited. For 6-axis robots, all parameters can be edited.

Make sure all the load parameters are correctly set; otherwise, collision detection false alarms, too long or short cycle time, or abnormal current may occur.

## **(H) Editing the user alarms**

On the **User Alarm** page, double-click an item to modify the alarm message.

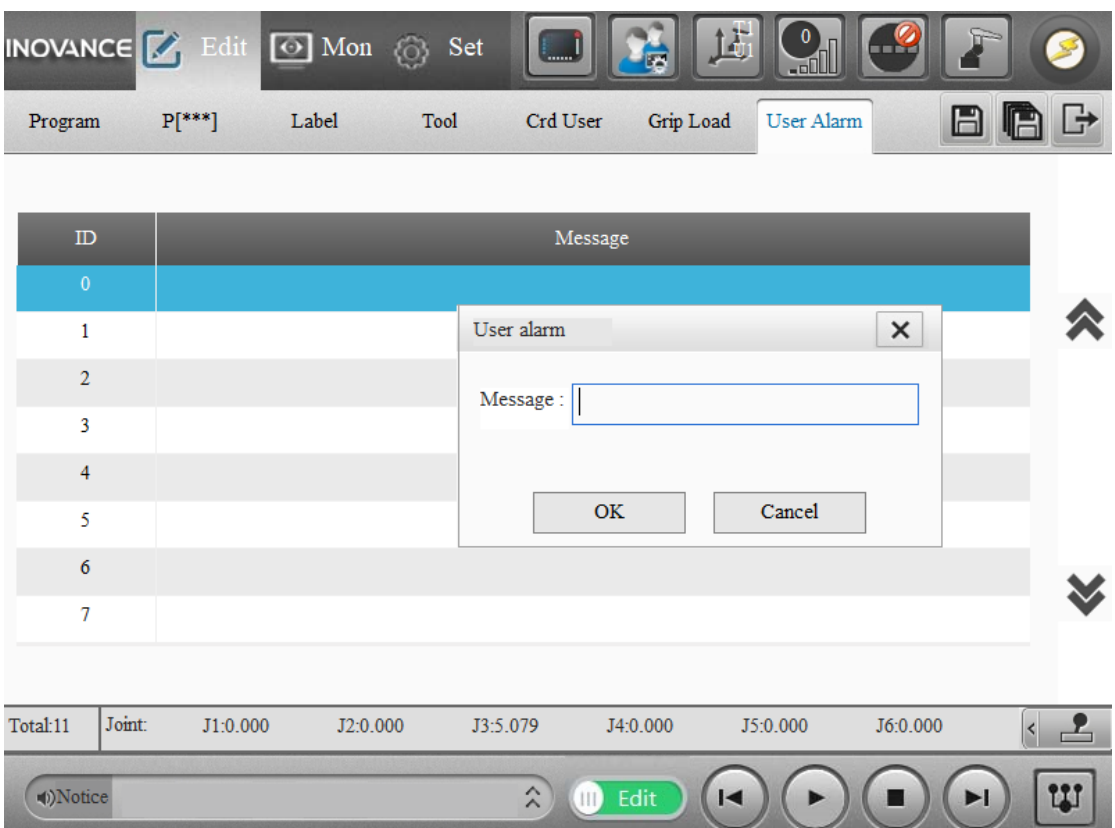

Note that the message bar displays the detailed alarm messages in the current project, while in the logs the contents of the messages will not be displayed.

# **3.4 Debugging**

You can slide the **Edit** button to **Debug** to switch from the programming interface to the debugging interface.

Debug **II** indicates debug mode.

Note: When switching to the debug mode, if you are prompted to save the project, you need to click the **Save All** button before switching to the play mode.

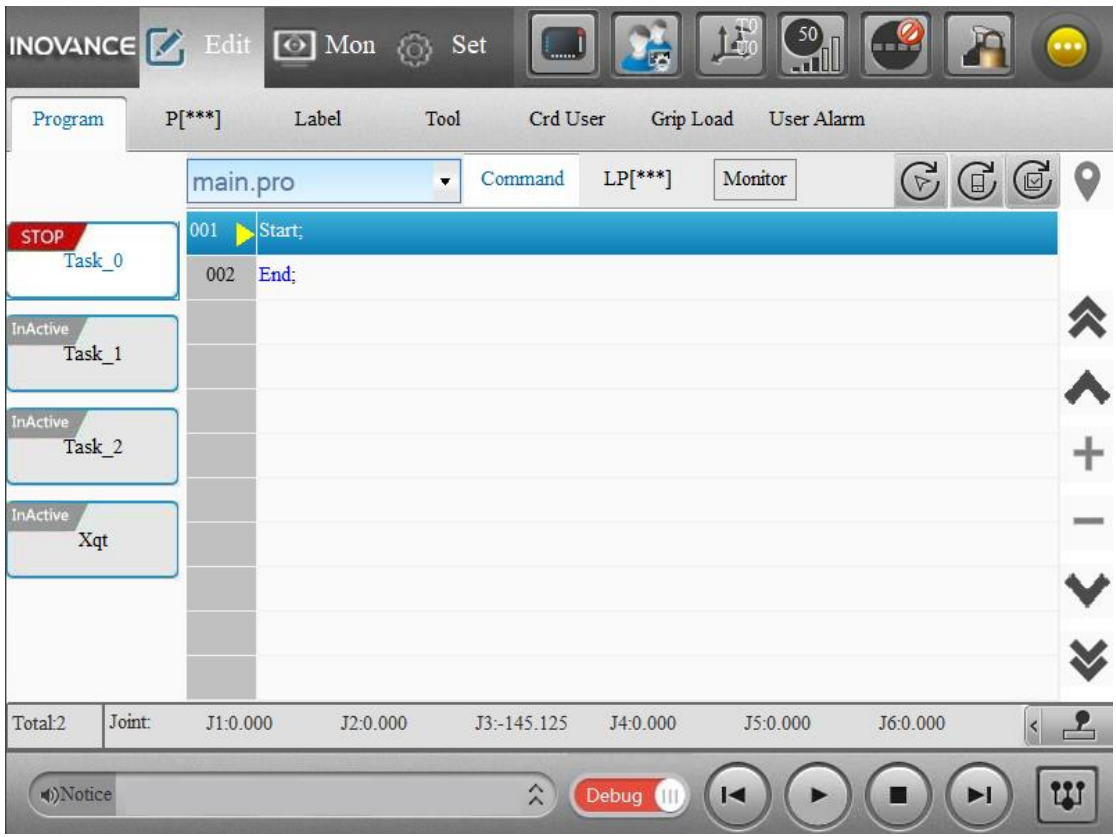

In debug mode, you will be able to run the project. The status of the tasks on the page is refreshed in real time as the tasks run. The execution of the program under the currently viewed task is refreshed in real time. The program file name in the drop-down list, the program displayed on the page, and the program line number are refreshed automatically.

**Task tab:** By toggling the task tab, the programs under the different tasks are displayed on the right.

Task\_0: Main task

Task\_1: Multi-tasking, either dynamic or static

Task\_2: Multi-tasking, either dynamic or static

Task 3: Multi-tasking, xqt task (The status and status line of the xqt task cannot be set.)

The motion status is indicated on the task tab:

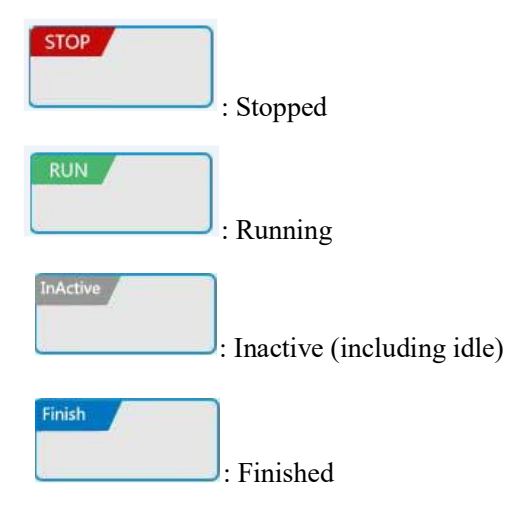

## **Program lines:**

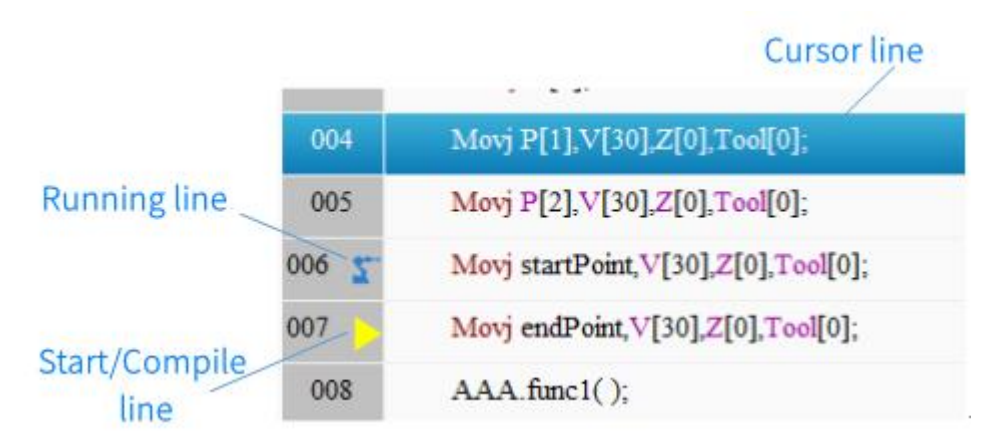

Running line: The line of instructions being executed, representing the current position of the robot.

Start/Compiling line: A pre-compiling line of instructions, which is always ahead of the running line. You can set the start line of the program.

Cursor line: The line in which the cursor is located.

## **Setting the start line:**

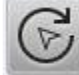

Sets the current cursor line as the start line.

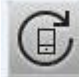

: The current task returns to the start line, that is, the start line of the current task is reset to the start line of the entry program.

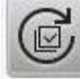

: All tasks return to the start line, that is, the start line of all tasks is reset to the start line of the entry program.

Note: In debug mode, you can navigate through the program using the Page Up/Down, Zoom In/out, and Locate buttons to help set the start line of the task.

**Viewing instructions and points:** Select the **Command** tab to view the program; select **[LP\*\*\*]** to view the position points (You can view the values defined in the currently selected program file, not the real-time memory value!)

**Start in debug mode:** Enable the servo, click and hold the start button. Release the start button to stop immediately.

#### **Variable monitoring in debug mode:**

In the debug mode, you can access the quick monitor panel by clicking the **Monitor** button.

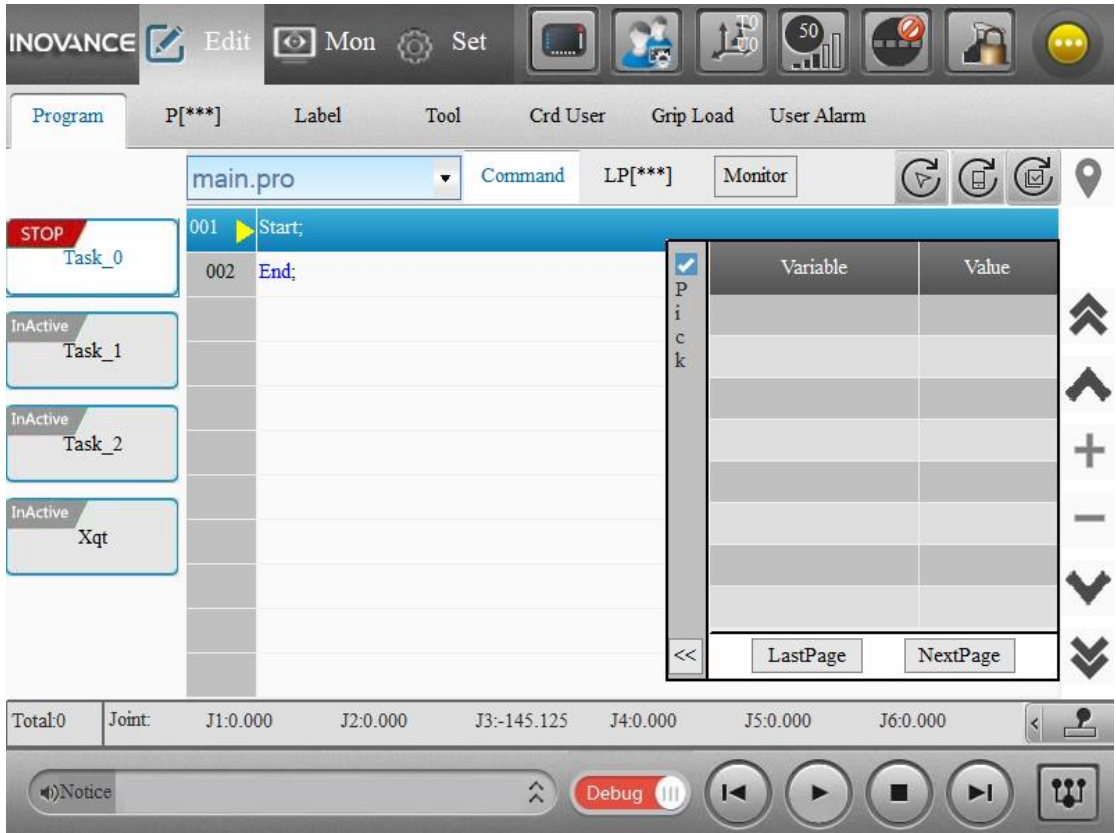

In the monitor panel, you can monitor the corresponding values of variables in the current start line of the current task.

Pick: When checked, click on a line of the program to monitor variables in that line.

Note:

You can only monitor the line you currently select, and cannot monitor the line previously selected.

For the custom struct variables, you cannot pick them for monitoring.

You can expand or collapse the monitor panel. On the expanded panel, you can add or remove the monitor object.

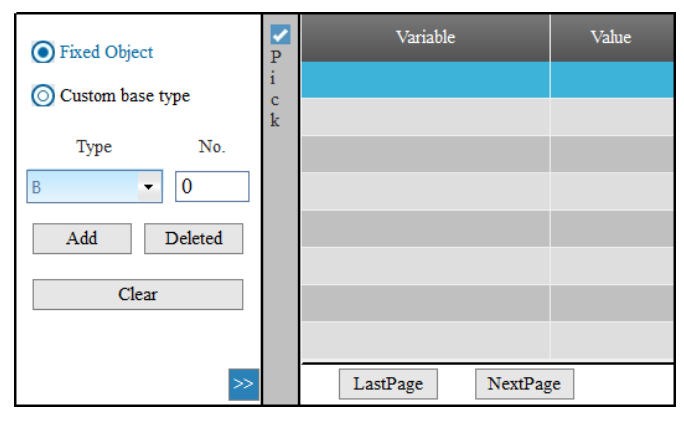

 Monitoring of fixed objects: If you want to monitor fixed objects including B/R/D/LB/LR/LD/P/LP/PR/LPR/IN/OUT/Tool/User variables, select **Fixed Object**. Then select the variable type and enter the variable number. For example, if you set **Type** to "B"

and enter "1" to **No.**, then the monitored object is "B[1]".

 Monitoring of custom objects: If you want to monitor custom objects, such as Bool/Int/Byte/float/double data type, select **Custom base type**. Then enter the object name directly in the **Name** field.

Click **Add** to add the object to monitoring task. At most 10 variables can be added (Note that a composite variable such as a P variable consisting of multiple sub-variables such as P[1].Data[0] is considered as one variable.) When you have multiple pages of data, you can navigate through the pages via **LastPage** and **NextPage** buttons.

Note:

Scope of monitored variables:

B, R, d, P, PR, Str, custom global variables

LB, LR, LD, LP, LPR, custom local string variable

System variables such as Tool, User, IN, OUT, IG, InB, InW, OutB, OutW

As an example, the following describes how to monitor the I/O variables.

In the debug mode, click **Monitor**, select **Custom base type**, enter the variable name, click **Add** and then the variable is automatically displayed in the list of monitored objects. The supported variable formats include

In[X], InB[X], InB[X].Int, InB[X].Float, InB[X].Double, InW[X], InW[X].Int, InW[X].Float,  $In W[X]$ . Double, as shown in the following figure.

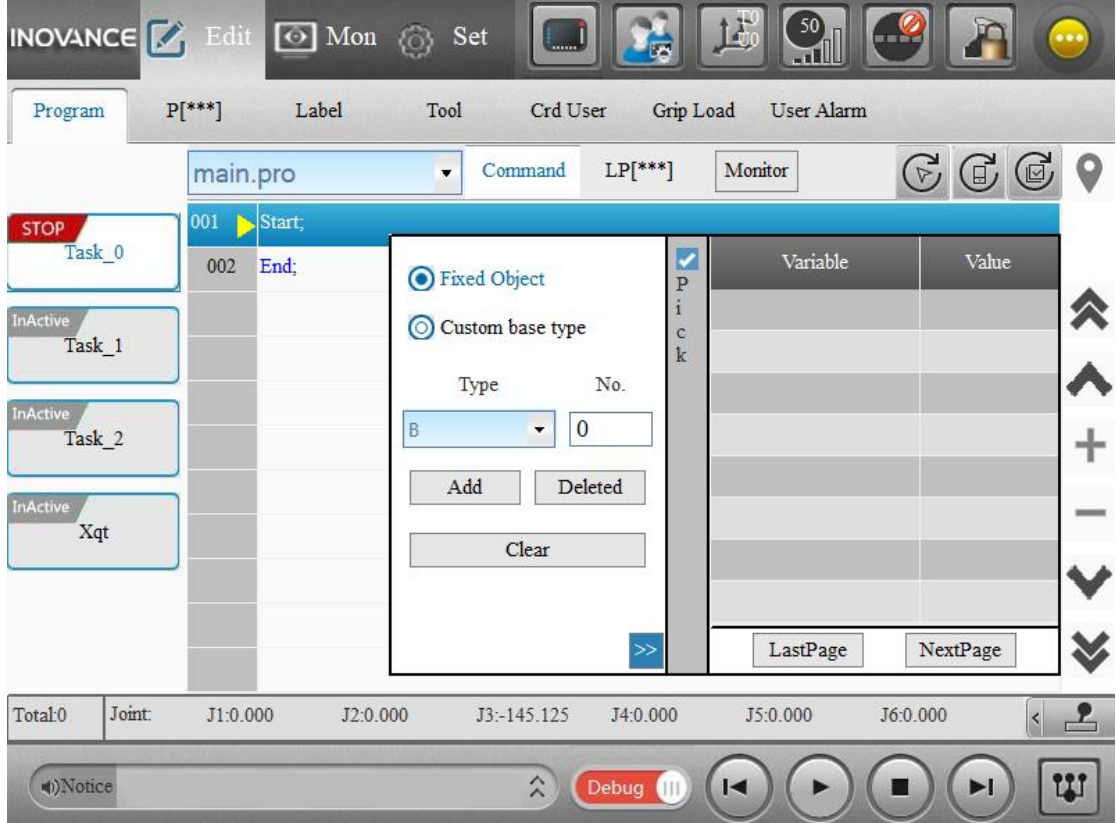

Custom structs cannot be picked for monitoring. You can only monitor member variables in the custom struct through the **Custom base type** option.

2. Only when the program is not running can you select a program line to set the monitor objects.

3. Automatic clearing of monitoring data:

When you switch to the play mode or switch the task or program, the monitor panel closes and the monitoring data are cleared.

#### **Modifying the value of the monitored variables:**

To modify the value of a global variable or a local variable in the monitor list, double click the variable. Note that both global and local variables can be modified, but system variables cannot be modified.

# **3.5 Play Mode**

When you switch to the play mode, the system is automatically enabled.

Note:

When switching to the play mode, if you are prompted to save the project, you need to click the **Save All** button before switching to the play mode.

For different types of teach pendant, the mode switch button is located in different positions.

For IRTP80 teach pendant, you can switch the mode using

For the PC-based teach pendant, you can switch the mode using

The following figure shows the Play interface.

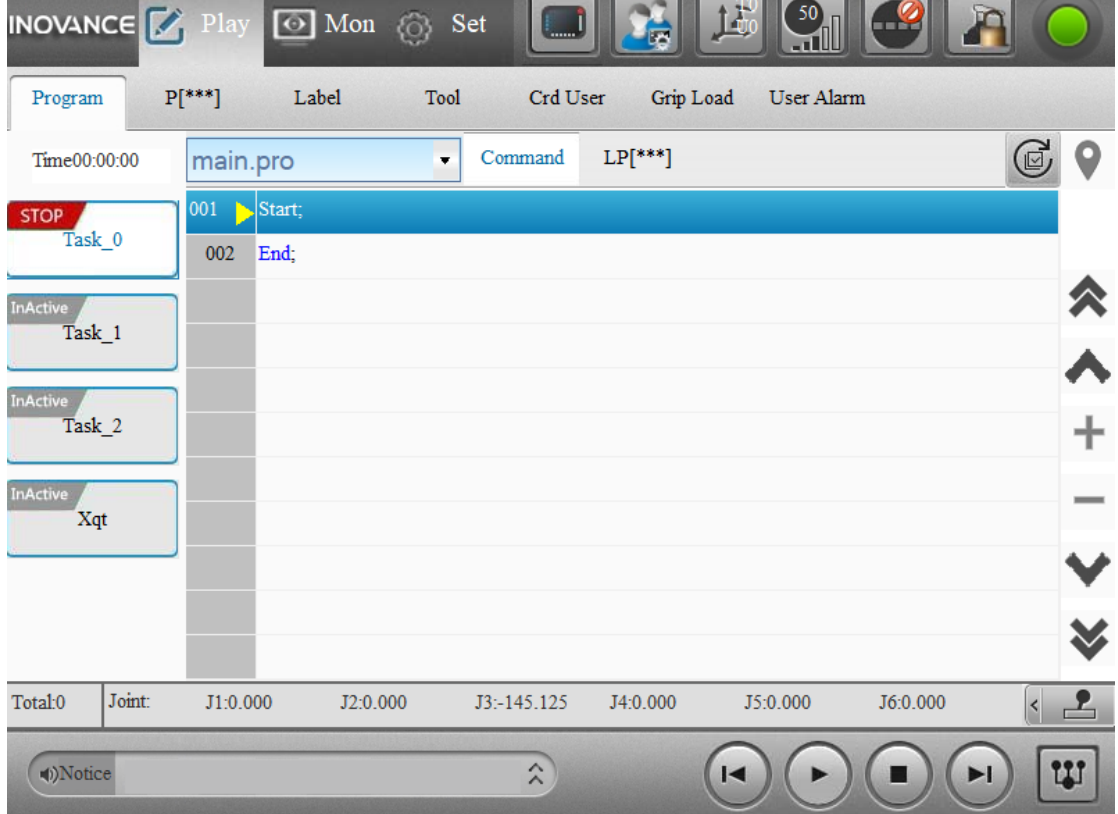

The Play interface is basically the same as the Debug interface.

**Task tab:** By toggling the task tab, the programs under the different tasks are displayed on the

right.

Task\_0: Main task

Task\_1: Multi-tasking, either dynamic or static

Task\_2: Multi-tasking, either dynamic or static

Task\_3: Multi-tasking, xqt task (The status and status line of the xqt task cannot be set)

The task status is indicated on the task tab:

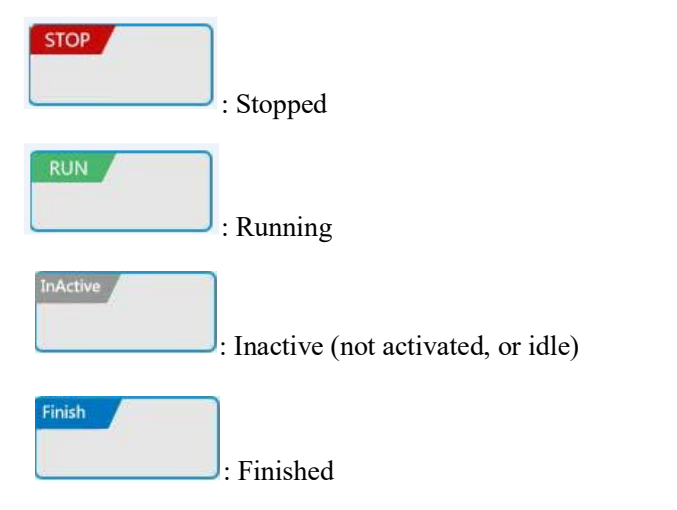

#### **Program lines:**

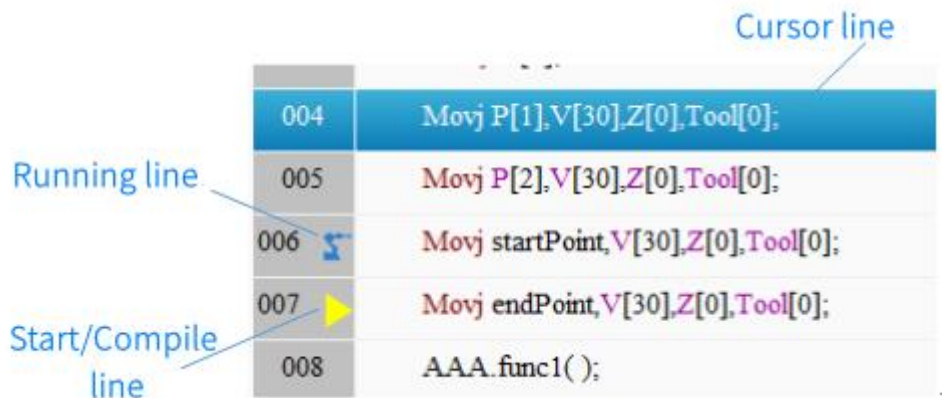

Running line: The line of instructions being executed, representing the current position of the robot.

Start/Compiling line: A pre-compiling line of instructions, which is always ahead of the running line. You can set the start line of the program.

Cursor line: The line in which the cursor is located.

# **Setting the start line:**

: All tasks return to the start line, that is, the start line of all tasks is reset to the start line

of the entry program.

 $\boxdot$ 

Note: In the play mode, you are only allowed to return all tasks to the start line.

**Viewing instructions and points:** Select the **Command** tab to view the program; select **[LP\*\*\*]** to view the points (You can view the values defined in the currently selected program file, not the real-time memory value!)

**Start in play mode:** Click the start button and the program keeps running until the stop button is clicked.

In play mode, the run time and safety door status are also displayed.

**Run time:** Time from start to stop of the main task.

**Safety door:** When the safety door is activated, if the safety door is open, a red light indicates that the safety door has been opened.

# **3.6 Viewing Project Under Other Controls**

When the robot is controlled by a device other than InoTeachPad, you can only view the project, but cannot edit the project.

You can observe the execution of the program on the InoTeachPad. However, if the project has been modified by other control devices, the modification will not be automatically refreshed and you must manually refresh it using the refresh button.

Note:

The values on the programming interface are values defined in the project file, not the current memory values. The current memory values need to be viewed on the monitoring interface. When you want to see the results of the instructions "LP=XX" "P=XX", you need to go to the monitoring interface. However, if the P and LP values are modified via Modbus or API, the values defined in the project file and the current memory values will be modified synchronously. Therefore, you can view the values in either the programming or the monitoring interface.

# **3.7 Example: Programming and Running a Project**

Task: Create a new project "Test", edit the motion P[0]-P[1]-P[2] in the default program "main.pro". After editing the program, test it and switch to the play mode to run the project.

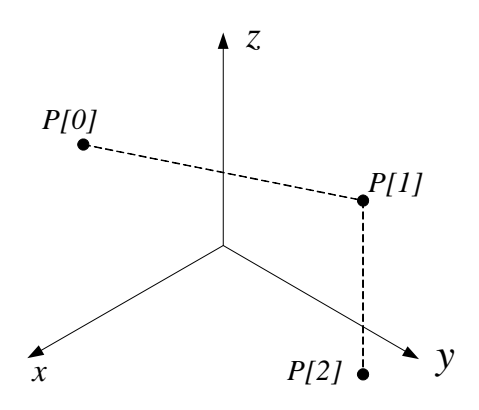

The detailed operations are as follows:

1. Create a new project "Test" in the project manager.

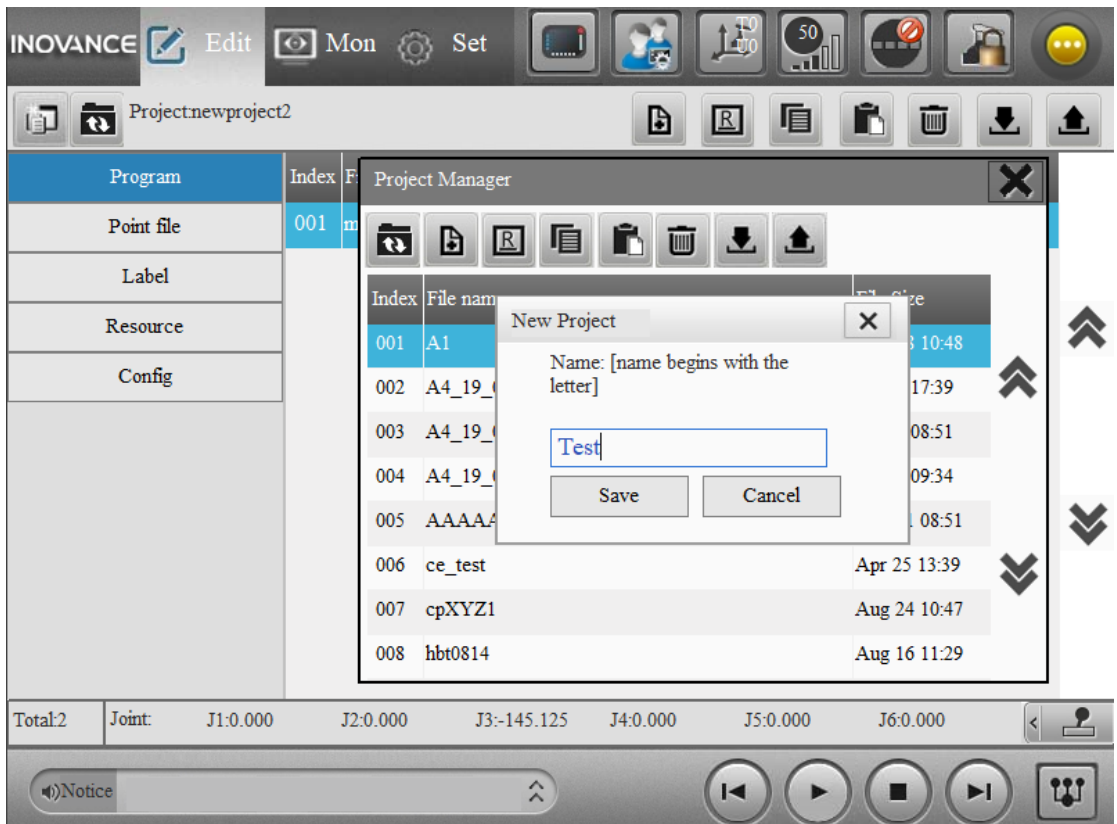

2. Double-click the project "Test" to activate it. The project includes program "main.pro" by default.

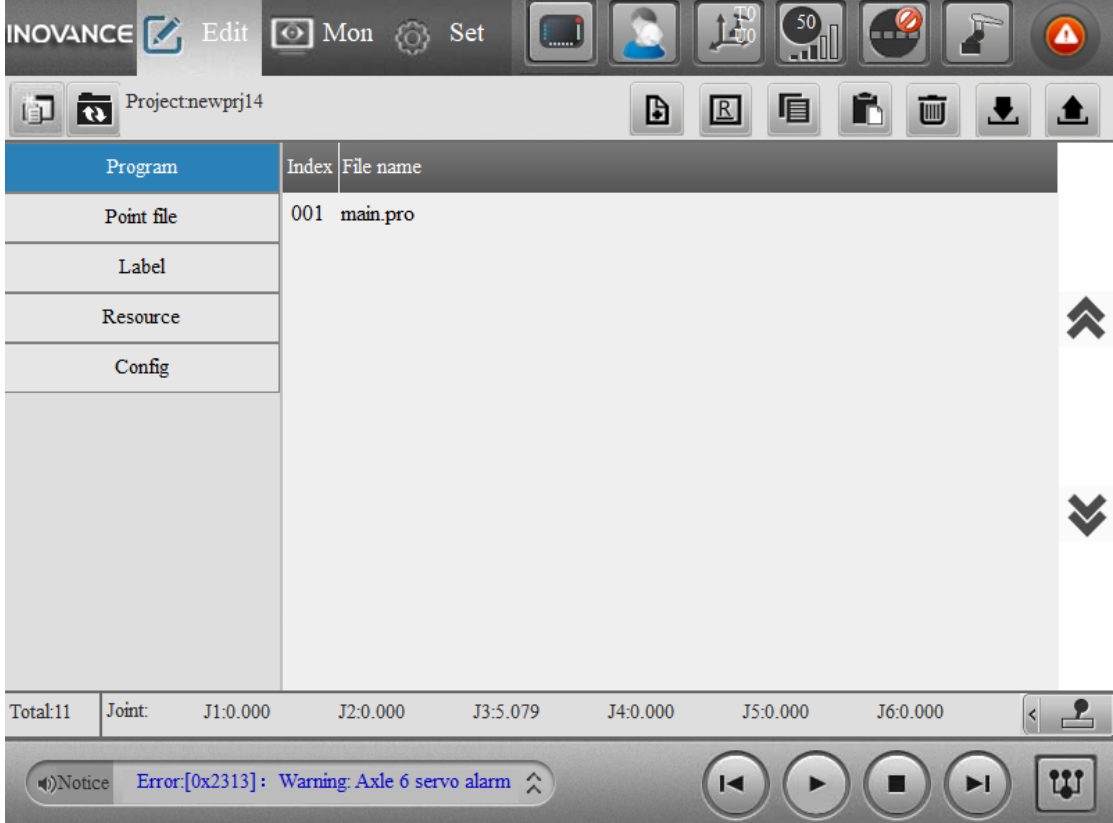

3. Double-click the program "main.pro" to access the editing interface.

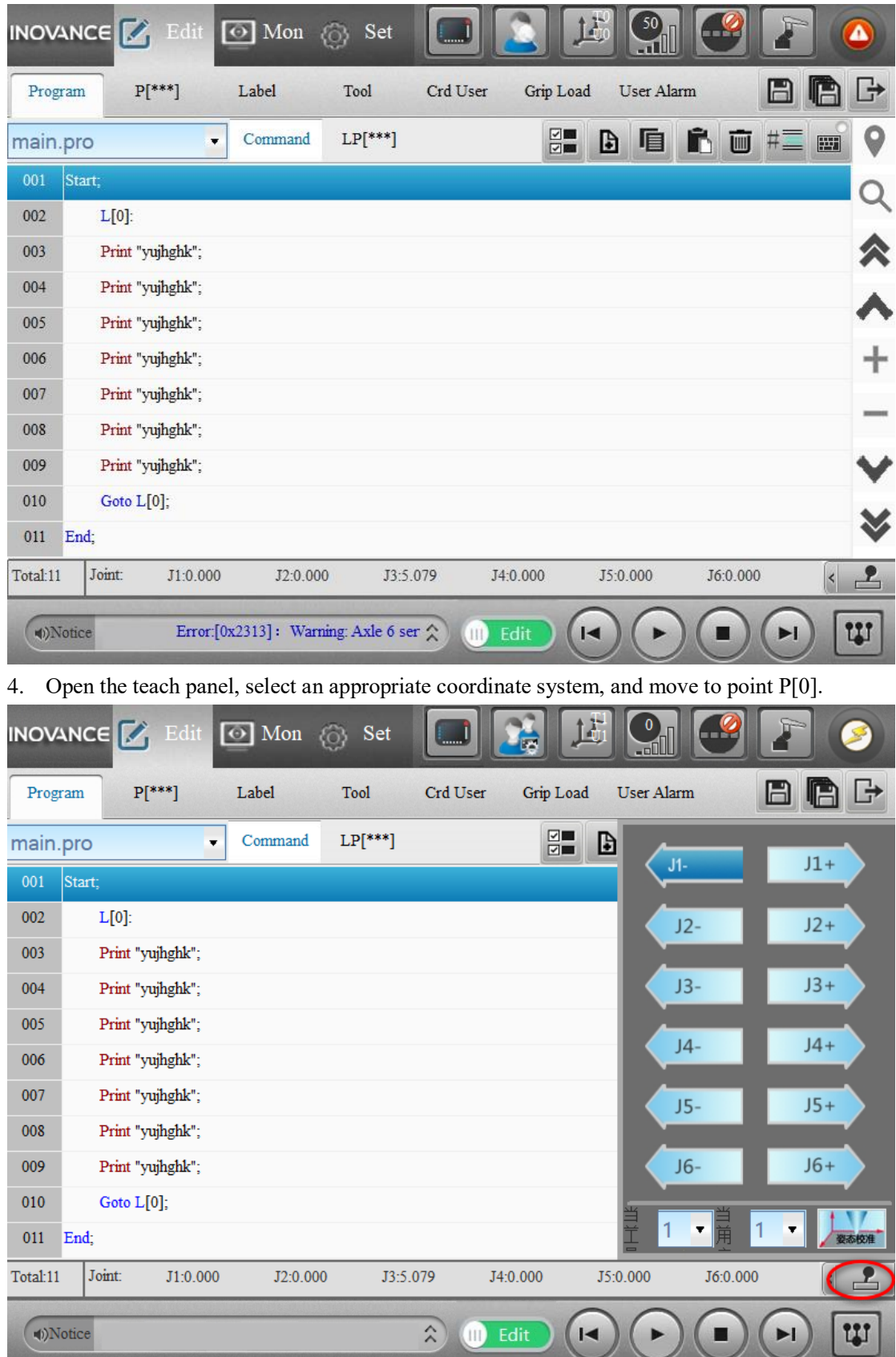

5. Create a new instruction, select Movj from the motion instructions, and click **Add pnt** on the pop-up page.

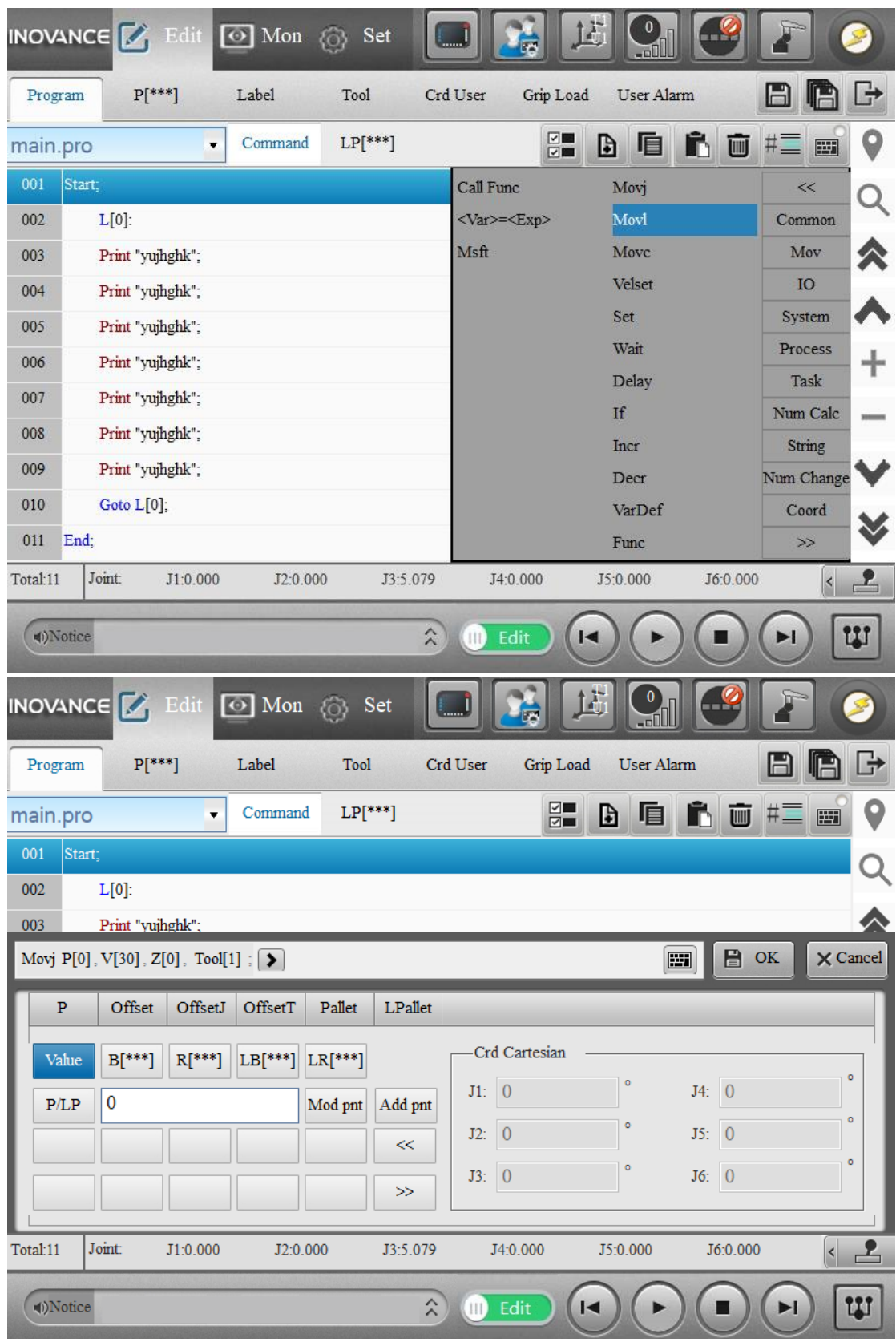

6. Click **OK**. The added instruction is displayed in the program.

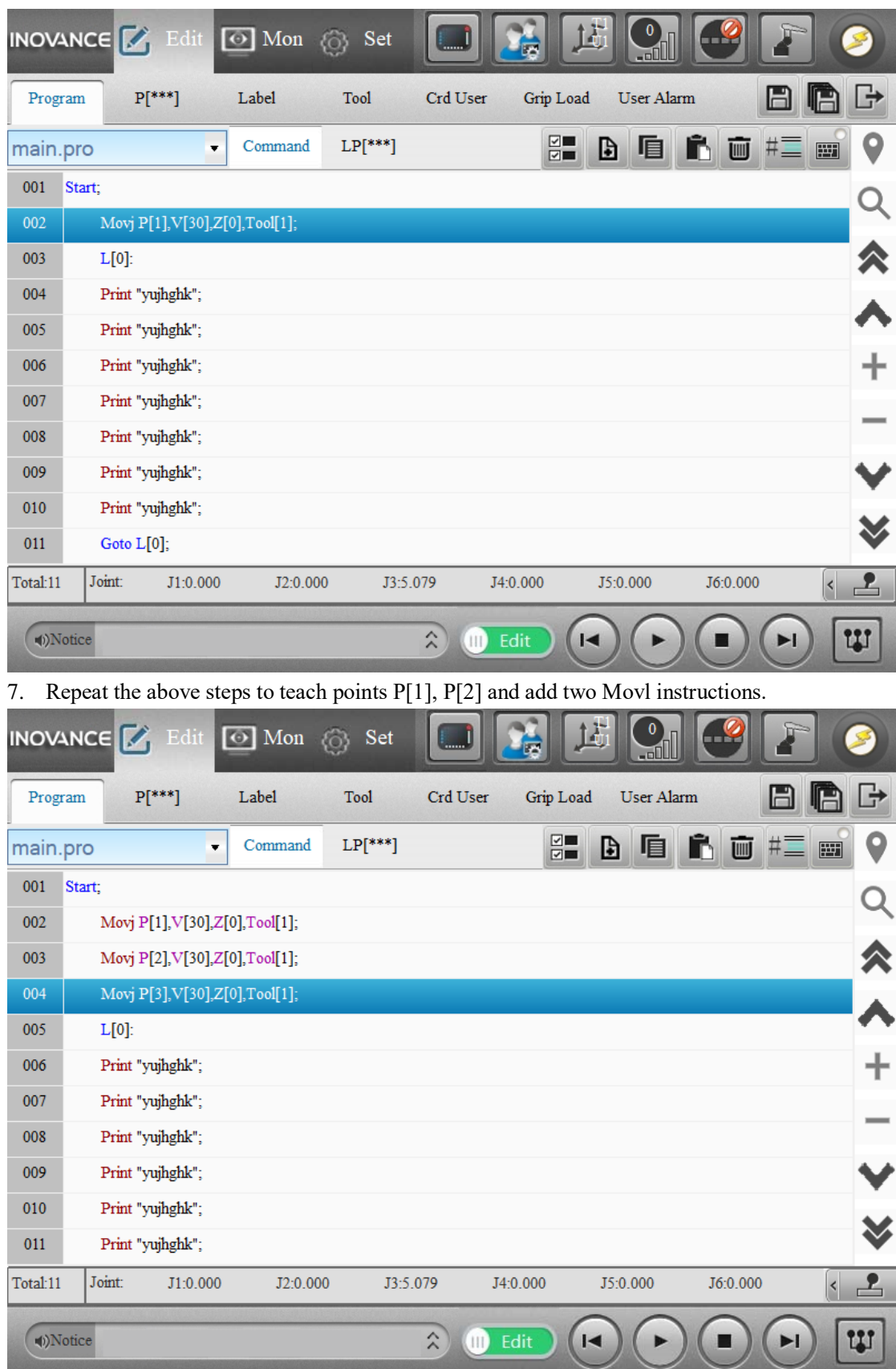

8. When you have finished editing, click the **Save All** button. Switch from edit mode to debug mode, enable the servo, click and hold the start button until the program is finished.

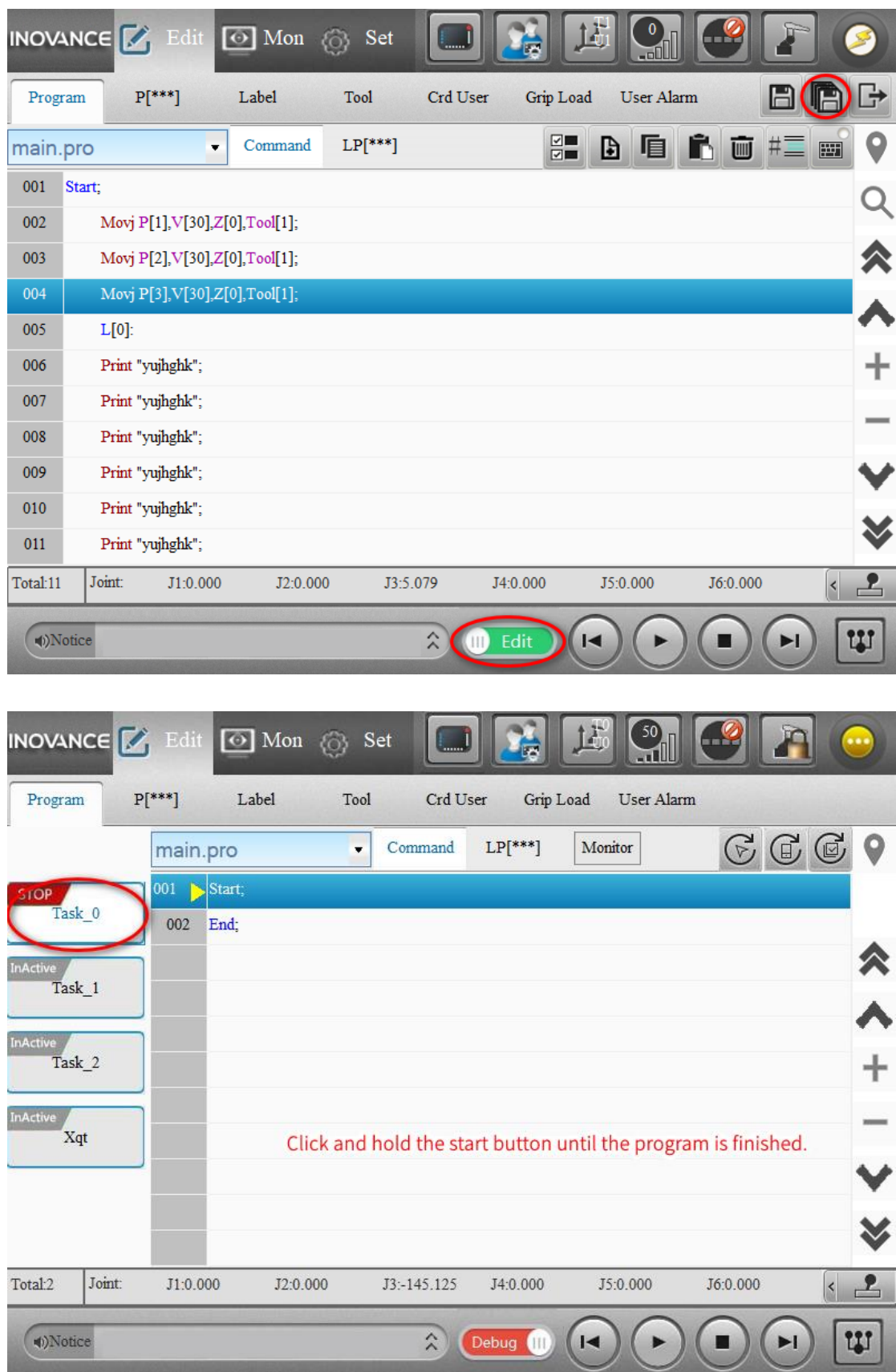

9. Switch to the play mode, return all tasks to the start line, and then click the start button.

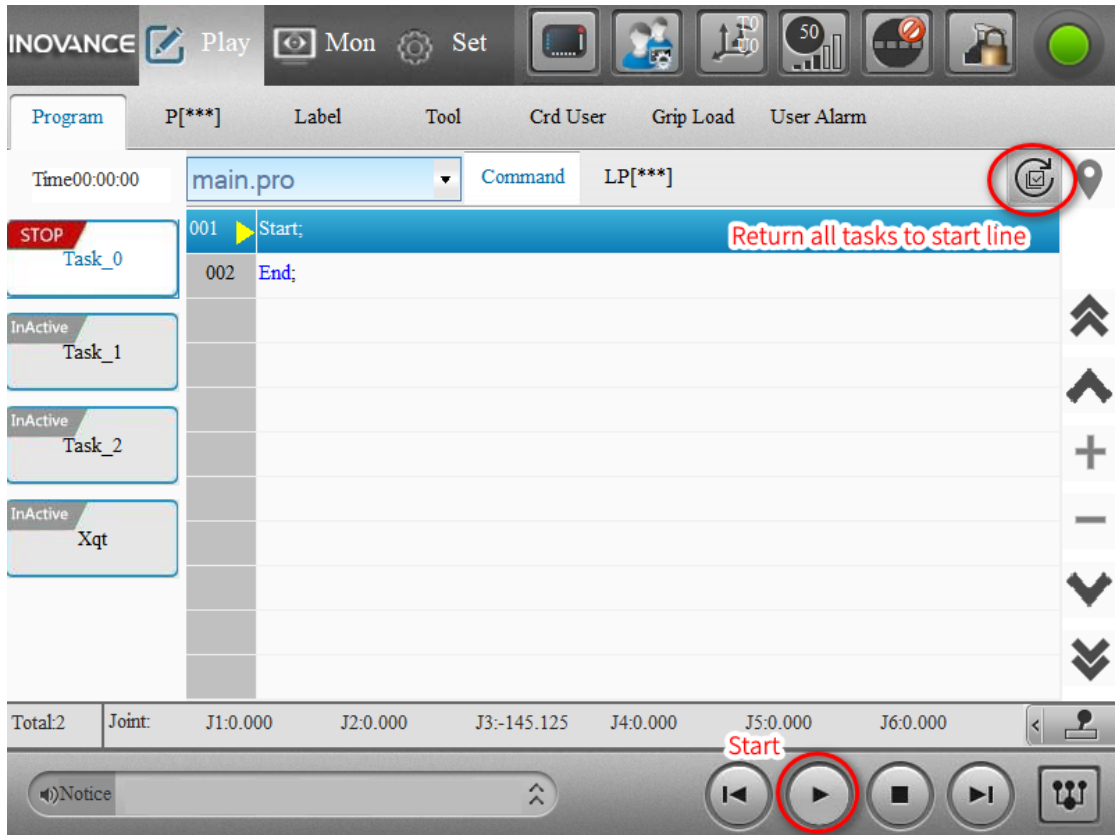

# **3.8 Shortcut Keys**

For the PC-based teach pendant, shortcut keys are supported in the programming interface.

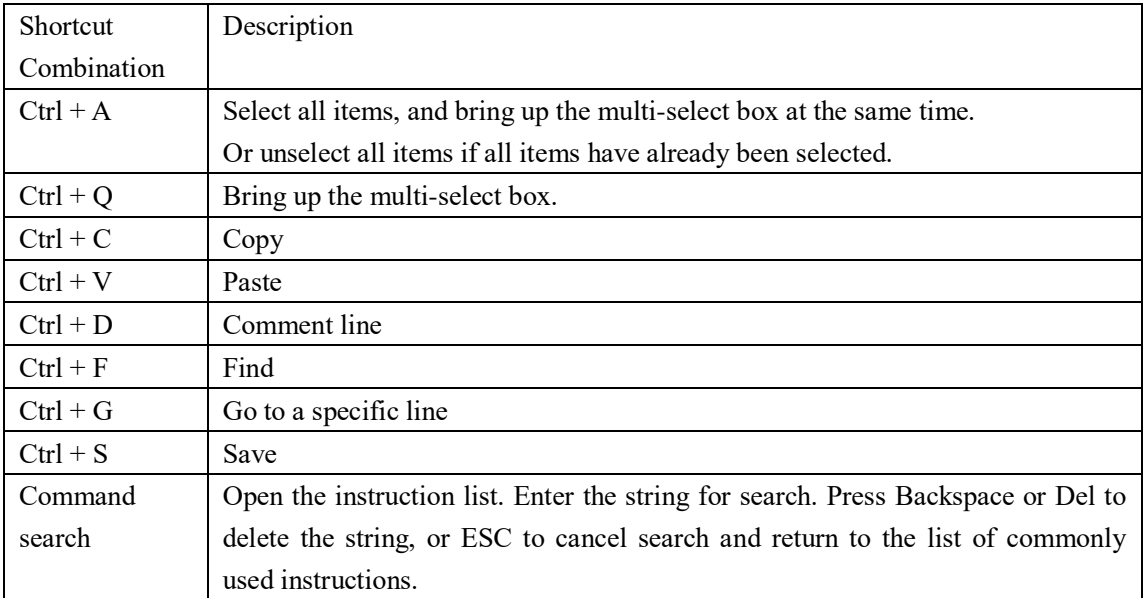

# **4 Settings**

Before teaching the robot, you need to make a series of settings, including robot settings, zero

point settings, coordinate system settings, motion parameter settings, peripheral settings, system settings, extension settings, etc.

After setting the parameters on a certain page, remember to click the **Save** button in the upper right corner to save the settings.

# **4.1 Robot Settings**

The robot settings include structural parameters, reduction ratio, coupling parameters, etc., and need to be configured in factory mode.

Note: Robot settings are of great significance. Please contact the manufacturer if you need to change them.

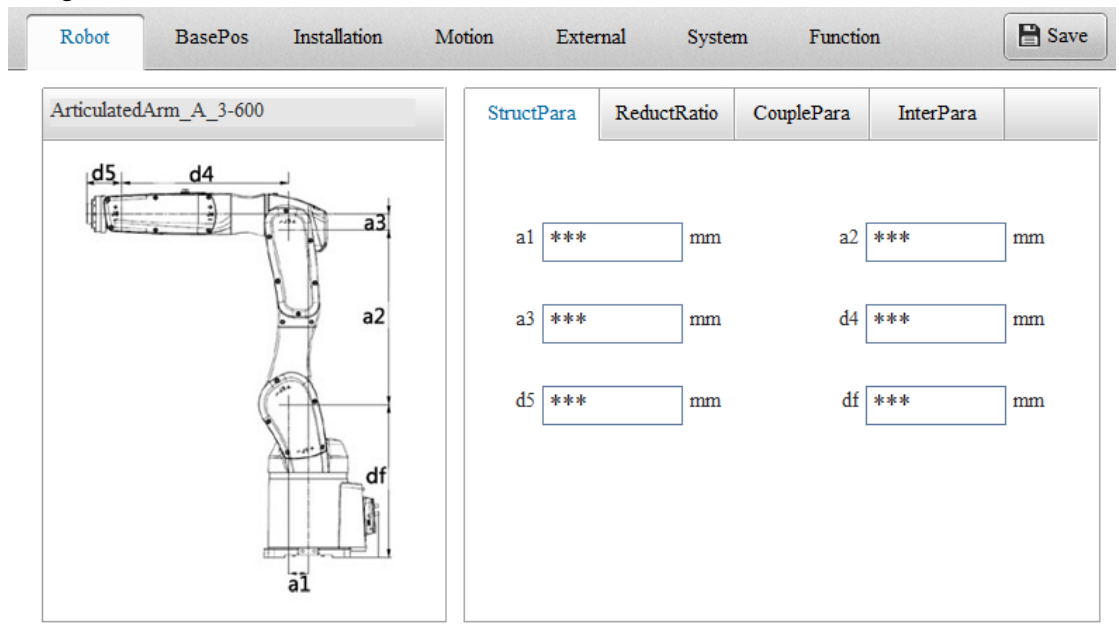

# **4.2 Zero Point Settings**

The zero point settings include absolute zero point, working origin and zero point calibration (zero point calibration is only available to the SCARA robots).

# **4.2.1 Absolute Zero Point**

The following figure shows the interface for setting the absolute zero point. To set the absolute zero point, do as follows:

Step 1: Adjust the robot's joints to zero position using the teach pendant. Click the **Get Cur** button, and the encoder values are automatically displayed in the text fields.

Step 2: Click the **EmStop** button, then click the **Save** button, and restart the controller.
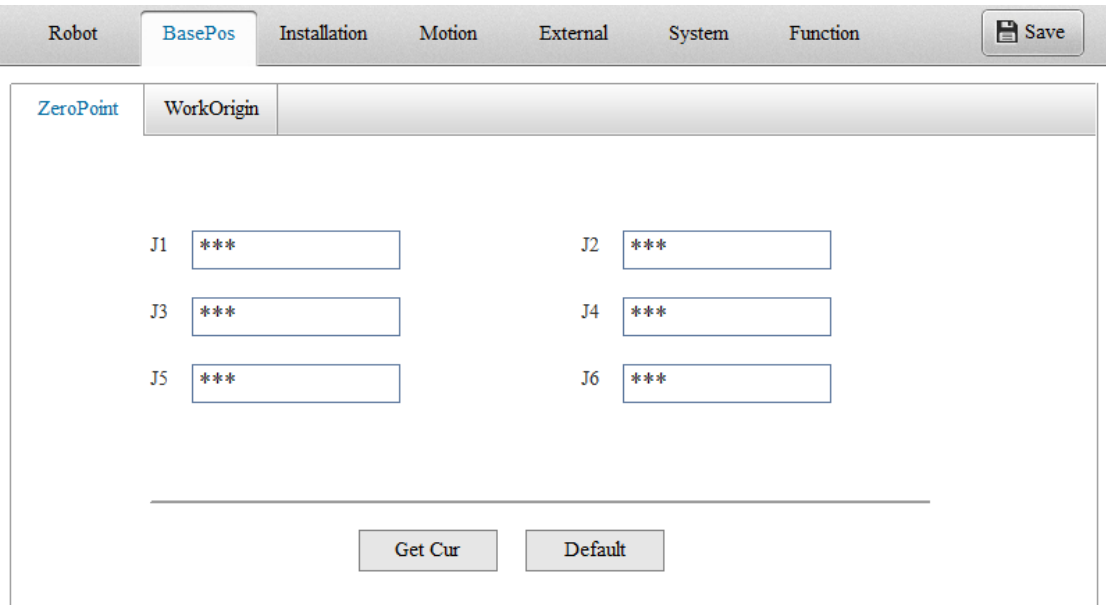

Note: The encoder values supported by the teach pendant for J1 to J6 range from  $-2^{31}$  to  $2^{31}$ . If the encoder values are too large, it is recommended to clear the number of encoder turns and repeat the above steps. For the operation of clearing the number of encoder turns, see the related servo and encoder manuals.

## **4.2.2 Work Origin**

Different from the zero point, the work origin is a user-defined position variable that can be used in the program. You can set up to five work origins and save them into variables Home[0] to Home[4]. You can manually enter the coordinates of the work origin. Alternatively, you can click and hold the **Move to Point** button to move the robot to the origin, then click the **Get Cur** button to get the coordinates, and then click the **Save** button, as shown in the following figure.

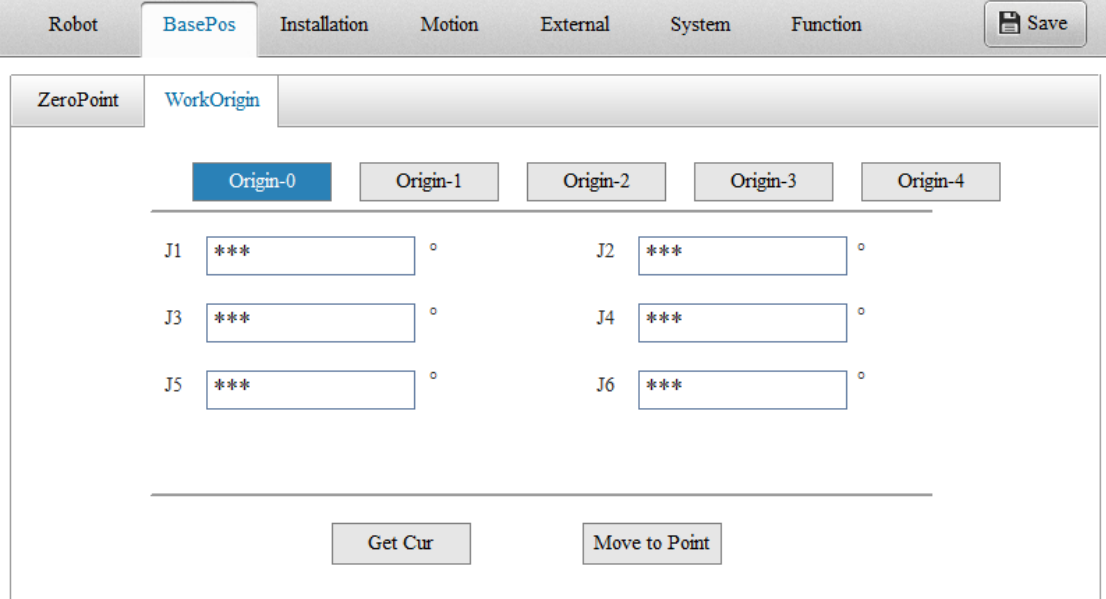

## **4.2.3 Zeroing**

This feature is only available to SCARA robots.

During use, SCARA robots occasionally lose their zero point due to impacts on hard objects, unreasonable parameter settings, and other reasons, which affects their absolute accuracy. In addition, this may also result in the already taught points being unusable. In order to effectively solve the problem of zero point loss and improve the usability of SCARA robots, the zeroing feature has been introduced.

Note: All axes are reset to zero using automated collision stops. The stops for J1 and J2 axes are hard stops, and additional tooling is required for J3 and J4 axes. Additionally, due to the robot structure, the zeroing of J3 and J4 axes must be carried out simultaneously.

## **4.2.3.1 Preparation before Zeroing**

(1) Reference position: All axes are zeroed depending on the reference positions. The reference positions for J1 and J2 axes are the positive and negative hard stops, and the reference position for J3 and J4 axes is the limit ring. Before zeroing, ensure that the positive and negative hard stops of J1 and J2 axes, as well as the limit ring of J3 axis are unchanged as they left the factory.

(2) If you want to zero the J3 and J4 axes, please install the zeroing tooling first\*. (See below for details)

(3) Remove the fixture to avoid entanglement of the air tubes, preventing mistaken belief that the robot has reached the hard limit position.

(4) Clear items between the current position and the positive limit stop to eliminate interference.

Installation of the zeroing tooling for J3 and J4 axes:

Two types of tooling are required: positioning block and positioning column, as shown in the following figure:

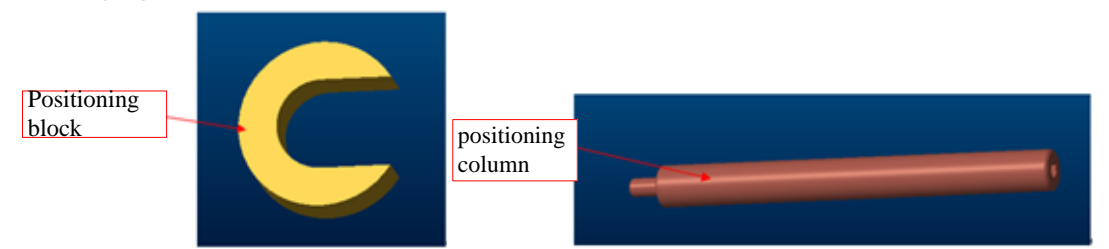

Release the brake of the J3 axis, move the lead screw to an appropriate position (where the positioning block can be easily snapped onto the lead screw), and snap the positioning block onto the lead screw, as shown in the left figure below. Then slowly move the J3 axis in the positive direction by hand until the positioning block hits the spline nut or spline nut housing, reaching the zero point of the J3 axis, as shown in the right figure below.

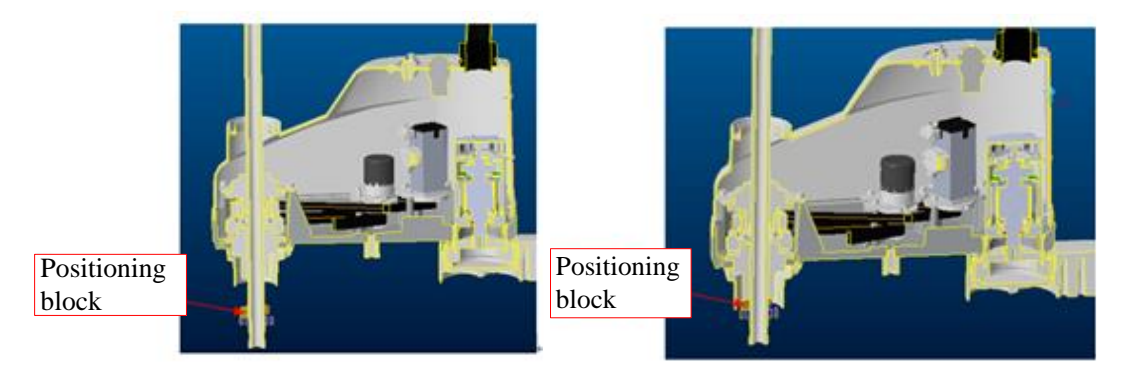

Secure the positioning column to the forearm and the limit ring, as shown in the left figure below. (Ensure that the two rods do not collide. The zeroing of J3 and J4 axes is the process of collision of the two rods, as shown in the right figure below.)

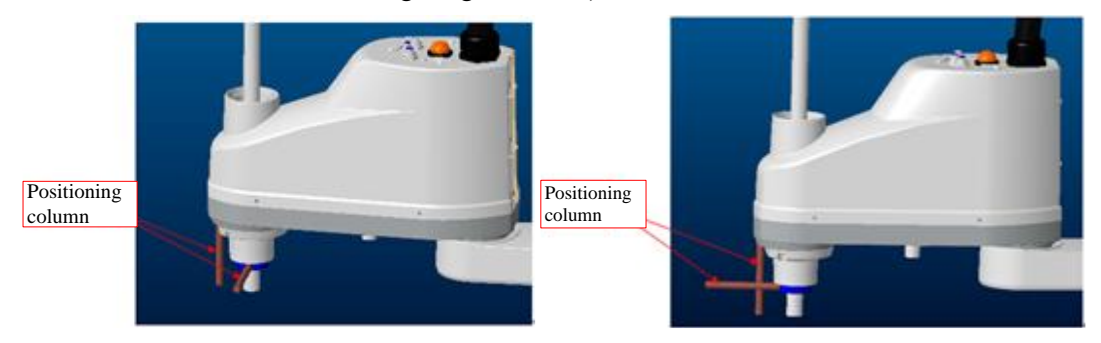

## **4.2.3.2 Steps of Zeroing**

- (1) Log in to the teach pendant as Manager or Factory user.
- (2) Go to the zeroing page.

## **Set** > **BasePos** > **RepairZero**

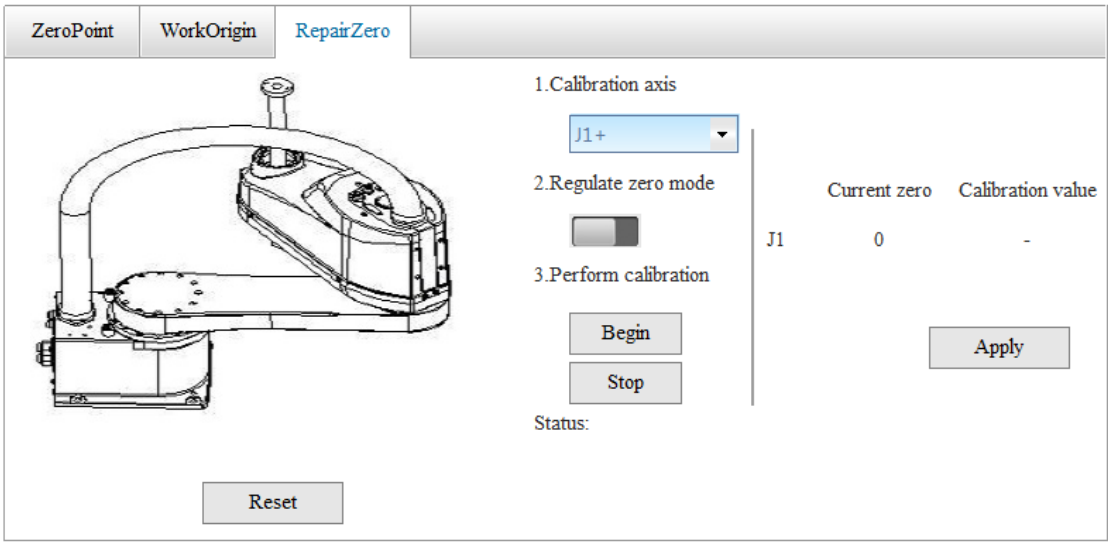

(3) Select the axis number.

Select the axis number in the **Calibration axis** drop-down list.

Note: The movement direction of all axes during zeroing is positive.

(4) Enter the zeroing mode.

Turn on the **Regulate zero mode** switch.

Note:

(a) If you are prompted for missing parameters, reset the parameters under the guidance of the manufacturer.

Under normal circumstances, the newly produced robots will not lose parameters and can normally enter the zeroing mode. However, in the following two situations, it may fail to enter the zeroing mode:

- The robot system is produced before the introduction of S03.21R;
- The robot system is produced after the introduction of S03.21R, but is recovered and loses the zeroing configuration.

In these two situations, you will be prompted for missing parameters.

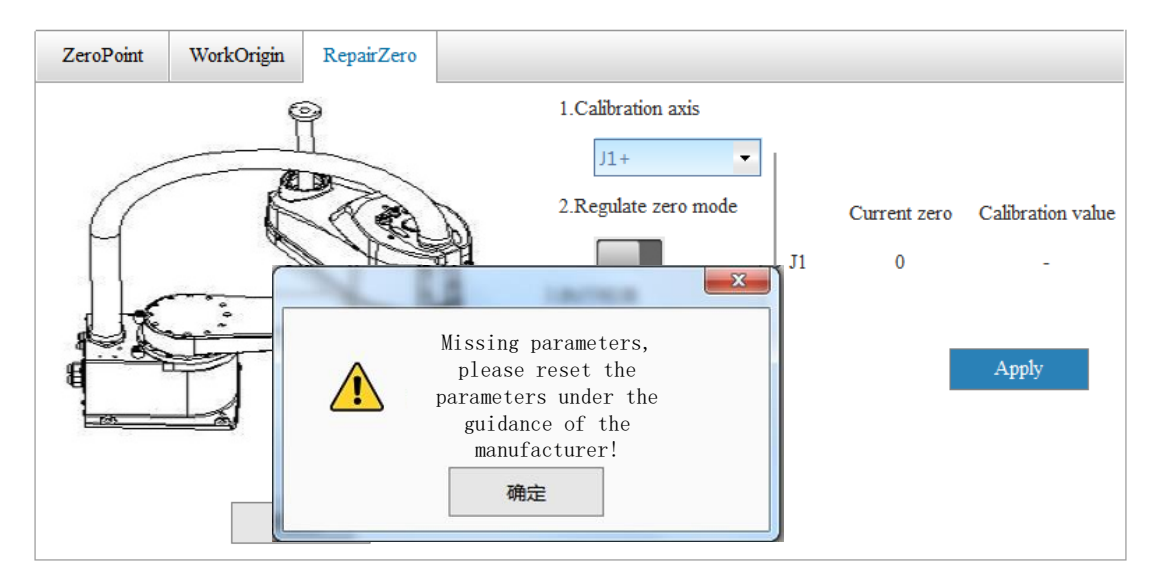

- $\triangleright$  The switch cannot be turned on for robot system produced before the introduction of S03.21R. (The manufacturer only retains the parameters for the new robot system.)
- $\triangleright$  If the product system is produced after the introduction of S03.21R, please contact the manufacturer and reset the parameters under the instructions. (Ask for the parameters from the manufacturer, enter the parameters into the corresponding axis in the **Reset Param** dialog and click **Save**. Then you can continue with the zeroing process.)

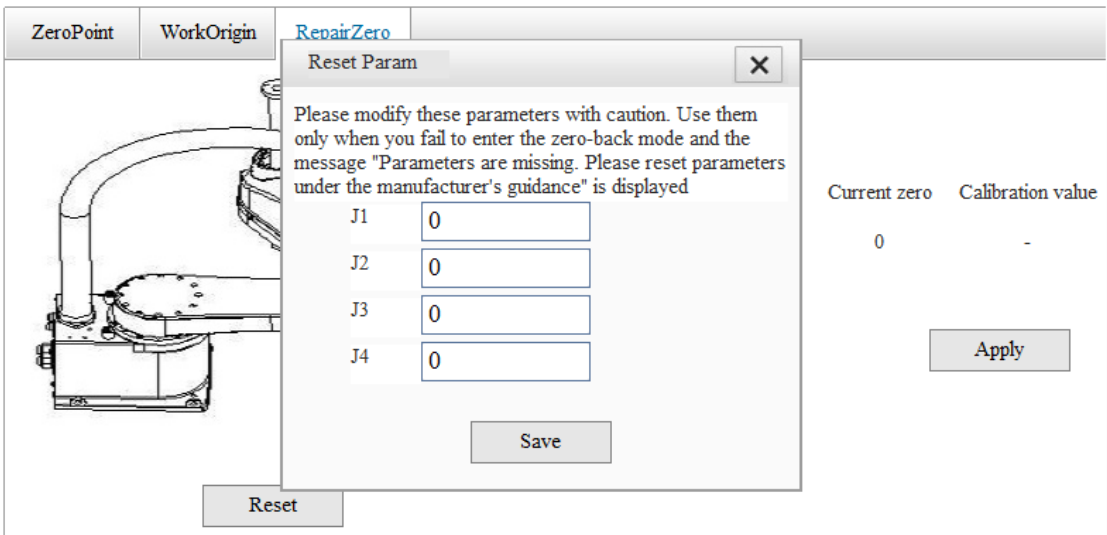

 $\triangleright$  If it is not possible to identify whether the robot system was manufactured before or after S03.21R, please contact the manufacturer to check whether the parameters are retained by the manufacturer. If yes, reset the parameters as described above.

(b) When switched to zeroing mode, if the encoder's multi turn value exceeds 2000, a pop-up prompt will appear, triggering an emergency stop and generating a permanent alarm. In this case, you need to restart the controller and perform zeroing operation again.

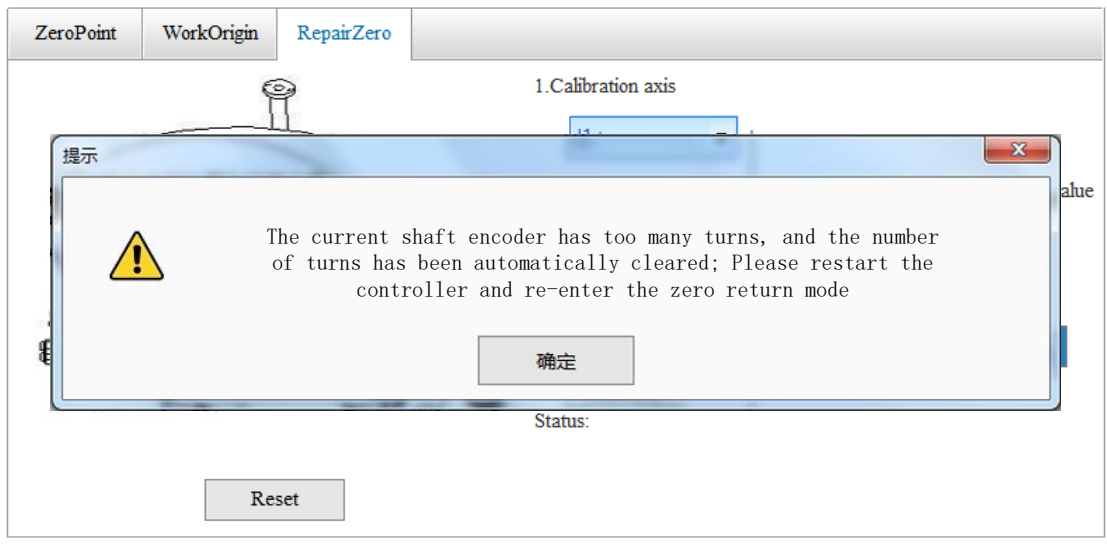

(c) When switched to zeroing mode, the robot is automatically enabled, please pay attention to safety.

#### (5) Start zeroing

Take the J2 axis as an example, select J2+ and click **Begin**. Note:

 To ensure accuracy, the zeroing is slow and may take a few minutes. (To accelerate the zeroing process, you can move the axis to about  $10^{\circ}$  from the hard stop before starting the zeroing operation.)

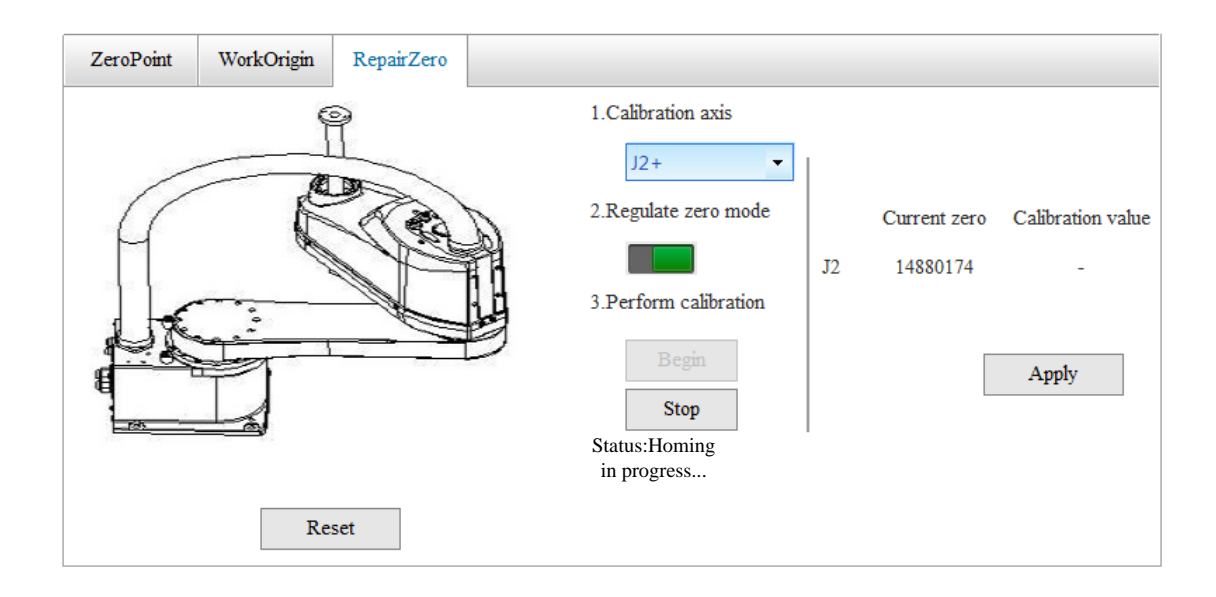

When the zeroing is complete, the status displays "Homing succeeded" and the **Calibration value** is updated.

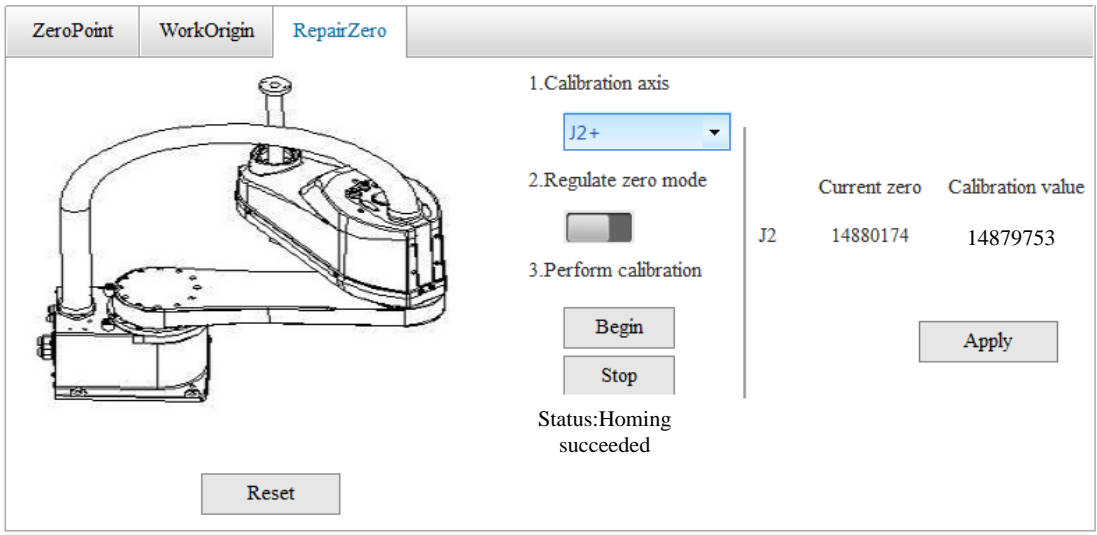

(6) Update the zero point.

Perform emergency stop manually and then click **Apply**.

In the pop-up prompt, click **Yes**. Then the calibrated zero point values will be applied and replace the current zero point values.

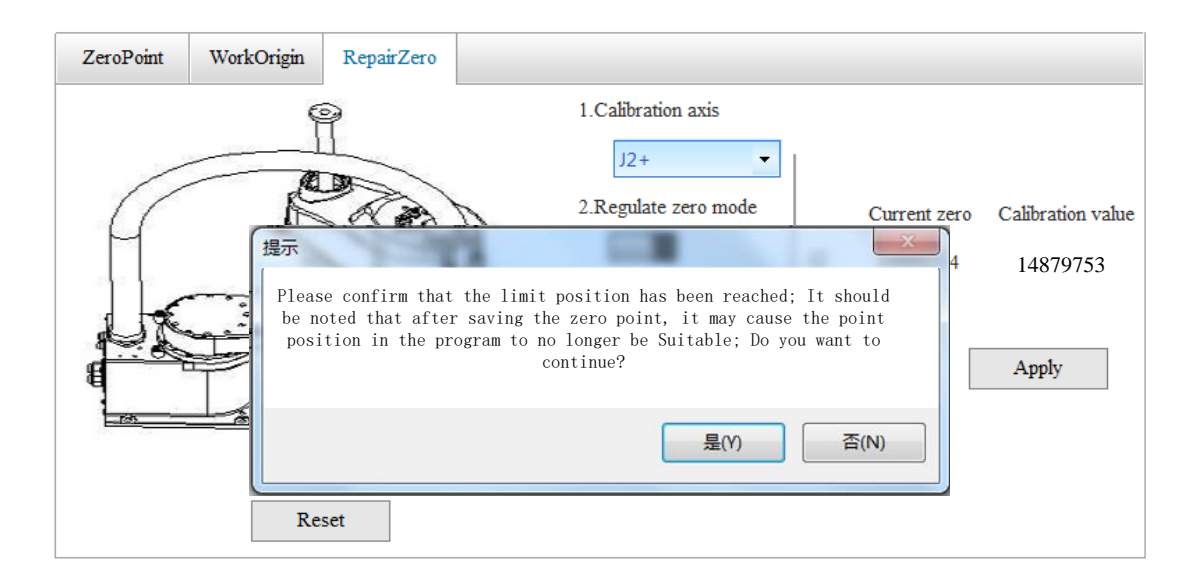

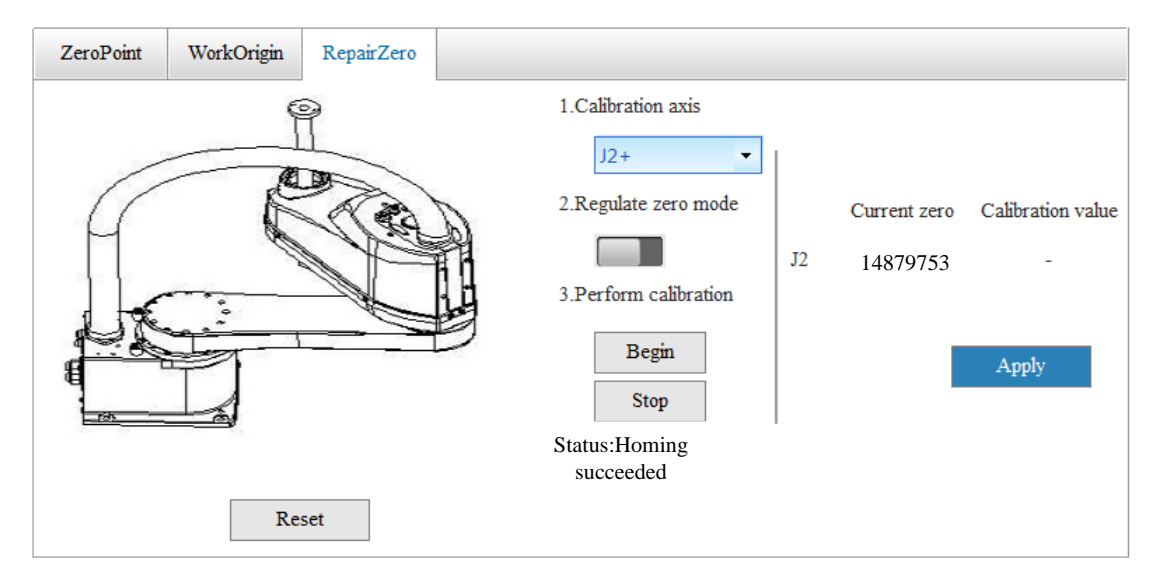

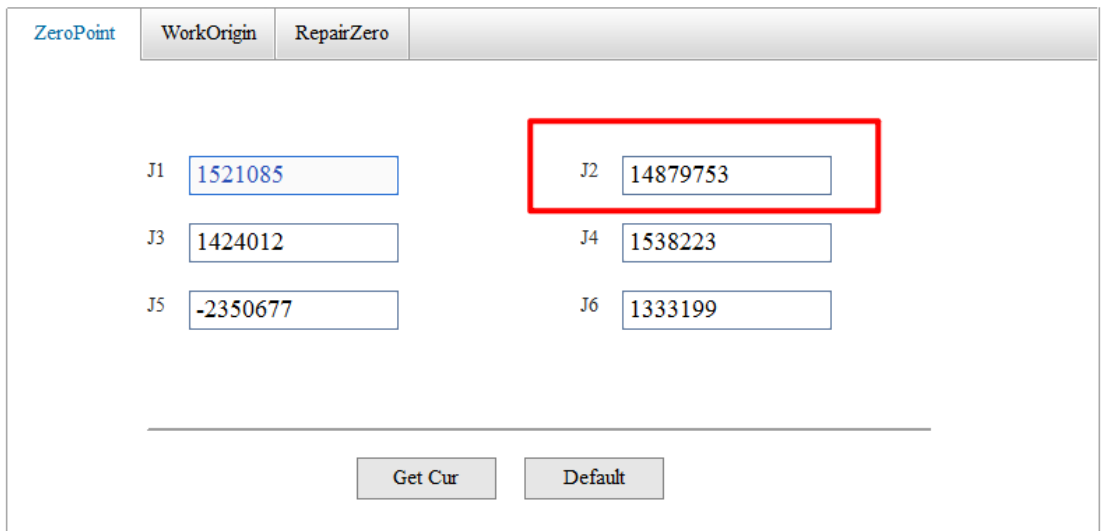

Note: If you click **Apply** without making emergency stop first, a pop-up prompt will appear.

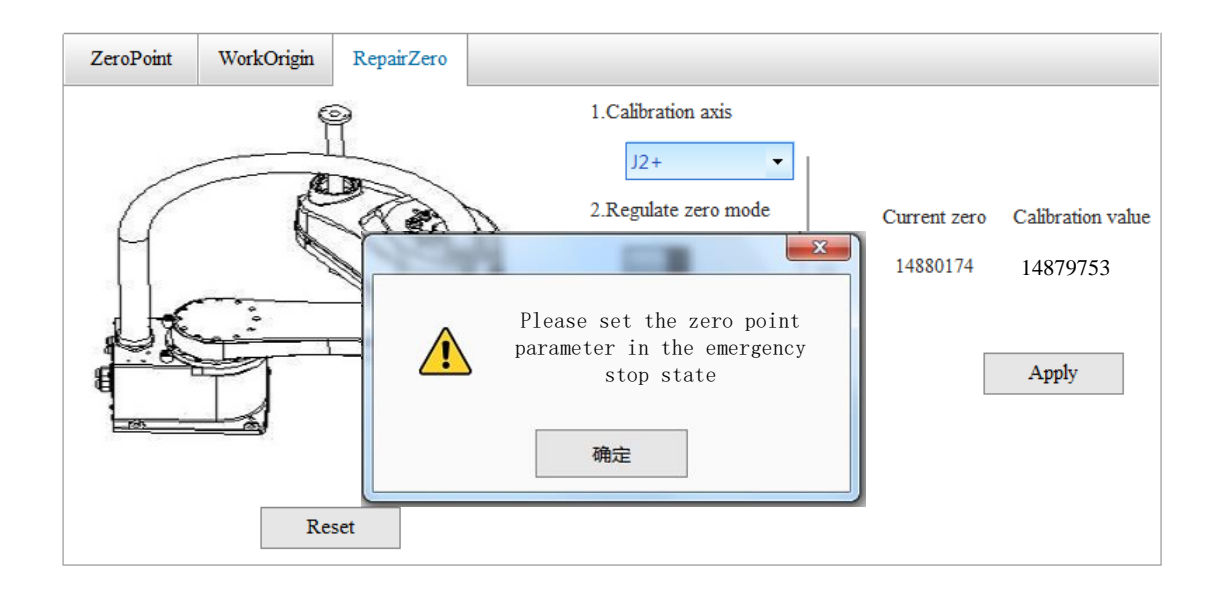

(7) Post-zeroing check

After updating the system zero point, check the zeroing effect.

## **4.2.3.3 Cautions**

Please note that:

- 1) If you want to zero the J3 and J4 axes, please install the zeroing tooling first\*.
- 2) Before zeroing, ensure that the positive and negative hard stops of J1 and J2 axes, as well as the limit ring of J3 axis are unchanged as they left the factory.
- 3) Remove the fixture to avoid entanglement of the air tubes, preventing mistaken belief that the robot has reached the hard limit position.
- 4) The movement direction of all axes during zeroing is positive. Clear items between the current position and the positive limit stop to eliminate interference.
- 5) Only one axis can be zeroed at a time. If you want to zero multiple axes, zero them one by one.
- 6) If you are prompted for missing parameters, please reset the parameters under the guidance of the manufacturer.
- 7) When switched to zeroing mode, if the encoder's multi turn value exceeds 2000, a pop-up prompt will appear, triggering an emergency stop and generating a permanent alarm. In this case, you need to restart the controller and perform zeroing operation again.
- 8) After updating the system zero point, check the zeroing effect.

# **4.3 Installation Parameter Settings**

You can configure the arm load parameters and the installation form of the robot.

### **a) Arm Load Settings**

The arm load parameters all default to 0. After configuring the parameters, click the **Save** button in the upper right corner to make them take effect. Parameters:

Mass: The load mass of the tool, in kg;

X, Y, Z: The X, Y, and Z coordinates of the centroid relative to the joint coordinate system, in mm;

A, B, C: Orientation of the load, currently not supported;

IX, IY, IZ: The moment of inertia of the load around the X, Y, Z axes of its centroid coordinate system, in kg\*m2.

Make sure all the load parameters are correctly set; otherwise, collision detection false alarms, too long or short cycle time, or abnormal current may occur.

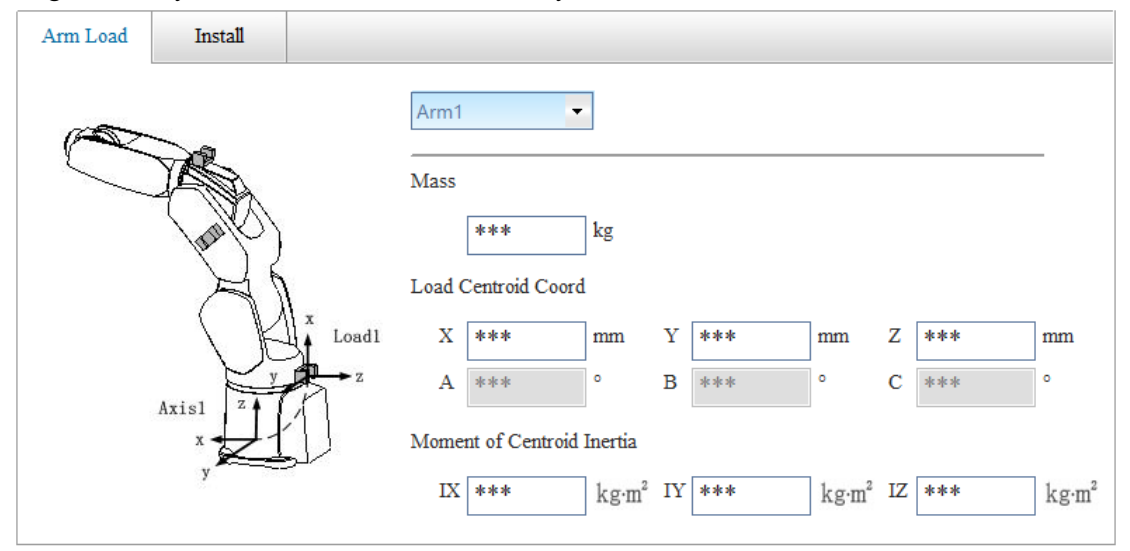

#### **b) Installation Form Settings**

The installation form settings are only available to 6-axis robots. You can choose to install the robot on the floor (upright) or the ceiling (inverted). After modification, you need to click the **Save** button in the upper right corner and restart the controller to take effect. This setting affects the robot motion. Ensure that the setting matches the actual situation.

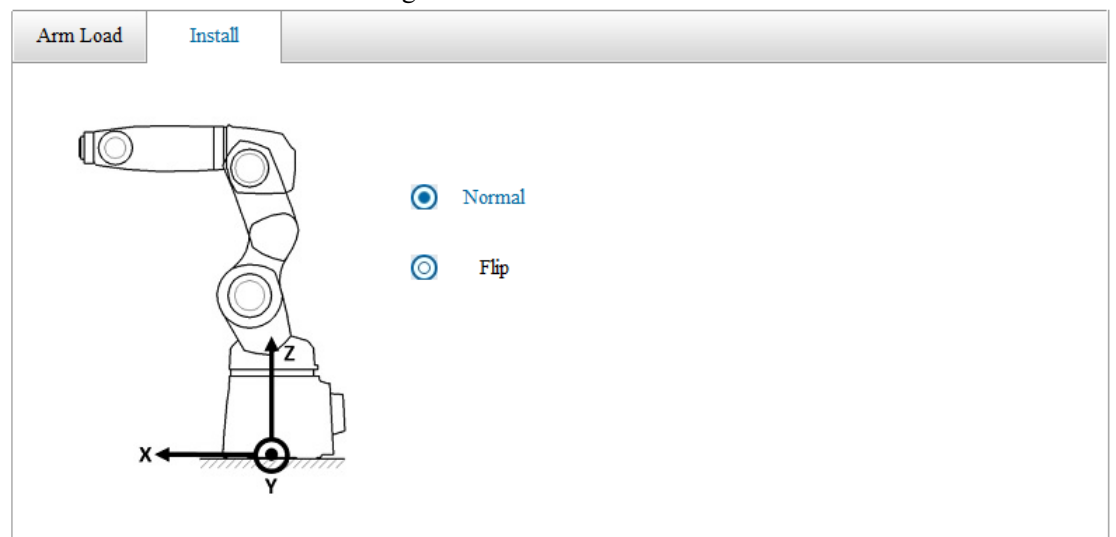

## **4.4 Motion Settings**

**a) Teach Parameter Setting 1. Jog**

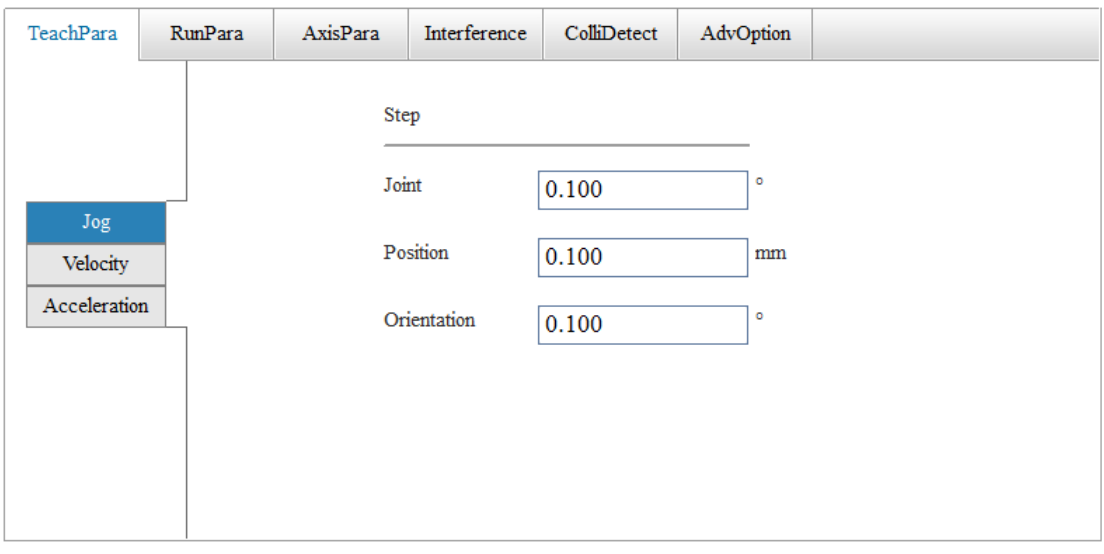

## **Jog:** You can customize the step value of jog, which can be used when you select  $\Box$

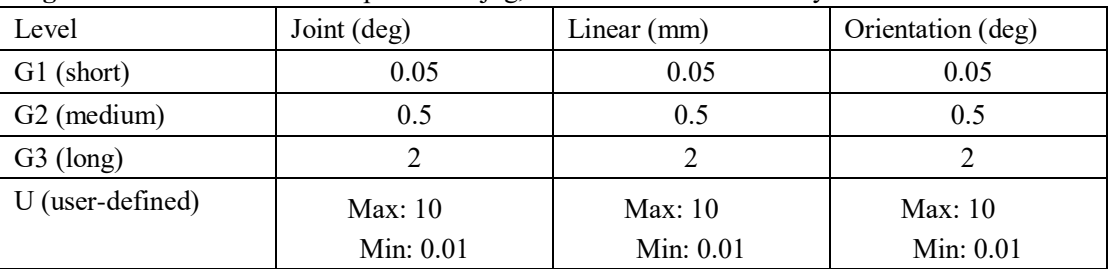

## **2. Velocity**

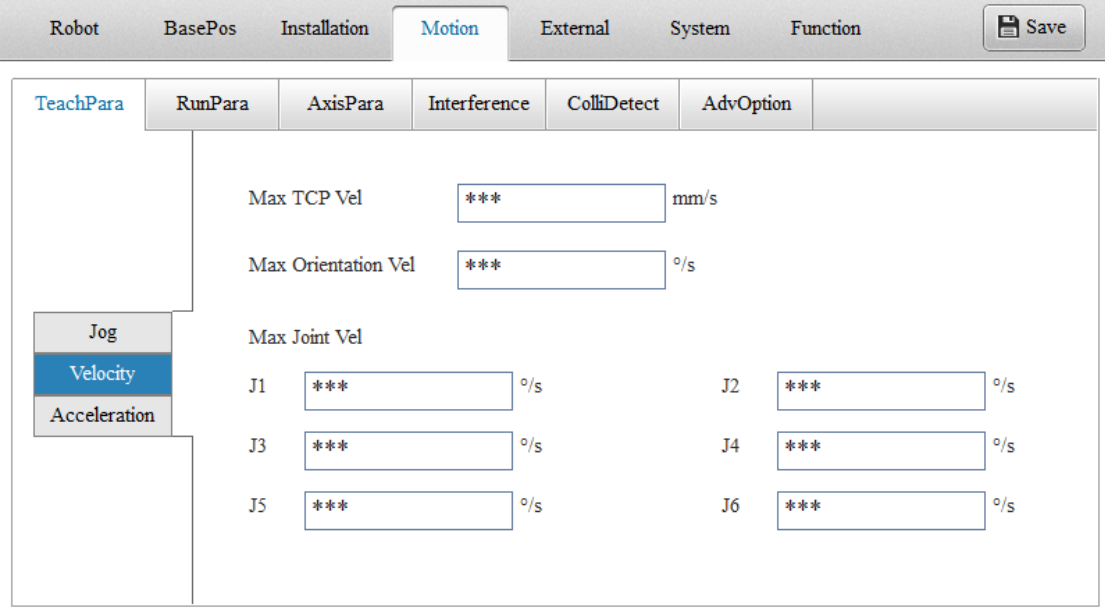

**Definition**: The maximum velocity of robot during teaching.

**Velocity** = Velocity setting \* Velocity percentage selected in tool bar.

## **Setting range:**

- 1. Max TCP Vel: 0.01 to 9999999.999;
- 2. Max Orientation Vel: 0.01 to 9999999.999;
- 3. Max Joint Vel: 0.01 to 9999999.999;

#### **Setting permissions:**

Manager, InoTeachPad control, edit mode

### **Note:**

1. The actual effective value is subject to the controller, and the controller will read back the set value each time the set value is saved. Therefore, if the set value is out of range, it will not take effect.

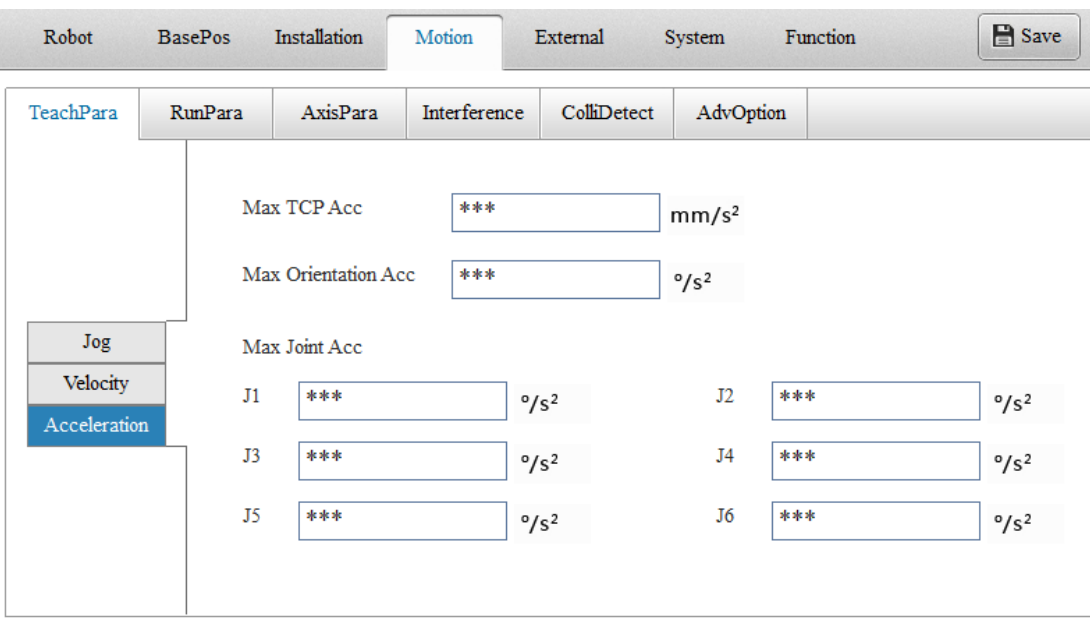

#### **3. Acceleration**

**Definition:** The maximum acceleration of robot during teaching.

#### **Setting range:**

- 1. Max TCP Acc: 0.01 to 9999999.999;
- 2. Max Orientation Acc: 0.01 to 9999999.999;
- 3. Max Joint Acc: 0.01 to 9999999.999;

#### **Setting permissions:**

Manager, InoTeachPad control, edit mode

#### **Note:**

1. The actual effective value is subject to the controller, and the controller will read back the set value each time the set value is saved. Therefore, if the set value is out of range, it will not take effect.

2. What is set here is the velocity and acceleration of the robot's motion in various coordinate systems. In teach mode, the parameters set here are not used for single-step or continuous

operation of the robot, instead, 50% of the operating speed and acceleration is used.

### **b) Run Parameter Setting**

In the play mode, the parameters in the following figure are used.

In the teach mode, single-step operation or continuous operation is performed at 50% of the velocity and acceleration set here. However, the deceleration set here is used in the same way in both teach mode and play mode.

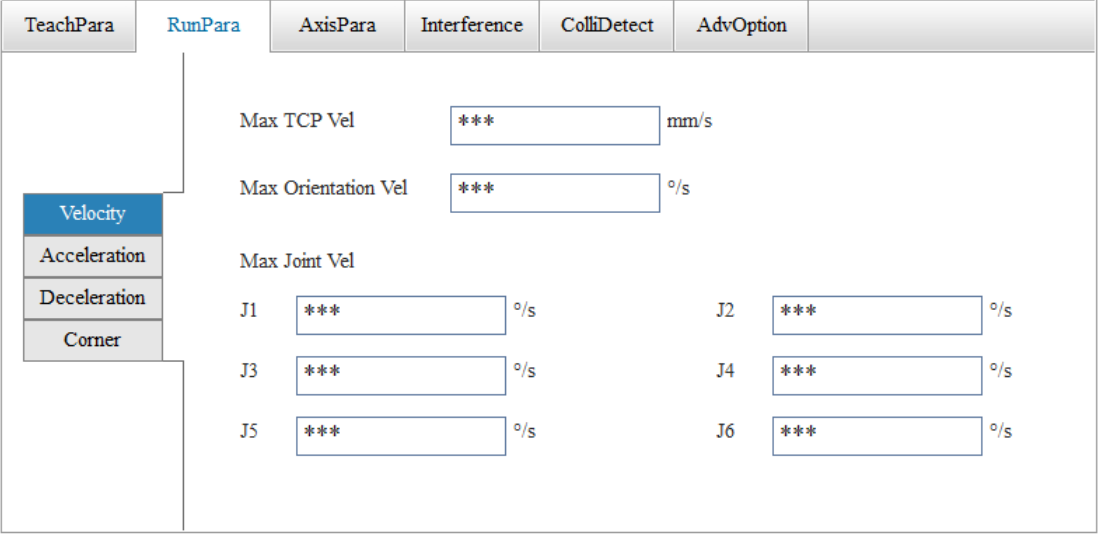

**Velocity:** The maximum velocity during operation.

The following figure shows the definition of the actual operating velocity:

Operating speed = max. speed  $*$  global speed percentage  $*$  percentage set by instruction

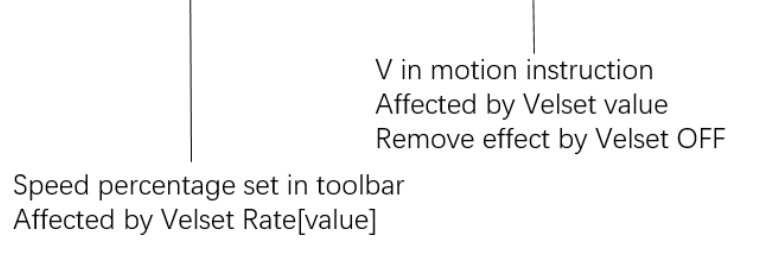

Maximum speed set here

**Acceleration:** The maximum acceleration during operation.

Operating acceleration =  $max.$  acceleration  $*$  global speed percentage  $*$  percentage set by instruction

Acc in motion instruction

Speed percentage set in toolbar Affected by Velset Rate[value]

Maximum acceleration set here

**Deceleration:** Deceleration for stop.

Note: The above parameters are subject to performance of the servo system.

#### **Transition Settings:**

You can set the unit transition length here.

#### **c) Axis Parameter Settings**

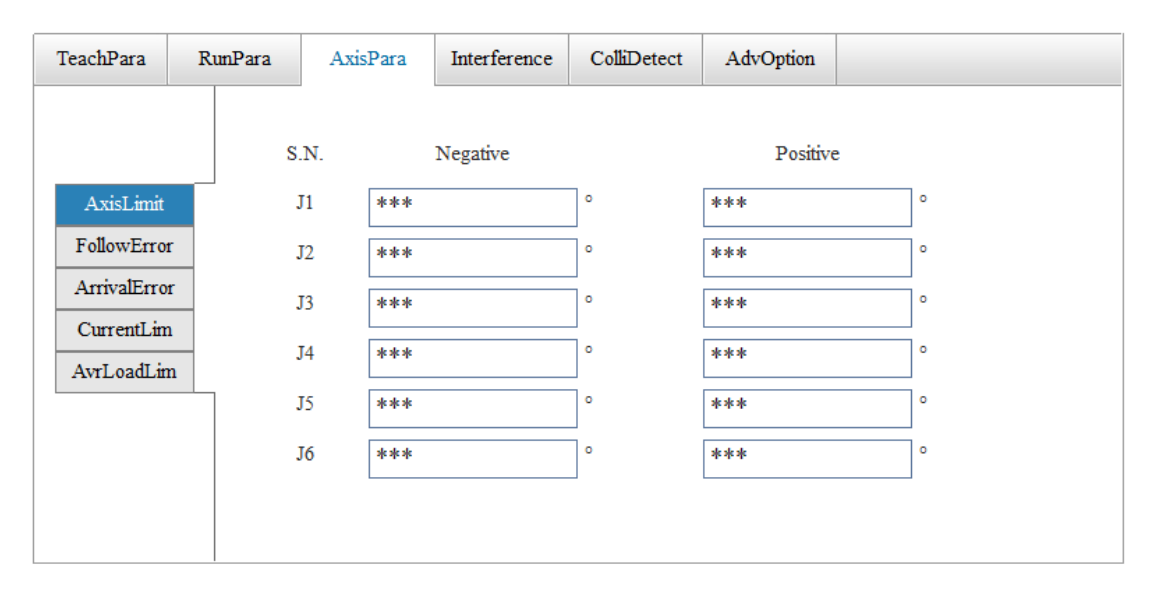

**AxisLimit**: The limit position of each axis. For safety reasons, always set the axis limits within the range of mechanical stops.

The J4 axis limit of the floor-mounted SCARA robots and the ceiling-mounted SCARA robots ranges from -36000° to 36000°. The J6 axis limit of the 6-axis robots ranges from -720° to 720°.

**FollowError**: This parameter is determined by the robot's commanded acceleration and the servo's stiffness. When an alarm is generated as the FollowError is too large, reduce the acceleration or increase the FollowError setting.

**ArrivalError**: This parameter defines the allowable error between position planned for the robot and the actual position the robot reaches.

**CurrentLim, AvrLoadLim:** See [7.10 Current Protection.](#page-195-0)

Note: ArrivalError, FollowError, CurrentLim and AvrLoadLim can only be modified in the Factory mode.

#### **d) Interference Area Settings**

An interference area is a cuboid determined by X, Y and Z coordinates of two points of a diagonal. You can set eight interference areas. Interference areas take only positions into account. When interference areas are activated, an error is generated upon entry of the robot into the interference areas. Multiple interference areas can be activated at the same time.

To edit an interference area, click on its serial number and then edit the parameters on the right side.

To activate an interference area, check the corresponding checkbox.

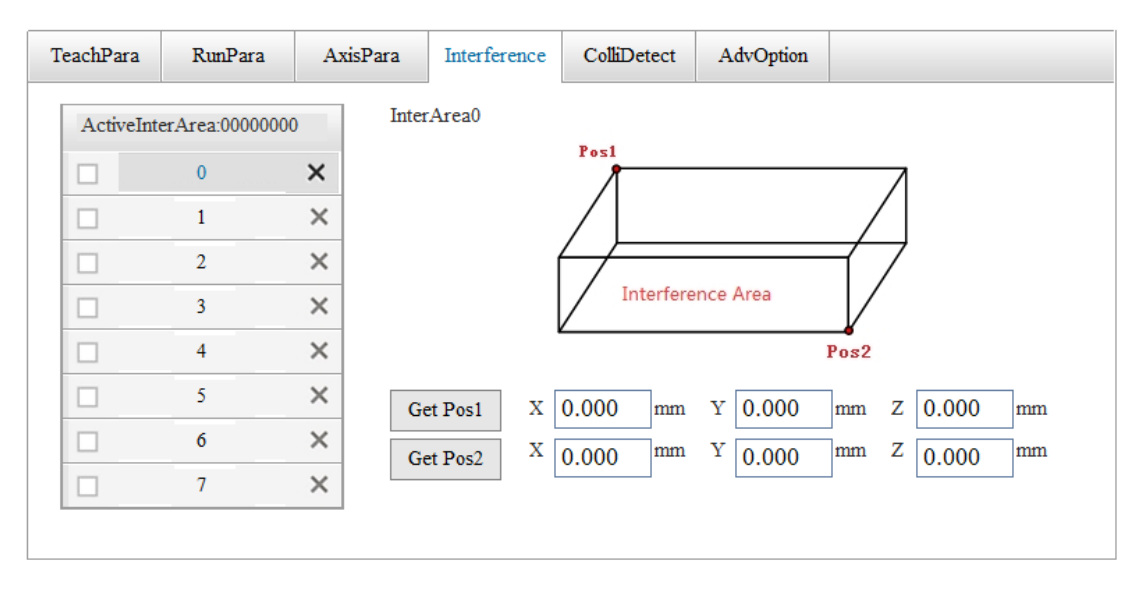

Note:

The detection of entry into the interference areas is only applicable to the end of the robot, not to the tool.

After entering the interference zone, the robot cannot immediately stop as deceleration takes time. Therefore, it is recommended to set the interference area to be larger than the actual one.

### **e) Collision Detection Settings**

Collision detection parameters are divided into collision detection parameters for teach mode and collision detection parameters for play mode. The collision detection parameters for teach mode only take effect in teach mode, while the collision detection parameters for play mode take effect in the teach mode.

The collision detection parameters include three types of parameters: collision detection switch (ON/OFF) for each axis; collision detection sensitivity for each axis, ranging from 25 to 300, with a default of 100; and event triggered upon collision, the supported events currently only include Error and Stop.

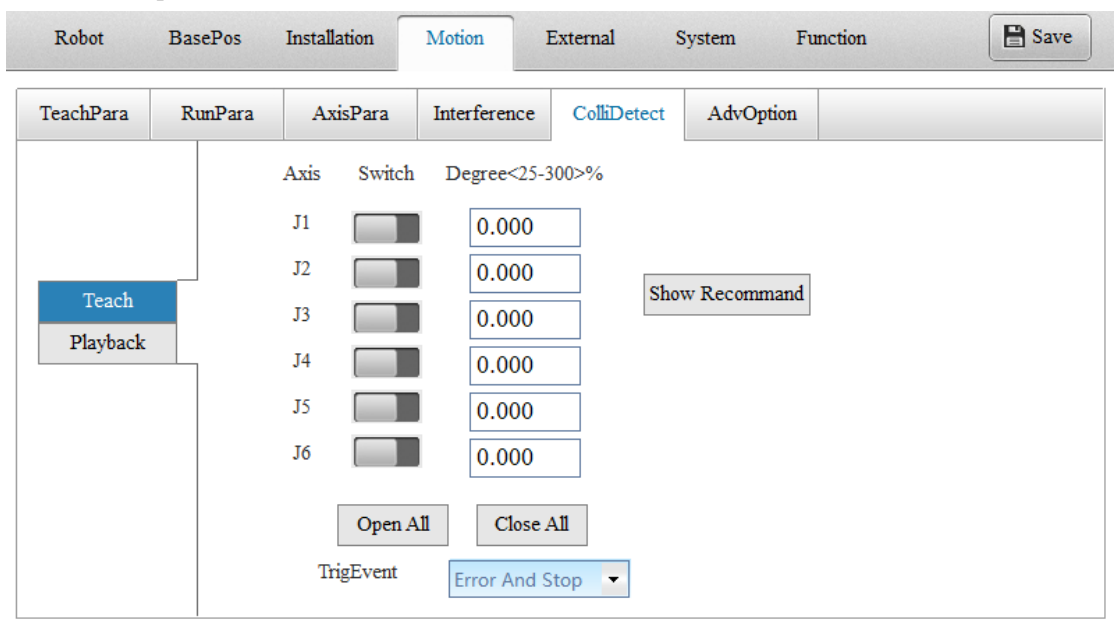

In addition to the above parameters, three buttons are provided.

The **Open All** and **Close All** buttons open or close the collision detection switch of all axes at the same time.

The **Show Recommend** button gets the system recommended sensitivity. When you click the **Show Recommend** button, the button text changes to **Hide Recommend** and an **Apply** button appears below and the recommended sensitivity values are displayed on the right side. Four or six recommended sensitivity values are displayed and these values are updated approximately every 3s. The recommended sensitivity is automatically reset to 75 each time the controller is powered. Each time the robot moves, the system automatically calculates the recommended sensitivity value, which is updated when the system calculates the recommended sensitivity value greater than the value displayed. The **Reset to 75** button restores the displayed recommended sensitivity value to 75. If the robot has experienced slight contact or other accidents that have caused the recommended sensitivity value to increase abnormally, you can click this button to calculate the recommended sensitivity again.

There are several recommended sensitivity changes that require special attention:

- 1. When there is a significant change in the operating conditions (such as a significant increase or decrease in load or velocity, or a slight collision or contact that has caused an abnormal increase in recommended sensitivity), in order to avoid false alarms and ensure sufficient sensitivity, it is recommended to reset the recommended values and apply the latest recommended values.
- 2. After the robot runs for a long time, due to changes in joint friction and other factors, even if it still operates under the same working conditions, the recommended sensitivity values may also change. When the sensitivity change is within 10%, the collision detection sensitivity can be adjusted less frequently (unless a false alarm has already occurred). When it exceeds 10%, it is recommended to apply the latest recommended values.
- 3. When the recommended value is less than 100%, it is not recommended to change the sensitivity to a value less than 100%; otherwise false alarms may occur when the working conditions change. Set the sensitivity between 75% and 100% only when there is a high requirement for collision detection sensitivity.
- 4. When you manually change the velocity in the play mode, a false alarm can occur when the changes are large (e.g., directly from 25% to 100%), even if the recommended sensitivity at 100% velocity is used. This is normal. It is recommended to switch the velocity step by step and slowly, e.g. from 25% to 50%, then to 80%, and finally to 100%.

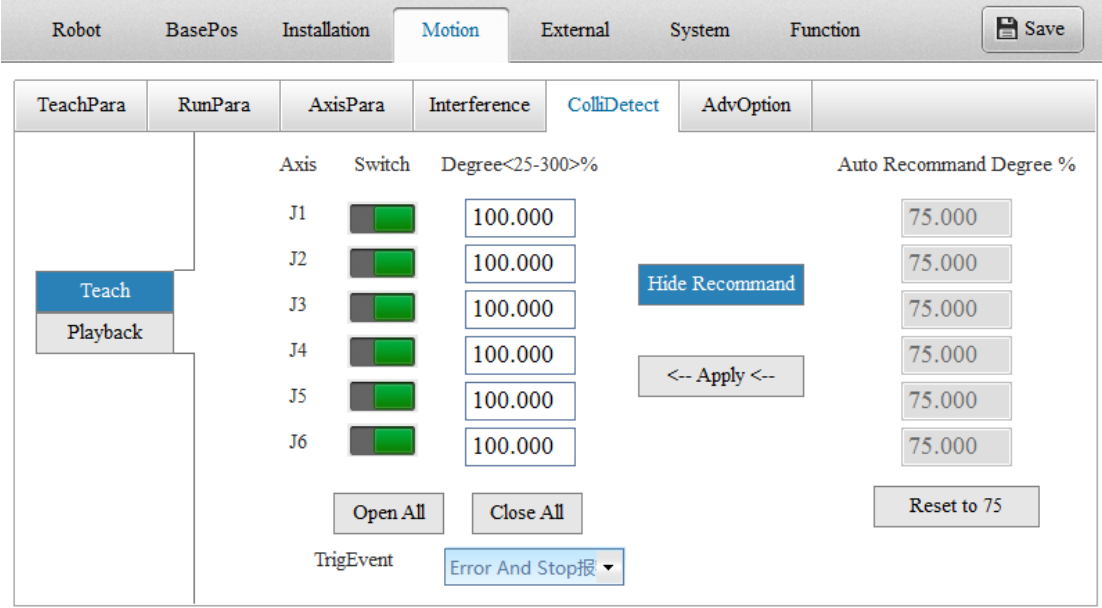

The commissioning procedure for collision detection is as follows:

1) Set the load parameters

The load parameters include mass, eccentricity, inertia, etc., which can be calculated from the 3D model of the load. For loads with a simpler shape, the load parameters can be calculated simply by referring to the calculation method in the appendix.

Enter the calculated load parameters into the selected tool load or grip load as shown in the following figure.

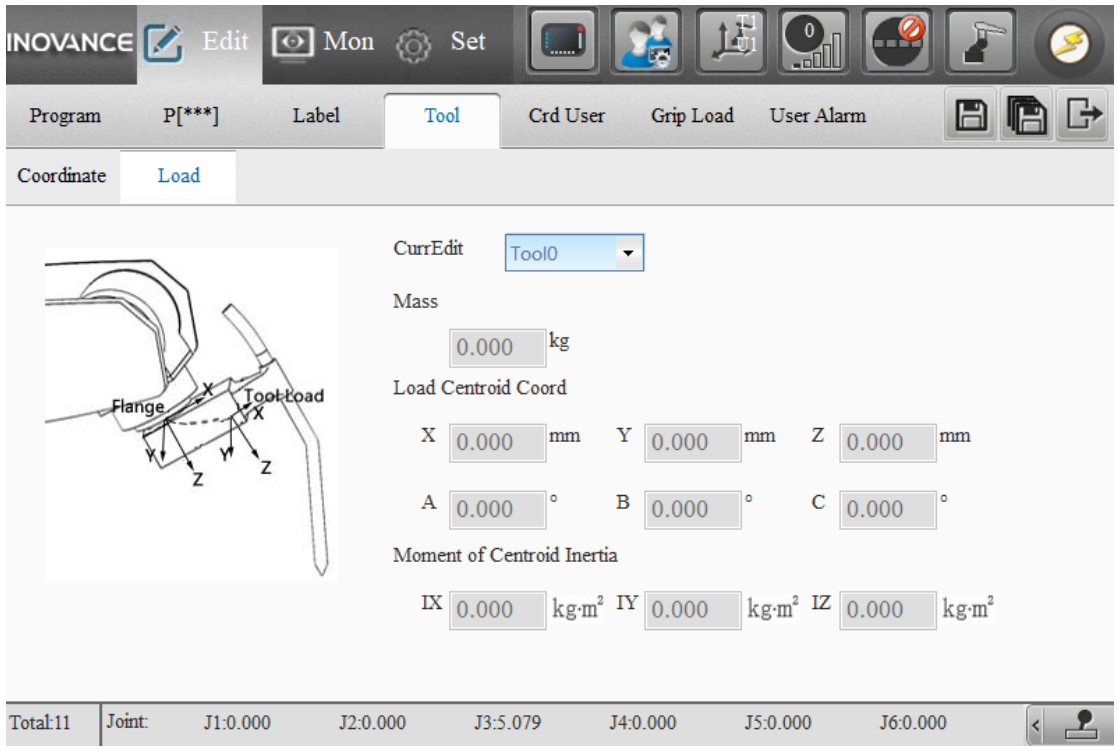

### 2) Activate the corresponding tool load

There are two ways to activate a tool load: a) Add the corresponding tool number to the motion instruction, which takes effect in the playback and in the single-step or continuous operation, and b) Switch to the corresponding tool number in the **Coordinate** interface, which takes effect in the jog state.

3) Activate the corresponding grip load

There are two ways to activate the grip load: a) Activate the specified grip load in the program via the instruction GripLoad, which takes effect in the playback and in the single-step or continuous operation, and b) Switch to the corresponding grip load number in the **Monitor** interface, which takes effect in the jog state (if the grip load number is not changed in the program using the instruction GripLoad, the grip load number set in the **Monitor** interface is always in effect).

4) Set collision detection parameters for the teach mode

Turn off collision detection switch for the teach mode, click the **Save** button. Then click **Show Recommend** to show the recommended sensitivity values.

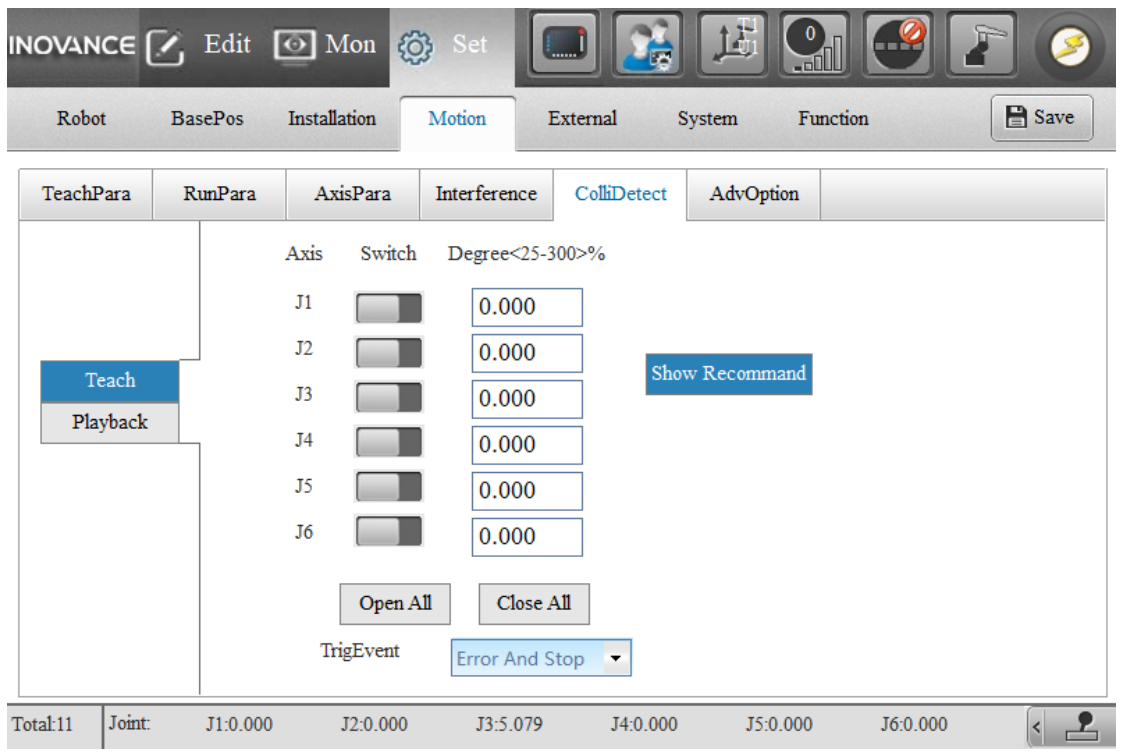

After a period of normal motion in the teach mode, return to the collision detection parameter setting interface. Click **Apply** to write the recommended values, then turn on the collision detection switch, and click the **Save** button.

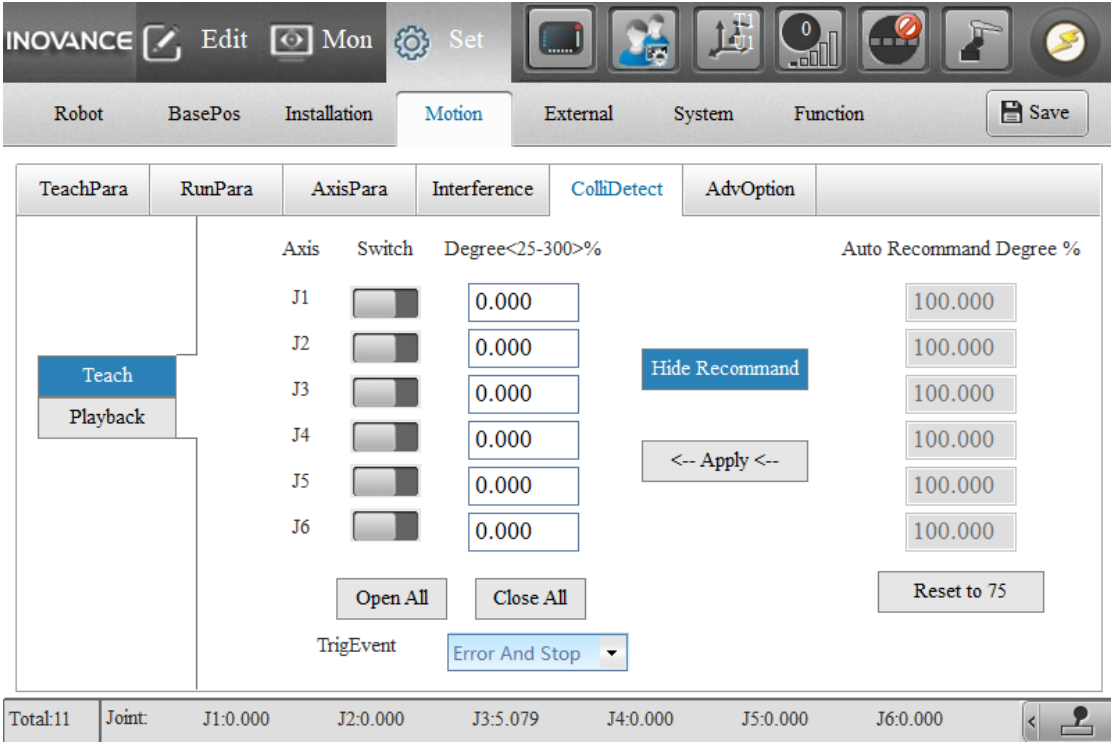

Note: The recommended sensitivity is only updated upon motion in the teach mode. If the recommended value is less than 100, the interface will keep refreshing until the recommended value is greater than 100. If the recommended value is found to be less than 100, check if motion has been performed in the teach mode or if the motion has been performed for sufficient time (approximately 30s; recommended more than 2 minutes).

5) Set the collision detection parameters for the play mode

Similar to the commissioning process of collision detection parameters for the teach mode, first turn off the collision detection switch for the play mode and then click the **Save** button. Then click **Show Recommend** to show the recommended sensitivity values.

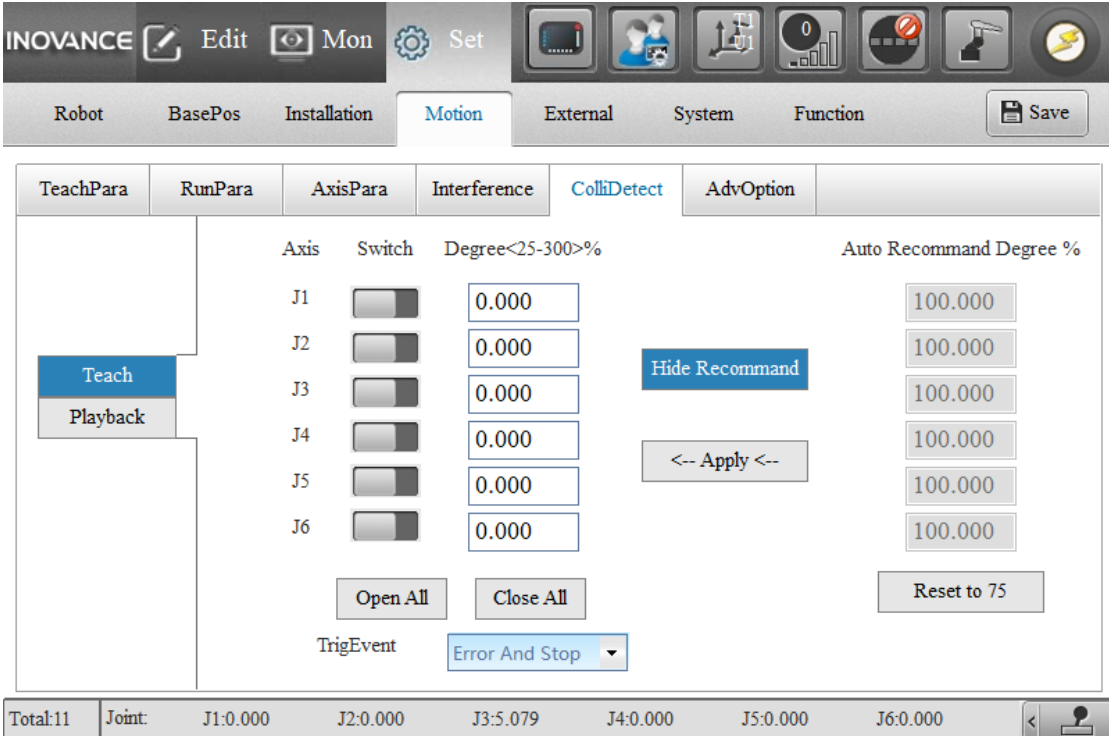

After a period of normal motion in the play mode (recommended for more than 5 minutes), return to the collision detection parameter setting interface. Click **Apply** to write the recommended values, then turn on the collision detection switch, and click the **Save** button.

If a collision alarm occurs, proceed as follows:

- 1) Check that the parameters are correct. i) Check if the collision detection sensitivity is too low. False alarms are more likely to occur when the sensitivity is less than 100. Make sure all sensitivity values are greater than 100. ii) Check that the load matches the set tool load. Check that the correct tool number is activated. When false alarms occur in the playback and in the single-step or continuous operation, check that the instruction includes the tool number and whether the tool number is correct. Check that the corresponding tool load parameters are correct. Check that the eccentricity is set correctly, especially in case of high eccentricity. iii) Check that the load matches the set grip load. Check that the correct grip load number is activated, that the correct grip load number is activated correctly using the instruction GripLoad, or that the grip load number is correct on the **Monitor** interface; check that the corresponding grip load parameters are correct. Check that the eccentricity is set correctly, especially in case of high eccentricity.
- 2) If none of the previous parameter checks indicate a problem, check the robot operating conditions. i) Check whether there is a significant difference between the operating conditions when the sensitivity is set and the actual conditions when the alarm occurs. The required collision detection sensitivity may vary under different operating conditions. In addition, if the ambient temperature at the time of the alarm differs significantly from that when the sensitivity is set, it may also affect the collision detection. In this case, apply the latest recommended sensitivity. Ii) Check whether the robot comes into contact with the outside world during its movement. In the event of contact with the outside world, because the contact force is unpredictable and therefore the moment fed back to the robot's motor is unpredictable,

the collision detection sensitivity set can no longer be used. In this case, it is recommended to use instruction SetAxisCollLevel to temporarily increase the detection sensitivity near instructions that may cause the robot to come into contact with the outside world in the program, or use the instruction SetAxisCollMode to temporarily turn off the collision detection function. This method works only in the play mode. iii) Check whether there is severe shaking when the robot is moving. Severe shaking greatly affects the collision detection and is prone to false alarms. In this case, it is recommended to increase the set sensitivity by 10 to 30 based on the recommended value.

- 3) Inspect the manipulator. i) Check that the robot base or end gripper is properly secured. ii) Check that the brake on the axis which produces the alarm is released. Turn off collision detection, run the alarm axis alone at low speed in teach mode, observe the current protection interface to see if the average load rate and maximum current of the axis are large. If so, check the servo parameters or cables of the brake. iii) Rotate the alarm axis vigorously and observe if there is a large gap in the robot. If the gap is large, it indicates that the reducer or timing belt is abnormal and needs to be disassembled for inspection. iii) If the previous inspection indicates no problem, it is possible that the reducer is damaged. Please export the fault information and contact the manufacturer for analysis.
- 4) If a collision alarm occurs when the collision detection switch is turned off, and all above investigations and attempts cannot solve the alarm, you can try to turn off the second level of collision detection. To turn off the second level of collision detection, set the collision detection sensitivity to 300 through user interface and turn off the collision detection switch through instructions or user interface. It is recommended that the settings be made only near instructions that are prone to false alarms and that the normal collision detection settings be restored as soon as possible in the subsequent programs.

#### **f) Advanced Functions**

#### **1 Closed-loop Vibration Suppression**

The motion mode option is only available to the IRCB500 series controllers which are equipped with data acquisition board. The configurable parameters are as follows:

Vibration suppression mode: ON, OFF

Data acquisition board alarm level: 0-Alarm OFF, 1-Low sensitivity, 2-Medium sensitivity, 3-High sensitivity

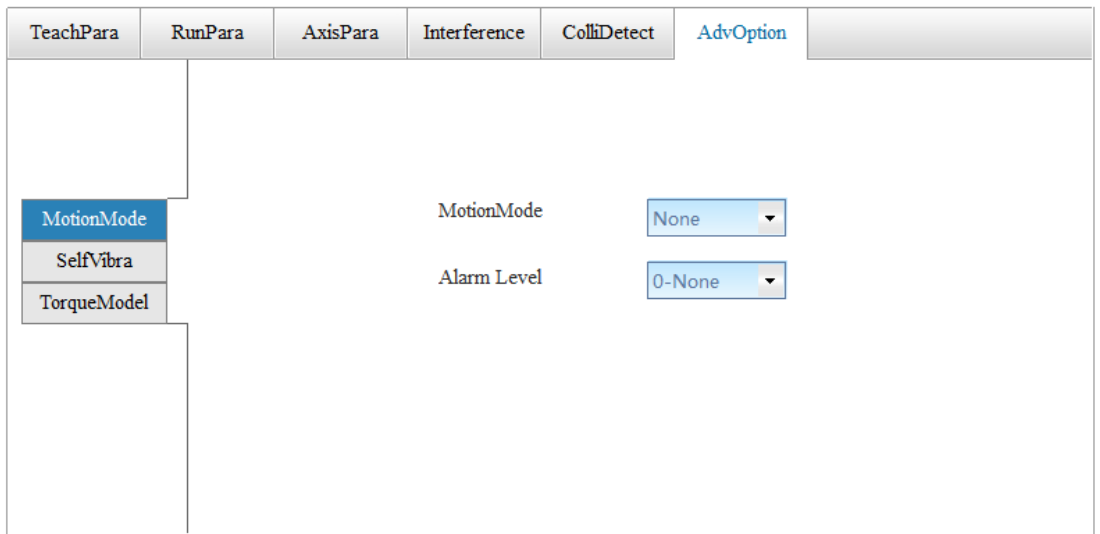

Note:

When the data acquisition board is missing or damaged, the data acquisition board alarm level needs to be set to 0-Alarm OFF to avoid continuous alarms.

## **2 Self-learning Vibration Suppression**

See 7.13 Self-Learning Vibration Suppression.

### **3 Torque Model Correction**

When RapidMove is enabled, the system automatically generates motion trajectories based on the model. If the model is inaccurate, it will cause excessive current and cause an alarm. In this case, you can set the model error parameters to avoid the alarm.

Manual setting: If the overcurrent alarm still occurs after the load is set correctly, the torque correction factor for the corresponding axis can be set to a value less than 1. The smaller the value the lower the current and the slower the movement.

Note: This factor alters the joint output. When this factor is reduced, all RapidMove-enabled motion instructions will slow down. Therefore, if there is only one point with high current, try to reduce the local acceleration factor for the corresponding instruction first.

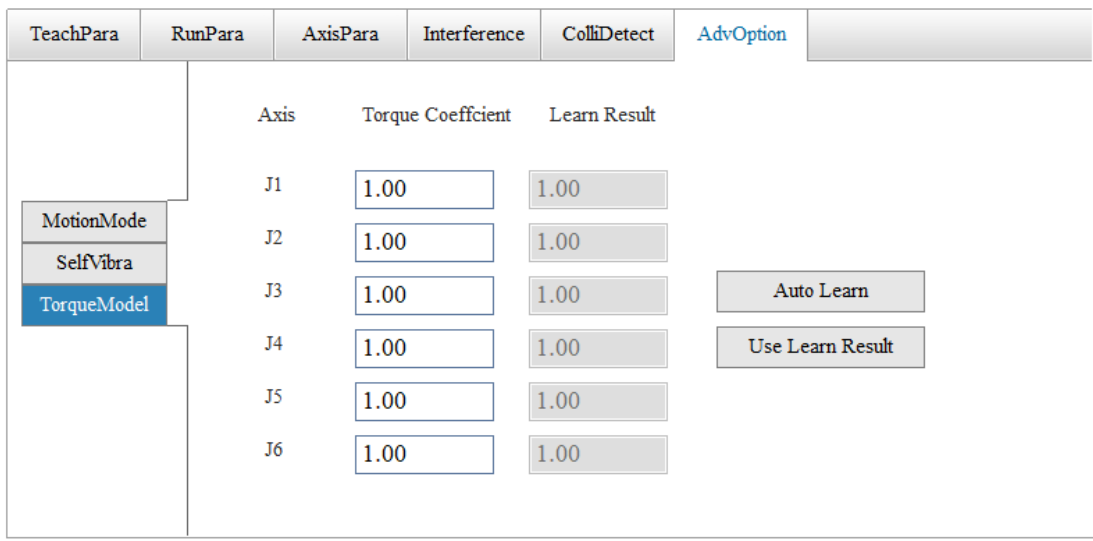

Automatic setting:

Automatic setting is to automatically identify the deviation between theoretical current and actual current based on the data recorded before the alarm, and automatically calculate the model error coefficient, as follows:

Step 1: Stop the robot after the overcurrent alarm occurs.

Step 2: Click the **Auto Learn** button and wait for the pop-up prompt that learning is complete. Step 3: Click the **Use Learn Result** button and the learning results will be copied.

Step 4: Click the **Save** button to save the parameters to the project file and then run the program for verification.

Note that automatic learning is based on data from the period of motion prior to the alarm. The learning results only ensure that there will be no further alarms during this period of motion. There may be alarms during the execution of new motion and learning needs to be performed again.

# **4.5 Peripheral Settings**

## **4.5.1 Bus Switch**

You can configure three fieldbuses including Modbus, Ethernet/IP and EtherCAT. **Note that only one fieldbus can be activated at a time**.

### **a) Modbus Settings**

ModbusRTU and ModbusTCP can be activated at the same time for the robot controller.

Regardless of ModbusRTU or ModbusTCP, the robotic controller can only be configured in InoTeachPad and InoRobotLab as a Modbus slave, not as a Modbus master.

### **Operation Procedure**

Go to **Set** > **External** > **Bus Switch** > **Modbus**, as shown below:

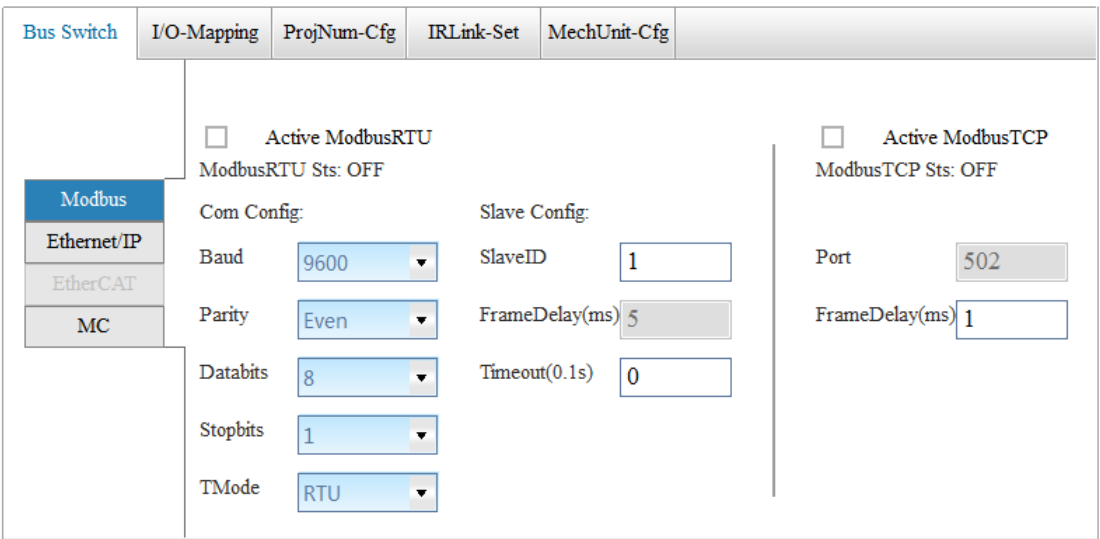

The status of ModbusRTU and ModbusTCP function is indicated. You can activate or deactivate the function and save the change to make it take effect.

In the ModbusRTU function, the frame delay is dependent on the baud rate. The larger the baud rate the smaller the frame delay.

In the ModbusTCP function, the port number is fixed to 502 and the frame delay can be set as needed.

There is no sequential requirement for parameter settings and the operation of function activation/deactivation. All configurations are saved to the controller only when you click the **Save** button.

#### **Operation Result**

After the operation is complete, the Modbus client can be used for communication to verify the configuration.

#### **Note**

1. If Modbus for the robot controller has already been configured through InoRobShop, it is not allowed to configure the Modbus through the teach pendant again. If you want to control via the teach pendant , there are two options:

- (1) Clear the configuration on the teach pendant using the "Clear PLC Settings" function;
- (2) Download a secondary development project with no Modbus configuration via the teach pendant.

For more information on how to use the Modbus function, see the "Inovance Robot Modbus User Guide".

### **b) Ethernet/IP Settings**

You can activate or deactivate the Ethernet/IP slave function of the robot. After configuration, click the **Save** button in the upper right corner to make the change take effect. The interface also shows the port number and connection status of the slave. When there is a master connection, a green light is visible and the IP address and port number of the master can be displayed.

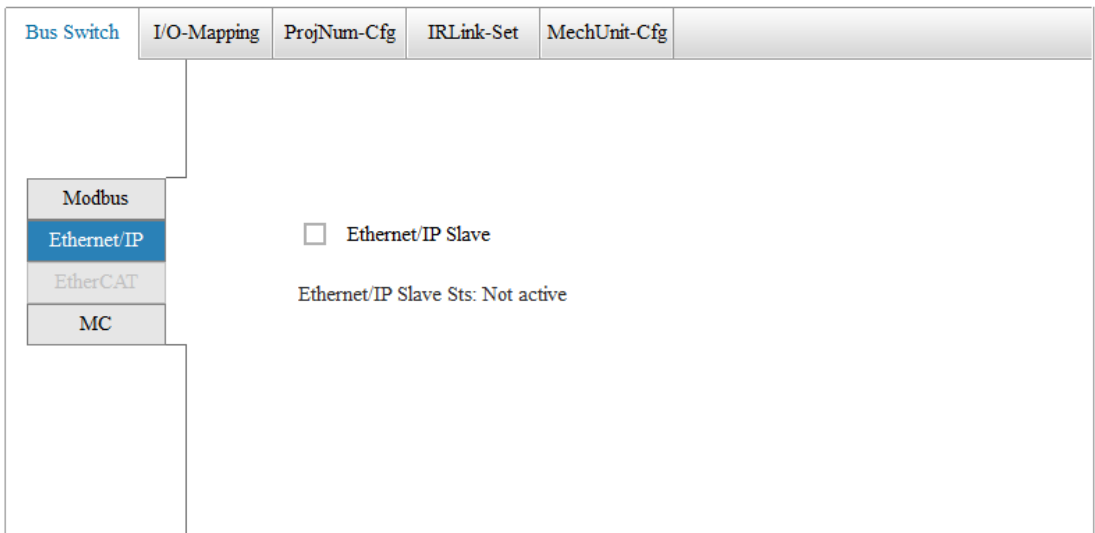

For more information on how to use the Ethernet/IP function, see the "Inovance Robot Ethernet/IP User Guide".

- **c) EtherCAT Settings**
- d) *This feature is optional and can only be used on controllers that support the EtherCAT slave function.*
- e) You can activate or deactivate the EtherCAT slave function of the robot and configure the relevant parameters.
- f) After configuration, click the **Save** button in the upper right corner to make the change take

effect. You can configure the alias and maximum number of frame drops for the slave.

- g) It also displays the EtherCAT connection status. When not connected, red indicator is displayed. When there is a master connection, green indicator is displayed.
- **h) Note: After the slave alias is modified, the robot needs to be powered up again to make the change take effect.**

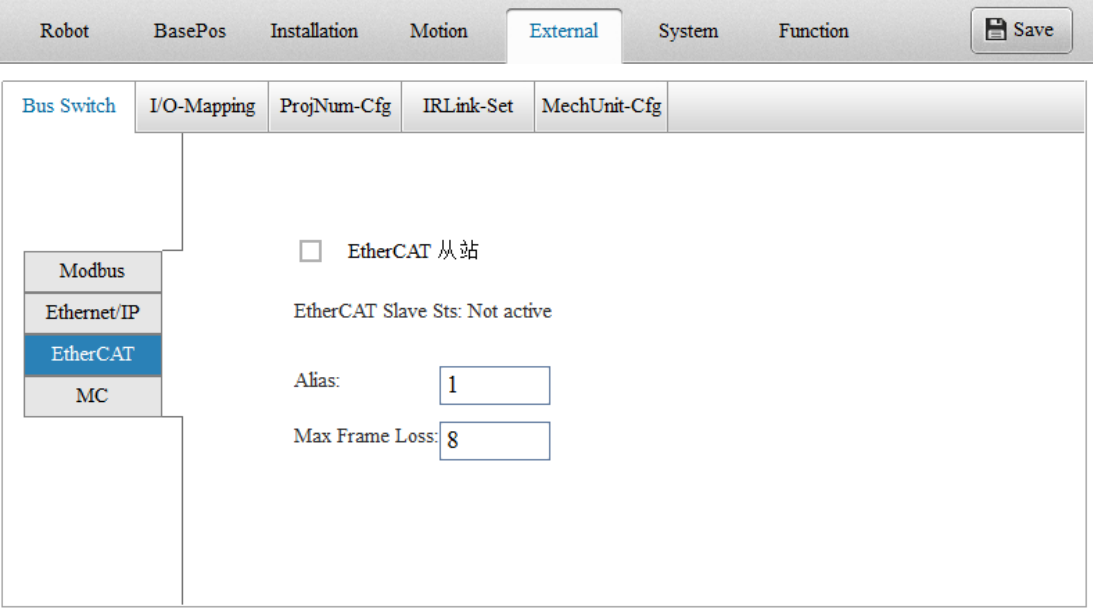

i) For more information on how to use the EtherCAT function, see the "OMRON PLC and Inovance Robot EtherCAT User Guide".

## **j) MC Settings**

You can activate the MC function of the robot controller to make the robot act as a slave. Currently, it supports connection to up to four masters.

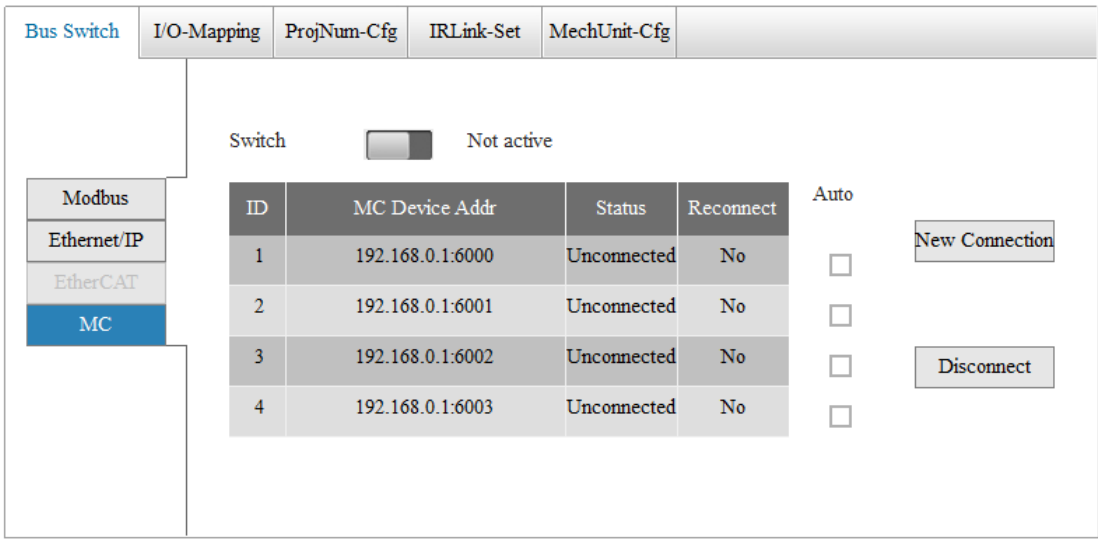

#### **Operation Procedure**

You can select an address from the list and create a new connection or break the existing connection.

The MC function can be activated or deactivated directly by toggling the switch. To create a connection to an external MC device, click the **New Connection** button, enter the IP address and port number of the MC device.

To disconnect the controller from the MC device, select the MC device and click the **Disconnect** button.

Note: The IP address and port number of the MC device cannot be modified after the controller successfully connects to the MC device. You can check the auto-reconnect option only after the controller successfully connects to the MC device. When the auto-reconnect option is selected, it is not allowed to modify the IP address and port number.

## **4.5.2 I/O Mapping**

The remote I/O control function enables the control of program start/stop, reset, emergency stop of the robot with I/O (including digital I/O, fieldbus I/O and memory I/O), as well as monitoring of the execution and fault of the robot program.

The I/O mapping setting is to map some of the instructions in the remote I/O control function to the robot's In signal, the robot's state to the robot's Out signal, to achieve the purpose of controlling the robot with the In signal and monitor the robot through the Out signal.

#### **Operation Procedure**

Go to **Set** > **External** > **I/O-Mapping**, as shown in the following figure.

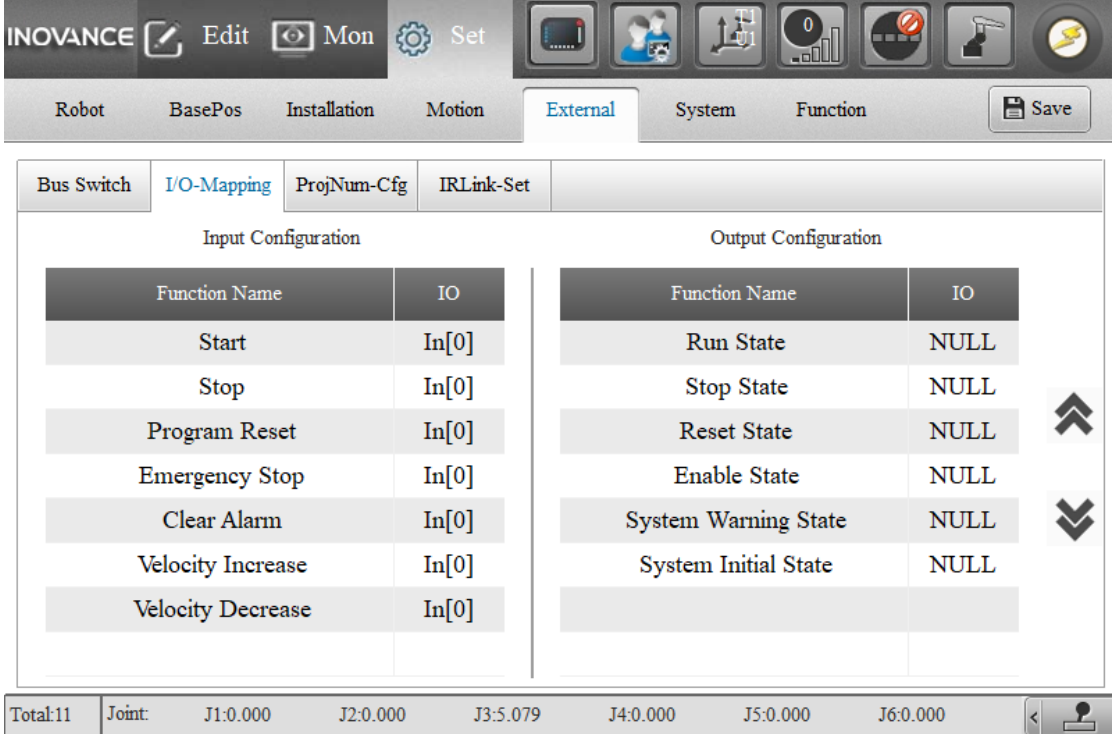

To modify the I/O mapping, click an I/O in the I/O column, enter the I/O number in the pop-up dialog. If you do not want to modify any I/O, enter "NULL".

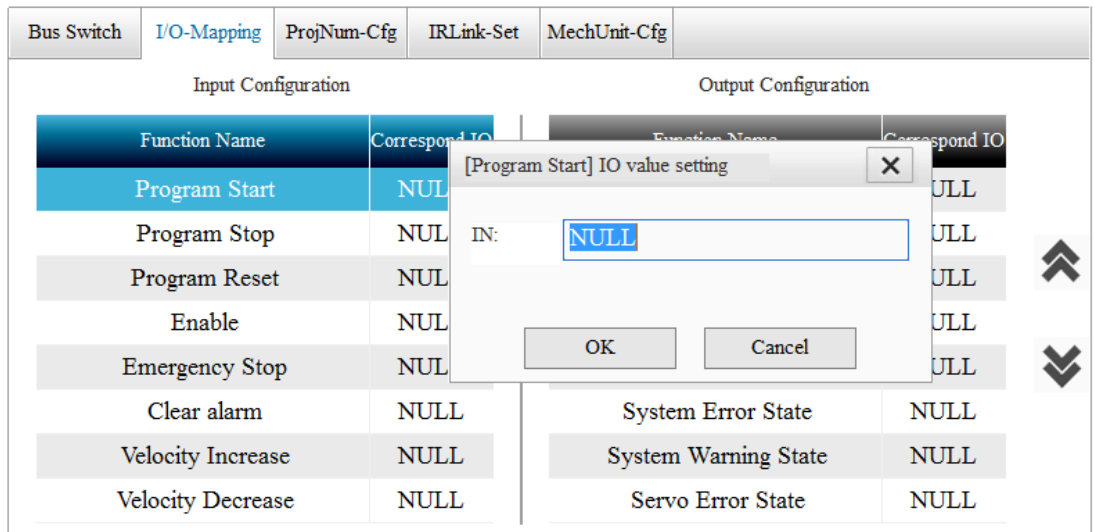

## For the teach pendant, only the I/O mapping for the following functions is supported:

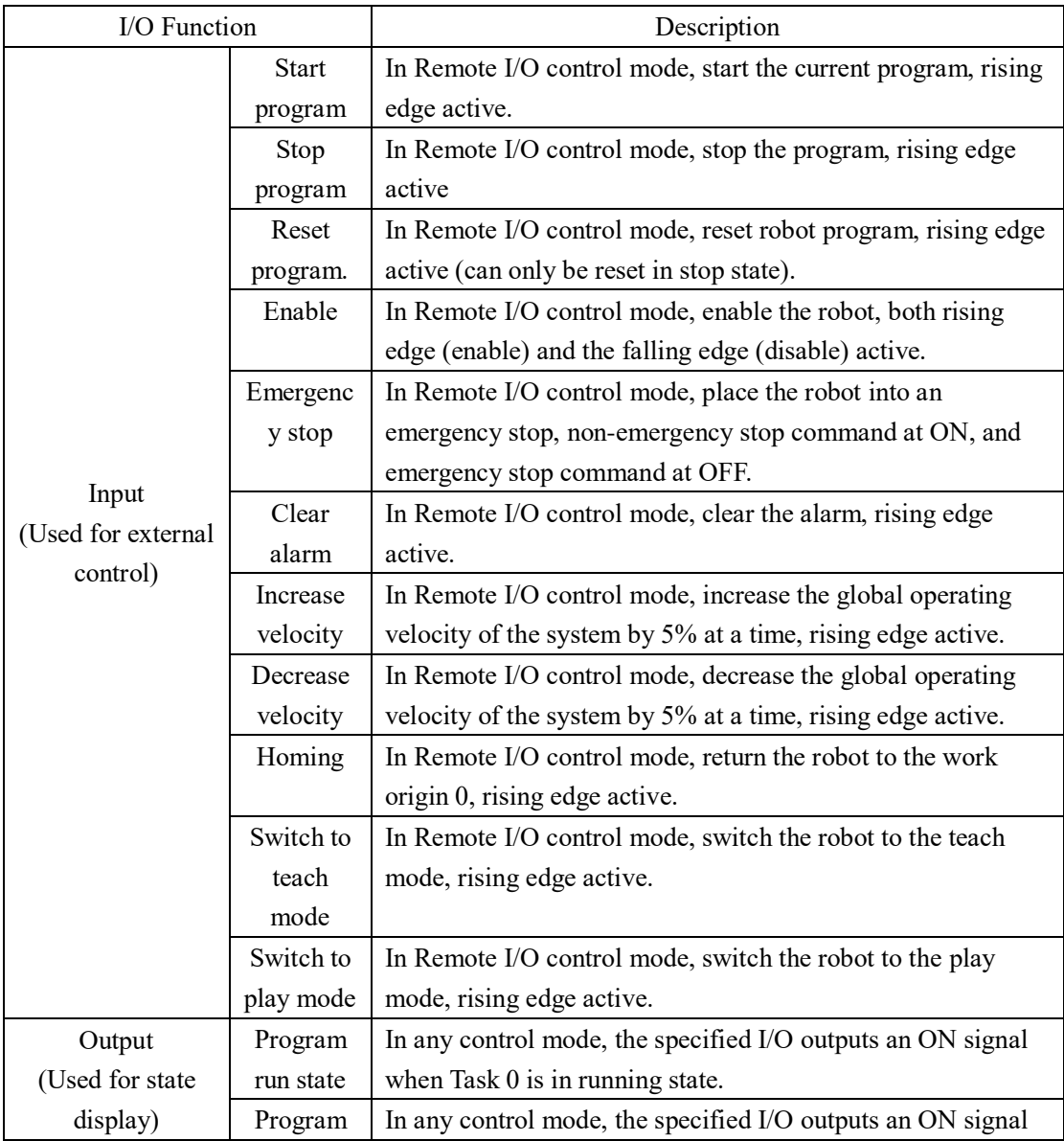

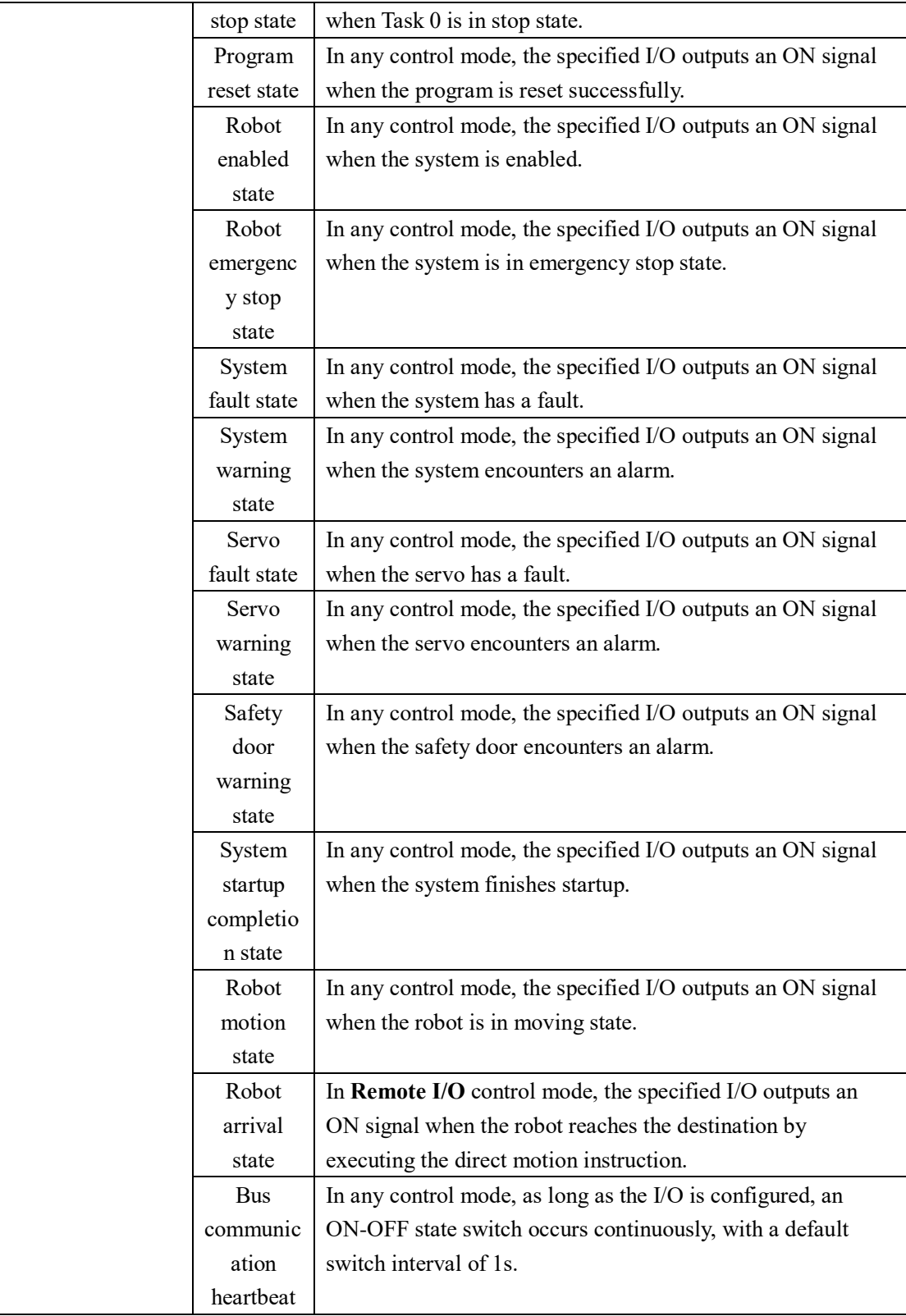

## Note:

1. The teach pendant only supports the I/O mapping for some basic functions such as program execution and monitoring. For the I/O mapping for advanced functions such as position point modification, perform the configuration in InoRobotLab.

2. If you are prompted that a selected I/O is already in use but cannot find the function to which

the I/O is mapped, it indicates that the I/O is mapped to another function through InoRotLab. You can open InoRobotLab to view the configuration.

3. The input configurations in the I/O mapping take effect only in the **Remote I/O** control mode. The output configurations take effect in any control modes.

3.The output port selected in the I/O mapping will be occupied by the system and can no longer be controlled through the monitor panel or through the instructions.

4. The run state and stop state in the output configuration refer to run state and stop state of the program, rather than start state and stop state of the robot motion. Once started, the robot will remain in motion until it is commanded to stop or stopped due to a fault.

5. After the robot is placed into emergency stop through an In signal, if you switch the robot control to InoTeachPad, the emergency stop will be automatically released.

## **4.5.3 Project ID Settings**

Different projects contain different recipes. If the robot is controlled by a device other than InoTeachPad, you need to switch the project via the field bus. The system includes 256 project IDs. You can set the project path corresponding to each ID in the I/O mapping.

#### **Operation Procedure**

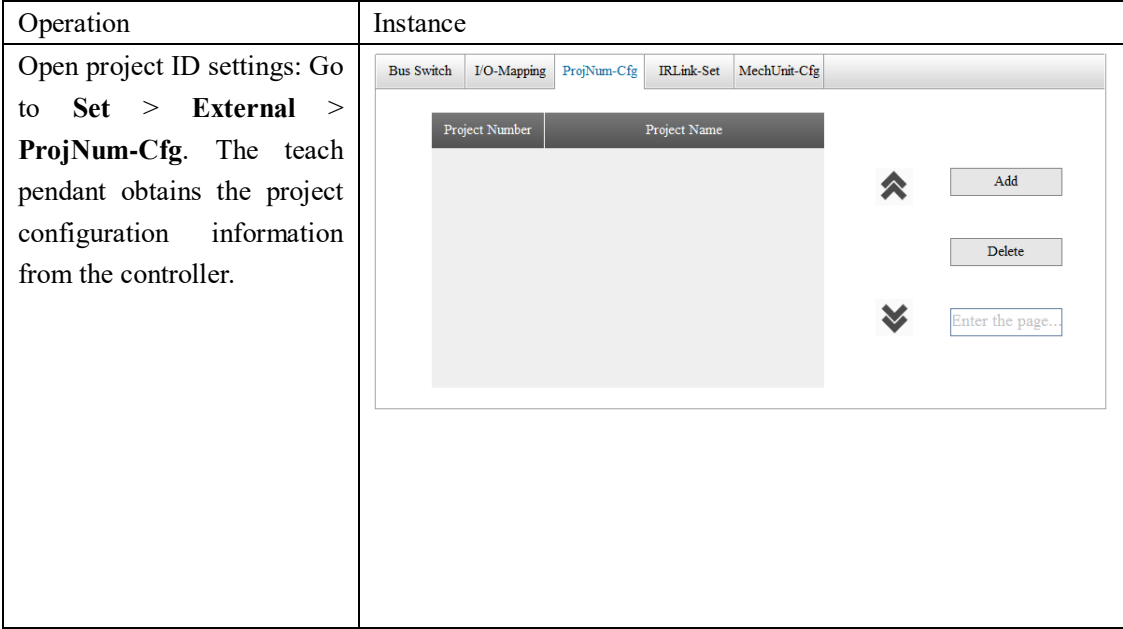

Display project information: The obtained project ID configuration information are displayed. The information may be presented by multiple pages. You can switch the pages and go to the specific page by entering the page number. If the entered page number exceeds the total number of pages, a prompt will be given.

Add a project ID: You can add a project ID and assign it to a project. By default, the project ID is automatically generated. Only Editor, Manager and Factory users can add the project ID. If you are not satisfied with the generated ID, enter another value that has not been used. You can select a project from the **Project Name** drop-down list. The list contains projects that have not been assigned with a project ID. If all projects have been assigned with a project ID, no new project ID can be added.

Delete a project ID: Select a project ID and click the **Delete** button.

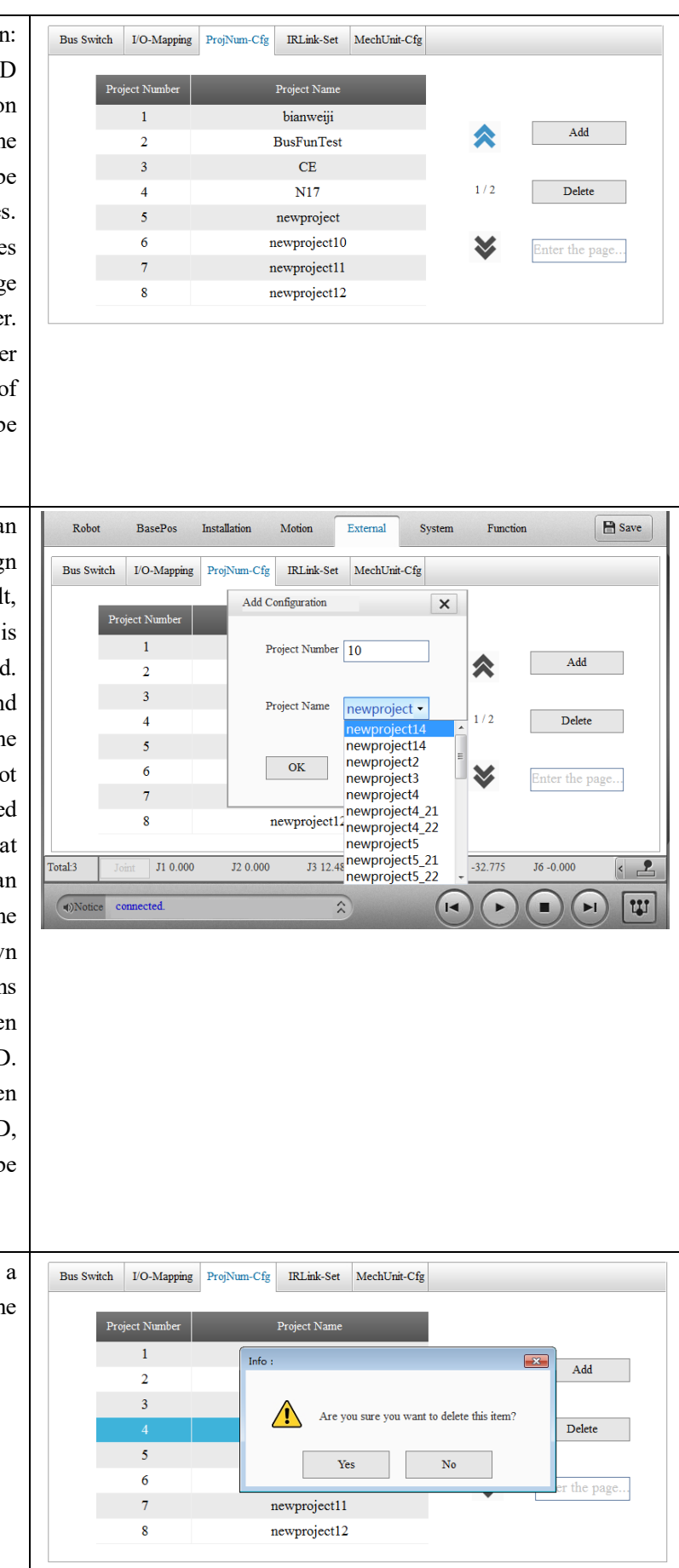

101

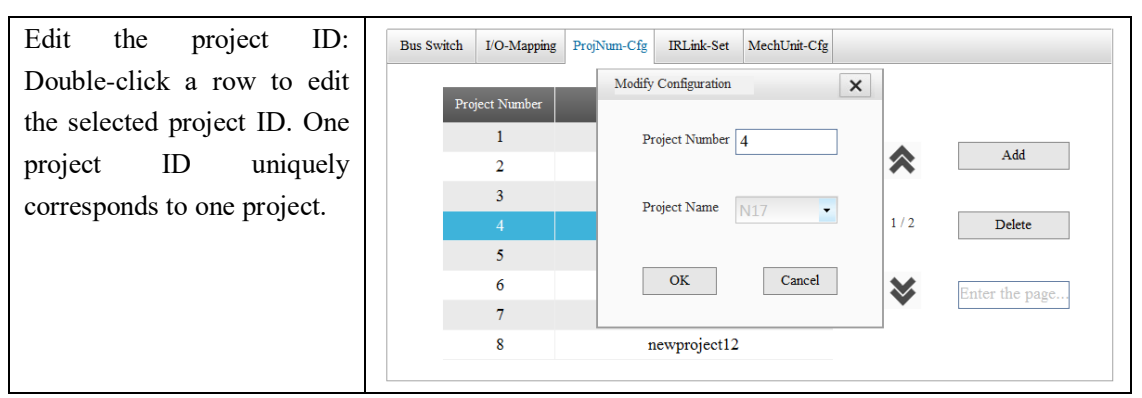

Note: All of the above settings need to be saved before they can take effect. The settings will be lost if you switch to another interface without saving them.

## **4.5.4 IRLink Settings**

IRLink is a custom communication protocol used by the IMC100 series expansion modules to manage the networking and parameter settings for expansion modules such as robot I/O, AD, DA, and encoders. Configuring IRLink on the teach pendant requires IRlink configuration permissions. IRLink control is defaulted to the teach pendant or INOBOTLAB. Once IRLink has been configured via InoRobShop, IRLink control is transferred to InoRobShop. In this case, when you change the IRLink configuration via teach pendant or InoRobotLab, an error message will be given. To obtain the IRLink control on the teach pendant, cancel the IRLink configuration on the InoRobShop or use the "Clear PLC Configuration" function.

### **IRLink Configuration Specifications:**

For the IRCB10 series controllers, you can add I/Os only through the expansion modules.

Each RTU (IRlink communications expansion module) has power consumption limits. The overall IRLink configuration is subject to resource limits.

 For the IRCB300, IRCB100 series controllers, you can add I/Os through expansion cards and expansion modules.

Up to four expansion cards are supported, with no power consumption limits. The overall IRLink configuration is subject to resource limits.

■ For IRCB500 series controllers, you can add I/Os sequentially only via expansion cards (up to 4 expansion cards are supported).

Note: The expansion cards supported by the IRCB500 series controllers are different from those supported by the IRCB300 and IRCB100 series controllers!

(1) Power consumption specifications for the RTU

Each RTU can deliver 15W of power. The following table describes the power consumption of the respective modules.

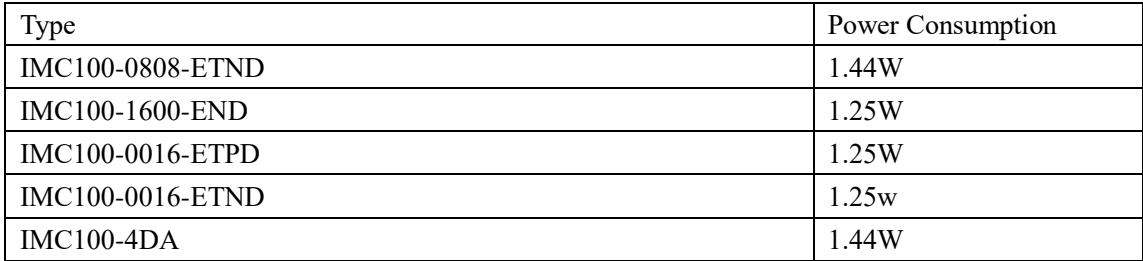

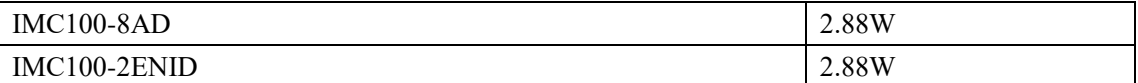

Make sure the sum of the power consumed by the modules after each RTU does not exceed the power capacity of the RTU. If more modules are required, add a RTU and then cascade the modules after the RTU.

(2) Resource specifications

The total resources supported by the IMC100 are limited. Refer to the table below to configure the modules so that the total number of channels of the modules does not exceed the maximum capacity of the IMC100.

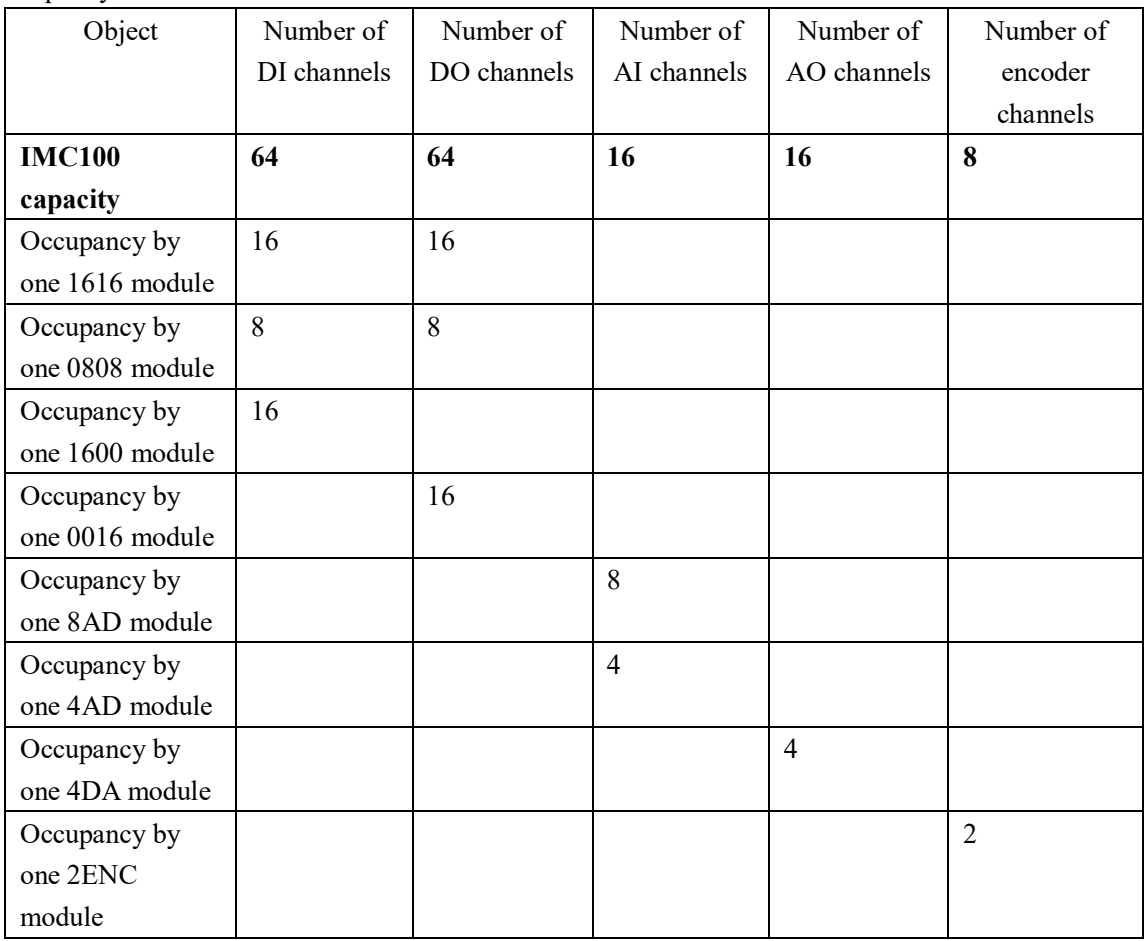

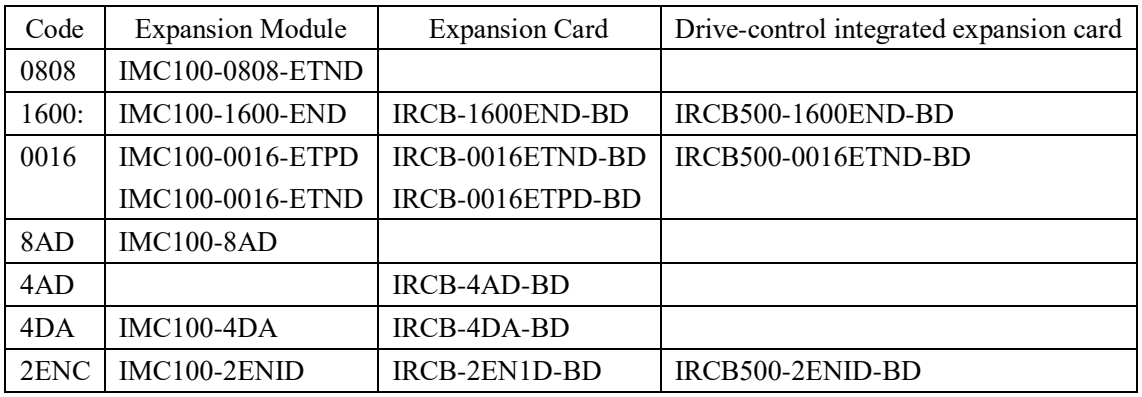

1616: IRCB-1616ETND-BD, standard inside the IRCB300 series controllers.

Note:

For IRCB300 series controllers, the system is equipped with one 1616 module as standard.

For IRCB100-6AT series controllers, the system is equipped with the following three modules as standard: 1616, 0016, 1600.

For IRCB500 drive-control integrated controllers, the system does not have a standard IRLink module.

## **IRLink Configuration Method**

After the hardware device is connected, you can make IRLink configuration in InoTeachPad.

Click the **Add** button on the left. An RTU is generated automatically and the details of the RTU are displayed on the right. You can add up to five RTU expansion modules.

Click the **Add** button on the right, it will pop up a box with 0808, 0016, 1600, 4DA, 8AD, 4AD, 2ENC.

Add an expansion module according to the actual connection.

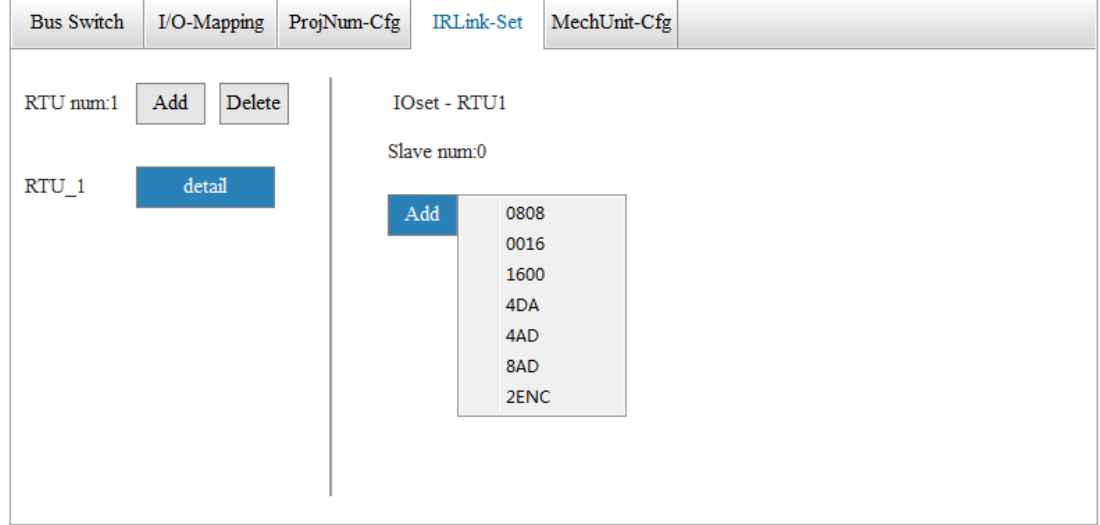

For example, add four 0808 modules, one 4DA module, and one 8AD module, as shown in the following figure.

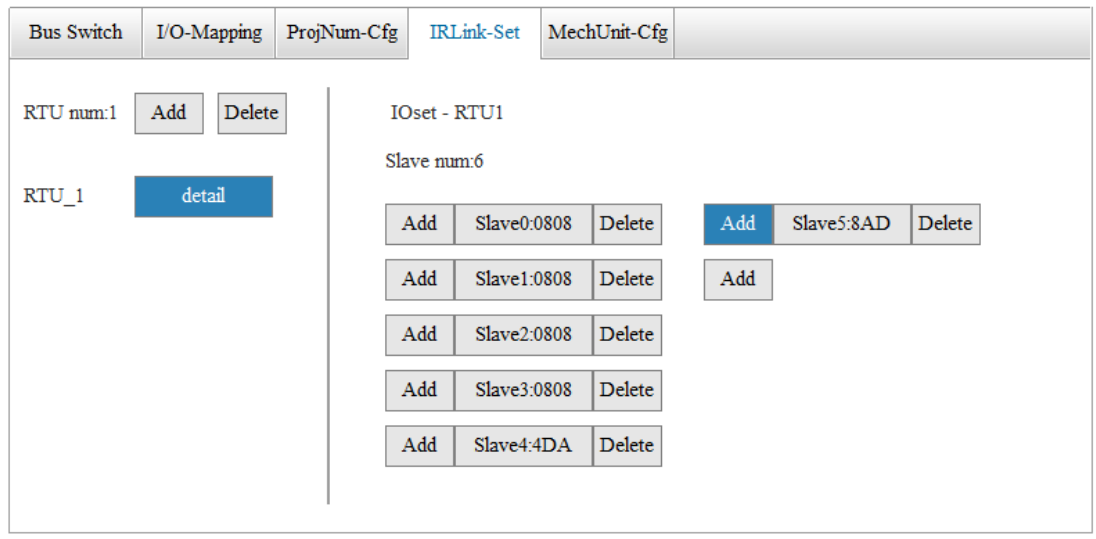

For the 8AD, 4DA, 2ENC modules, click the module to access the configuration page. Module Setting Dialog Parameters

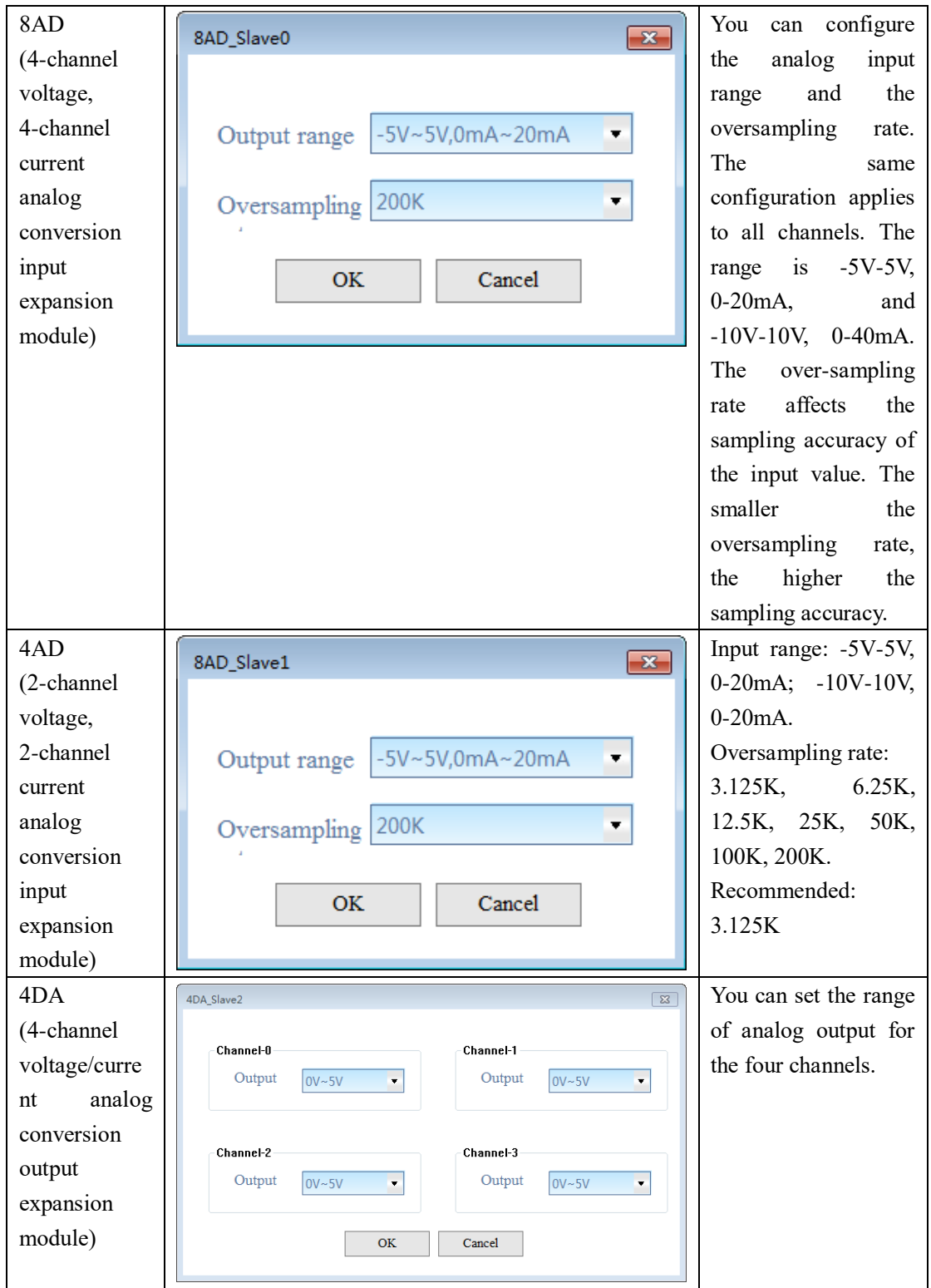

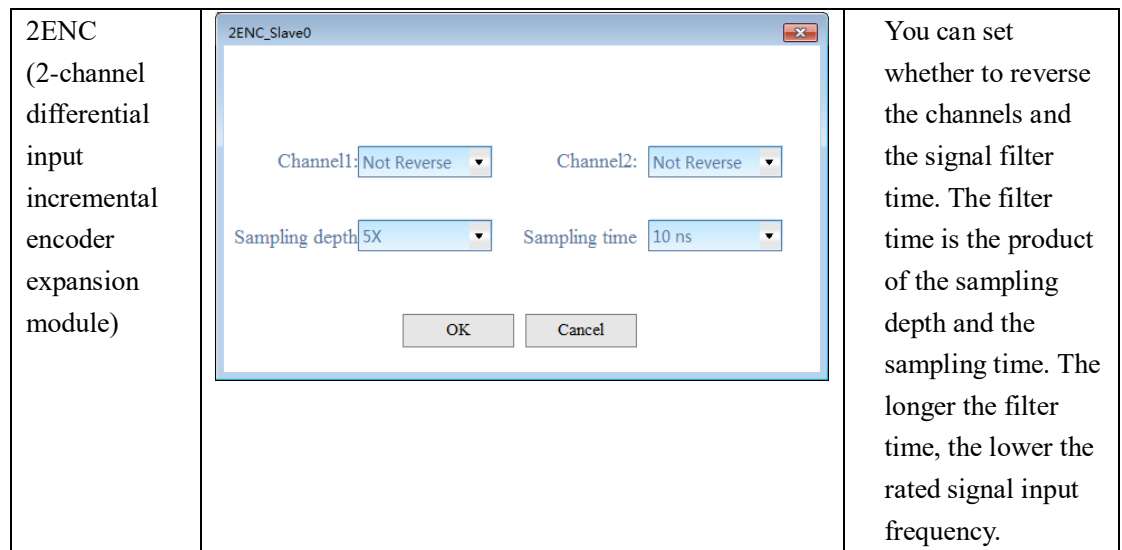

### References:

For IRLink configuration for IRCB10 series controllers, see IMC100 Series Controller Local Expansion Module User Guide.

For IRLink configuration for IRCB300 series controllers, see IRCB300 Series 4-Axis Robot Controller User Guide.

For IRLink configuration for IRCB300 series controllers, see IRCB300 Series 6-Axis Robot Controller User Guide.

IRLink configuration for IRCB500 series controllers, see IRCB500 Series Robot Controller User Guide.

# **4.6 System Settings**

System settings include communication settings, time and date, user settings, language selection, system features, and other settings.

### **a) Communication Settings**

The communication settings include controller connection, network configuration, and communication service management.

### **Controller Connection**

The connection between the teach pendant and the controller can be made in two ways.

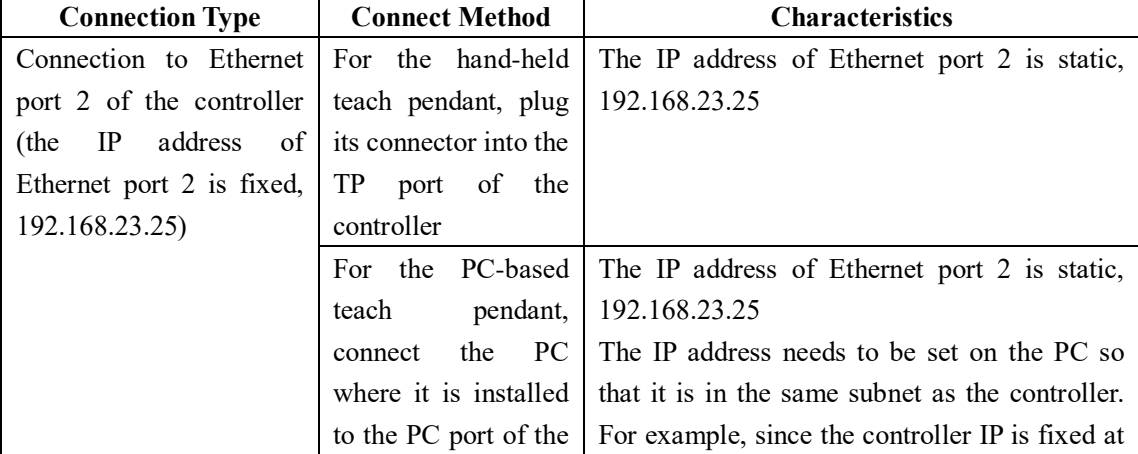

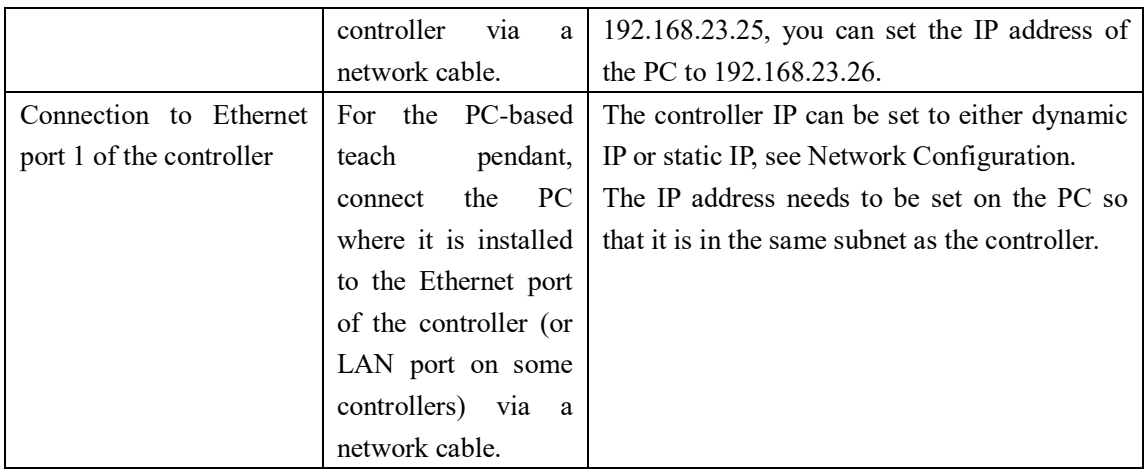

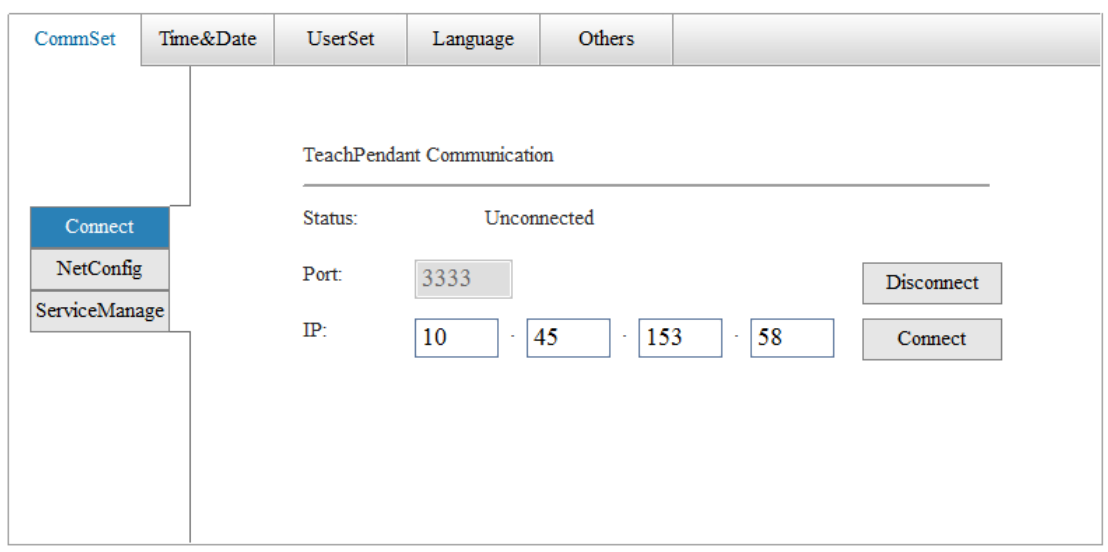

Setting IP address for connecting to the controller

For the PC-based teach pendant, configure the IP address of the PC where it is installed so that it is in the same subnet as the controller. The following figure shows the modification of PC's IP address.

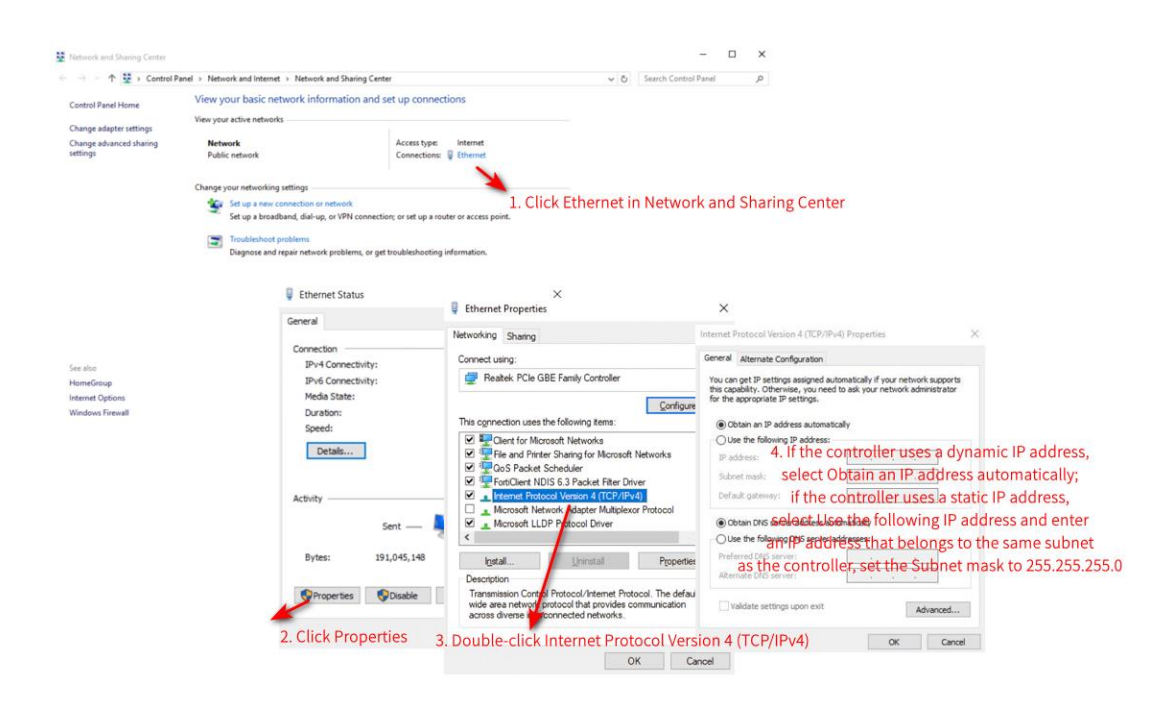

## **Network Configuration**

When you need to modify the IP address of Ethernet port 1, do as follows.

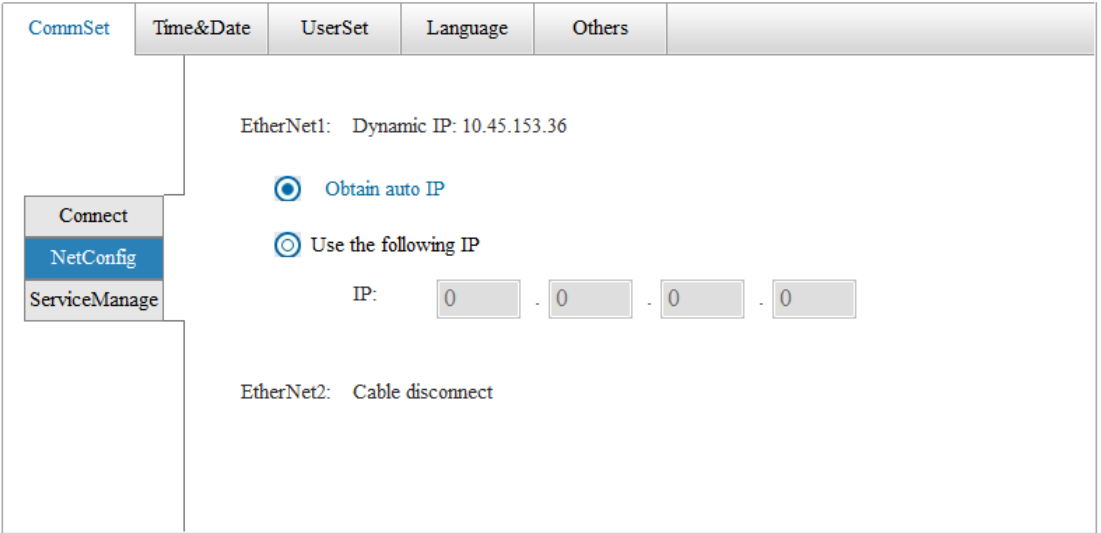

#### **Communications Service Management**

It allows you to manage the socket configuration when the controller serves as a server or a client.
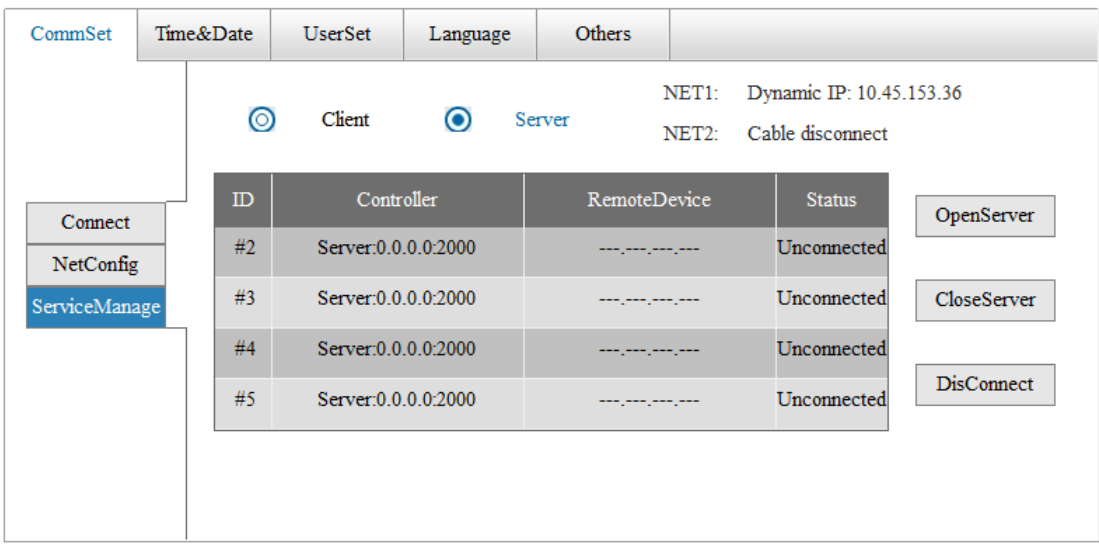

Description of client/server:

The controller can act as a client or server during communication with an external device. This function is mostly used in vision process.

• Server:

The controller acts as a server and supports connection of up to four clients.

Open Server: Opens the server function by specifying the port number of the controller.

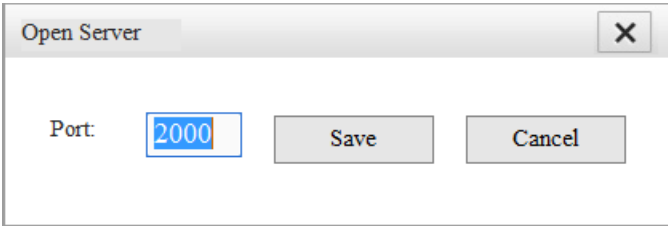

Note: The controller as a server supports connection of up to four clients. The server function is open on the controller by default and the default port is 2000.

Close Server: Turns off the server function of the controller.

Disconnect: Disconnects the specified client from the server.

• Client:

The controller acts as a client and an external device acts as a server.

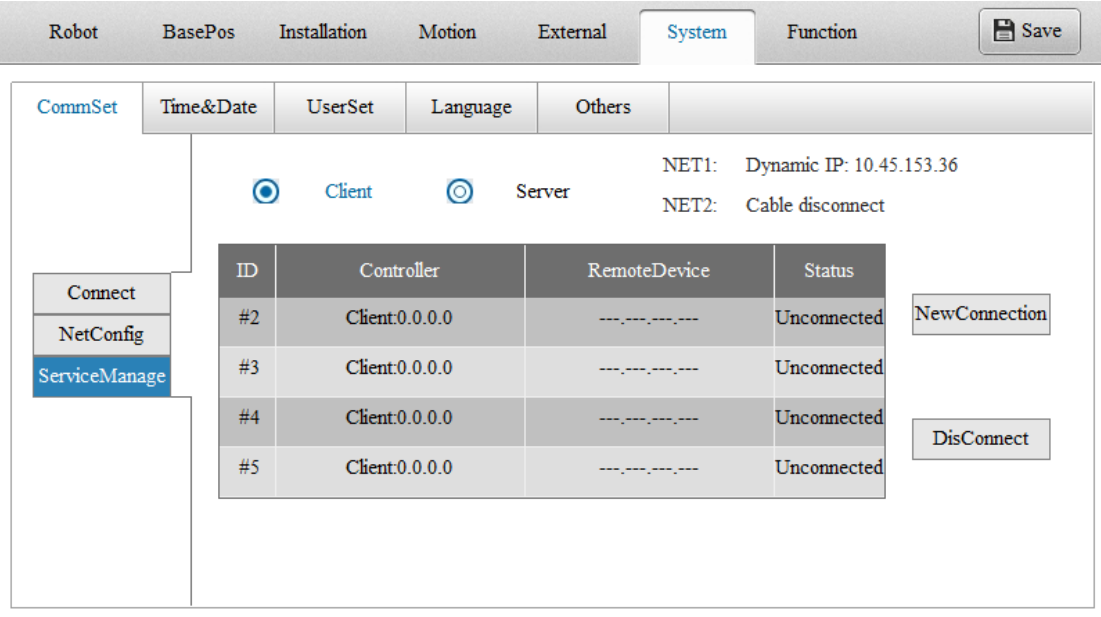

New Connection: Connects the controller as a client to the server by specifying the server IP, server port, and client port.

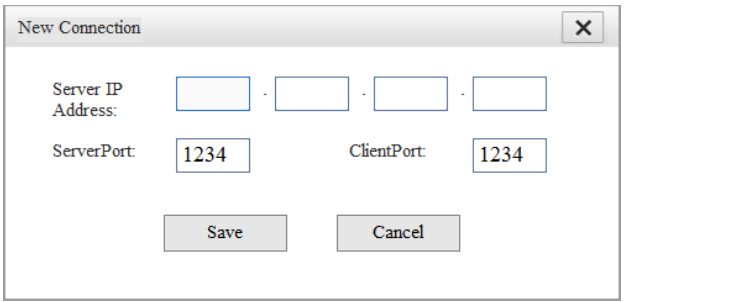

Disconnect: Breaks the selected connection.

Note: The camera communication configured in **Function** > **VisionCalib** is process-specific communication and is not displayed in the **ServiceManage** interface.

### **b) Time and Date**

This page displays the time and date in the controller. Adjust the controller time via the **Set Time** button.

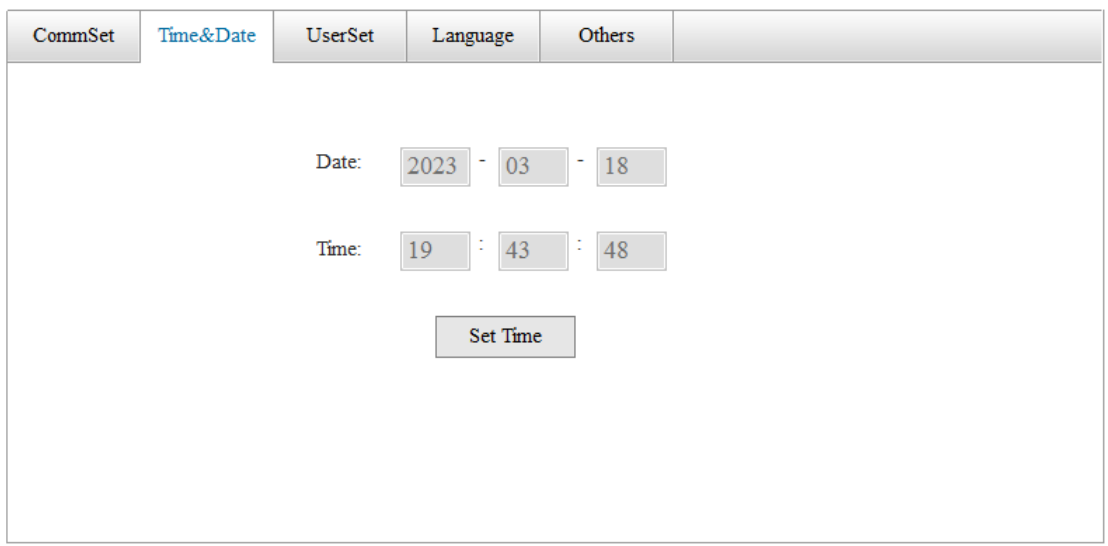

### **c) System Functions**

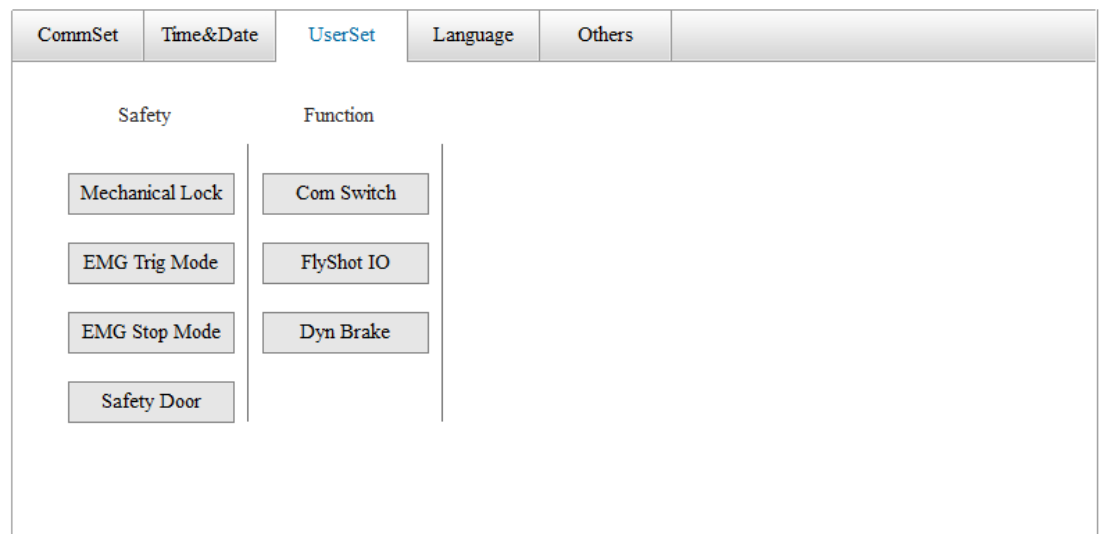

### **Mechanical Lock**

The robot cannot move in the mechanical lock mode.

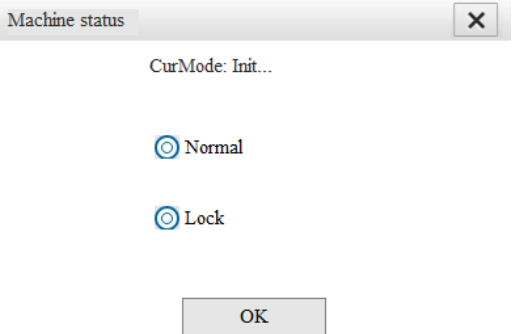

### **Emergency Stop Trigger Mode**

For IRCB500 series controllers, you can configure the emergency stop to be triggered via both

PC-based teach pendant and handheld teach pendant, or only via PC-based teach pendant. When using a handheld teach pendant, select **Both TP and PC**. When using PC-based teach pendant, select **Only PC**.

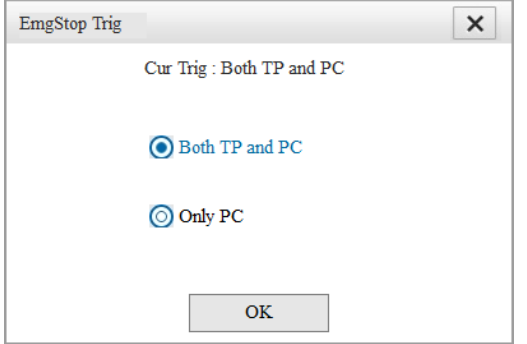

### **Note:**

When you want to switch from PC-based teach pendant to handheld teach pendant, select **Both TP and PC** and you will be prompted whether to disconnect InoTeachPad. Select **Yes**. The PC-based teach pendant is automatically disconnected.

When you want to switch from handheld teach pendant to PC-based teach pendant, select **Only PC** and you will be prompted whether to disconnect the handheld teach pendant. Select **Yes**. The handheld teach pendant is automatically disconnected.

### **Emergency Stop Mode**

For IRCB500 series controllers, the emergency stop mode can be configured to a Category 0 stop or a Category 1 stop.

Category 0 stop: Stop in an uncontrollable manner through hardware circuit by immediately removing the power to the motor, .

Category 1 stop: Stop in a controllable manner according to software planning.

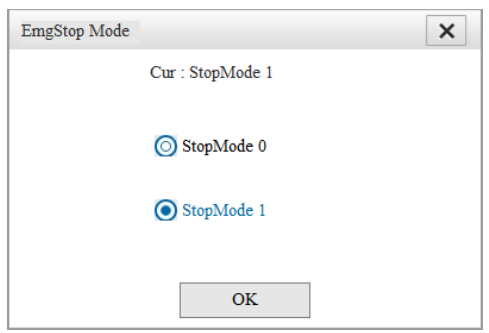

### **Safety Door**

See [7.9 Safety Door.](#page-193-0)

### **COM Switch**

Open the COM switch before you can use the instruction Open Com. Restart the controller to make the setting take effect.

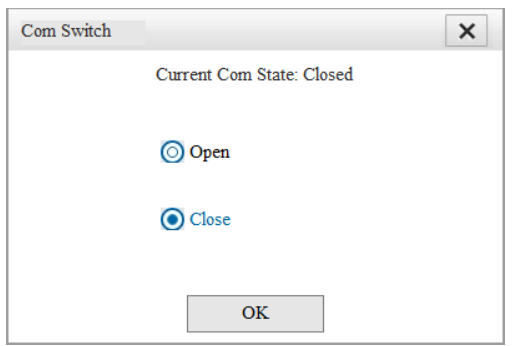

### **Flying Trigger I/O**

For the IRCB500 series controllers, the flying trigger-related I/Os can be configured.

User I/O Out[14] or Out[15] can be selected as the output port that triggers the servo latch function.

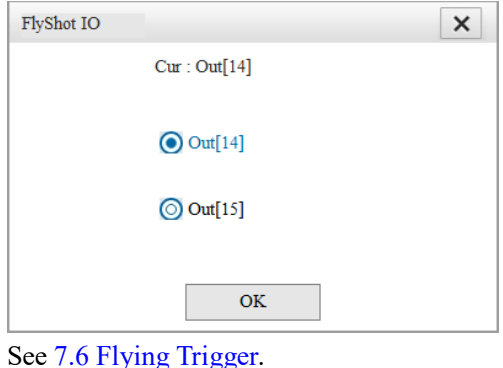

### **SN Match (Reserved)**

For IRCB500 series controllers, the SN match function is available. This function is used to protect the encoder from reversed polarity. When the system is powered on and started, the servo drive SN and motor SN combination recorded in the controller is matched with the read SN combination. An alarm is generated if the match fails. This alarm cannot be cleared and the system needs to be repowered after recovery.

The SN match function is off by default. A switch is provided to turn SN match on or off.

Note: There are two prerequisites for using this function:

- 1. The motor used supports SN reading.
- 2. The SN code has already been reset by clicking the **Reset SN** button.

### **Work Mode of Start and Forward Buttons**

This function configures how the Start button  $\bigodot$  and Forward button work when they are pressed and released in debug mode.

Click **Release policy** and the following pop-up dialog appears.

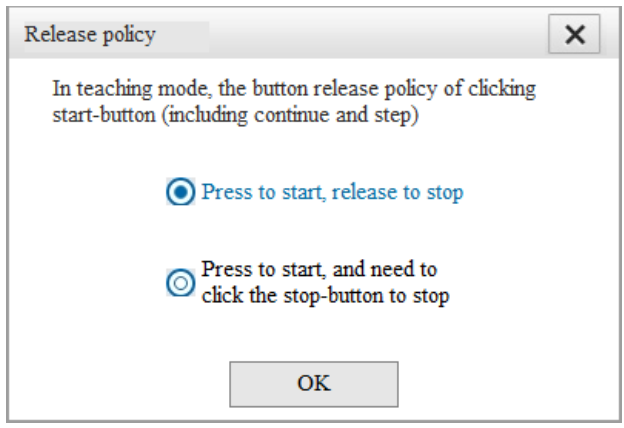

Two modes are available:

(1) Mode 1: Press to start and release to stop

(2) Mode 2: Press to start, no stop at release and the stop button must be pressed to stop Note: Mode 1 is selected by default.

- To change the mode:
	- (1) Select the mode.
	- (2) Click the **OK** button.
	- (3) When the notification bar indicates success, the save is successful.
- Description of the modes

(1) Mode 1

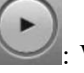

: When you have completed program editing and switched to the debug mode, press this button to start the program and release the button to stop the program. If you want the program to run until it ends, keep the **Start** button pressed.

 $\blacksquare$ : When you have completed program editing and switched to the debug mode, press this button to execute the line of instructions where the cursor is located and release the button to stop the execution. To run the current line of instructions completely, keep the **Forward** button pressed.

### (2) Mode 2

: When you have completed program editing and switched to the debug mode, press this button to start the program and the program will run until it ends if the **Stop** button is not pressed.

 $\blacktriangleright$ l : When you have completed program editing and switched to the debug mode, press this button to execute the line of instructions where the cursor is located and the line of instructions will be fully executed if the **Stop** button is not pressed.

### Note:

When a non-static task is running, the work mode cannot be modified.

### **d) Other Settings**

Other settings include TeachPad Set, Back&Load, System, Debug and Others. See the following figure. TeachPad Set is valid for handheld teach pendant only.

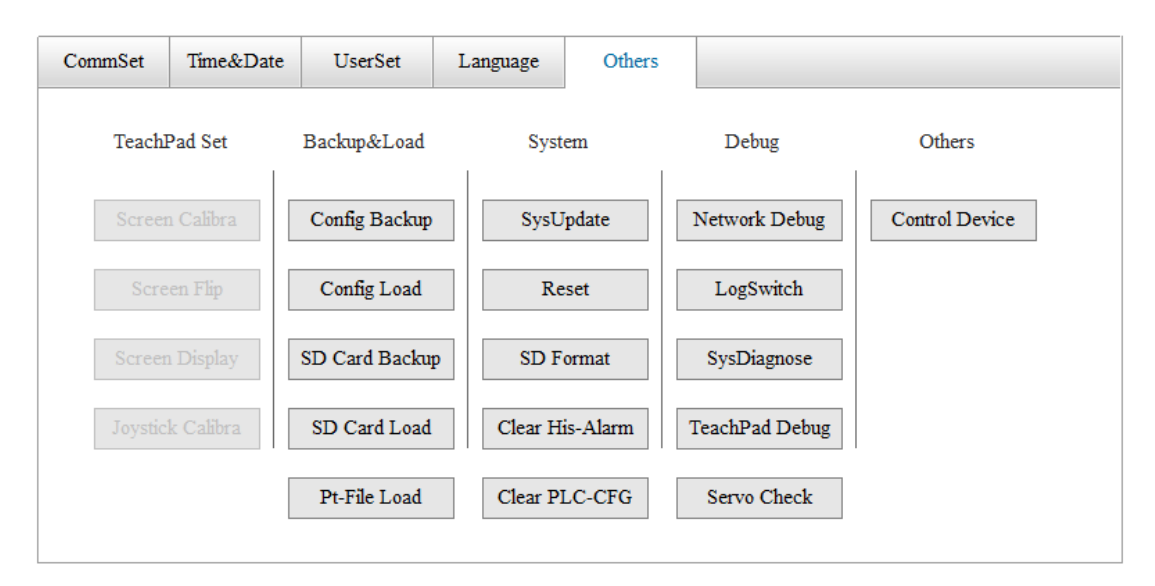

**Screen Calibration**: Solves the problem of inaccurate touch on the touch screen. Use the stylus to tap the "+" symbol that appears in sequence on the screen, then tap any blank space on the screen to complete the screen calibration.

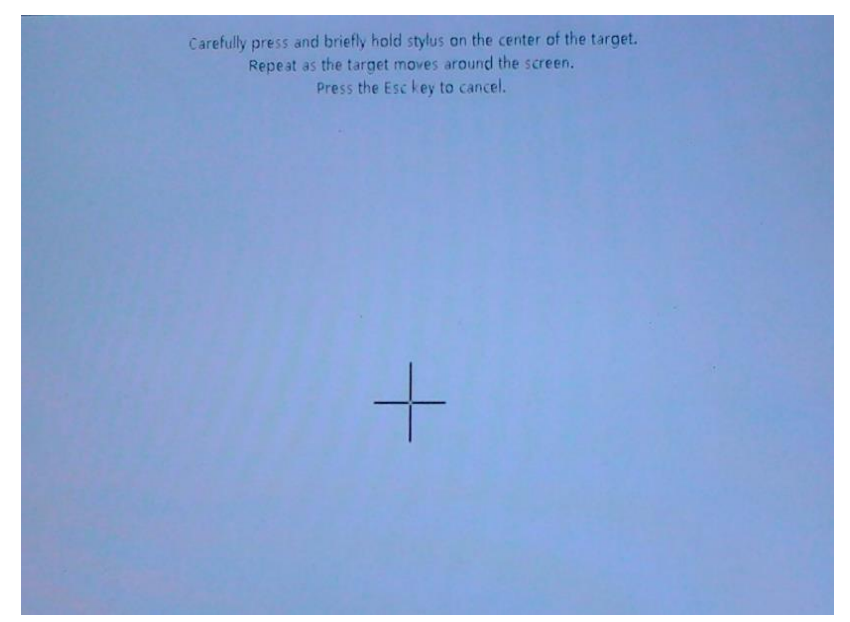

Note: You can also access the screen calibration by pressing the **External Axis** button for 10 seconds. Screen calibration is often required after the system is flashed.

**Screen Flip**: By default, the display of the teach pendant is suitable for holding the teach pendant with the left hand. For the ITP100 teach pendant, the screen can be flipped for the holding the teach pendant with the right hand.

Note: After confirmation, the system automatically enters the screen calibration interface and you must re-calibrate the screen.

### **Brightness and Screensaver:**

Brightness: A total of six brightness levels 1-6 is available.

Screensaver: You can activate the screensaver and set screensaver time.

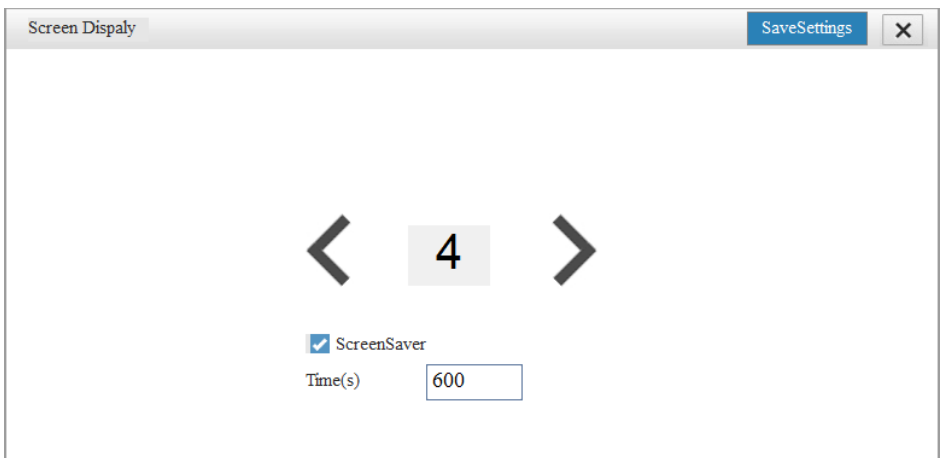

**Joystick Calibration**: For ITP100 teach pendant only. Only the Factory user can calibrate the joystick. The joystick movement directions include left and right  $(Y - Y +)$ , up and down  $(X - X +)$ , clockwise/counterclockwise (Z-/Z+). You need to operate the joystick according to onscreen instructions.

Rocker Invalid Range: Controls the sensitivity of the joystick at the software level, 300 by default. The larger the value, the less impact your movements have; the smaller the value, the more impact your movements have. It is recommended not to change this value!

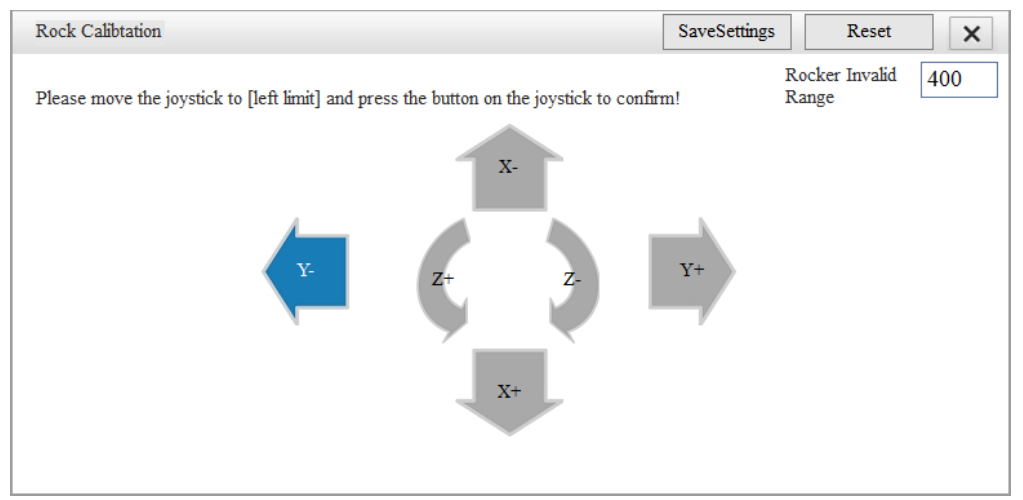

### **Config Backup**

\*All robot-related setting parameters are saved in the file RobotInfo.cfg, including the following parameters.

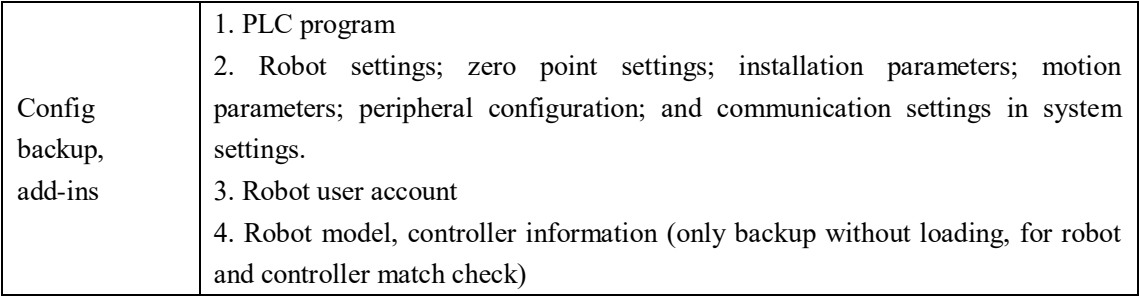

Insert a USB drive into the controller and click this button. The robot configuration file is backed up to the root directory of the USB drive.

Note:

Before operation, insert a USB drive into the controller and check the connection status of the USB drive. If the monitored communication status in the teaching software displays "The USB controller has been inserted into the device and successfully mounted", it indicates that connection is successful. Otherwise, check the connection. Keep the USB drive connected during operation.

### **Config Load**

Prepare the configuration file RobotInfo.cfg under the root directory of the USB drive in advance. Insert the USB drive into the controller and click this button to load the file into the controller. Then power on the controller again to make the changes take effect. Note:

(1) Before operation, insert a USB drive into the controller cabinet and check the connection status of the USB drive. If the monitored communication status in the teaching software displays "The USB controller has been inserted into the device and successfully mounted", it indicates that connection is successful. Otherwise, check the connection. Keep the USB drive connected during operation.

(2) Loading configuration files of different robot models is not allowed.

### **SD Card Backup**

The following describes the backup contents:

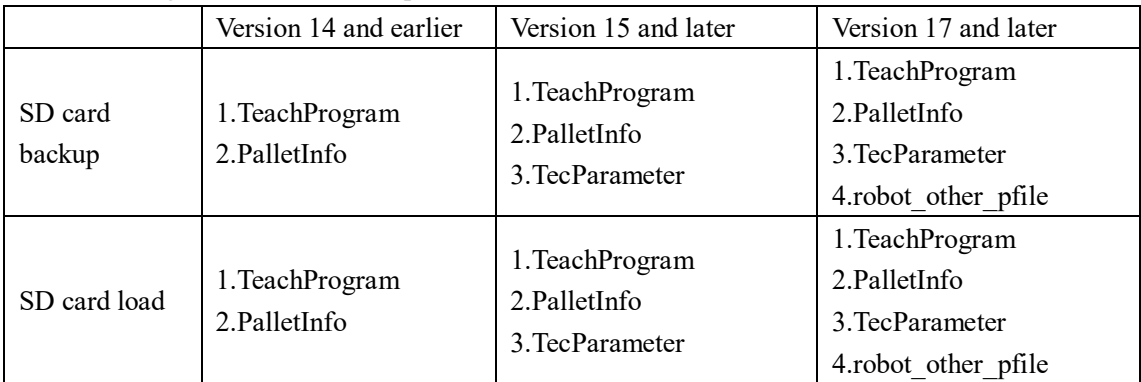

TeachProgram: A program folder that contains all the project files.

PalletInfo: A pallet folder that contains the pallet information, and imported external point files ".pt ". It is required when pallet variables are used.

TecParameter: A process folder that contains information about the screw locking and dispensing process.

robot other pfile: BRD global variables, global translation variables, string variables, global position variables P.

Insert a USB drive into the controller and click this button. The program in the SD card is backed up to the root directory of the USB drive.

Note:

(1) Before operation, insert a USB drive into the controller cabinet and check the connection between USB dive and SD card. If the monitored communication status in the teaching software

displays "The USB controller has been inserted into the device and successfully mounted" and "The SD card has been inserted into the device and successfully mounted", it indicates that the connection is successful. Otherwise, check the connection. Keep the USB drive and SD card connected during operation.

(2) Precautions for loading backup files of different versions:

S01.15 and later are referred to as the new version.

For files backed up prior to S01.15 and loaded to system S01.15 and later, they can be used normally, but the TecParameter will not be loaded (because it is not included in the backup file). The system prompt that the version is too low and requires S01.15 or above.

For files backed up in S01.15 and later and loaded to system prior to S01.15, they can be used normally, but the TecParameter will not be loaded.

The robot other pfile folder is backed up and loaded only in version 17 and later. If it is detected that the robot other pfile folder does not exist during loading, it will be ignored.

(3) Due to differences in file storage types under Windows and Linux, do not edit the backed up files, otherwise it may cause global string variables, I/O comments, etc. to show garbled characters after the program is loaded.

### **SD card load**

Prepare the corresponding file under the root directory of the USB drive in advance. Insert the USB drive into the controller and click this button to load the program into the controller. When the load is complete, reboot the robot as prompted.

### Note:

Before operation, insert a USB drive into the controller cabinet and check the connection between USB dive and SD card. If the monitored communication status in the teaching software displays "The USB controller has been inserted into the device and successfully mounted" and "The SD card has been inserted into the device and successfully mounted", it indicates that the connection is successful. Otherwise, check the connection. Keep the USB drive and SD card connected during operation.

### **Point File Load**

Prepare a point file in a USB drive in advance. Insert the USB drive into the controller to load it to the robot control system.

\* The point file is suffixed with ".pt". The file contents are data information of position variables. One line indicates one piece of position variable information. For the format of every line, see the definition of position variables. Each line is divided into three paragraphs. The first six coordinate parameters compose the first paragraph. The middle four arm parameters compose the second paragraph. The last three parameters (coordinate system number, tool number, and user number) compose the third paragraph. The paragraphs are separated by ";", and the parameters in each paragraph are separated by ",".

An example is shown below:

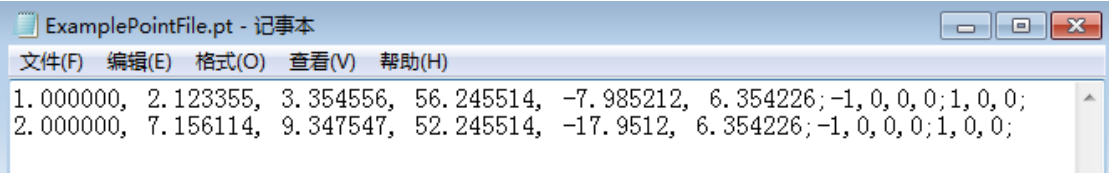

### **System Update**

Operation method:

- Select an item to update. The teach pendant and the controller can be updated simultaneously.
- Select the update package.
- Click the **Begin** button to start updating.

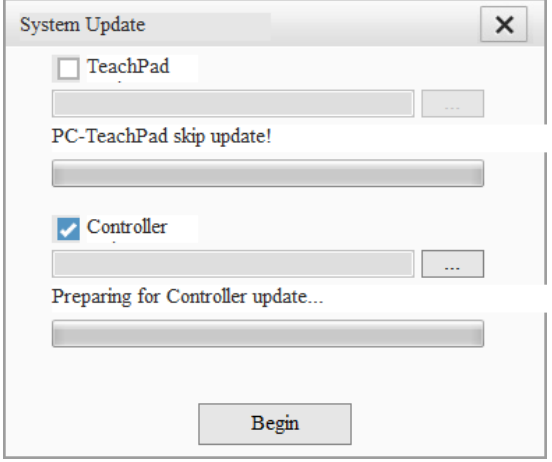

Note:

1. Update is applicable to the handheld teach pendant only, not to the PC-based teach pendant.

2. Do not cut off the power supply during controller update process, otherwise it may cause abnormalities and can only be restored by flashing the controller!

### **Reset**

You can initialize all robot setup parameters to default. Note: Reset with caution because the zero point of the robot will be lost.

### **SD Formatting**

Format the SD card on the controller into a program storage card suitable for the robot. This operation will clear the program in the SD card. Therefore, it is recommended to back up the program before formatting.

Note:

Before formatting the SD card, go to **Monitor** > **Connection** to check the status of the SD card. If the monitored communication status in the teaching software displays "The SC card is connected and successfully mounted", it indicates that connection is normal. Otherwise, check the connection.

### **Clear Historical Alarm**

Clear the operation records and alarm records in the monitoring interface.

Note: This operation clears both the operation records and the alarm records.

### **Clear PLC configuration**

Click the **Clear PLC-CFG** button to clear settings made in InoRobShop.

Function:

Clears secondary developed PLC programs and various bus configurations, including external axis configurations.

- For PLC programs, they will be cleared.
- For EtherCAT configurations (including external axes), the configurations will be reset to default.
- For Modbus configurations, the configurations will be unlocked and retained.
- For IRLink configurations, in Version 18, the configurations will be unlocked and retained.

Typical use: IRLink and Modbus are configured for secondary development and cannot be edited. When cleared with this function, the configurations will be unlocked and you can edit the IRLink and Modbus.

Note: A restart is required to make the change take effect.

### **Network Debug**

Debug communication of teach pendant and controller with other devices. It is equal to the Ping function.

Enter an IP address and click this button.

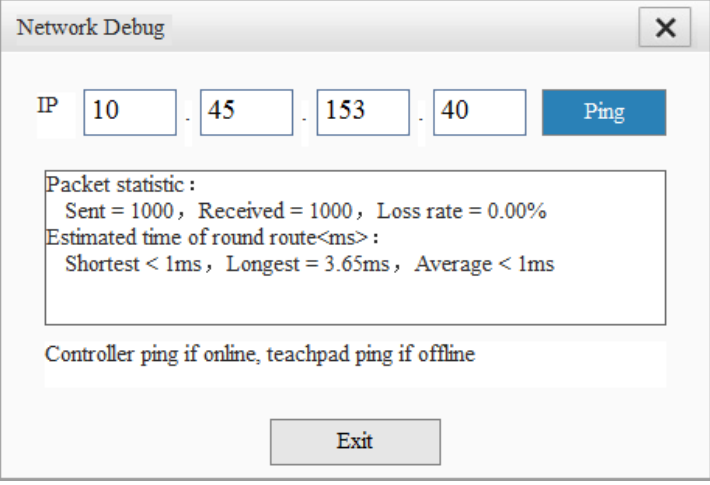

Note:

The controller pings other devices when the teach pendant is connected to the controller.

The teach pendant pings other devices when the teach pendant is not connected to the controller.

### **Controller Debug**

During operation, the controller can output and record process information, monitor the status and flow of the controller for online viewing and post-analysis by the relevant personnel. Please operate under the guidance of the manufacturer!

Debug object:

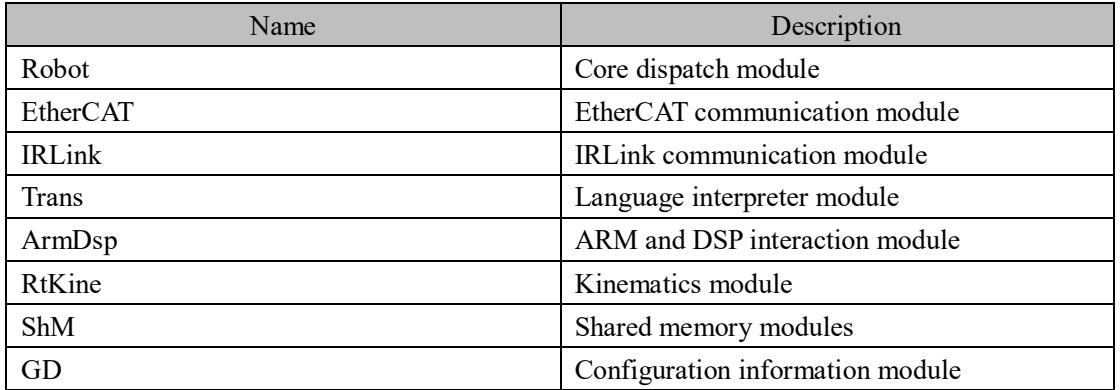

Debug level:

For each debug object, you can select the level of logging, the more detailed the logging is at the higher level.

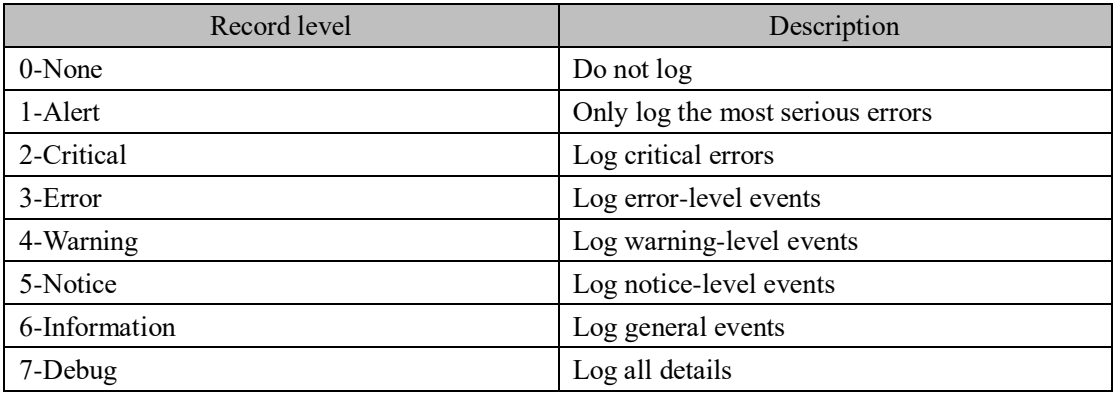

Use of debugging feature:

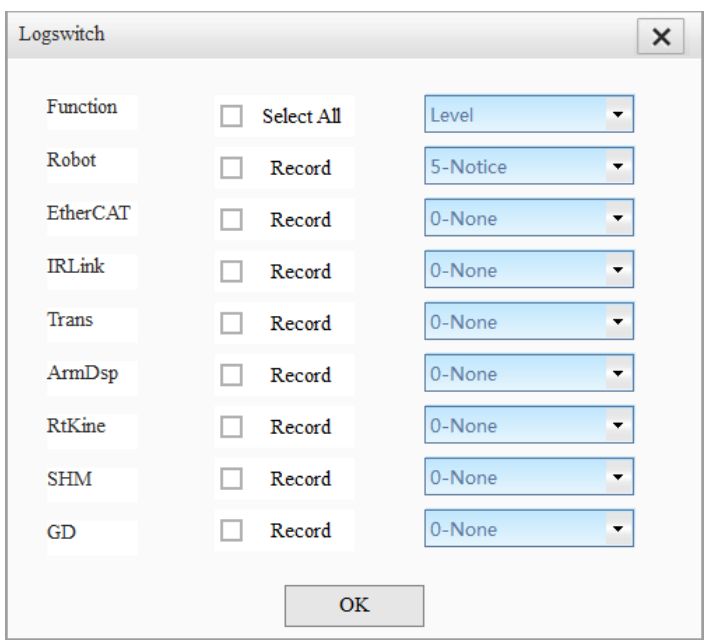

Click the **LogSwitch** button to open the log level selection interface. Check the object as needed and select the corresponding level. The settings take effect immediately upon confirmation.

(1) Online debugging: Prints information through the serial or TCP/IP port of the controller.

Serial port: Connect the controller through serial port. Note that the serial port on the controller is RS485. A RS232 to RS485 adapter is generally required.

TCP/IP: Connect the controller via another device (such as a PC) over TCP/IP protocol, port number 5555.

(2) Saving and exporting debug information:

The system automatically records the recent debugging information. In the **SysDiagnose** dialog, check **Path**, click **Begin**, and then click **Export** to save the debug information to the USB drive on the controller.

### **Teach Pendant Debug**

For use by the manufacturer only.

#### **System Diagnostics**

Steps:

1) Check the diagnostic object.

The object includes System, Logic, and Path.

System: Contains internal configuration parameters, etc. of the system.

Logic: Contains the variable state during system operation.

Path: The trajectory of the robot motion.

2) Start diagnostics. The system saves files for the checked items. If you click **Stop** during diagnosis, the current save operation will stop and the internal file will still be the last saved file.

3) Export the diagnostic report. The process of exporting the report is indicated by the progress bar.

You can choose to export either the full diagnostic report or the report of the most recent diagnosis.

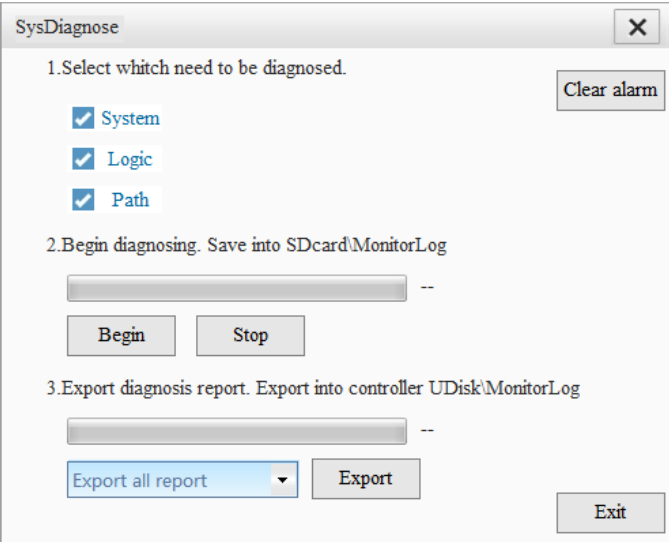

Note: When an exception occurs in the diagnosis that causes an alarm, click **Clear Alarm** to clear the exception before proceeding.

### **Servo Check:**

During commissioning or use, it is necessary to change the servo parameters when replacing the controller, servo drive, servo software, or due to excessive load. At this point, the servo parameters may differ from the default parameters written on the production line. To ensure safety, it is necessary to confirm whether the current servo parameters are within a reasonable range.

Servo parameter check includes power-on parameter check and operation parameter check. When parameter check fails, a permanent alarm will be generated. In this case, do not operate the robot and contact the manufacturer for help.

Do not turn off the servo parameter check function. If you indeed need to turn it off, turn off the function in factory mode and restart the robot.

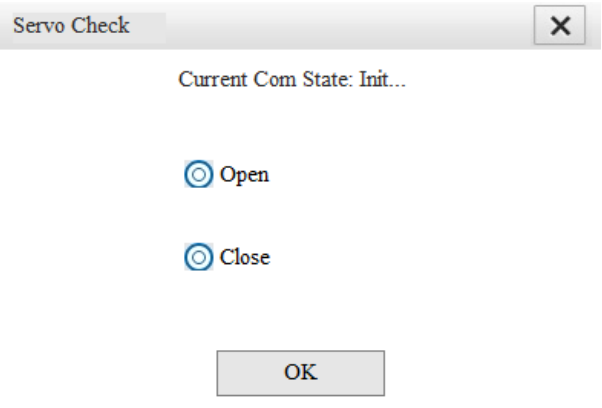

### **Control Device:**

Click the **Control Device** button, and an interface appears. You can select which device has the control of the robot.

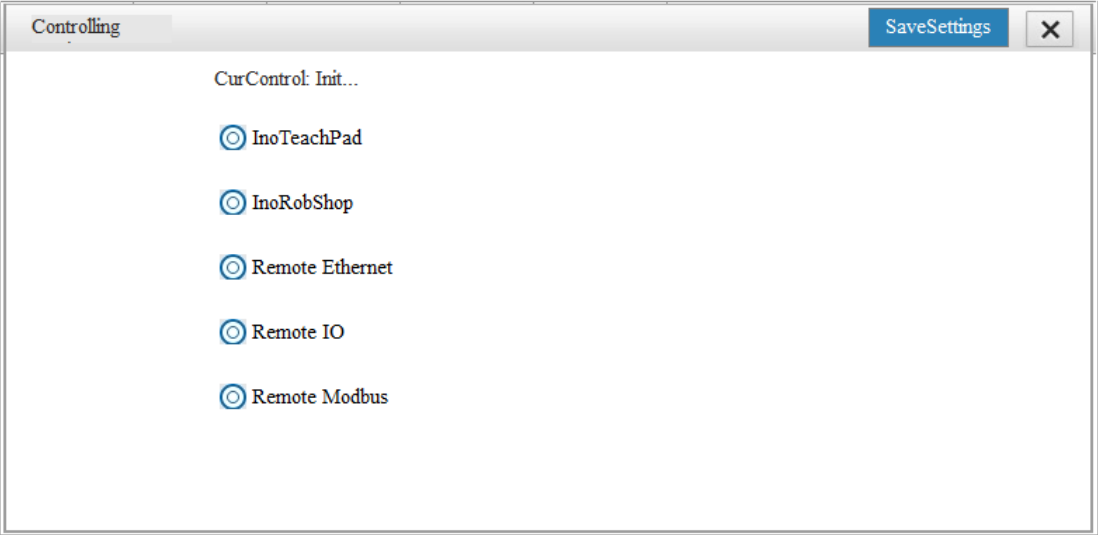

When the control is not assigned to the teach pendant, a lock icon appears in the tool bar and you cannot control the robot (including modifying parameters, running programs, etc.) through the teach pendant. You can only use the teach pendant for monitoring purposes.

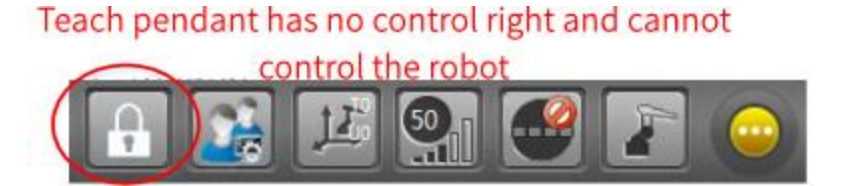

When the control is assigned to Remote I/O, you need to set the startup speed percentage (Start Vel) for the first running of the program. Typically the speed is less than 100% to ensure safety. Note: You can change the startup speed even when the control is already assigned to Remote I/O or Remote Modbus.

### **Brake Release:**

This function allows the unlocking and locking of one of the J1-J6 axes.

This feature is available only when the following conditions are met:

- 1) Control is assigned to the teach pendant
- 2) Manager user or Factory user
- 3) The robot is currently in an emergency stop

Operation steps:

1) Click the **Brake** button under **Other** tab.

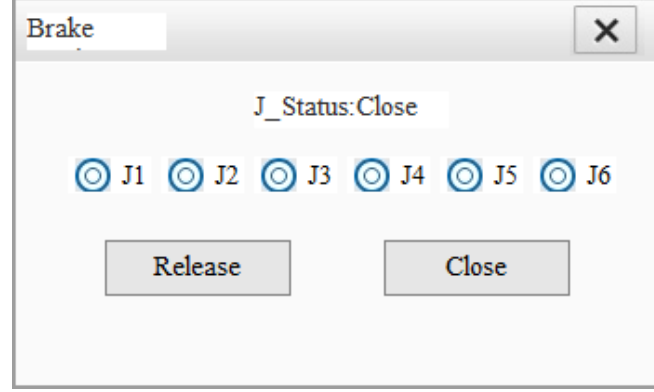

2) Select the axis number.

You can select one of the J1-J6 axes. For example, when you select J1, you can see the status of J1.

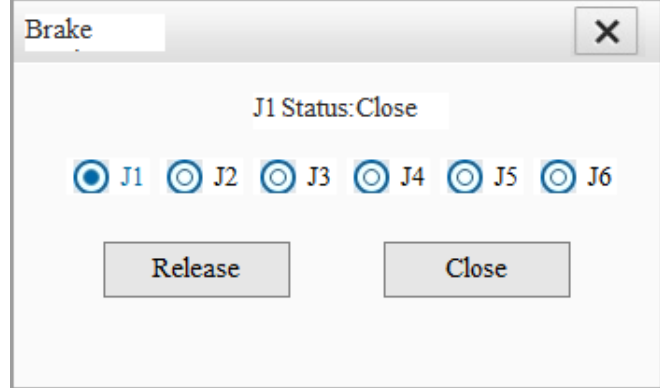

- 3) Release the brake.
	- a) Click the **Release** button.

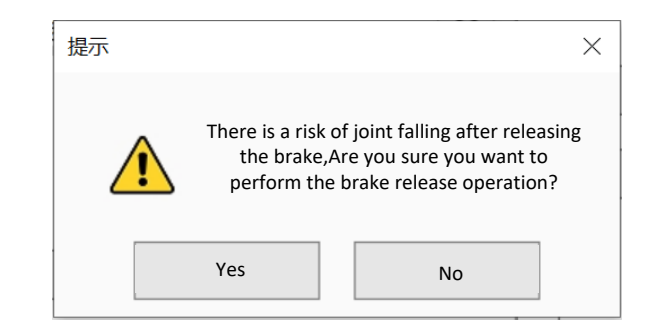

b) Click **Yes**.

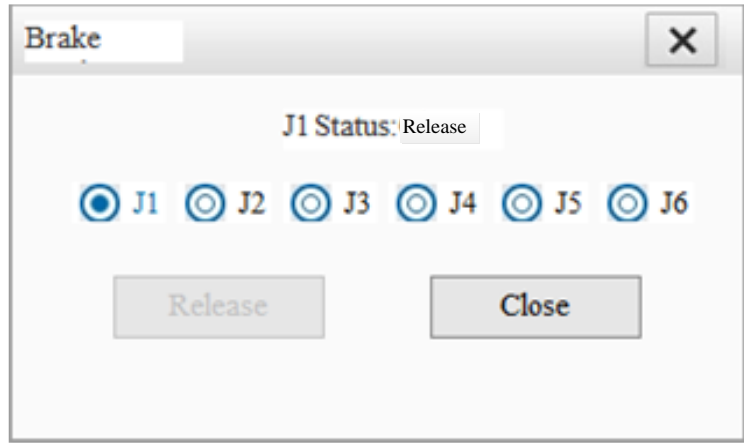

- c) The notification bar prompts the result.
- 4) Close the brake.
	- a) Click the **Close** button.

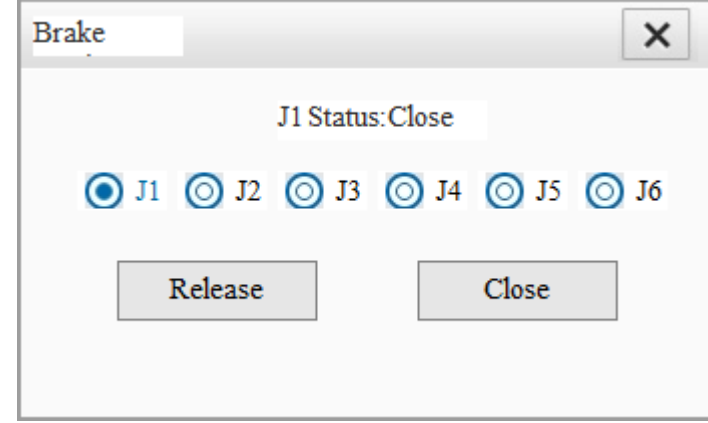

b) The notification bar prompts the result.

5) (Optional) Close the brake by exiting the setting.

a) When you close the setting interface by clicking the X sign, the brake of the currently selected axis will also be closed. The notification bar prompts the result.

Note:

1) On the handheld teach pendant, when the brake of a certain axis is released, the emergency stop button will be bounced. In this case, you can close the brake of the axis. Only when the emergency stop button has been pressed again can you click the button to release the brake.

2) When the axis number has been selected and the brake release is not applied, it is allowed to close the brake as this is a safe operation.

## **4.7 Extended Functions**

### **a) Vision Calibration**

This function determines the relationship between the vision coordinate system and the robot's coordinate system. See [6.4 Vision Calibration.](#page-163-0)

### **b) Tracking Process Setting**

This function configures the tracking process for the linear conveyor and circular turntables. In conjunction with interaction with external cameras, dynamic grasping can be achieved. See 6.3 [Tracking Process.](#page-143-0)

# **5 Monitoring**

You can monitor information such as variables, I/Os, communication status, logs, etc.

## **5.1 Basic Operations**

The following describes some basic operations on the monitoring interface.

**Paging:** You can browse through the list using the and buttons.

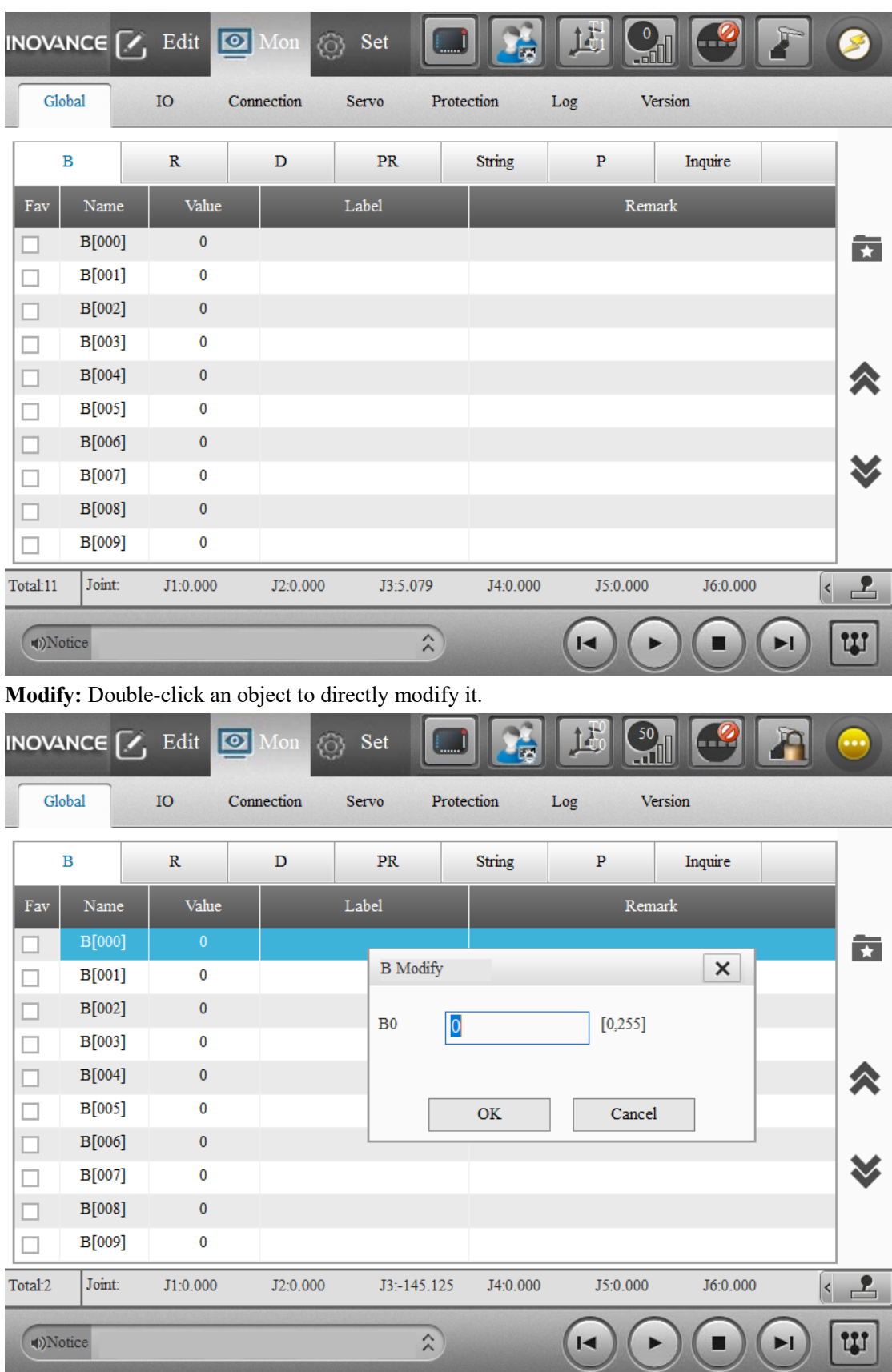

**Favorite:** For global value variables and I/Os, you can check/uncheck the items to add them to or

127 remove them from the favorites. You can click  $\overrightarrow{ }$  on the right to switch between the display

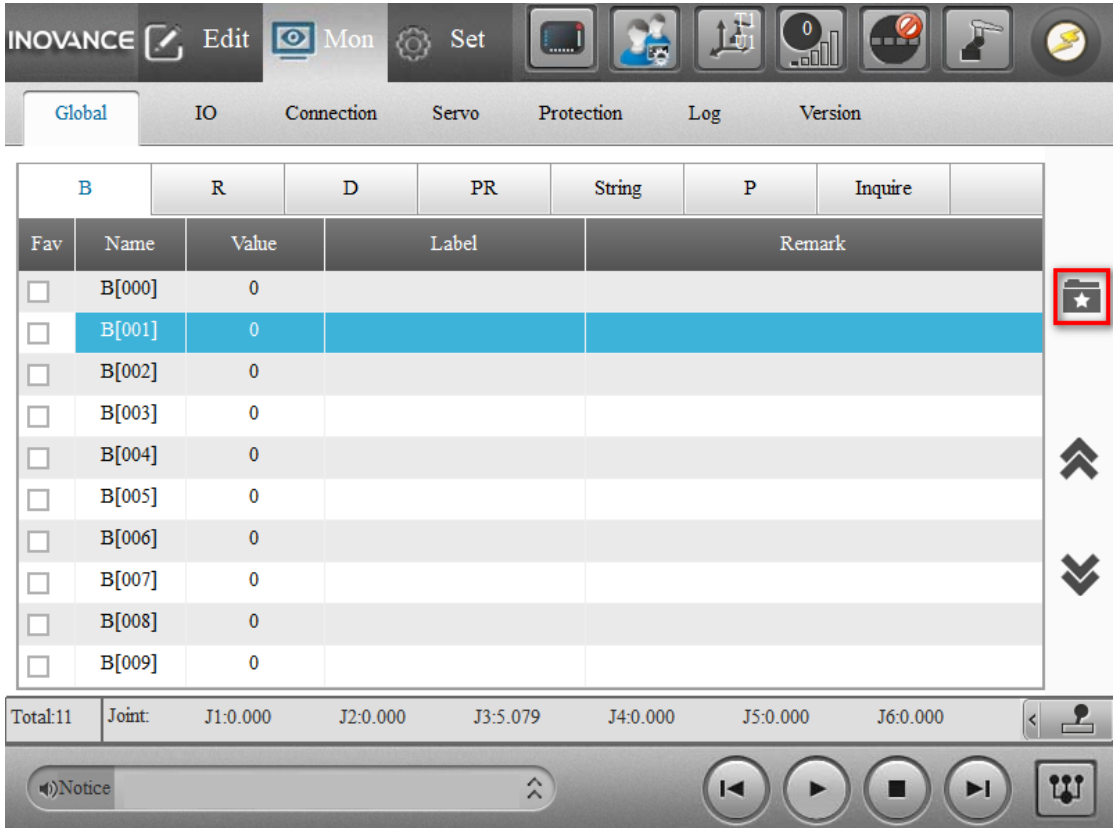

modes: display favorites, and display all.

## **5.2 Global Variable Monitoring**

The global variables monitoring interface includes seven tabs: B, R, D, PR, String, P, and Inquire.

### **a) B/R/D Variables**

Double-click a variable, and the following window where you can modify this variable value appears.

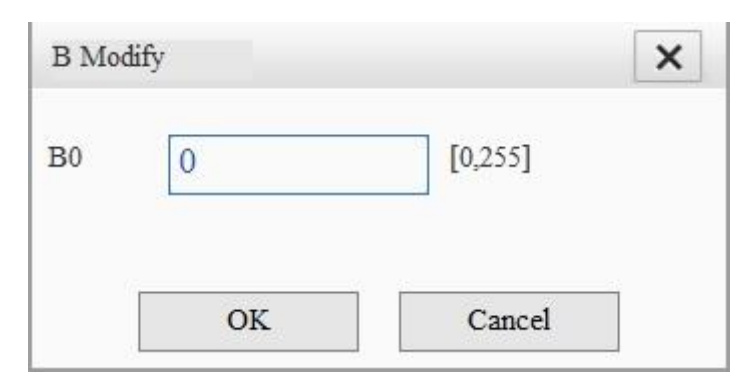

### **b) PR Variables**

Double-click a PR variable, you can directly enter a value or calculate it by taking two points.

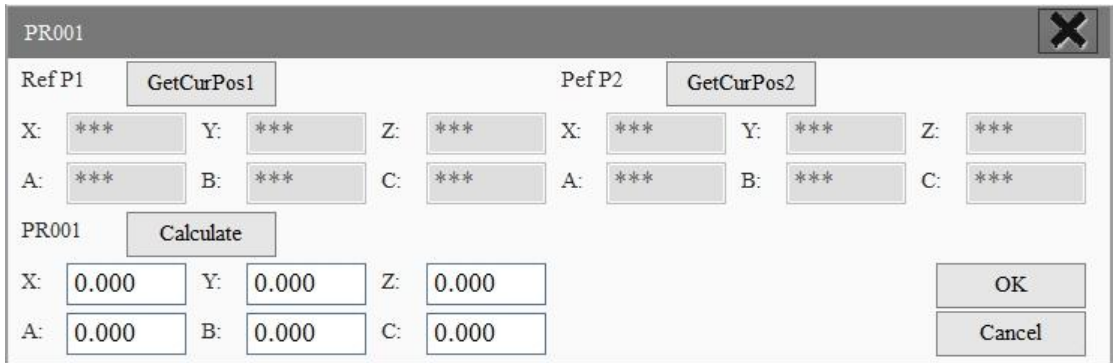

### **c) Global String Variables**

Double-click a string variable and modify it.

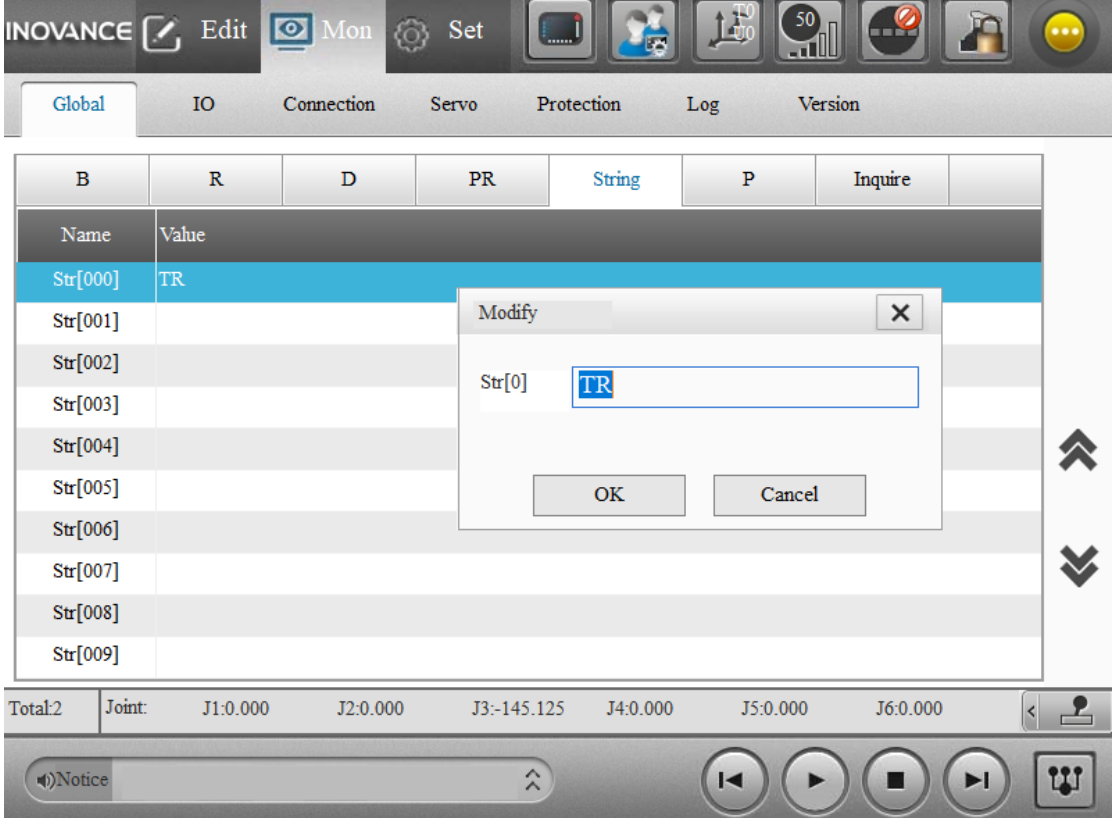

### **d) Global Position Variables**

The values of the monitored global position variables are the current values. Note:

1. The P variables in the programming interface are initial points defined in the global point file, while the P variables in the monitoring interface indicate the current values. If an initial point is modified through the instruction  $p=$ , the value of the point will be updated in the monitoring interface.

2. The monitoring interface always displays all P variables from 0 to 9999. For unused P variables, they are also displayed, with the value being null.

3. The refresh mechanism of P variables:

The P variable on a certain page will be refreshed when you click the refresh button, or when you

switch to the P page, or when you turn the pages of P variables, or when you locate a P variable. The P variables are not refreshed in real time and can only be refreshed through these operations. 4. The P variables cannot be modified in the monitoring interface. If you want to modify the initial values defined in the point file, make the modification on the programming interface; if you want to modify the memory value without modifying the initial values defined in the point file, do the modification on the quick monitoring panel of the debug interface.

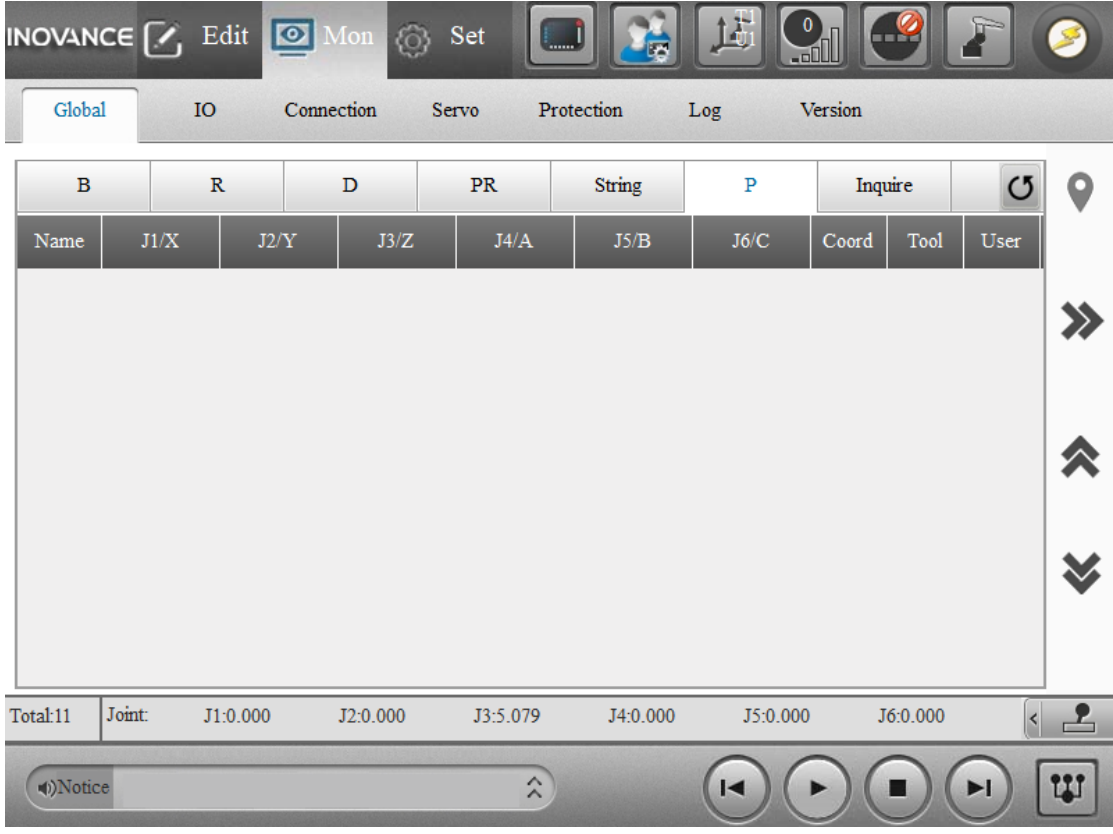

Click  $\sum$  on the right to switch between displaying the label and remarks of point and displaying the coordinates of the point.

Click  $\bullet$  on the right to locate a specific point quickly.

### **e) Global Variable Query**

For tool coordinate system, tool load, user coordinate system, and grip load, memory values can be queried. After modifying the value using instructions, you can query the results here. Select **Type** and **Item** and click **Inquire**.

Note: Switching interfaces will not cause a refresh.

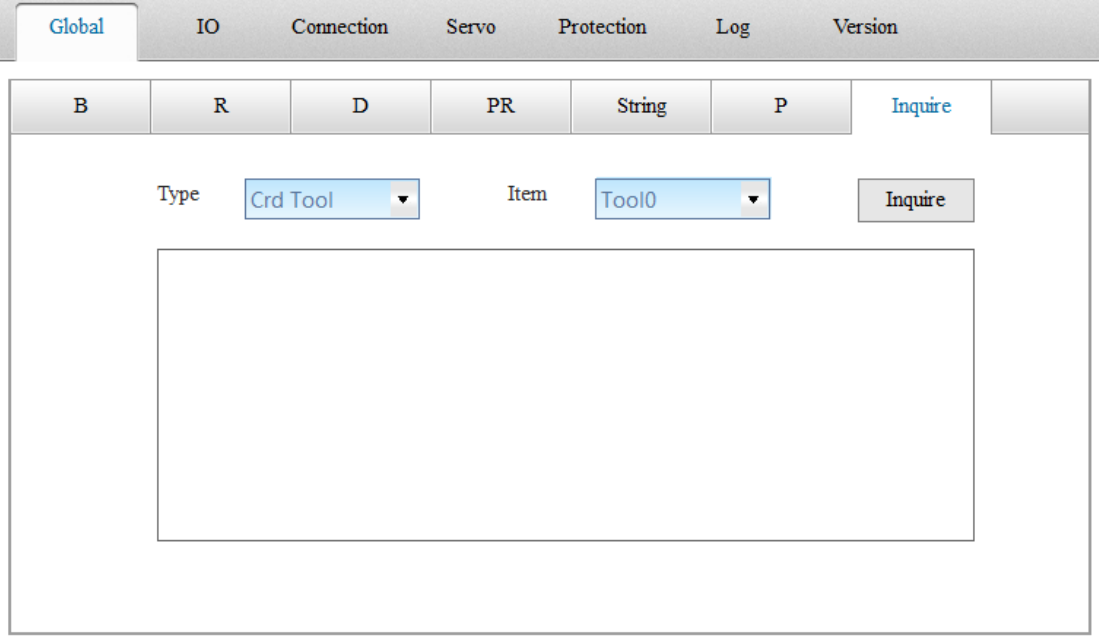

## **5.3 I/O Monitoring**

### **5.3.1 Introduction of Robot Bus Address**

The following introduces the concept of robot bus address. The bus address of the robot is divided into standard I/O, fieldbus I/O, and memory I/O, as shown in the following figure.

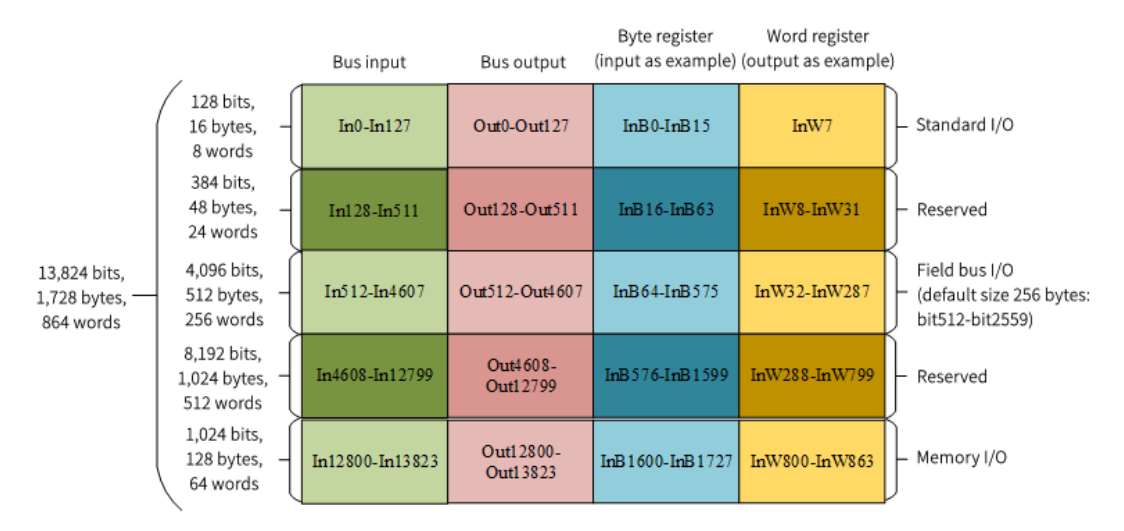

Standard I/O: Equivalent to digital I/O, that is, the I/O whose switching state is directly associated with a high or low physical level.

Fieldbus I/O: The current fieldbus I/O of robots refers to the I/O used by the robot as a fieldbus slave for data exchange with the master.

Memory I/O: Equivalent to Bool-type variables inside the robot, used for internal operations.

## **5.3.2 How to Use I/O Monitoring**

Precondition: Ensure that IRLink configurations are correct before using I/O monitoring! The I/O monitoring interface includes five sub-interfaces: IN, OUT, AD, DA, SysIO.

a) **IN**

1. Input (IN) I/Os includes common I/O, standard I/O, fieldbus I/O, and memory I/O, which can be selected from the drop-down list, as shown in the following figure. Description:

Common I/O: Refers to I/Os whose Label or Remark is defined.

For the definition of standard I/O, fieldbus I/O, and memory I/O, see Section 5.3.1.

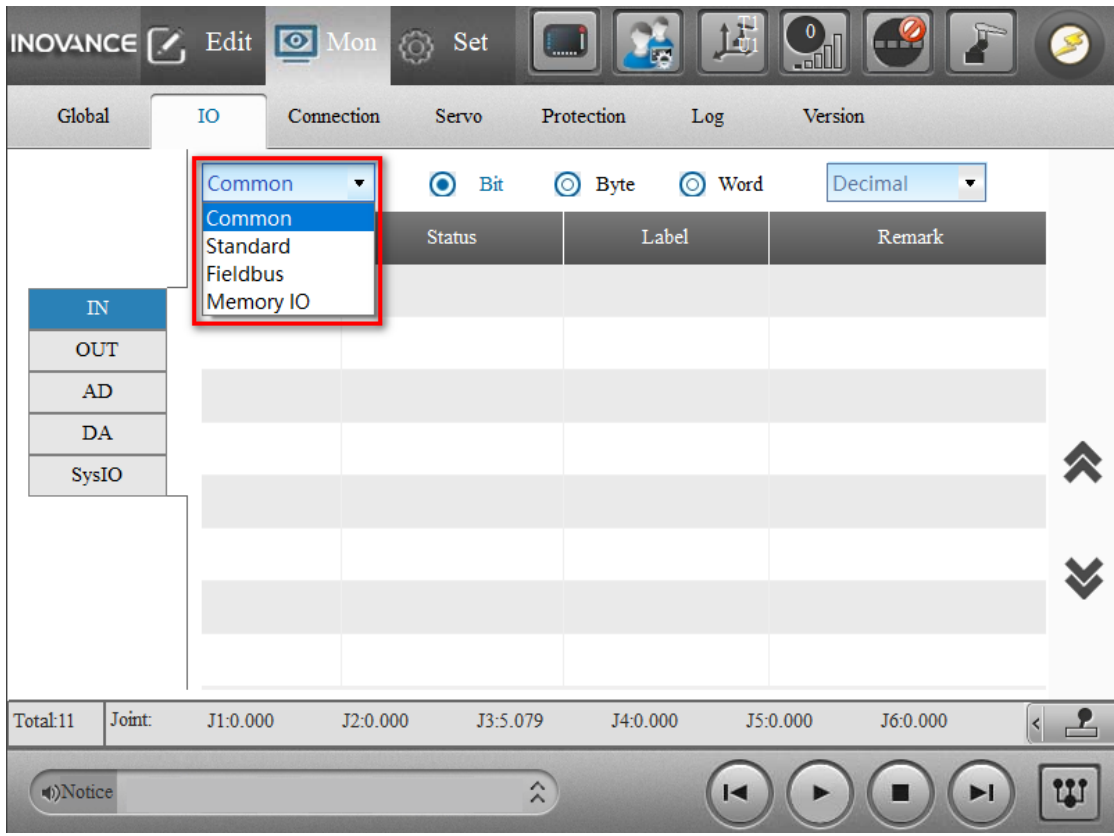

2. Each type of I/O can be displayed by bit, by byte or by word.

Description:

8 bits equals 1 byte, and 16 bits equal 1 word (Example: The value of I/O consisting of bits indexed from 0 to 7 corresponds to the value of InB[0]; the value of I/O consisting of bits indexed from 0 to 15 corresponds to the value of InW.)

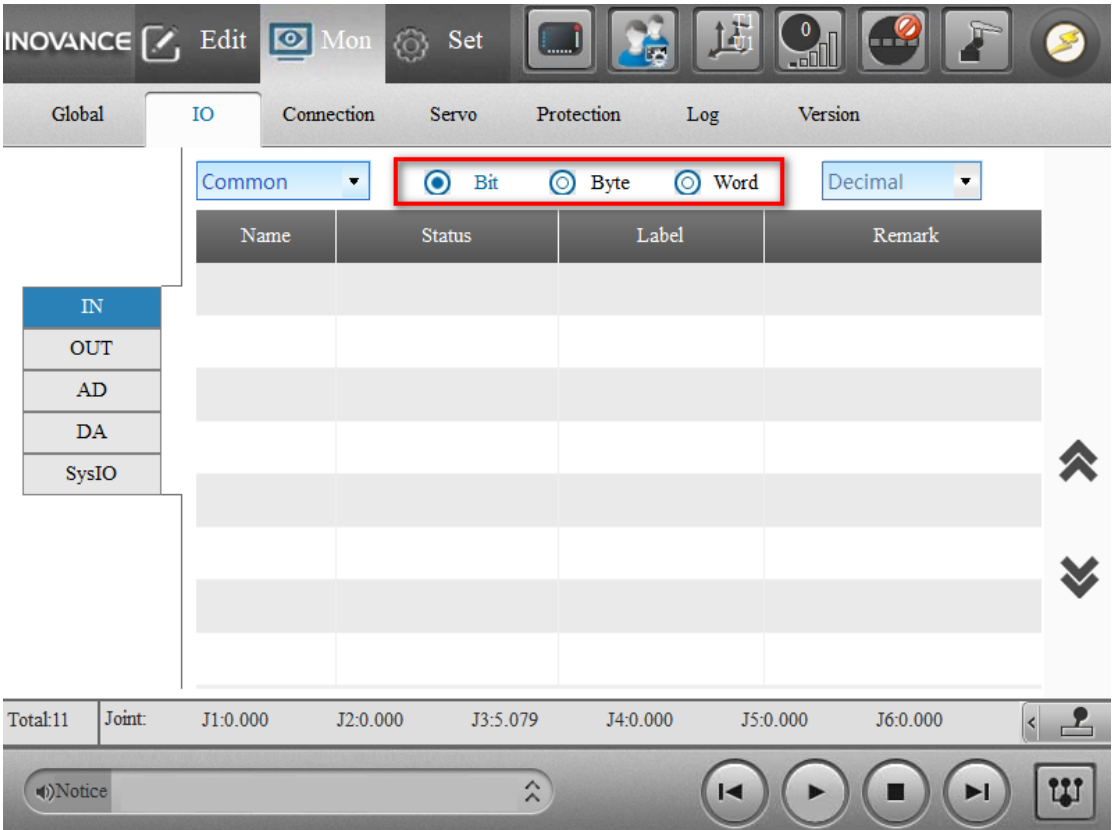

3. When you choose to display I/O by bit, the status may be ON or OFF depending on the return value, 1 for ON, 0 for OFF, ON in red, OFF in black.

4. I/O displayed by byte and word can further be displayed in decimal, binary, or hexadecimal. Decimal by default.

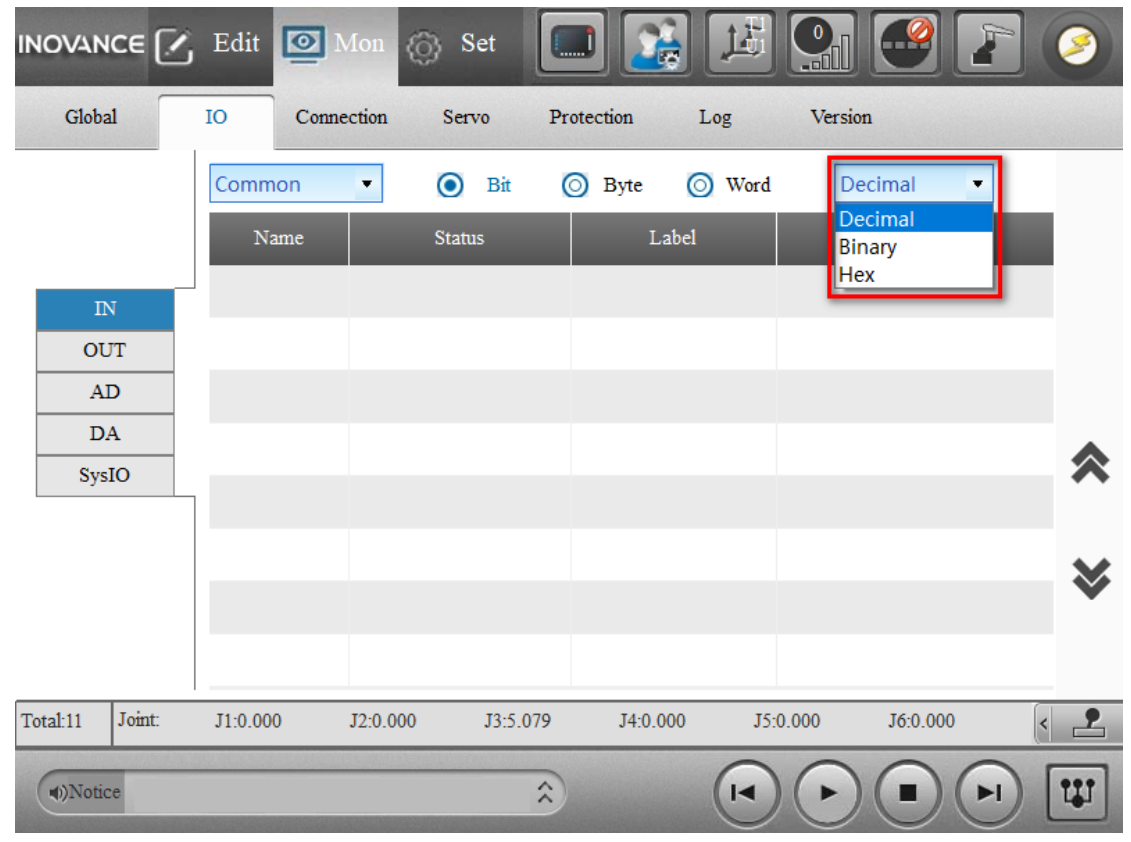

5. When you choose to display I/O by bit, the "Force" column is displayed. When the value of "Force" column of an I/O is "Forced", you can click the column to change its value.

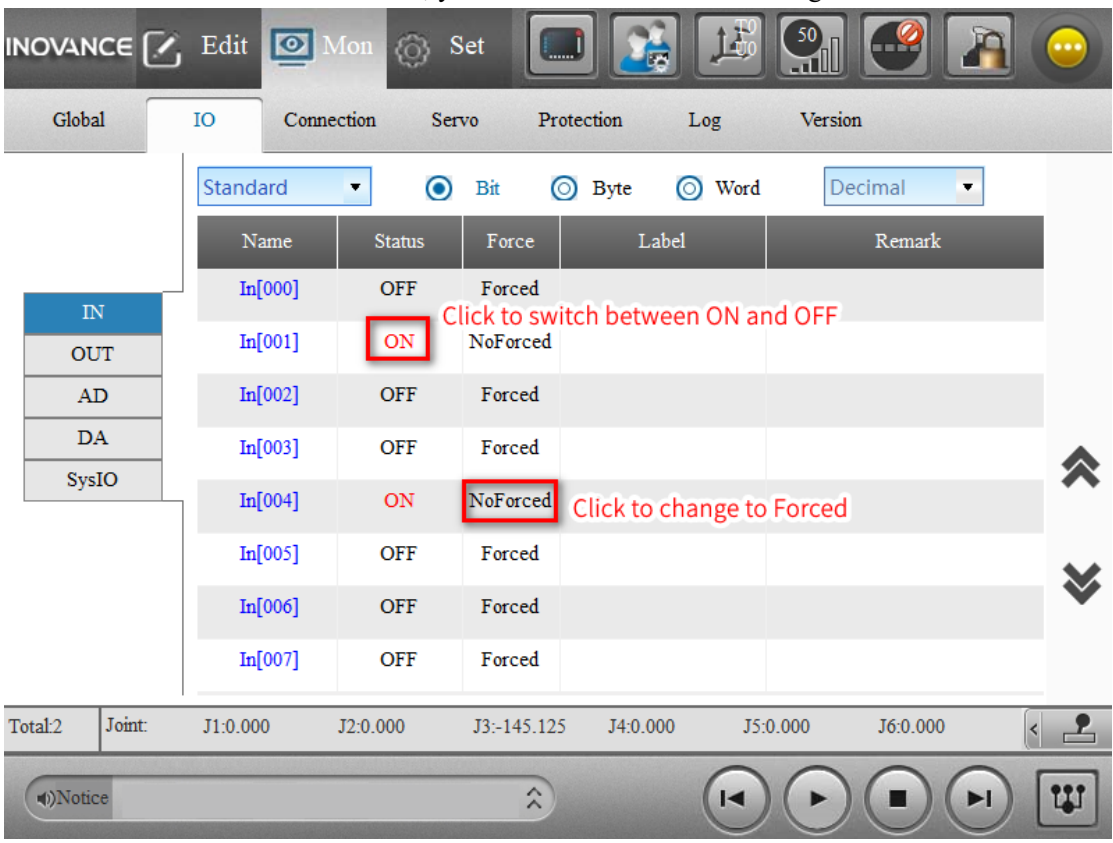

6. Description of columns

Force: Input signal state is determined by an external source by default. However, IN can be changed to "Forced" state using the forced switch. In this case, signals can be manually forced to be ON or OFF.

Status: Displays the current status. In particular, for the standard I/O, you can click the signal value to reverse the state.

Label: The label string of the I/O corresponding to the I/O variable name.

Remark: The remark string of the I/O corresponding to the I/O variable name.

### Note:

You can monitor the IN variables in Monitor in the debug mode (for details, see the detailed description of the Monitor function in Section 3.4.)

Enter debug mode, click **Monitor**, check the **Pick** option; or select **Custom base type**, enter the variable name, click **Add** and then the variable is automatically displayed in the list of monitored objects.

### **b) OUT**

The operation on the OUT variables is generally similar to that on the IN variables. Note: When the I/O is orange, you do not have control to change the ON/OFF status by clicking it.

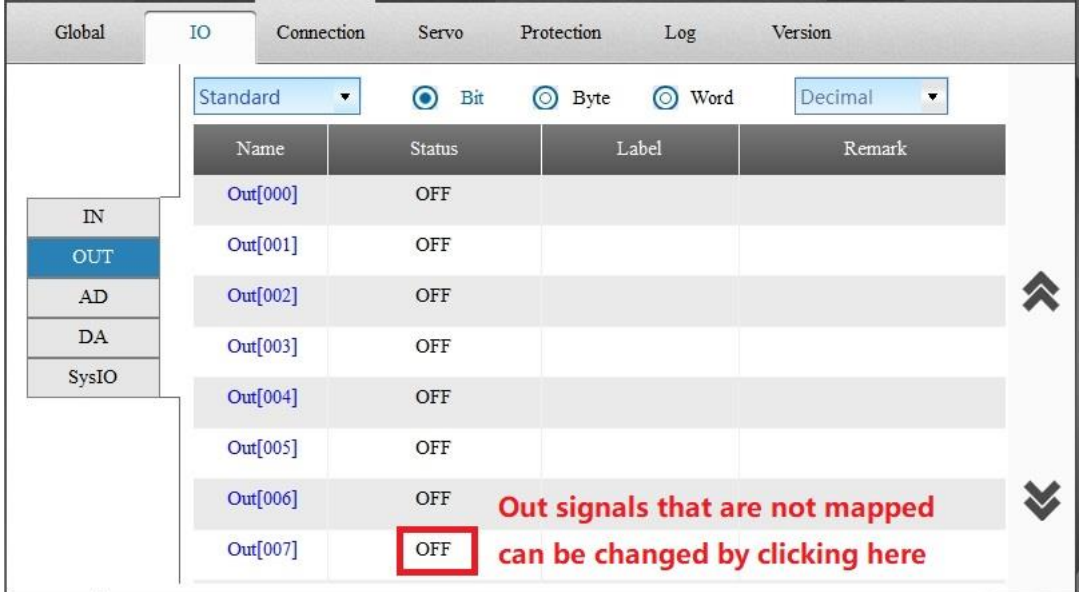

Like input I/O, 8 bits equal to 1 byte, and the 16 bits equal to 1 word.

### Note:

You can monitor the OUT variables in Monitor in the debug mode (for details, see the detailed description of the Monitor function in Section 3.4.)

Enter debug mode, click **Monitor**, check the **Pick** option; or select **Custom base type**, enter the variable name, click **Add** and then the variable is automatically displayed in the list of monitored objects.

### **c) AD/DA**

Type: Indicates that an analog signal is current or voltage.

Range: Analog signal range. Every analog port has several ranges for selection depending on the IRLink product model.

Status: An analog parameter value. When it is a voltage signal, the unit is V; When it is a current signal, it is measured in mA. Click the status to directly modify the status value.

Switch: Determines whether a DA status value is valid. You can change the value by clicking the switch.

Label: Displays the label set in the project

Remark: Displays the remarks set in the project

Note: Labels and remarks cannot be modified here, please modify them in the project.

### **d) System I/Os**

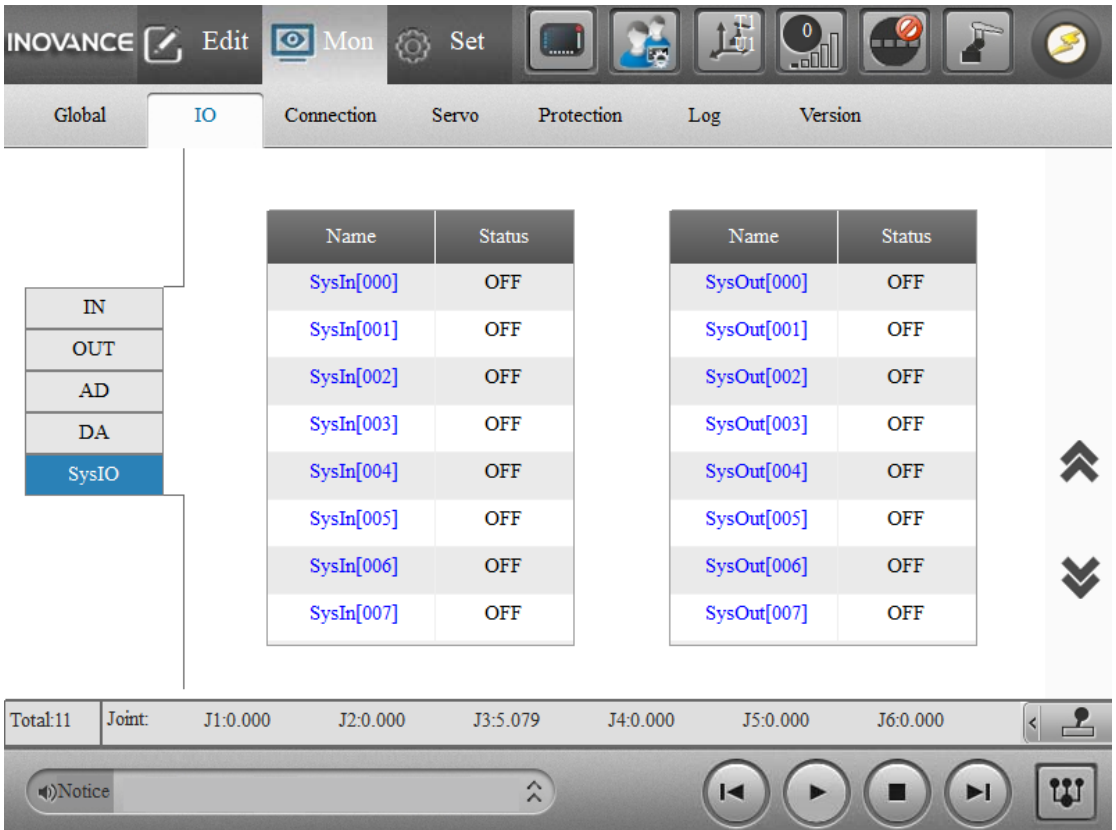

For the IRCB10 controller, System I/Os are In[0] to In[2] that are linked to emergency stop, enable function and mode switching respectively and displayed on the IN/OUT interface.

For the IRCB300, IRCB100 and IRCB500 controllers, System I/Os have a separate SysIO interface with 16 inputs and 16 outputs as follows:

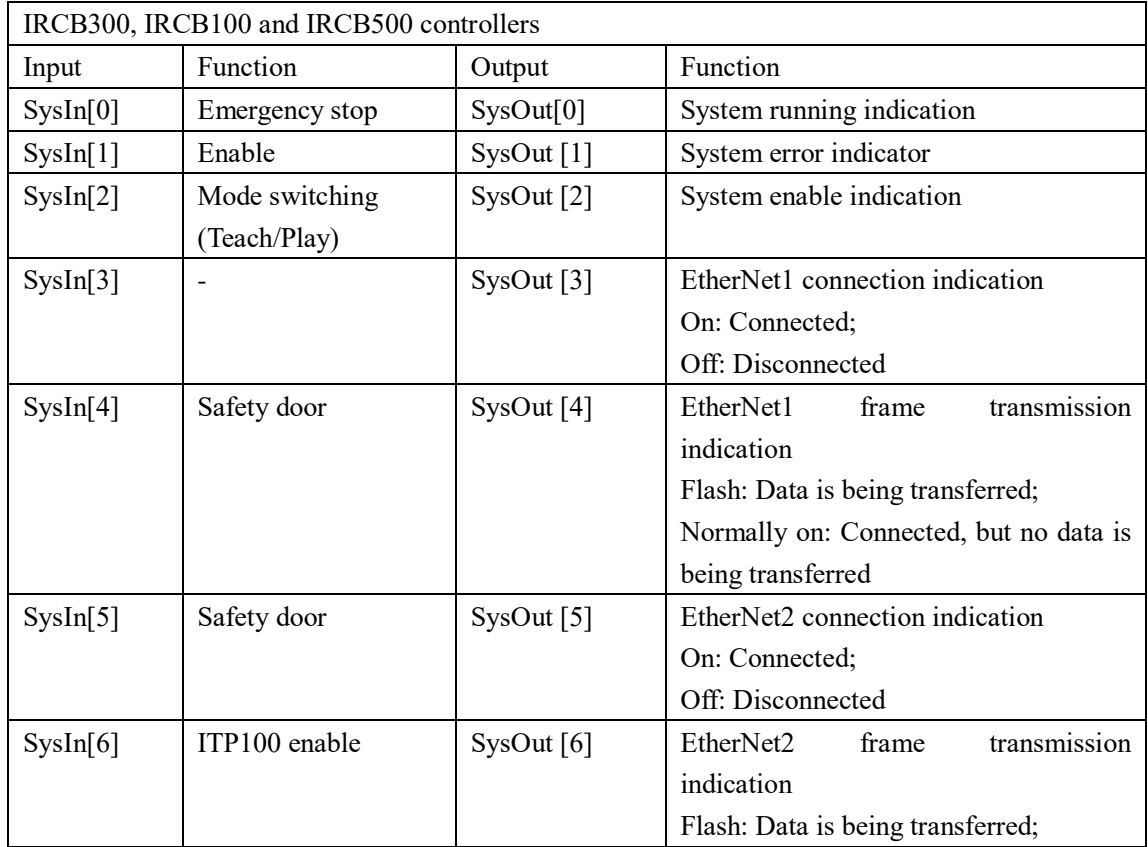

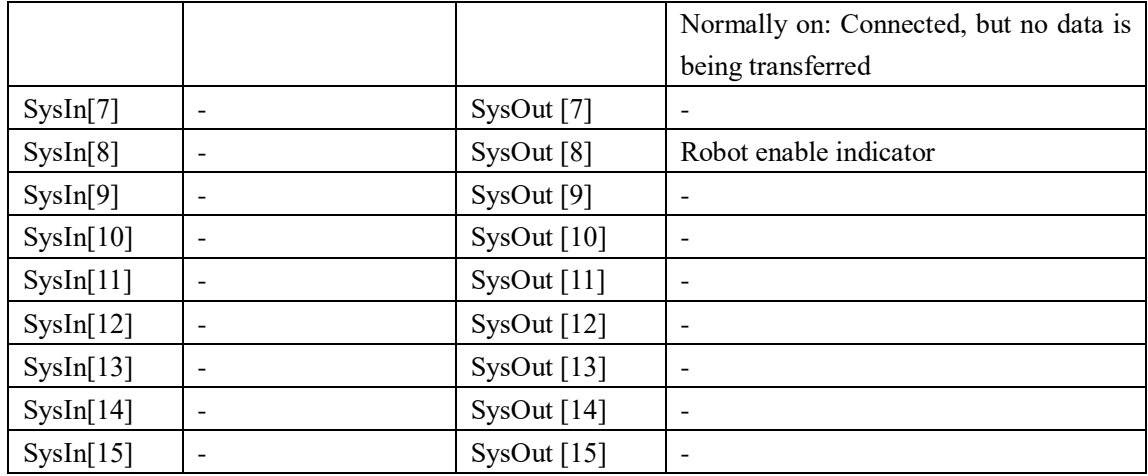

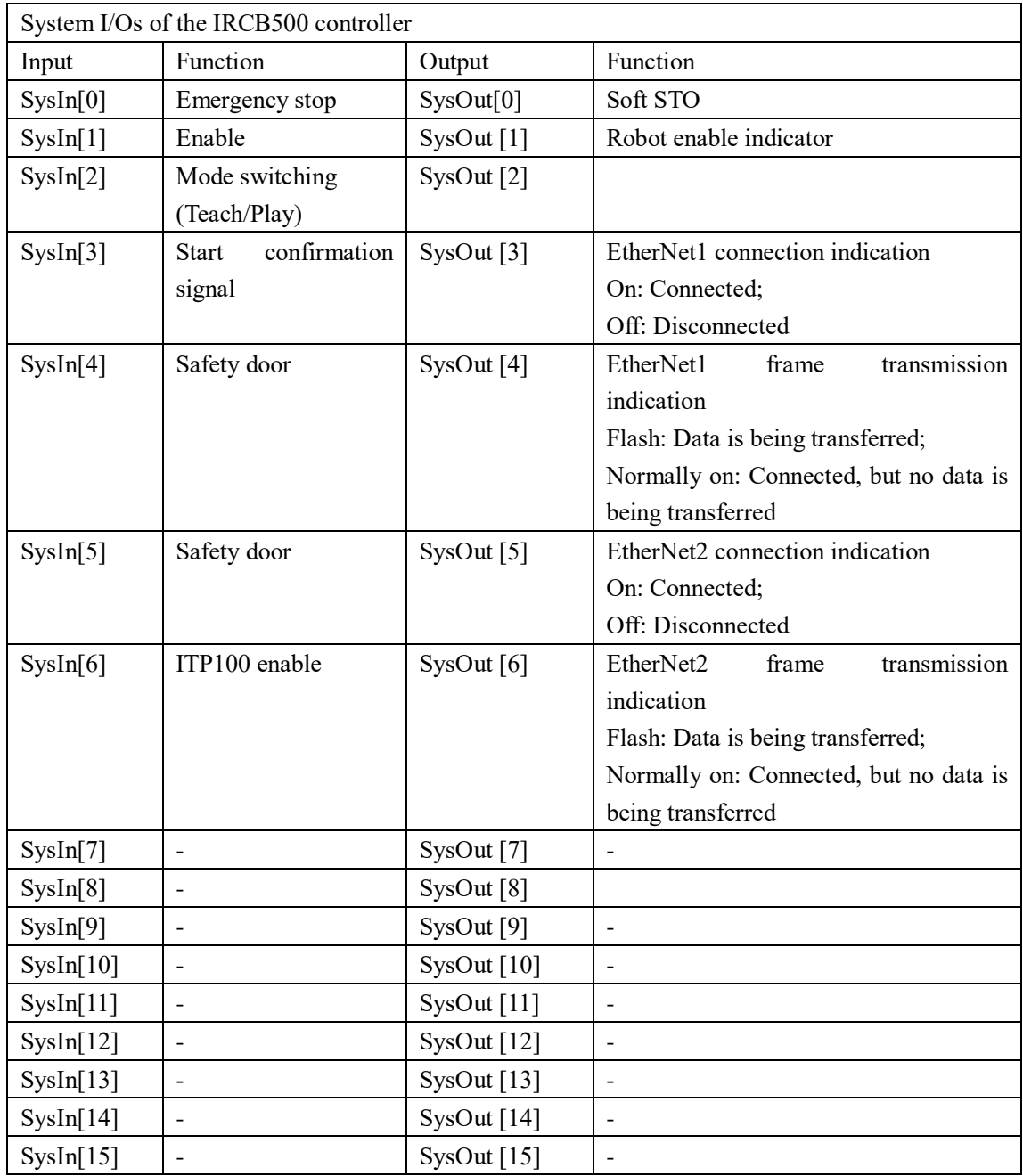

### **e) Description of Colors of I/O Monitor**

In the I/O monitor, the variable names are differentiated by colors: blue, orange and black, respectively.

Blue: Indicates standard I/Os connected to the actual device or bus I/Os assigned with an address.

Orange: Indicates the occupied output I/Os with control permissions other than RC\_ ACTIVE and whose status cannot be changed through monitoring interfaces or instructions. Black: Indicates I/Os that meet the following conditions:

1、 Standard I/Os not connected to the actual device or bus I/Os not assigned with an address.

2. Occupied output I/Os with control permissions being RC\_ ACTIVE.

Description:

1. The priority of orange display is higher than that of blue and black. When an I/O is displayed in orange, if you want to know whether the I/O has blue or black attributes, you can infer based on the color of the I/Os before and after it.

| Control permissions | Description                                                                        |
|---------------------|------------------------------------------------------------------------------------|
| RC STATIC           | It indicates occupation by the RC system. That is, Out is bound to system          |
|                     | functions under <b>External</b> $> I/O$ -Config. In this case, output port signals |
|                     | are related to functions only and no signal state can be manually changed.         |
| RC ACTIVE           | It indicates normal RC control state. In this case, signals are normally           |
|                     | controlled. For example, signals can be changed in I/O monitor or using            |
|                     | the Set command.                                                                   |
| PLC ACTIVE          | It indicates PLC control state. In this case, signals are controlled by PLC        |
|                     | software like InoRobShop.                                                          |

2. Control authority of output signals:

## **5.4 Communication state**

## **5.4.1 Device Connection**

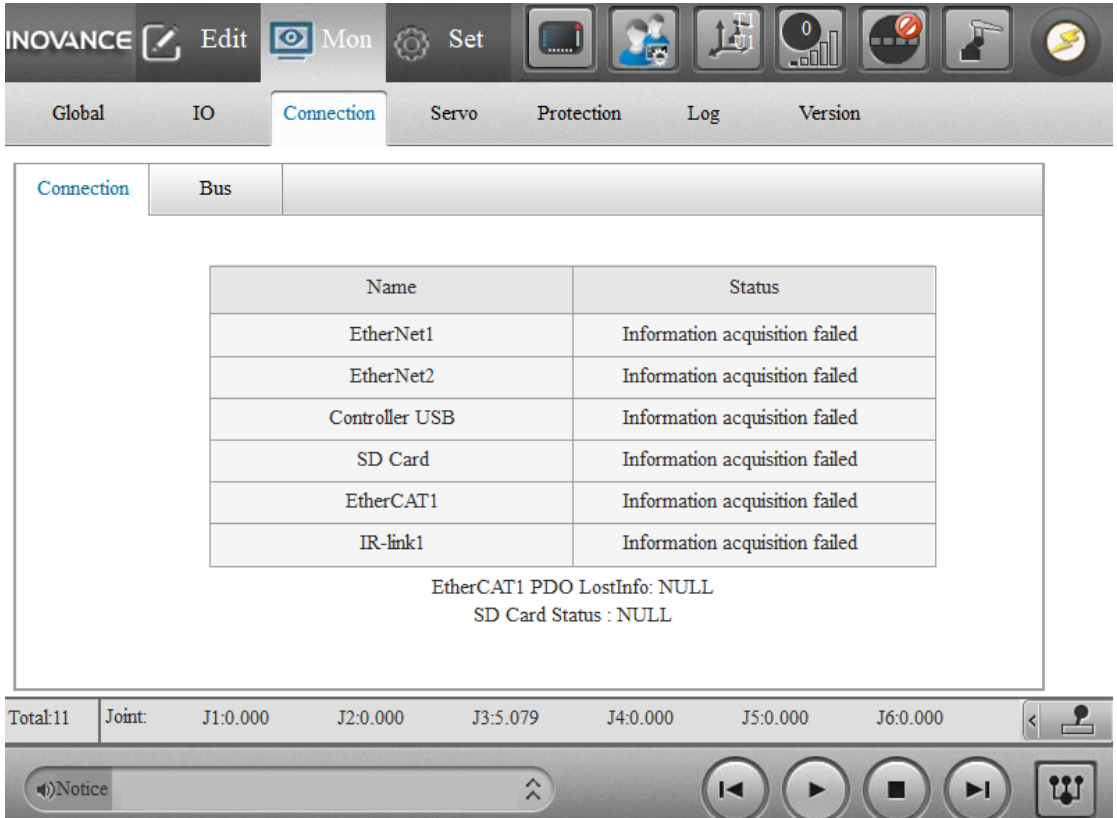

This interface allows you to view the status of the system hardware, as described in the following table.

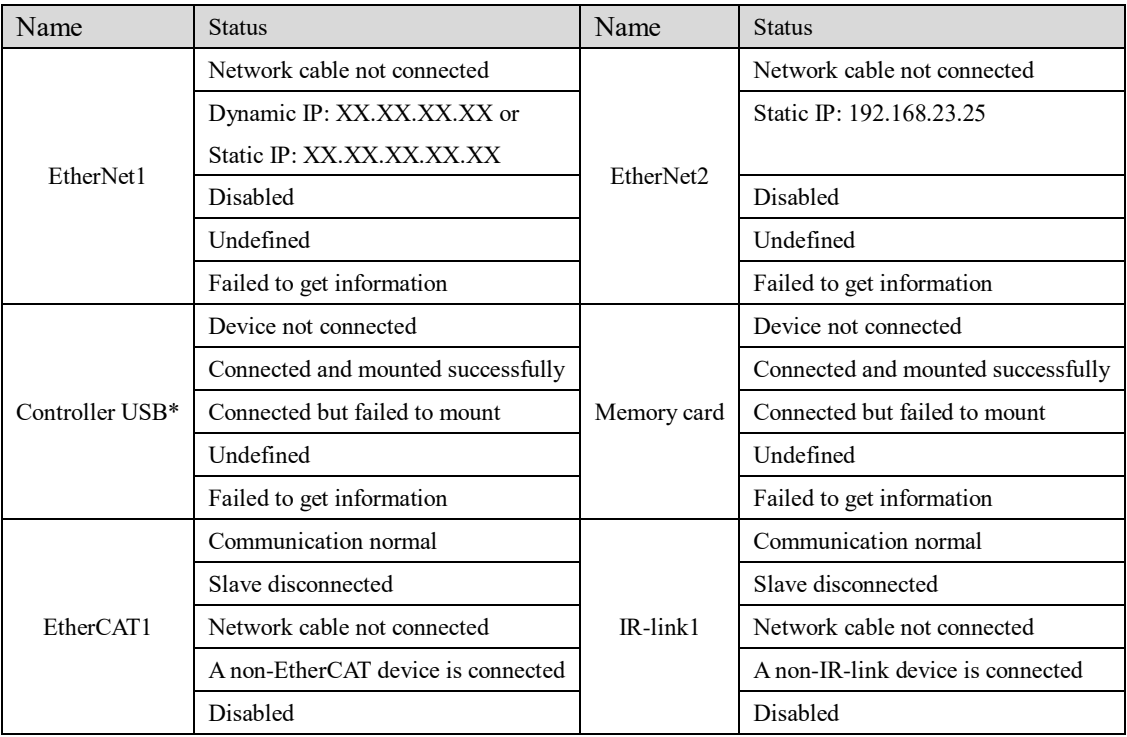

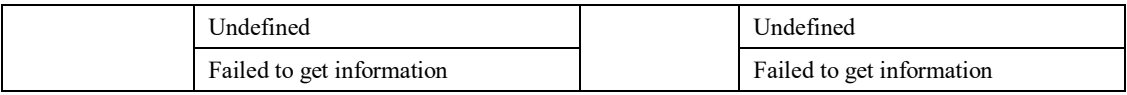

\*Controller USB: The USB drive mounted to the controller. The controller USB must be in FAT32, EXT2 or EXT 3 format to be loaded successfully.

## **5.4.2 Bus Monitoring**

Go to **Monitor** > **Connection** > **Bus**, three types of buses are displayed: ModbusTCP, Ethernet/IP and EtherCAT.

**Modbus**

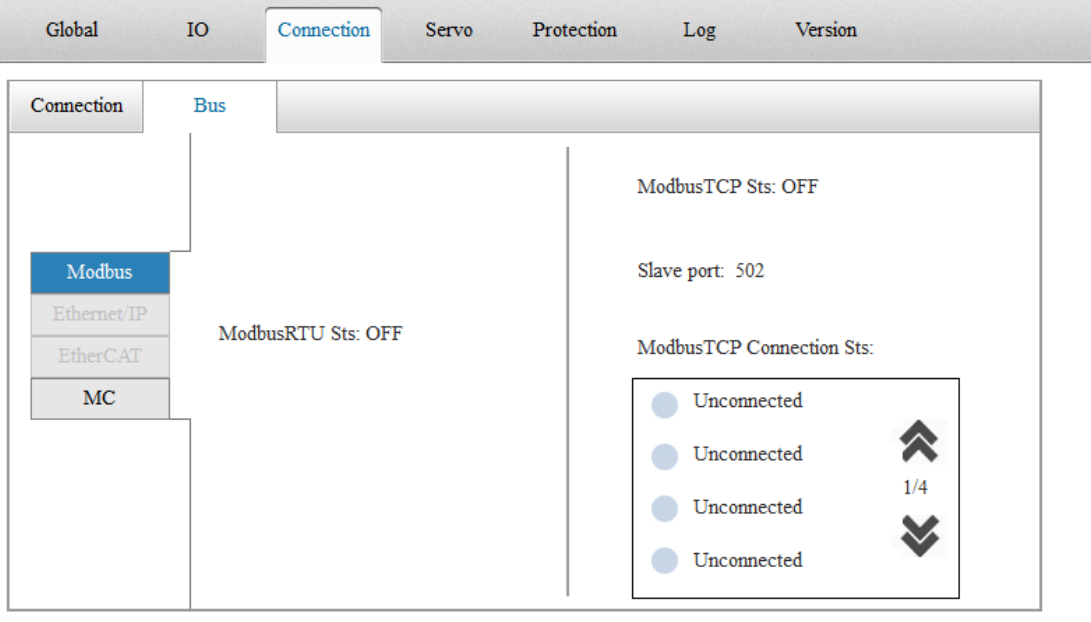

This page shows the connection status of Modbus. When this page is open, the activation status and connection status are refreshed in real time.

1. The left shows whether ModbusRTU is activated, the right shows whether ModbusTCP is activated, and the slave port (default 502).

2. ModbusTCP connects up to 16 masters and the IP address and port of the master are displayed.

3. ModbusTCP alarm mechanism is as follows: No alarm if the disconnection is made by the master actively. If the network cable is removed, only "Eth1 physical network link down" or "Eth2 physical network link down" alarm is reported.

### **Ethernet/IP**

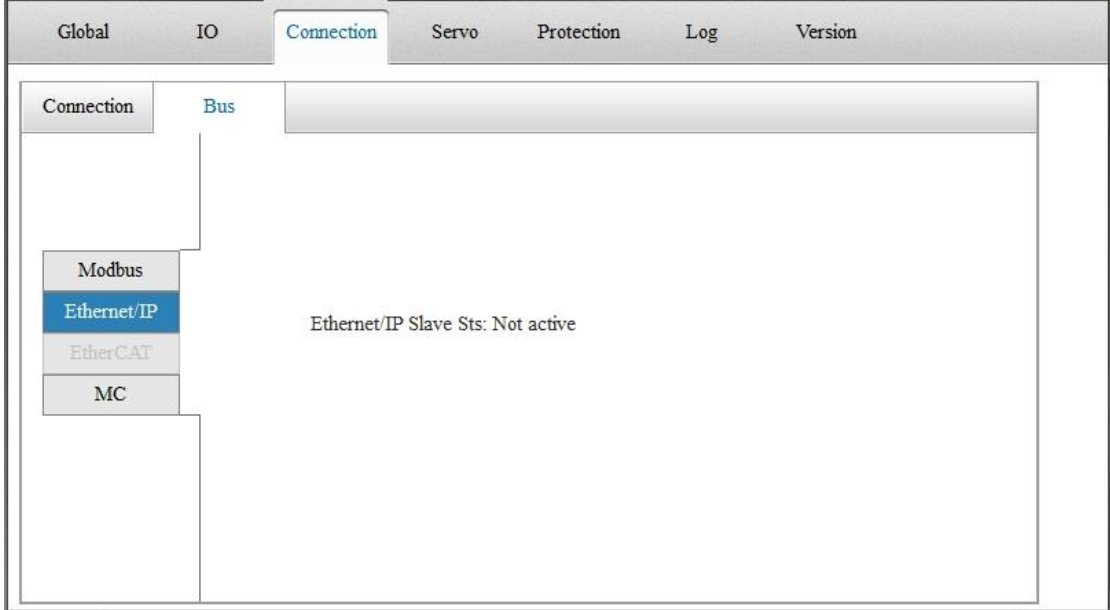

This page displays the EIP connection status. When this page is open, the activation status and connection status are refreshed in real time.

1. It displays the activation status, the slave port number, and the connection status of the EIP slave. Up to one EIP master can be connected, and the IP address and port number of the master can be displayed when connected.

### **EtherCAT**

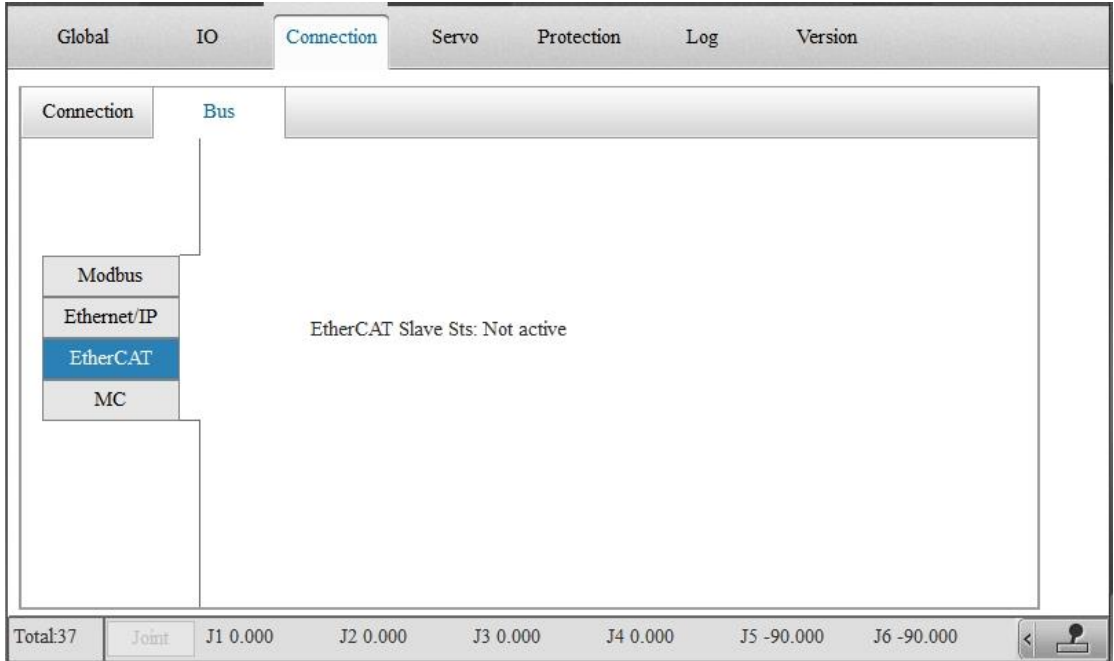

This page shows the connection status of EtherCAT. When this page is open, the activation status and connection status are refreshed in real time.

- 1. Displays whether EtherCAT is active.
- 2. Displays whether EtherCAT master is connected.

### **3. MC**

4. You can monitor the connection status of the master when the robot acts as a MC slave. The monitoring list displays the configurations of 4 default masters when the masters are not connected. When the masters are connected, the connection status is green. The MC feature supports the connection of 4 masters.

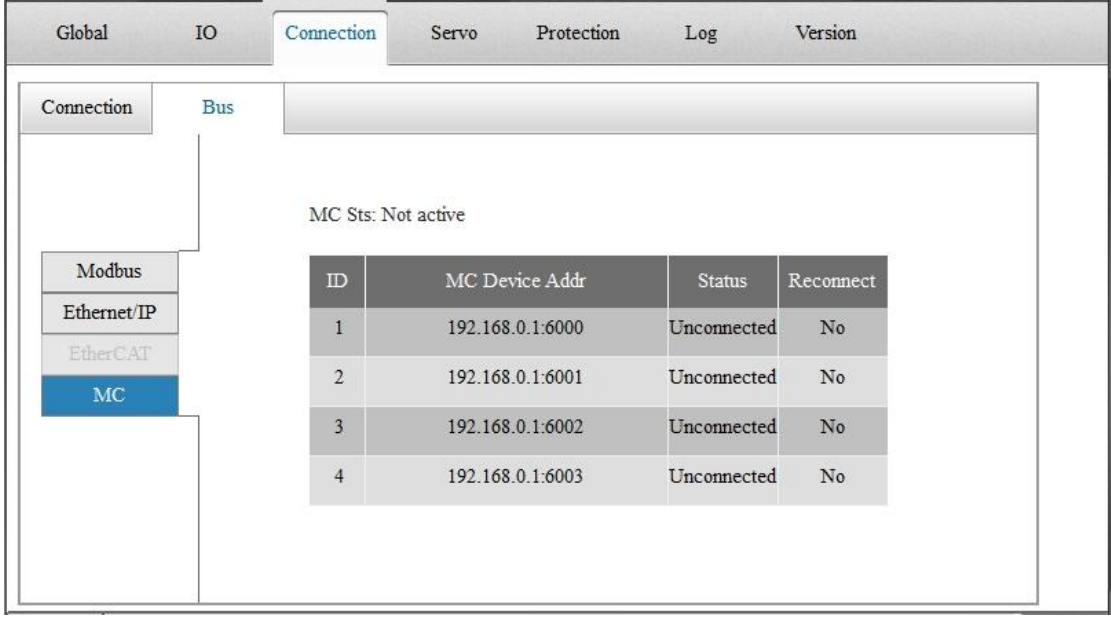

## **5.5 Servo State**

In the Servo status panel, the servo parameters on the left are refreshed as you switch between axes. On the right, you can read and write some servo parameters.

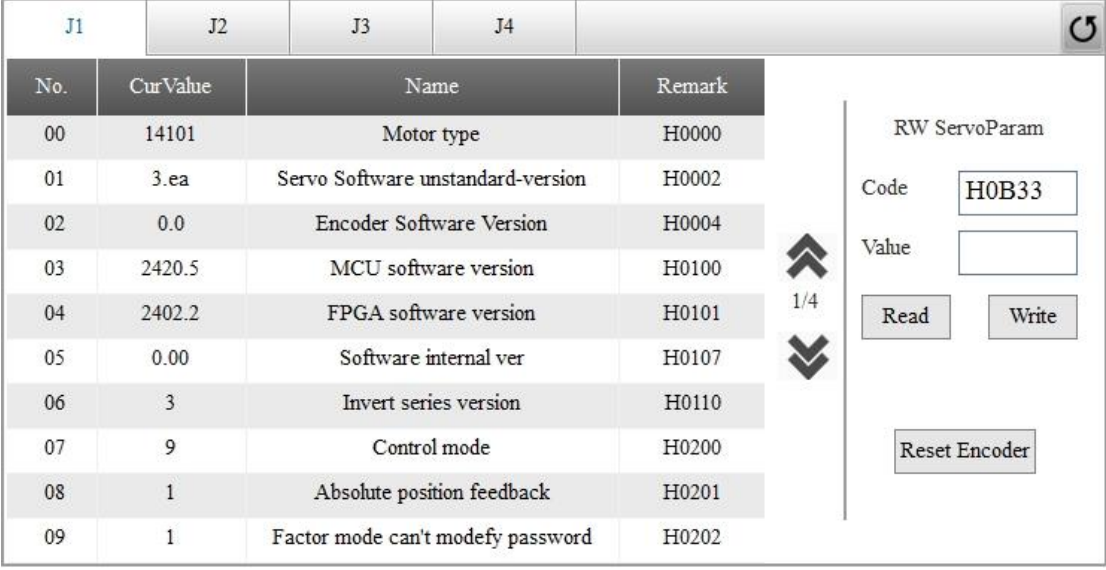

About read and write of servo parameters:

Servo parameters are currently available as follows:

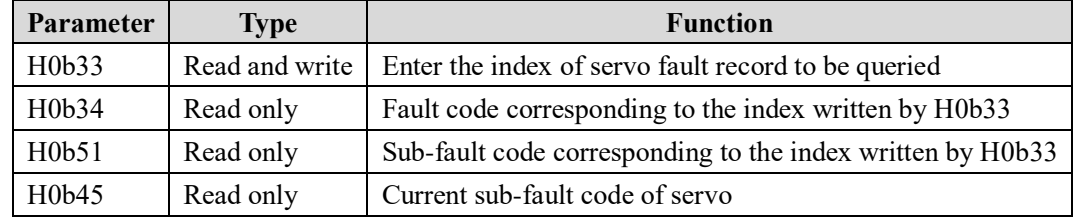

The detailed operations are as follows:

- 1、 When a servo alarm occurs, write H0B33 with the index of servo fault record to be queried.
- 2、 Use the following parameters to read the fault code for the corresponding index of servo fault H0b34 Fault code corresponding to the index written by H0b33 H0b51 Sub-fault code corresponding to the index written by H0b33 H0b45 Current sub-fault code of servo

## **5.6 Log**

The log panel in the monitoring interface allows you to view the operation logs and alarm logs, as shown in the following figure. The operation logs record critical actions the user made on the teach pendant, and the alarm logs record the errors occurred in the controller. The operation logs and alarm logs can provide information to support troubleshooting, see Appendix 1 [Troubleshooting of Robot Alarms.](#page-221-0)

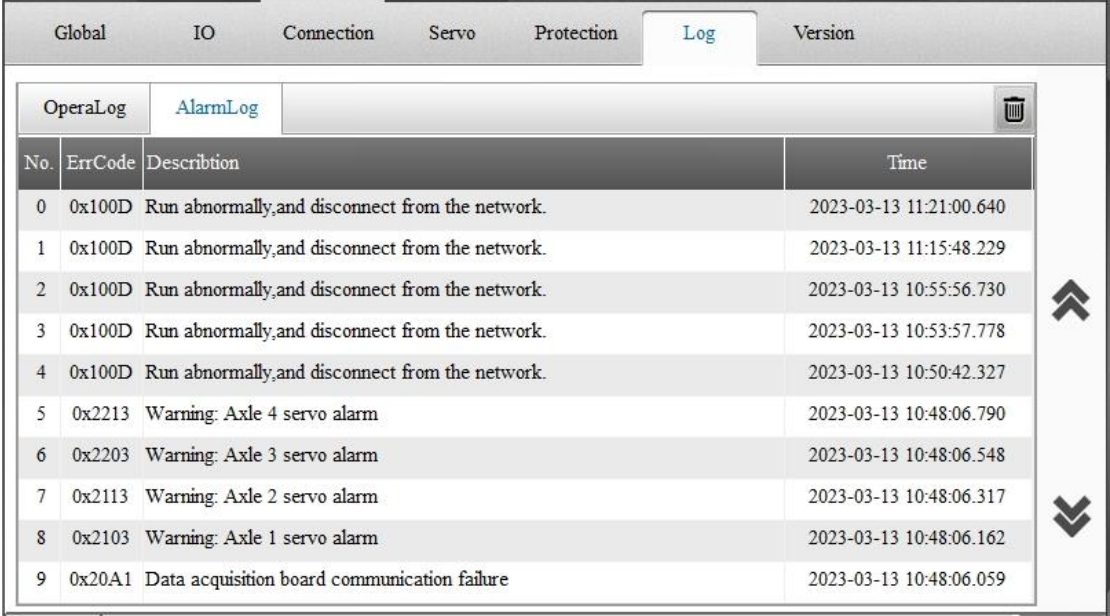

Note:

1. You can click to clear the operation logs or alarm logs.

2. The operation log and the alarm log can each contain up to 1000 entries. Only the latest 1000 entries are recorded.

## **5.7 Version**

You can view version information as shown in the following figure.

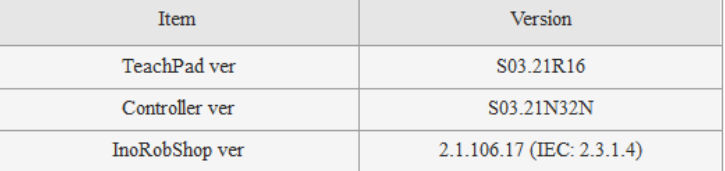

#### Version dismatch, please synchronize!

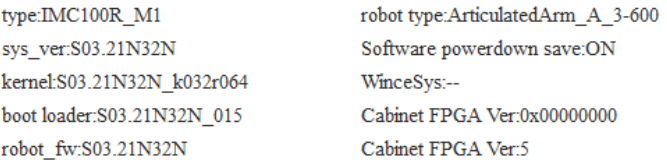

You can see more information in factory mode. Note:

1. The teach pendant automatically jumps to this interface upon power on when the teach pendant and controller are inconsistent in version.

2. For the handheld teach pendant, when the version mismatch occurs, the interface will display a Sync button so that you can upgrade the teach pendant to the same version as the controller. See [7.7 Synchronizing Teach Pendant.](#page-192-0)

## **5.8 Current Protection**

See [7.10 Current Protection.](#page-195-0)

## **6 Process Application**

## <span id="page-143-0"></span>**6.1 Tracking Process**

### **6.1.1 Overview**

Tracking process is an application for tracking moving objects and planning robot movements with reference to the moving objects. Conveyor tracking is a typical application in the tracking process. Conveyor tracking is the process by which objects on the conveyor are detected by visual or photoelectric sensors so that the robot can accurately grasp the moving objects.

### **1. Workflow**

1) Detection is the process of obtaining the position of an object on a conveyor through visual or photoelectric sensors, placing the obtained object position information into the conveyor object queue, and tracking the changes in the object position through encoder feedback.
2) Tracking motion is a robot motion that takes the moving object in the queue as the reference coordinate system. The detection is processed in parallel with the tracking motion, as shown in the following figure.

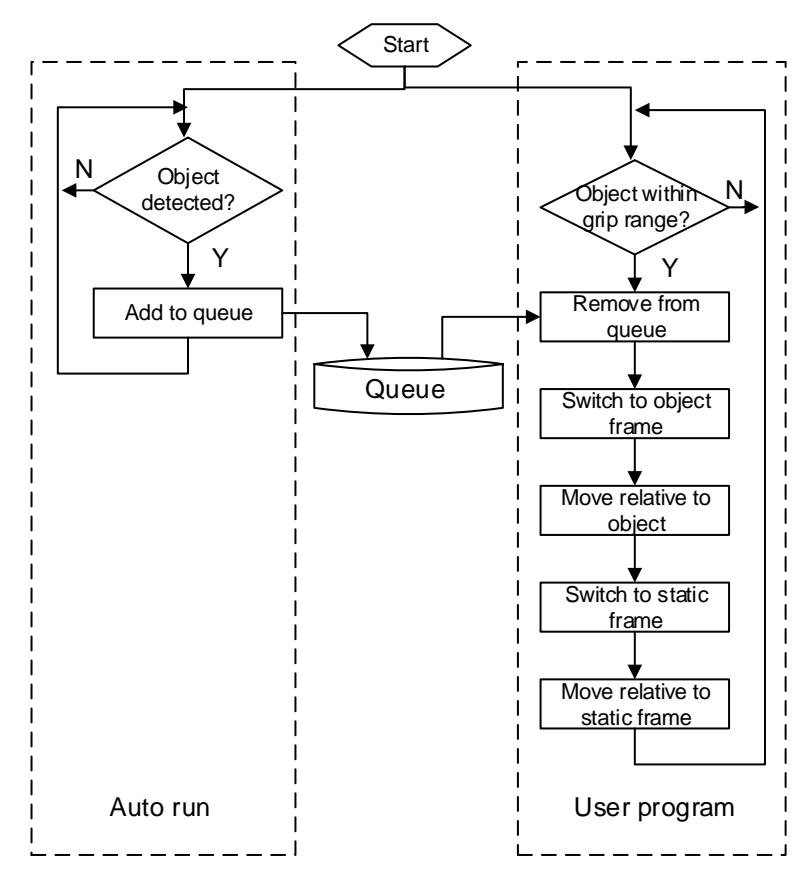

Conveyor tracking process flow

### **2. Position description system**

The tracking motion takes the object coordinate system as the frame of reference. The object coordinate system  $O_{obj}$  is a coordinate system that is fixedly connected to the object and moves with the object. It is a dynamic coordinate system. The object coordinate system describes the position and orientation of the object on the conveyor, and is the coordinate of the object reference point in the conveyor coordinate system. The conveyor coordinate system  $(O_{\text{cny}})$  indicates the position and orientation of the conveyor in the robot base coordinate system, and is used to

vision coordinate system ( $O_{vis}$ ) describes the position conversion relationship between the camera and the conveyor. The instantaneous position of an object on the conveyor is obtained through the camera, and the movement of the object on the conveyor is obtained in real time by the encoder, enabling the robot to track the position of the object in real time. The relationship between the coordinate systems in the tracking process is as follows.

describe the relationship between the conveyor and the robot. It is a static coordinate system. The

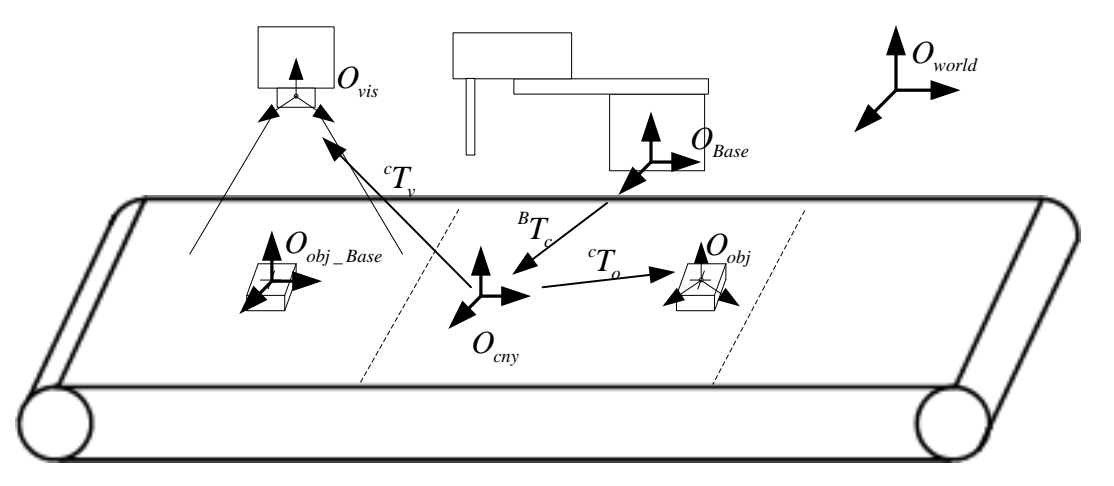

Relationship between the coordinate systems in the tracking process

### **3. Functional specifications**

- **1. Conveyor type**: Linear, circular.
- **2. Number of conveyors**: 4, at most 2 conveyors can be used at the same time.
- **3. Detection method**: Visual or photoelectric sensor, at most one vision device can be used.
- **4. Tracking motion instructions**: MoveL, MoveC, JumpL.
- **5. Number of work object types**: One conveyor supports at most 16 types of work objects.
- **6. Visual data type**: Robot coordinates or pixel coordinates.
- **7. Visual communication format**: Fixed format (see instruction CnvVison in Section 6.1.5)
- **8. Number of objects to shoot at one time:** 0-10.
- **9. Object queue length**: 500.

#### **4. Configuration process**

The following parts are required to use the tracking process, as detailed in Section 6.1.2-6.1.5:

- 1. Hardware configuration
- 2. Coordinate system setting
- 3. Parameter setting
- 4. Tracking instructions

# **6.1.2 Hardware Configuration**

The hardware configuration for the tracking process is shown in the following figure. Photoelectric sensors and vision systems can be selected according to the specific detection method used. If visual detection is used, the camera trigger must be hardware triggered.

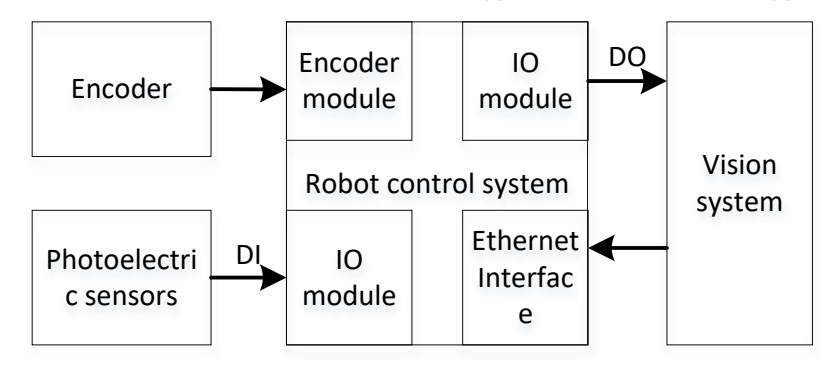

Hardware configuration for the tracking process

#### **1. Connect the encoder**

Connect the signal and power lines of the pulse encoder to the encoder interface of the robot controller. See the controller user guide for specific wiring logic. After the physical connection is completed, rotate the encoder and take the value of the encoder through the following interface. Observe the changes in the encoder value to determine whether the physical connection is correct.

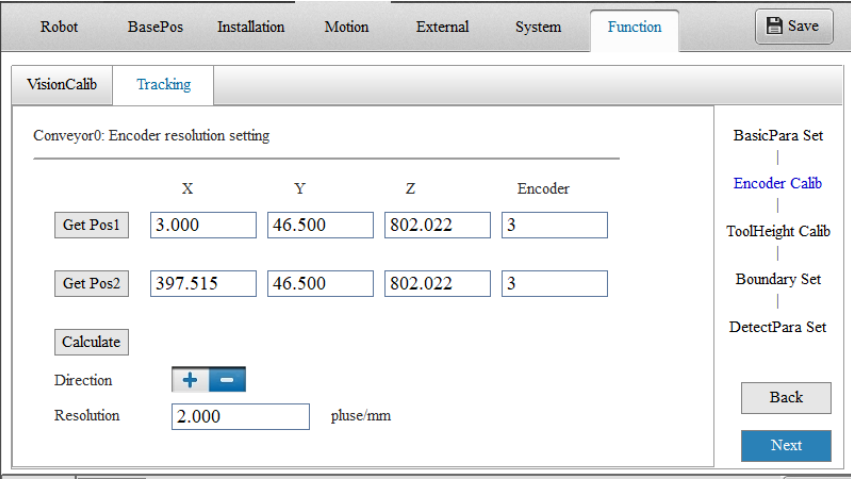

Read encoder position

### **2. Connect the photoelectric sensor**

The photoelectric sensors output different level signals when triggered by an object, and the robot controller detects the object through the signal edge. Connect the signal wire of the sensor to the normal DI interface of the I/O module of the controller. For the wiring requirements, see the controller user guide. Once the wiring is complete, observe the change of corresponding DI value on the monitoring interface to determine whether the sensor works normally.

### **3. Vision**

The interaction between vision and the robot consists of DO triggering and Ethernet communication. The DO triggering requires a signal line from the DO interface of the robot controller to be connected to the I/O trigger interface of the camera. Once the physical connection is complete, manually output the DO to see if the camera can be triggered properly.

# **6.1.3 Coordinate System Setting**

The conveyor coordinate system is a user coordinate system for special functions. To set or calibrate the coordinate system parameters, go to **Edit** > **Crd User**. The conveyor coordinate system describes the position and orientation of the conveyor. The positive x-axis direction coincides with the direction of conveyor movement. The setting is described below.

1) For linear conveyor, use the 3-point method to set the coordinate system, as show below.

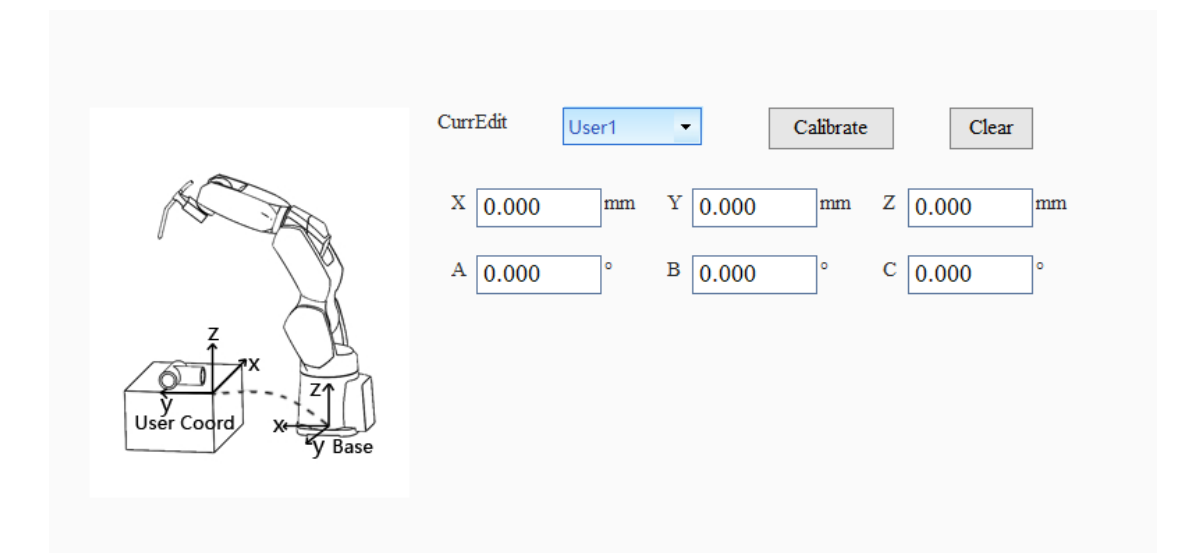

Calibrating the conveyor coordinate system using 3-point method

The three points are selected as shown in the following figure. Place a calibration plate or other calibration reference on the conveyor, and align robot end to the reference point to get point 1, namely, the origin of the conveyor coordinate system. During the movement, keep the relative position of the calibration board and the conveyor unchanged and move from P1 to P2, with P1-P2 being the positive X direction. The Z axis is perpendicular to the direction of the conveyor, and a point P3 in the first quadrant of XY is taken according to the right hand rule.

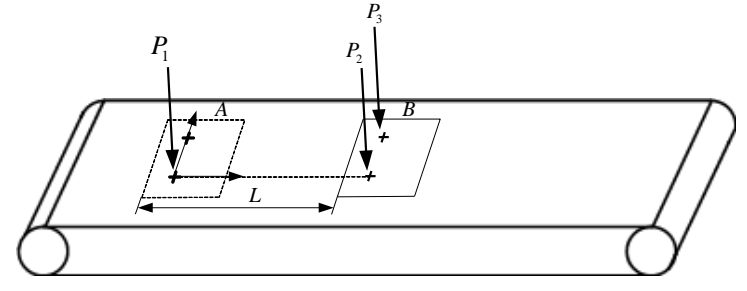

Calibrating the linear conveyor using the 3-point method

If the conveyor is circular, use the rotation method and the calibration interface is shown in the following figure.

| User <sub>2</sub>           |     |             |       | X 0.000 Y 0.000 Z 0.000 A 0.000 B 0.000 C 0.000 |       |       |       |  |
|-----------------------------|-----|-------------|-------|-------------------------------------------------|-------|-------|-------|--|
| 旋转法<br>$\blacktriangledown$ |     | $\mathbf X$ | Y     | z                                               | A     | B     | C     |  |
|                             | 取点1 | 0.000       | 0.000 | 0.000                                           | 0.000 | 0.000 | 0.000 |  |
| 生成结果                        | 取点2 | 0.000       | 0.000 | 0.000                                           | 0.000 | 0.000 | 0.000 |  |
| 应用                          | 取点3 | 0.000       | 0.000 | 0.000                                           | 0.000 | 0.000 | 0.000 |  |
|                             |     |             |       |                                                 |       |       |       |  |
| 刷新                          |     |             |       |                                                 |       |       |       |  |
| 运动点                         |     |             |       |                                                 |       |       |       |  |

Rotation method

2) The rotation method also takes three points, as shown in the figure below. Fix the calibration reference point on the disk, rotate the reference point to the appropriate position and then take the first point P1. The direction from the center of rotation to P1 is the positive X direction of the coordinate system. Rotate the disk counterclockwise, take points P2 and P3 in sequence, and determine an arc from the three points. The center of the arc is the origin of the coordinate system.

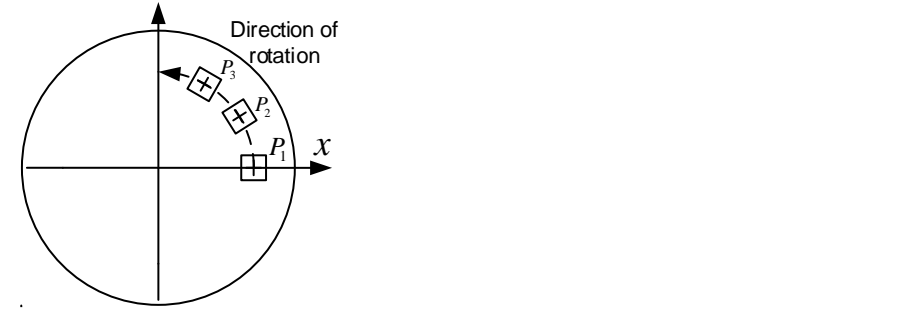

Establishing a circular coordinate system using the rotation method

**Note:** For accuracy, it is recommended that the three points be positioned as far away from each other as possible. When there is a tool at the end of robot, it is necessary to first calibrate the tool coordinate system and activating the corresponding tool coordinate system.

# **6.1.4 Parameter Setting**

The conveyor parameters include basic parameters, encoder calibration, work object height calibration, boundary parameter settings, and detection parameter settings. According to different detection methods, the detection parameters are divided into vision parameters or sensor parameters. To set the conveyor parameters, go to **Set** > **Function** > **Tracking**, as shown below.

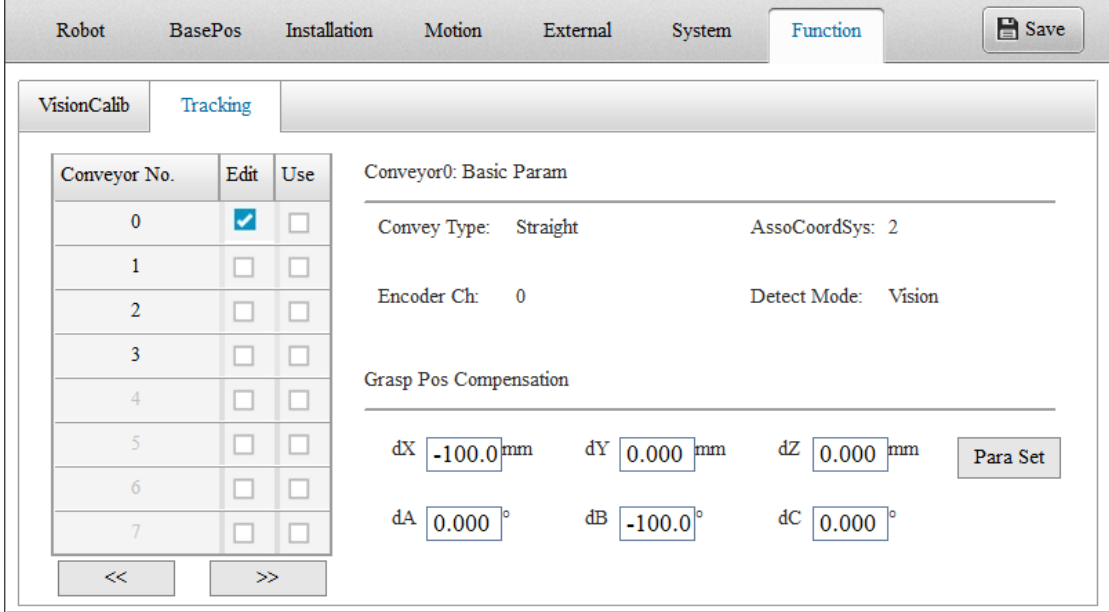

Configuring the tracking process

The main interface contains several parts and their functions are described as follows.

**Edit**: When ticked, you can view or edit the parameters for that conveyor.

**Use**: When checked, the conveyor can be used in the user program.

**Basic Param**: Displays basic information of the selected conveyor. These parameters are for

display only and cannot be modified.

**Grasp Pos Compensation**: Finely adjusts the grasping position.

**Parameter Set**: When clicked, takes you to the parameter editing page.

#### **1. Basic parameter settings**

Click the **Para Set** button to access the parameter setting interface, as shown in the following figure. The setting is wizard-based, click **Back**/**Next** in the lower right corner to switch the interfaces. The parameters are temporarily in effect when the interface is switched, but are not permanently saved to the controller and will be lost after a power failure. If you want to save the parameters permanently, click the **Save** or **OK** button.

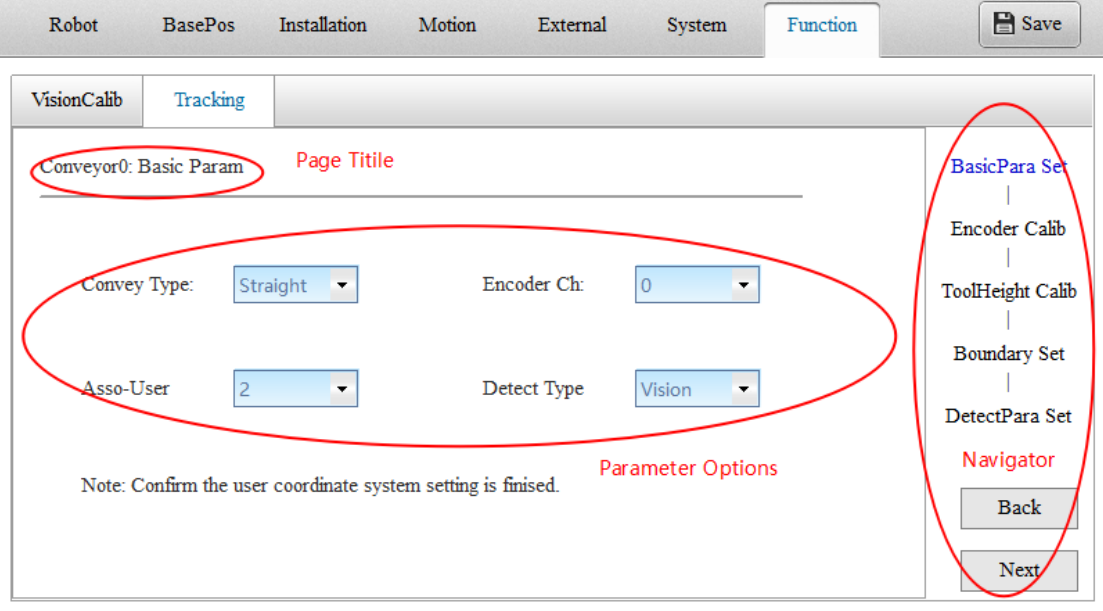

Basic setting interface

You can set the following parameters:

- 1. Conveyor Type: Straight or circular.
- 2. Encoder Ch: Selects the signal input channel of the conveyor encoder on the robot controller.
- 3. Ass-User: Selects the user coordinate system number obtained in 6.3.3 to associate the user coordinate system with the conveyor.
- 4. Detect Type: Sensor or vision.

Note: Since the user coordinate system 0 is system-fixed, coincident with the base coordinate system and cannot be modified, select 1-15 when calibrating the conveyor coordinate system.

### **2. Encoder calibration**

The second interface is the encoder calibration interface, which completes the setting of the encoder resolution and direction.

Encoder resolution is the pulse increment of the encoder as the conveyor moves by a unit length (mm or rad).

Encoder direction is the increase or decrease in encoder pulse value as the conveyor moves forward.

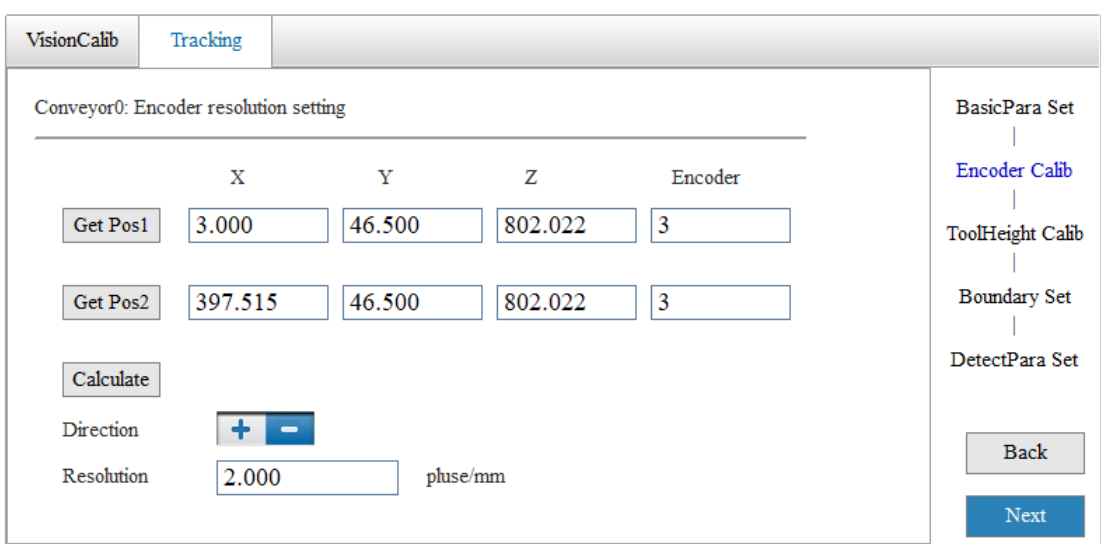

The calculation process is as follows:

1) Place a mark point P1 on the conveyor, align the robot with P1, click **Get Pos1**.

2) Keep the position of the mark point relative to the conveyor unchanged, move the conveyor to reach P2 position, and align the robot with P2, and click **Get Pos2**.

3) Click **Calculate** to complete the automatic calculation of resolution and direction.

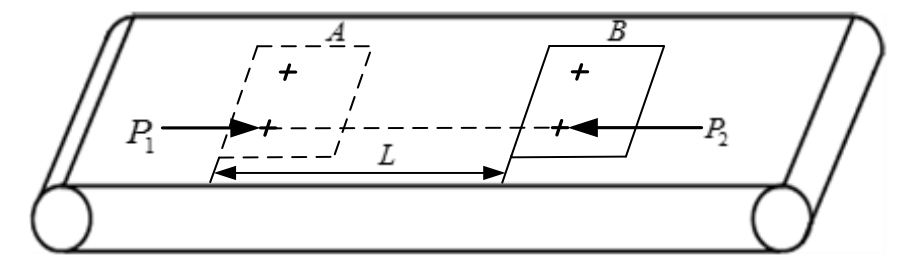

Encoder calibration method

### **3. Work object height calibration**

The third interface is the work object height calibration interface, as shown in the figure below. The height of the work load cannot be detected by either the vision system or the sensor, and the height of each work object type needs to be specified by the parameter setting. The work object height value is the Z coordinate value of the work object reference point (the origin of the object coordinate system) in the conveyor coordinate system.

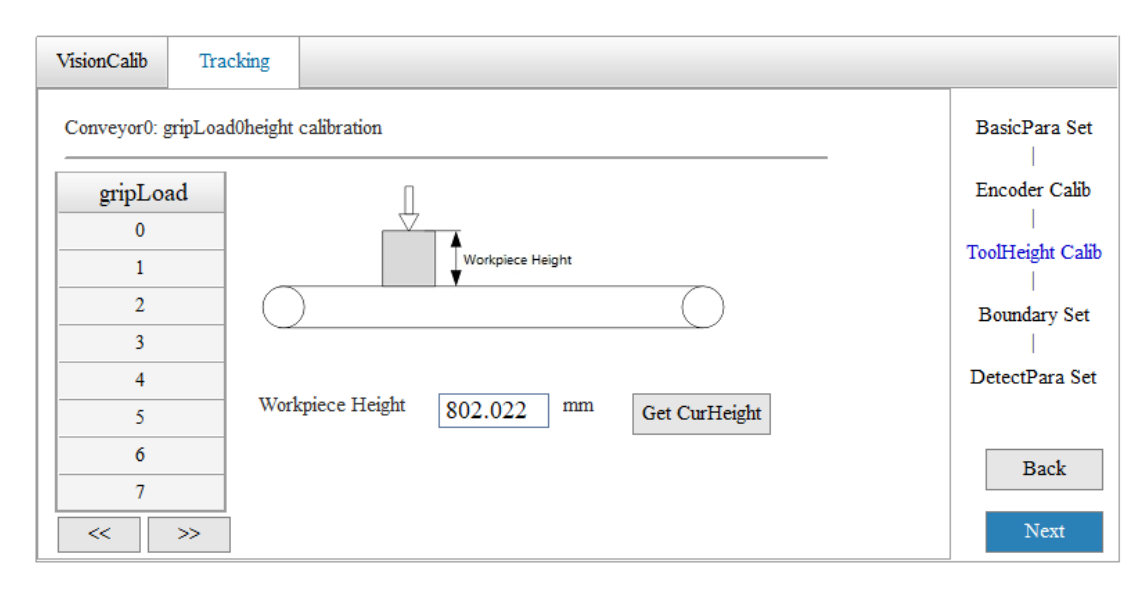

The calibration method is as follows:

1) Select the work object number in the list.

2) Move the end of the robot to the work object reference point and click **Get CurHeight** to complete the automatic height reading. If a tool is mounted at the end of the robot, you need to enable the corresponding tool coordinate system.

### **4. Boundary parameter setting**

The fourth interface is the boundary parameter setup interface, which is shown in the following figures A (linear conveyor) and B (circular conveyor).

**Upstream Limit:** Refers to the highest boundary that the robot can reach, and also represents the upper boundary of the object search area. When the object exceeds this boundary, it can be queried by the conveyor inquiry instruction. It is expressed as the x-coordinate value in the conveyor coordinate system. Ensure that the upper boundary is within the right-angle motion range of the robot and away from singular positions.

**Downstream Limit:** Refers to the lowest boundary that the robot can reach. When the distance between the robot and the boundary is less than **Stop Smoothing Dis**, an alarm will be triggered.

Latest Accept Pos: Refers to the lower boundary of the object search area. When an object exceeds this boundary and has not yet been picked up, it will no longer be picked up and will be discarded from the queue. Dynamic gripping takes a certain amount of time. Objects that are close to the downstream limit may exceed the downstream limit before the gripping process is complete, causing an alarm. Set the **Latest Accept Pos** appropriately to prevent this situation. When setting the **Upstream Limit**, make sure the time for the object to move from the **Upstream Limit** to the **Downstream Limit** should be greater than the time taken to grip the object.

**Stop Smoothing Dis:** Refers to the distance the object smooths to stop when it approaches the **Downstream Limit**. When the distance between the object and the **Downstream Limit** is less than **Stop Smoothing Dis**, the object smooths to stop.

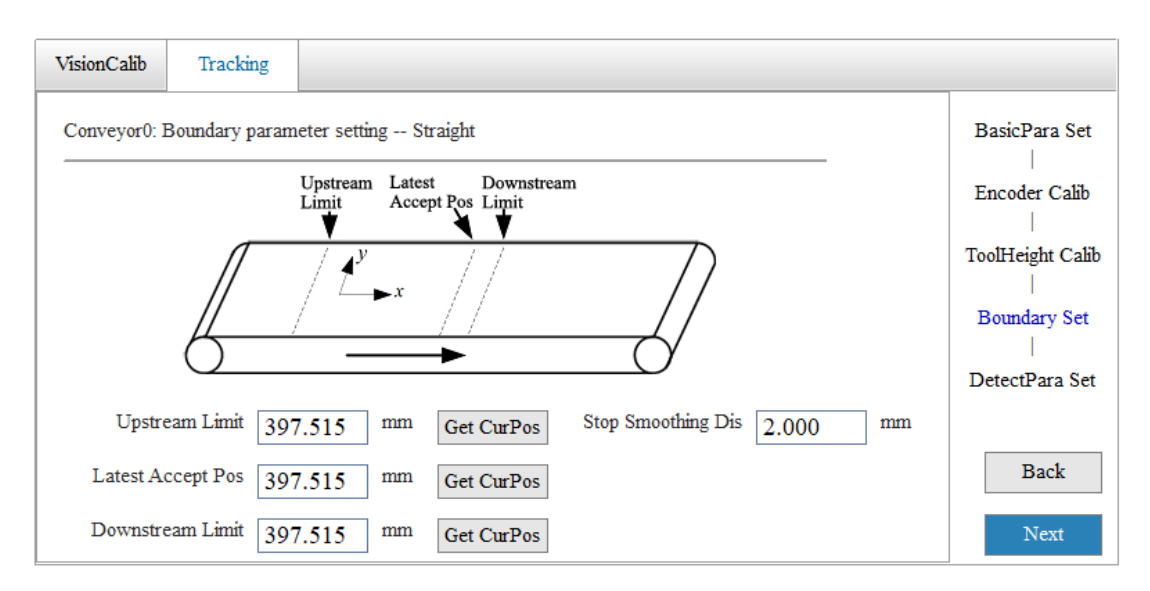

A: Linear conveyor boundary parameters

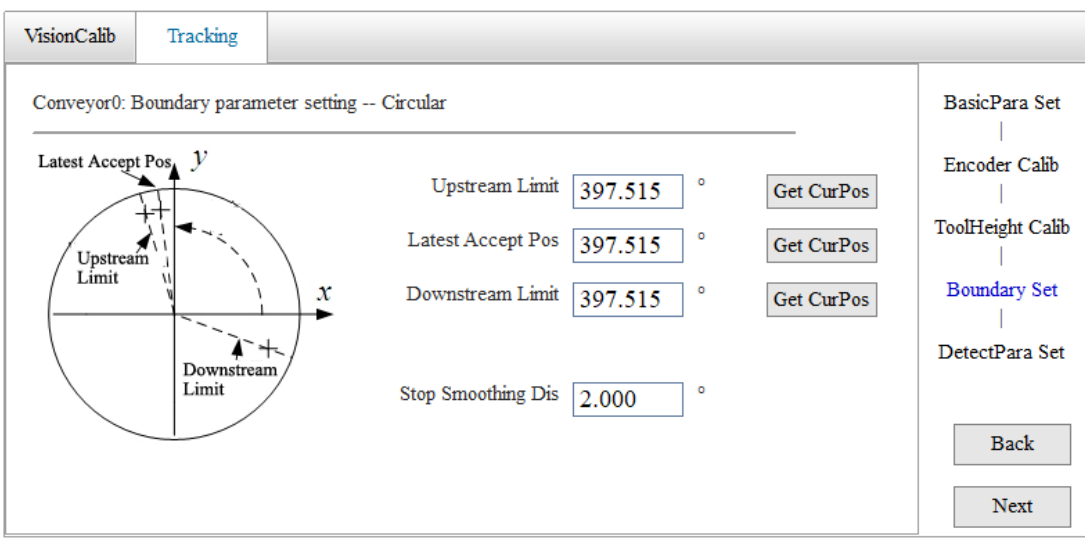

B: Circular conveyor boundary parameters

The **Upstream Limit**, **Downstream Limit**, and **Latest Accept Pos** are three lines perpendicular to the x-axis direction of the conveyor coordinate system, expressed in x-coordinates. These three parameters can be entered directly, or can be obtained by moving the robot to the appropriate positions and clicking **Get CurPos**. The **Stop Smoothing Dis** is normally set to 5˚ or 5 mm.

### **5. Detection parameter setting - sensor parameters**

The fifth interface is the detection parameter setting interface. There is two types of interfaces depending on the detection method used: sensor, or vision.

1. When sensor detection is used, the parameters and settings are as follows.

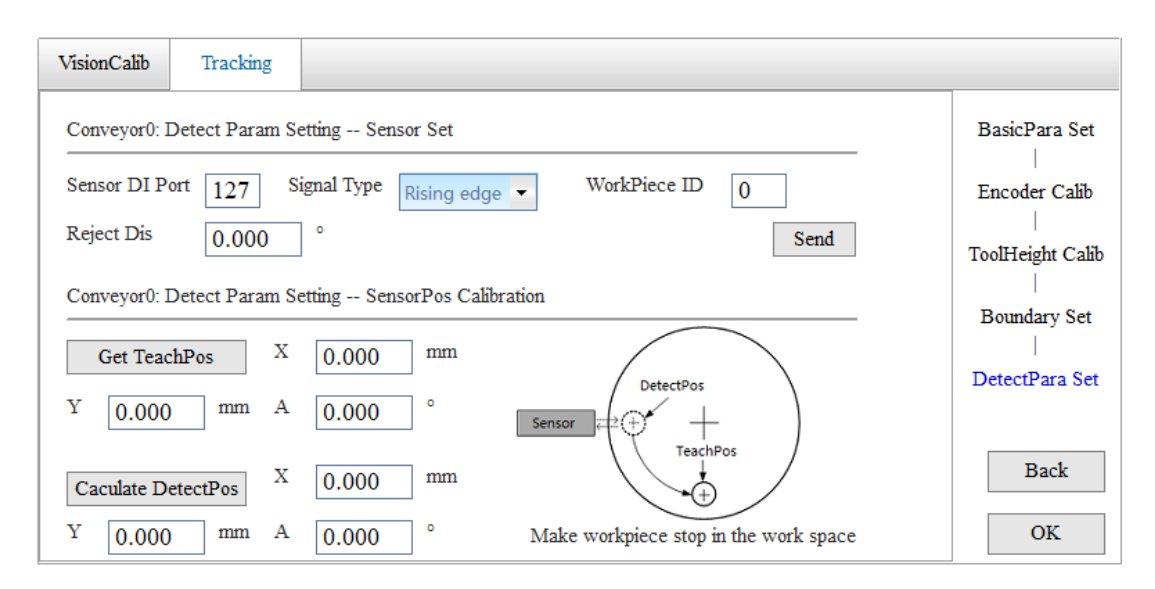

#### C: Sensor parameter setting

Sensor detection parameters include sensor settings and sensor position calibration.

3) The sensor settings are to set the basic parameters of the sensor, including the sensor DI port, signal type, workpiece ID, and rejection distance.

**Sensor DI Port**: The input port of the photoelectric sensor on the IRLINK module.

**Signal Type**: The edge of the signal output when the sensor is triggered by the work object.

**Workpiece ID:** Up to 16 types of work objects are supported on a conveyor. The type of work object cannot be recognized when using the sensor and therefore needs to be specified.

**Reject Dis**: After a valid signal is detected, if a signal change is detected within a subsequent distance, it is considered that the signal is triggered by the same work object and is automatically rejected as an invalid signal. This distance is called the rejection distance.

After setting the above parameters, click **Send** before performing the sensor position calibration.

- 4) The purpose of the sensor position calibration is to obtain the pose of the object reference point in the conveyor coordinate system at the moment when the sensor is triggered, which is the detection position on the left side of Figure C. The detailed operations are as follows:
	- 1) Adjust the conveyor speed to the normal working speed, place the object upstream of the sensor, and the object moves with the conveyor. When passing through the sensor, the sensor is triggered. Stop the conveyor after the object moves to the robot's range of motion, ensuring that the sensor is only triggered once during this process.
	- 2) Align the end tool of the robot with the object reference point, click **Get TeachPos**, and the pose of the robot in the conveyor coordinate system is the pose in the object coordinate system.
	- 3) Click **Calculate DetectPos** and the controller automatically calculates the pose of the object at the time the sensor is triggered.

Note:

1) Make sure that the workpiece passes through the sensor at the same speed as normal operation during calibration.

2) Do not use hands or other objects to trigger the sensor during calibration.

3) If the robot has a tool at the end, select the corresponding tool number when getting the teach position.

When the settings are complete, click **OK** to finish.

2. If you use vision detection, you need to set vision parameters, including basic parameters and vision calibration, as shown in the following figure.

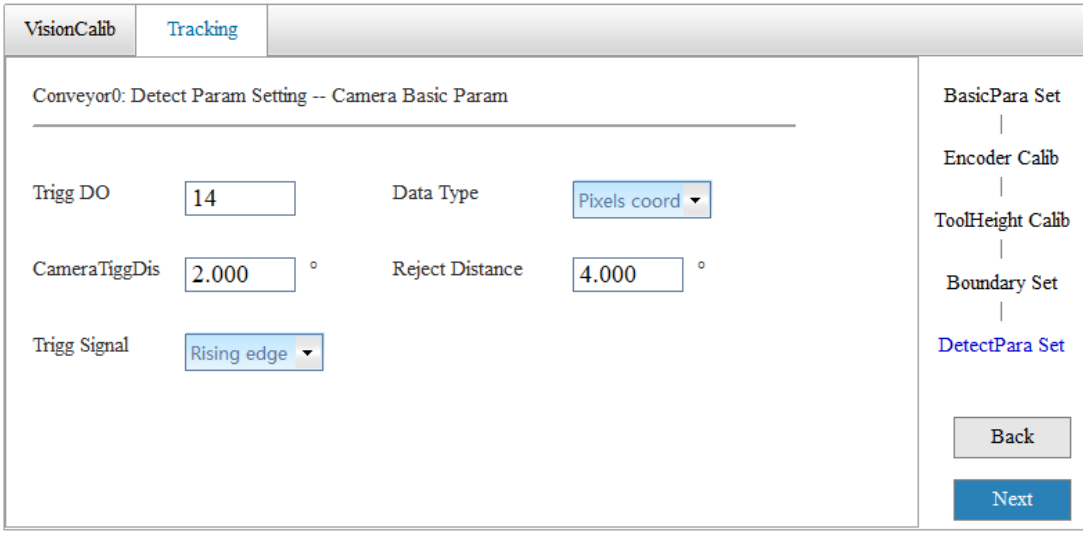

Camera basic parameters

**Trigg DO**: Input port of the I/O signal that triggers the camera to take a picture on the IRLINK module.

**Data Type**: The type of change in the output signal of the I/O module when the camera is triggered: rising or falling edge, which should be consistent with the actual situation of the camera.

**CameraTiggDis**: The visual photography of the conveyor is controlled by the movement distance of the conveyor. Every time the conveyor moves by a CameraTiggDis, the controller sends a DO signal to the camera.

The principle of setting this distance is to ensure that every object identification on the conveyor can be photographed completely, ensuring no missed shots. If the set distance is equal to the width of camera's field of view , and the camera's previous and subsequent shots are seamless, so that each object on the conveyor can be captured. If an object happens to be located at the junction of the two shots, then half of the object will be captured in each shot, and the object cannot be identified. As shown in the figure below, the work object was located at the dashed line position during the first photo taking, and the work object moved to the solid line position on the right during the second photo taking. Both previous and subsequent photos did not recognize the work object A.

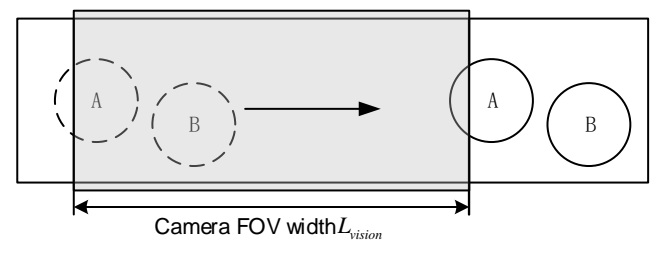

To avoid this situation, the previous and subsequent shots should overlap slightly, with an overlap

width greater than the maximum width of the object identification, achieving at least one complete photo, as shown in the following figure.

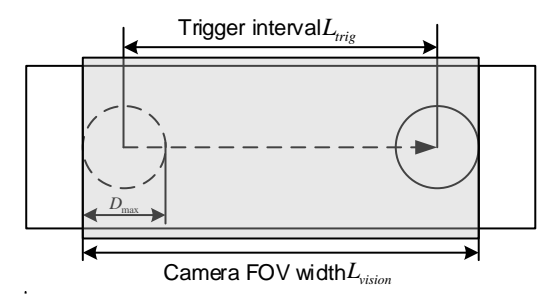

The visual system must complete image recognition within a photography cycle, which is equal to CameraTiggDis/conveyor speed. Setting CameraTiggDis too small can lead to a shorter photography cycle, requiring faster visual processing speed. Therefore, CameraTiggDis should be as large as possible without missing shots. In comprehensive consideration, CameraTiggDis can

be set according to the following formula, where  $L_{trig}$  is CameraTiggDis,  $L_{vision}$  is the width of field of view,  $D_{\text{max}}$  is the maximum width of the object detection, and  $\delta_{\text{vision}}$  is the setting margin.

$$
\begin{cases} L_{trig} = L_{vision} - D_{\text{max}} - \delta_{vision} \\ \delta_{vision} < 10mm \end{cases}
$$

**Reject Distance**: According to the above CameraTiggDis setting principle, there is overlap between the previous and subsequent photos, which may cause the same object to be repeatedly recognized in the two photos. The distance between the work objects at the time of the two photographs is called Reject Distance.

The controller will compare the positions of the two photographed objects internally. If the distance between the two objects is less than the distance determined by Reject Distance, it is considered a duplicate and the object obtained from the subsequent shot is removed. The principle for setting the Reject Distance is to correctly identify the same object that is overlapped and the two objects that are normally close. As shown in the following figure, two objects can be

considered as two different objects when the distance is greater than  $2R_{\text{min}}$ , otherwise as the same object. Therefore, set the Reject Distance as follows:

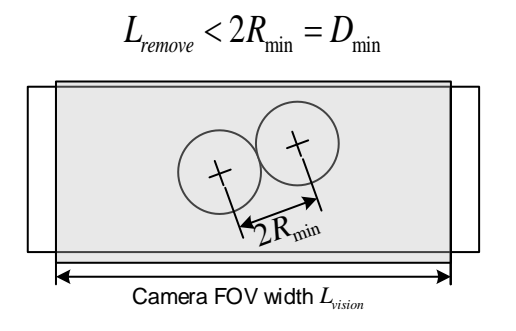

**Data Type**: Pixel coordinates or robot coordinates. Select "Pixels coord" if the data the vision system sends to the robot is a pixel, otherwise select "Robot coord". (When robot coordinates are selected, the coordinate conversion takes place in the vision system, and the robot controller does

not require vision calibration. When performing vision calibration in the vision software, you can still get the coordinates of 9 points of the robot.)

**VisionCoordSys**: If the data sent by the vision system to the controller is pixel coordinates, vision calibration and coordinate transformation need to be carried out in the controller, and the vision calibration results are stored in the vision coordinates table. This parameter specifies the vision coordinate system number.

If the position information sent by the vision system to the robot is pixel coordinates, vision calibration needs to be performed in the robot controller. After completing the basic parameter settings mentioned above, click **Next** to enter the following interface:

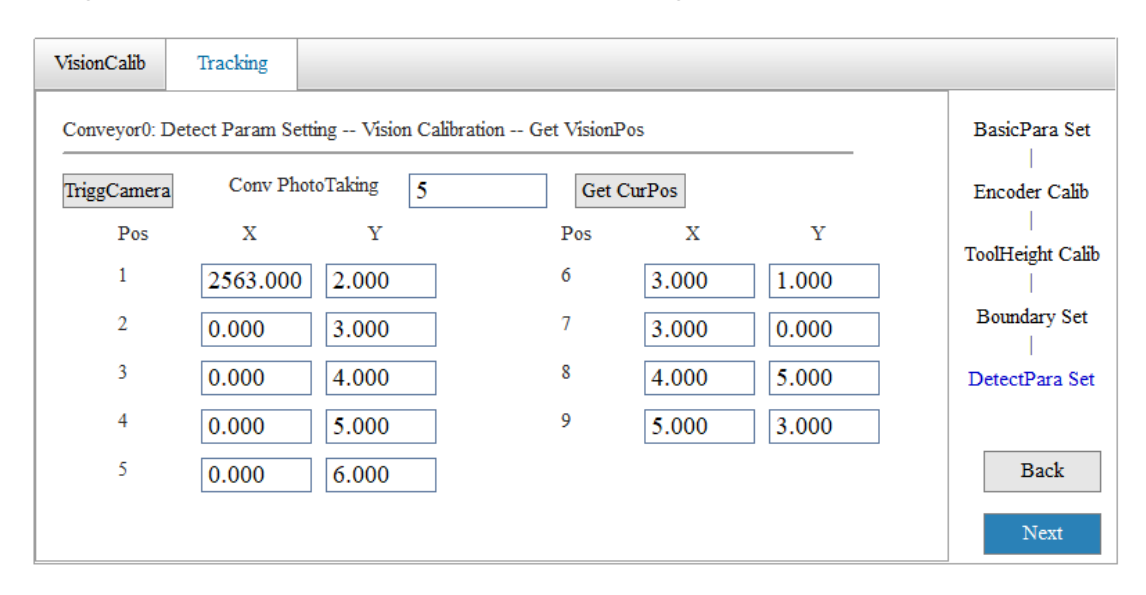

Place the calibration board on the conveyor below the camera. Take photos at the vision end to obtain the pixel coordinates of the 9 points on the calibration board, and fill the coordinates in the corresponding fields. Click **GetCurPos** to read the conveyor position information at the time of the photo.

After you have finished entering the pixel coordinates and reading the photo position, click Next to enter the following interface:

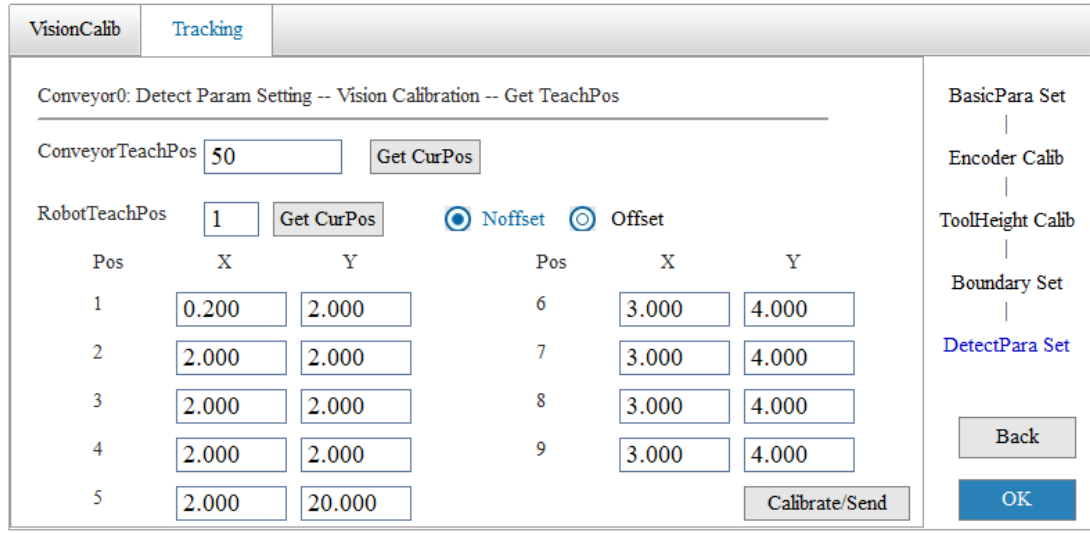

Move the conveyor with the relative position of the calibration board and the conveyor unchanged,

and stop the conveyor after the calibration board enters the robot's motion range. Move the end of the robot in order of the pixel points and align the robot with these 9 points. Click **GetCurPo** to obtain the coordinates of the 9 points. Click **GetCurPo** to read the position of the conveyor at this time. After reading the current position of the conveyor and the coordinates of the 9 points, click **Offset** to calculate the coordinates of the 9 points at the photo position. Click **Calibrate/Send** to calculate the calibration results and save them to the vision coordinate system.

Click **OK** to finish all settings and save them.

Note: 1. In the process of vision calibration, it is necessary to activate the corresponding tools. Ensure that you activate the correct tools.

2. If **Data Type** is set to "Robot coord", the robot coordinates entered when performing vision calibration are based on the conveyor coordinate system and have been offset.

## **6.1.5 Tracking Instructions**

#### **1. CnvVison**

Function: Opens/closes the conveyor vision port. After the conveyor vision port is opened, the controller automatically stores visually detected objects in a queue, without the need for users to program and process the vision coordinates.

Format: CnvVision(Conveyor[\*\*\*], ON/OFF, client port number);

Parameter: Conveyor<sup>[\*\*\*]</sup> conveyor number, \*\*\* range 0-3

Description: Once the conveyor vision is turned on, the vision data needs to be sent to the robot controller in a fixed format:

With objects: TA, X1, Y1, A1 T1, TA, X2, Y2, A2, T2…; (max. 10)

Without objects: NG;

Note that the angle unit is degrees and do not miss the semicolon. One photo corresponds to one packet, and it is not allowed to be sent in multiple times.

#### **2. GetCnvObject**

Function: Queries whether there is an object of specified type in the pickup area from the conveyor object queue. If there are any, remove them from the queue. If there are no objects, jump to the next line of instruction.

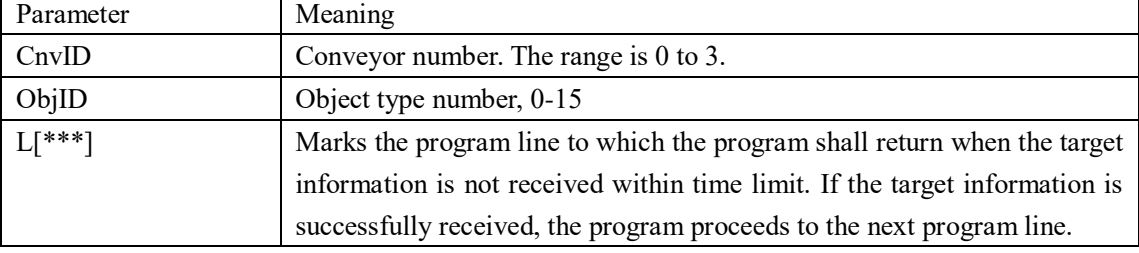

Format: GetCnvObject(CnvID, ObjID), Goto L[\*\*\*];

#### Description:

The objects detected by visual or photoelectric sensors are automatically placed in the storage queue of the robot controller, and the controller tracks the position of these objects in real-time. Once the objects enter the pickup area, they can be queried by through GetCnvObject instruction. If there are more than one object in the pickup area, take the most downstream one.

If an object is queried, the object is removed from the storage queue as the target object, and the next line of instruction is executed (without executing the Goto L[\*\*\*] instruction in the

statement). If the object is not queried, the Goto  $L[***]$  instruction is executed, i.e., it jumps to  $L[***]$ . Example: START; L[0]: ## Opens the port. External device as server, Address 10.44.53.13, port number 1025; ##Local controller as client, port number 1026. Open Socket ("10.44.53.13", 1025, 1026, B0); If  $B0 == 0$ If  $B0 == 0$ EndIf; CnvVision (Conveyor[1], ON, 1026);  $P[30] = (0,0,10,0,0,0), (0,0,0,0), (7,0,0);$  ##Defines P[30] as a point in the object coordinate system with coordinates of  $(0,0,0,10,0,0,0)$  $L[1]$ : Movj P[0], V[30], Z[0];  $\#$  #Moves to wait position L[2]: GetCnvObject(1,0's), Goto L[2]; ##Queries queue for type 0 object on conveyor #1 RefSys Conveyor(1,Tool[2]); ##Switches the motion reference coordinate system to the object just queried Movl P[30], V[100], Z[1], Tool[2]; ## Uses tool #2 to move to the P30 point in the object coordinate system Set Out[1], ON; ##Switches on to absorb object RefSys Base; ##Switches motion reference system to robot Jump P[1], V[100], Z[0], LH[10], MH[-750], RH[10]; ##Moves the object to P[1] Set Out[1], OFF,  $T[0]$ ;  $\qquad \qquad \qquad \text{#Places the object}$ Goto  $L[1]$ ; CnvVision (Conveyor[1], OFF, 1026); Close Socket, 1026; END;

### **3. CopyCnvObject**

Function: Queries whether there is an object of specified type in the pickup area from the conveyor object queue. If there are any, copy them from the queue. If there are no objects, jump to the next line of instruction.

### Format: Refer to **GetCnvObject**

Description:

This instruction is basically the same as GetCnvObject in format, syntax, and function, except that CopyCnvObject copies the object from the queue and the object can still be found the next time, while GetCnvObject removes the object from the queue and the removed object cannot be found the next time.

### **4. RefSys**

Function: Switches the motion reference coordinate system.

Format 1: RefSysBase;

Format 2: RefSysConveyor(\*\*\*, Tool[\*\*\*]);

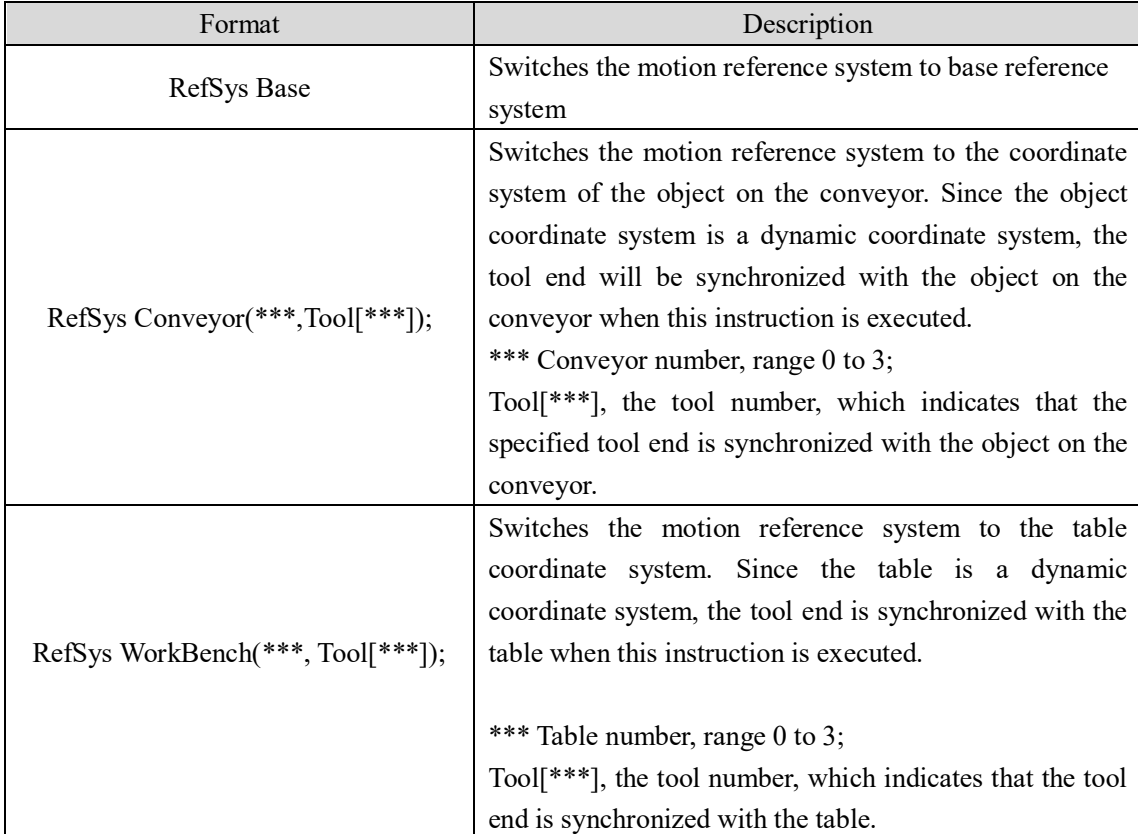

Format 3: RefSysWorkBench(\*\*\*, Tool[\*\*\*]);

Description: When the motion reference system is switched to a dynamic coordinate system such as a conveyor, table, etc., the description of trajectory and points is relative to the dynamic coordinate system. In the case of a conveyor, the movement of the robot is relative to the object coordinate system after the RefSys Conveyor instruction is performed. When there is no motion instruction, the robot and the object remain relatively stationary (moving synchronously with the object). When there is a motion instruction, the trajectory is in the object coordinate system, and the target point is in the object coordinate system (type 7).

Note: For the conveyor tracking process, the PE parameter must not be included in the motion instruction, and the VelSet instruction is not effective. During the tracking process, instructions such as WaitInPos, Print, etc. that require the robot to be stationary to execute cannot be used.

### START;

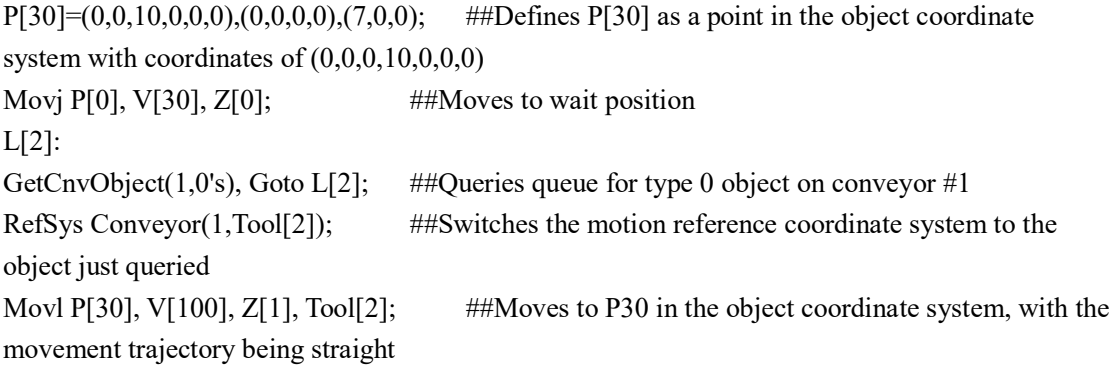

END;

### **5. Notes**

1. After executing RefSys Conveyor, the robot will continue to synchronize with the conveyor until RefSys Base is executed. If the RefSys Base is not executed in time, the robot will follow the conveyor until it goes out of bounds. Therefore, logically, it is necessary to ensure that RefSys Conveyor and RefSys Base exist in pairs. If using Goto, subroutines, etc., it is necessary to return in time to ensure that RefSys Base can be executed. The duration of the program segment between two instructions cannot be greater than the time when the conveyor moves to the boundary.

2. The coordinate system switching instructions shall be used in pairs. At the end of a dynamic tracking, switch to the base coordinate system first. It is not allowed to switch directly between different dynamic reference systems.

3. The motion in the tracking mode is Cartesian trajectory, and the use of joint motion is prohibited. After entering the tracking mode, the robot remains in motion and the instruction to stop the robot will not work.

Prohibited instructions (If used, an error occurs):

(1) Only Movl/Movc/JumpL instructions are allowed and other motion instructions are prohibited;

(2) The use of the Until and PE parameters is prohibited in motion instructions;

(3) Non-motion instructions other than Delay, Set Out, Print are prohibited.

4. In the tracking process, if the robot speed and conveyor speed are large, it is normal to alarm that the joint speed planning is abnormal. In this case, the robot speed or conveyor speed should be reduced.

5. When the coordinate system number in the position variable is 7, only Offset instruction can be used and only offset in X, Y and Z directions can be performed.

6. After version 18, the Z axis in the initial coordinate values of the dynamic point is consistent with the Z direction of the object coordinate system. It is necessary to assign a value to the Z axis according to the actual situation, otherwise a limit alarm will be triggered. (Change the orientation values of the dynamic point).

7. RefSys Base cannot be directly followed by motion instructions with PE. If necessary, use motion instructions with fixed points first, and then use motion instructions with PE. For example,

RefSys Base;

Movj P[0],V[100],Z[0];

Movl Offset (PE, PR0), V[100], Z[0];

8. The use of the GetCnvObject instruction in multitasking can affect the gripping timing in the main task, and may result in alarms, such as joint overspeed, exceeding the working limit, etc.

9. During the process of the robot tracking the conveyor (RefSys Conveyor), if the user manually stops the robot or the robot stops due to alarms, directly restarting the robot cannot complete the tracking movement, and you need to return to the program start line and run the program again.

10. The maximum supported speed of linear conveyor is 500 mm/s, and the maximum

## **6.1.6 Application Cases**

### **6.1.6.1 Dynamic Pick and Place**

### **1) Schematic diagram of points**

In the figure below,  $P[10]$  is a point on an object,  $P[1]$  is a waiting point,  $P[2]$  is the placing point. A dynamic object coordinate system (type 7) is used. The robot waits from the P[1] point. An object flows through the upstream limit and is queried by GetCnvObjet. The motion reference system switches to the object coordinate system, and the robot moves to the P[10] point in the object coordinate system to pick up the object. The object is grasped and lift 10 mm off the conveyor surface. Then the object coordinate system is switched to the static coordinate system and moved to the P[2] point and placed.

Direction of conveyor movement

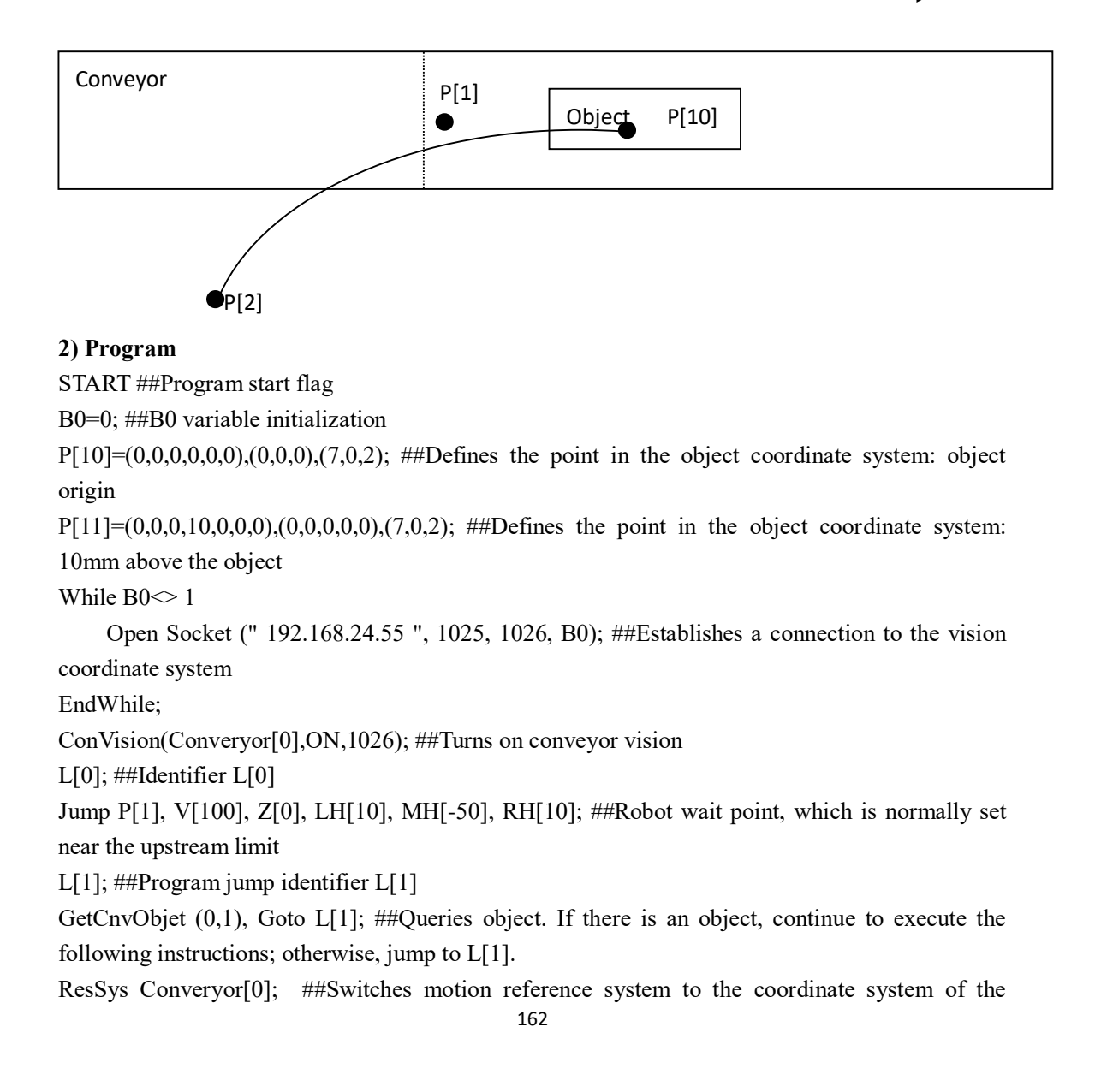

object on the conveyor

JumpL P[10], V[100], Z[0], LH[0], MH[10], RH[0]; .##Moves to P[10] in the object coordinate system

Set Out<sup>[8]</sup>, ON; ##Switches on to absorb object

Movl P[11], V[30], Z[0]; ##Lifts the object 10mm off the conveyor surface

RefSys Base ##Unsynchronized from the conveyor and the motion reference system switches to the robot

Jump P[2], V[100], Z[0], LH[0], MH[10], RH[0]; ##Runs to the unloading point P[2]

Set Out[8], OFF; ##Turns off switch and places the object

Goto L[0]; ##Program loop

END ##Program end flag

## **6.1.6.2 Dynamic Sorting**

### **1**) **Schematic diagram of points**

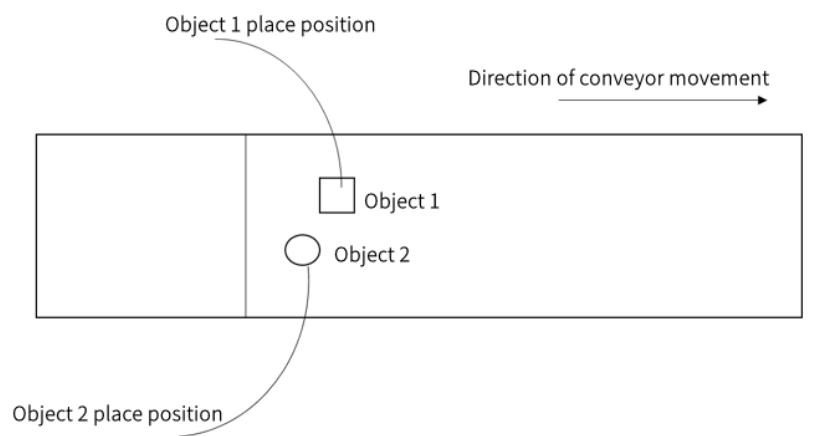

When there are two or more objects on the conveyor, the vision system recognizes the attributes of the objects and sends them to the robot, which can sort the different objects according to the object attributes in the sent data.

### **2) Program**

```
START;
P[11] = (0,0,0,0,0,0), (0,0,0,0), (7,0,0);L[0]:
Jump P[1],V[100],Z[0],Tool[0],LH[0],MH[-800],RH[0]; ##Waiting position
L[1]:
GetCnvObject(1,1),Goto L[2]; \#HOueries for object #1
RefSys Conveyor(1,Tool[0]);
Jump P[11],V[100],Z[0],Tool[0],LH[0],MH[-800],RH[0]; ##Picks up object #1
RefSys Base;
Jump P[2], V[100], Z[0], Tool[0], LH[0], MH[-800], RH[0]; ##Places the object in unload
zone #1
L[2]:
GetCnvObject(1,2),Goto L[1]; \#Queries for object #2
RefSys Conveyor(1,Tool[0]);
```

```
Jump P[11],V[100],Z[0],Tool[0],LH[0],MH[-800],RH[0]; ##Picks up object #2
RefSys Base;
Jump P[3], V[100], Z[0], Tool[0], LH[0], MH[-800], RH[0]; ##Places the object in unload 
zone #2
Goto L[0];
END;
```
### **Note:**

1. Dynamic sorting supports 16 different types of objects, and the data of up to 10 objects can be sent in visual photography.

2. The target objects for sorting need to be of similar size.

# **6.2 Vision Calibration**

# **6.2.1 Overview**

Vision calibration is a prerequisite for the use of vision functions in robot systems. Calibration is to obtain the relative position relationship between the camera and the robot, so that the pixel coordinates can be transferred to the robot coordinates in other subsequent operations. Inovance Technology offers SCARA robots and 6-axis robots with the following differences in the operational steps of the vision calibration function.

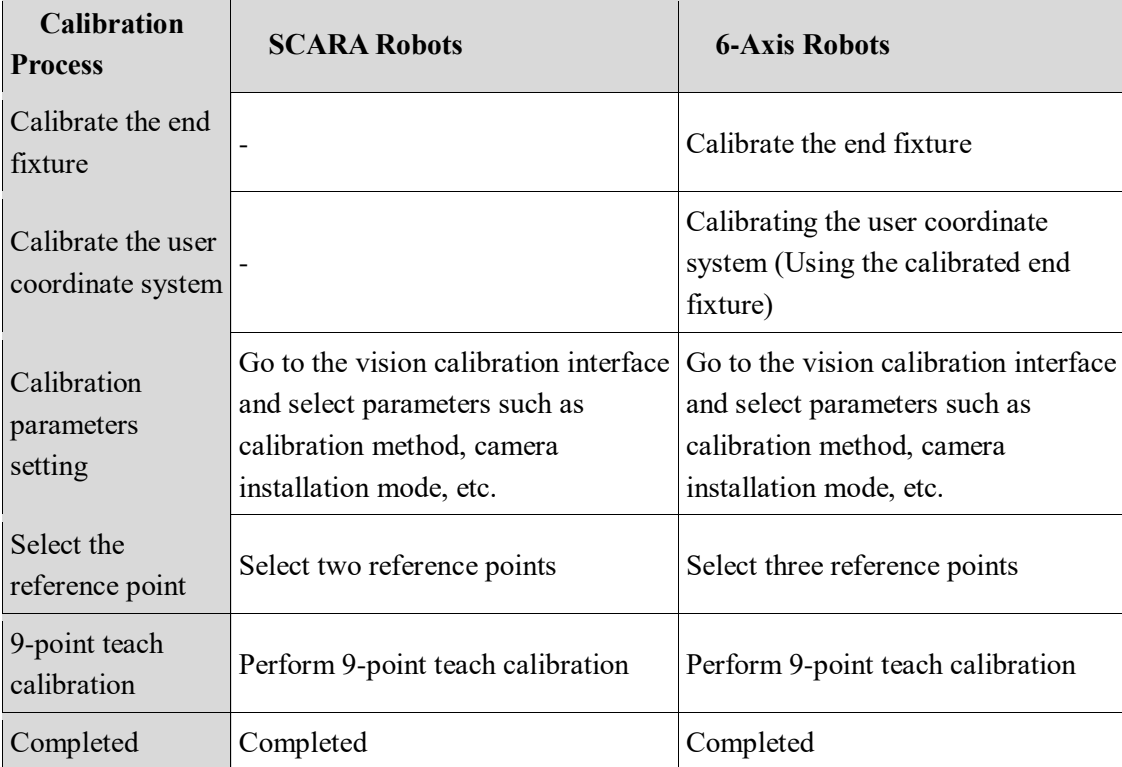

The visual calibration main process is shown in the following figure:

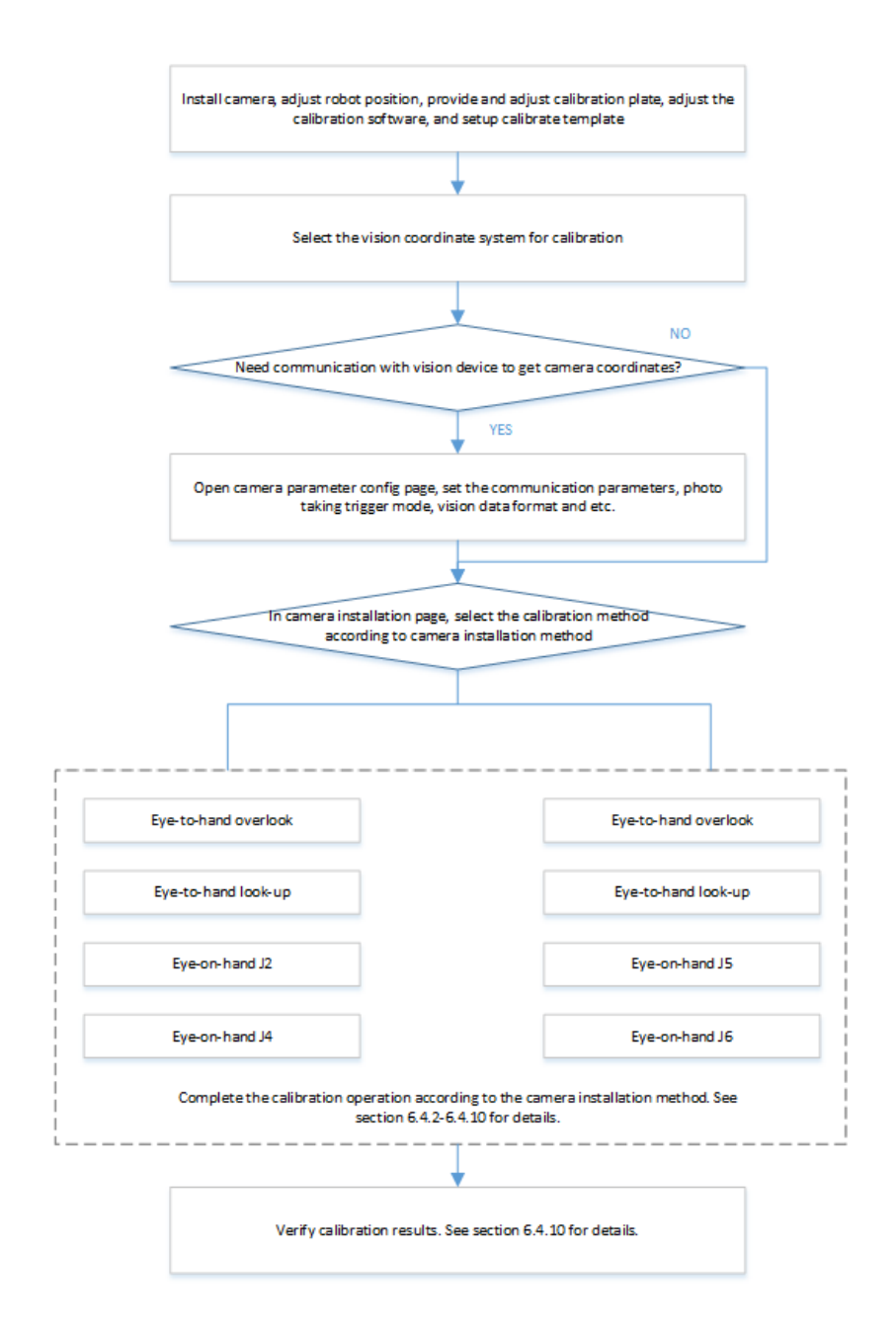

# **6.2.2 Vision Calibration of SCARA Robots**

The vision calibration of SCARA robots includes eye-to-hand overlook calibration, eye-to-hand look-up calibration, eye-on-hand J2 calibration, and eye-on-hand J4 calibration. All controller versions support vision calibration of SCARA robots.

Due to structural limitations, SCARA robots generally operate in the user plane parallel to the base plane, and the calibration process does not need to be associated with the user coordinate system, and only two reference points need to be selected in the reference point teaching. The vision calibration process of SCARA robots is shown in Figure 2-1:

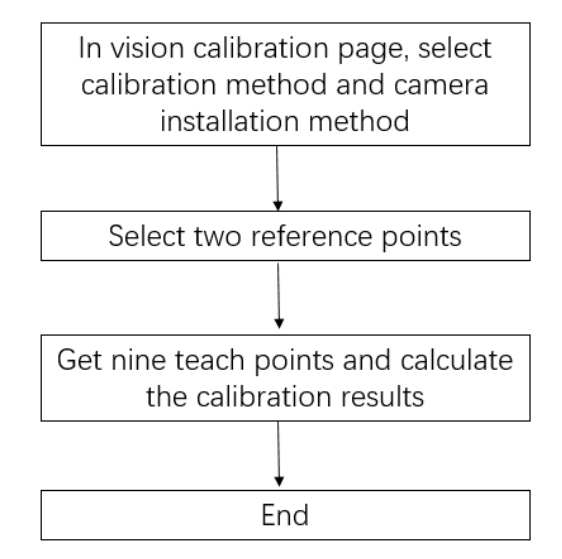

Figure 2-1 Vision calibration process of SCARA robots

## **6.2.3 Vision Calibration of 6-Axis Robots**

The vision calibration of 6-axis robots includes eye-to-hand overlook calibration, eye-to-hand look-up calibration, eye-on-hand J5 calibration, and eye-on-hand J6 calibration. The controller after version 17 can support visual calibration of the 6-axis robots . A 6-axis robot can not only operate on a user plane parallel to the base plane, like a SCARA robot, but also on a user plane that is not parallel to the base plane (but the Z direction must point upwards). During its calibration process, it is necessary to select the associated user coordinate system. When selecting the associated user coordinate system, it is necessary to confirm that both the tool and the user coordinate systems have been calibrated. In the reference point teaching, it is necessary to select three reference points to determine the calibration tool (Note: when calibrating the reference points, try to make the camera and calibration board in a relatively parallel state, and the orientation between every two reference points needs to change by more than 20°). The vision calibration process of 6-axis robots is shown in Figure 2-2:

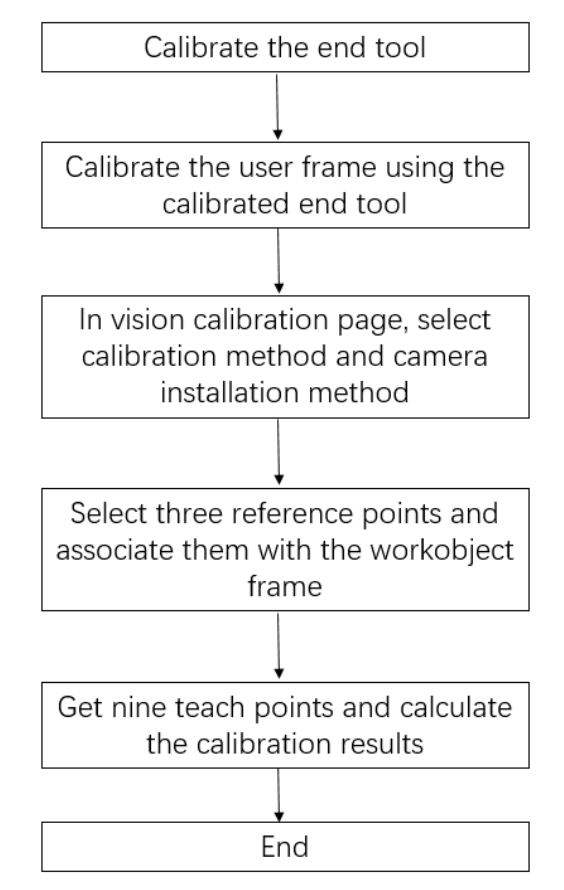

Figure 2-2 Vision calibration process of 6-axis robots

NOTE: During the calibration process, attention needs to be paid to the introduction of vision calibration errors. Factors affecting camera calibration accuracy mainly include human calibration accuracy, fixture accuracy, visual inspection accuracy, absolute accuracy of the manipulator, and calibration algorithm accuracy.

## **6.2.3.1 Operation Procedure**

Depending on how the camera is mounted, different calibration methods are used, see sections 6.4.4-6.4.9.

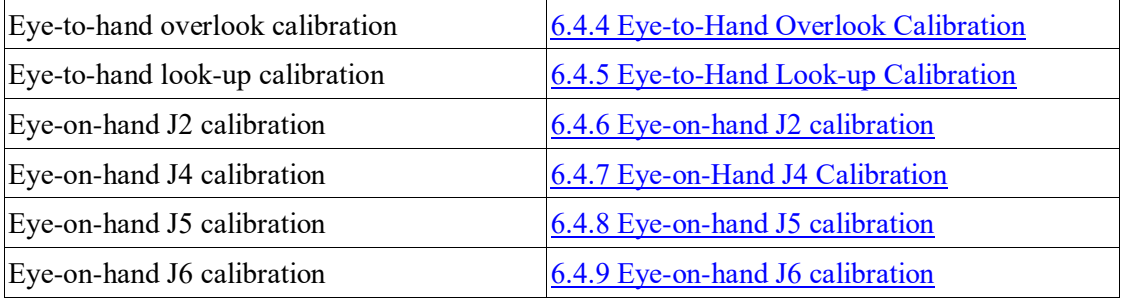

## **6.2.3.2 Results Validation**

Calibration results obtained by various means of calibration can be verified by programming to see if the calibration results meet the requirements. See [6.4.10 Calibration Results](#page-181-0)  [Verification.](#page-181-0)

# <span id="page-167-0"></span>**6.2.4 Eye-to-Hand Overlook Calibration**

The camera is mounted above the calibration board, looking down, as shown in the following figure:

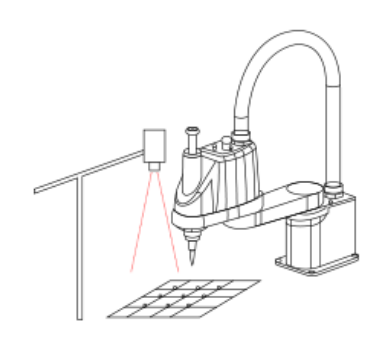

# **6.2.4.1 Mounting Condition**

As shown in the figure, there is a nine grid calibration board directly below the camera, which contains 9 marker points that need to be calibrated by the robot. Keep the camera, robot, and calibration board on the same horizontal plane. Make sure that the 9 marker points on the calibration board are clearly imaged in the lens. Install fixtures at the end of the robot, which can be either tip fixtures or fixtures that can be recognized by the vision system.

# **6.2.4.2 Calibration Procedure**

Step 1: Install the camera, position the robot, place and adjust the calibration board, adjust the vision software, and create calibration templates, etc.

Step 2: Select the vision coordinate system to calibrate, as shown in the following figure.

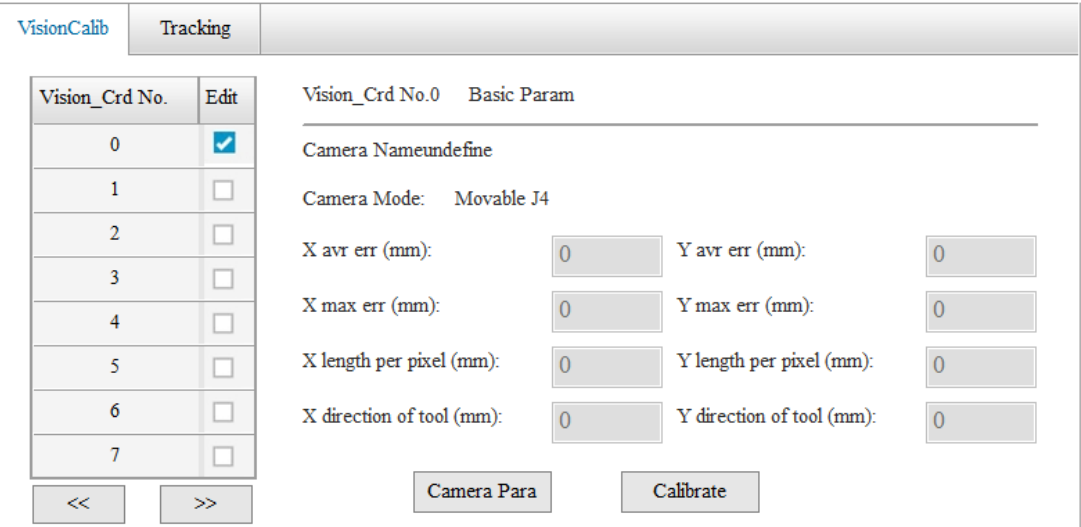

Step 3: Click the **Calibrate** button to enter the camera parameters setting interface. Communication parameter configuration: Sets the vision system information, including the camera IP, port number, and camera name (optional). When you have finished setting up, click **Connect** to establish communication.

Camera trigger mode: I/O trigger, Ethernet trigger.

When you select I/O trigger is selected, you need to set the following parameters:

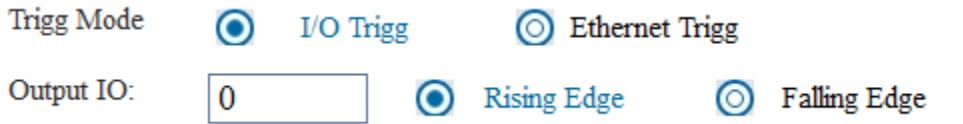

When you select Ethernet trigger, you need to set the string that triggers the camera to take a picture:

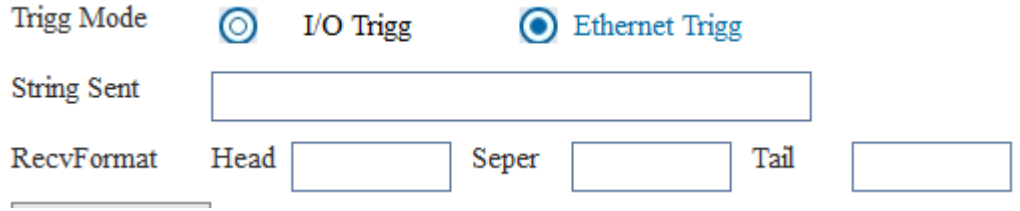

Reception data format: Includes head, separator, and tail.

If you do not need to communicate with the vision system to get the camera coordinates, select **Next**.

Note:

1. When the camera trigger mode is set to Ethernet trigger, click **Comm-Test**. If the camera has sent data, but the data is not received, check the network cables and check the connection between the camera and the robot controller.

# **6.2.4.3 Camera Communication Test**

It is to test communication with the vision software. The robot controller triggers a signal (I/O signal or a string sent) to the vision side, the string sent by the vision side is displayed in the data reception area. Check if the sent data format is consistent with the specified format. Step 4: Go to the camera installation selection interface, select "0-eye to hand overlk" and click **Next**.

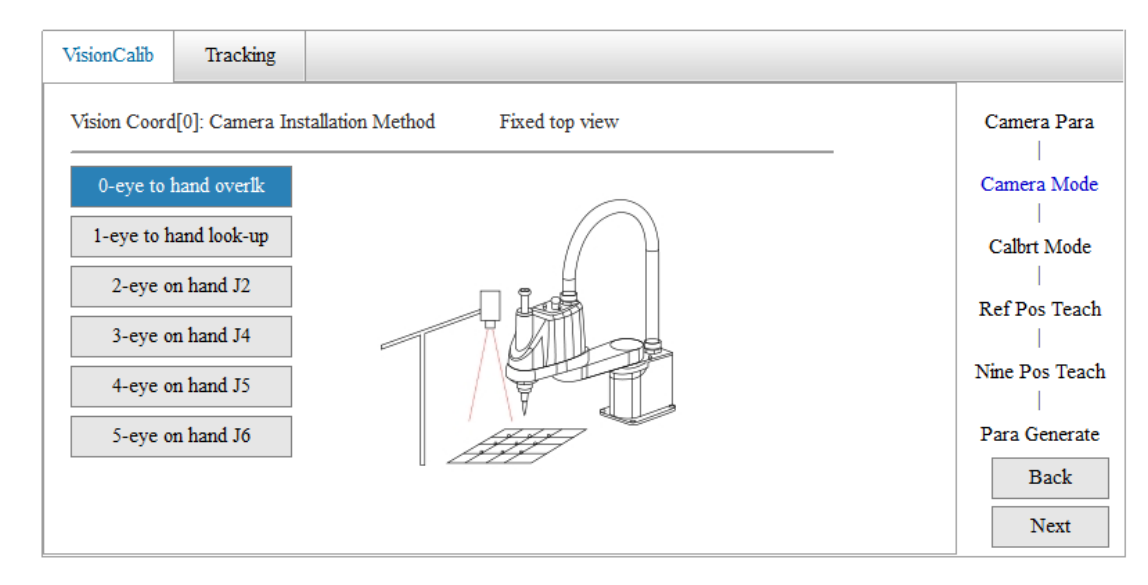

Step 5: Select the calibration method, and click **Next**.

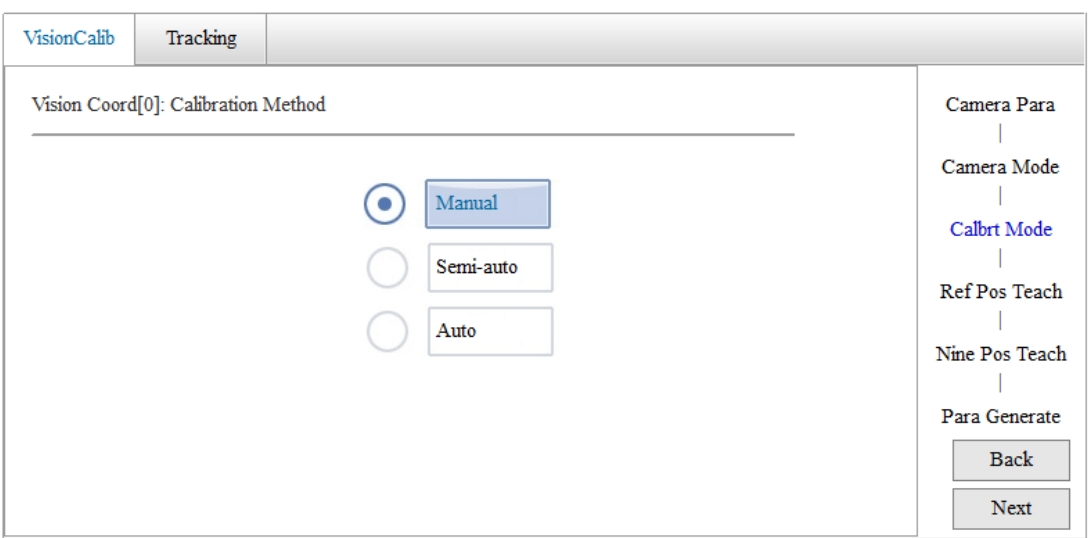

There are three methods of calibration.

Manual calibration: You need to manually teach the robot to calibrate the 9 marker points in the calibration board and obtain the corresponding camera coordinates.

Semi-automatic calibration: Set 3 marker points on the pallet and generate 9 marker points by calibrating the pallet. The robot automatically runs to 9 marker points and obtains the corresponding camera coordinates.

Automatic calibration: 9 marker points are automatically generated by teaching the center of the field of view and setting the distance between 9 points, the robot automatically runs to 9 marker points and obtains the corresponding camera coordinates.

Step 6: Go to the reference point acquisition interface. Figure 1 shows the acquisition of reference points for the SCARA robot, Figure 2 shows the acquisition of reference points for the 6-axis robot reference point. Click **Next** when finished.

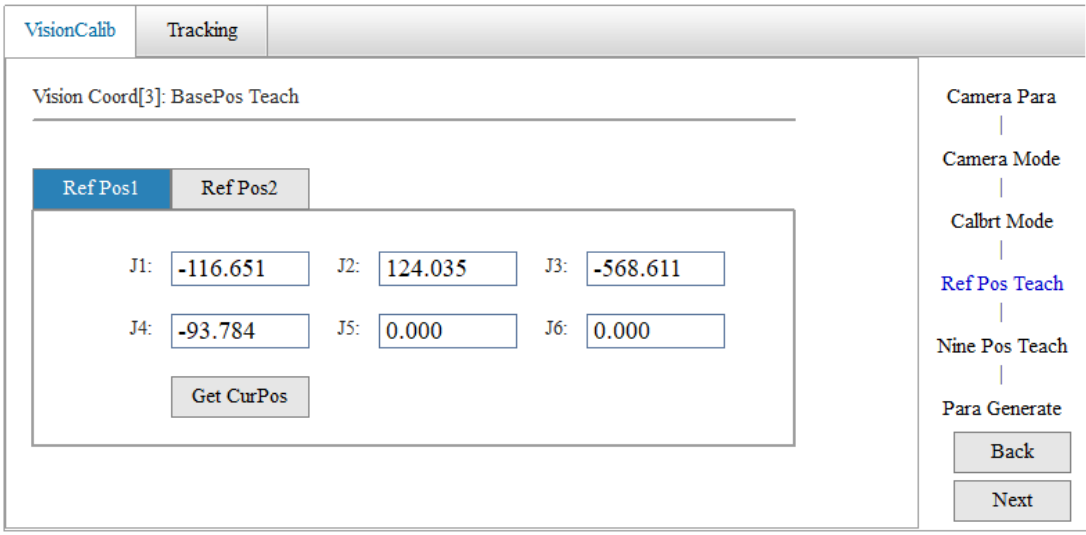

Figure 1

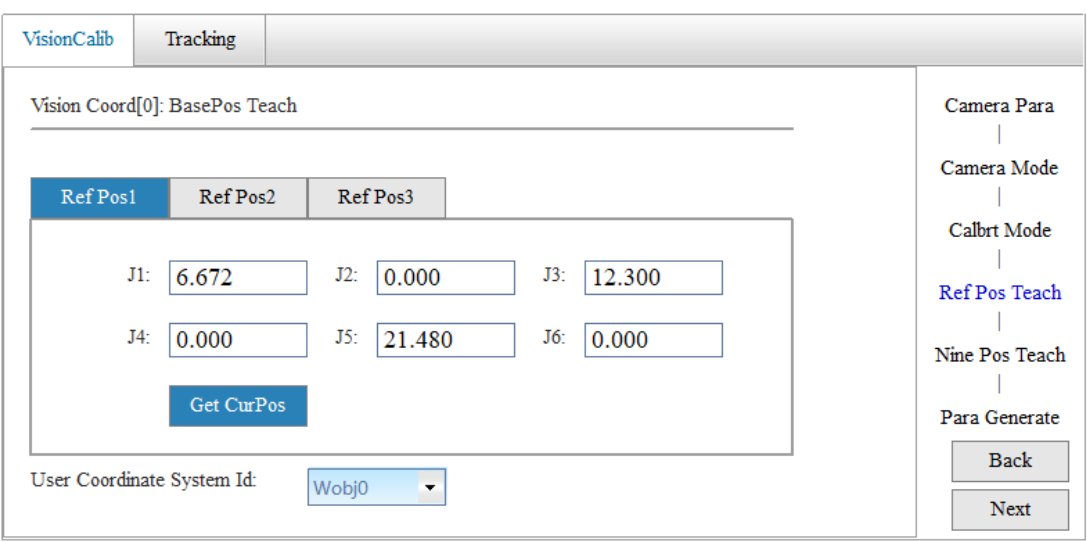

### Figure 2

Note: Two reference points are required for the SCARA robot and three for the 6-axis robot. Set the reference point according to the calibration method selected.

If the end calibration fixture of the robot is a tip fixture, teach the robot to align the tip of the fixture with the marker point in the center of the calibration board. For the SCARA robot, teach it with two reference points. First, obtain the position of the robot as the reference point 1, and then adjust the robot's orientation by rotating it at a certain angle and re-aligning it with the marker point, so that the position of the robot is obtained as the reference point 2. **Note:** Do not teach the robot with two points by changing the arm type.

Unlike the SCARA robots, you need to teach the 6-axis robots with three reference points (Unlike the SCARA robots, these three points are obtained according to the method of calibrating the tip tool of the 6-axis robot. For the calibration method of the tip tool, see [4.2 Coordinate System](#page-79-0)  [Settings,](#page-79-0) and the steps are the same as those for the SCARA robots.)

#### **Note:**

**1.** When calibrating the reference points, try to keep the camera and calibration board in a relatively parallel state, and the pose angle interval between every two reference points should be as large as possible.

**2**. In vision calibration of the 6-axis robots, you need to select the associated user coordinate system, which is obtained from the calibration of the robot with end calibration fixtures.

**3**. Before vision calibration, calibrate the tool first, and then calibrate the user coordinate system.

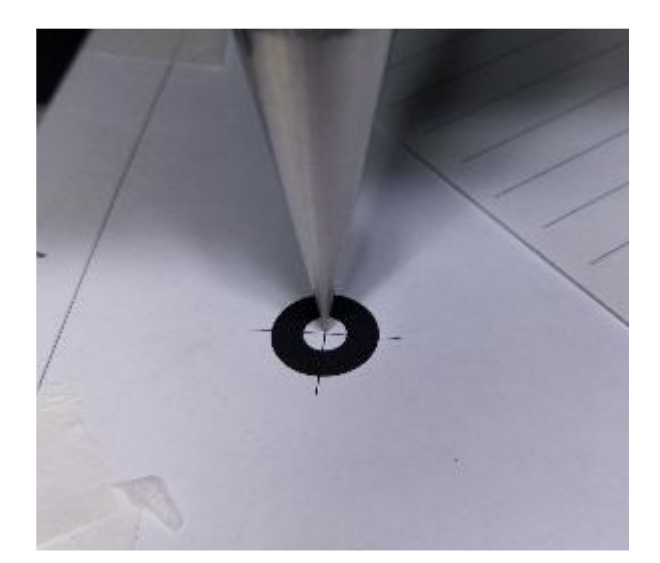

If the end calibration fixture of the robot is a visually recognizable template tool, you can adjust the orientation of the robot and rotate the calibration fixture by a certain angle to obtain other reference points.

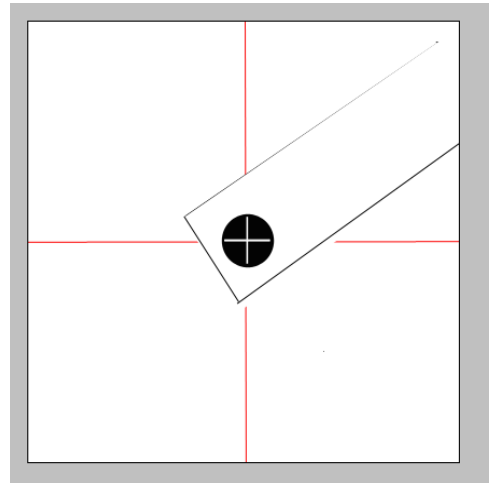

Step 7: Go to the 9-point teaching interface, click **Next** when you are finished. Manual calibration: Since all the pixel coordinates are photographed at one time, the individual pixel coordinates cannot be acquired by communication, but only by manual input. You can uncheck **Get CameraCoord** and then manually enter the pixel coordinates. Adjust the robot position, get the 9 positions of the robot on the calibration board through manual calibration and enter the corresponding 9 pixel coordinates.

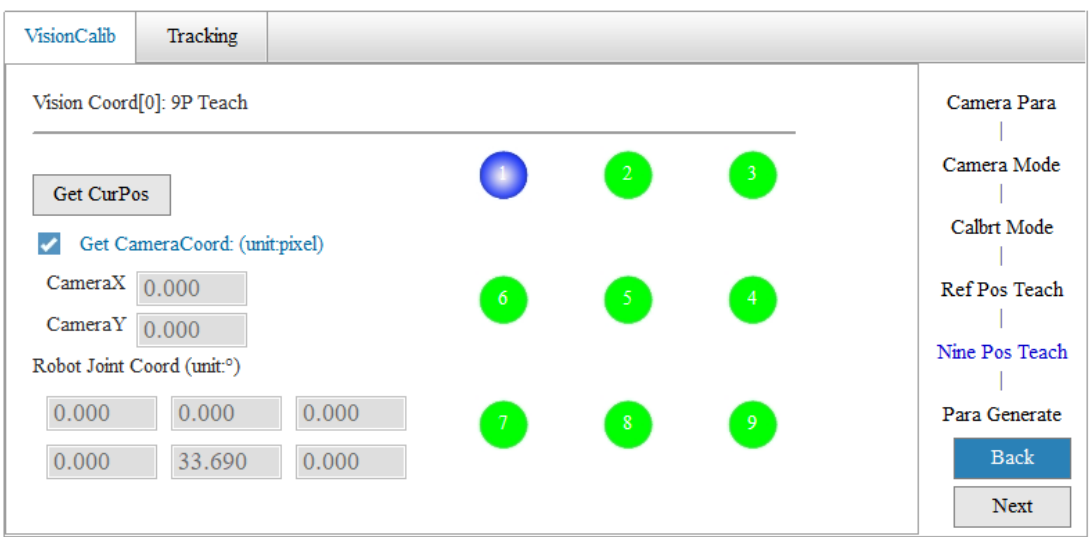

Semi-automatic calibration: Get three positions P[1], P[2], P[3] in the field of view of camera, click **One-key Calbrt**. The robot automatically moves to the 9 corresponding positions in the field of view map, saves the robot coordinates and the corresponding pixel coordinates until the motion is completed.

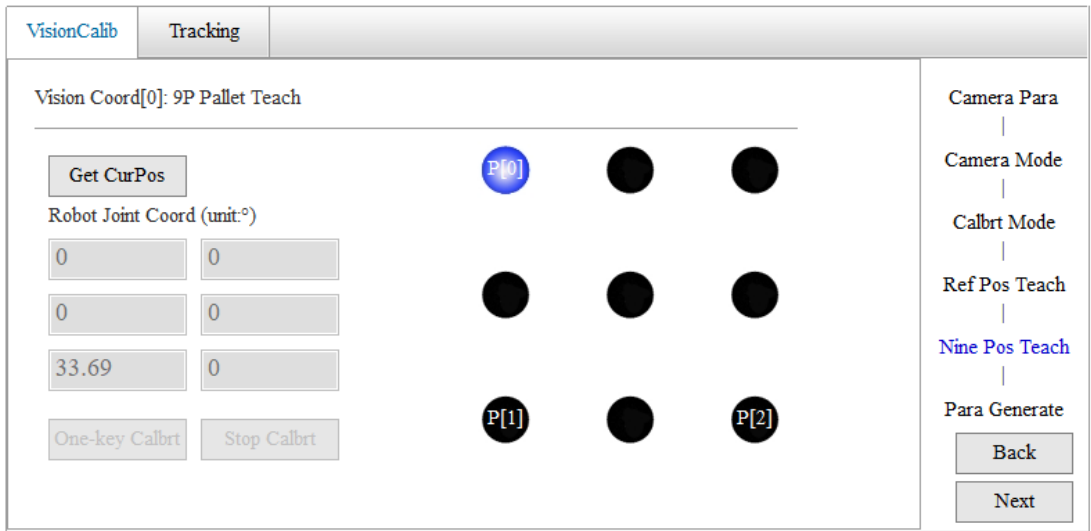

Automatic calibration: Get the position P[0] of the robot in the field of view of camera, set the **Space** appropriately so that the final nine points are all within the field of view of the camera, click **One-key Calbrt**, and the robot will automatically run to the nine points, save the robot coordinates and corresponding pixel coordinates until the motion is completed.

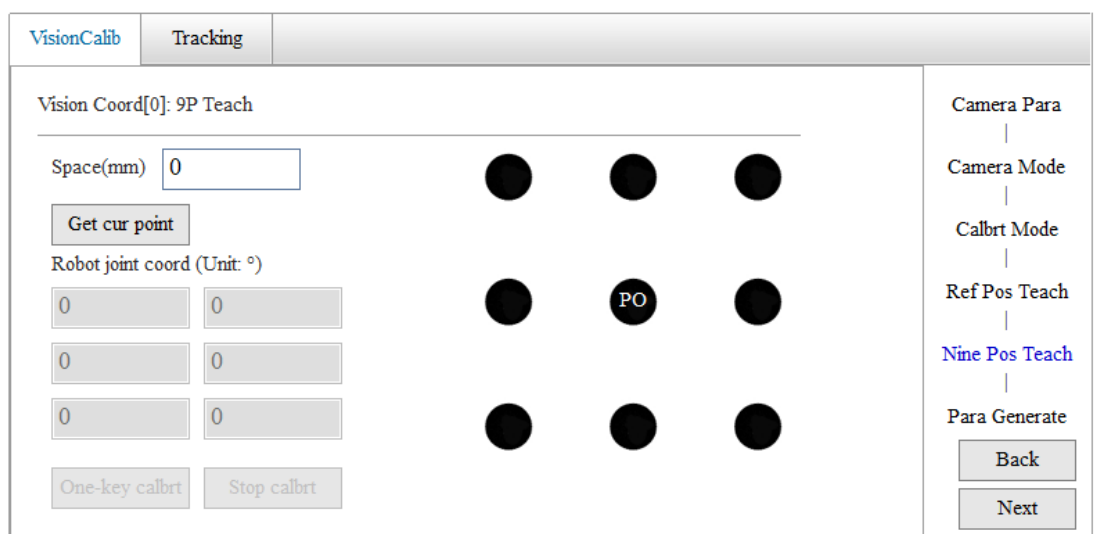

Step 8: Go to the teaching point list and check if each of the position coordinates and pixels of the robot is normal. You can also double-click the points in the list to modify the point data and click Next.

Step 9: The system calculates and generates a vision coordinate system calibration matrix and calibration result parameters as shown in the following figure.

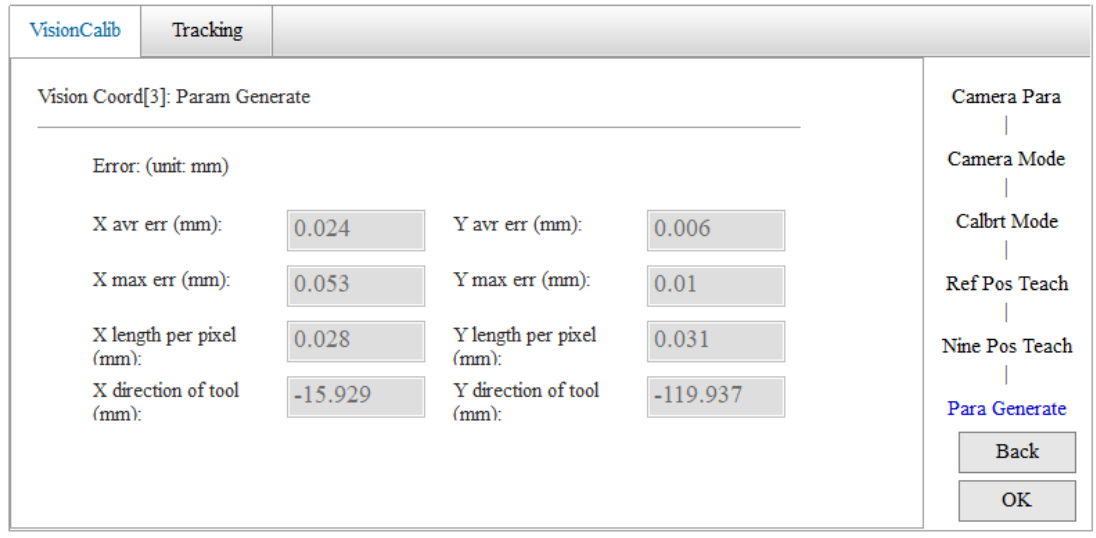

The parameters include average error in the X direction, average error in the Y direction, maximum error in the X direction, maximum error in the Y direction, unit pixel size in the X direction, unit pixel size in the Y direction, offset of calibration tool in X direction, offset of calibration tool in Y direction, and other parameters.

The offset of calibration tool in X direction and offset of calibration tool in Y direction can be used as tool parameters without rotation direction for the calibration tool. Step 10: Click **OK** to complete the vision calibration.

# <span id="page-173-0"></span>**6.2.5 Eye-to-Hand Look-up Calibration**

The camera is mounted below the robot, looking up, as shown in the following figure.

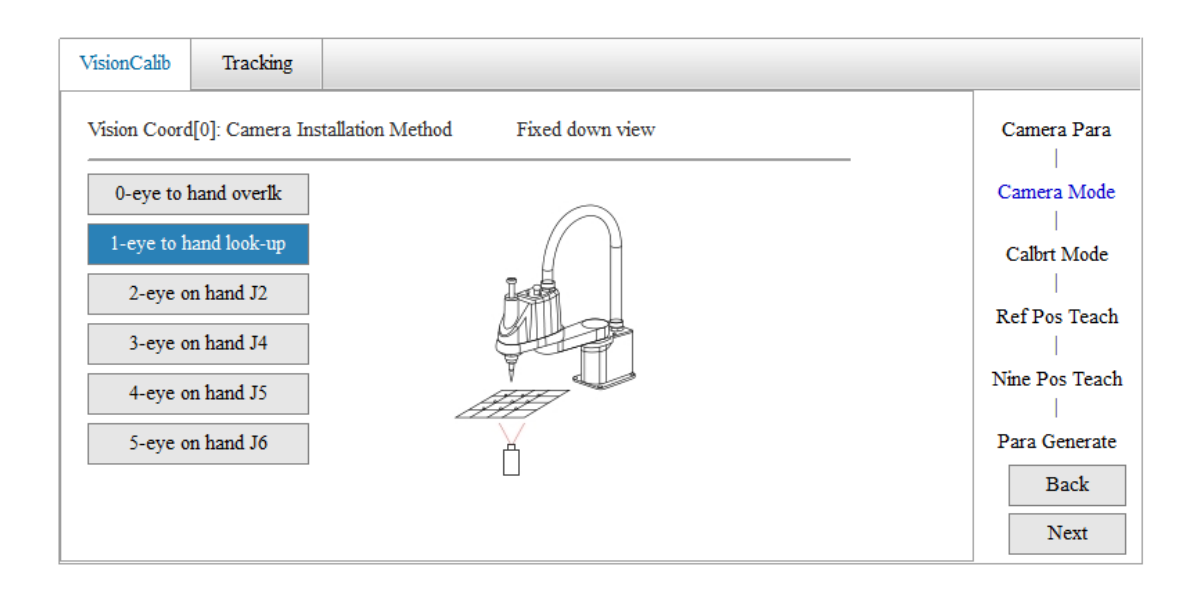

## **6.2.5.1 Mounting Condition**

As shown in the figure, the camera is installed directly below the robot, looking upwards. Keep the camera and robot on the same level. Install fixtures at the end of the robot as visually recognizable fixtures. Adjust the camera focus and the height of the robot to ensure that the marked points on the fixture are clearly identified in the field of view.

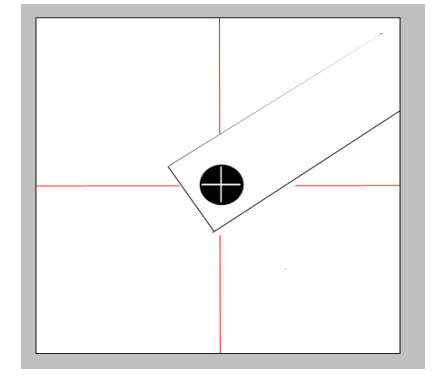

### **6.2.5.2 Calibration Procedure**

Step 1-5: Same as steps 1-5 in [6.4.4 Eye-to-Hand Overlook](#page-167-0) Calibration. Complete setting of basic camera parameters, camera mounting mode, and calibration mode.

Step 6: For SCARA robots, move the marker point on the fixture to the center of the field of view, as shown in the above figure, to obtain reference point 1. Adjust the orientation of the robot, rotate the fixture and then move the marker point to the center of the field of view to get reference point 2. For a 6-axis robot, it is necessary to obtain three reference points (Note: When calibrating the reference points, try to make the camera and calibration board relatively parallel, and the orientation between every two reference points needs to change by more than 20°.), and select the user coordinate system associated with the calibration table.

**Note: Make sure that the plane where the reference points are selected is consistent with the user coordinate system associated with the calibration when calibrating the 6-axis robots.**

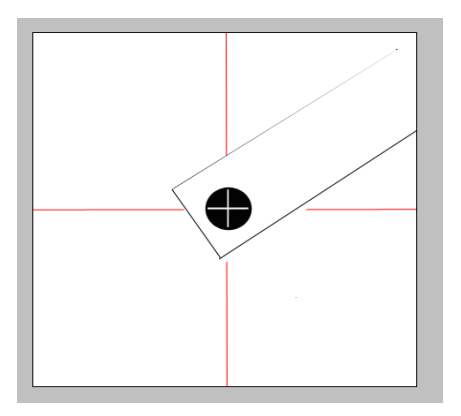

Step 7: Complete the 9-point calibration as in Step 7 of [6.4.4 Eye-to-Hand Overlook](#page-167-0) [Calibration.](#page-167-0) The point selection method in manual calibration is consistent with step 6. Manipulate the robot, move the marker points on fixture to obtain 9 points evenly distributed in the field of view. Also, obtain the corresponding vision coordinates, which can be obtained through manual input or automatic acquisition.

<span id="page-175-0"></span>Step 8-10: Same as Step 8-10 in [6.4.4 Eye-to-Hand Overlook](#page-167-0) Calibration.

# **6.2.6 Eye-on-Hand J2 Calibration**

The camera is mounted on the J2 axis, looking downwards, as shown in the following figure.

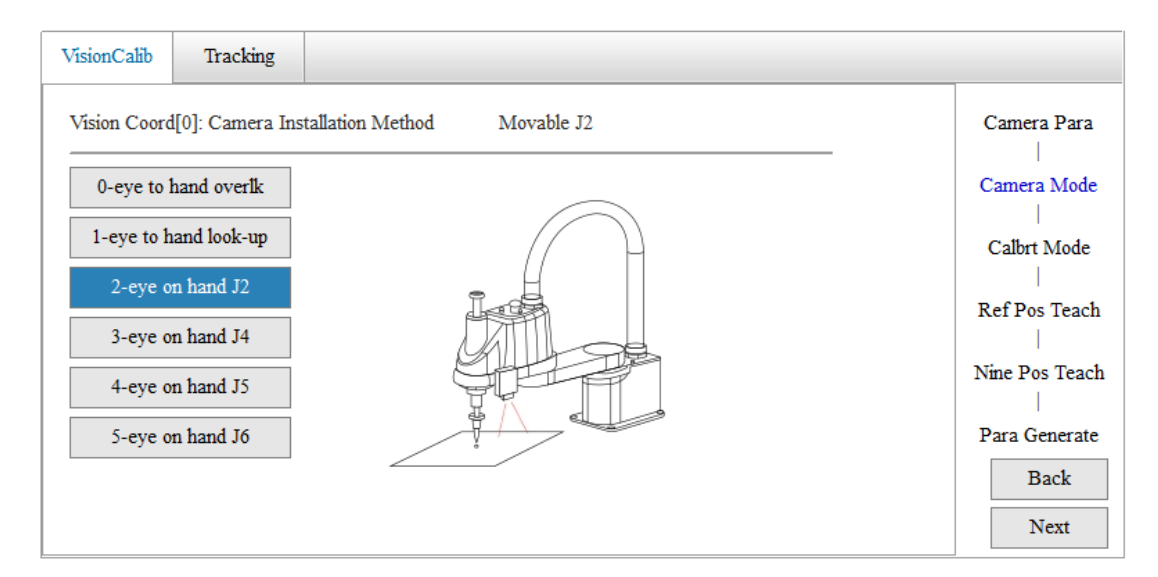

# **6.2.6.1 Mounting Condition**

The camera is mounted on the J2 axis. Keep the camera plane parallel to the horizontal plane without calibration fixtures, as shown in the following figure. The black marker point in the figure represents the marker point on the calibration board, the red lines represent the grid lines in the camera's field of view, and the intersection of the grid lines is the required marker point.

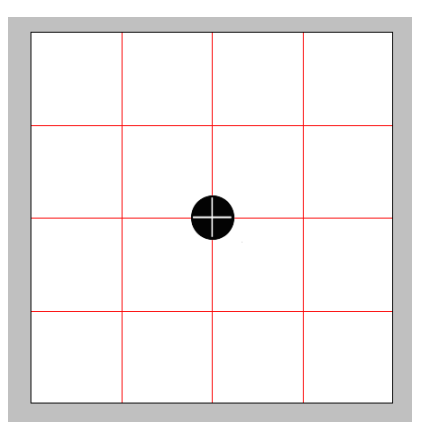

## **6.2.6.2 Calibration Procedure**

Step 1-5: Same as steps 1-5 in [6.4.4 Eye-to-Hand Overlook](#page-167-0) Calibration. Complete setting of basic camera parameters, camera mounting mode, and calibration mode.

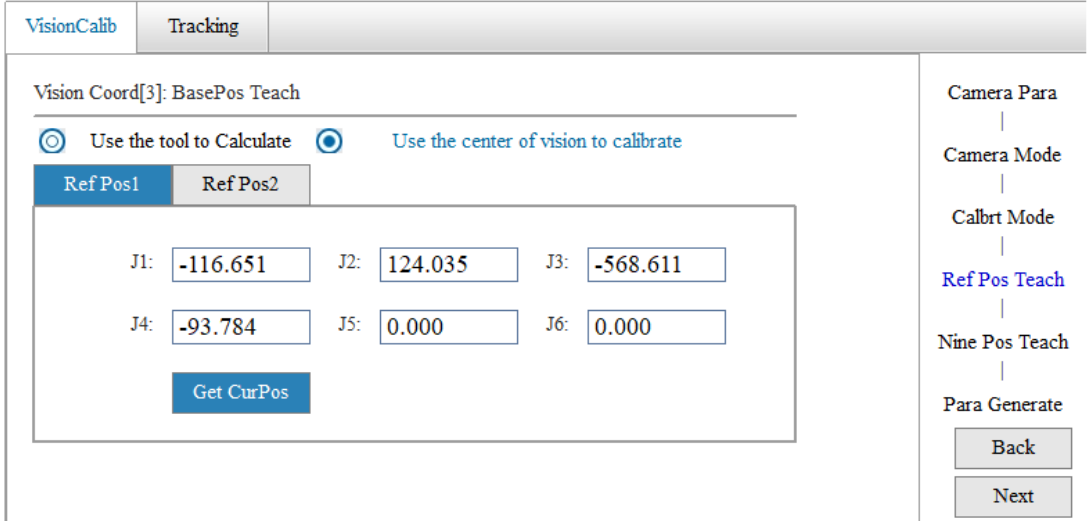

6. Move the robot and adjust the camera pose to align with the center marker point to obtain two different points as reference points.

Note:

1) If you use the camera field of view center to calibrate the reference point, select **Use the center of vision to calibrate**. The tool parameters displayed after calibration represent the deviation of the camera field of view center from the end of the J2 axis.

2) If you use the robot's end tool to calibrate the reference point, select **Use the tool to calibrate**. The tool parameters displayed after calibration are those of the tool installed at the end of the robot.

3) If you choose to use the camera as a tool for manual calibration, then do not use the end tool.

7. Click **Next** to go to the 9-point calibration interface.

7-1. Manual calibration: Move the robot, align the nine marker points in the field of view with the marker points on the calibration board to obtain the robot coordinates and pixel coordinates respectively. The camera coordinates can be automatically obtained or entered manually.

7-2. semi-automatic calibration: Move robot, align the P[0], P[1], P[2] points in the field of view with the marked points on the calibration board, as shown in the following figure.

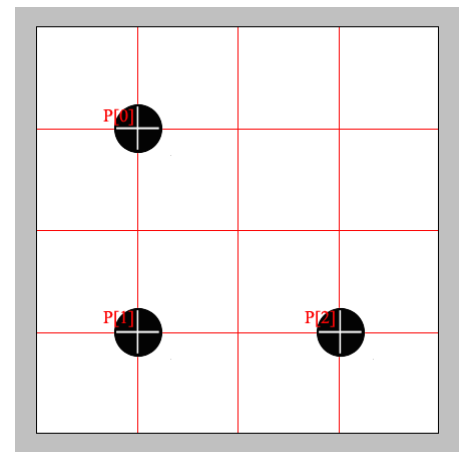

Click **One-key Calbrt** to complete the 9-point calibration.

Note: The robot calculates the 9 points on the pallet based on the end of the robot, while the camera is installed on the J2 axis of the robot. Therefore, if three reference points are calibrated according to the grid in the field of view, the actual operation of the robot may not be based on the 9 grid points in the camera's field of view, but may be a parallelogram, which may exceed the field of view. Therefore, when calibrating the three reference points, please try to calibrate them in the middle of the field of view.

7-3. Automatic calibration: Move the robot, align the center of the field of view to the marker point on the calibration board, enter the length of the field of view grid corresponding to the length of the robot coordinate system (roughly enough to ensure that the 9 automatically generated points do not exceed the field of view).

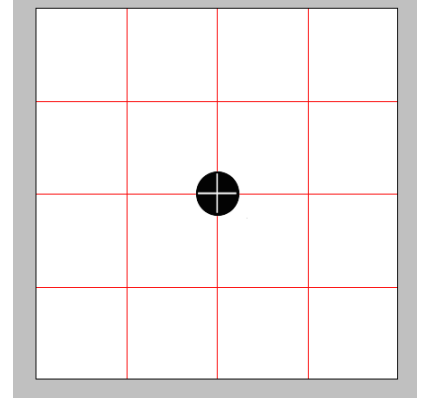

Click **One-key Calbrt** to complete the 9-point calibration. Step 8-10: Same as Step 8-10 in [6.4.4 Eye-to-Hand Overlook](#page-167-0) Calibration.

# <span id="page-177-0"></span>**6.2.7 Eye-on-Hand J4 Calibration**

The camera is mounted on the J4 axis, looking downwards, as shown in the following figure.

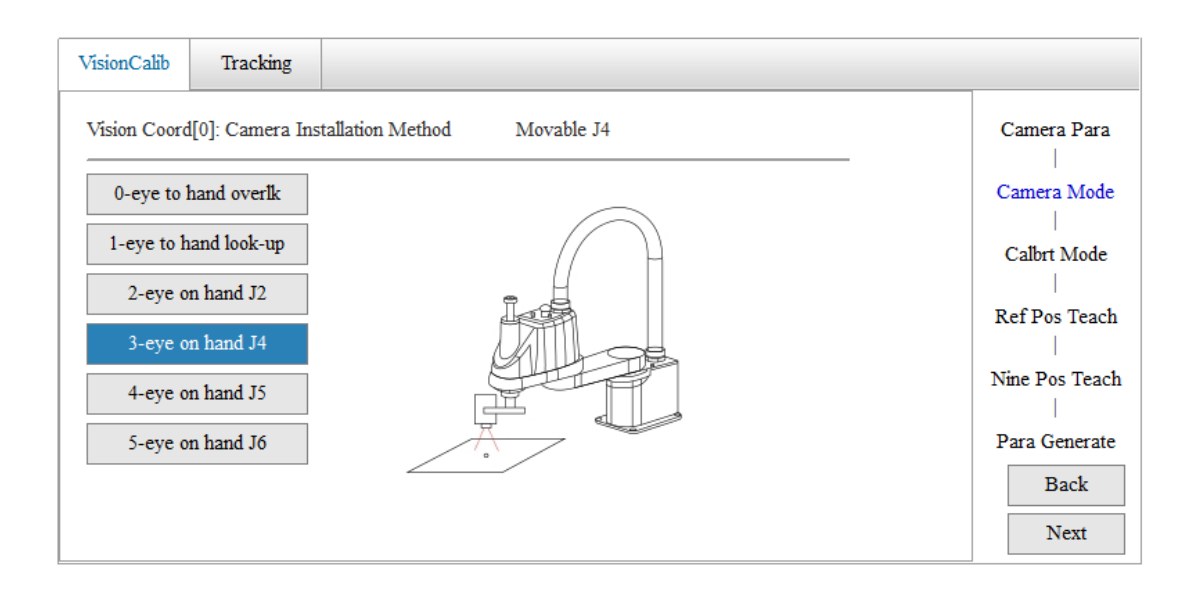

# **6.2.7.1 Mounting Condition**

The camera is mounted on the J4 axis. Keep the camera plane parallel to the horizontal plane without calibration fixtures, as shown in the following figure. The black marker point in the figure represents the marker point on the calibration board, the red lines represent the grid lines in the camera's field of view, and the intersection of the grid lines is the required marker point.

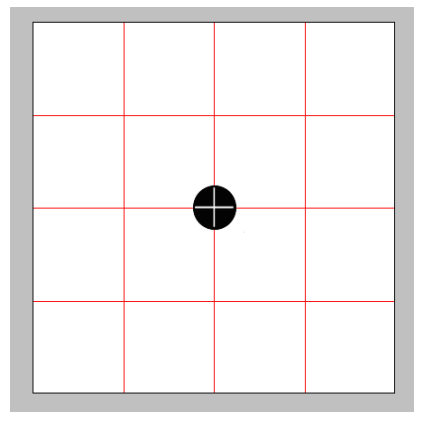

## **6.2.7.2 Calibration Procedure**

<span id="page-178-0"></span>Same as the calibration steps in [6.4.6 Eye-on-Hand J2 Calibration.](#page-175-0)

# **6.2.8 Eye-on-Hand J5 Calibration**

The camera is mounted on the J5 axis, looking downwards, as shown in the following figure.

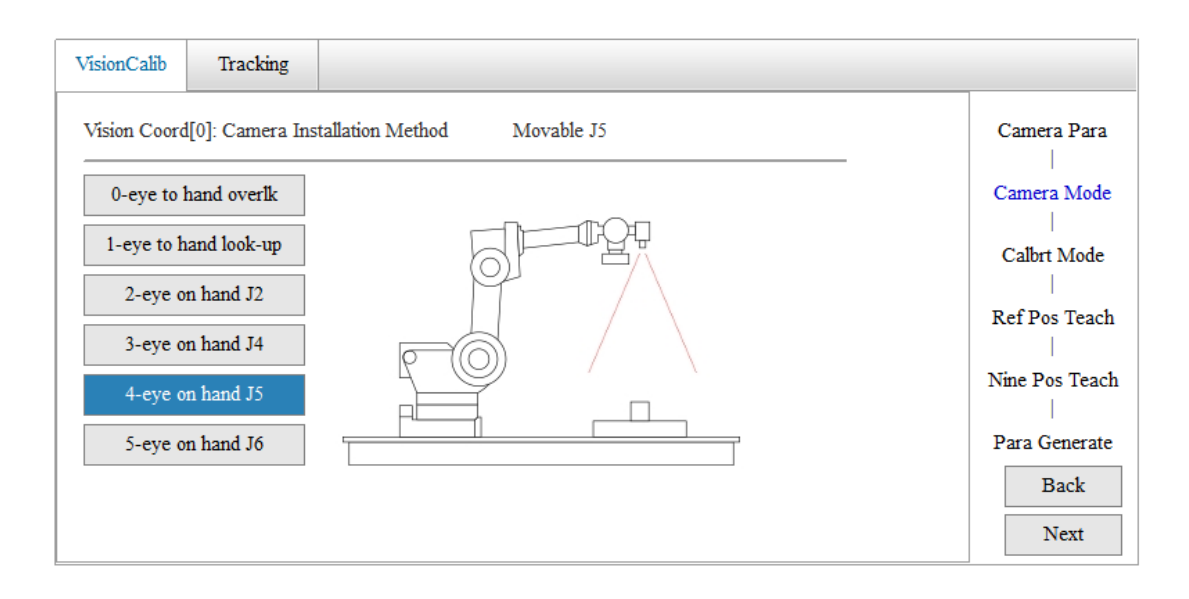

## **6.2.8.1 Mounting Condition**

The camera is mounted on the J5 axis. Keep the camera plane parallel to the horizontal plane without calibration fixtures, as shown in the following figure. The black marker point in the figure represents the marker point on the calibration board, the red lines represent the grid lines in the camera's field of view, and the intersection of the grid lines is the required marker point.

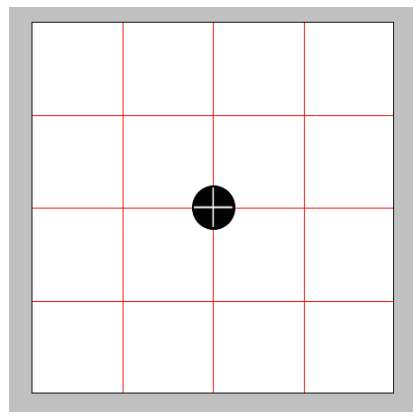

## **6.2.8.2 Calibration Procedure**

Step 1-5: Same as steps 1-5 in [6.4.4 Eye-to-Hand Overlook](#page-167-0) Calibration. Complete setting of basic camera parameters, camera mounting mode, and calibration mode.

6. Move the robot and adjust the camera pose to align with the center marker point to obtain three different points as reference points, and select the associated user coordinate system. For the selection of reference points and user coordinate system, see [6.4.4 Eye-to-Hand Overlook](#page-167-0) [Calibration.](#page-167-0)

7. Click **Next** to go to the 9-point calibration interface.

7-1. Manual calibration: Move the robot, align the nine marker points in the field of view with the marker points on the calibration board to obtain the robot coordinates and pixel
coordinates respectively. The camera coordinates can be automatically obtained or entered manually.

7-2. semi-automatic calibration: Move robot, align the P[0], P[1], P[2] points in the field of view with the marked points on the calibration board, as shown in the following figure.

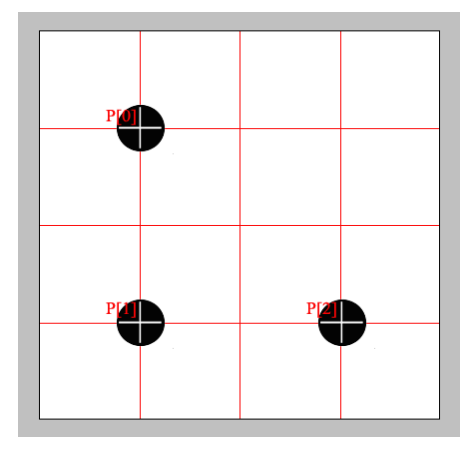

Click **One-key Calbrt** to complete the 9-point calibration.

7-3. Automatic calibration: Move the robot, align the center of the field of view to the marker point on the calibration board, enter the length of the field of view grid corresponding to the length of the robot coordinate system (roughly enough to ensure that the 9 automatically generated points do not exceed the field of view).

### **6.2.9 Eye-on-Hand J6 Calibration**

Moving the J6 axis calibration: Refers to the camera mounted overhead on the robot J6 axis arm, as shown in the following figure:

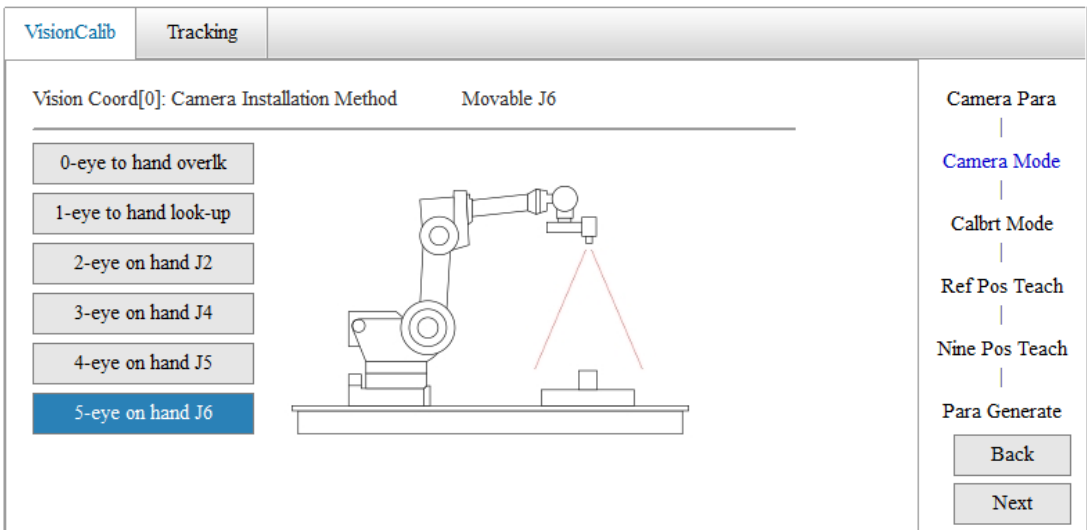

### **6.2.9.1 Mounting Condition**

The camera is mounted on the J6 axis. Keep the camera plane parallel to the horizontal plane without calibration fixtures, as shown in the following figure. The black marker point in the figure represents the marker point on the calibration board, the red lines represent the grid

lines in the camera's field of view, and the intersection of the grid lines is the required marker point.

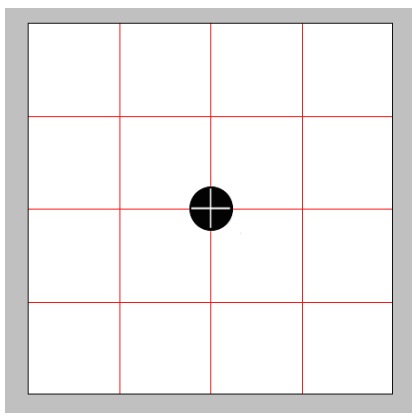

### **6.2.9.2 Calibration Procedure**

Same as the calibration steps in [6.4.8 Eye-on-Hand J5 Calibration.](#page-178-0)

### **6.2.10 Calibration Result Verification**

When vision calibration is carried out with a calibration fixture, if you want to use the calibration fixture as verification tools, go to **Edit** > **Tool** > **Coordinate** > **Direct Method**.

Create the tool coordinate system by entering the last recorded two deviations in the X and Y directions of the calibration fixture into X and Y of the tool coordinate system.

An example of a complete vision calibration programming is given below.

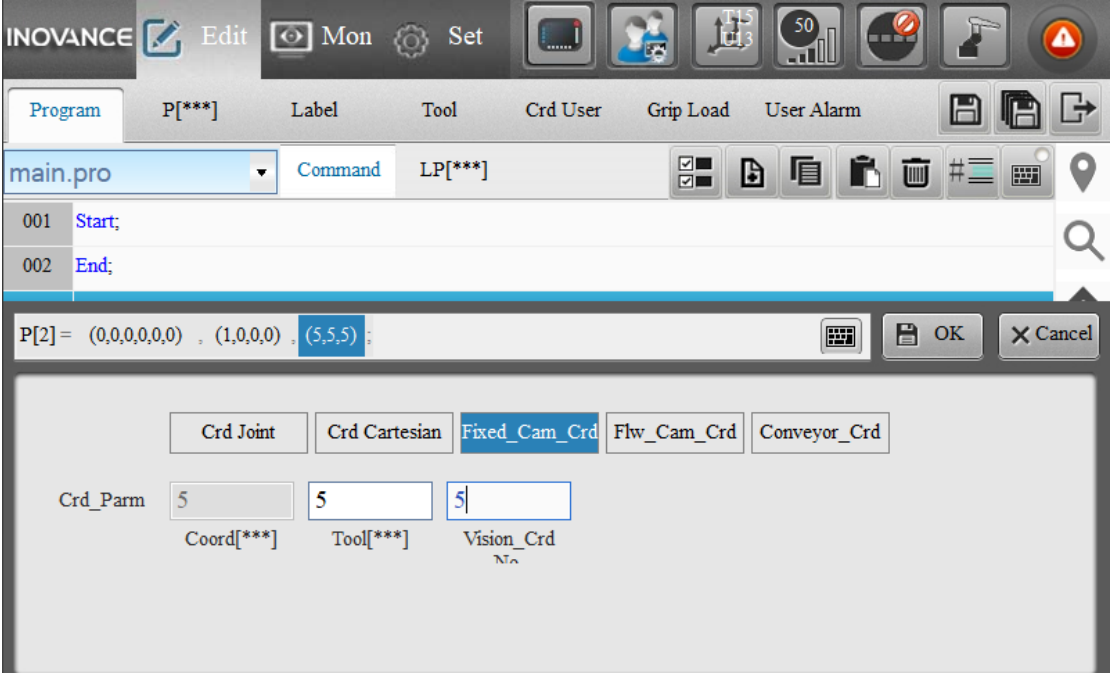

The coordinates of P[2] are pixel coordinates in the vision coordinate system. Regarding the coordinate parameter (5,5,5), the first "5" indicates the fixed camera coordinate system number, the second "5" indicates the tool coordinate system number, respectively.

**Note:** For the 6-axis robots, in case of verification of eye-to-hand calibration, the Z value of the

P[2] point Z value is set to 0, and in case of verification of eye-on-hand calibration, the Z value is the height relative to the user coordinate system.

The third "5" indicates the vision coordinate system number. $(1,0,0,0)$  is the arm parameters of the robot at the position where photo is taken.

The Cnvrt instruction is used to convert the P[2] point to a point in the tool coordinate system and store it in P[3].

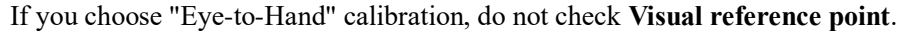

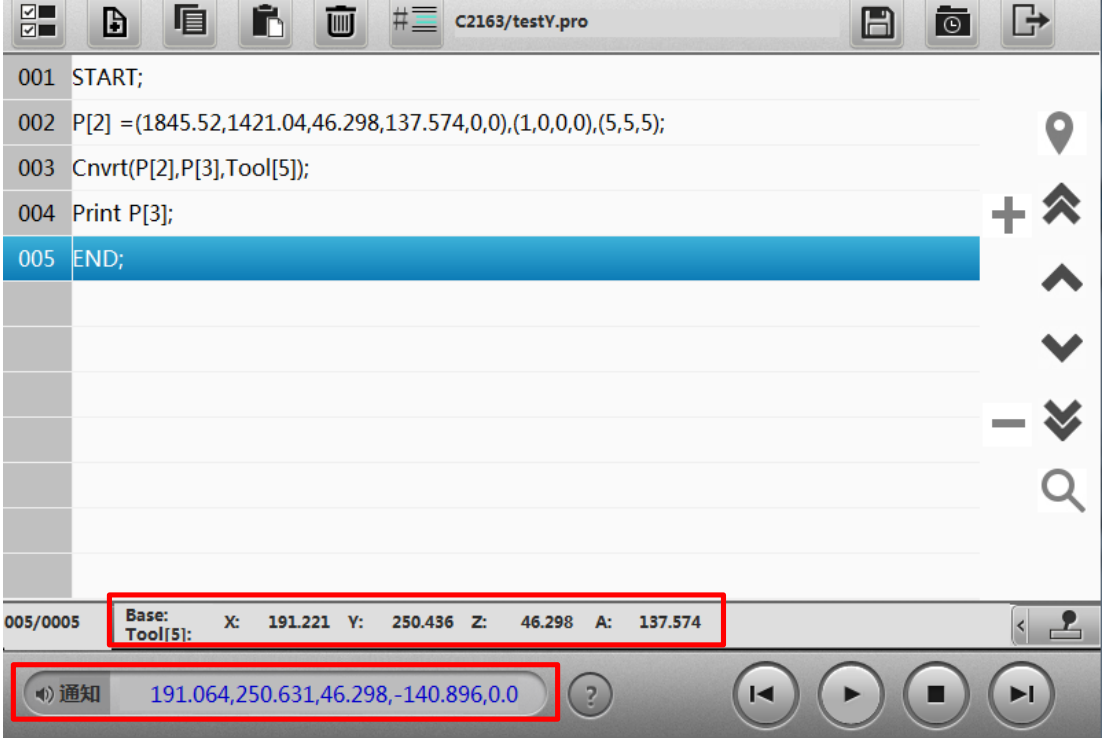

The final results are displayed in the notification bar and are compared to the calibration points to determine the accuracy of the calibration. The A value -140.896 of the converted tool coordinates is inconsistent with value A 137.574 of the tool coordinates of the robot where the photo is taken, due to the inconsistency in direction of the vision coordinate system, direction of the robot coordinate system, and direction of the tool.

A value represents the rotation angle of the object in the vision coordinate system, and is converted to the angle in the tool coordinate system as A1, then

 $A1 = A + A'$ , A' indicates the angle conversion difference

 $A2$  = Angular difference between the direction of the robot coordinate system and the direction of the camera coordinate system

 $A3$  = Angular difference between the direction of the robot coordinate system and the gripper direction or load gripping direction

 $A4 =$ Angle at the position where photo is taken in the tool coordinate system

 $A4 = A + A'+A2 + A3$  or  $A4 = A1 + A2 + A3$ 

 $A4 = 137.574$ ,  $A = 137.574$ ,  $A1 = -140.896$ , then it is calculated:

 $A2 + A3 = A4 - A1 = 137.574 - (-140.896) = 278.47$  or

 $A' + A2 + A3 = A4-a = 137.574-137.574 = 0$ 

Therefore, when a pixel coordinate A is given, the coordinates of the robot at the position where the photo is taken can be calculated as:  $A4=A+A'+A2+A3=A+0$ .

Alternatively, you can use the conversion instruction CNVRT to obtain the corresponding value A1 in the tool coordinate system from the pixel coordinate A:

 $A4 = A1 + A2 + A3 = 278.47 + A1$ 

When you choose "Eye-on-hand" calibration, please check **Visual reference point** and enter the photo taking point P[3].\

# **7 Others**

# **7.1 TCP multi-port connectivity**

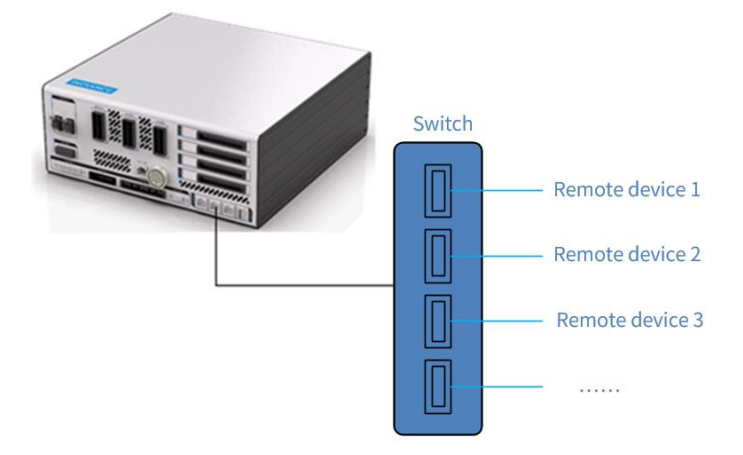

Like ordinary Ethernet devices, the Ethernet port of the controller can communicate with multiple external devices that support TCP protocol simultaneously through a switch.

For example, one PC can monitor data through API while another visual device interacts with the controller.

# **7.2 Permission Management**

### **7.2.1 Robot Control Permissions**

There are multiple devices that can control robots, but the robot controller can only be controlled by one device at a time.

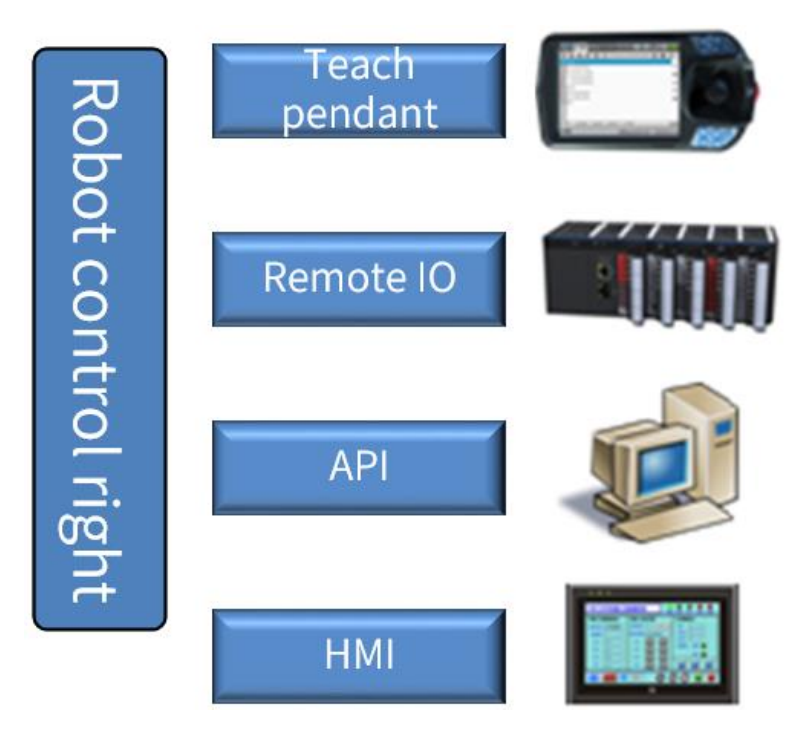

Control permissions are a prerequisite for the device to take control of the robot. Only after obtaining control permissions can the device control the robot, otherwise it can only read and monitor the robot status.

In the teach pendant, you can manage the robot control permissions. Only editor, manager and factory users can edit the robot control permission and the robot must be in a non-motion, non-debug, non-play mode.

The default robot control permission is the teach pendant (i.e., InoTeachPad). To control the robot by other devices (InoRobShop, Remote Ethernet devices, Remote I/O devices, Modbus devices), you need switch the control in the teach pendant.

Note:

The control switch does not require a reboot of the robot controller.

The emergency stop switch of the teach pendant is always in effect, regardless of the type of device to which the control permission is assigned.

#### **a) Teach pendant with control**

The teach pendant gets control of the robot when the control permission is granted to the teach pendant. Other devices can only read or observe parameters, and cannot modify parameters or operate the robot.

#### **b) InoRobShop with control**

When the control permission is granted to InoRobShop, you can operate the robot via InoRobShop. Other devices can only read or observe parameters, and cannot modify parameters or operate the robot.

#### **c) Remote Ethernet device with control**

The remote Ethernet device gets control of the robot when the control permission is granted to the remote Ethernet device. Other devices can only read or observe parameters, and cannot modify parameters or operate the robot.

Up to four remote Ethernet devices can be connected to the robot at the same time. When control is switched from another device to an Ethernet device for the first time, the Ethernet device also needs to apply for the control permission through instructions.

Upon successful application of the control permission, the Ethernet device gets control of the robot. The other three devices do not have control permission and can read parameter and monitor robot status. However, these three devices can apply for mandatory control through instructions. Upon successful application, the device that has the control permission will be deprived of the control. When the control permission is granted to the Ethernet device, the default control is given to the first Ethernet device each time the controller is turned on.

#### **d) Remote I/O device with control**

The remote I/O device gets control of the robot when the control permission is granted to the remote Ethernet device. Other devices can only read or observe parameters, and cannot modify parameters or operate the robot.

#### **e) Remote Modbus device with control**

The remote Modbus device gets control of the robot when the control permission is granted to the remote Modbus device. Other devices can only read or observe parameters, and cannot modify parameters or operate the robot.

### **7.2.2 IRLink Configuration Permissions**

The IRLink module can be configured either through InoRobShop or teach pendant.

Only when the IRLink module is not configured via InoRobShop can you configure it via the teach pendant.

When the IRLink module is configured via InoRobShop, the IRLink module can no longer be configured via the teach pendant. To add another new IRLink module, you can create a new IRLink module via InoRobShop, or clear the previous configuration using the Clear PLC-CFG function. In either case, a system restart is required after the configuration change.

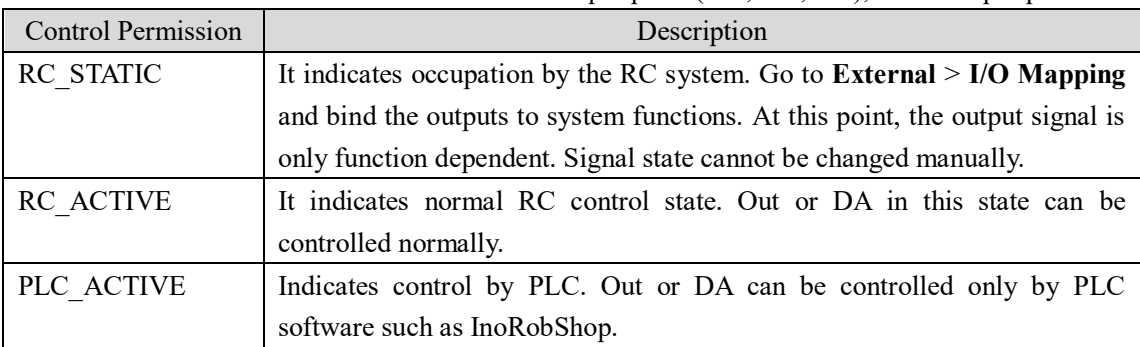

### **7.2.3 I/O Control Permissions**

The I/O control here refers to the control of the output ports (Out, DA, etc.), not the input ports.

When IRLink configuration is made via InoRobShop, the control of the first 16 DOs (two 0808 or one 0016) of the module is granted to RC by default. The control of the subsequently configured DOs is granted to PLC by default. By default, the control of the AOs is granted to PLC by default. With the InoRobshop, you can switch the control between RC and PLC. The change takes effect without the need to restart the controller.

When an IRLink module is added via the teach pendant, the I/O control defaults to RC\_ACTIVE and cannot be modified to PLC via InoTeachPad. However, you can modify the control to RC\_STATIC by associating a certain function to a DO in **External** > **I/O-Mapping**.

# **7.2.4 Modbus Configuration Permissions**

The initial Modbus configuration permissions are pending, that is, the Modbus configuration can be made either via InoRobShop or via the teach pendant. However, when the Modbus configuration permissions are granted to InoRobShop, you cannot configure Modbus via the teach pendant. That is,

- ModbusRTU cannot be configured via the teach pendant if the ModbusRTU Master or Slave is configured via InoRobShop. When the configuration in InoRobShop is canceled, ModbusRTU can be configured via the teach pendant.
- ModbusTCP cannot be configured via the teach pendant if the ModbusRTU Slave is configured via InoRobShop, and can be configured via the teach pendant if the configuration in InoRobShop is canceled.

# **7.3 Multitasking**

It allows multiple tasks to run simultaneously. The main task is responsible for motion, and other PLC tasks perform logical operations.

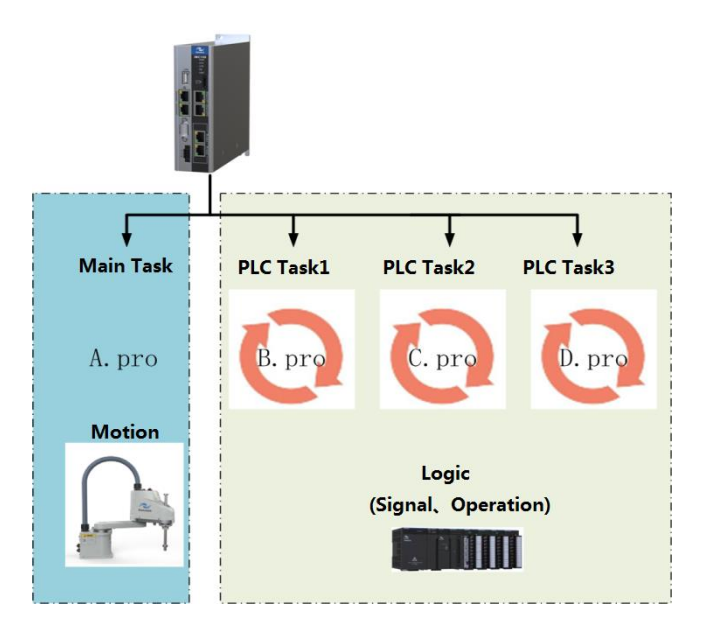

# **7.3.1 Task Description**

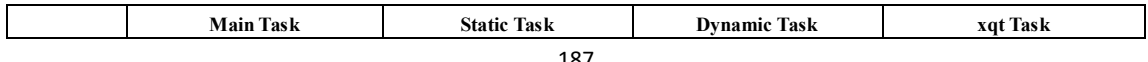

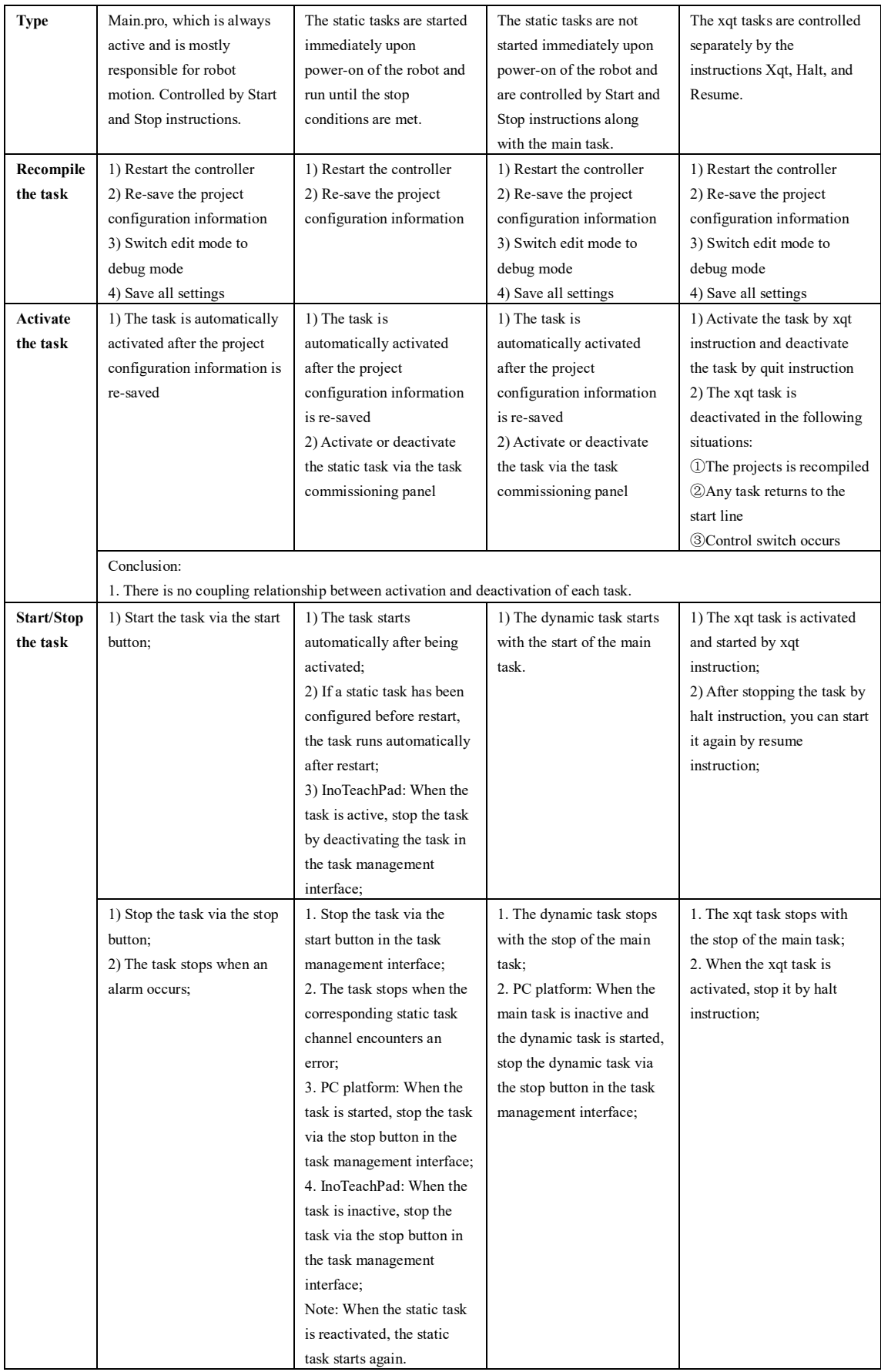

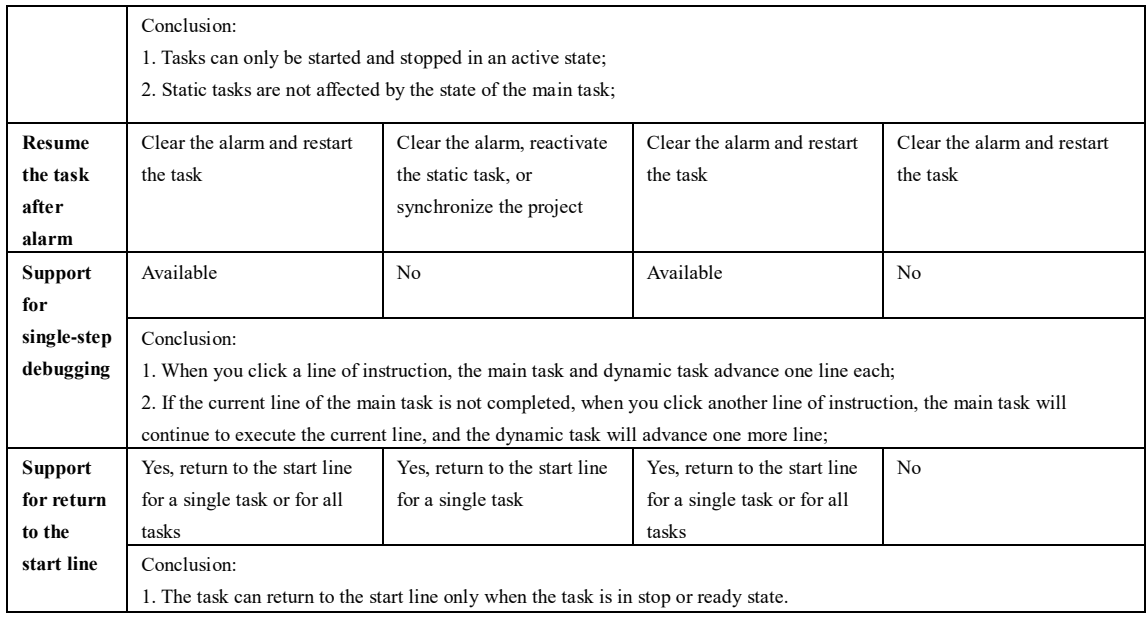

# **7.3.2 Use of Multitasking**

#### **Common usage:**

The main task is responsible for motion, and the PLC tasks perform logical operations. The main task changes motion in real time according to data from the processing of the PLC tasks. **Note:**

1. There should be no motion or motion parameter type instructions in tasks 1, 2, and 3:

Movj, Movl, Movc, Jump, JumpL, Home, Velset value/OFF, RefSys, LockScrew, UnLockScrew, ArmChange, SlewMode, MovToPut, MovToGet, MovFromPut, MovFromGet, EoffsOn, EoffsOff, LoadScrewParm, CheckLock, UnLockScrew, CheckUnLock, ScrewStop, SetAccRamp, SetFlyMode, SetFlyPress, AvgCurLmt, MaxTrqLmt, LatchEnable, ClearLatchPos, GetLatchPos, SetCollMode, SetAxiscollMode, SetAxisCollLevel, GripLoad, SetGripLoadMass, SetGripLoadCog, SetGripLoadOrient, SetLoadInertia, SetToolMass, SetToolCog, SetToolOrient, SetToolInertia, SetSysToolNo

If the above motion instructions are introduced during programming, they will be skipped.

2. From the perspective of execution efficiency, task 0 (main task) has the highest execution efficiency, while tasks 2, 3, and 4 have relatively low execution efficiency. This is reflected in the fact that when multiple tasks perform calculations or process I/O separately, task 0 performs faster. 3. The PLC cyclically executes tasks with a cycle time of about 10ms.

#### **Case 1:**

Selective motion based on communication data

#### **Scenarios:**

The controller performs two tasks simultaneously:

1) Constantly communicates with the external device and sets the flag to the corresponding value depending on whether the value of the data received from the external device is 201 or not;

2) Selectively performs Movj P[1] and Movj P[0] motion based on the flag value.

#### **Design:**

Main task: Continuously determines the value of a global numerical variable (such as B4 below) within the loop, and executes the corresponding motion based on the value.

PLC task: Constantly communicates with the outside world and sets B4 as the corresponding value based on the read results.

#### **Main task: Main.pro**

```
START;
     Movj P[0],V[30],Z[0],Tool[0];
    L[0]:
    If B[4] == 2 Movj P[1],V[30],Z[0],Tool[0];
     EndIf;
    If B[4] == 4 Movj P[2],V[30],Z[0],Tool[0];
     EndIf;
     Goto L[0];
END;
```
**PLC task: Communication.pro** 

```
START;
     String recv= "000000";
    While LB[0] \leq 1 Open Socket("10.44.97.53",2000,3000, LB[0]);
     EndWhile;
    L[1]: ##PLC task characteristics, self-cycling, this line can also be
removed
     Send Port[3000],"hello",String;
     L[0]:
     Get Port[3000],T[0],Goto L[0];
    recv = GetPortbuf(0,100,3000);If StrToR(recv) == 201B[4] = 4; Else
         B[4] = 2; EndIf;
    Goto L[1]; ##PLC task characteristics, self-cycling, this line can also be removed
END;
For the above PLC task,
```
1. If set to a static task, it starts immediately upon power-on of the robot or re-save of the project configuration, regardless of the start and stop instructions.

2. If set to dynamic task, it start and stops as the main task starts and stops.

3. If the task communicating with the outside world is Task 3, the following should be added at the beginning of the program of Task 0: Xqt 3, "Communicatin.pro";

### **7.3.3 Multitasking Alarms**

In Appendix 1, only the main task alarms are listed. For multitasking alarms, the following rules apply:

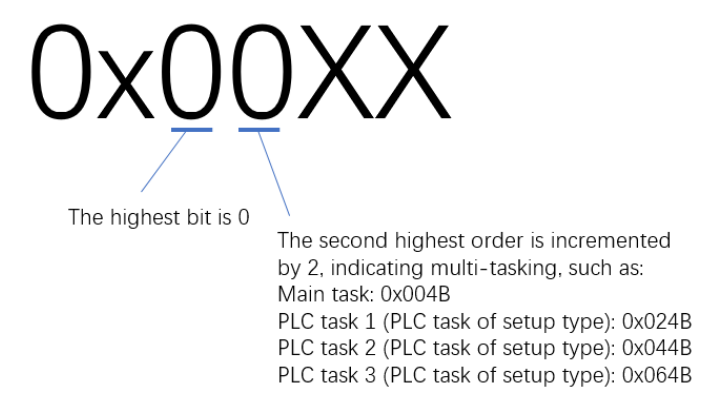

For example:

Robot system alarm 0x0230 occurs. The corresponding alarm code cannot be found in the alarm list in Appendix 1, so it is considered a multitasking alarm. In the alarm list, it can be found that the alarm code 0x0030 is "Decoding error during operation". Due to the high order being 2, it is inferred that 0x0230 is the alarm for task 1, and the alarm message is "Decoding error during operation".

# **7.4 Flying Trigger**

The flying trigger function allows the robot to take photos and adjust the pose of the part accordingly without stopping the robot or part during movement of the robot from the part pickup point to the part discharge point. This function reduces the cycle time.

As shown in the image below, P1 is the part pickup point, P2 is the photo taking point, P3 is the transition point and P4 is the part discharge point. Normally, the robot needs to pause at P1, P2, P3 and P4. The robot does not pause at P2. Instead, when the robot is predicted to reach P2 during the movement from P1 to P3, the controller controls DO for output, triggering the camera to take photos and the servo to latch the position. Then the controller determines the position and orientation at which the part will be placed at P4 based on the vision processing results and the latched position.

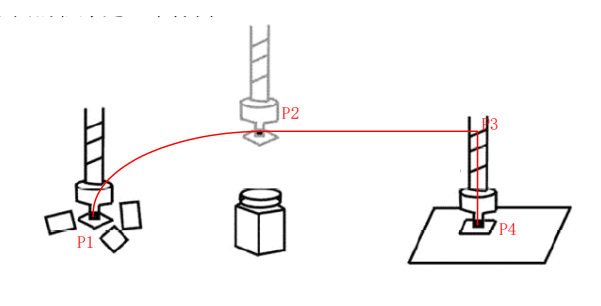

The flying trigger function is achieved by a combination of three functions: position latching,

motion I/O, and motion without waiting.

For programming of the flying trigger function, see the Programming Guide. The trigger signals available include Out[14] and Out[15].

Note:

- 1) For IRCB500, IRCB300 series controllers, the position latch function is supported. Users only need to connect the corresponding I/O to the camera as a trigger for taking photos.
- 2) The position latch function is not supported for IRCB10 series controllers.
- 3) The IRCB300 series controllers support position latching triggered by 1 signal (fixed to Out15). To avoid the problem of unavailability of position latching function due to damage, IRCB500 series controllers support position latching triggered by 2 signals: Out14 or Out15, and the default is Out[14].

The following is a comparison between normal photo-taking and flying trigger photo-taking.

#### Common photo taking Flying trigger

Stop at P2 and signal the camera to take photos before continuing the movement

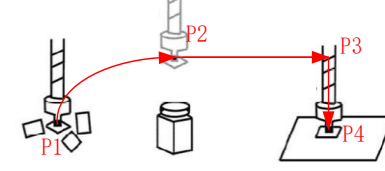

START; #Vision initialization

...

Jump P[1],V[100],Z[0],LH[0],MH[0],RH[10]; #Vision initialization #Move to pickup point Set Out[15],OFF; #Motion transition point, output rising edge when passing P2, preprocess subsequent instructions Jump P[2],V[100],Fine,L H[10],MH[0],RH[0]; Set Out[15],ON; Movj P[3],V[100],Z[5],L H[0],MH[0],RH[0]; #Acquire vision data and store it to P[10] ... #Correct the coordinates of the discharge point according to  $P[20]$  and  $P[10]$  $P[4]=...$ #Move to discharge point

Movj P[4],V[100],Z[0]; END;

During movement, signal the camera to take a picture while and the servo to latch the current position

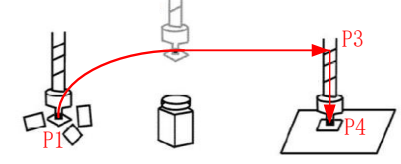

START; #Enable latch function LatchEnable ON; ClearLatchPos; ... #Move to pickup point Jump P[1],V[100],Z[0],L H[0],MH[0],RH[10]; #Motion transition point, output rising edge when passing P2, preprocess subsequent instructions Jump P[3],V[100],Z[5],NWait,Out(15,OFF,D[0]),Out(15,ON,T[50]),LH[10],MH[0] ,RH[0];  $B1 = 0$ ; #Wait for latch to be triggered by rising edge While  $B1 == 0$ B1 =GetLatchPos(P[20],2,0,0);#Save latched position to P[20] EndWhile; Print P[10]; #Acquire vision data and save it to P[10] ... #Correct the coordinates of the discharge point according to P[20] and P[10] P[4]=... #Move to discharge point Movj P[4],V[100],Z[0]; END;

# **7.5 Teach Pendant Synchronization**

This feature is for handheld teach pendant only. With this feature, you can upgrade the handheld teach pendant to the same version as the controller.

If the version of the teach pendant is different from the version of the controller (e.g. S03.21 compared to S03.20), the teach pendant will automatically pop up the "Synchronization or not" prompt after being powering on.

In addition, the Sync button will also appear on the **Monitor** > **Version** interface. You can click this button to synchronize the version.

#### Limitations:

After the controller has been flashed through the SD card, the synchronization function is not supported. In this case, additional manual operations are required to support the synchronization function. If the controller is flashed via network or updated through the update button on the teach pendant, the synchronization function is not affected.

#### Manual operations:

Place two teach pendant packages (standard and simple versions) that are consistent with the controller version into the "TeachPandent" directory of SD card storing the controller program. (Use FTP to place the packages.)

As an example, assuming that the controller now has an IP of 10.44.97.57, do as follows on the PC:

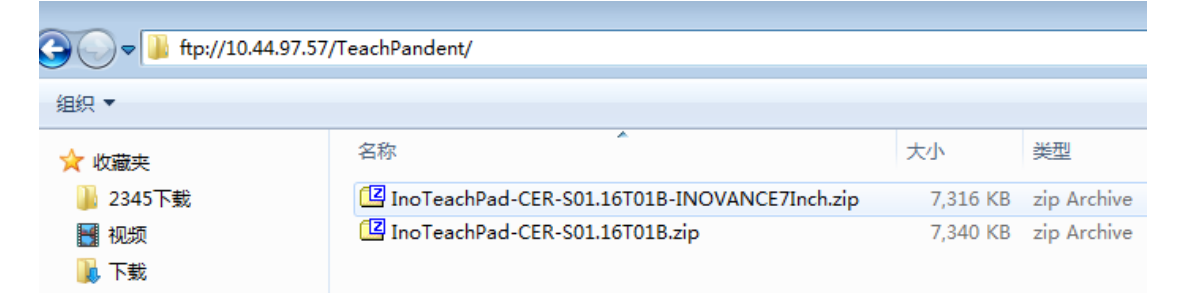

Note:

1. Place the packages strictly as required. Do not place unqualified or excessive packages.

2. It is not feasible to directly remove the SD card from the controller and place it in the card reader on the PC, as the SD card format is not supported by the PC.

### **7.6 Retentive Memory**

This feature allows the system to save the relevant variable values immediately when the system is shut down normally or when there is a sudden power failure during operation, and the supported variable types are as follows:

1) Global translation variables (PR);

- 2) Global numerical variables (B/R/D);
- 3) Global string variables (Str).

Note:

1) The retentive memory requires hardware support.

2) The global translation variables (PR), global numerical variables (B/R/D), and global string variables (Str) are not saved immediately at backup, and are only saved when power is lost.

3) The global string variables (Str) can be saved to a file when they are modified in the monitoring interface.

4) The global position variables (GP) can be saved to a file by clicking the Save button in the monitoring list.

# **7.7 Safety door**

The safety door function is supported by the IRCB300 series controllers, the IRCB100-6AT series controllers, and the IRCB500 series controllers.

It is not supported by the IRCB10 series controllers.

#### **Activation of the safety door:**

1. Hardware wiring: The safety door supports dual-channel control. Connect the safety door lines to the safety door interfaces designated by the system I/Os (A6 and A7 for one channel; A8 and A9 for another). When only one channel is used, set the wiring of the other channel to the normally closed state. The following figure shows the wiring of safety door when in-cabinet power supply is used.

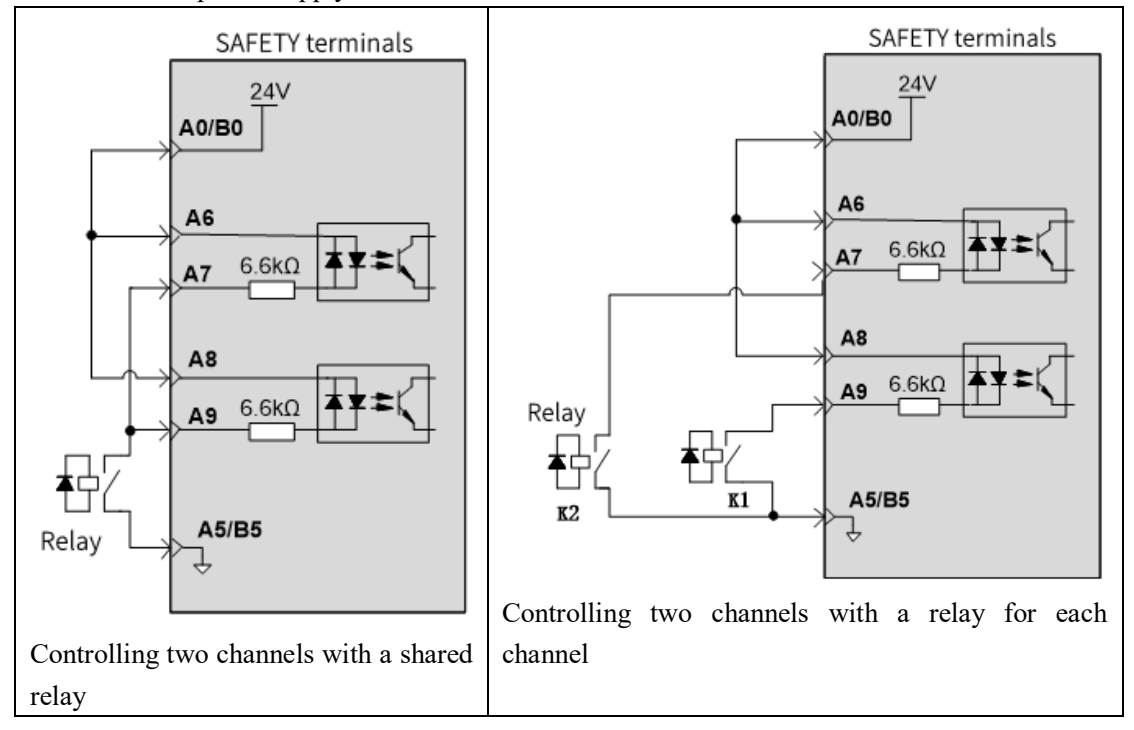

For more information, see:

IRCB300 Series 4-Axis Robot Controller User Guide IRCB300 Series 6-Axis Robot Controller User Guide IRCB500 Series 4-Axis Robot Controller User Guide IRCB500 Series 6-Axis Robot Controller User Guide 2. In the software, enable the safety door and select the safe stop mode.

Safety door switch:

For the IRCB500 series controllers, there is no safety door switch and the safety door feature is enabled by default in order to meet the safety requirements.

For the SCARA robots, the safety door feature is disabled by default; and for the 6-axis robots, the safety door feature is enabled by default.

Stop mode:

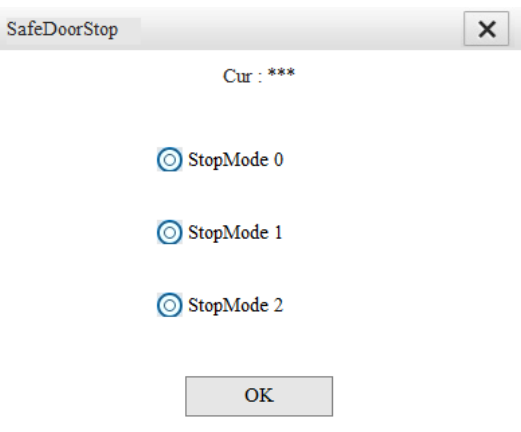

#### **Use of safety door:**

When the safety door feature is activated, the safety door signal will be detected in the play mode. In the play mode, when the safety door is opened, the program is suspended or stopped (depending on the user's configuration) and a prompt is displayed on the interface.

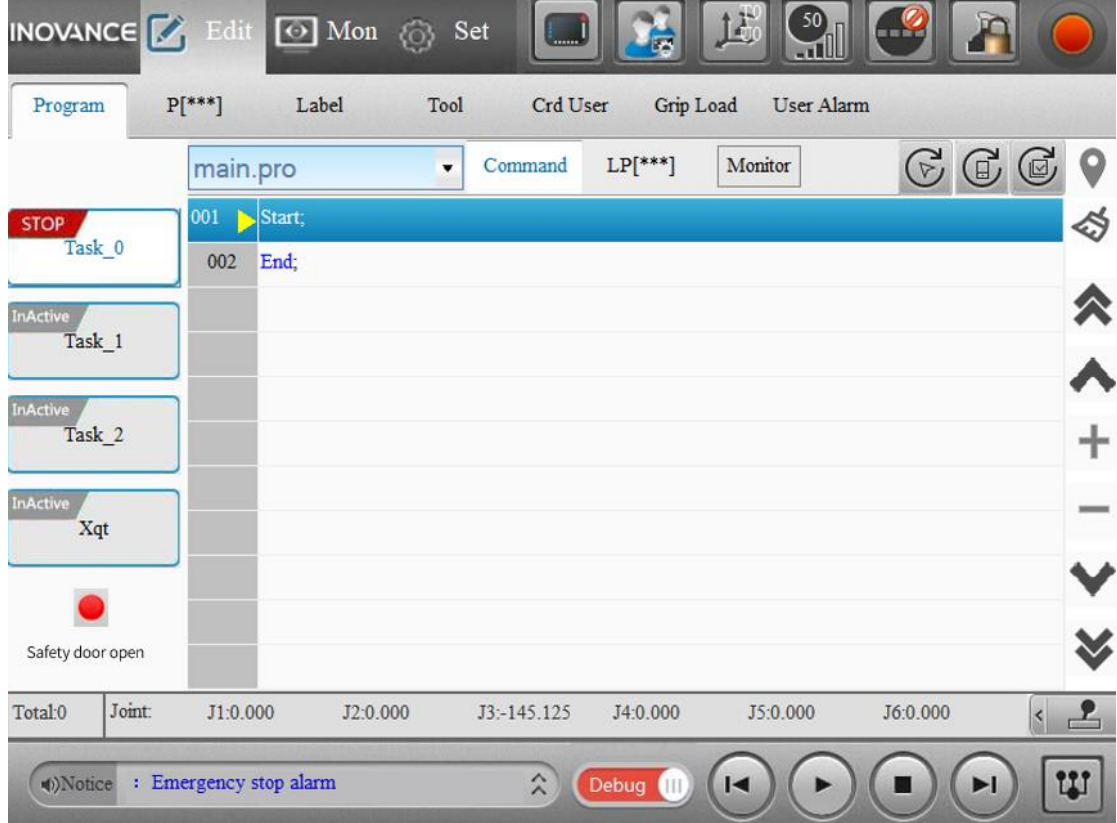

Note: For the IRCB500 series controllers, the system also generates an alarm "Safety door triggered" when the stop mode is set to StopMode 0 or StopMode 1.

# **7.8 Current Protection**

#### (1) Application scenario:

By default, the motion parameters for each model are factory default. When the motion efficiency on site does not meet the requirements, the robot motion parameters can be adjusted. For example, you can increase the motion speed and acceleration appropriately in the **Set** interface.

When commissioning the motion parameters, pay attention to the average load rate and the current value.

- The robot generates warnings and alarms to protect motors and reducers when the rate is too high.
- When motion parameters are adjusted and no warnings or alarms are desired, you can appropriately increase the "global current limit coefficient" and "local current limit coefficient".

Note: The increase of the limit coefficient should be moderate, excessive increase will reduce the performance and life of the motor and reducer.

Description of the current protection parameters:

#### **Real time value of average load rate**

**Average load rate protection threshold\*Global average load rate limit coefficient\*Local average load rate limit coefficient = Average load rate**

Global average load rate limit coefficient: Go to **Set** > **Motion** > **AxisPara** > **AvrLoadLim**. Local average load rate limit coefficient: Set the coefficient in the instruction AvgCurLmt. Average load rate: Go to **Monitor** > **Protection**.

**Real-time current value**

**= Current rate**

**Current protection threshold\*Global current limit coefficient\*Local current limit coefficient**

#### **Max current value**

**= Max current rate**

**Current protection threshold\*Global current limit coefficient\*Local current limit coefficient**

Global current limit coefficient: Go to **Set** > **Motion** > **AxisPara** > **CurrentLim**.

Local current limit coefficient: Set the factor size in the instruction MaxTrqLmt.

Current rate: Go to **Monitor** > **Protection**.

Max current rate: Go to **Monitor** > **Protection**. Due to the rapid changes in the real-time value of the current during movement, it is inconvenient to view it. Therefore, a maximum current rate is

added, which is equivalent to the maximum value recorded in history, enabling easy observation.

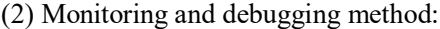

Go to **Monitor** > **Protection** to monitor the average load rate and current rate.

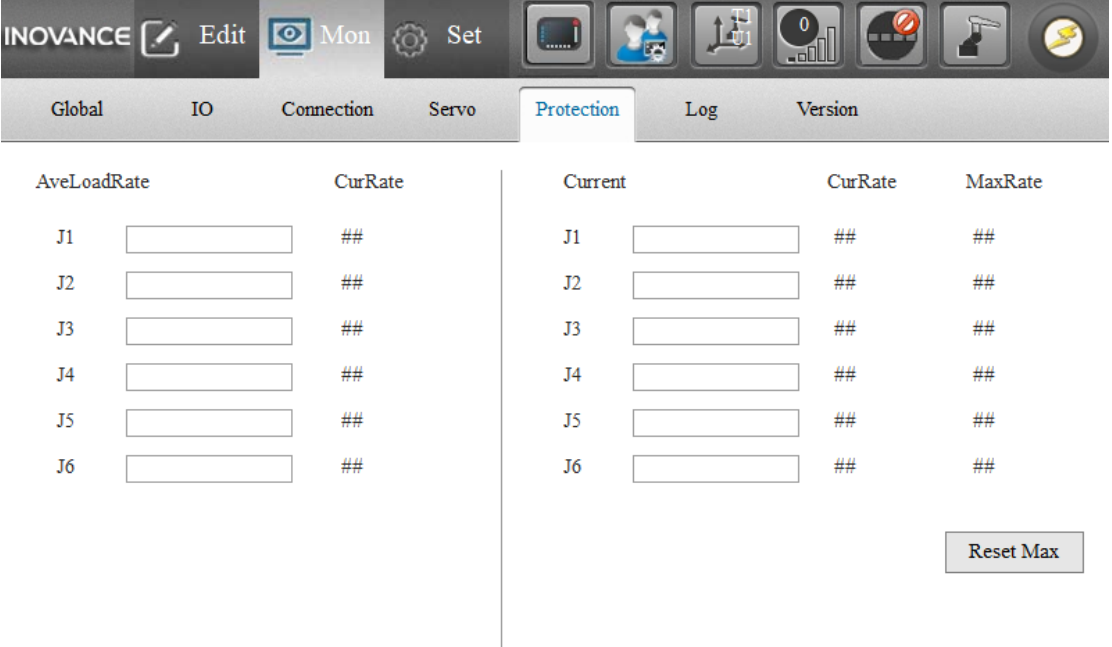

Note: For the current, in addition to the current rate, the maximum rate is also displayed to record the historical maximum current. It can be reset by the **Reset Max** button.

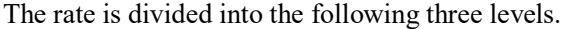

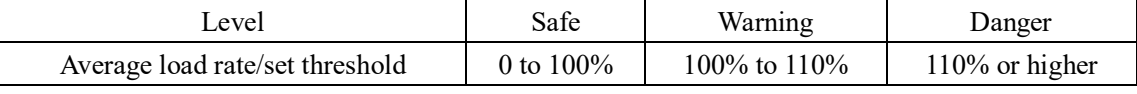

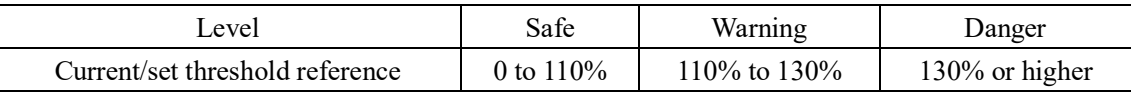

Note:

- The above thresholds apply after the robot is warmed up.
- The current detection triggers a warning or alarm only when the threshold is exceeded for 30ms. When the instantaneous current is too high, an alarm will also be triggered, and the maximum current value may not exceed 130% at this time.
- The average load rate detection triggers a warning or alarm only when the threshold is exceeded for 30s.

Debugging principles:

- Efforts should be made to ensure that the average load rate and current rate are in a "safe" state during operation.
- When in the "warning" state, a system warning will be triggered, but the robot will not stop automatically. You can continue to use the robot without adjusting the motion parameters.
- When in a "danger" state, a system alarm will be triggered and the robot stops automatically.

In this case, you need to adjust the motion parameters to return them to the safe range.

- In particular, in applications where efficiency is required, if you want to adjust motion parameters while avoiding warnings or alarms of high average load rate or high current, you can appropriately increase the "global limit coefficient" and "local limit coefficient". It should be noted that in this case, the performance and lifespan of the motor and reducer are sacrificed, and it is only recommended to debug under the guidance of the manufacturer.
- Low ambient temperature may cause an average load rate alarm. Before using the robot, warm it up first.

(3) Set the limit coefficient:

You can set the global limit coefficient for all axes through the user interface, and set the local limit coefficient for an individual axis through the program.

Characteristics:

- Switch: Only when both the main switch and the sub-switch of a certain axis are turned on can the detection of that axis be enabled, thus continuous detection is made possible. If the main switch is turned off and the sub switch is turned on, the detection of that axis is still disabled
- Values: The global limit coefficient and the local limit coefficient act together, multiplying the two together acts on the threshold.

To set the global limit coefficient through the user interface, go to **Set** > **Motion** > **AxisPara** > **AvrLoadLim**/**CurrentLim**.

You can use the AvgCurLmt/MaxTrqLmt instruction to set the local limit coefficient.

### ① **Configuration through User Interface**

The parameters related to the current protection can be configured in factory mode.

**Detection switch:** Once opened, motion detection of all axes is active; once closed, no more detection is performed. It is opened by default.

**Setting value:** Sets the global limit coefficient. In form of percentage, default 100%.

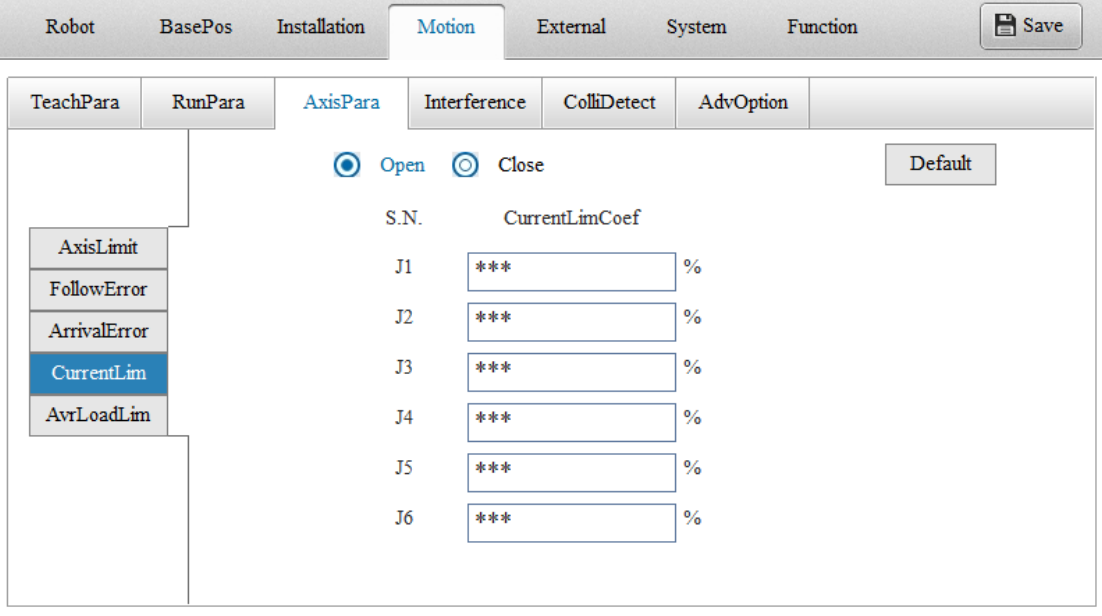

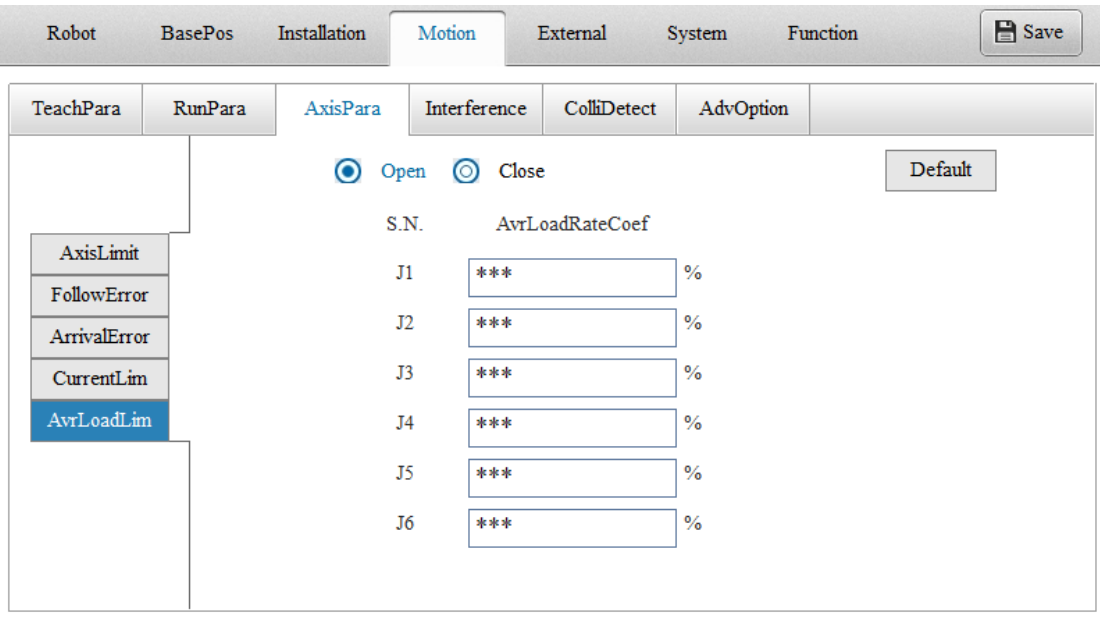

#### ② **Configuration through Instructions**

The single axis can be dynamically configured by instruction.

You choose to turn off/on detection for a single axis and adjust the detection threshold in the robot

program, which is flexible and convenient.

#### **a) AvgCurLmt**

Function: Configures the average load rate limit.

Description: Sets whether the average load rate detection is in effect and the average load rate limit parameters in the program. Applicable to a single axis or all axes.

Format: AvgCurLmt (Enable, AxisNo, ratio);

Parameters:

Enable: Specifies valid/invalid through integer data. 1 for valid, 0 for invalid.

AxisNo: Specifies the axis number using integer data. Special case: Specifies all axes by '0'.

ratio: Specifies a local limit coefficient for the single-axis average load rate using integer data, in percentage, range (1, 150). This parameter is invalid if Enable is set to 0.

#### **Detection switch properties:**

- 1. The main switch on the teach pendant defaults to Open. When the robot restarts, it restores to the default value.
- 2. The detection switch of each single axis in the instruction defaults to "Open" (True), and the local limit coefficient of single axis is set to 100 by default. Restore the default parameters in the following situations:

(1) The robot restarts.

(2) The program is executed from the beginning (stop and start again from the beginning).

(3) Switch programs or exit programs (excluding Call).

- (4) Save the program.
- (5) Switch between Teach/Play mode.

#### **b) MaxTrqLmt**

Function: Configures the maximum torque limit (current limit).

Description: Sets whether the current detection is in effect and the current limit parameters in the program. Applicable to a single axis or all axes.

Format: MaxTrqLmt (Enable, AxisNo, ratio);

Parameters:

Enable: Specifies valid/invalid through integer data. 1 for valid, 0 for invalid.

AxisNo: Specifies the axis number using integer data. Special case: Specifies all axes by '0'. ratio: Specifies a local limit coefficient for the single-axis current using integer data, in

percentage, range (1, 150). This parameter is invalid if Enable is set to 0.

#### **Detection switch properties:**

- 1. The main switch on the teach pendant defaults to Open. When the robot restarts, it restores to the default value.
- 2. The detection switch of each single axis in the instruction defaults to "Open" (True), and the local limit coefficient of single axis is set to 100 by default. Restore the default parameters in the following situations:

(1) The robot restarts.

(2) The program is executed from the beginning (stop and start again from the beginning).

(3) Switch programs or exit programs (excluding Call).

(4) Save the program.

(5) Switch between Teach/Play mode.

# **7.9 API**

### **7.9.1 Description of API Call**

Using the APIs, users can develop proprietary robotic system application software through programming languages such as VB, VC,  $C\#$ . The following is an example of  $C/C++$  application development in VS platform, introducing the implementation and invocation examples of basic functions.

#### **a) Connecting/Disconnecting the robot**

Call the IMC100 Init ETH() function to connect the robot over the network, and call IMC100 Exit ETH() to disconnect the robot.

Before calling any other API, you should first call IMC100 Init ETH() once to ensure that the robot is connected each time you open the application. If the function returns a value other than zero, check that the robot control system starts up correctly and troubleshoot according to Appendix III.

IMC100 Exit ETH () should be called after other APIs are called, and the robot will be disconnected after 0 is returned.

A code example for calling IMC100 Init\_ETH() is shown below:

```
int ret = 0;
    DWORD dwIP1 = 0xc0a81719; //IP: 192.168.23.25 
    int ipPort = 2222;
    int timeOut = 5; //Communication timeout 5s
    int robotNo = 0;
    ret = IMC100 Init_ETH(dwIP1, ipPort, timeOut, robotNo);
    if(ret \leq 0)
     {
         //Add exception handlers here
         return;
     }
A code example for calling IMC100_Exit_ETH() is shown below:
    ret = IMC100 Exit ETH(0)if(ret \leq 0)
     {
         //Add exception handlers here
         return;
    }
```
#### **b) Monitoring the robot status**

The IMC100 robot provides hundreds of API function interfaces for monitoring robot status. This class of functions is not restricted by control permission or user level. Before calling this class of functions, make sure that the robot system has been started normally and the connection to the robot system is successful. This class of functions includes IMC100\_Get\_PosHere(), IMC100 Get DINum(), IMC100 Get StrPara(), IMC100 Get P(), and so on.

A code example for calling IMC100 Get PosHere() is shown below:

```
//Query the position value of the robot in the current coordinate system
int ret = 0;
int robotNo = 0;
int dinum = 0;
int dists = 0;
ROBOT_POS posTemp;
 memset(&posTemp, 0, sizeof(posTemp));
 ret = IMC100_Get_PosHere(&posTemp, robotNo);
if(ret \leq 0)
 {
    //Add exception handlers here
}
```
A code example for calling IMC100\_Get\_DI() is shown below:

```
//Query the DI0 status, dists being 1 means ON
ret = IMC100 Get DI(dinum, &dists, robotNo);
if(ret \leq 0)
```

```
 {
    //Add exception handlers here
}
```
#### **c) Obtaining the control permission**

Call IMC100 AcqPermit() to obtain permission for robot control, and call IMC100 CurPermit() to query client that currently holds the permission.

Since one robot system can be connected to multiple Ethernet clients, a control permission must be obtained when one of the clients needs to control the robot. Before calling the function, make sure that the robot system has been started normally and the connection to the robot system is successful. Also, go to **Set** > **System** > **Others** > **Others** > **Control Device**, and select "Remote Ethernet".

A code example for calling IMC100\_CurPermit() and IMC100\_AcqPermit() is shown below:

```
int ret = 0:
    int ower = 0;
    DWORD IpAddr = 0;
    int ipPort = 0;
    int robotNo = 0;
    ret = IMC100 CurPermit(&ower, &IpAddr, & ipPort, robotNo);
    if(ret \leq 0)
     {
         //Add exception handlers here
         return;
     }
    if (ower! = 1) //The current client device is not granted the permission
     \{Ret = IMC100AcqPermit(1, robotNo); //Forced to get the permission, can get it
normally when ower is 0
         if(ret \leq 0)
          {
              //Add exception handlers here
          }
     }
```
#### **d) User login**

Call IMC100 CurUserType() to query the current user level and call IMC100 UserLogin() to log in to the system and calls IMC100 UserLogout() to log out of the system.

Users of different levels can control and operate the robot to varying degrees and ranges.

Before calling the function, make sure that the robot system has been started normally and the connection to the robot system is successful. Go to **Set** > **System** > **Others** > **Others** > **Control Device**, and select "Remote Ethernet".

A code example for calling IMC100 CurUserType(), IMC100 UserLogin() and IMC100 UserLogout() is shown below:

```
int ret = 0;
int type = 0;
char password[8];
int robotNo = 0;
ret = IMC100 CurUserType(&type, robotNo);
if(ret \leq 0)
{
    //Add exception handlers here
}
type = 2;
memcpy(password, "000000", sizeof(password));
ret = IMC100 UserLogin(type, password, robotNo); //Log in as admin, password is the same
as the teach pendant password
if(ret \leq 0)
{
    //Add exception handlers here
}
ret = IMC100_UserLogout(robotNo);
if(ret \leq 0)
{
    //Add exception handlers here
}
```
#### **e) Returning the robot to the origin**

Call IMC100 DsMode() to turn on the data streaming mode and IMC100 Home() to control the robot to return to the origin.

Before calling the function, make sure that the robot system has been started normally and the connection to the robot system is successful, and the control permission is obtained.

A code example for calling IMC100\_DsMode() and IMC100\_Home() is shown below:

```
int ret = 0;
int sts = 0;
int robotNo = 0;
ret = IMC100_Get_DsMode(&sts, robotNo);
if(ret \leq 0)
{
     //Add exception handlers here
}
if(sts = 0) //Data streaming mode is off
{
     int cmd = 1;
     ret = IMC100_DsMode(cmd, robotNo); //Turn on data streaming mode
     if(ret \leq 0)
     {
```

```
//Add exception handlers here
     }
}
int num = 0;
ret = IMC100 Home(num, robotNo); //The robot returns to origin 0
if(ret \leq 0)
{
     //Add exception handlers here
}
```
# **7.9.2 Typical Application Cases**

The following is a complete typical application case to further illustrate the process of calling functions.

### **a) Running robot program through the remote Ethernet client**

Make sure the target robot program can run normally before this operation. Overall process:

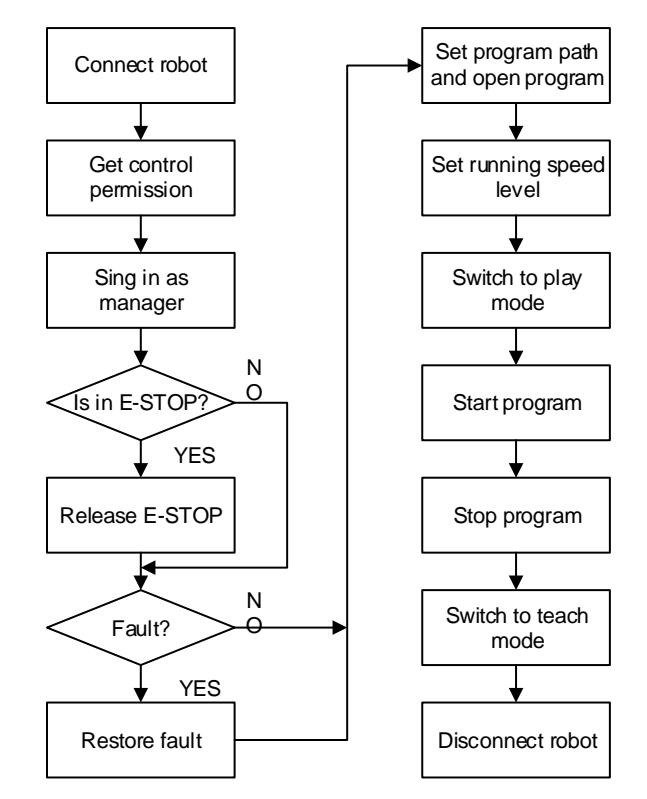

The code example is as follows:

int ret  $= 0$ ;

DWORD dwIP1 = 0xc0a81719; //IP: 192.168.23.25

int ipPort =  $2222$ ;

int timeOut = 5; //Communication timeout 5s

int robot $No = 0$ :

/\*Connect to robot\*/

ret = IMC100 Init\_ETH(dwIP1, ipPort, timeOut, robotNo);

```
if(ret \leq 0)
{
     //Add exception handlers here
     return;
}
int ower = 0:
DWORD IpAddr = 0;int ipPort = 0;
/*Obtain control permission*/
 ret = IMC100_CurPermit(&ower, &IpAddr, & ipPort, robotNo);
if(ret \leq 0)
{
    //Add exception handlers here
}
if (ower! = 1) //The current client device is not granted the permission
{
     ret = IMC100 AcqPermit(1, robotNo); //Forced to get the permission, can get it
normally when ower is 0
    if(ret \leq 0)
     {
         //Add exception handlers here
     }
}
int type = 2;
char password[8];
memcpy(password, "000000", sizeof(password));
/*Log in as admin*/
ret = IMC100 UserLogin(type, password, robotNo); //Log in as admin, password is the same
as the teach pendant password
if(ret \leq 0)
{
     //Add exception handlers here
}
int sts = 0;
/*Emergency stop state*/
ret = IMC100 Get EStopSts(&sts, robotNo);
if(ret \leq 0)
{
     //Add exception handlers here
}
if(sts == 1)
```

```
205
```

```
{
     int cmd = 0;
    /*Emergency stop released* /
     ret = IMC100_EmergStop(cmd, robotNo);
     if(ret \leq 0) //Add exception handlers here
}
int err = 0;
/*Fault query*/
ret = IMC100 Get SysErr(&err, robotNo);
if(ret \leq 0)
{
    //Add exception handlers here
}
if(err != 0)
{
    /*Reset fault*/
     ret = IMC100_ResetErr(robotNo);
     \text{if}(\text{ret} < 0) //Add exception handlers here
}
char path[128];
memcpy(path, "TeachProgram/Test.pro", sizeof(path));
/*Set program path*/
ret = IMC100_Set_CurPrgPath(path, robotNo);
if(ret \leq 0) //Add exception handlers here
int vel = 50;
/*Set operating speed*/
ret = IMC100 Set Vel(vel, robotNo);
if(ret \leq 0) //Add exception handlers here
int mode = 2; //Play mode
/*Set play mode*/
ret = IMC100_Set_Mode(mode, robotNo);
if(ret \leq 0) //Add exception handlers here
```

```
cmd = 1;/*Start program*/
ret = IMC100_PrgCtrl(cmd, robotNo);
if(ret \leq 0) //Add exception handlers here
```

```
cmd = 0;/*Stop program*/
```
ret = IMC100\_PrgCtrl(cmd, robotNo); if(ret  $\leq 0$ ) //Add exception handlers here

```
int mode = 1;
/*Set teach mode*/
ret = IMC100 Set Mode(mode, robotNo);
if(ret \leq 0) //Add exception handlers here
```
/\*Disconnect robot\*/ ret = IMC100\_Exit\_ETH(0) if(ret  $\leq 0$ ) //Add exception handlers here

### **b) Planning points and controlling robot motion through the remote Ethernet client**

Make sure that the robot can safely reach the points planned by the remote Ethernet client. Overall process:

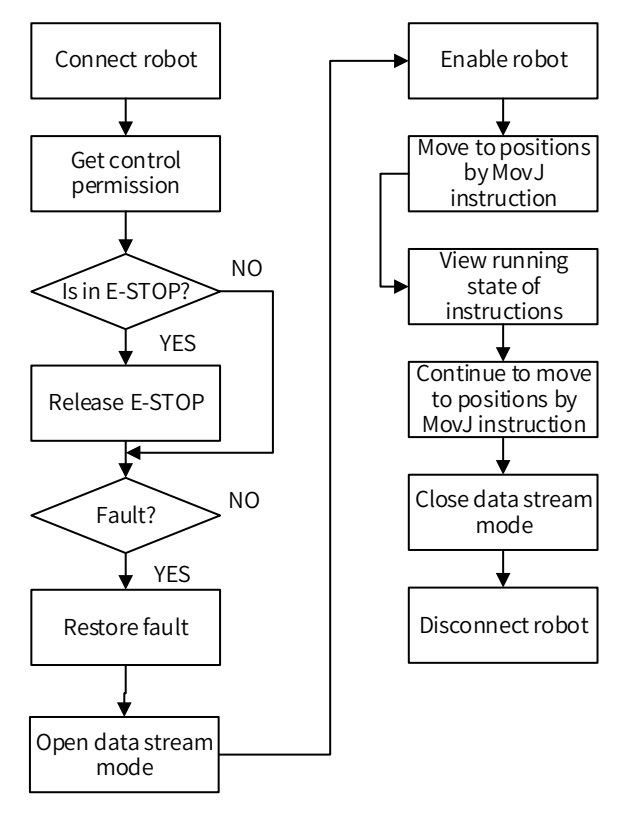

The code example is as follows:

```
int ret = 0;
DWORD dwIP1 = 0xc0a81719; //IP: 192.168.23.25 
int ipPort = 2222;
int timeOut = 5; //Communication timeout 5s
```

```
int robotNo = 0;
/*Connect to robot*/
ret = IMC100_Init_ETH(dwIP1, ipPort, timeOut, robotNo);
if(ret \leq 0)
{
     //Add exception handlers here
     return;
}
int ower = 0;
DWORD IpAddr = 0;int ipPort = 0;
/*Obtain control permission*/
ret = IMC100 CurPermit(&ower, &IpAddr, & ipPort, robotNo);
if(ret < 0)
{
     //Add exception handlers here
}
if (ower! = 1) //The current client device is not granted the permission
{
     ret = IMC100 AcqPermit(1, robotNo); //Forced to get the permission, can get it
     normally when ower is 0
     if(ret \leq 0)
     {
          //Add exception handlers here
     }
}
int sts = 0;
/*Emergency stop state*/
ret = IMC100_Get_EStopSts(&sts, robotNo);
if(ret \leq 0)
{
     //Add exception handlers here
}
\text{if}(\text{sts} == 1){
     int cmd = 0;
     /*Emergency stop released* /
     ret = IMC100_EmergStop(cmd, robotNo);
     \text{if}(\text{ret} < 0) //Add exception handlers here
}
```
int  $err = 0$ ;

```
/*Fault query*/
ret = IMC100 Get SysErr(&err, robotNo);
if(ret \leq 0)
{
    //Add exception handlers here
}
if(err != 0)
{
    /*Reset fault*/
    ret = IMC100_ResetErr(robotNo);
    if(ret \leq 0) //Add exception handlers here
}
cmd = 1;
```
/\*Turn on data streaming mode\*/ ret = IMC100\_DsMode(cmd, robotNo); if(ret  $\leq 0$ ) //Add exception handlers here  $cmd = 1;$ /\*Enable the motor\*/ ret = IMC100\_MotorEnable(cmd, robotNo); if(ret  $\leq 0$ ) //Add exception handlers here

```
ROBOT_POS pos;
```

```
 memset(&pos, 0, sizeof(pos));
pos. pos[0] = 10;
pos.cord = 1;/*MovJ motion*/
ret1 = \text{IMC}100 \text{ MovJ2}(pos1, 100, 0, robotNo)if(ret \leq 0) //Add exception handlers here
```

```
/*Motion completion status check*/
ret = IMC100 Get CurCmdSts(&sts, robotNo);
if(ret \leq 0) //Add exception handlers here
if(sts == 0){
     //Motion incomplete, custom action, can be queried by cycle
}
memset(&\text{pos}, 0, \text{sizeof}(\text{pos}));
```

```
pos. pos[0] = 100;
pos.cord = 1;/*MovJ motion to next point*/
ret1 = \text{IMC100} MovJ2(pos1, 100, 0, robotNo)
if(ret \leq 0) //Add exception handlers here
```
 $cmd = 0$ ; /\*Turn off data streaming mode\*/ ret = IMC100\_DsMode(cmd, robotNo);  $\text{if}(\text{ret} < 0)$  //Add exception handlers here

/\*Disconnect robot\*/  $ret = IMC100$  Exit ETH $(0)$ if(ret  $< 0$ ) //Add exception handlers here

# **7.10Pose Calibration**

Due to the large number of degrees of freedom and flexible movements of the 6-axis robot, the TCP can be in any pose toward the workbench at different angles. Therefore, it is difficult to ensure that TCP is working directly towards the work object through joint teaching. With this function, the Z-axis direction can be calibrated to align with the axis direction of a user coordinate system  $(X^+, X^-, Y^+, Y^-, Z^+, Z^-)$ .

The calibration flowchart is as follows:

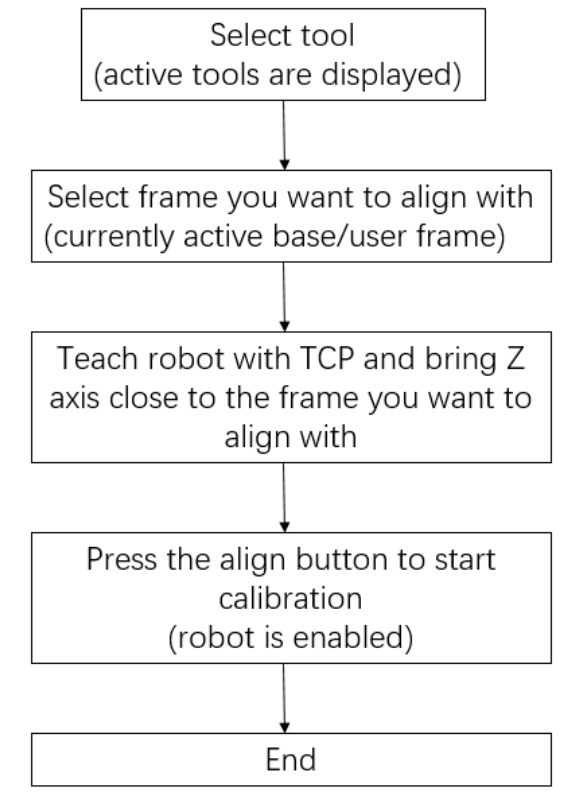

- 1. When you select the tool to be calibrated and the user coordinate system, the current tool number and user coordinate system number are activated, and the coordinate setting interface will also be changed accordingly.
- 2. Press and hold the **Pose-Calib** button. The Z-axis of TCP automatically aligns to the closest axis of the user coordinate system.

Limit: When around  $J_1 = 0^\circ$ , when you align with the X-axis of the base coordinate system through the **Pose-Calib** button, the motion will approach the singularity, resulting in abnormal acceleration or excessive motion.

# **7.11Optimal Trajectory**

### **7.11.1 Description**

The optimal trajectory function automatically adjusts motion parameters based on load, eliminating the need for users to manually adjust motion parameters, which can bring two improvements:

1. Improved ease of use: No need to manually adjust the parameters, automatically use the appropriate acceleration to achieve the optimal cycle time, while not exceeding the current specification.

2. Improved efficiency: As shown in the figure below, the allowable acceleration at different positions is different, and the optimal trajectory can continuously change with the allowable value, keeping the joint output at maximum and achieving optimal acceleration and deceleration efficiency.

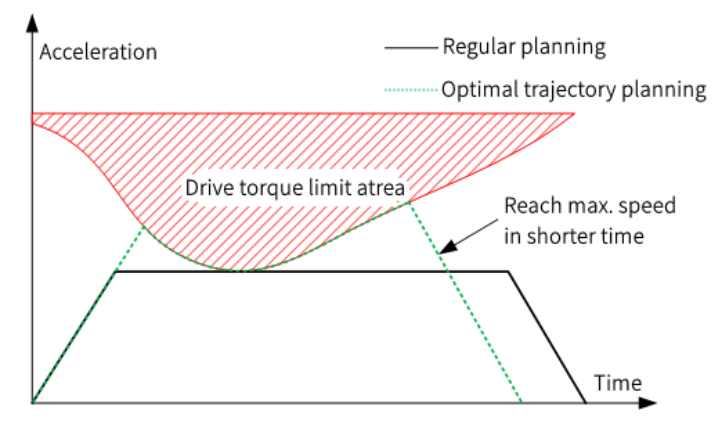

### **7.11.2 Commissioning Procedure**

When the optimal trajectory function is turned on, the robot motion is not affected by the motion acceleration parameters set through the user interface, but are automatically determined from the model.

Step 1: Set the load parameters correctly, including the tool load and the work object load. Note that even if the load is very small, it should be set. If the load mass is zero, the system will assume that the user has forgotten to set the load and will move at the maximum load for safety reasons, resulting in very slow motion.

Step 2: Use the instruction "RapidMove (PTP, ON)" to start RapidMove mode. This instruction can be used at the beginning of the program so that RapidMove can be turned on for the entire project, or the RapidMove mode can be turned on or off at any time during the process. For details, see the instruction reference guide.

Step 3: Use instructions to commission the current and cycle time.

The magnitude of the current is positively correlated with the acc coefficient in the instruction. The acc coefficient in a single instruction can be modified, or it can be batch modified through the SetAcc instruction. The details of the SetAcc instruction, see the instruction reference guide.

After operation, if the maximum current is less than 100%, it indicates that the cycle time can be further shortened. In this case, gradually increase Acc to 120 or until an alarm occurs. If there are no vibration and current alarms, you can gradually increase the value of SetAccRamp from 50.

If there is a current over limit alarm or drive alarm, first check if the load setting is correct. If the vibration is significant, first reduce the SetAccRamp parameter. If the problem persists, appropriately reduce the value of SetAcc.

Step 4: For situations where the requirements on cycle time are very high and the problem cannot be solved after the above steps, you can observe where the current alarm occurs and only reduce the Acc coefficient at that location, while using 100% or 120% for Acc coefficient at other locations.

Note: This function is based on a kinetic model, if the model is not accurate it can lead to current alarms or low efficiency. If there is a high current alarm only for individual axes and the current of other axes is low, the model may be inaccurate and can be corrected by the model correction function. See 4.4 - **Motion** > **AdvOption** > **TorqueModel**.

### **7.11.3 Example**

Start;

```
 GripLoad 1; //Activates the load and sets the corresponding load parameters in the interface
 RapidMove (ALL, ON); //Enables optimal trajectory function
 SetAcc(100, 100); //Adjusts the current level via the SetAcc instruction
 L[0]:
 Movj P[0],V[100],fine,Tool[0];
 Movj P[1],V[100],fine,Tool[0];
Goto L[0];
End;
```
# **7.12Self-Learning Vibration Suppression**

### **7.12.1 Description**

Scenario: The self-learning vibration suppression feature can be used to reduce vibrations when a large vibration condition is found when the program is running.

Step 1: Observe the execution of the program to identify the vibrating instructions with high vibrations, and attach SLON to these motion instructions.

Step 2: Add the SLMode instruction at the beginning of the program to set the vibration suppression level.

Step 3: Re-execute the program and the system automatically learns during the movement process. (The self-learning process will cause the motion instructions to pause for an additional 1.5 seconds after the motion is completed.)

Step 4: After self-learning is completed, the system can be used normally and vibration is suppressed (As self-learning has already been finished in step 3, running the program again will not repeat the learning. The SLMode instruction at the beginning of the program suppresses the

vibration of all motion instructions with SLOn.) Note:

The learned data does not move with the project and therefore the suppression effect does not directly follow the project.

If self-learned vibration suppression is used on one device and the project is subsequently migrated to another device, the vibration suppression will need to be re-learned. Alternatively, you can export the learned data from the previous device to another device after migrating the project. This saves the self-learning time for unlearned robots in the case of batch replications of production lines.

# **7.12.2 Related Instructions**

The instructions relating to self-learning vibration suppression are as follows.

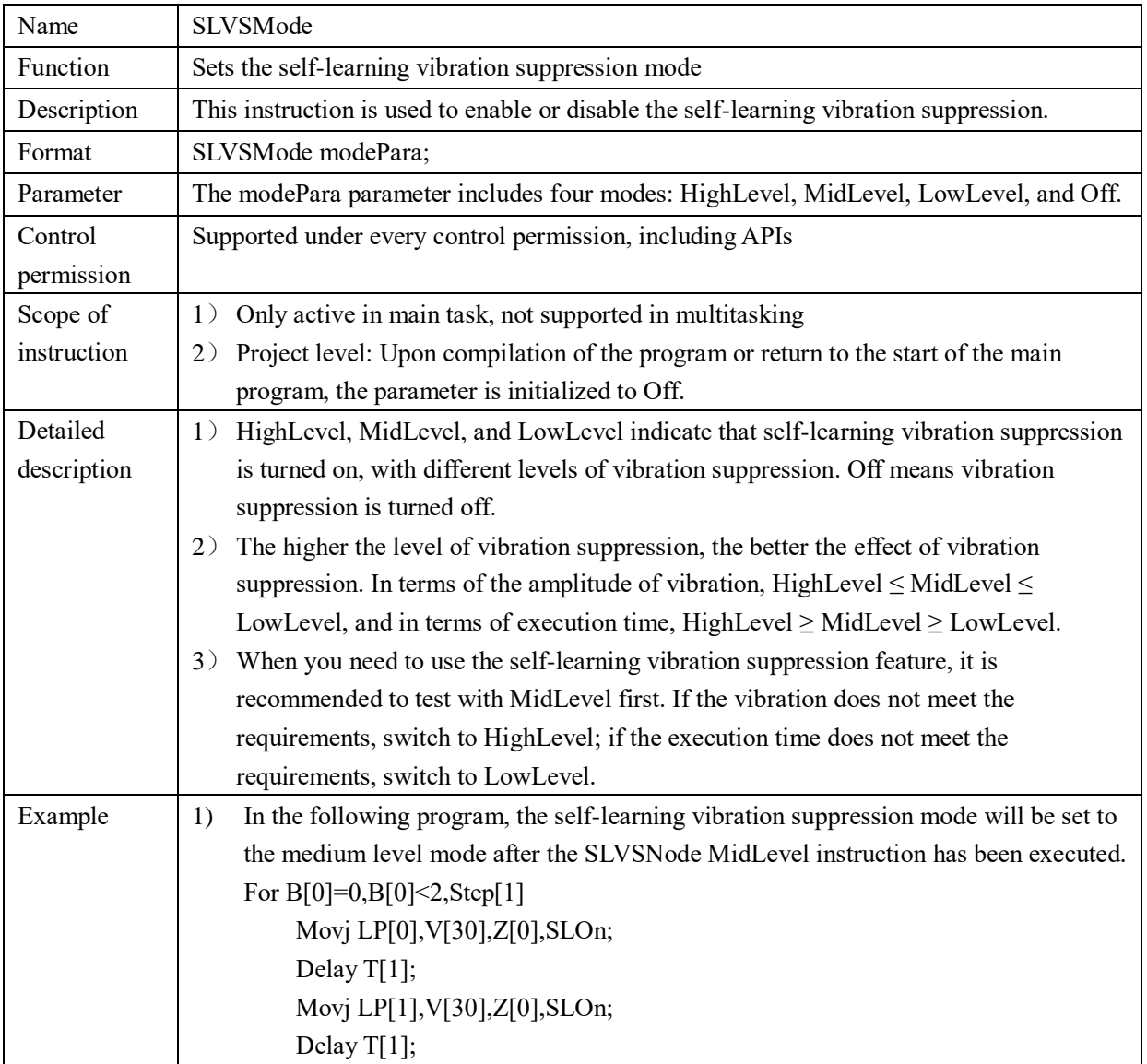

### **7.12.2.1 SLVSMode**

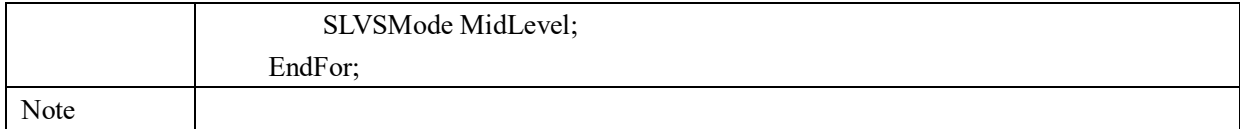

# **7.12.2.2 SLOn/SLOff/SLReset**

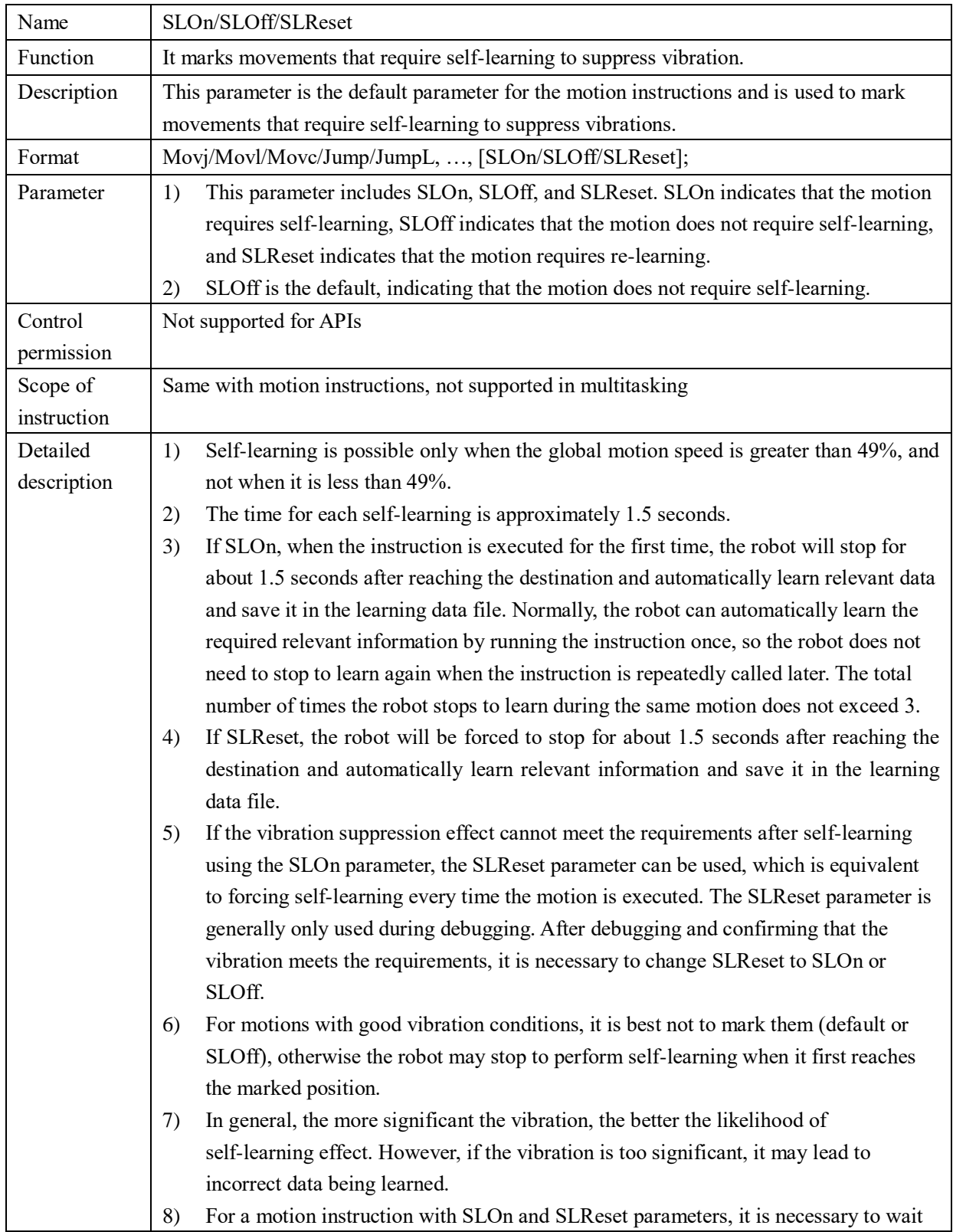

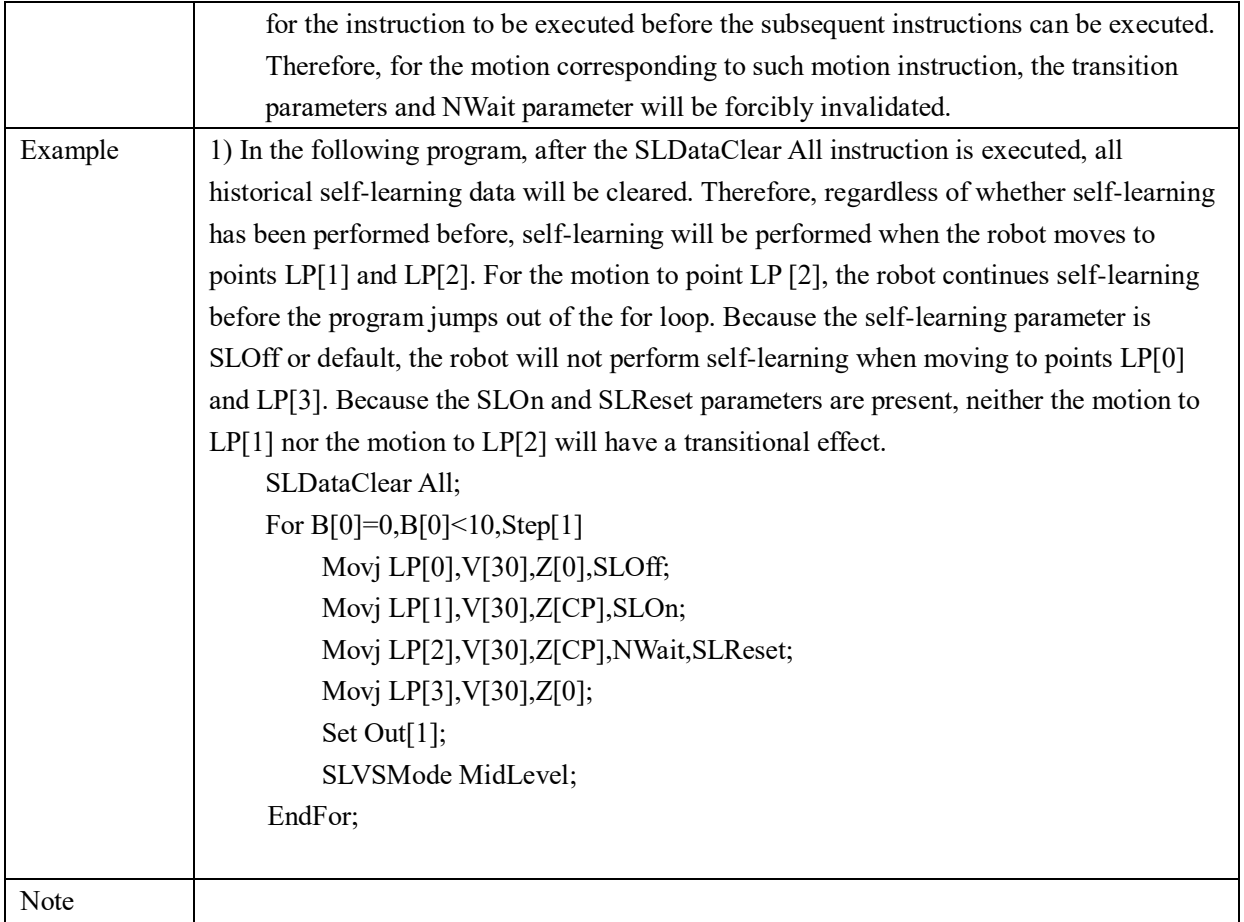

# **7.12.2.3 SLDataClear**

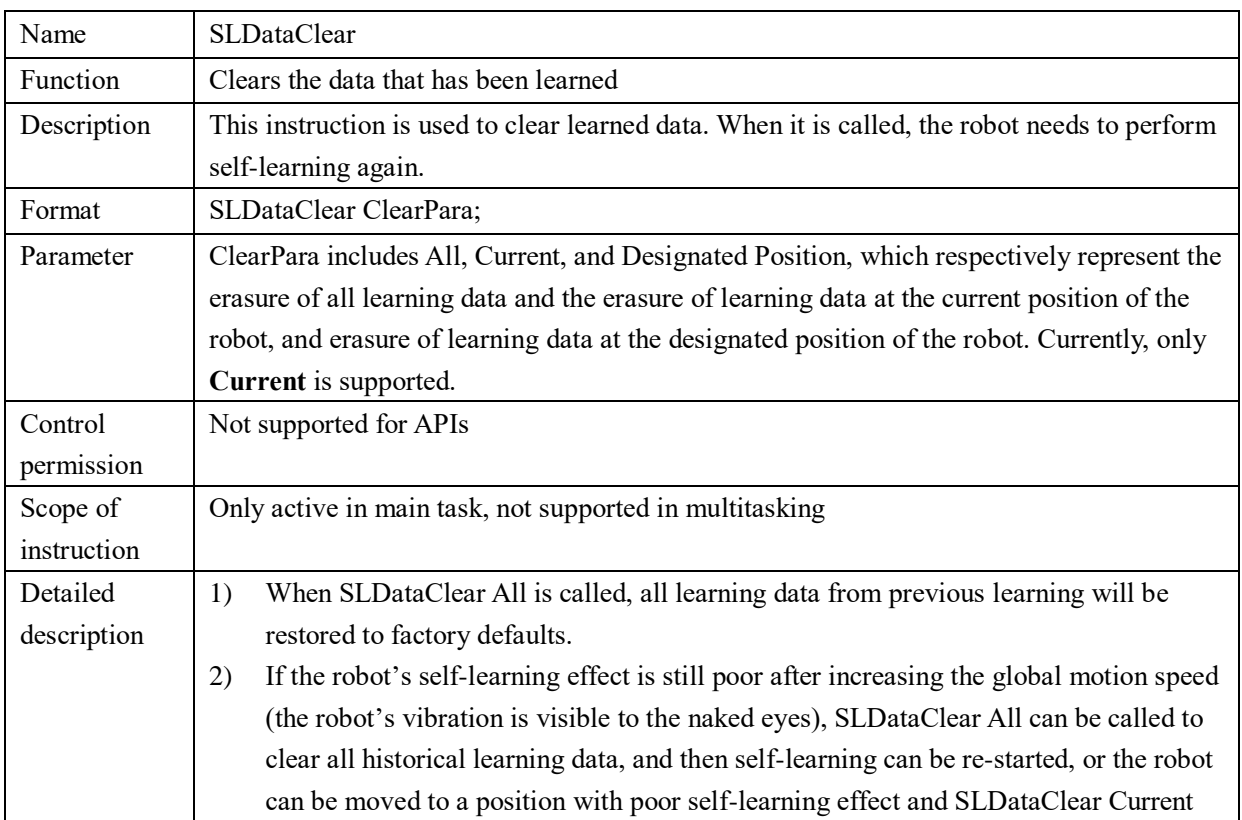

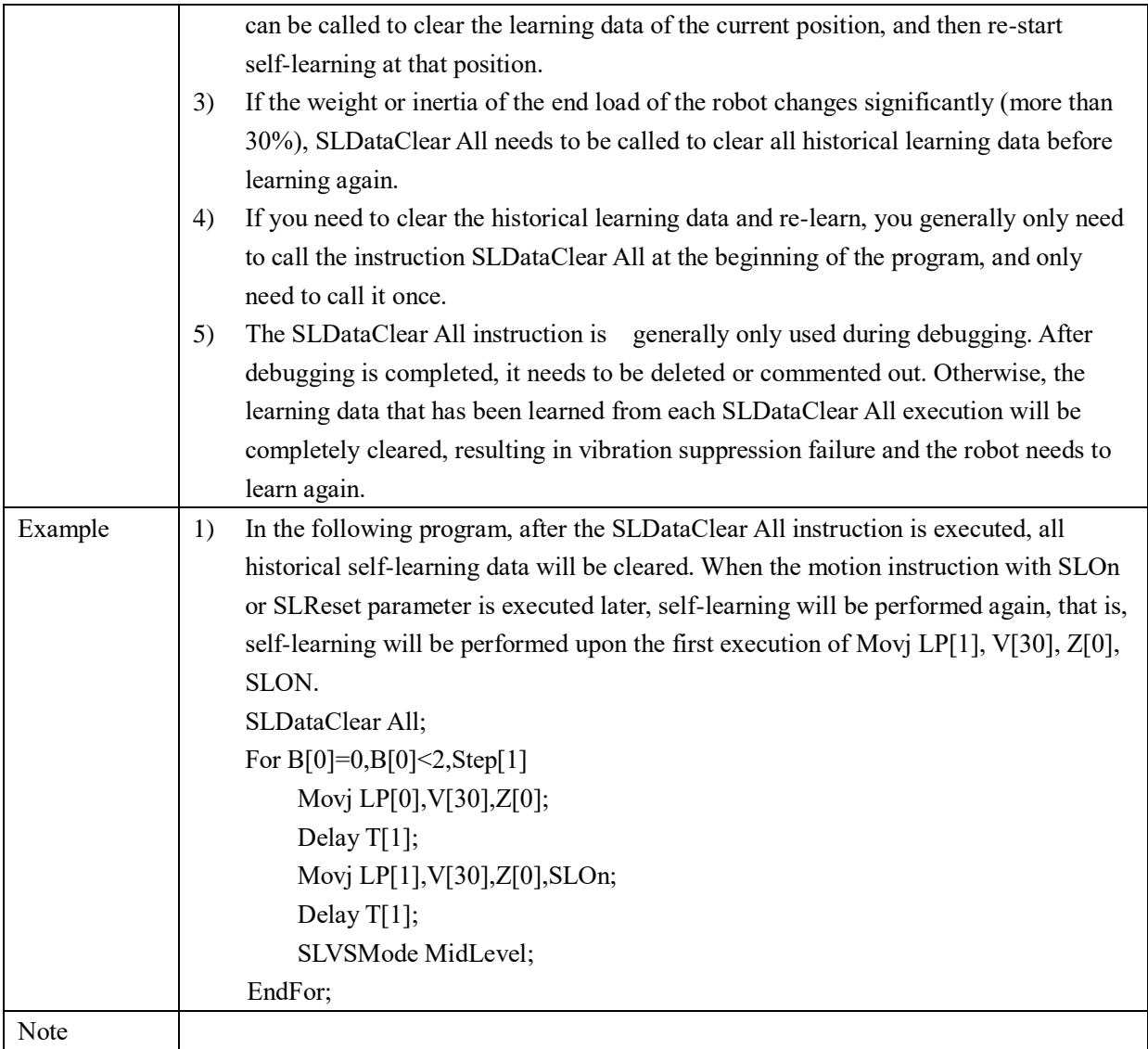

# **7.12.3 Backup, loading, recovery, and clearing of self-learning**

### **data**

As shown in the figure below, you can configure the self-learning vibration suppression function in **Set** > **Motion** > **AdvOption** > **SelfVibra** interface. The interface contains 4 options, including Data Backup, Load Data, Reset Data, and Clear Data.
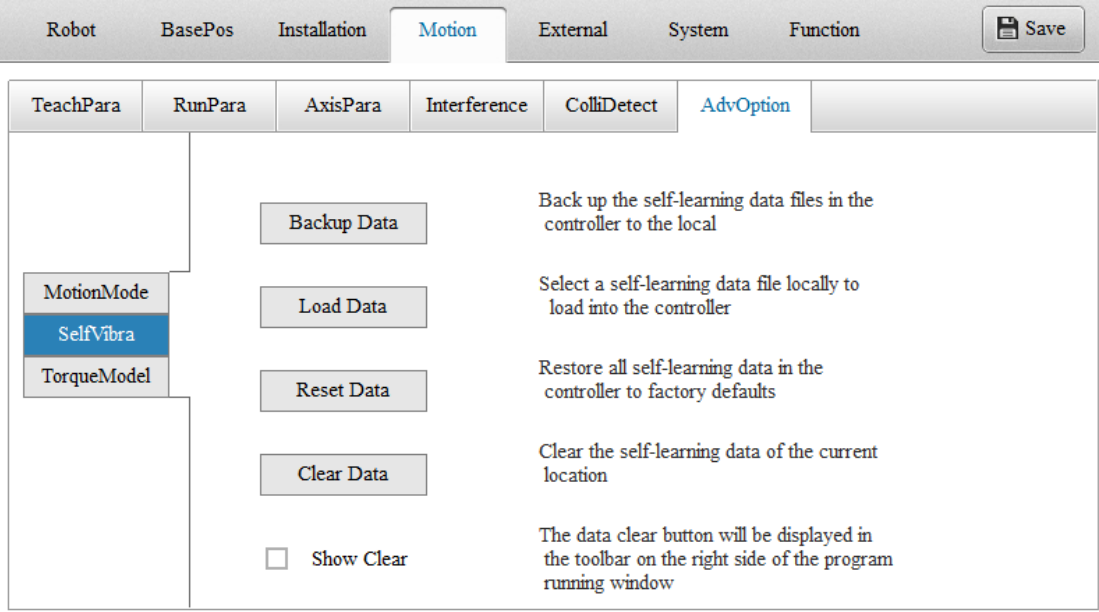

#### **A. Backing up data**

1. Function:

Save the self-learning data in the robot controller to a learning data file and store it to the computer's local disk.

2. Operation method:

- 1) Click **Data Backup**.
- 2) Select the save path and file name.

Backup Data

Back up the self-learning data files in the controller to the local

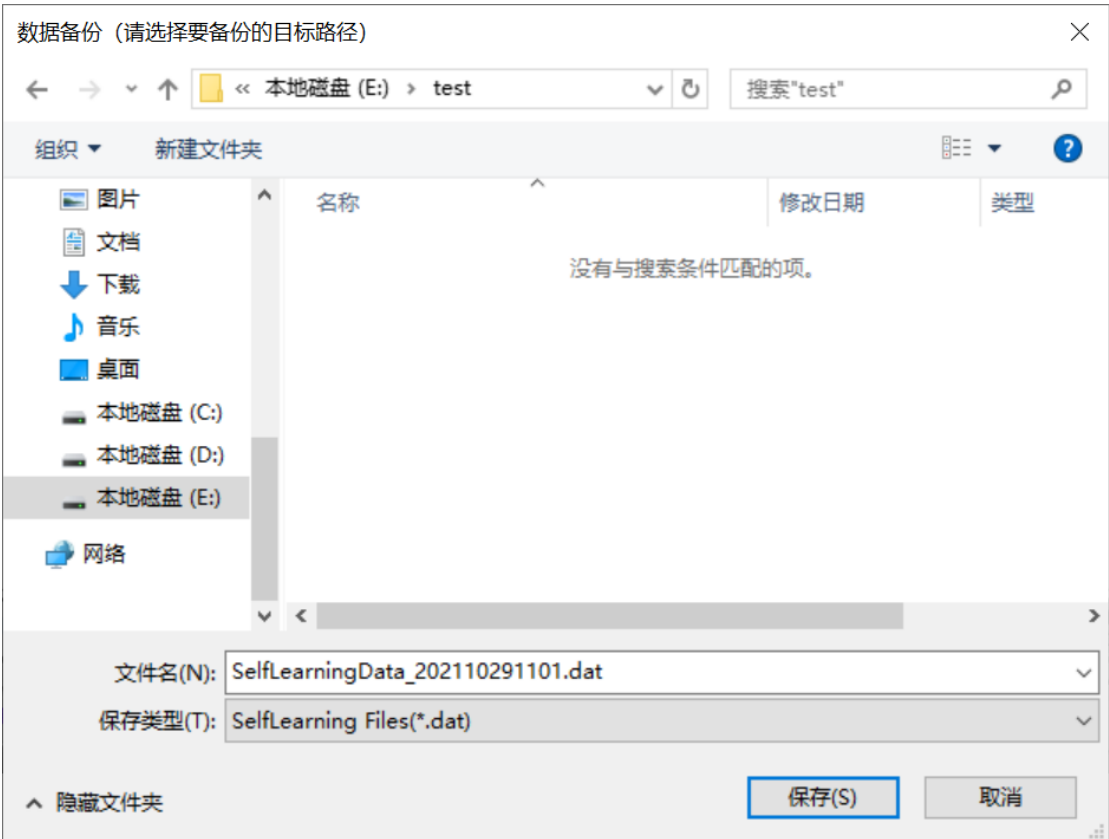

#### 3) Click **Save**.

3. Note:

1) For the backup operation, the default save path is the last saved path. The default file name contains the project name and time information, which makes it convenient for users to manage the learning data file.

#### **B. Loading data**

1. Function:

Loads the locally stored learning data file into the robot controller.

2. Operation method:

- 1) Click **Load Data**.
- 2) The user will be prompted whether to load the learning data. Click **Yes** to load the learning data, or **No** to terminate the current operation.

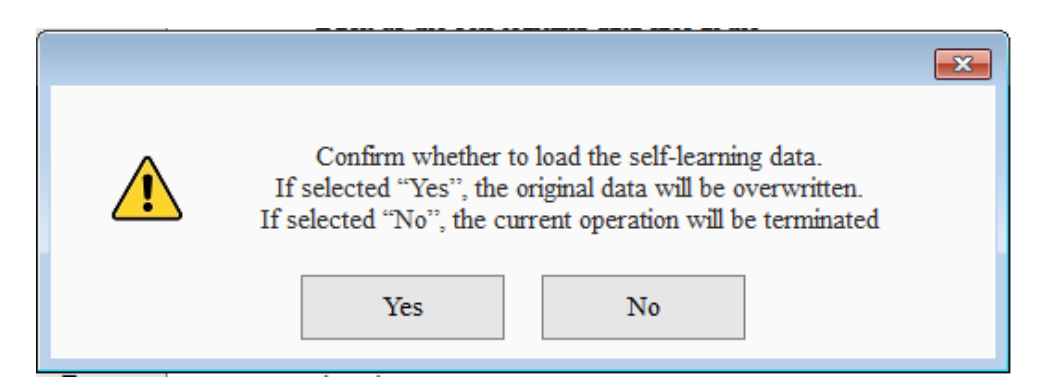

3) Then, select the load file in the pop-up dialog. The original learning data will be overwritten once the data is loaded successfully.

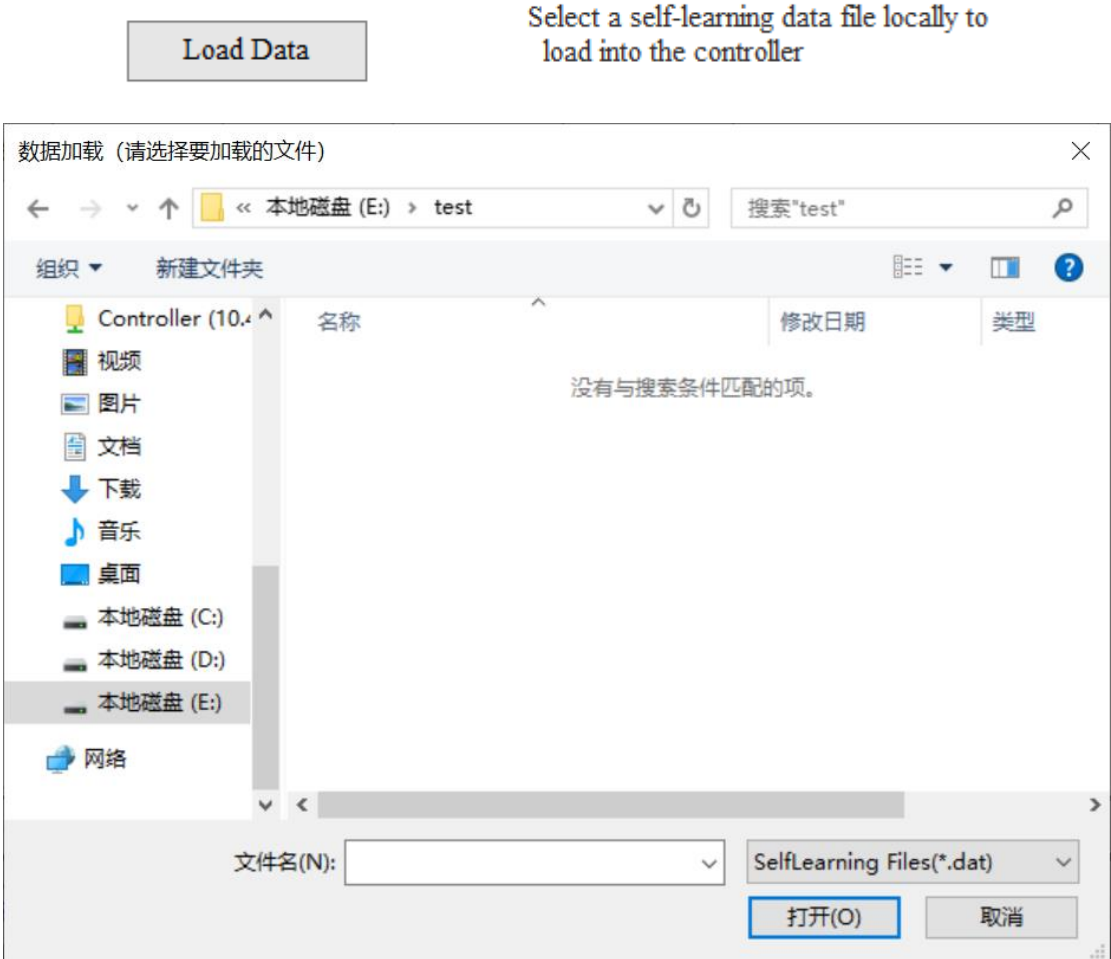

3. Note:

- 1) When the learning data is loaded, the file type, model, software version, and checksum information is verified. If the model and software version do not match the controller, the user will be prompted that the loading has failed.
- 2) If the user changes the content of the learning data file, the user will also be prompted that the loading has failed.

#### **C. Restoring data**

1. Function:

Restores all self-learning data in the controller to factory defaults.

2. Operation method:

- 1) Click **Reset Data**.
- 2) The user will be prompted whether to restore the learning data. Click **Yes** to restore the learning data, or **No** to terminate the current operation.

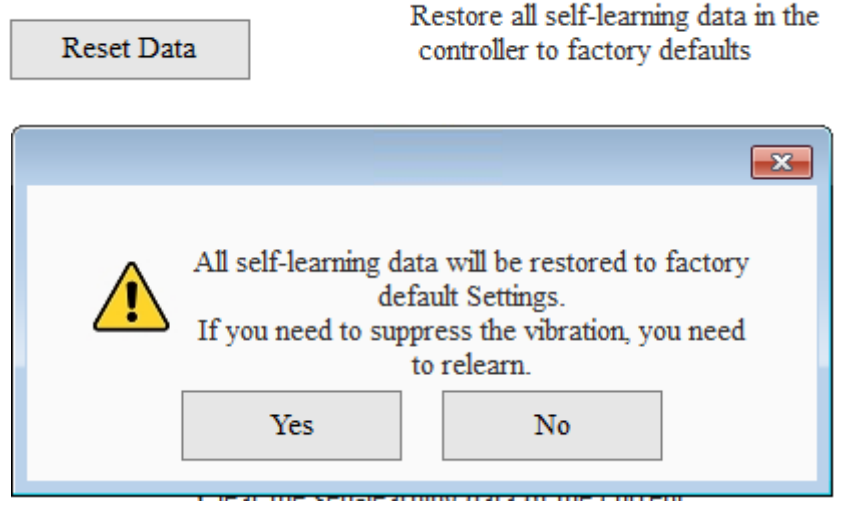

- 3. Note:
- 1) After the learning data is restored to factory defaults, since there is no valid learning data, the self-learning vibration suppression does not actually take effect. The robot needs to perform self-learning again before vibration suppression takes effect.
- 2) When the system is flashed, the learning data is restored to factory defaults. When the system is upgraded, the learning data file will not be automatically upgraded. If the previous and subsequent versions of the learning data files are incompatible, the user will be prompted to upgrade the learning data file.

#### **D. Clearing data**

1. Function:

Clears the self-learning data for the current position of the robot in the controller.

- 2. Operation method:
- 1) Click **Clear Data**.
- 2) The user will be prompted whether to clear the learning data. Click **Yes** to clear the learning data, or **No** to terminate the current operation.

Clear Data

Clear the self-learning data of the current location

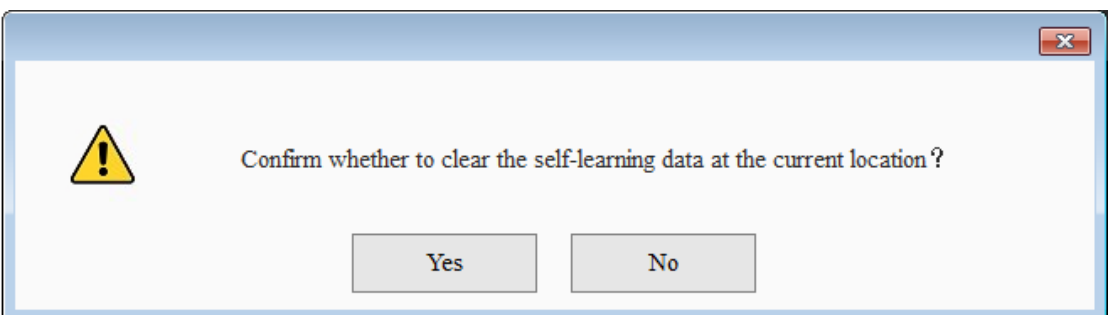

3) If you check **Show Clear**, the **Clear Data** button will be displayed in the toolbar on the right side of the program running window to facilitate the user to clear the learning data of the current position.

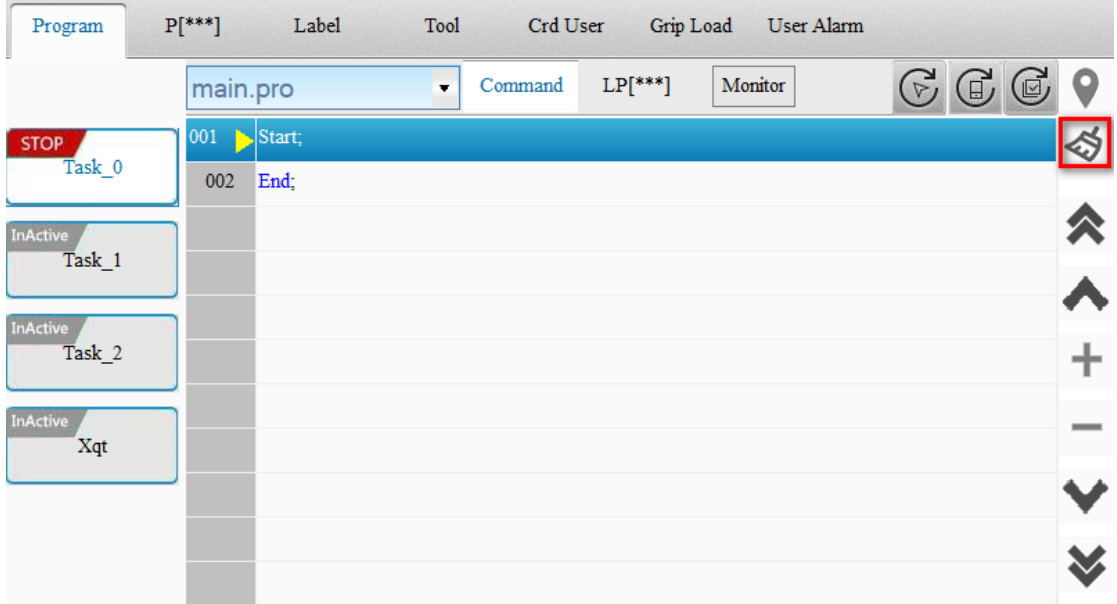

### **7.12.4 Example**

RapidMove(All, OFF); //Avoid significant vibration of the robot after the optimal trajectory is turned on, which may result in poor learning performance

VelSet 100;

SetAccRamp(100,100);

 SLDataClear All; //Place this instruction before motion instructions to clear learning data before motion is executed

For B[0]=0,B[0]<2,Step[1]

Movj LP[1],V[30],Z[0];

 Movj LP[2], V[30], Z[CP], SLOn; //The robot stops when it reaches the current motion instruction and automatically performs self-learning

Delay T[1];

Movl LP[3], V[30], Z[0], SLOn; //The robot stops when it reaches the current motion

instruction and automatically performs self-learning

Delay T[1]; SLVSMode MidLevel;

EndFor;

- 1) After the SLVSNode MidLevel instruction is executed for the first for loop, the self-learning vibration suppression mode is set to the medium level mode. If effective data has been learned, the second for loop will not perform self-learning again. The vibration of the two motions Movj LP[2] and Movl LP[3] is effectively suppressed.
- 2) For motion instructions with SLOn or SLReset parameter, the transition parameter is automatically shielded. Therefore, it is best to remove the SLOn parameter after it is confirmed that the vibration suppression effects meet the on-site requirements.
- 3) To determine whether vibration has been effectively suppressed, you can add a delay instruction to the instruction that require vibration suppression, which can make it easier to determine whether the suppressed vibration can meet on-site requirements.

## **7.13Releasing Dynamic Brake**

For a SCARA robot, you can move its axes easily by turning off the Dynamic Brake switch after the robot is disabled.

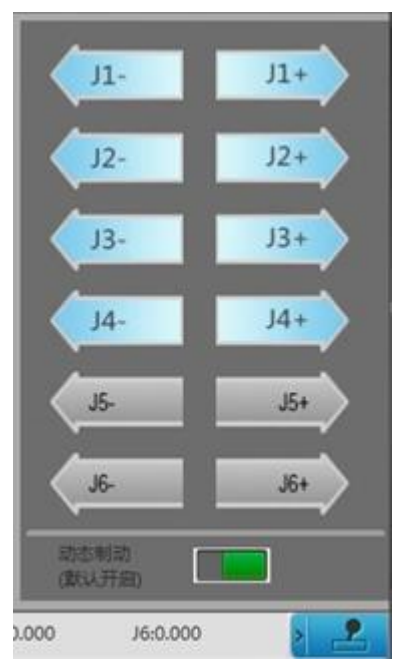

Note:

- 1. This feature is only applicable to the J1, J2, J4 axes.
- 2. Only when the robot is disabled can the dynamic brake switch be turned on or off.
- 3. The dynamic brake switch is always on when the robot is enabled.
- 4. When the robot controller is re-powered, the dynamic brake switch will be reset to ON.

# **Appendix 1: Robot Alarms and Handling**

## **Method**

Description:

1. Description of multitasking alarms

Multitasking alarms comply with the following rules.

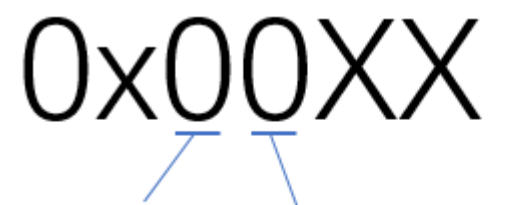

The highest bit is 0

The second highest order is incremented by 2, indicating multi-tasking, such as: Main task: 0x004B PLC task 1 (PLC task of setup type): 0x024B PLC task 2 (PLC task of setup type): 0x044B PLC task 3 (PLC task of setup type): 0x064B

Only the main task alarms are listed in the following alarm list.

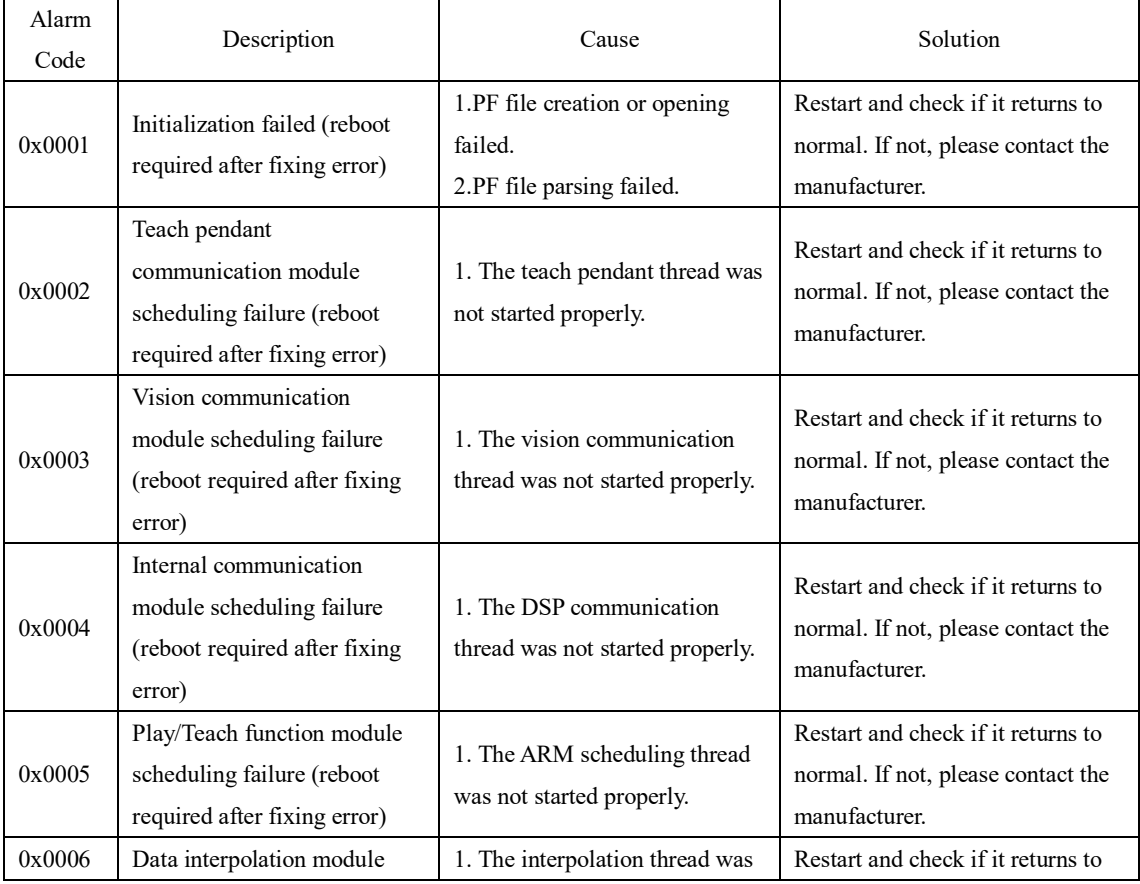

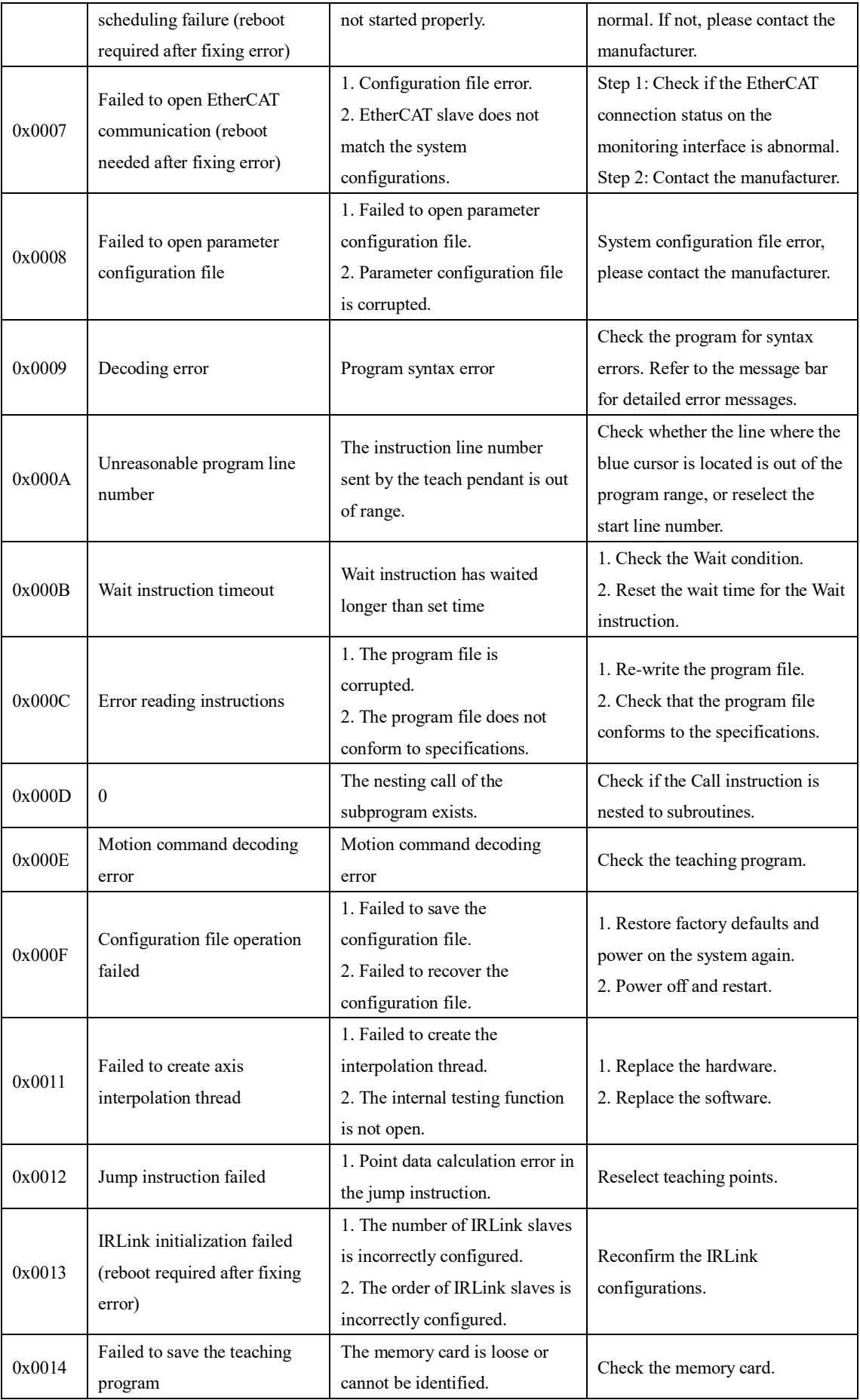

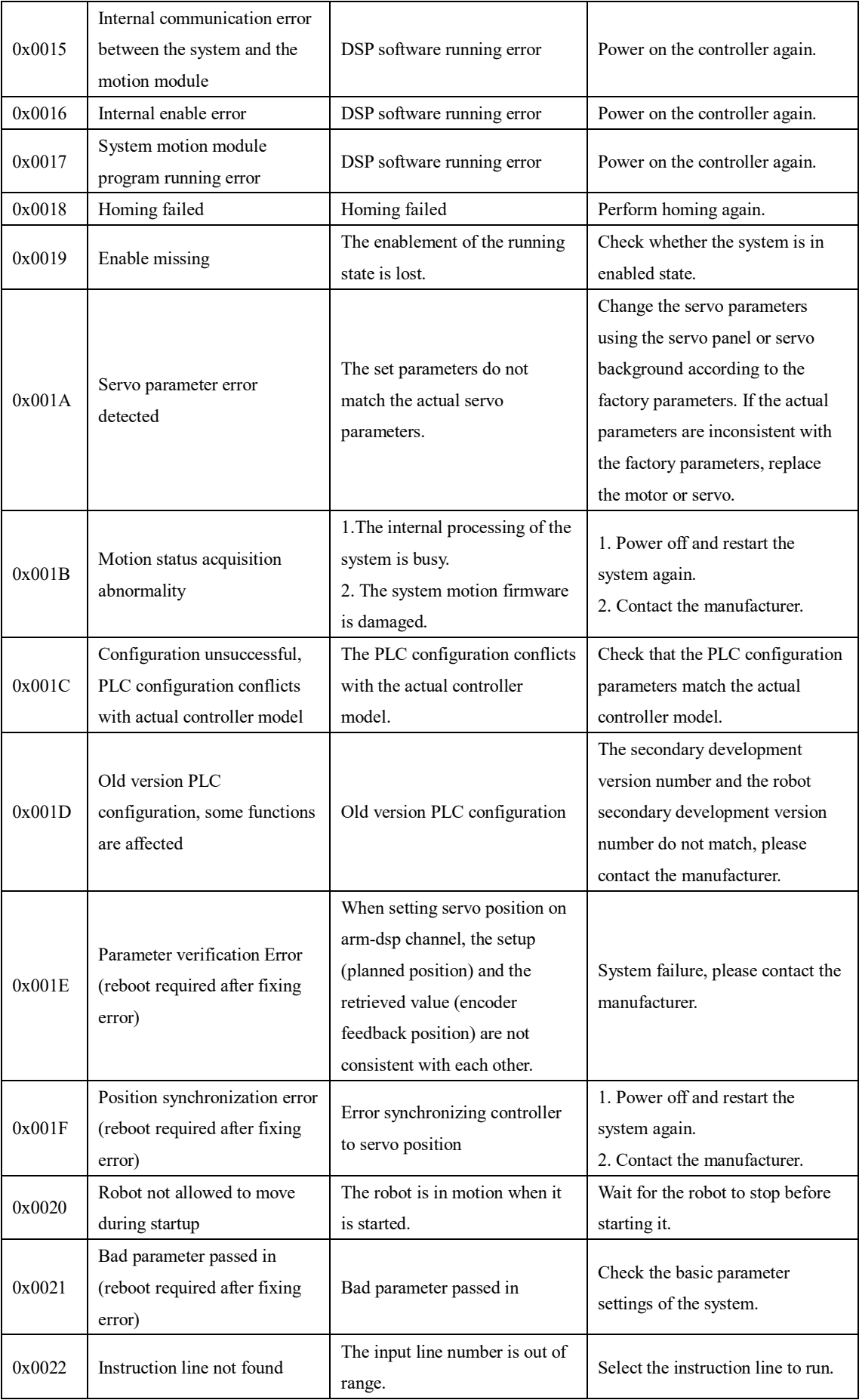

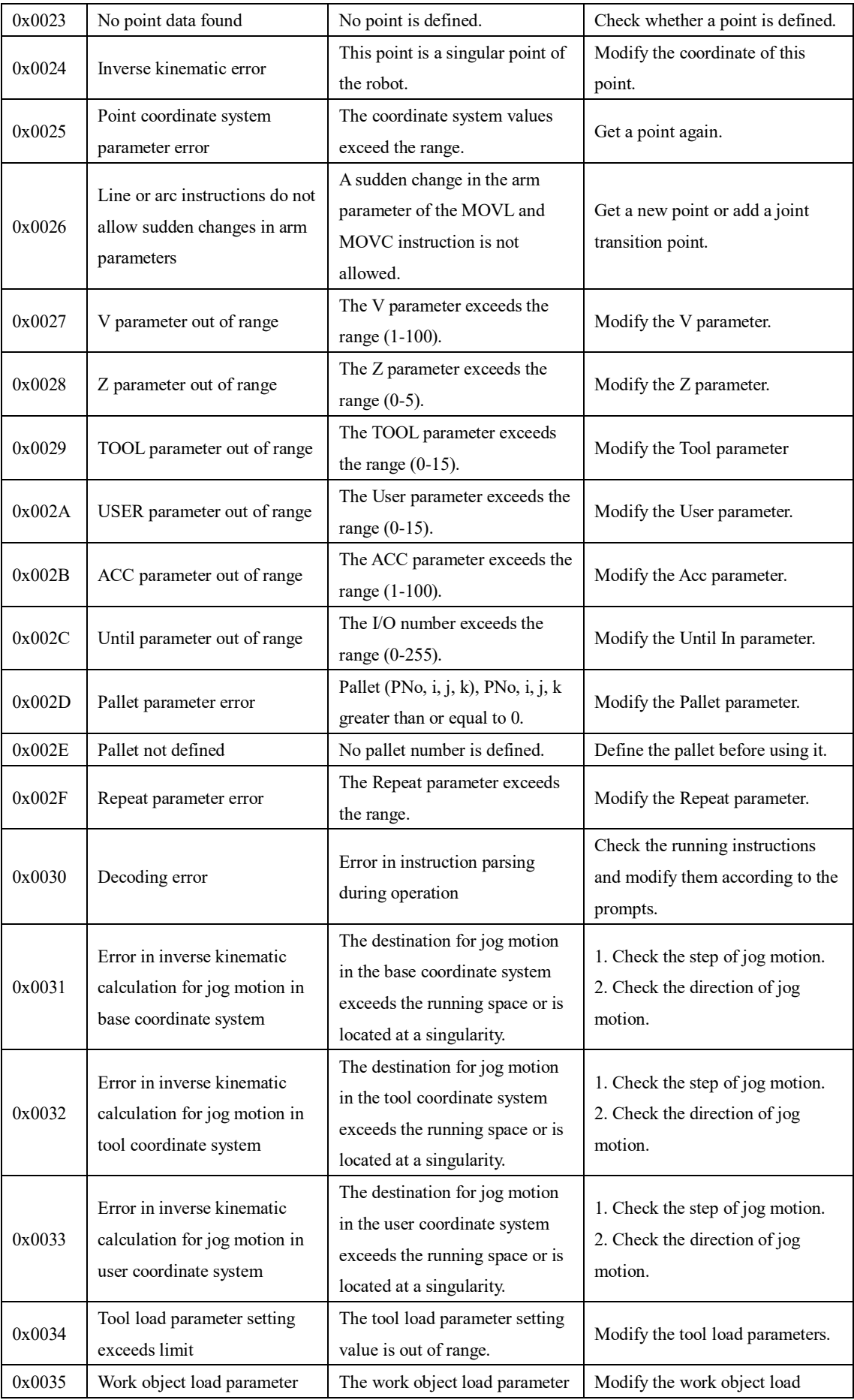

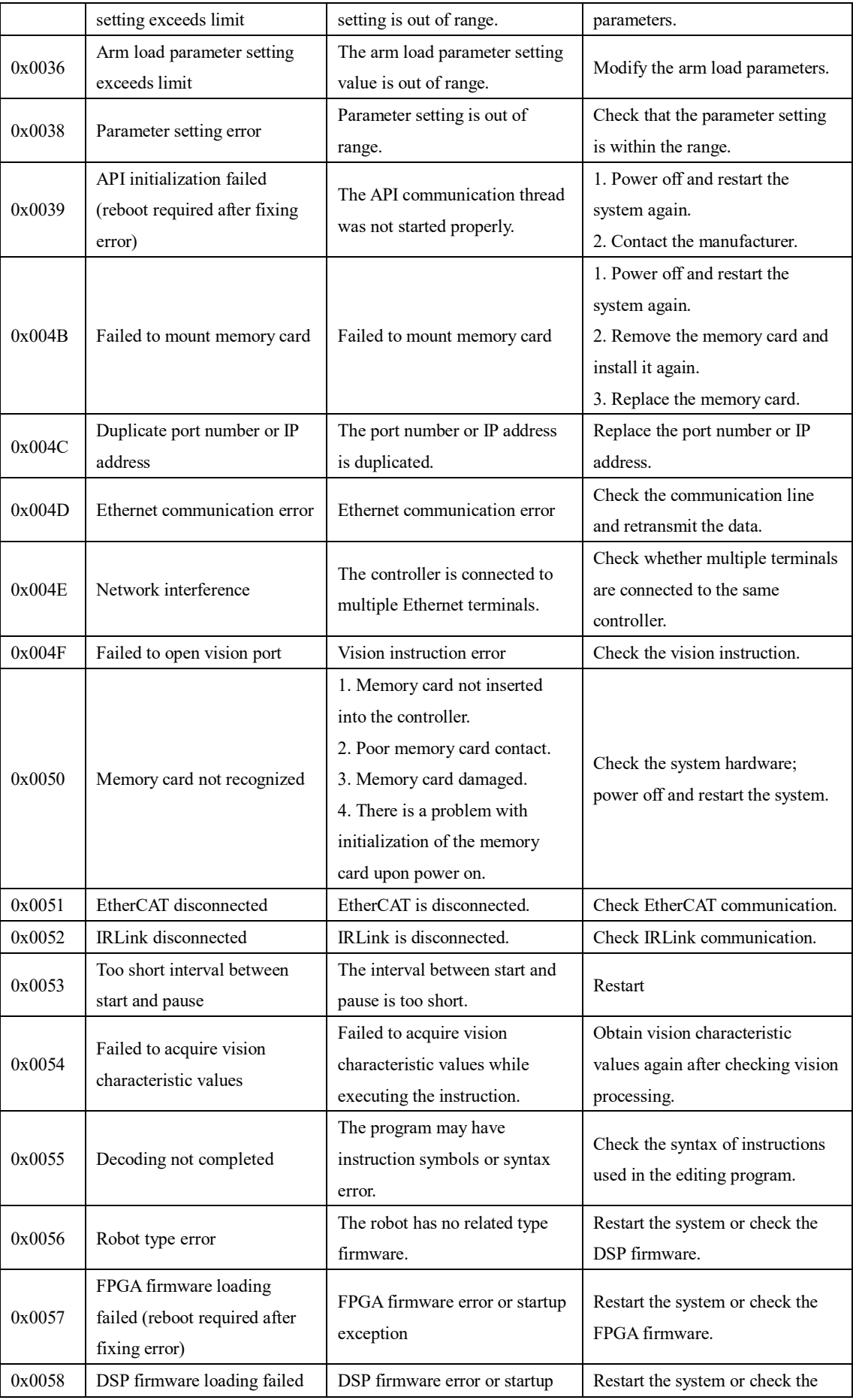

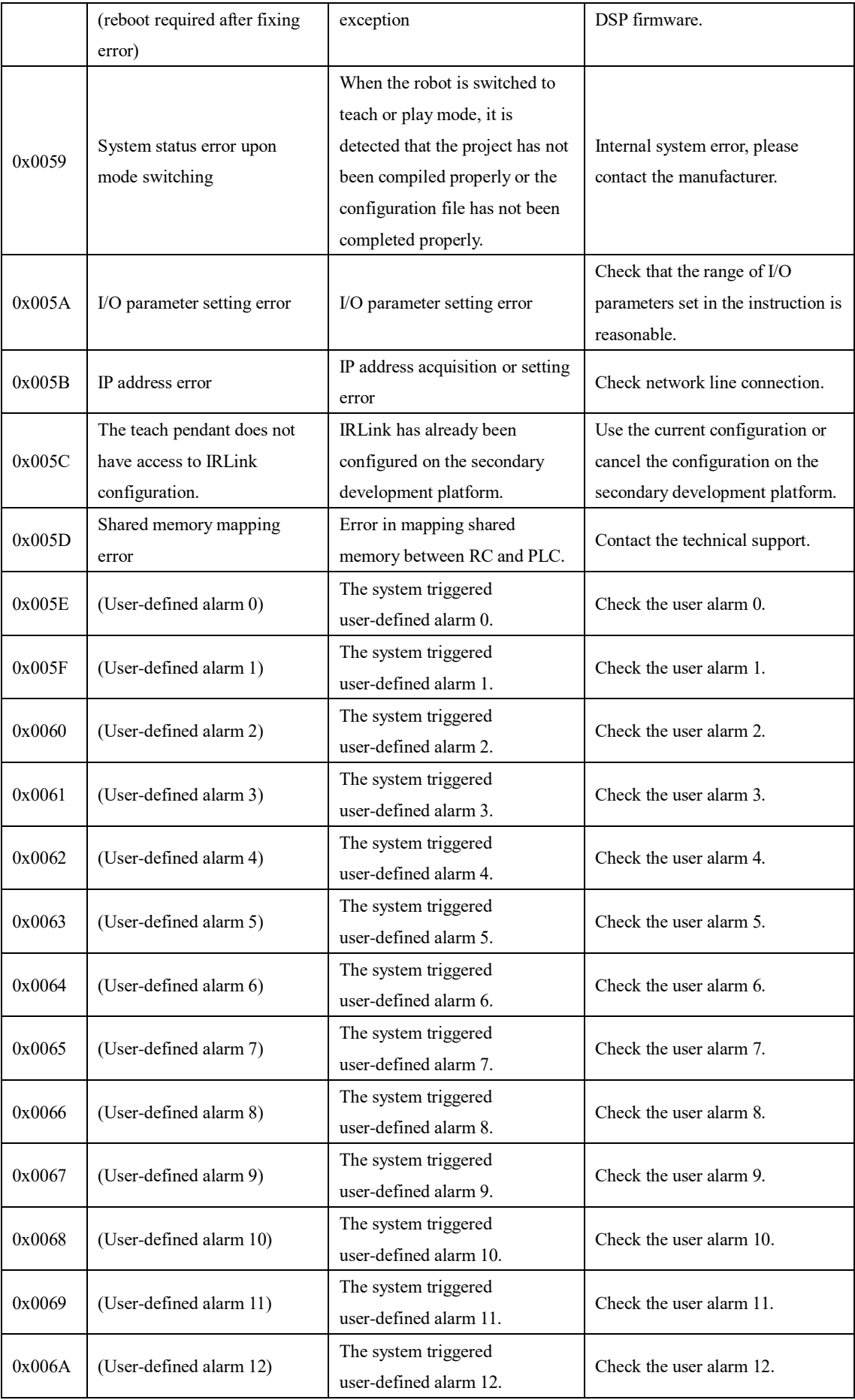

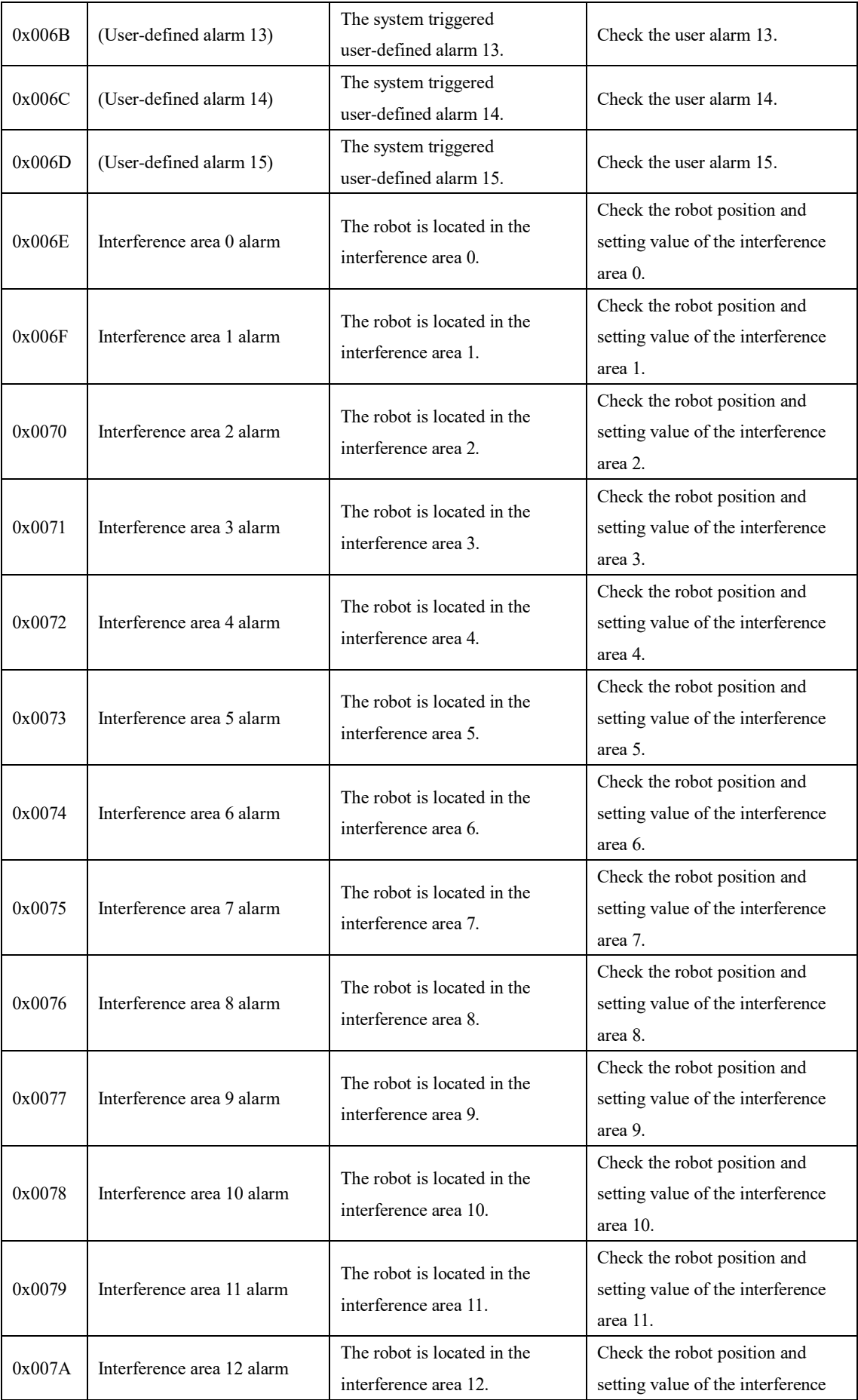

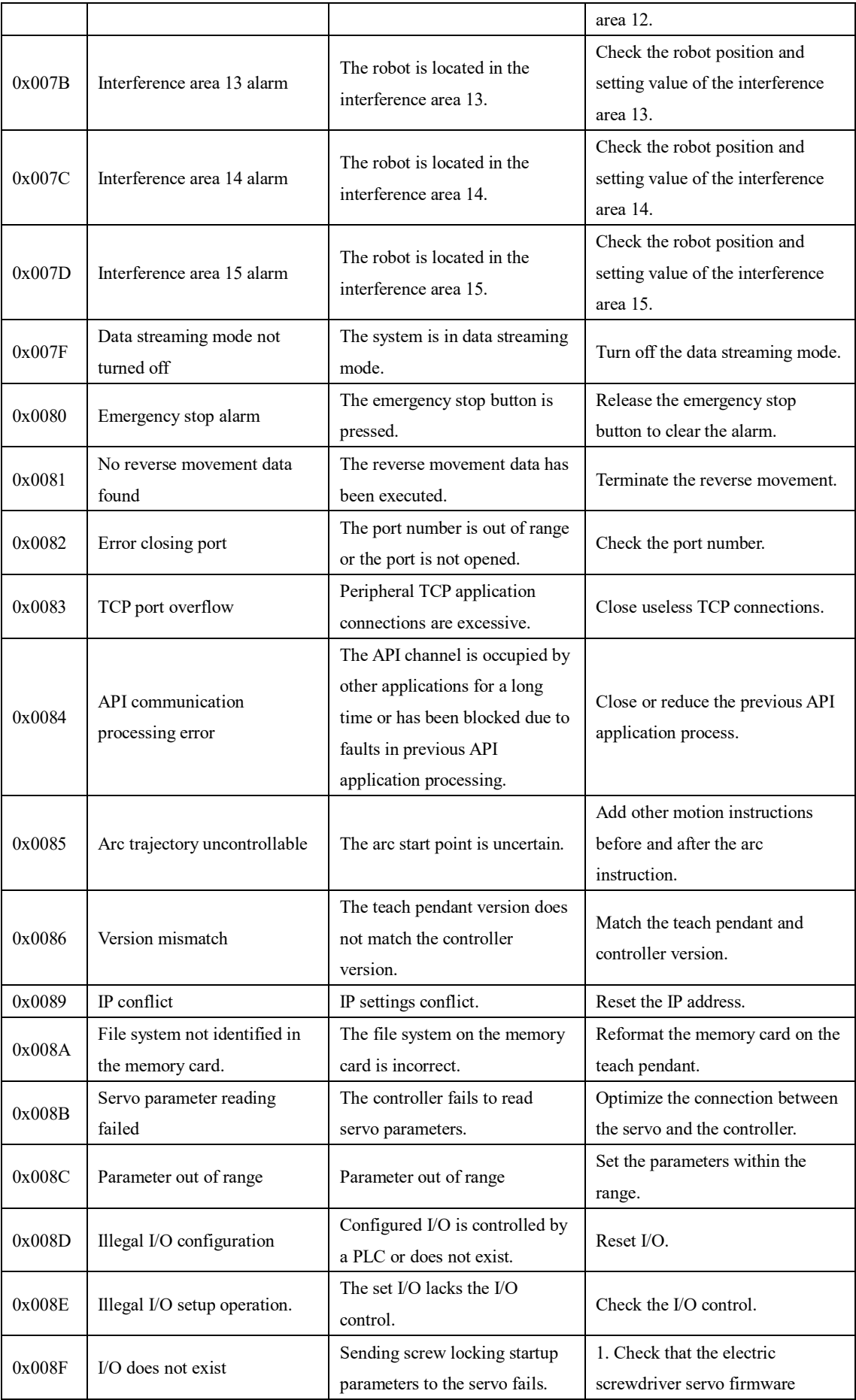

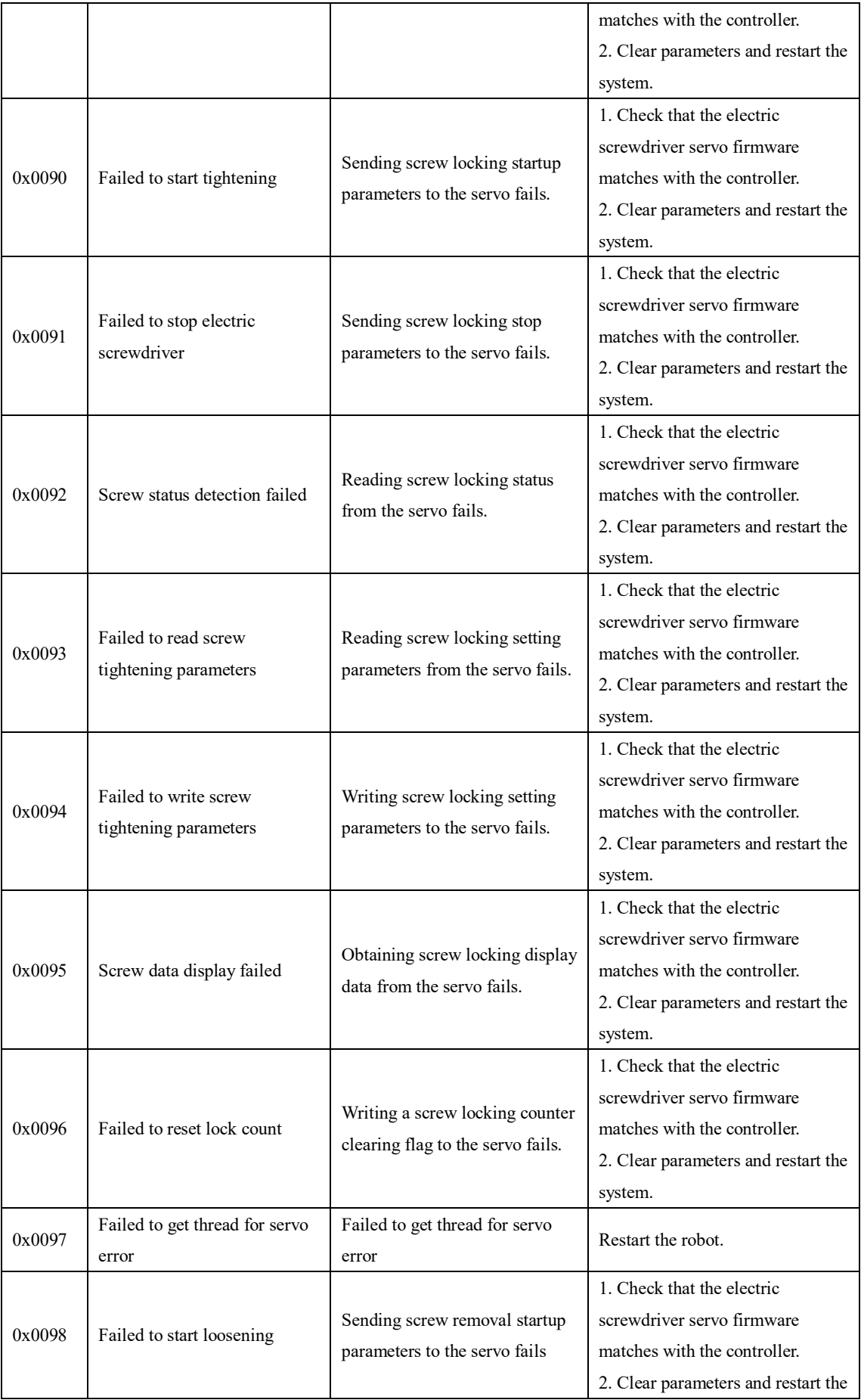

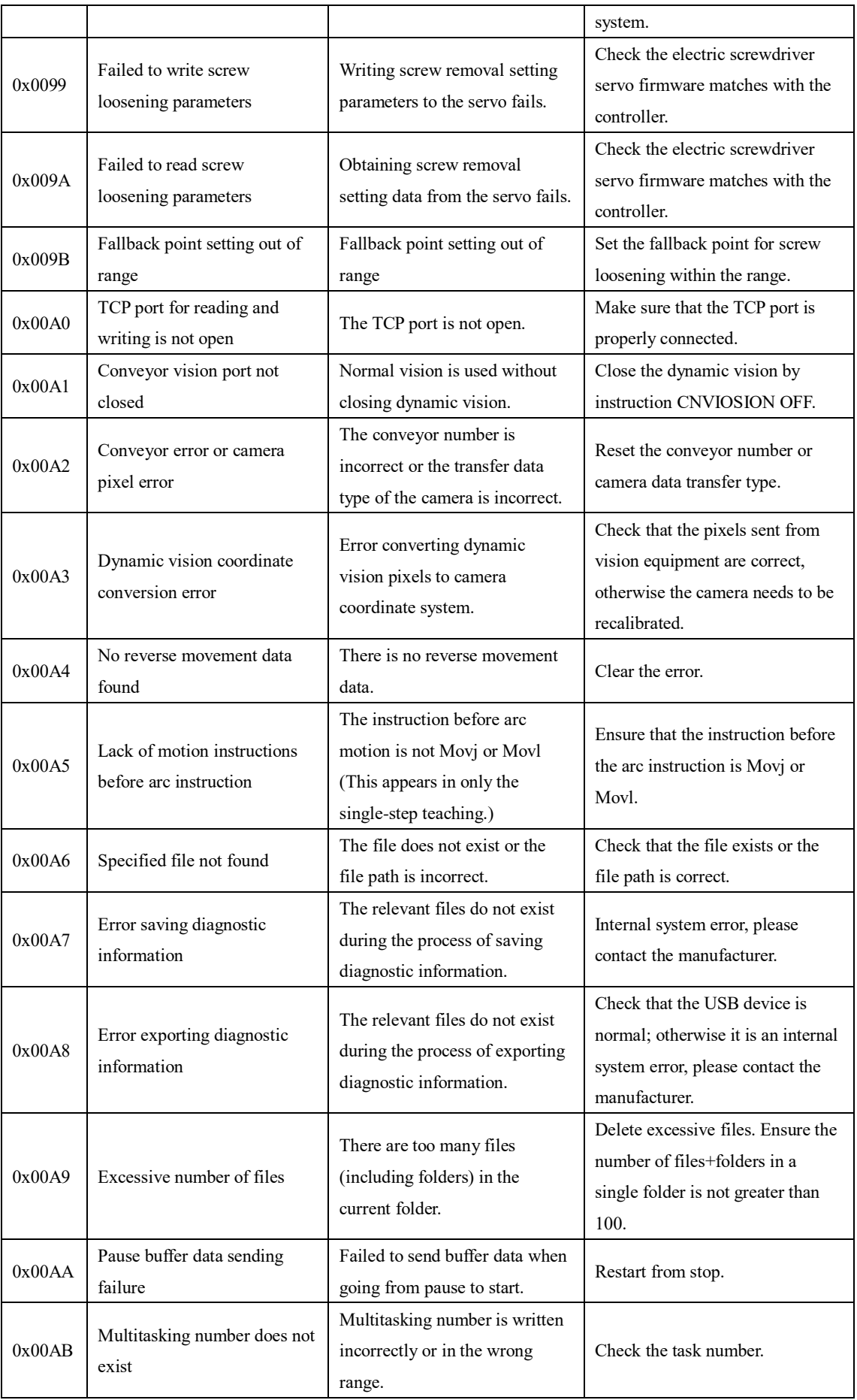

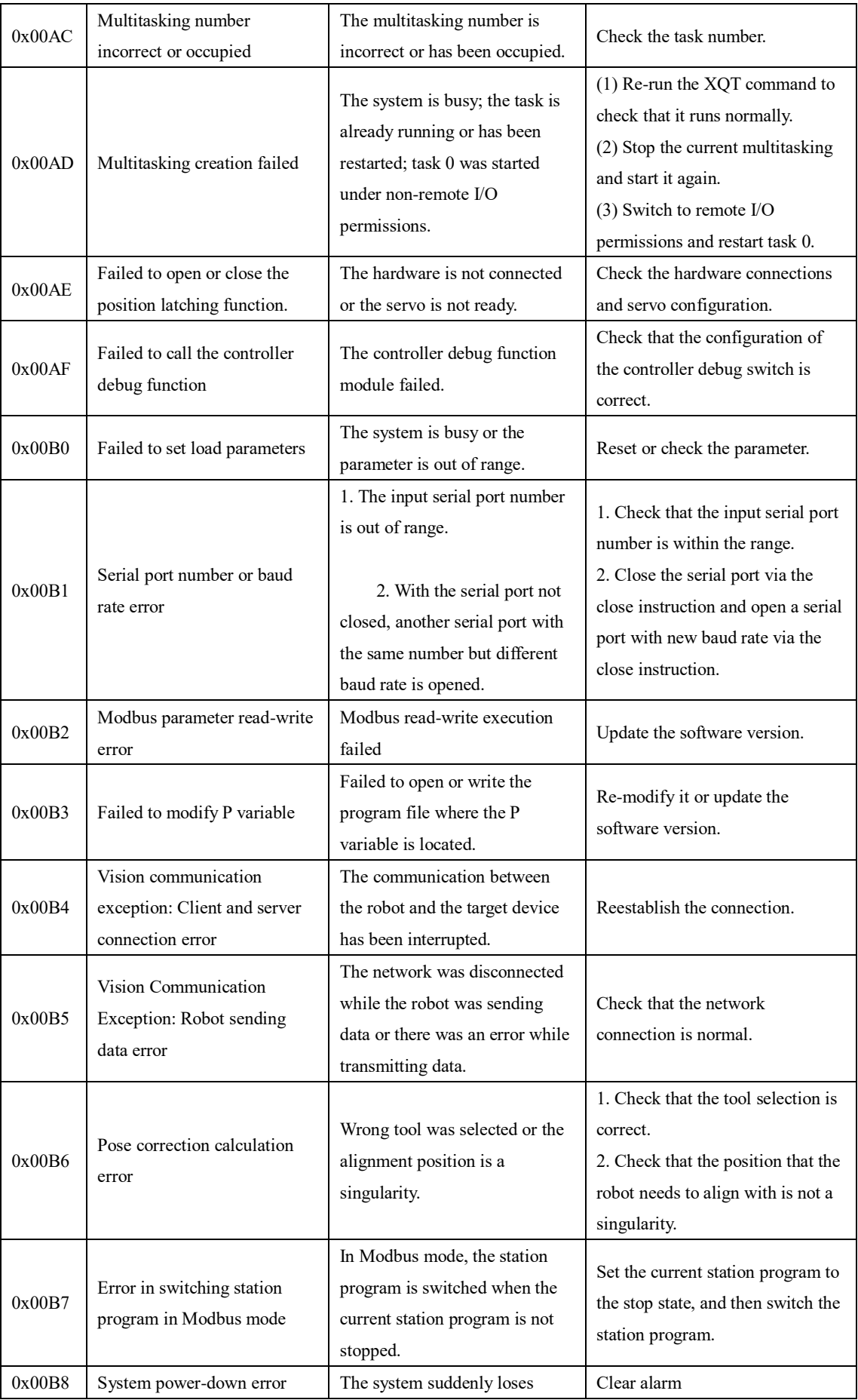

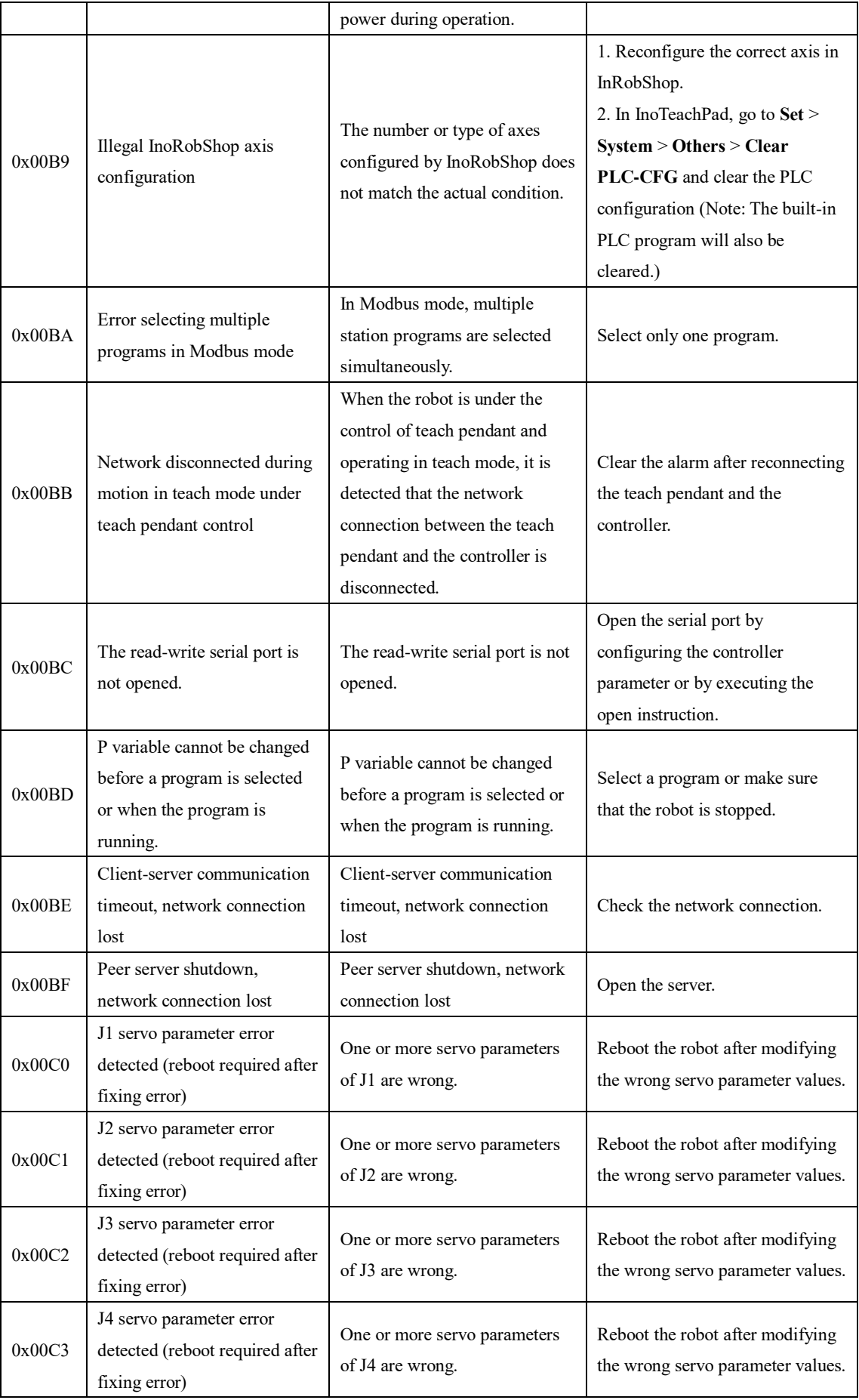

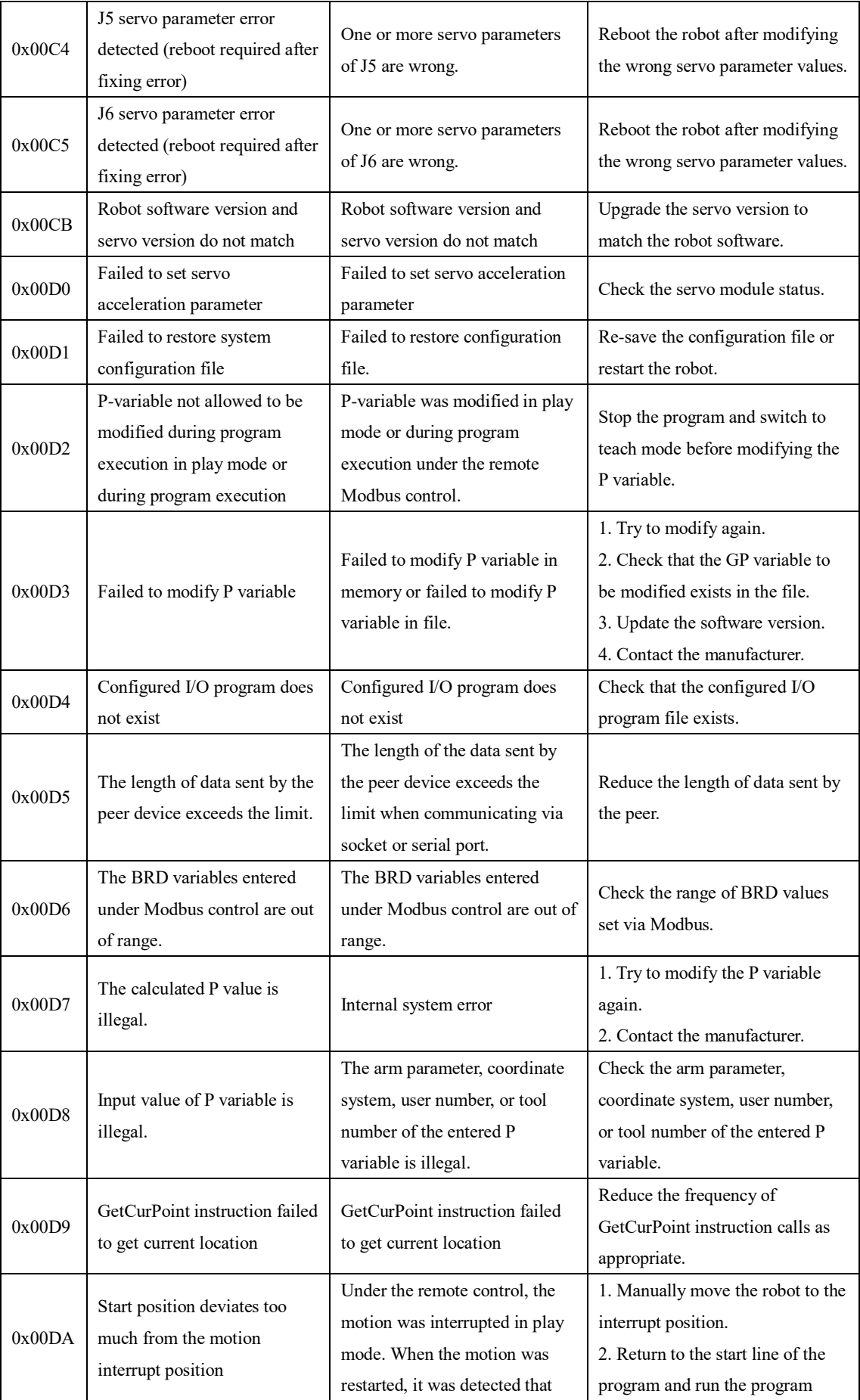

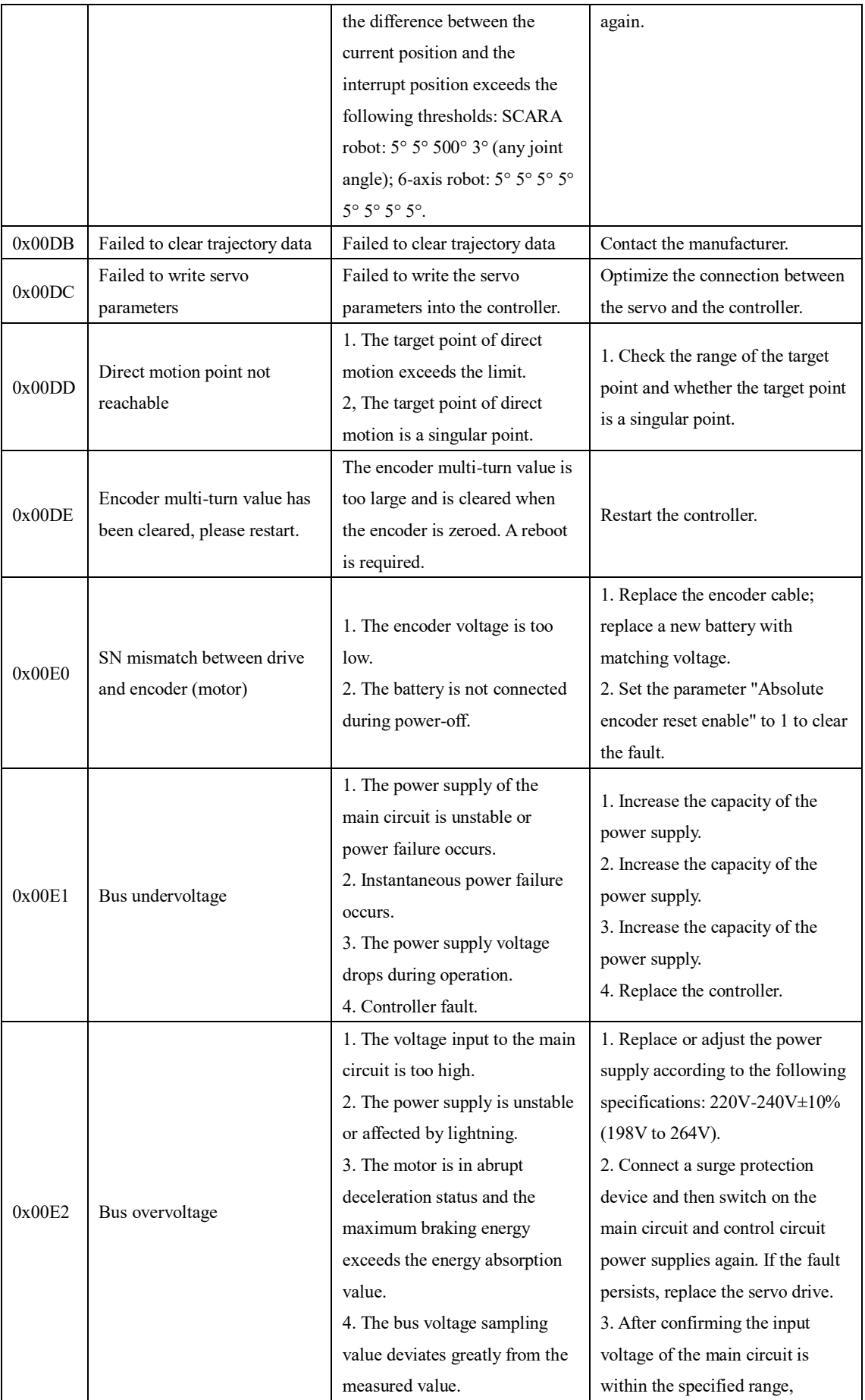

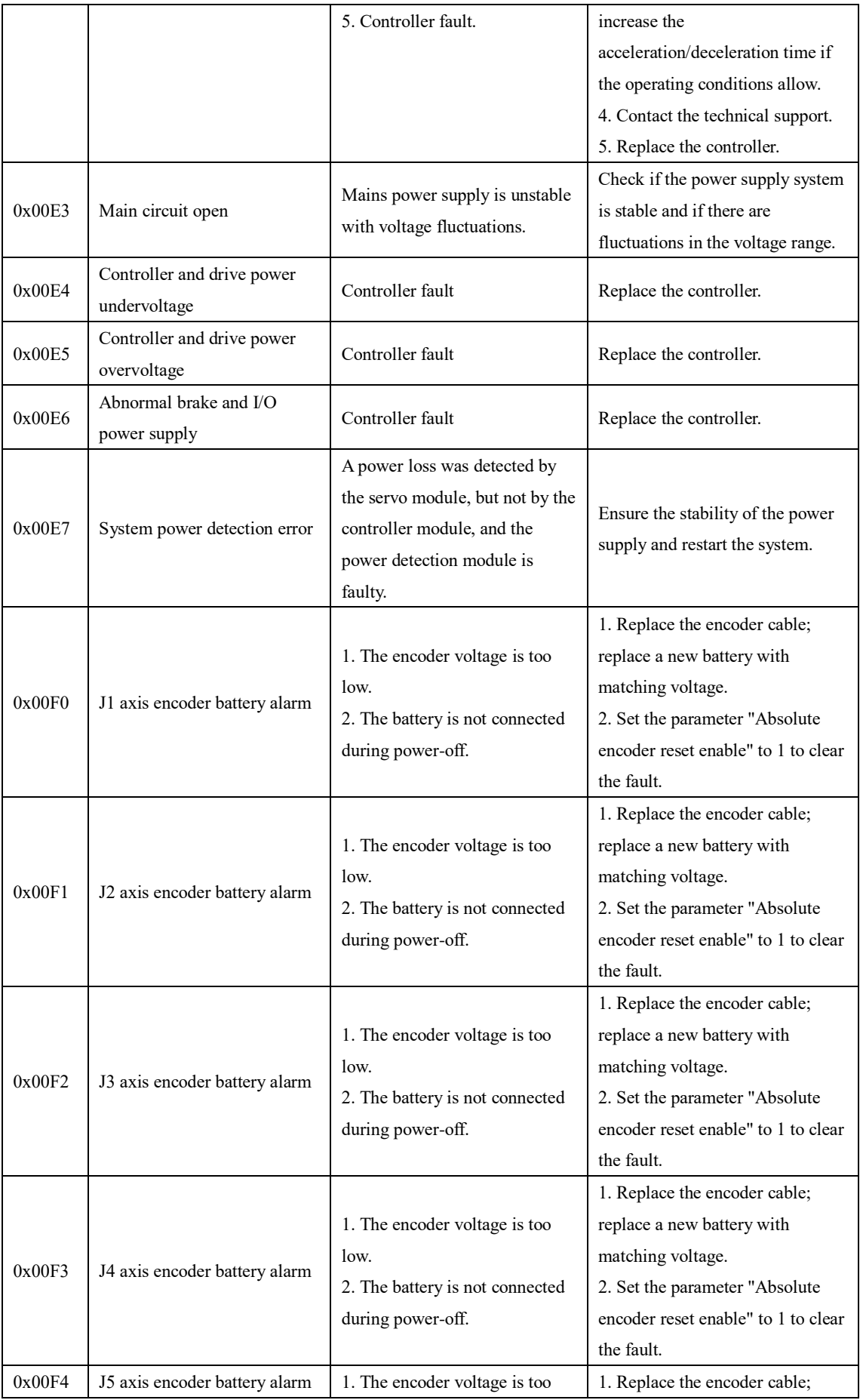

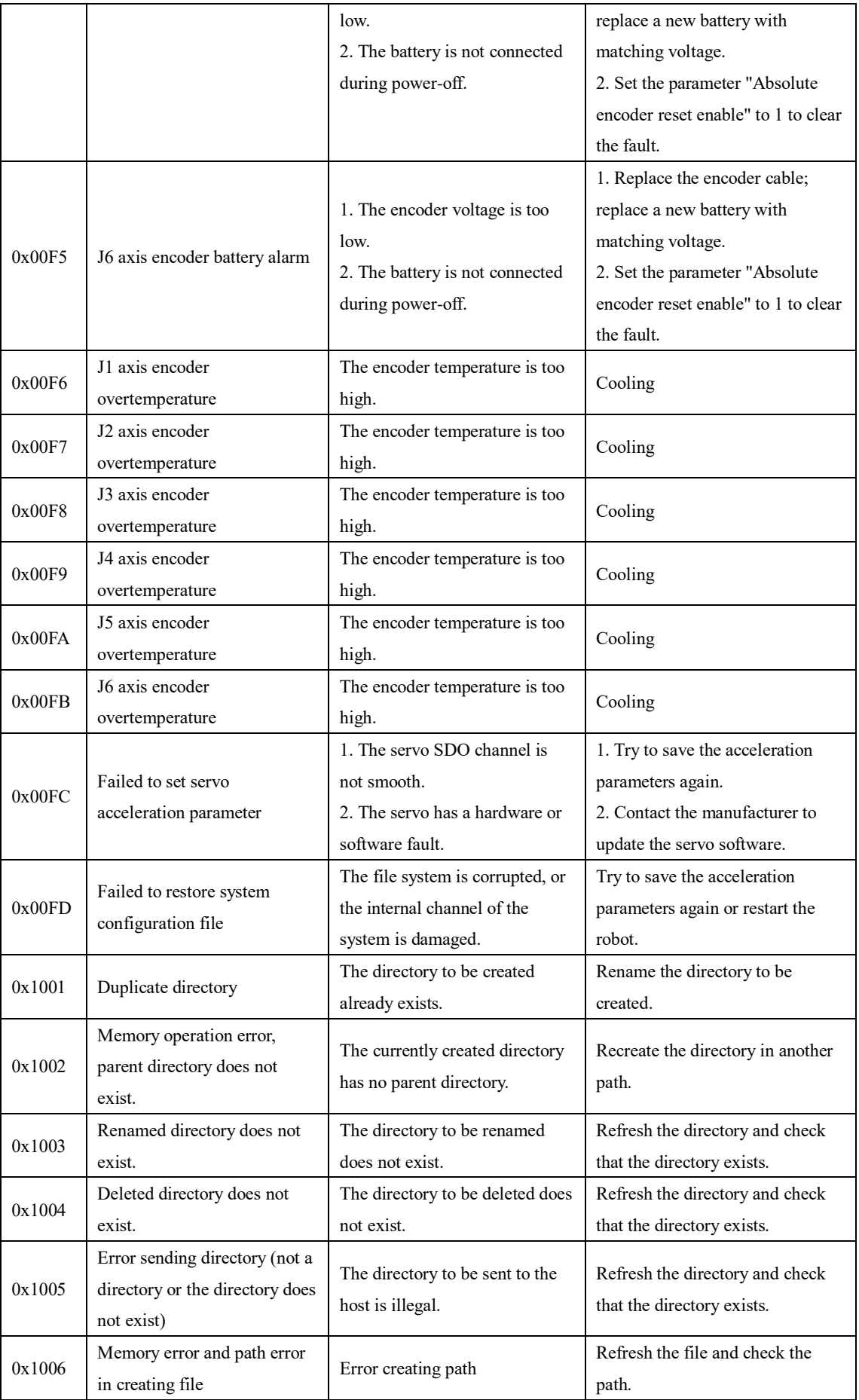

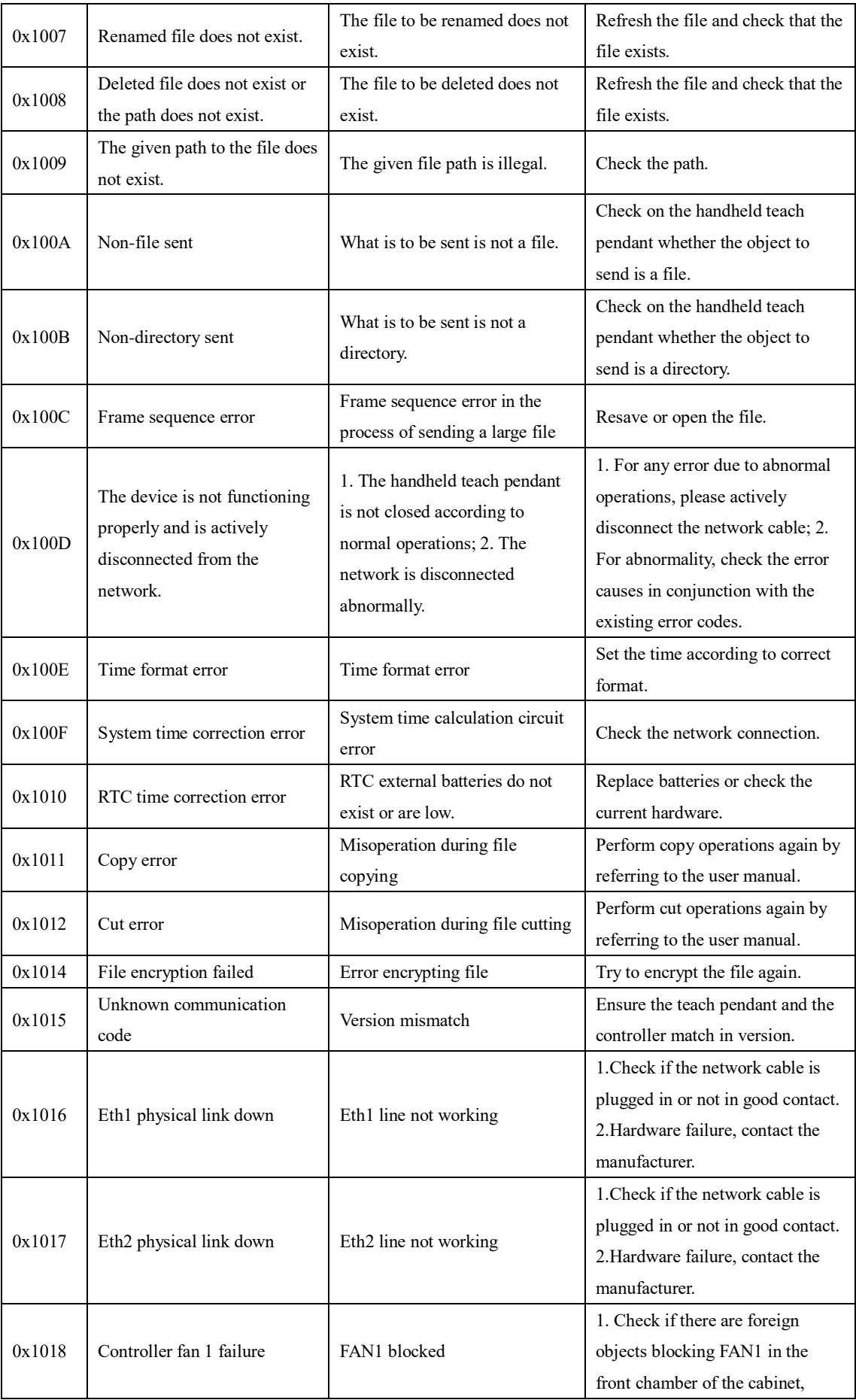

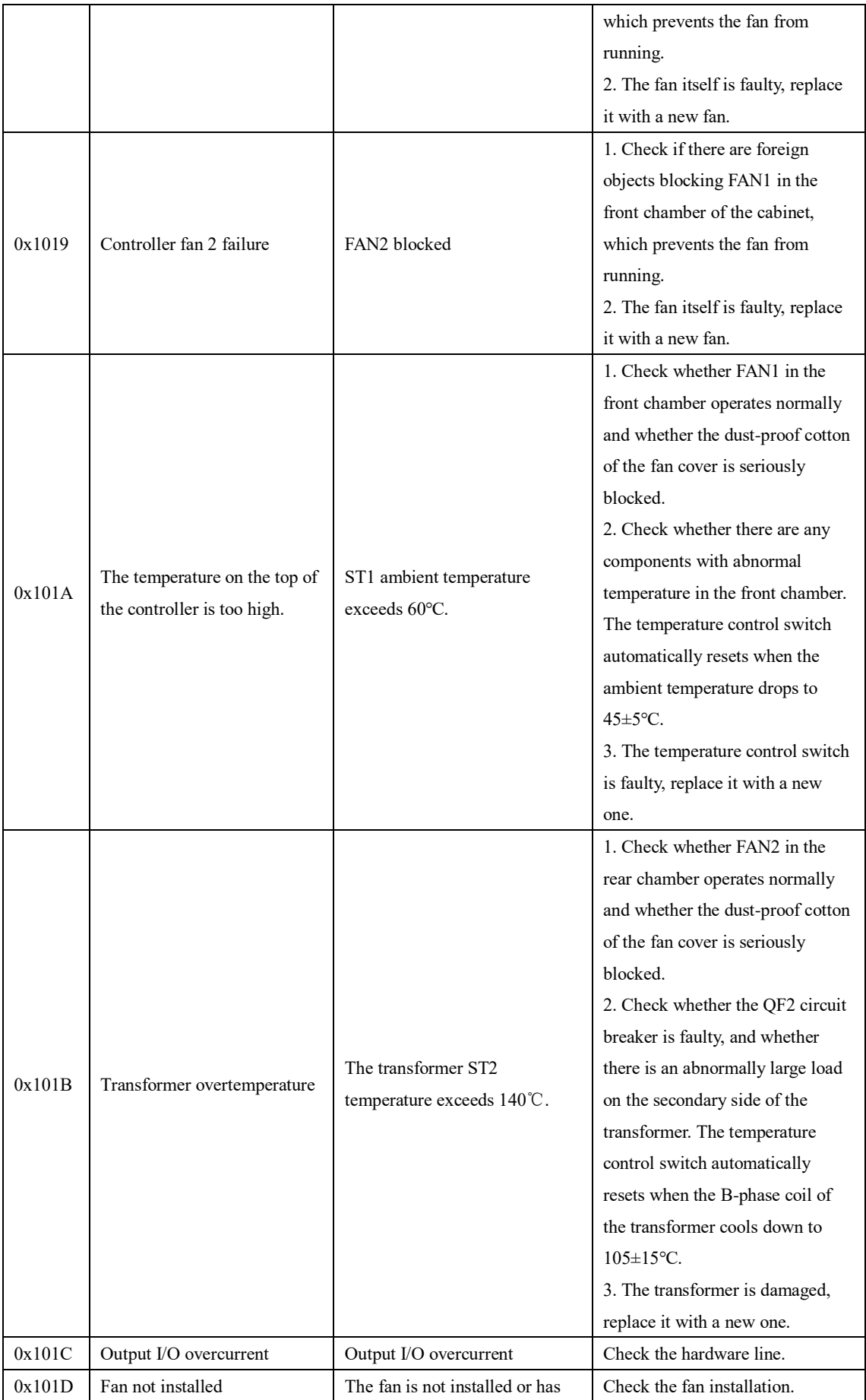

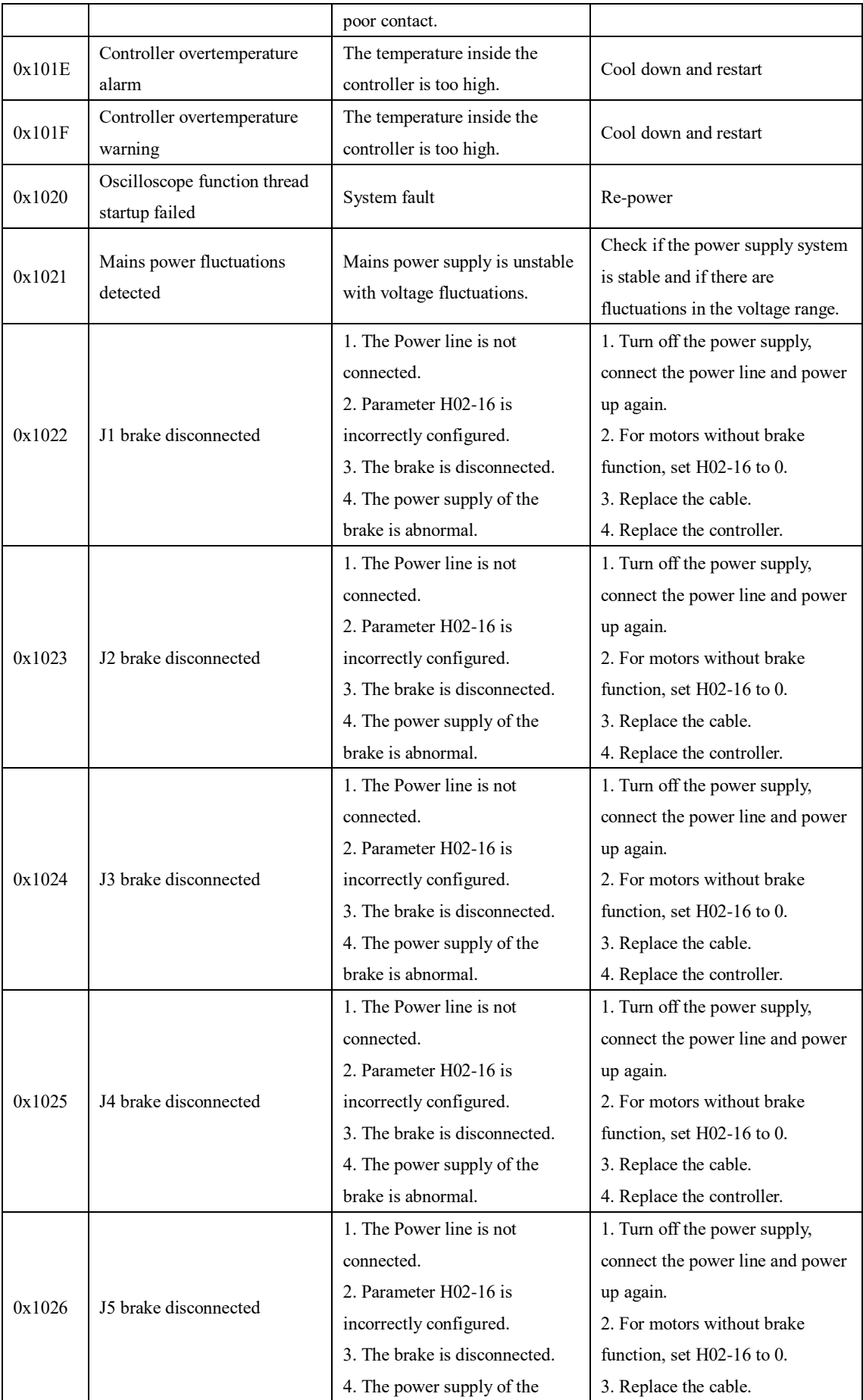

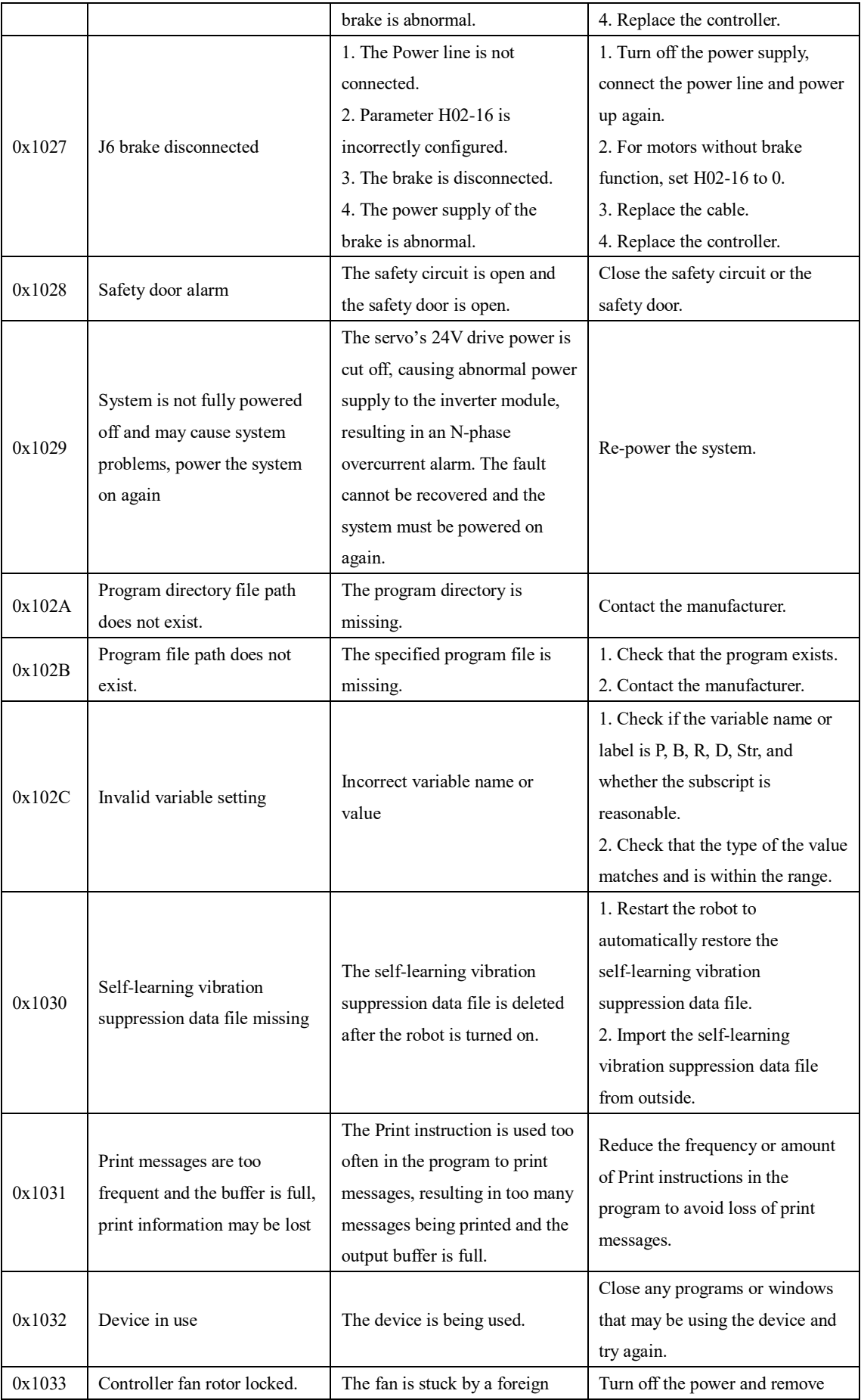

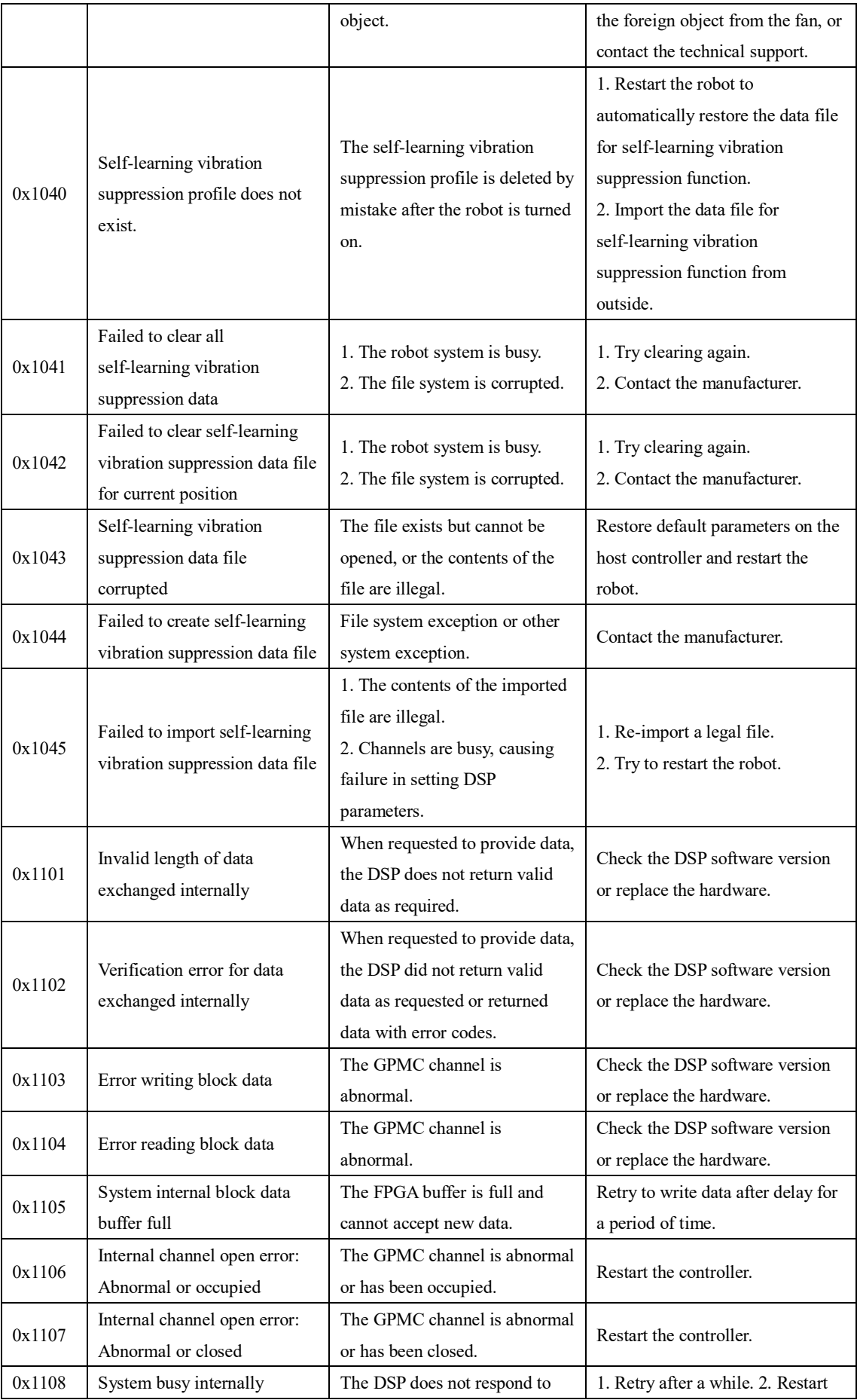

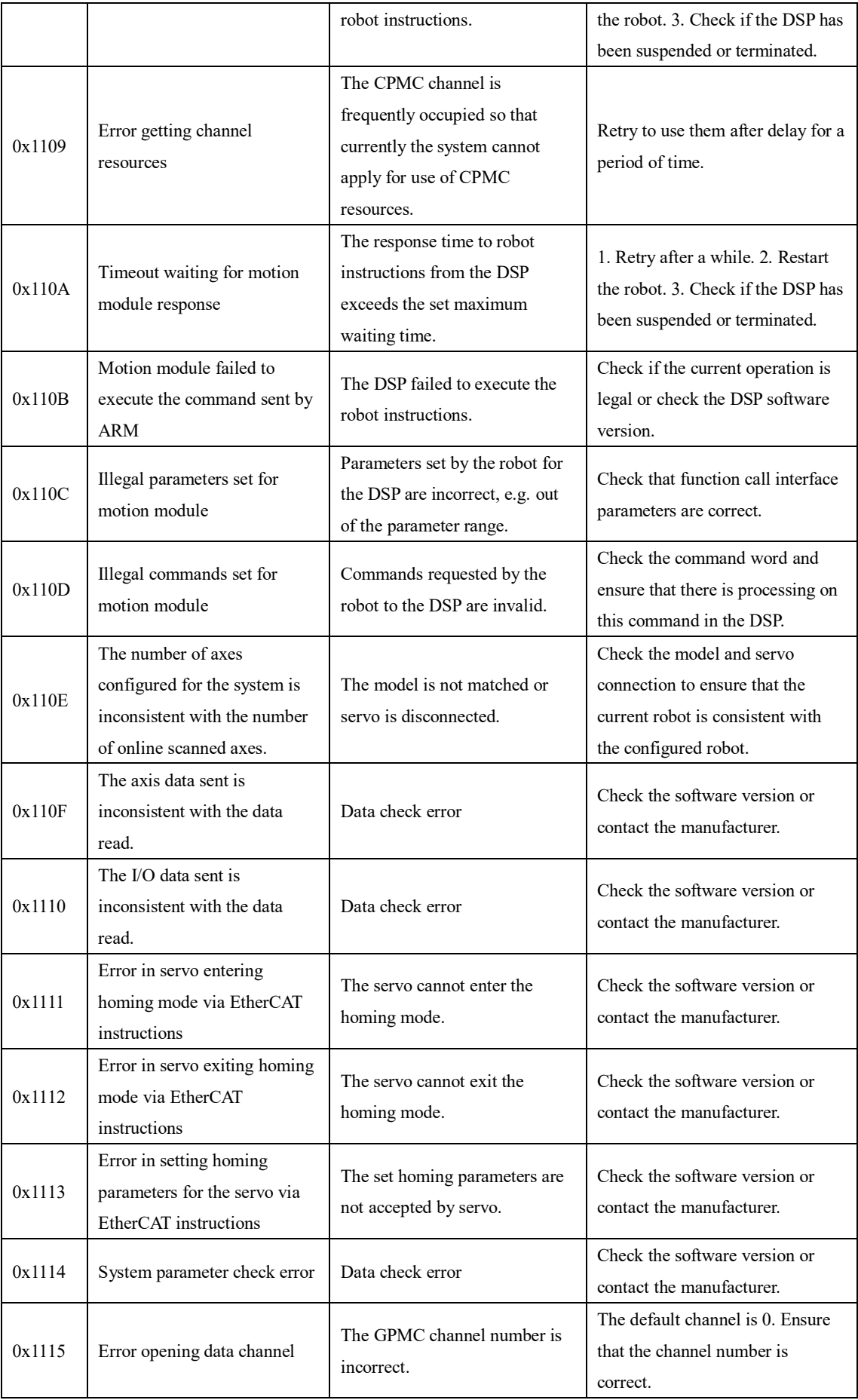

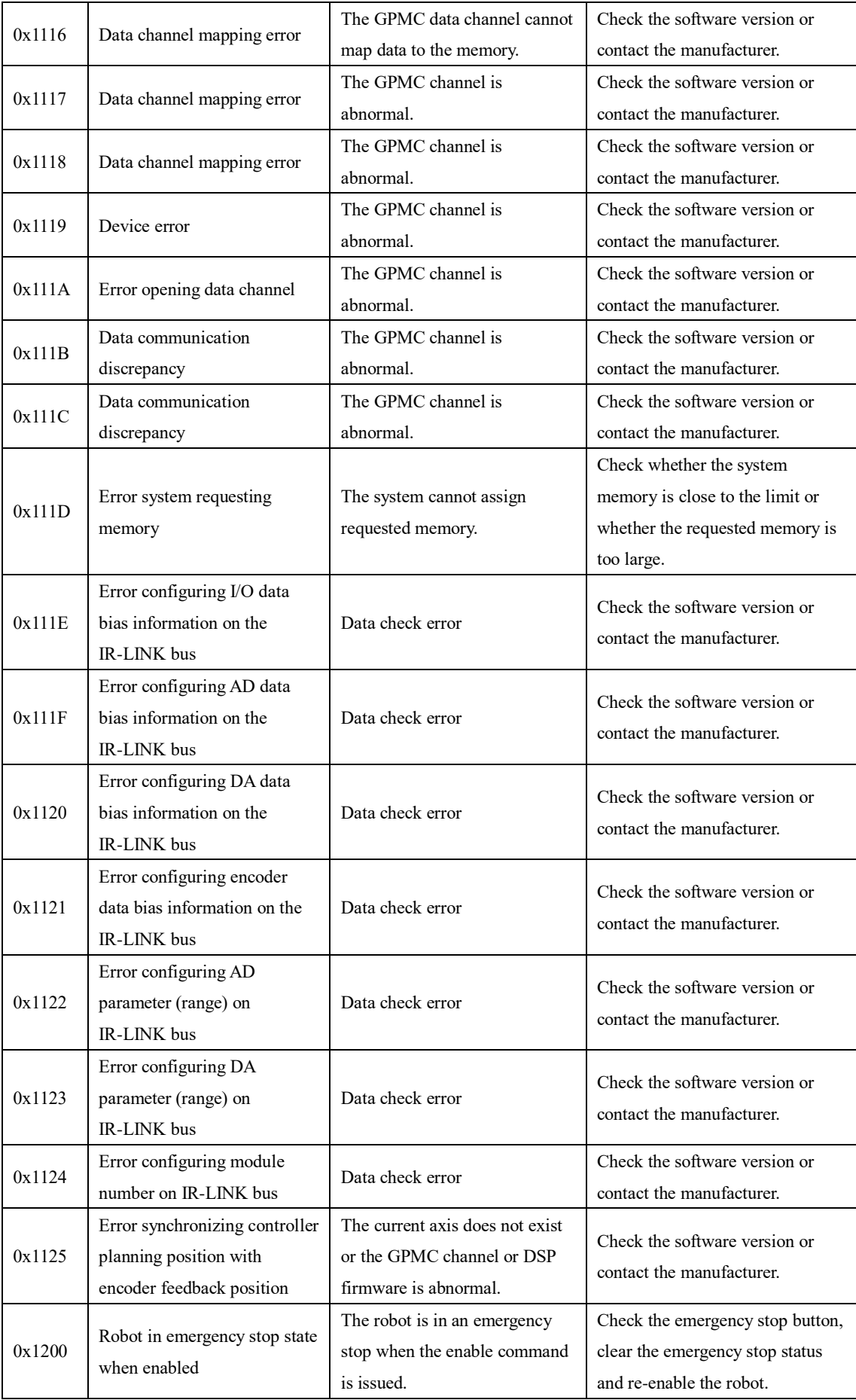

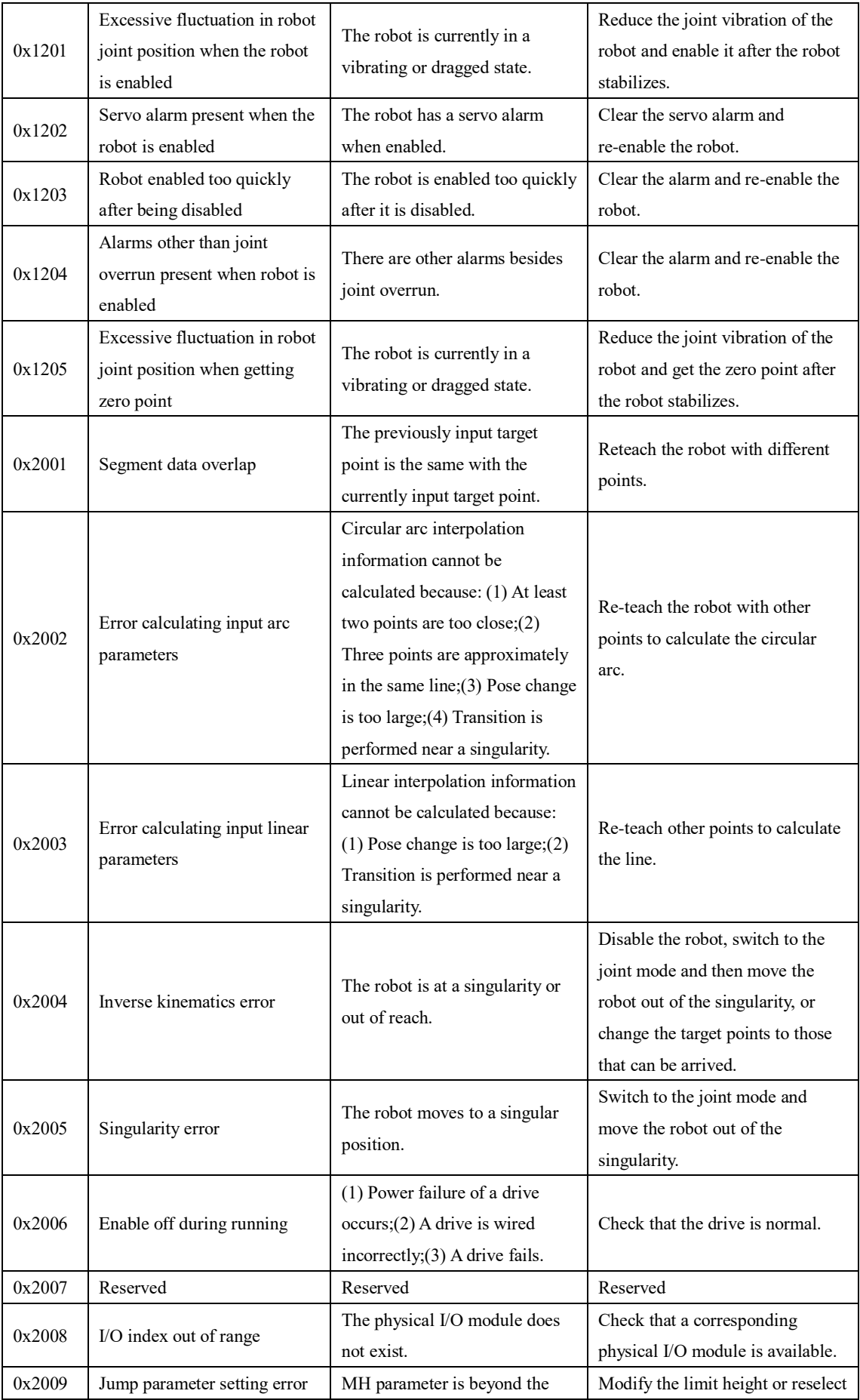

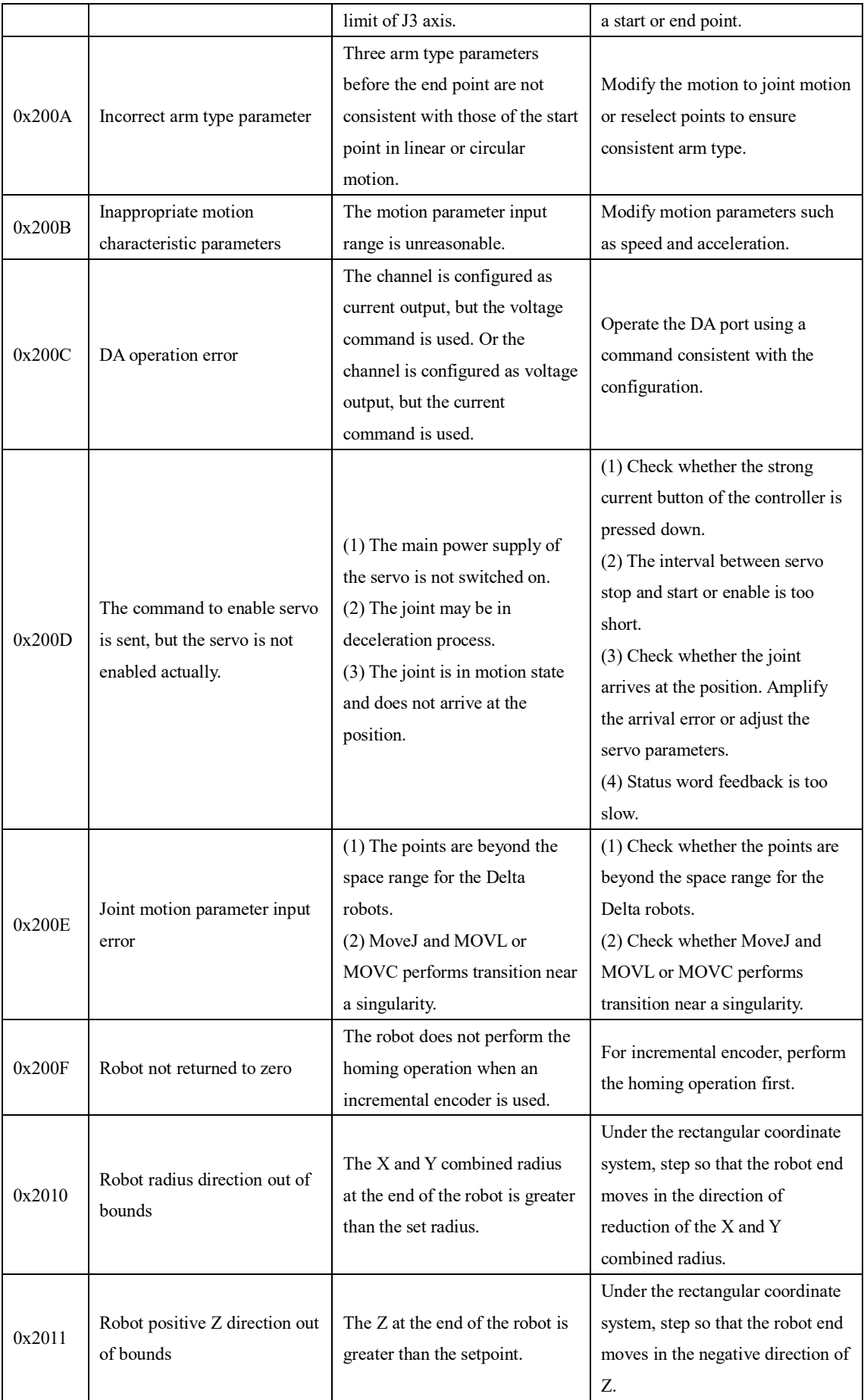

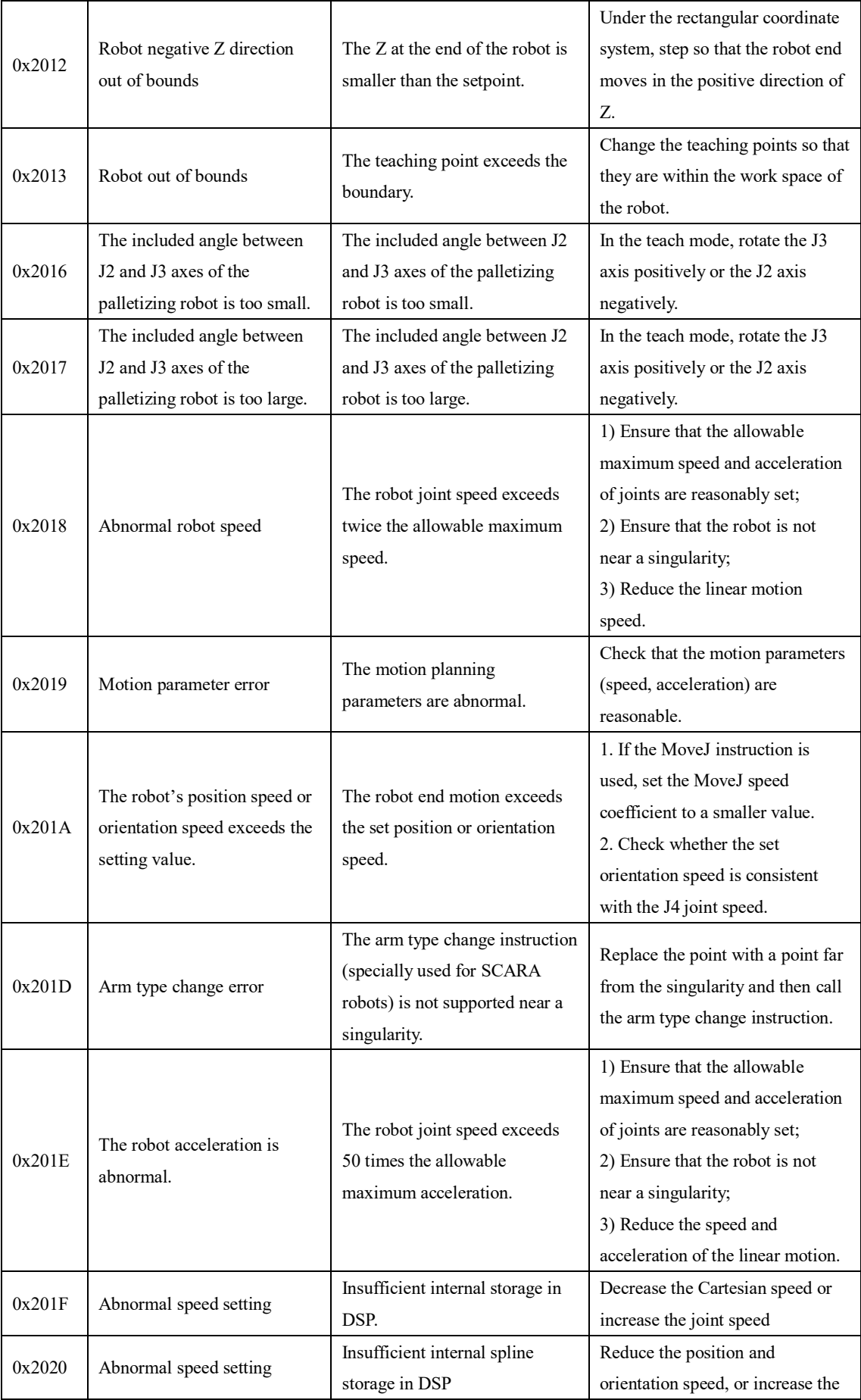

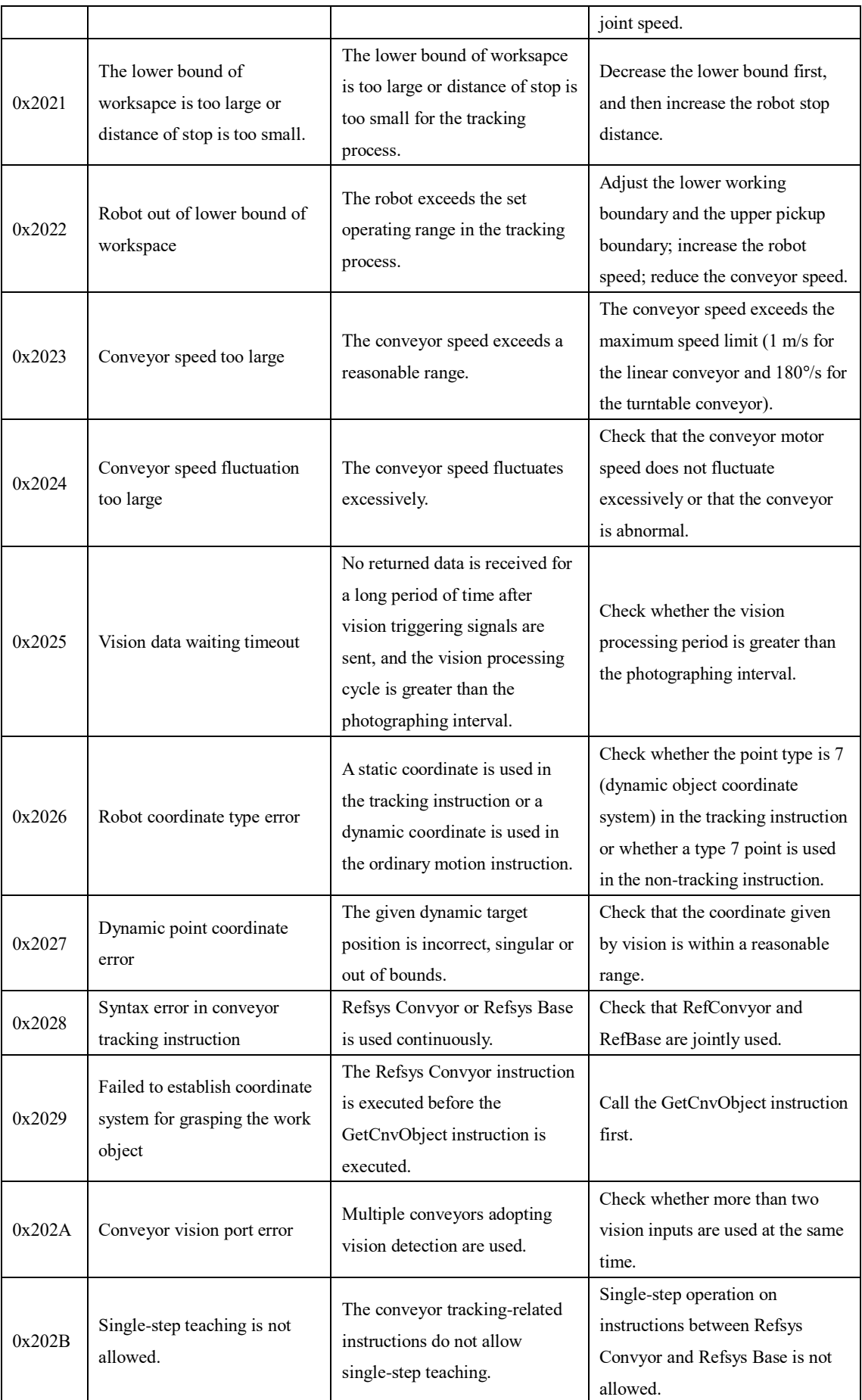

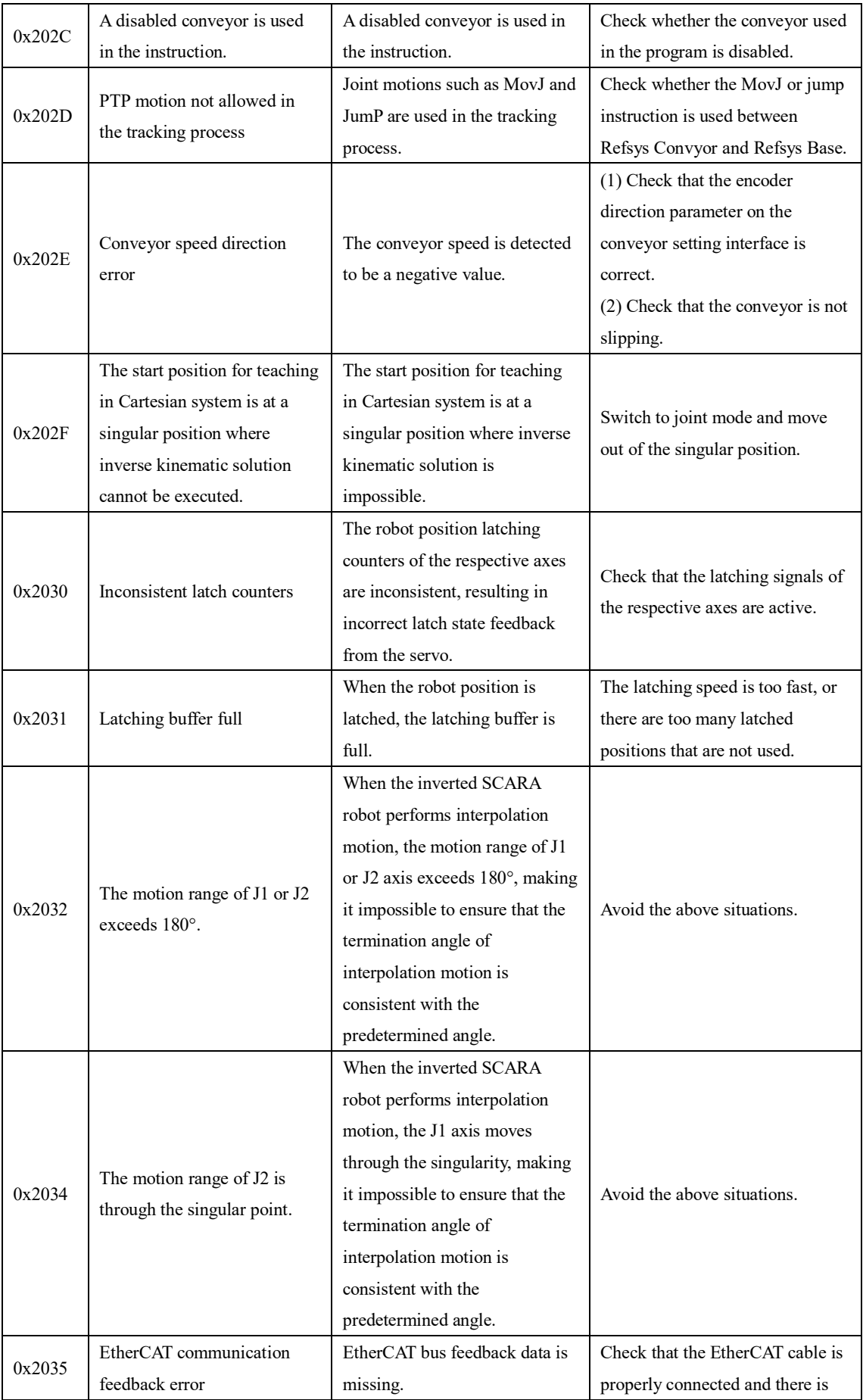

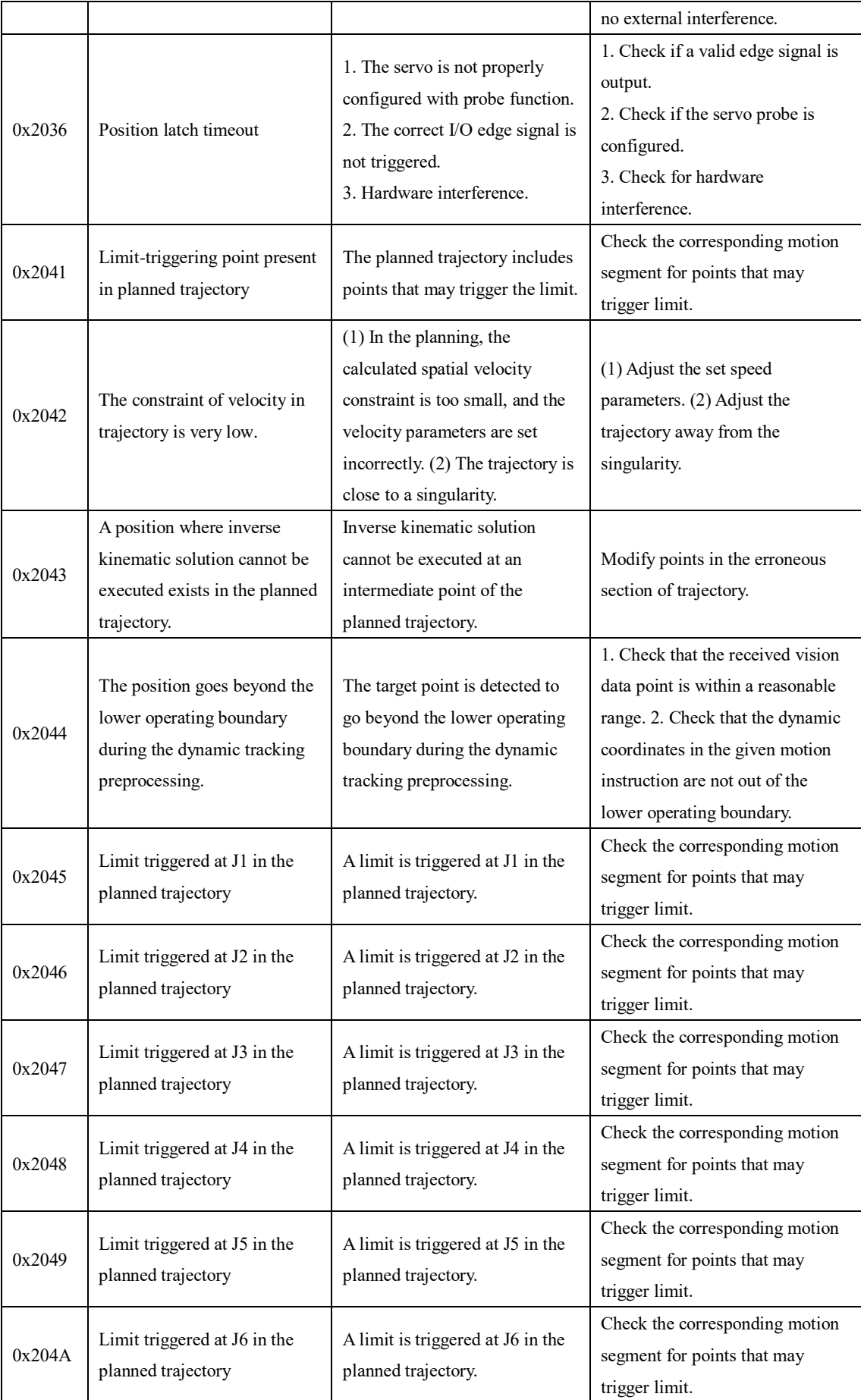

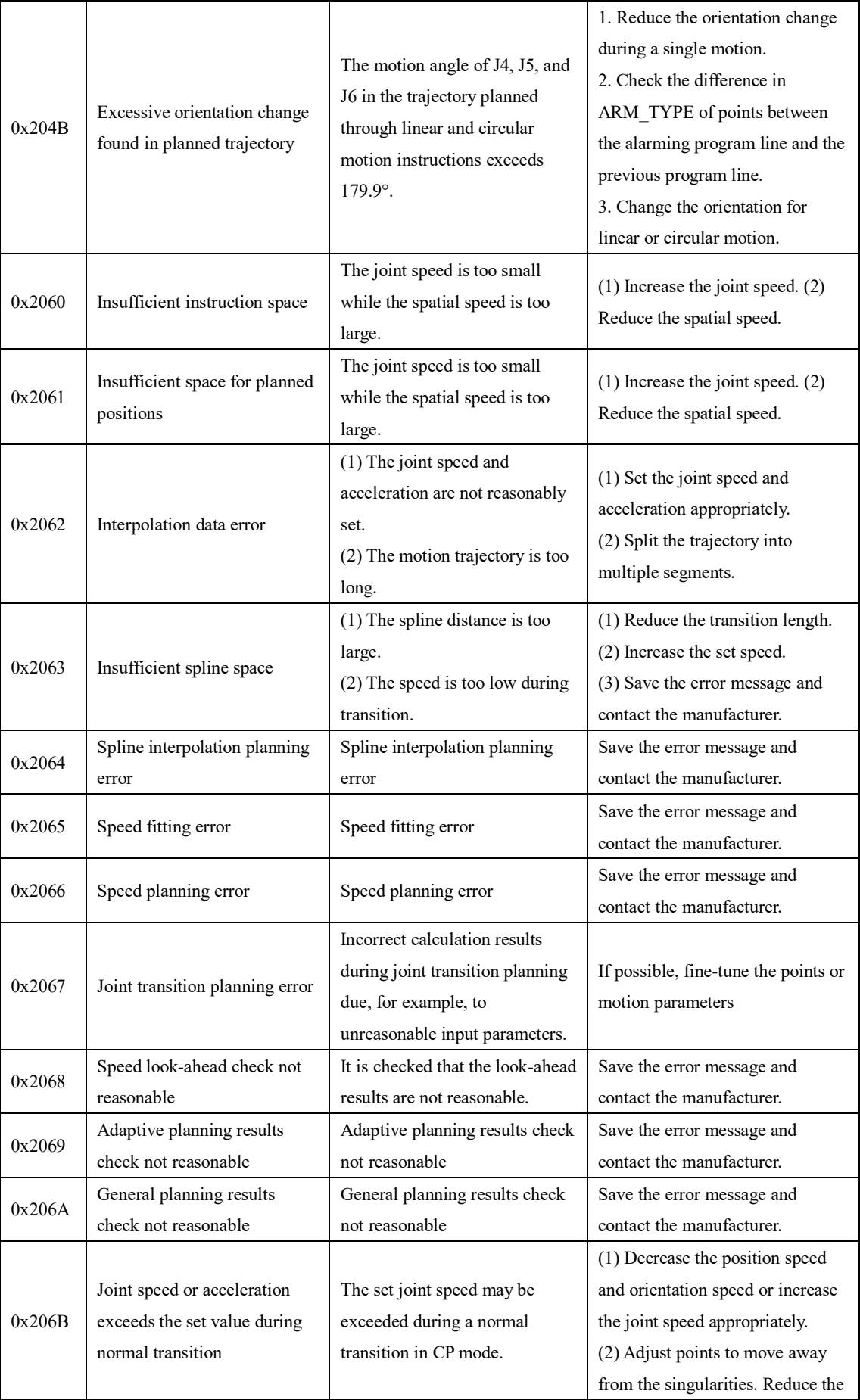
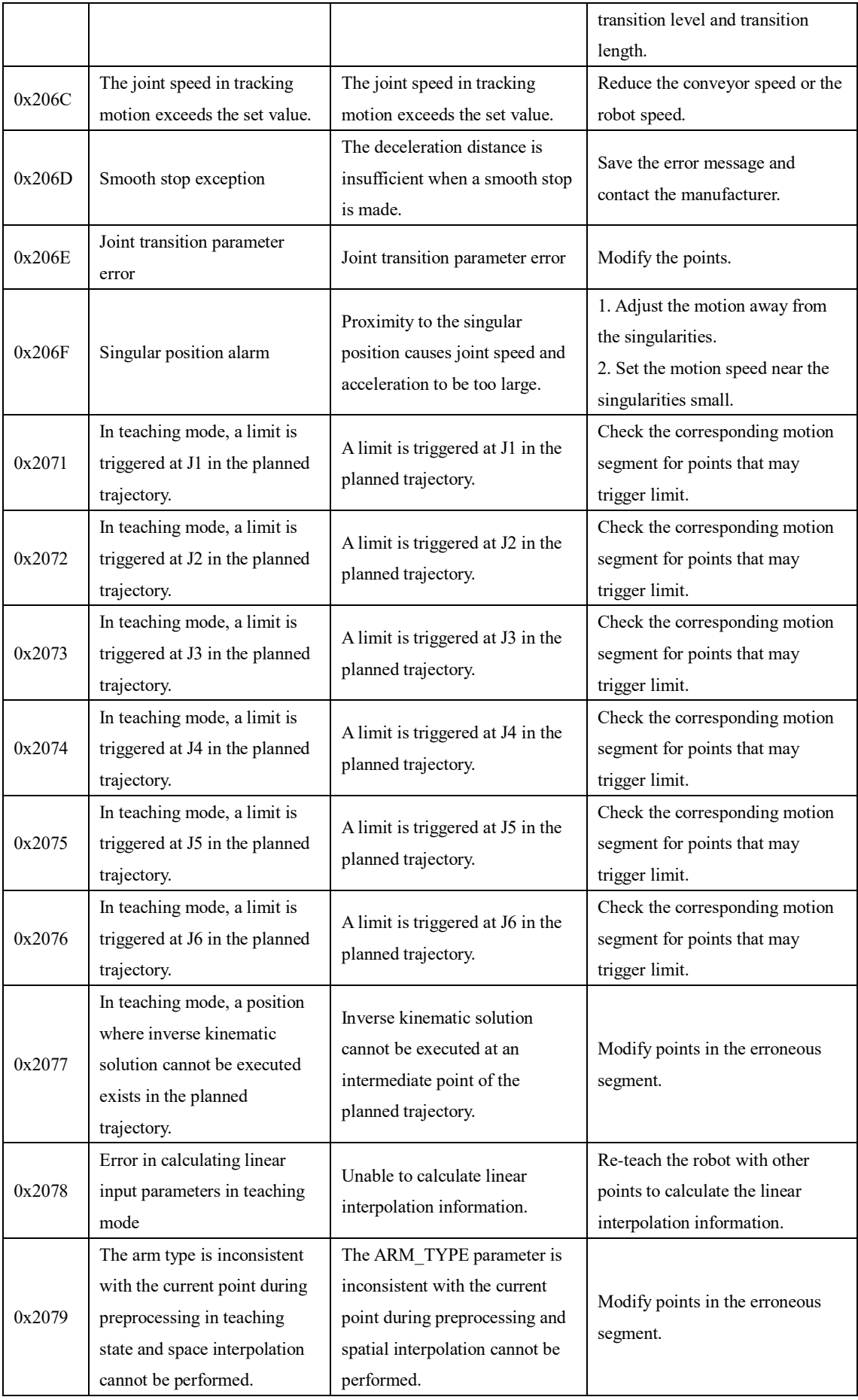

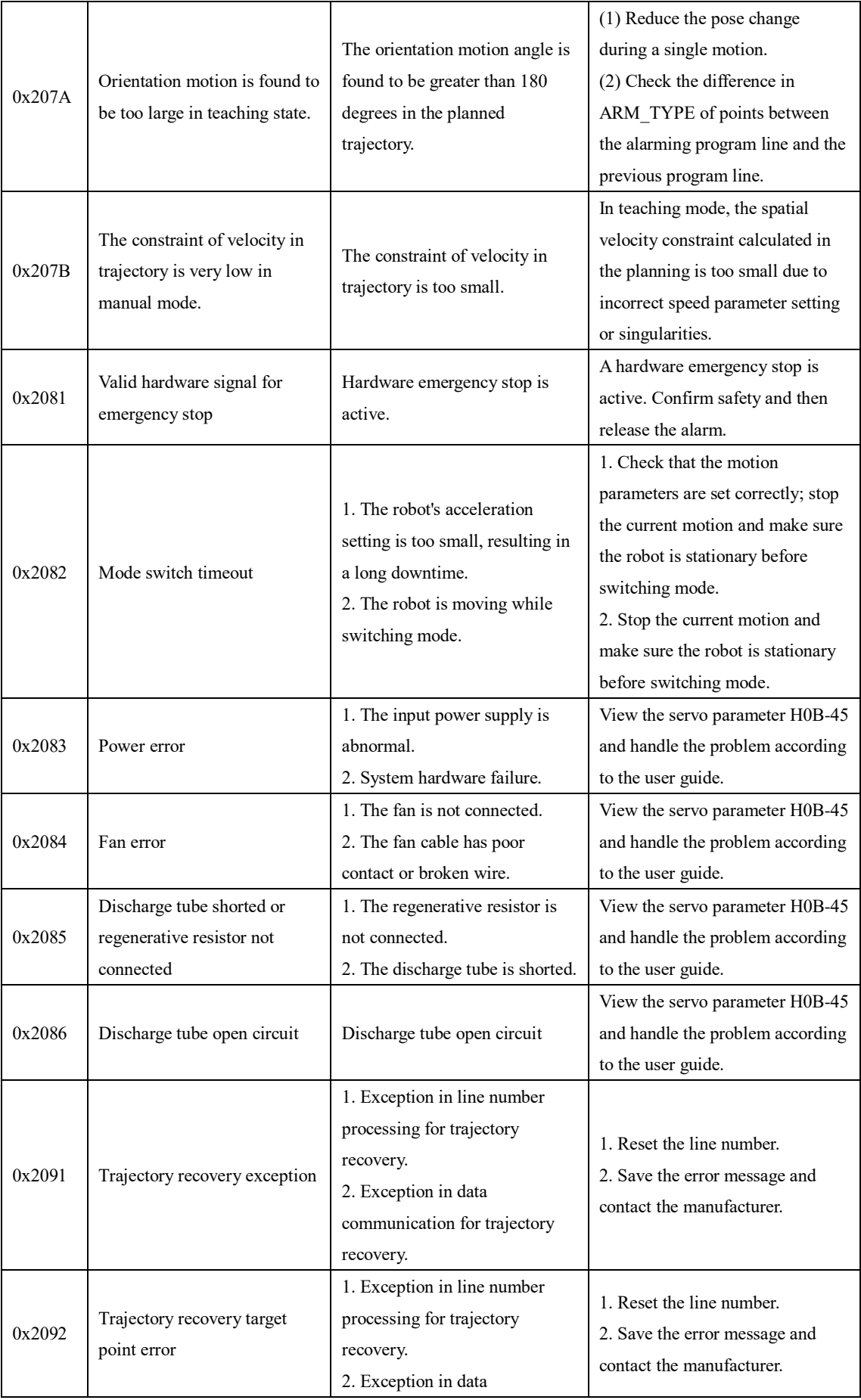

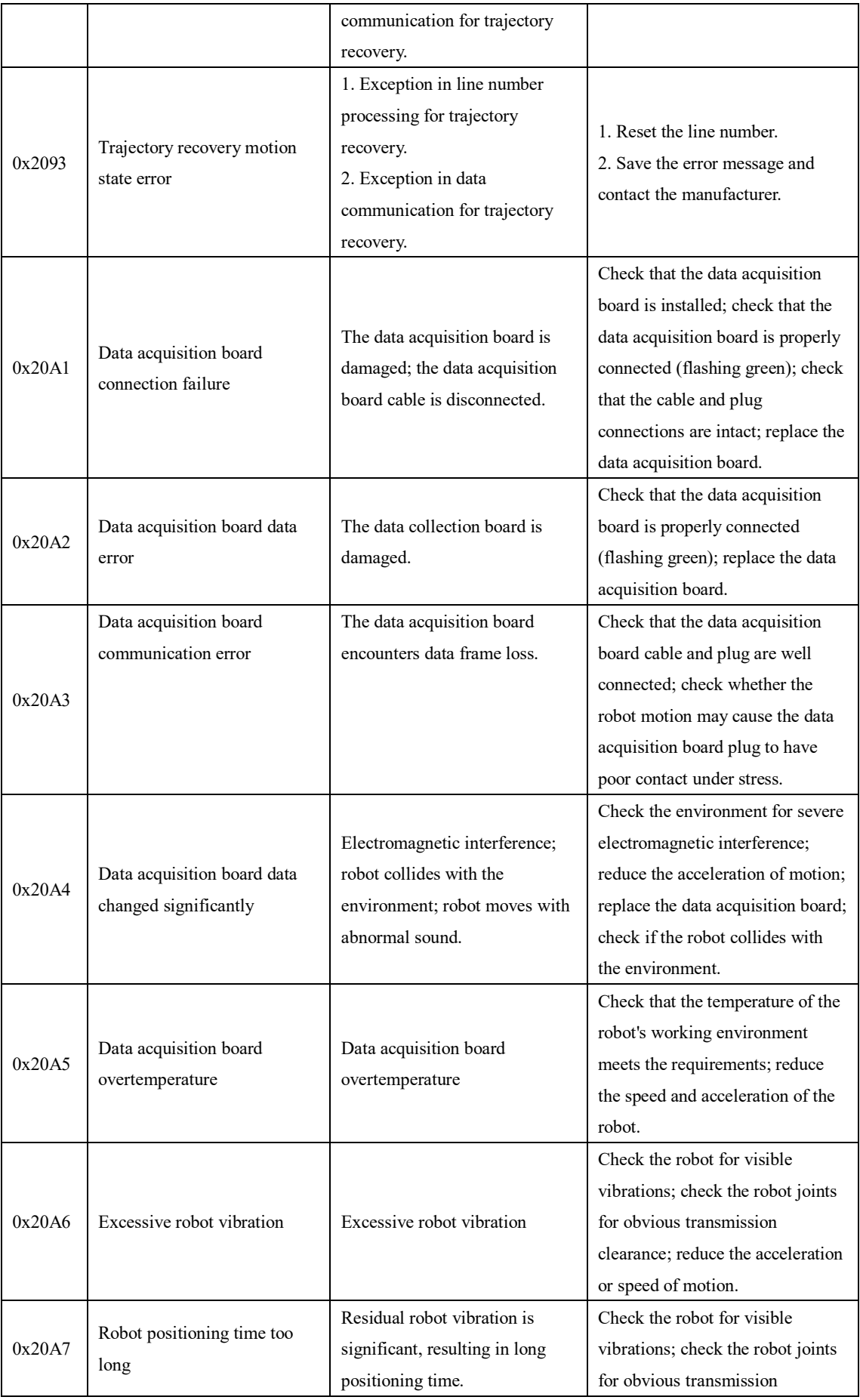

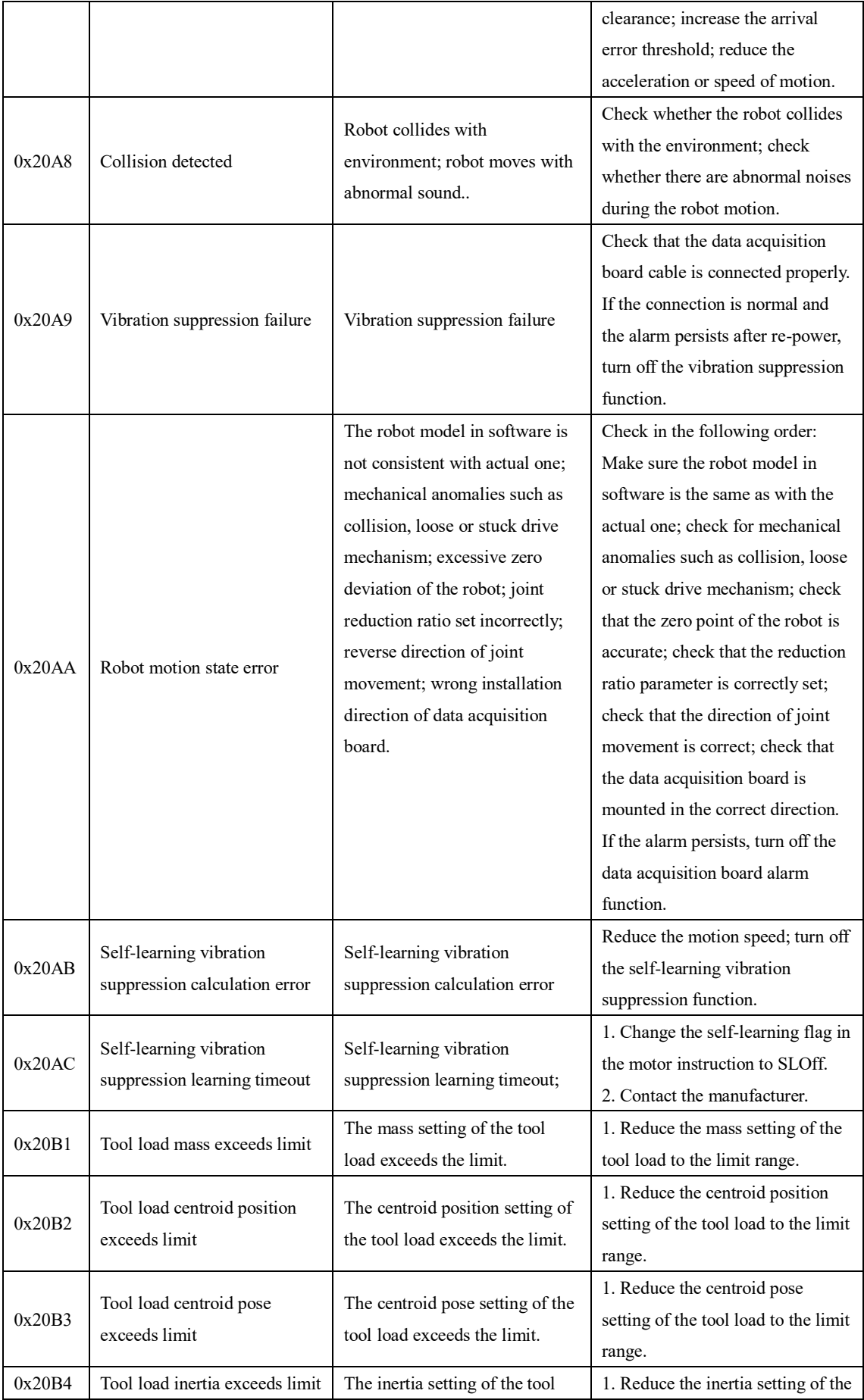

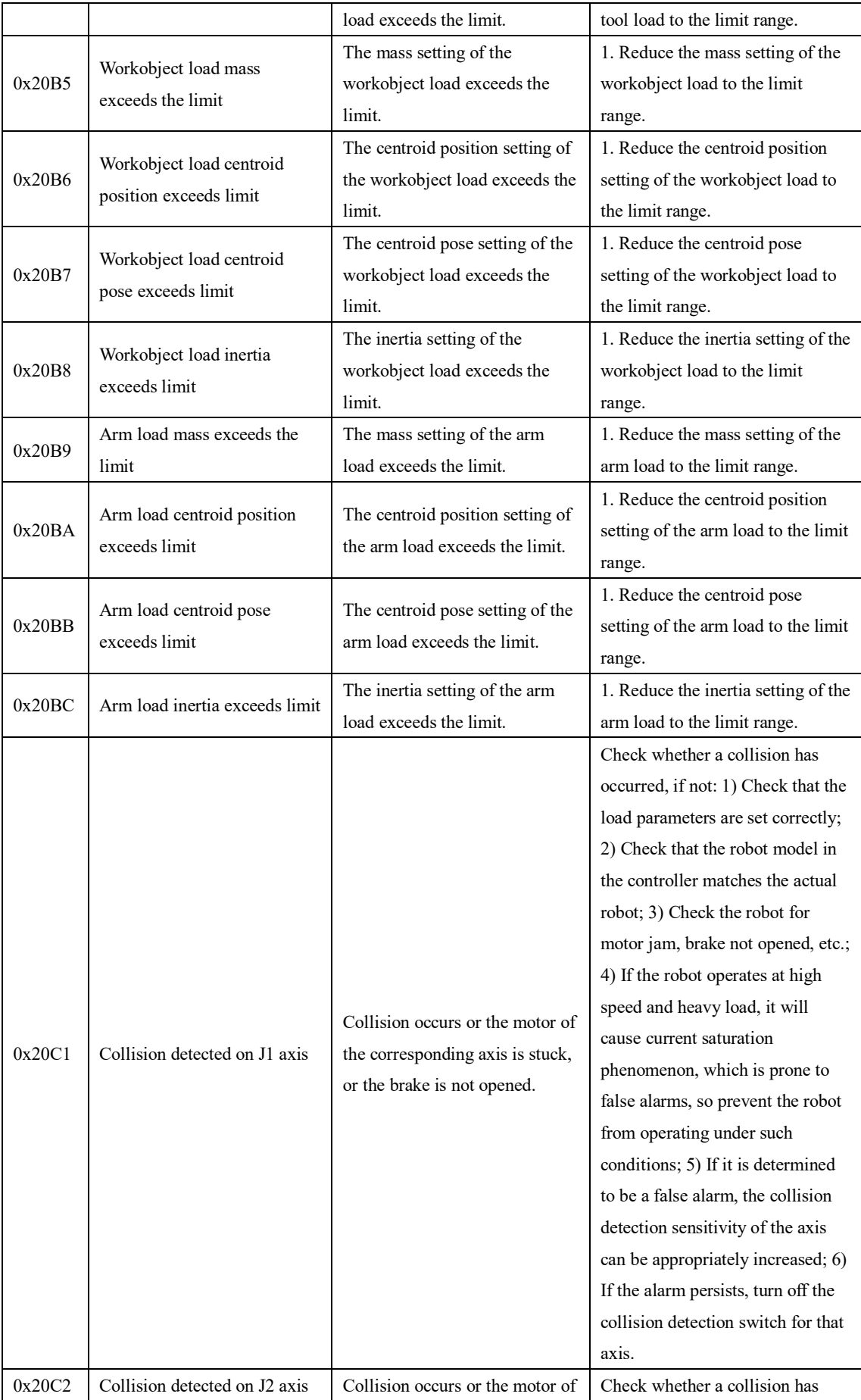

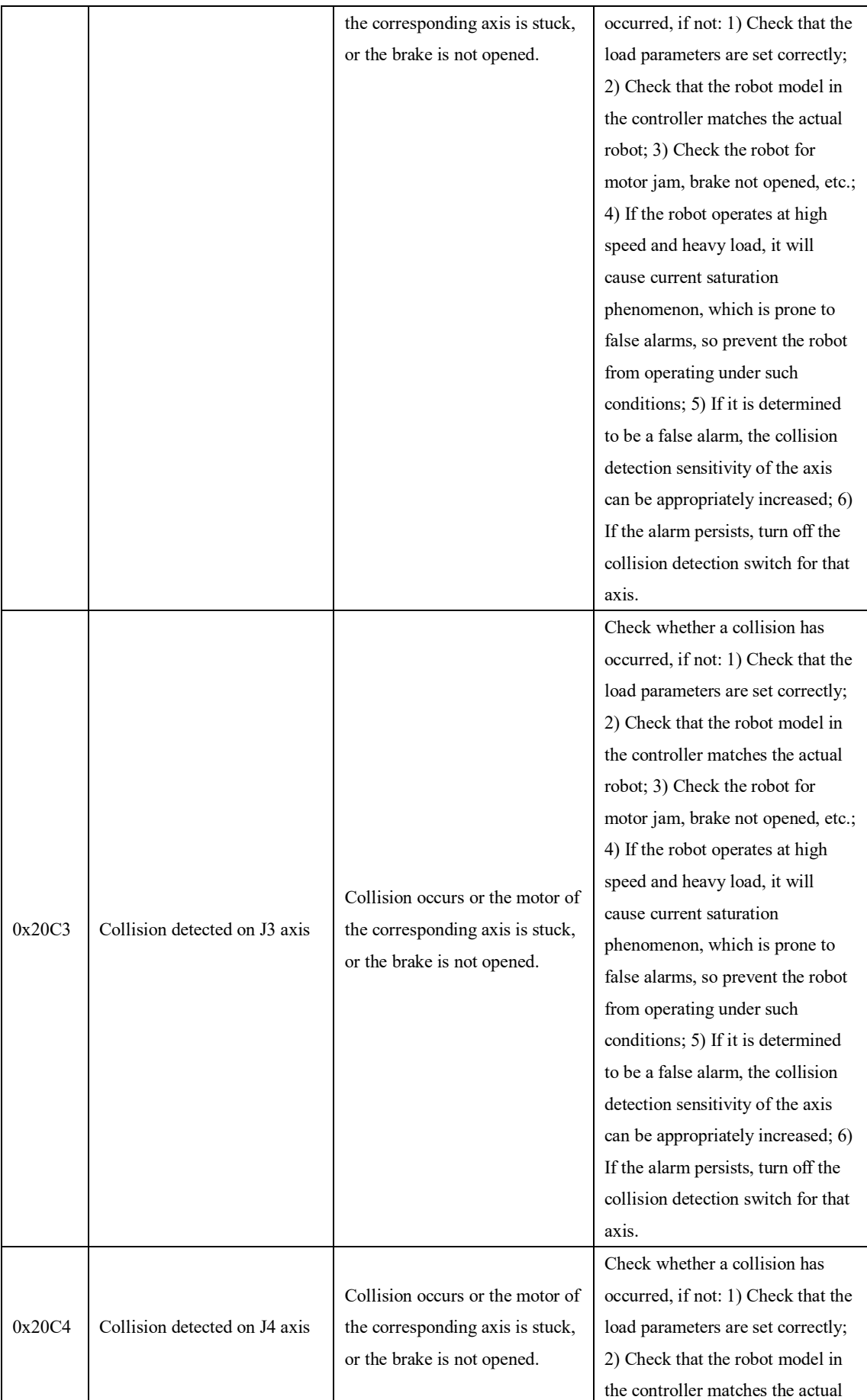

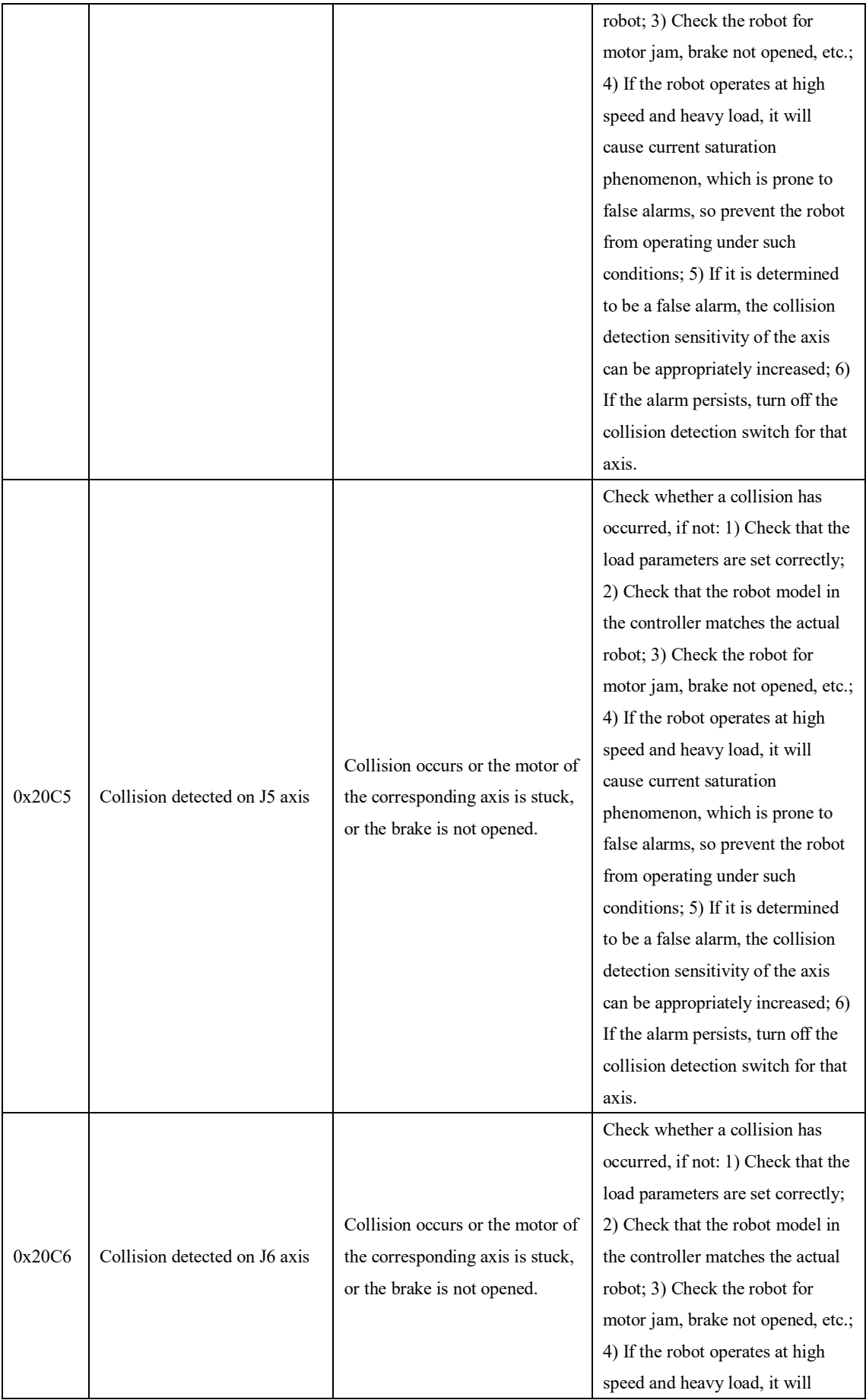

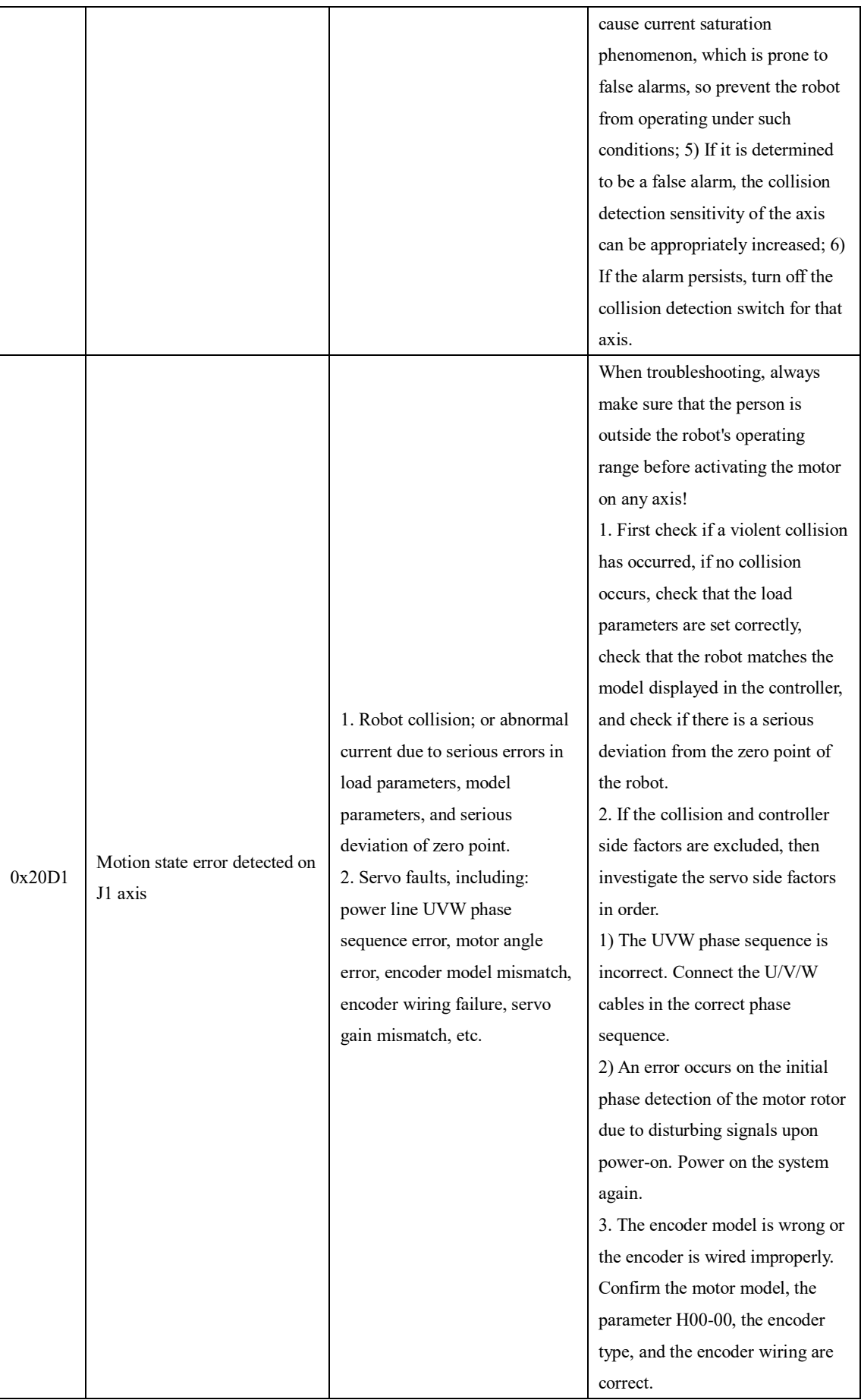

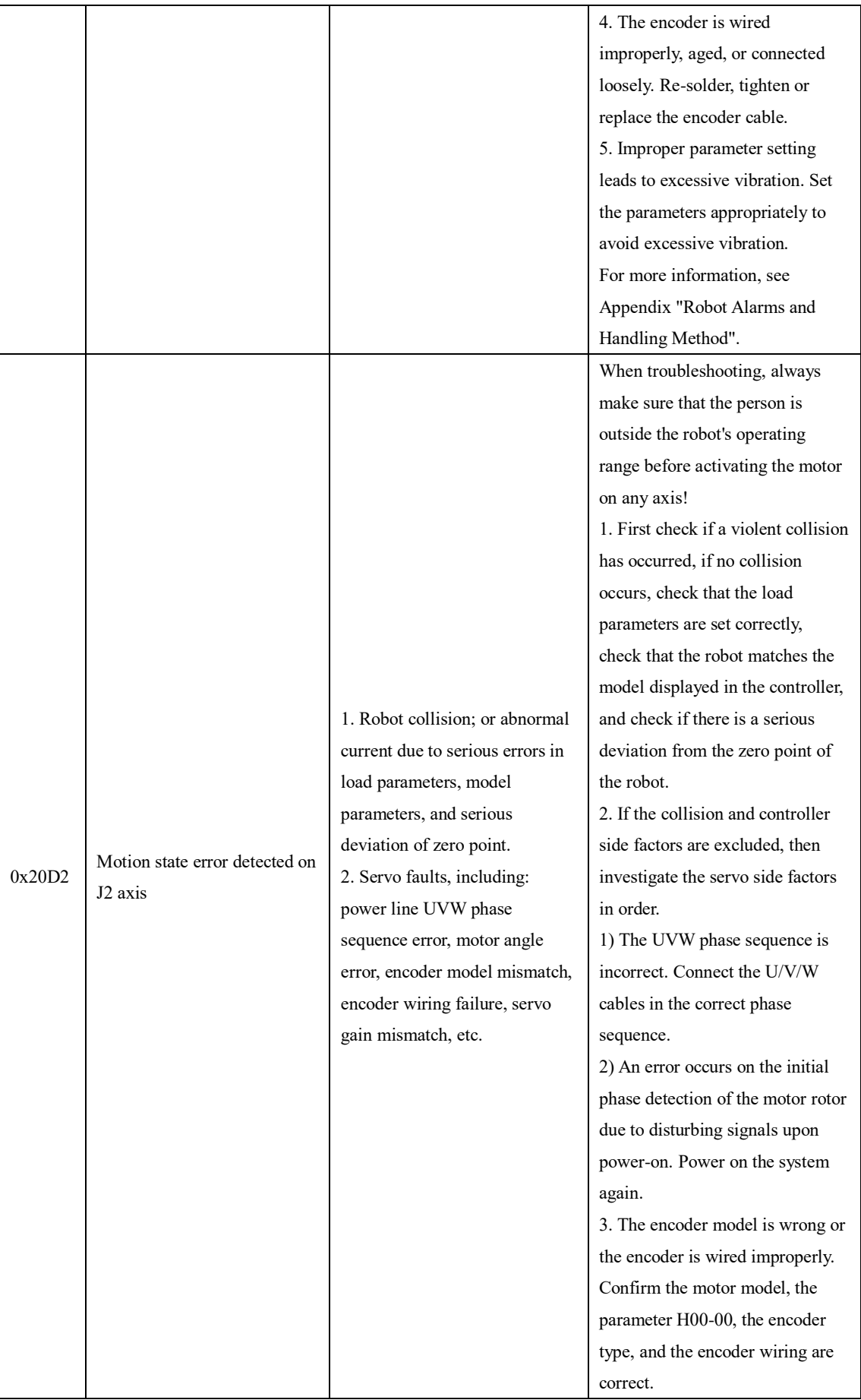

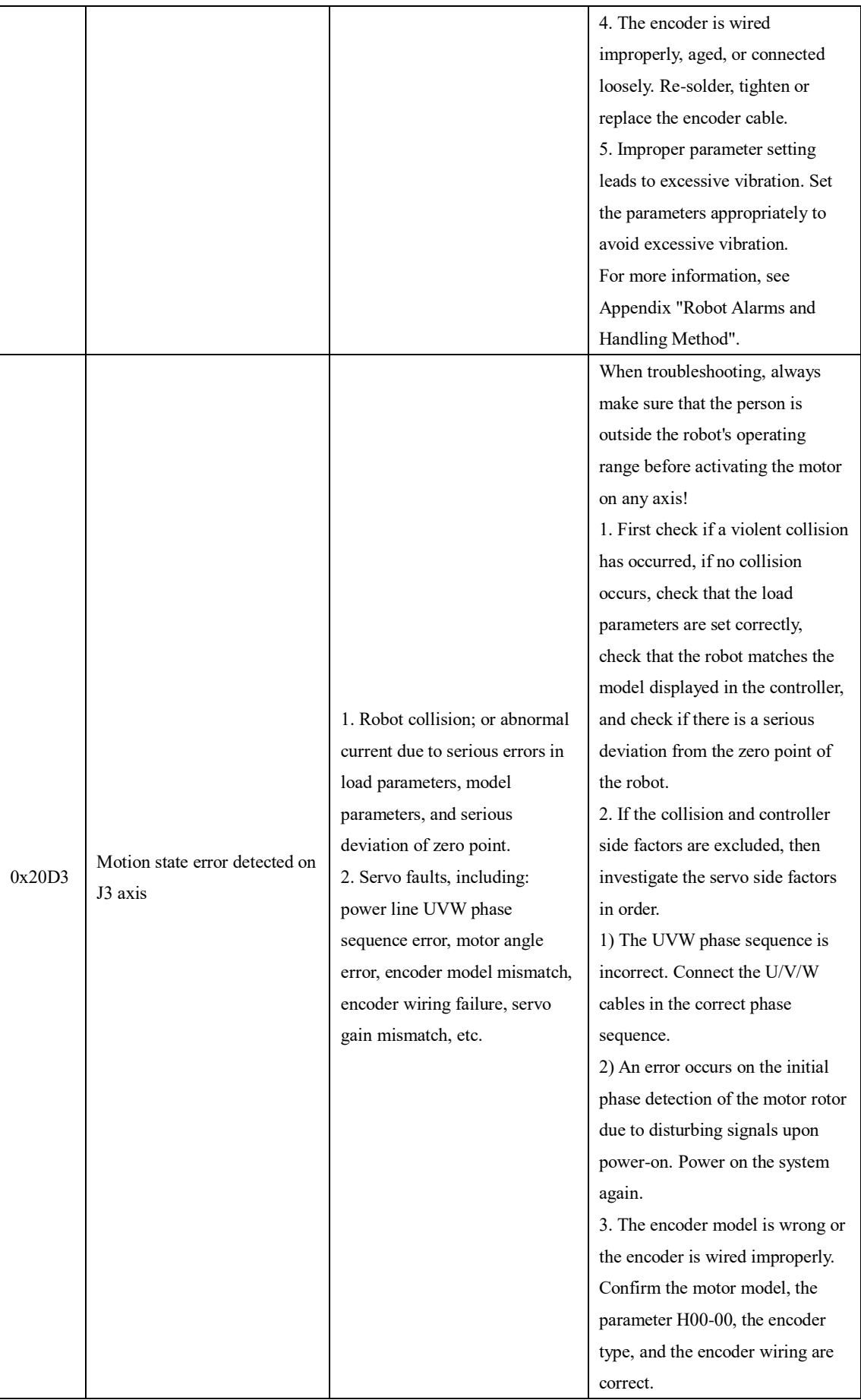

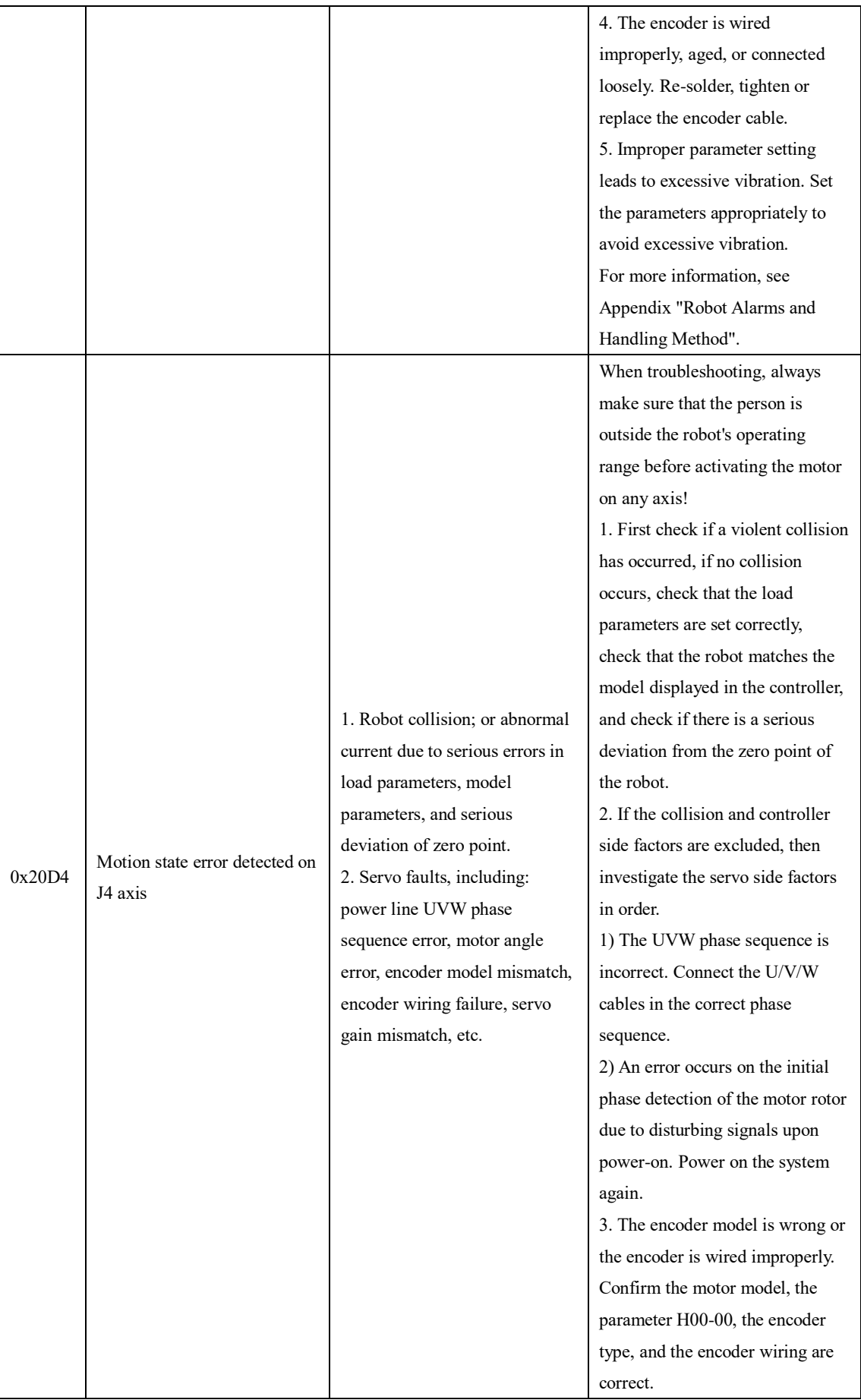

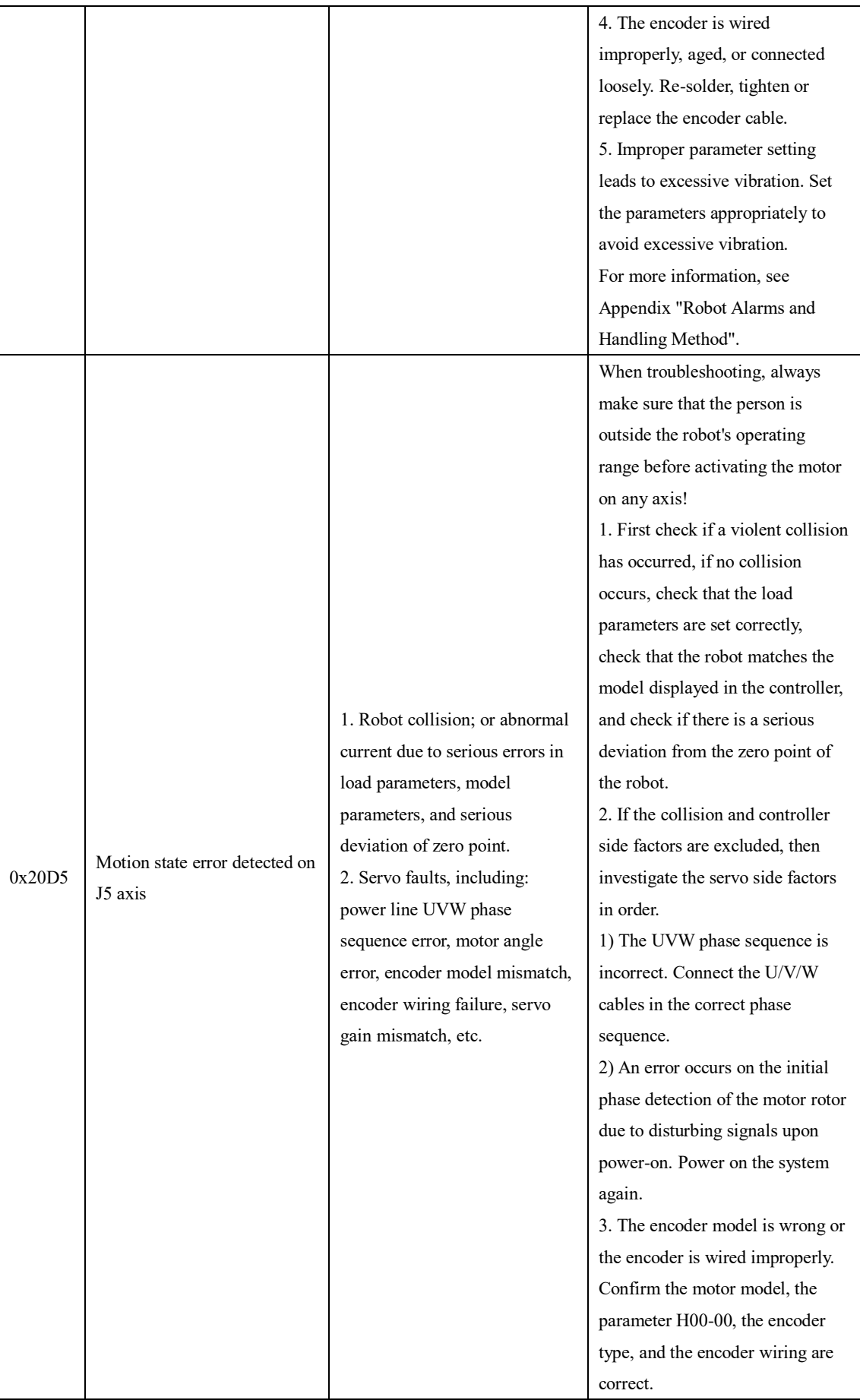

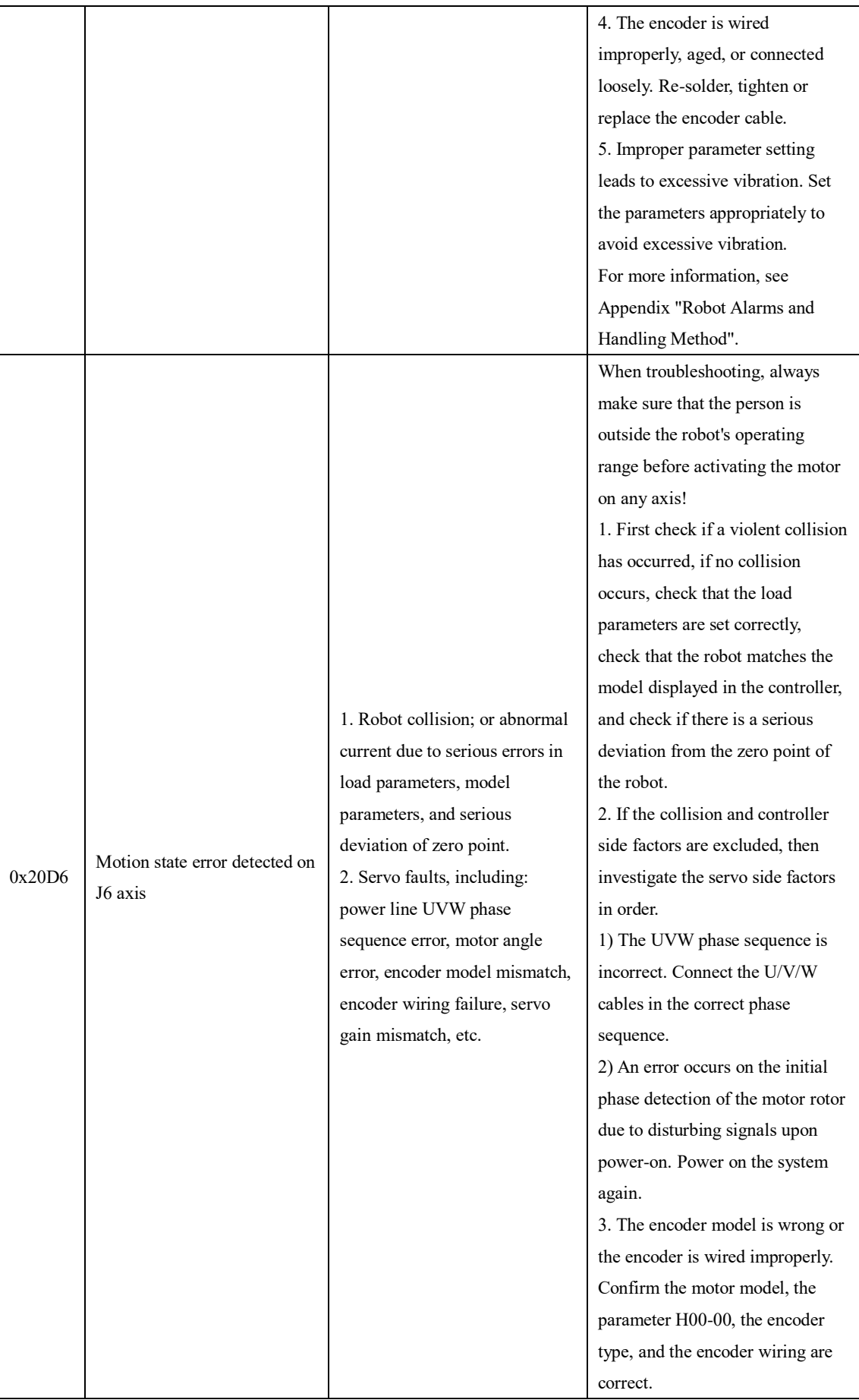

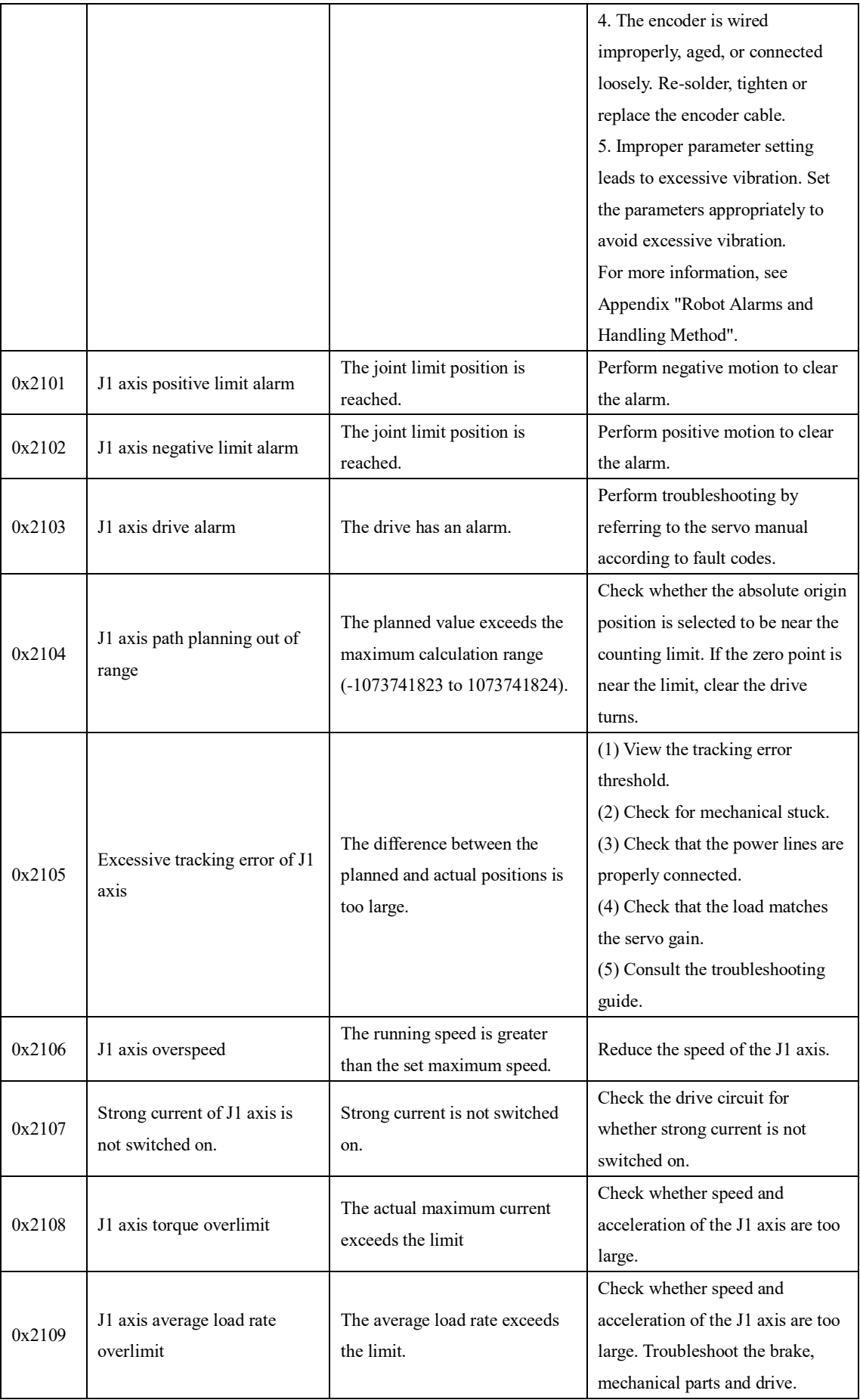

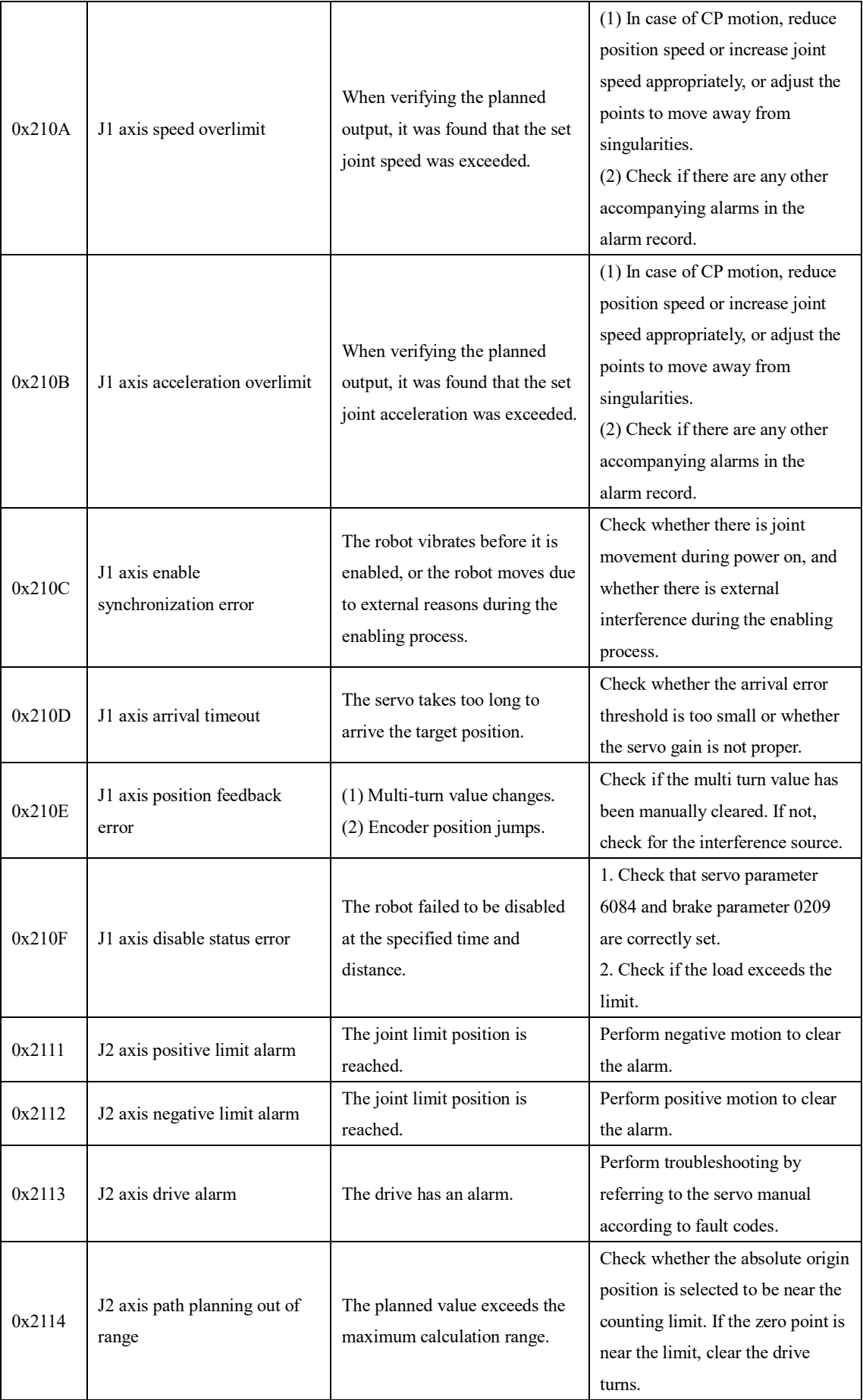

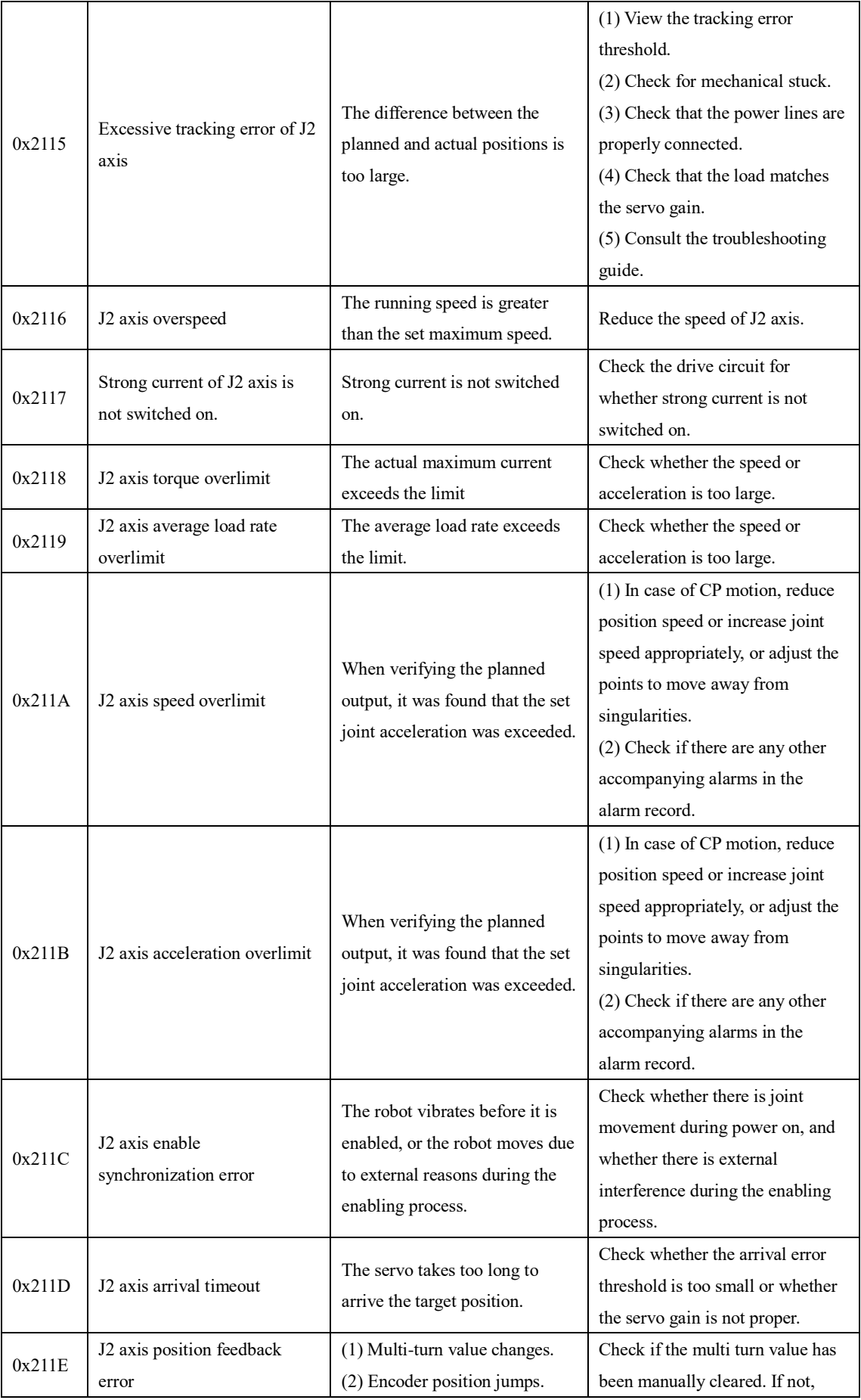

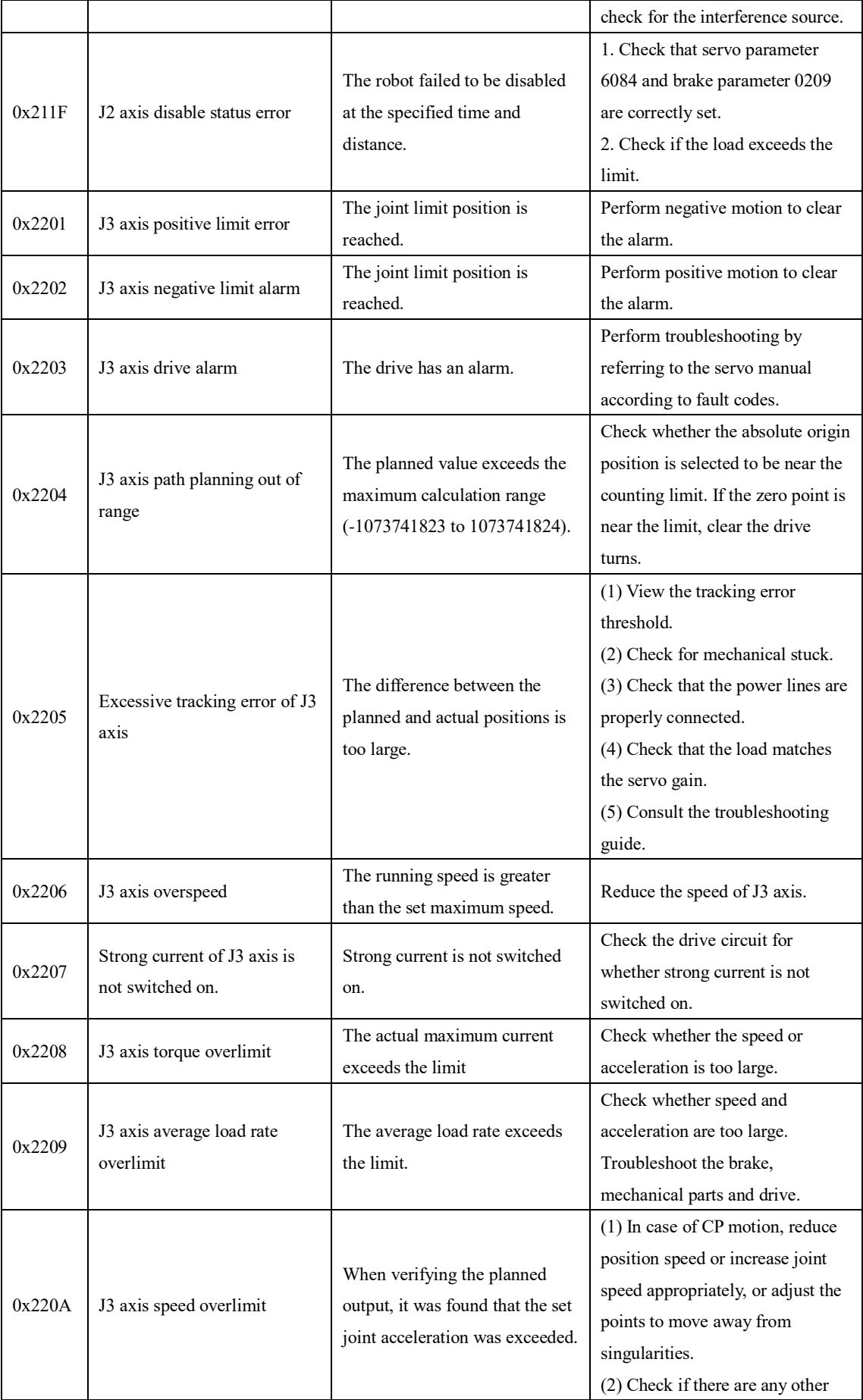

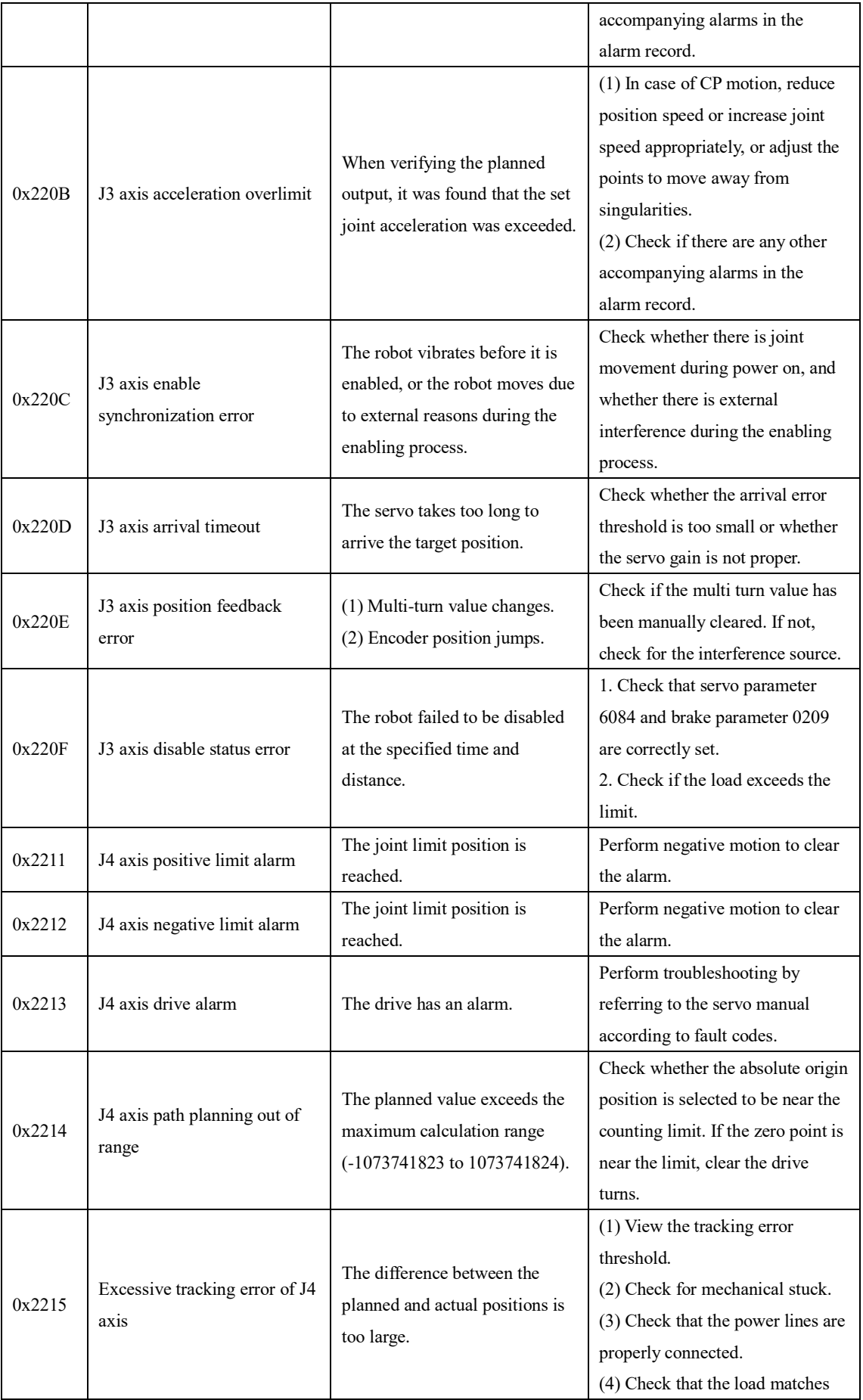

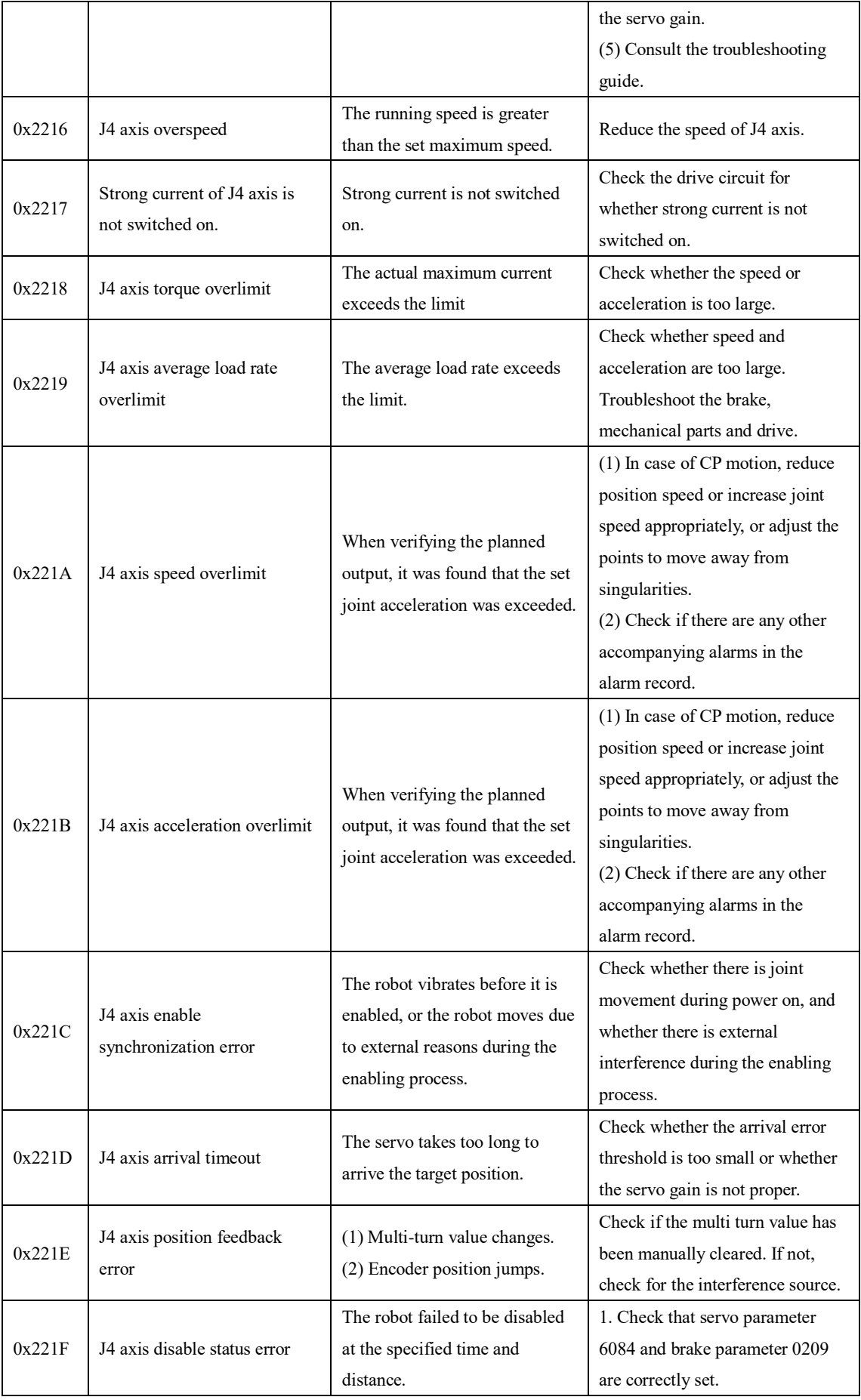

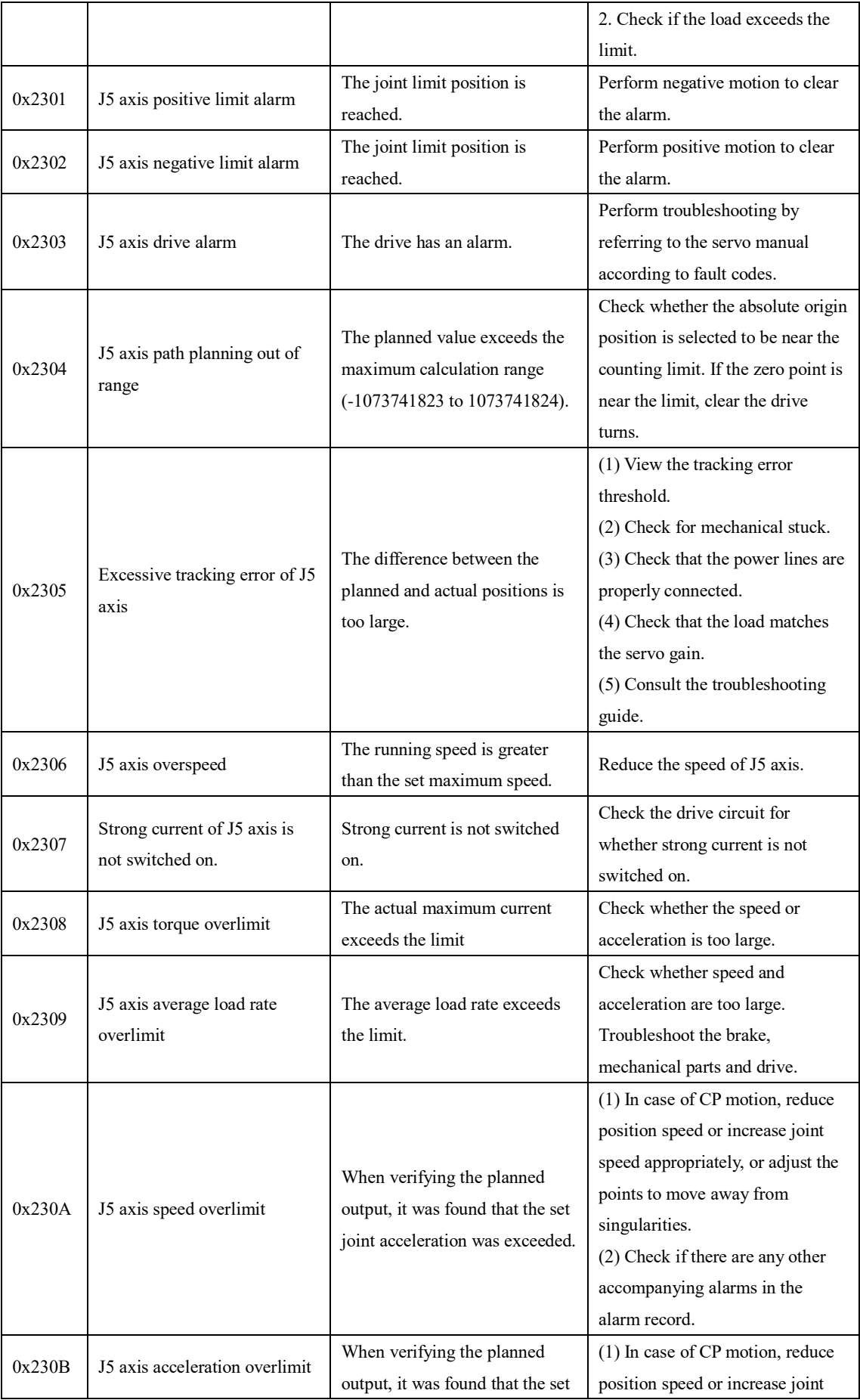

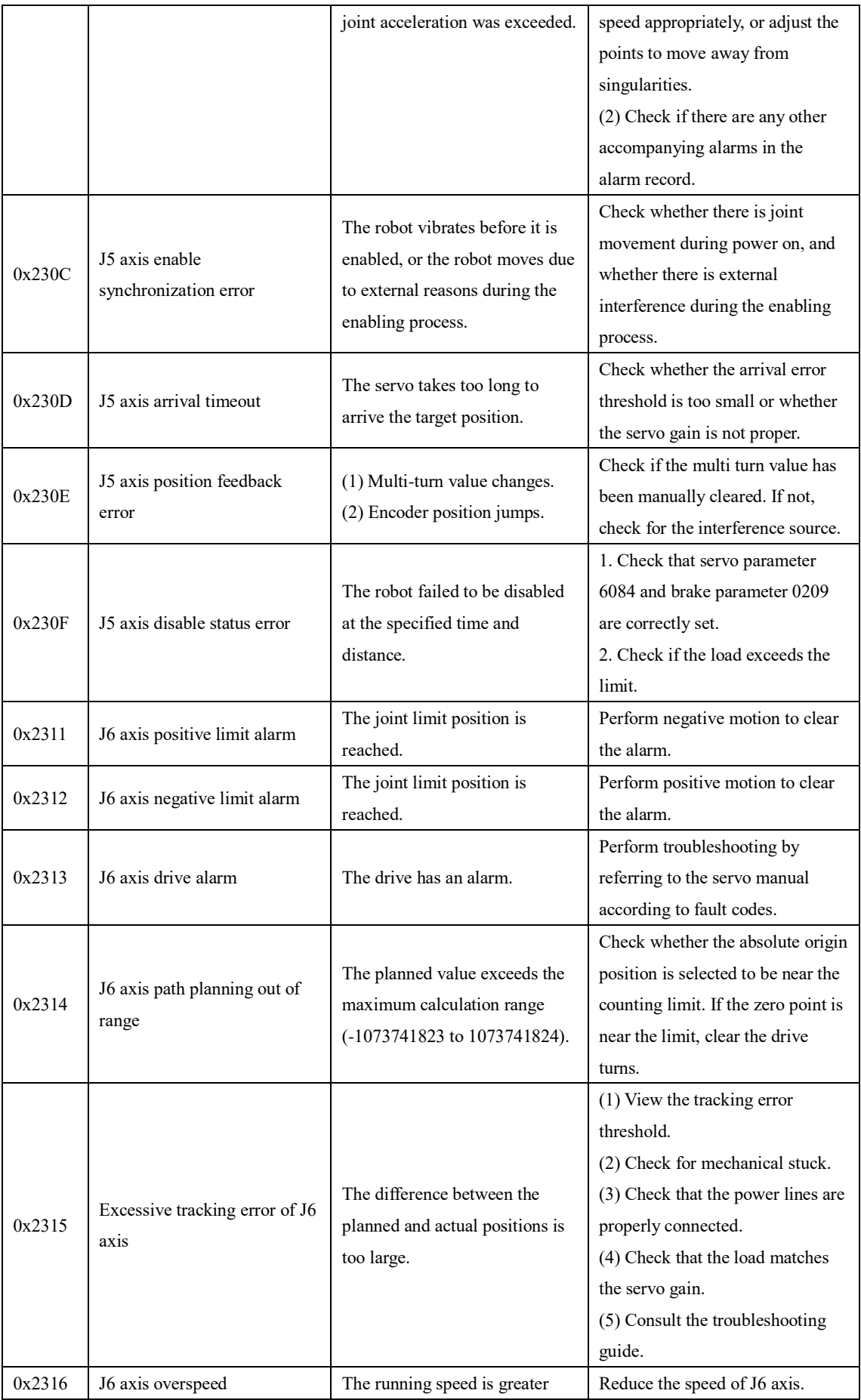

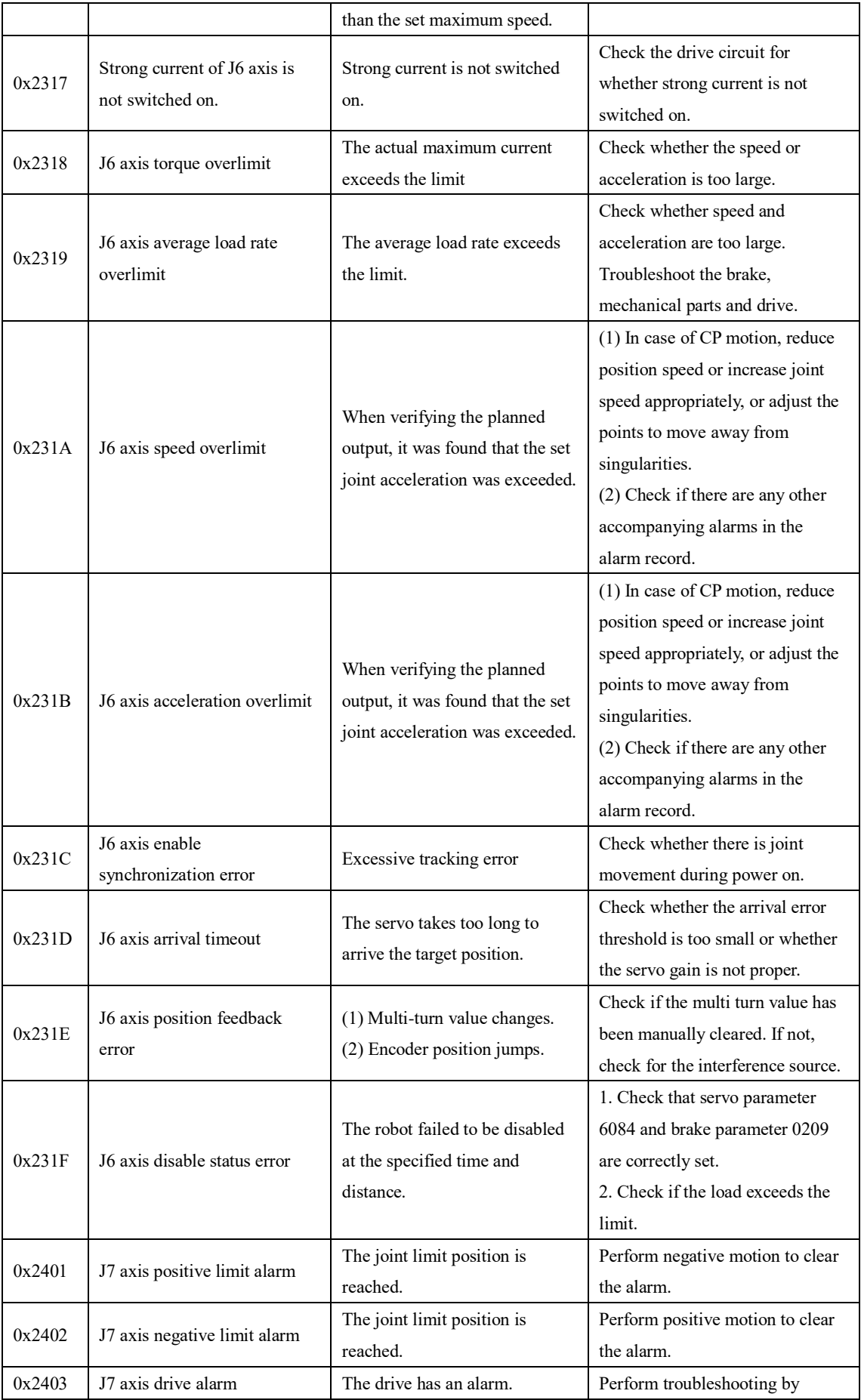

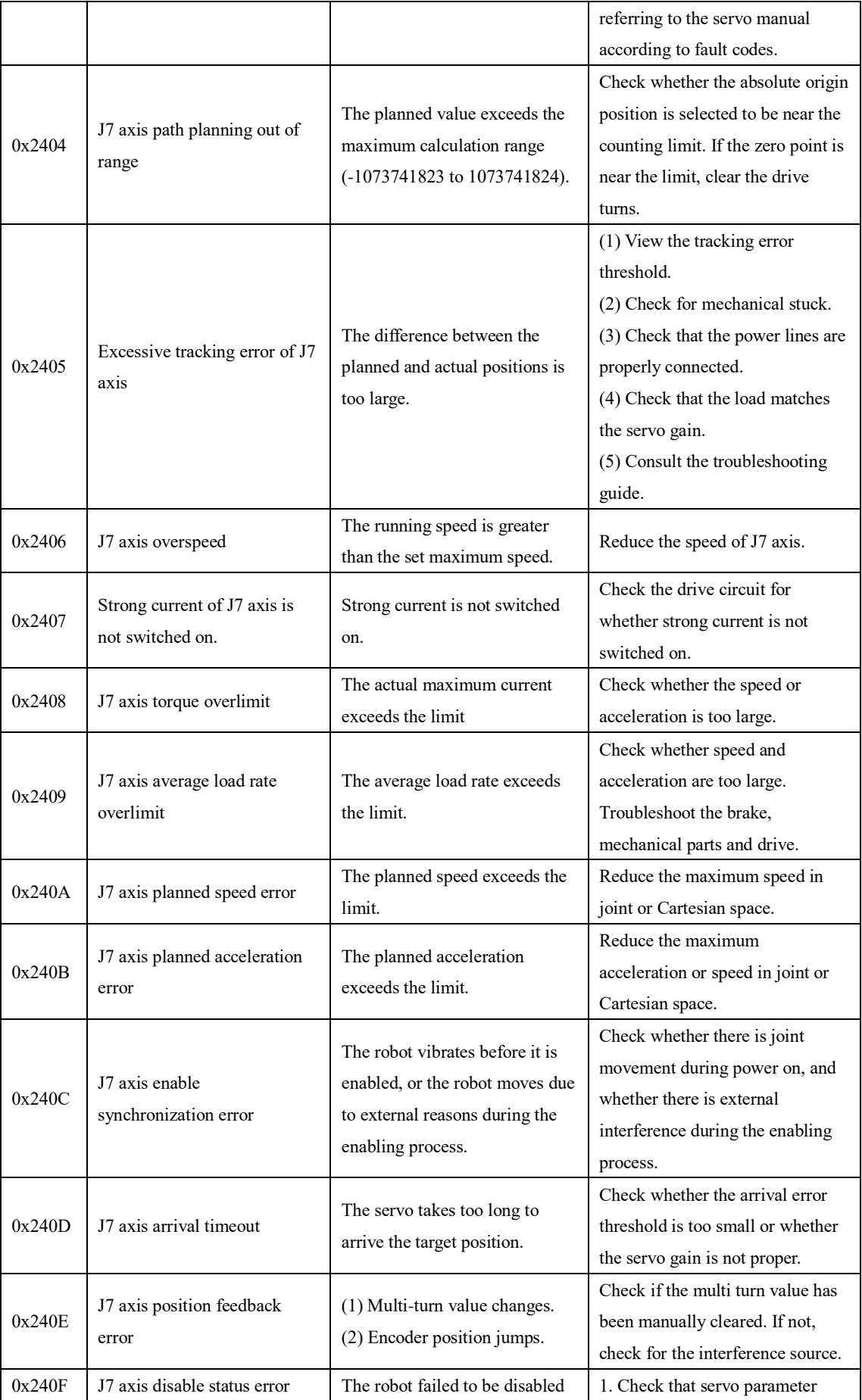

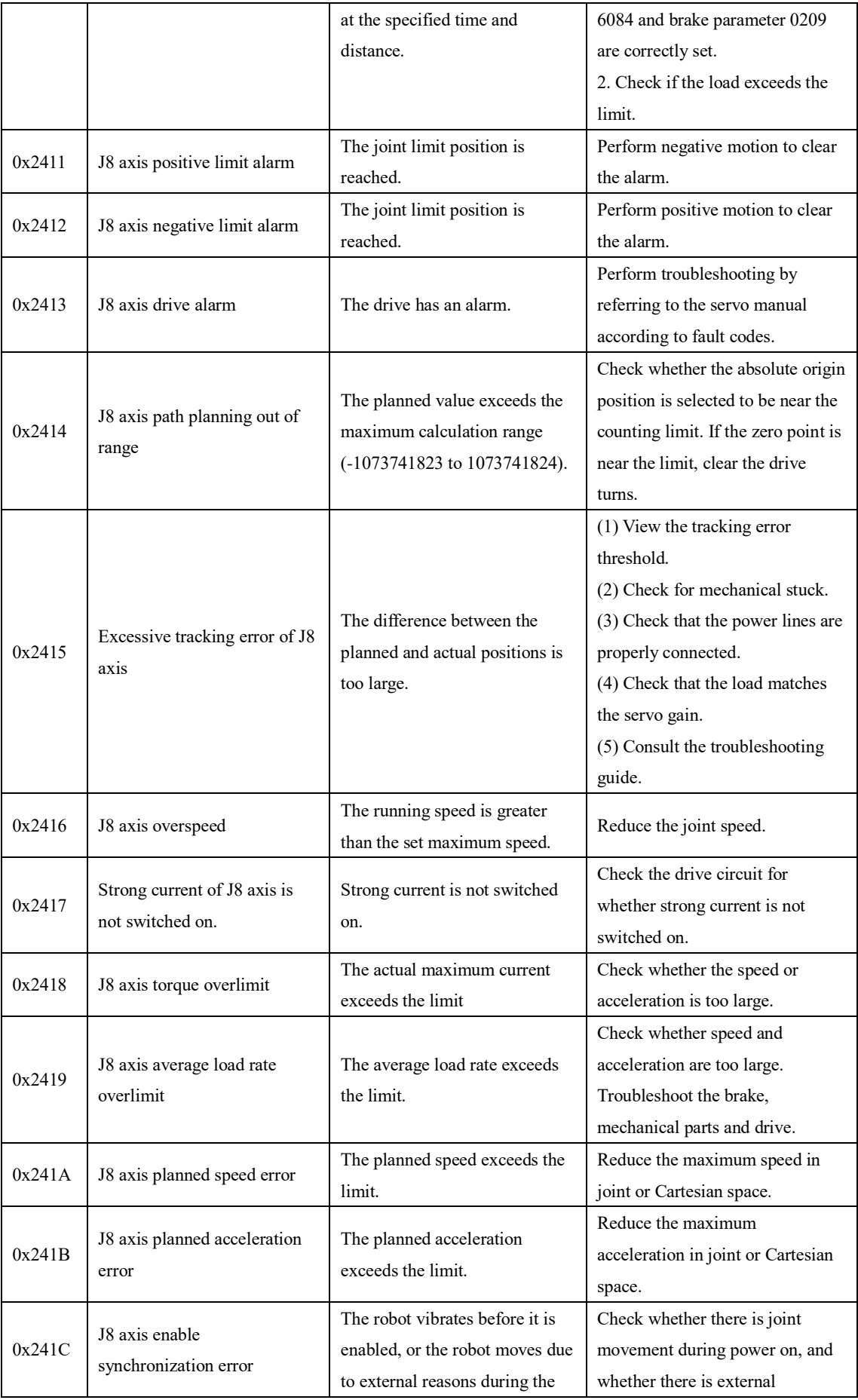

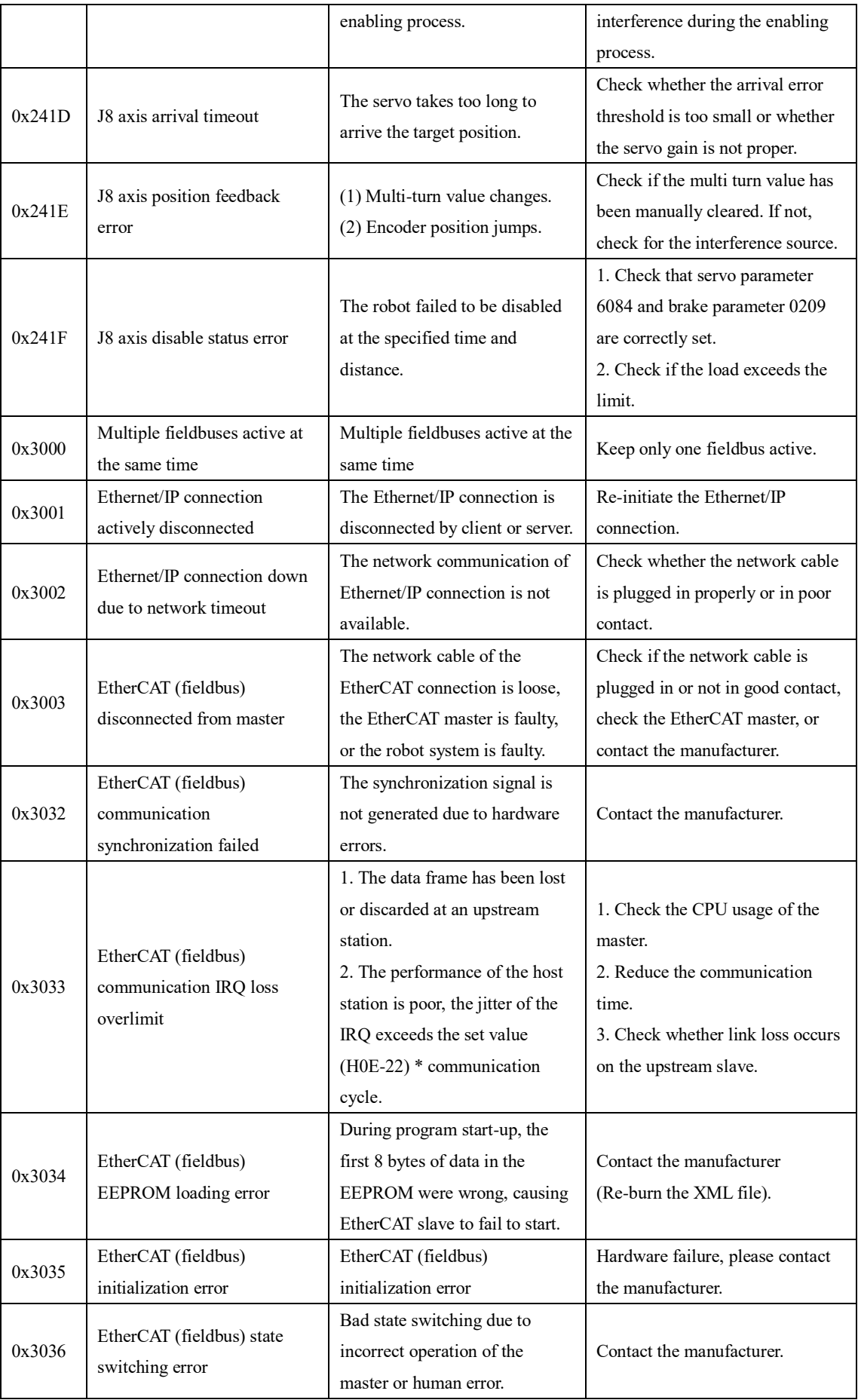

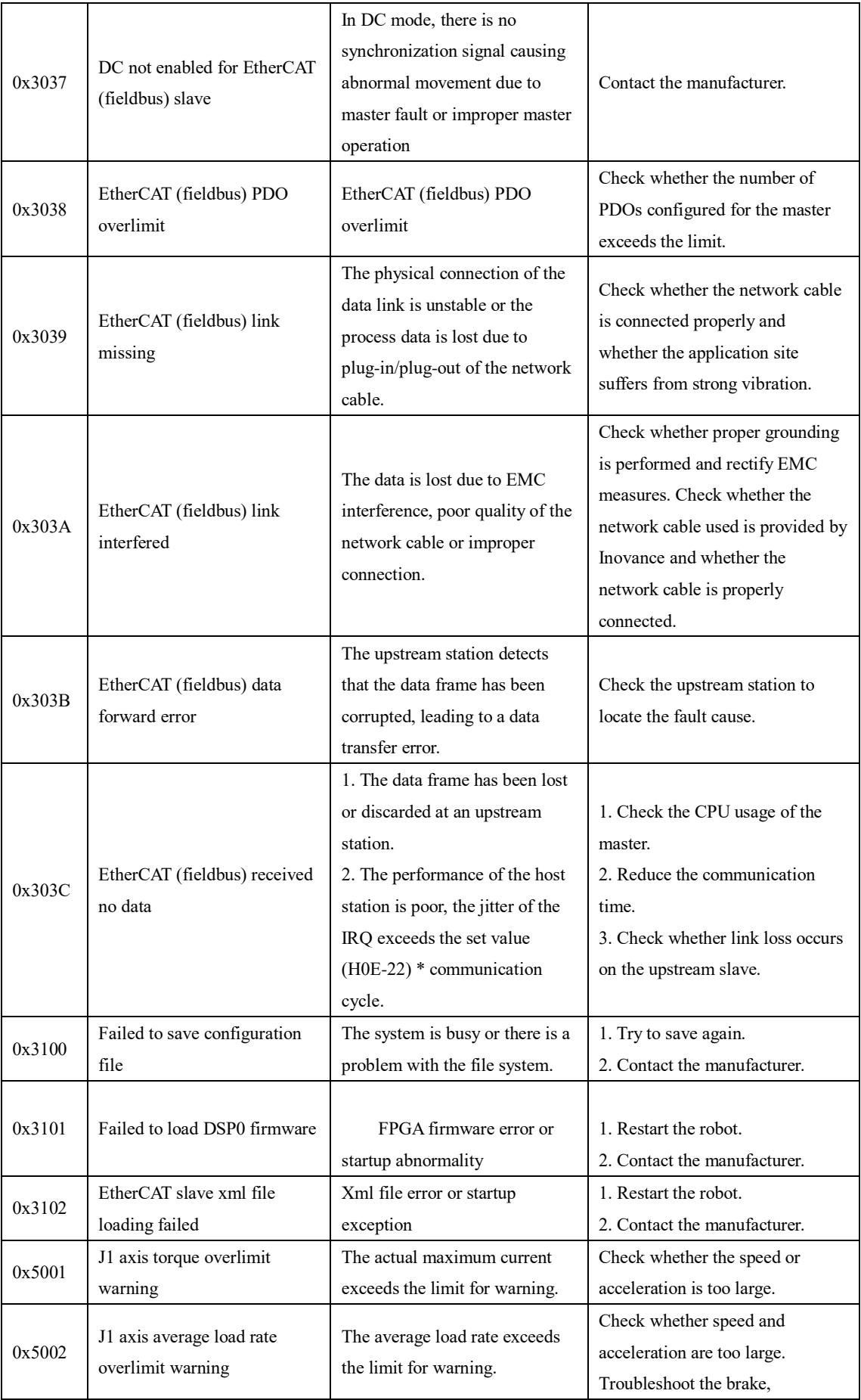

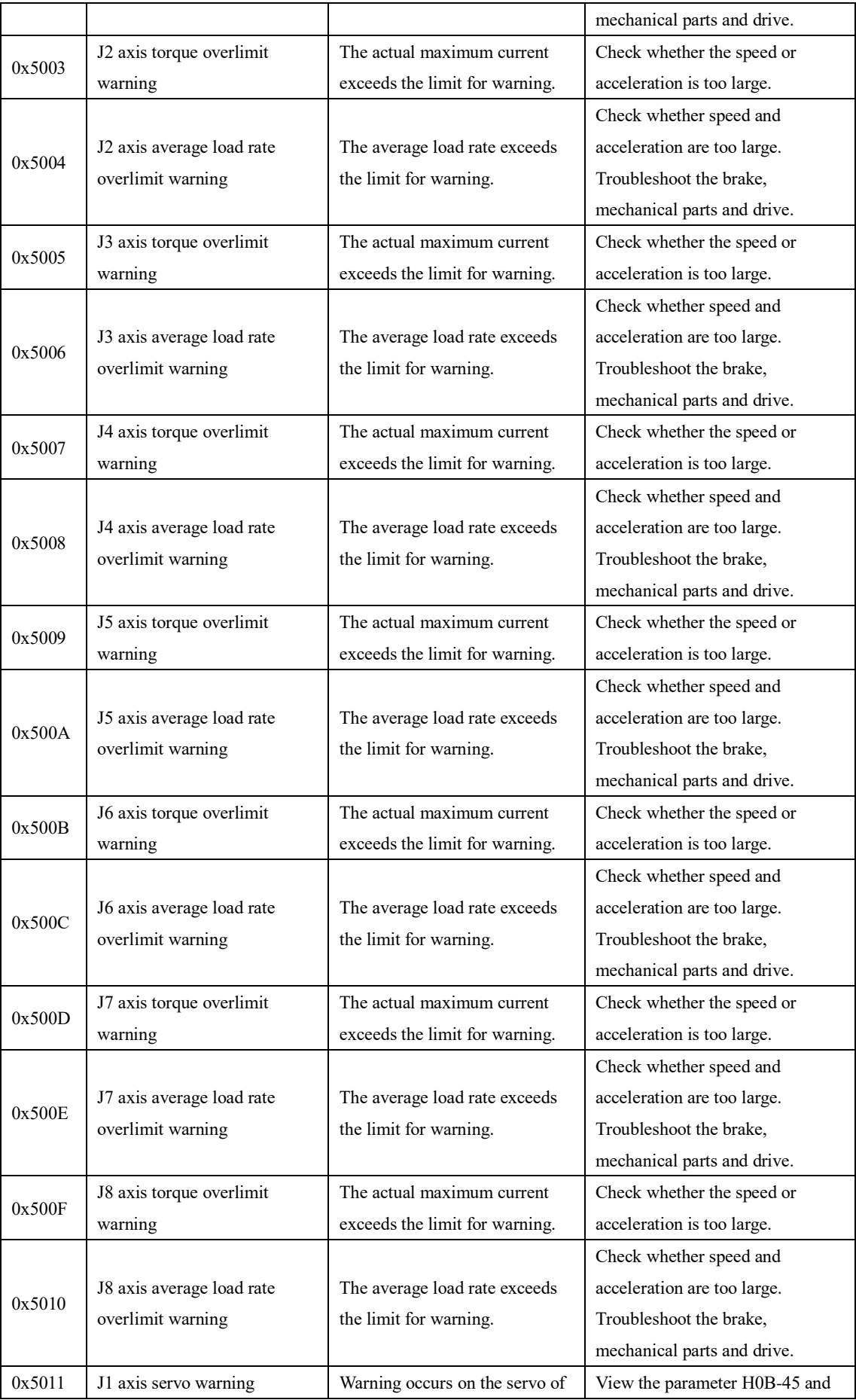

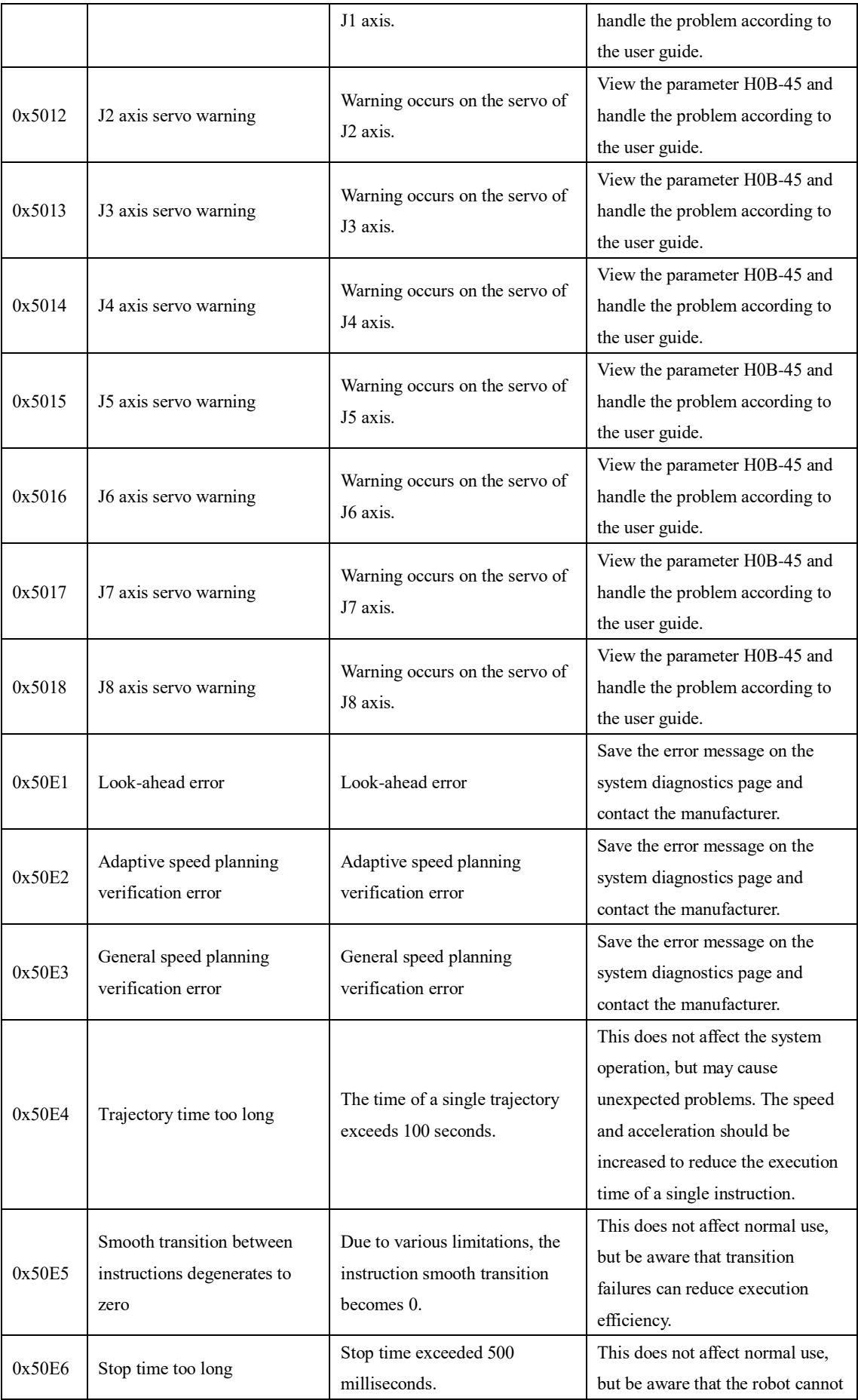

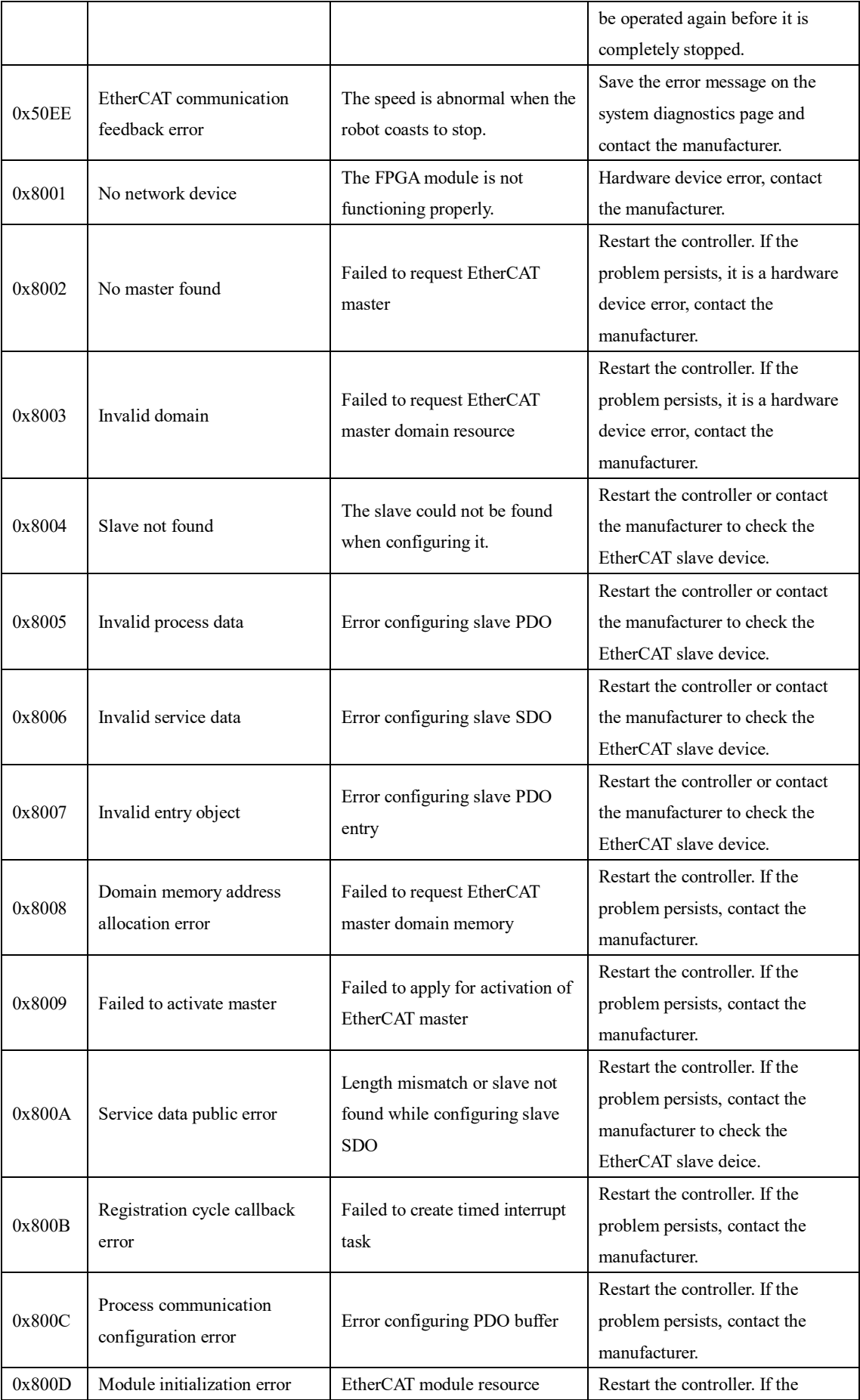

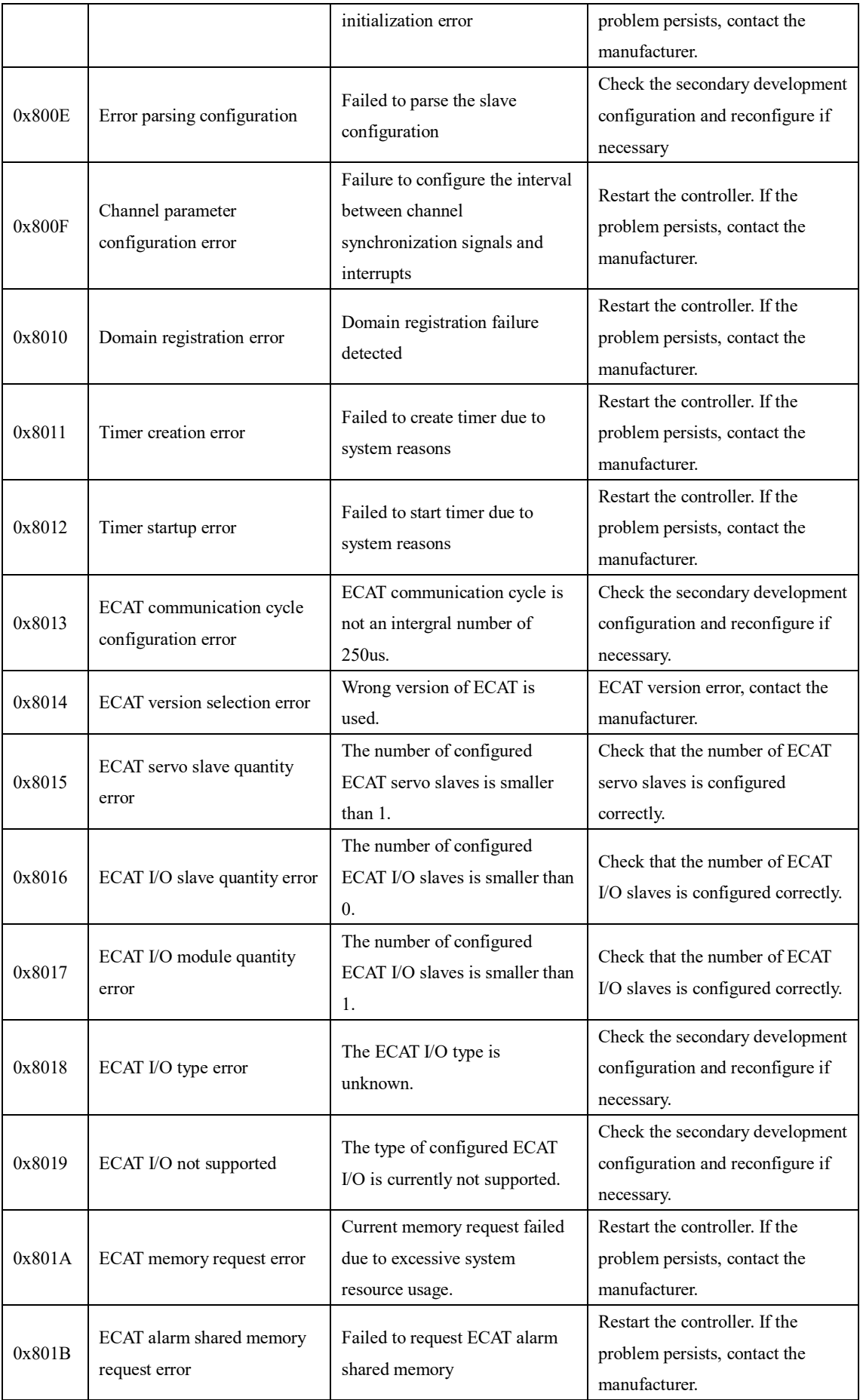

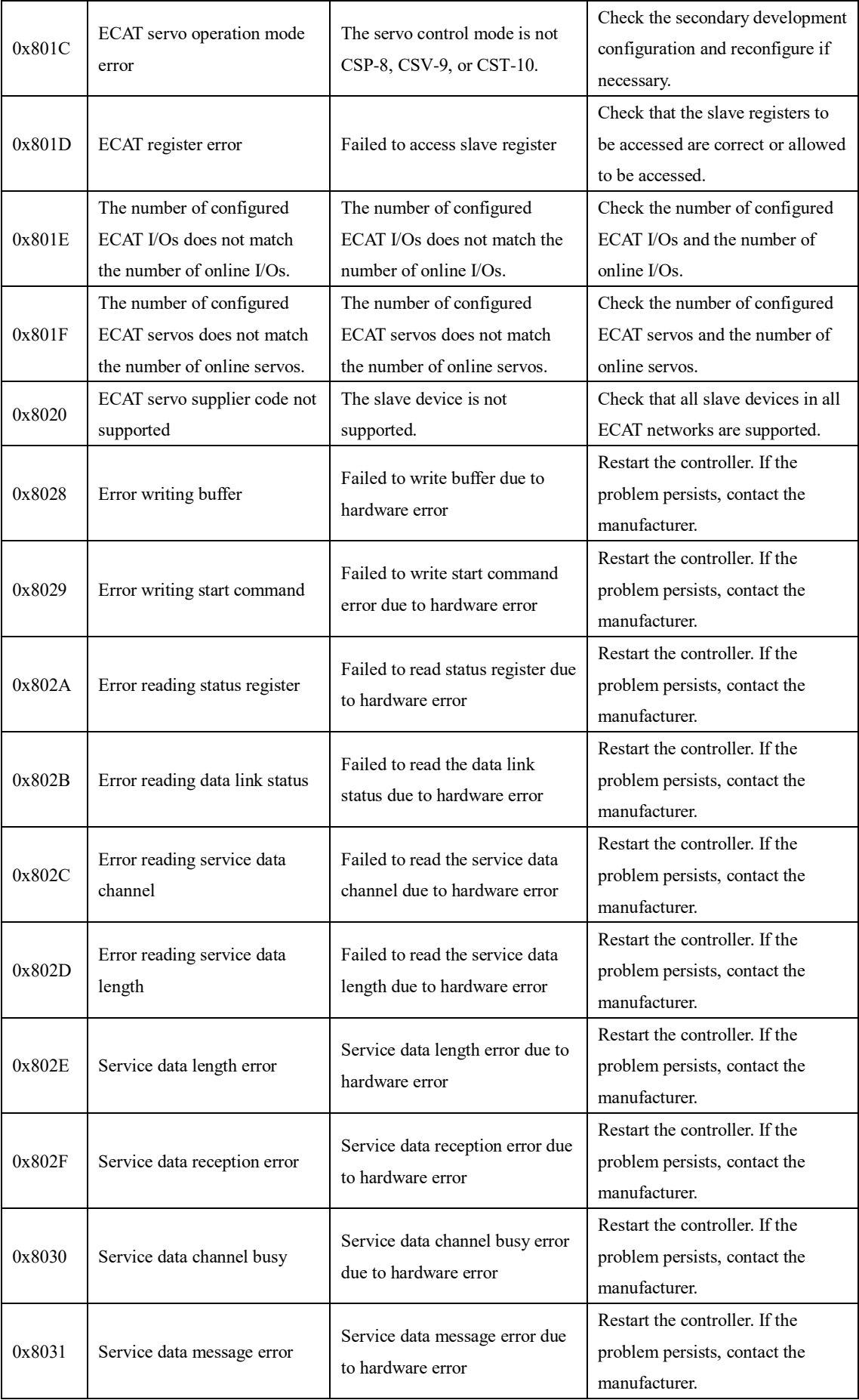

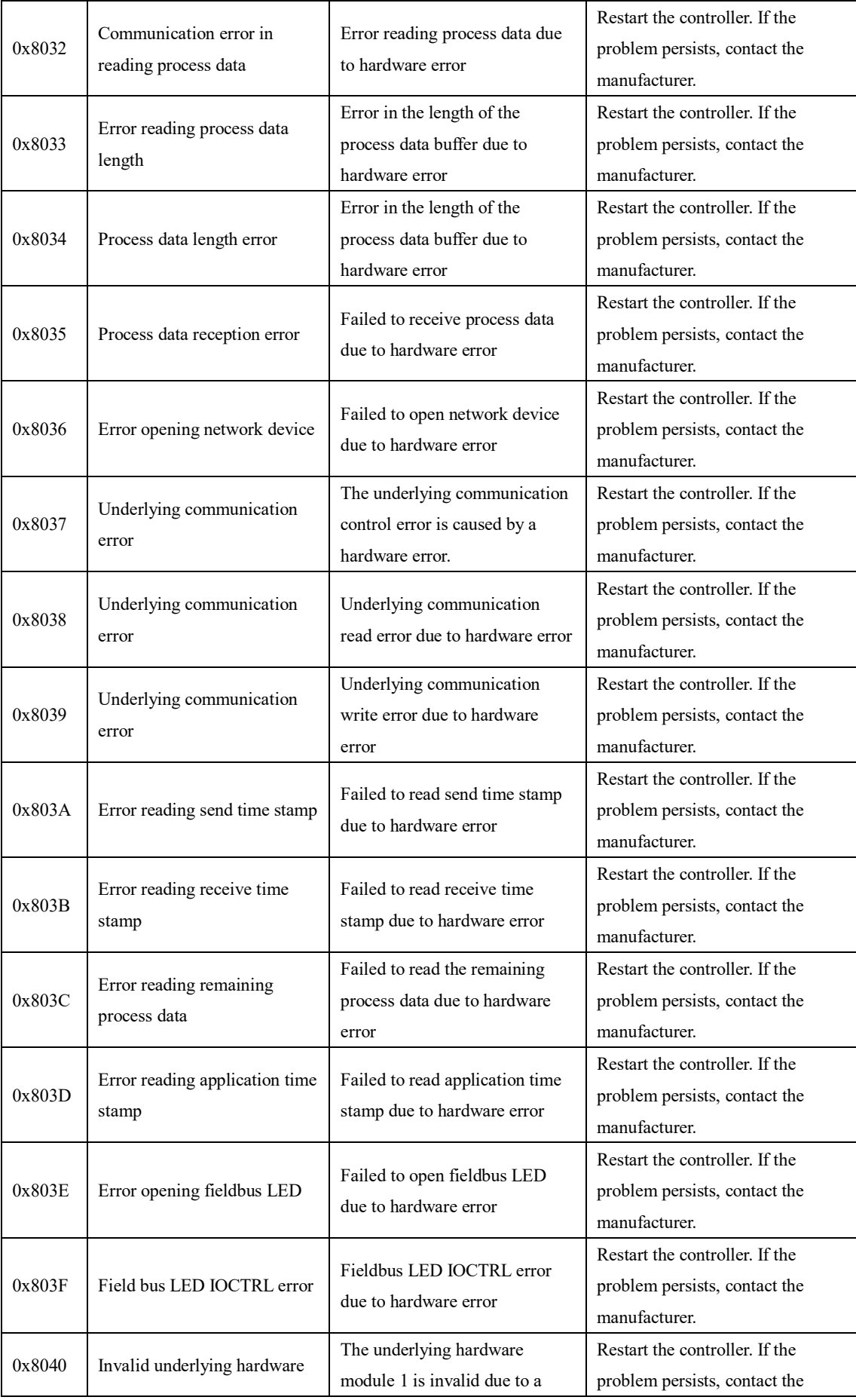

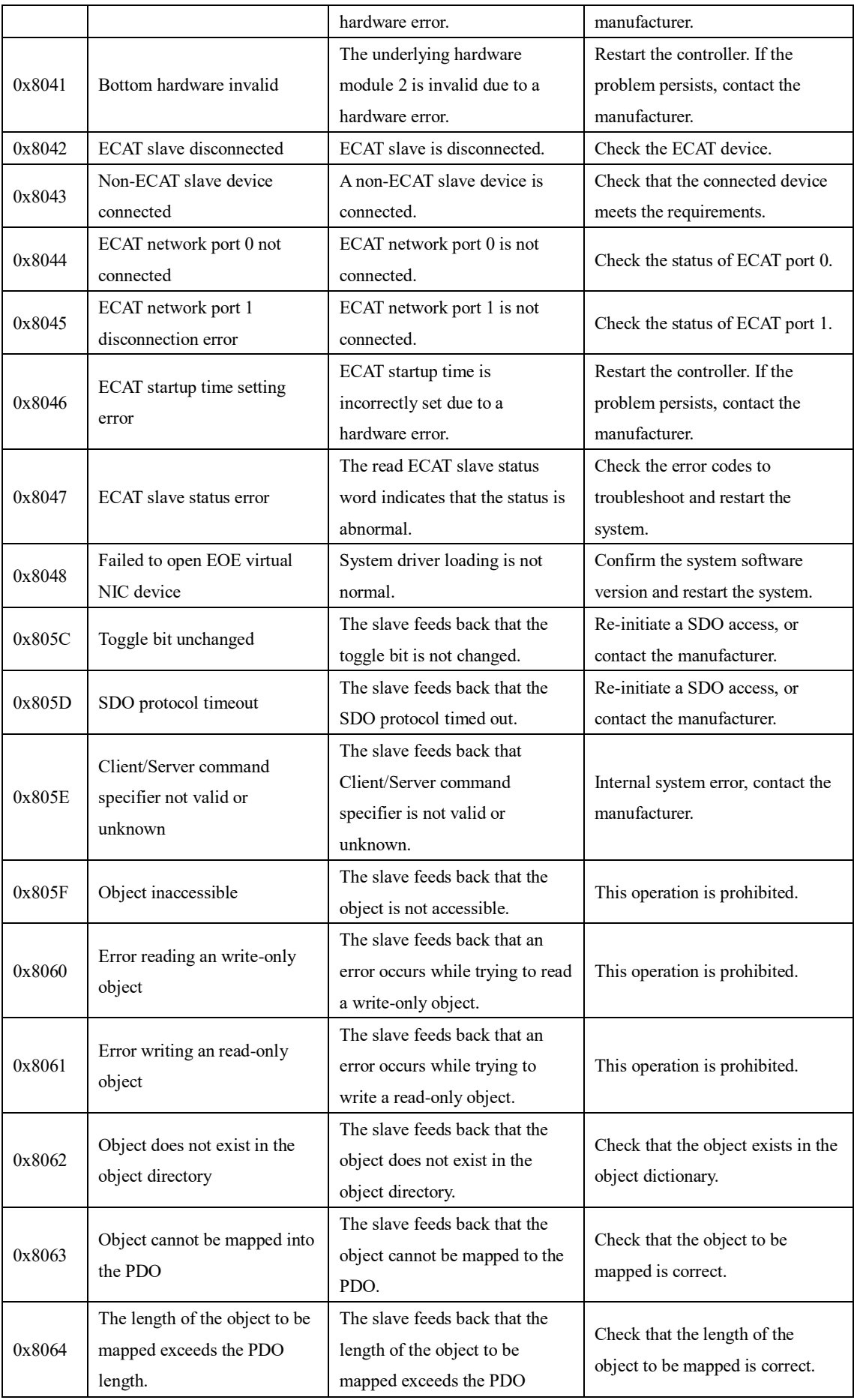

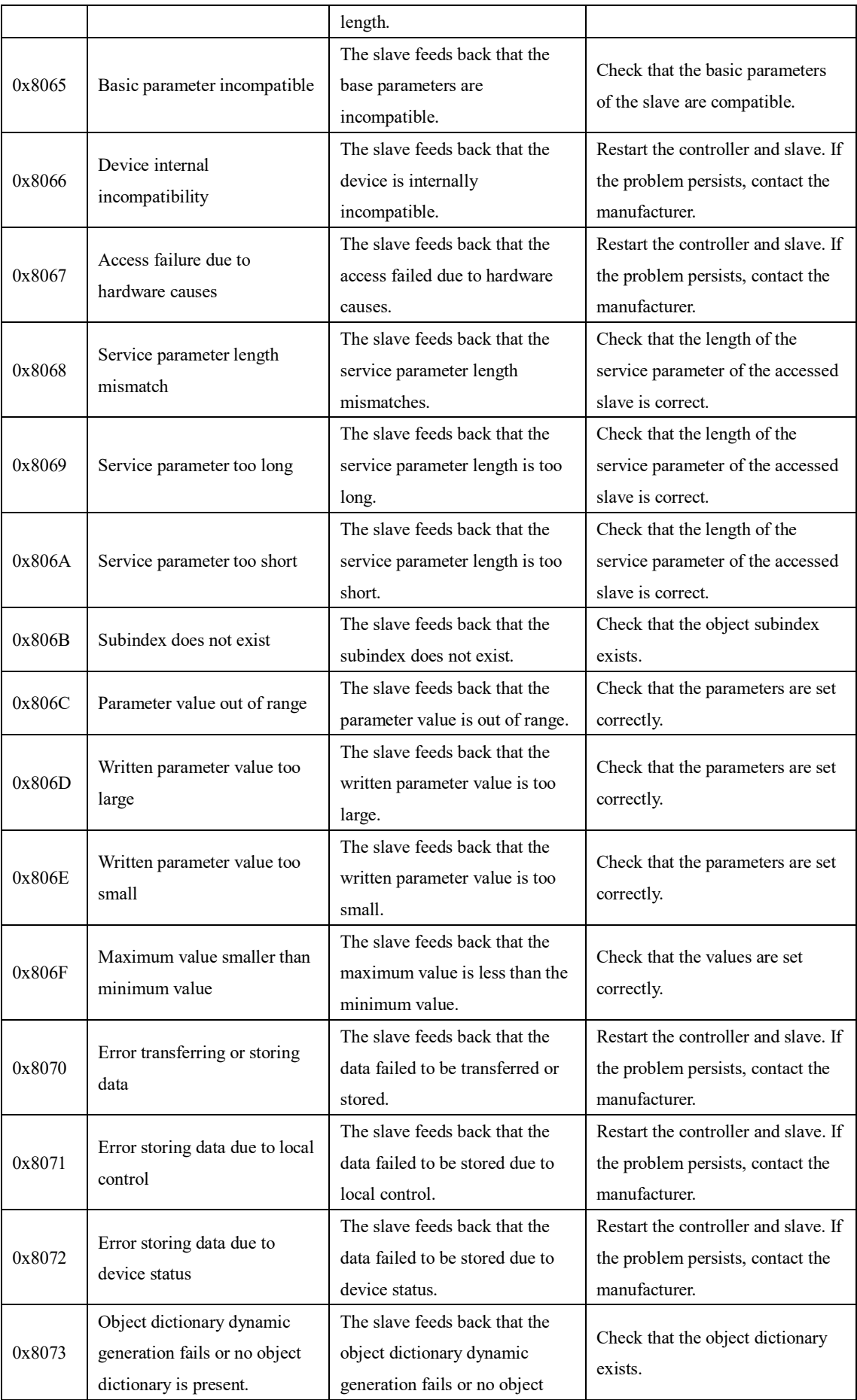

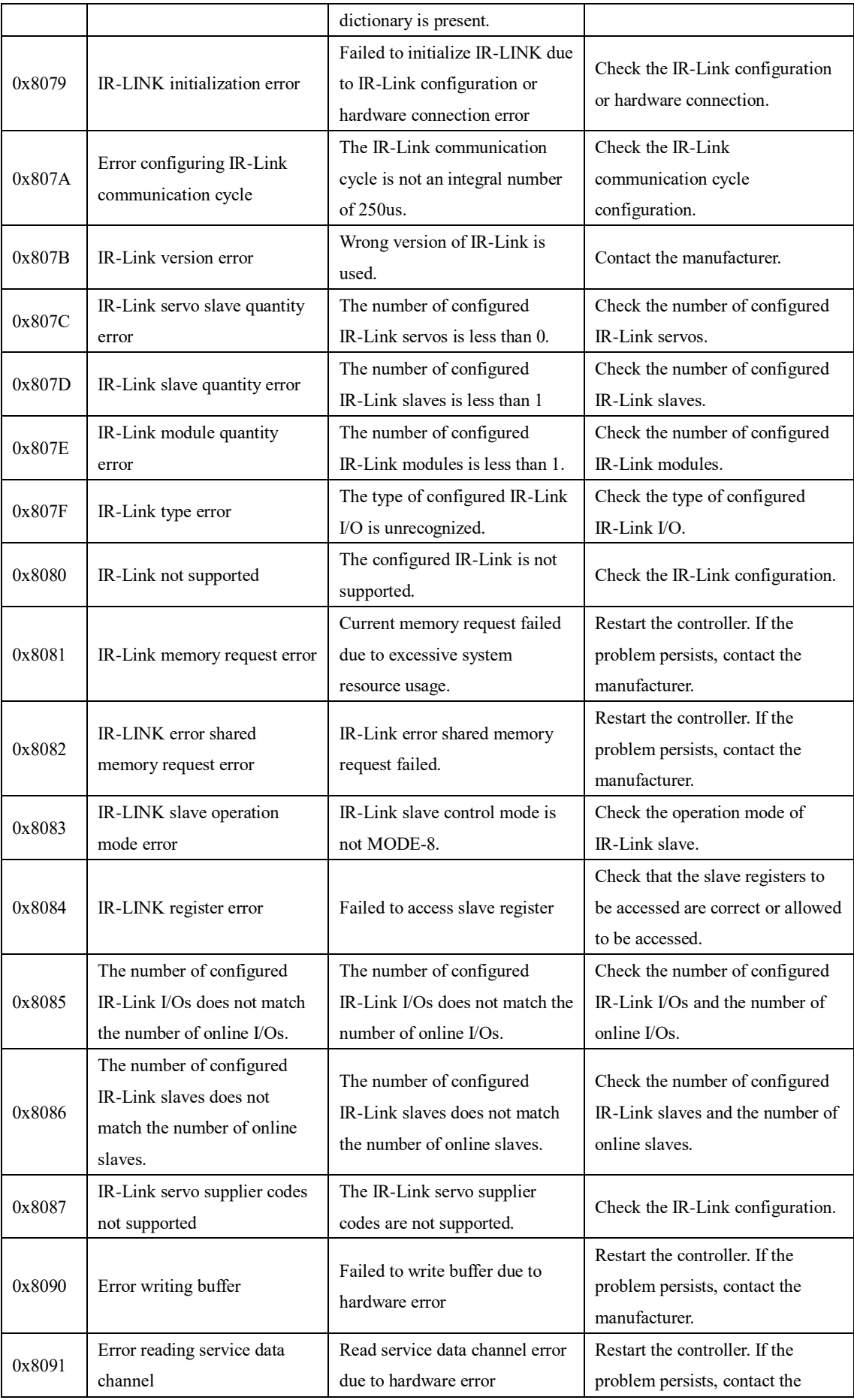

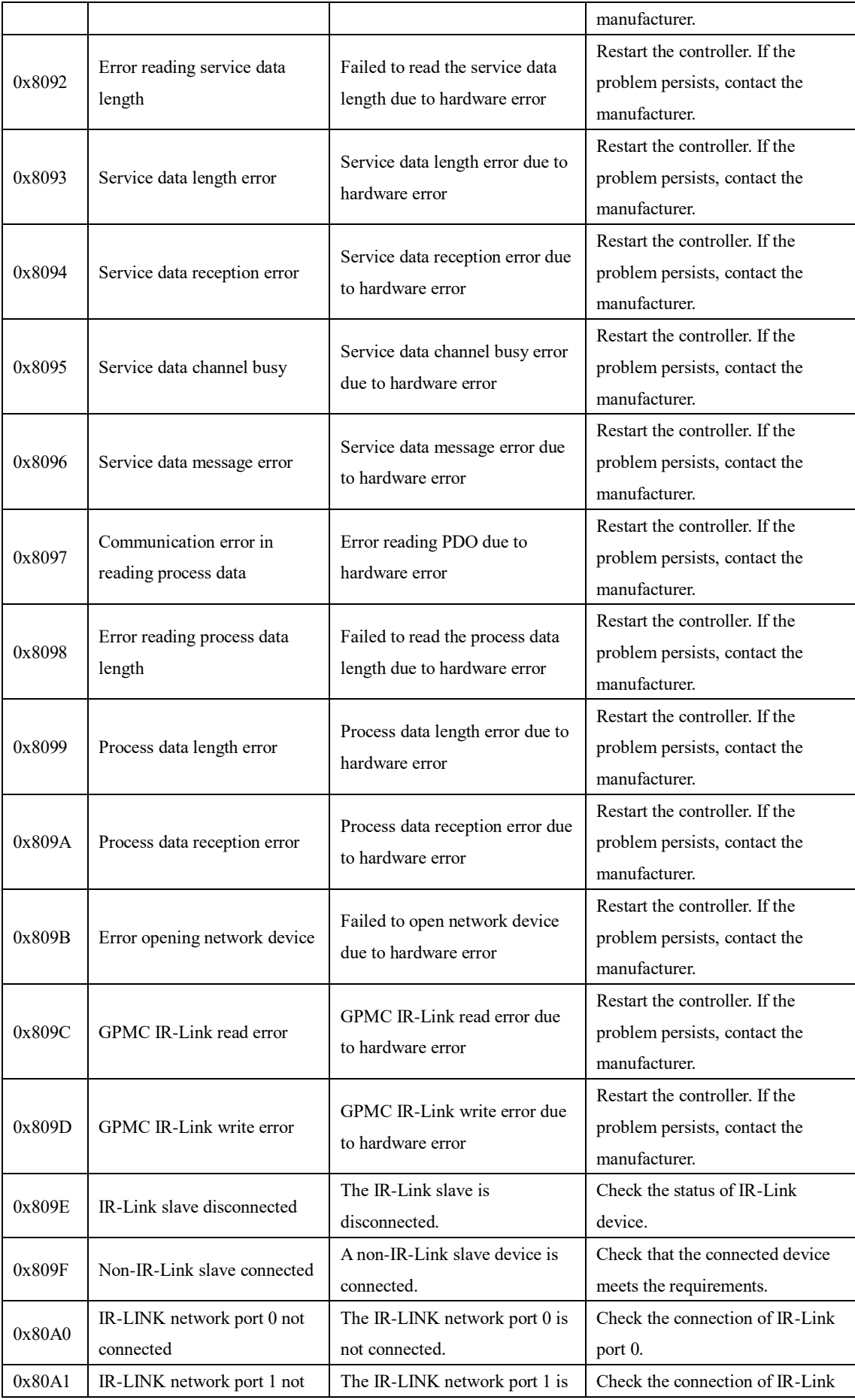
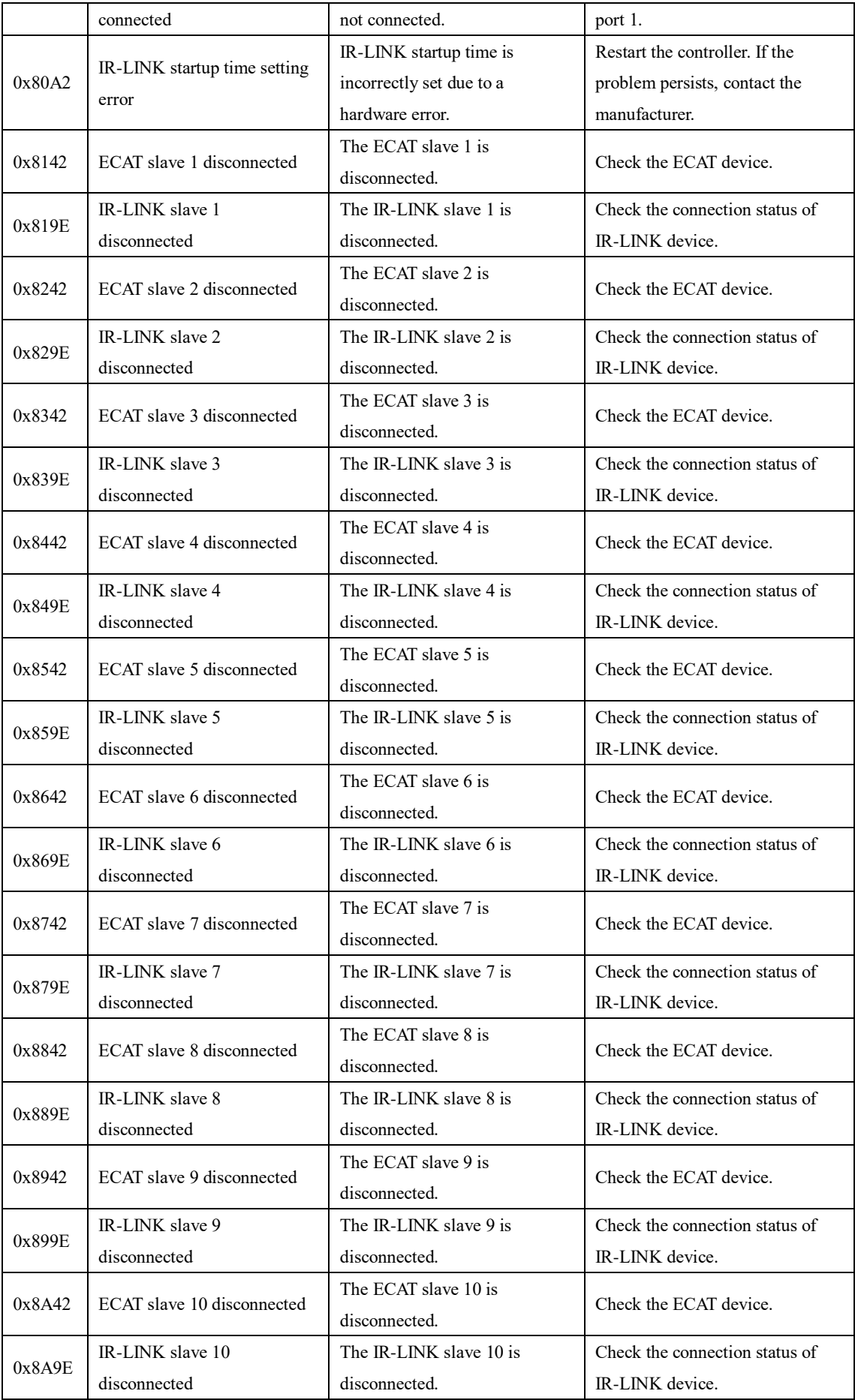

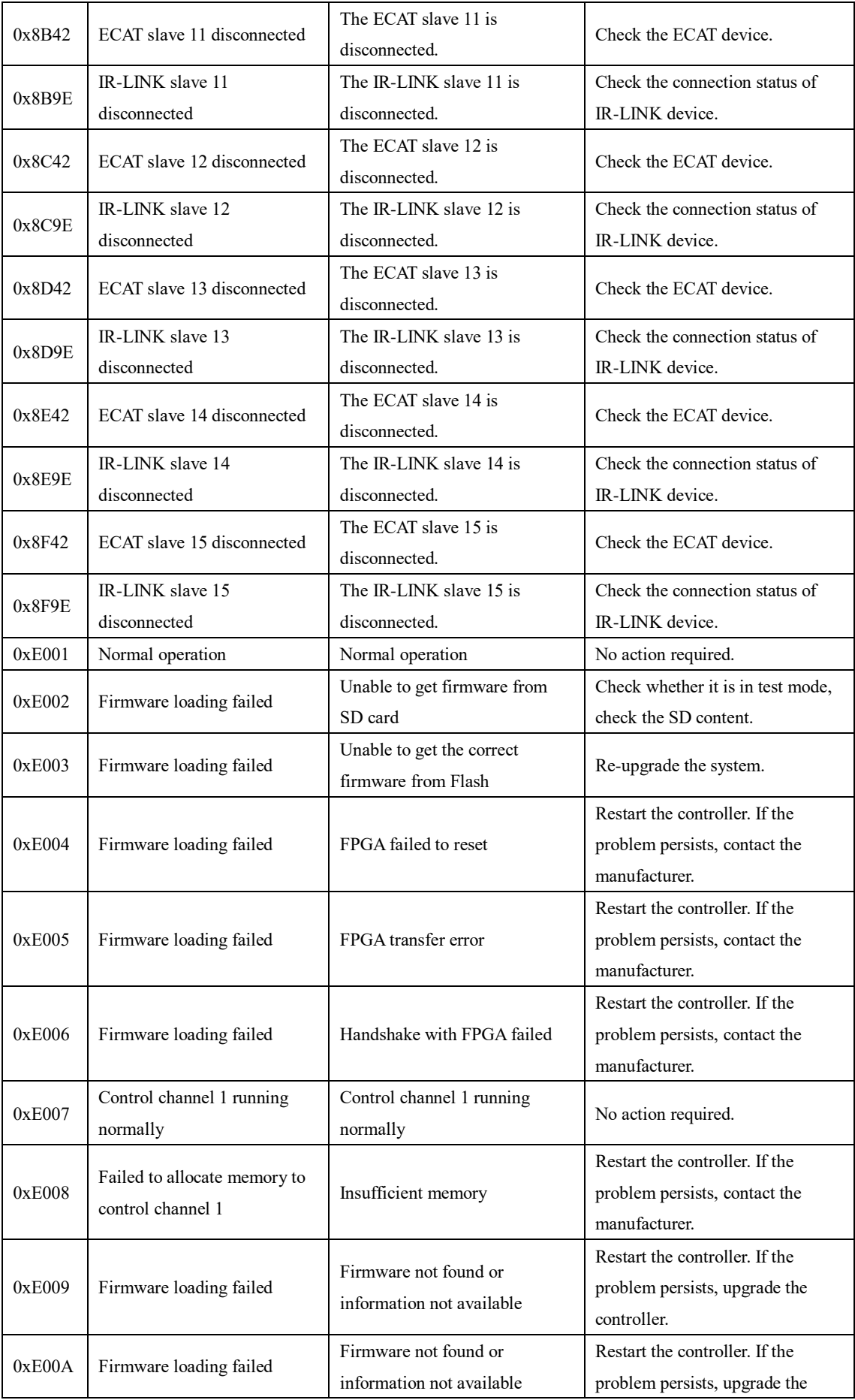

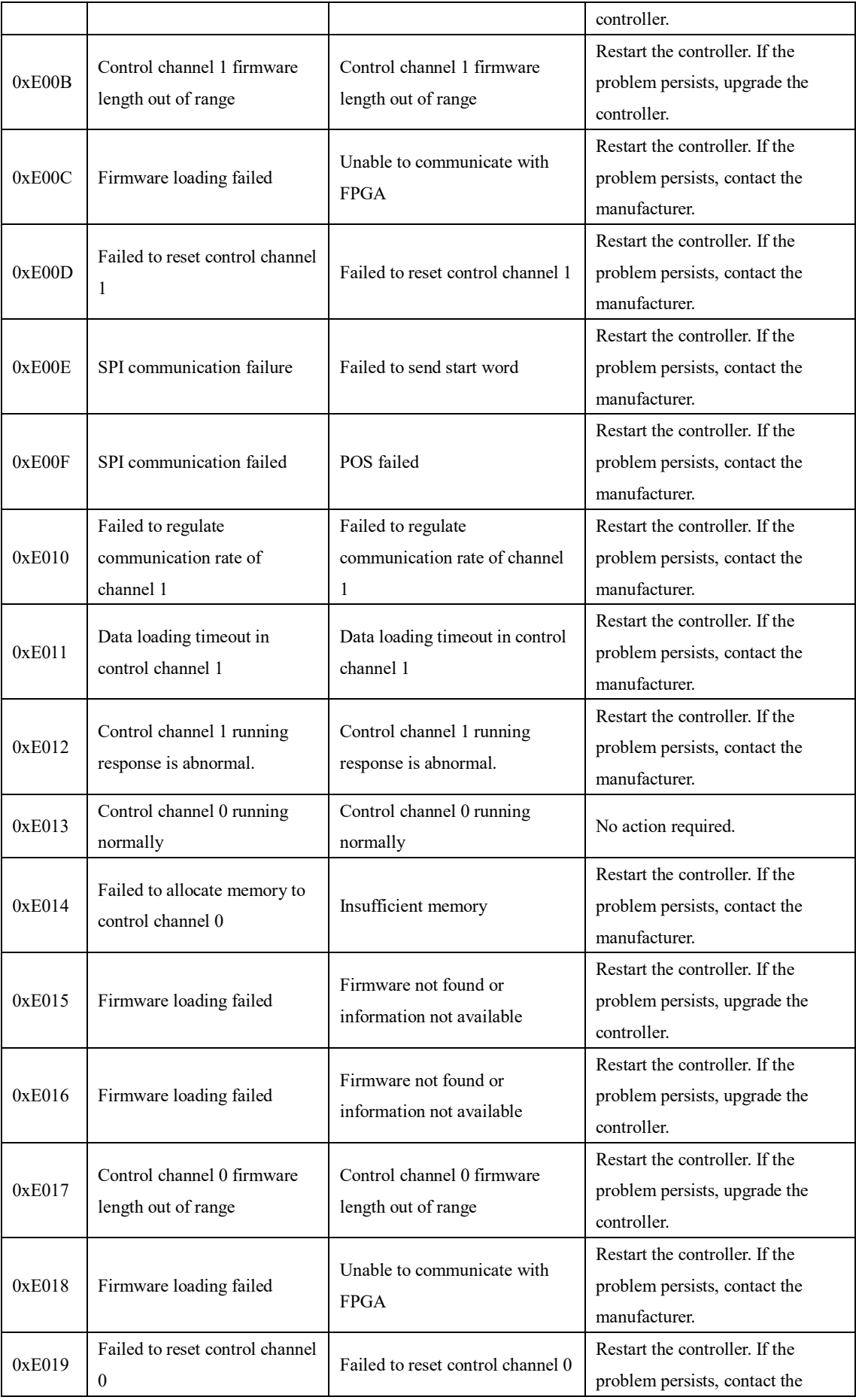

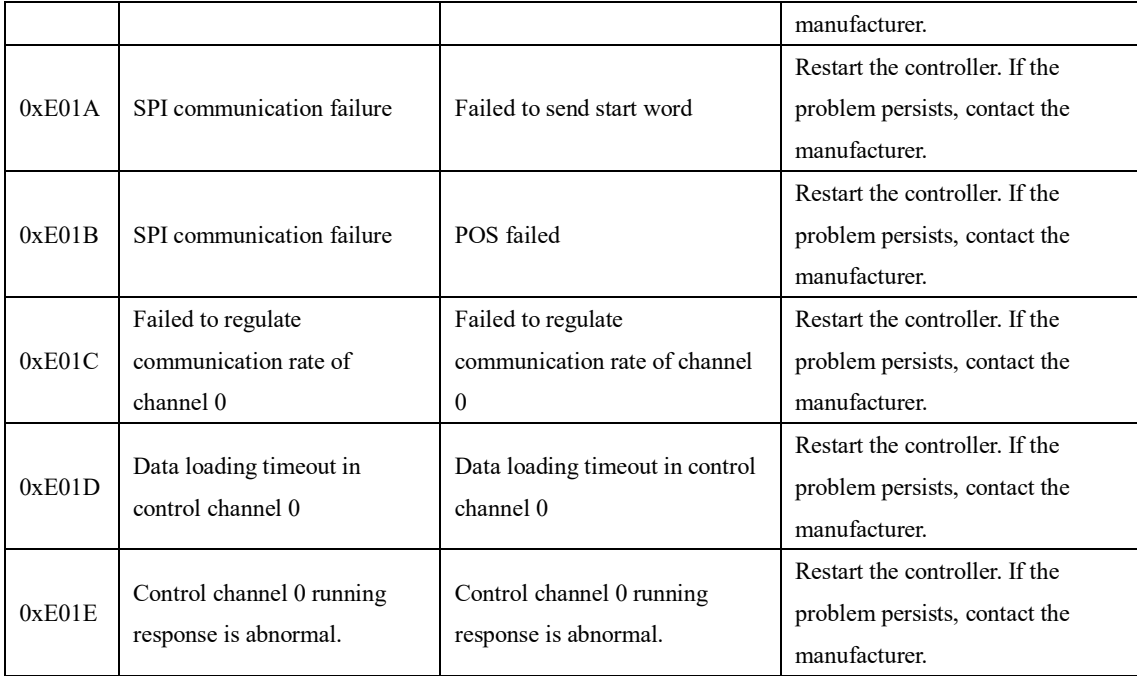

## **Appendix 2: API Instructions and Connection Fault Table API Instructions**

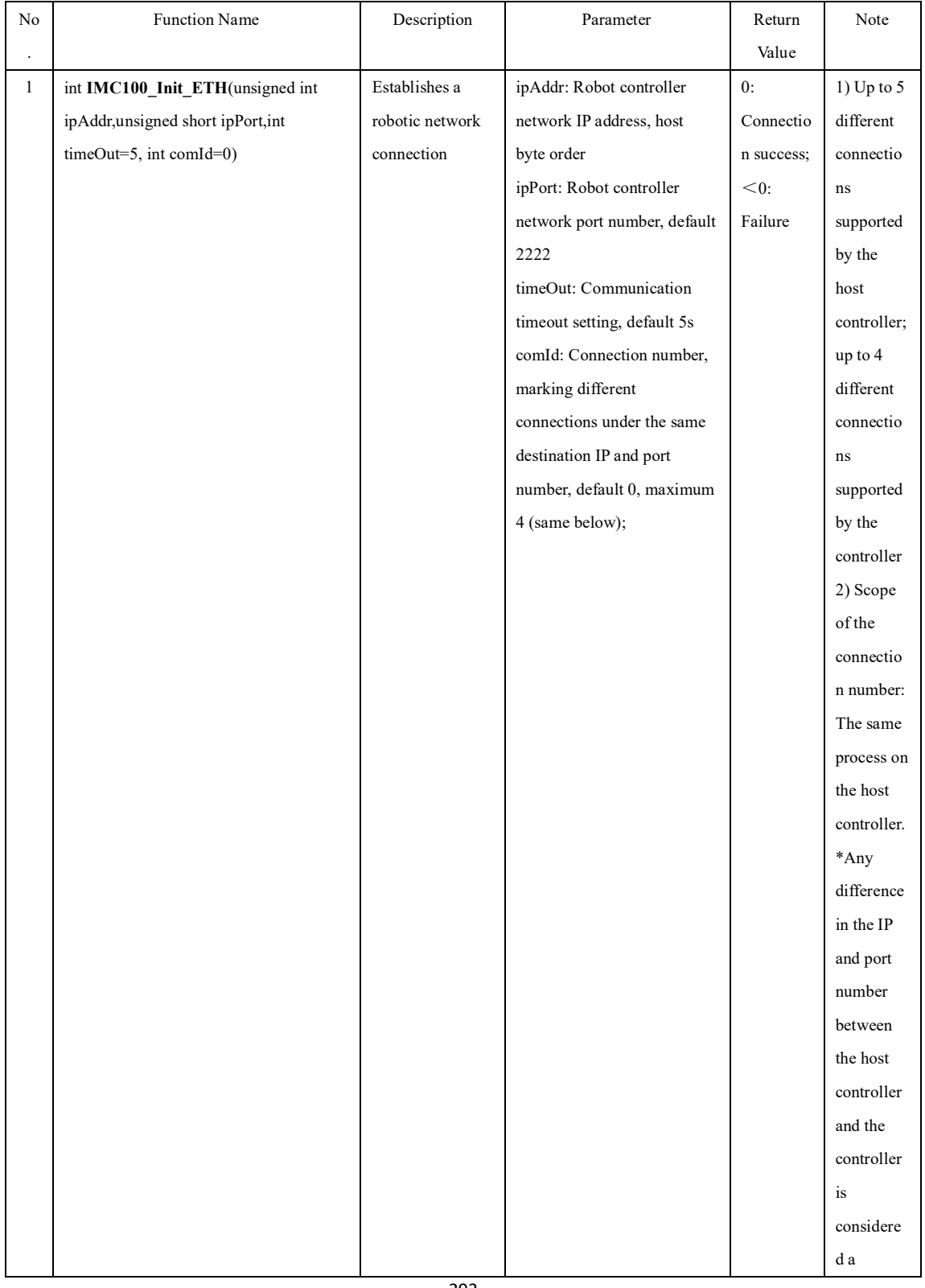

## **(1) API Instructions**

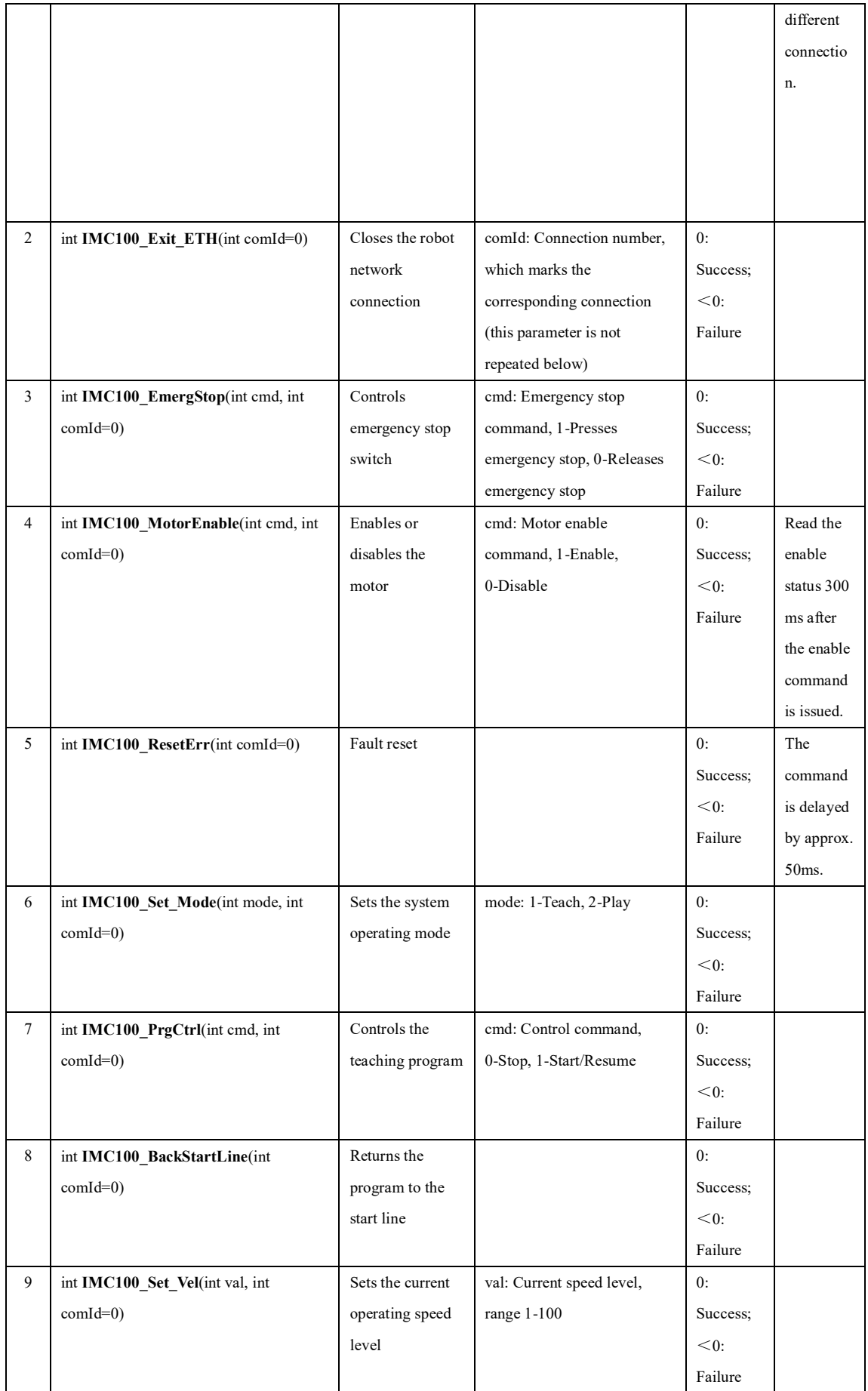

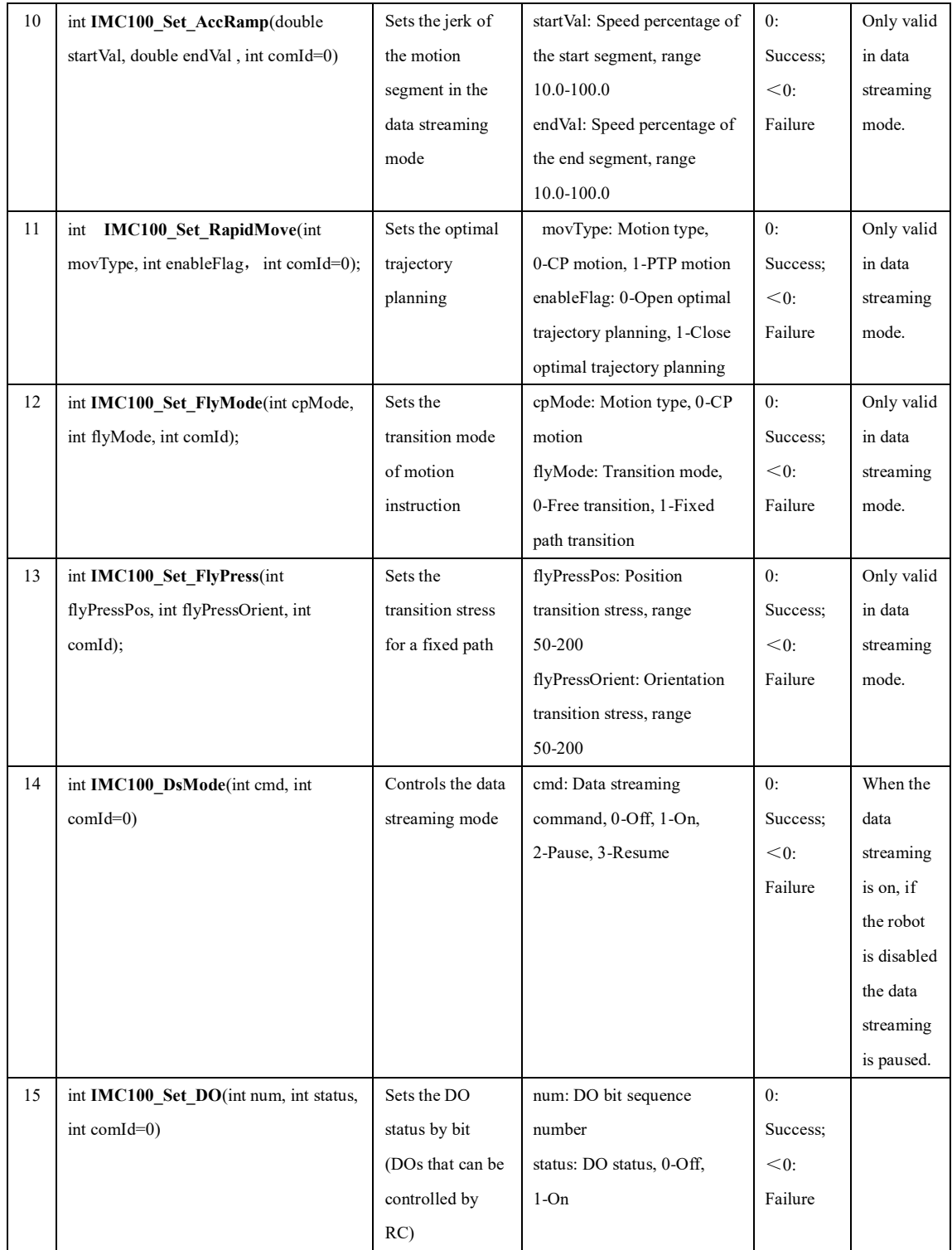

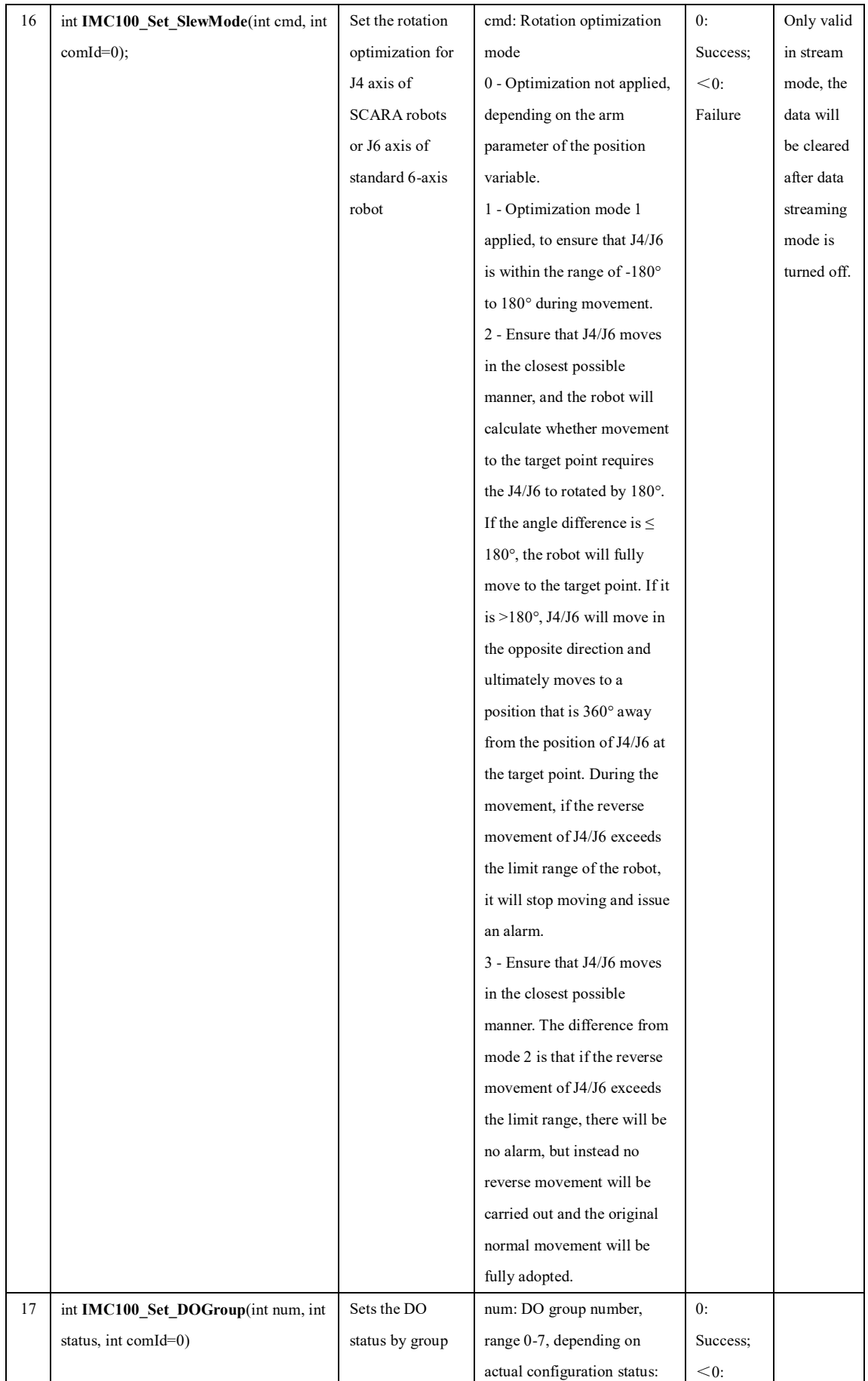

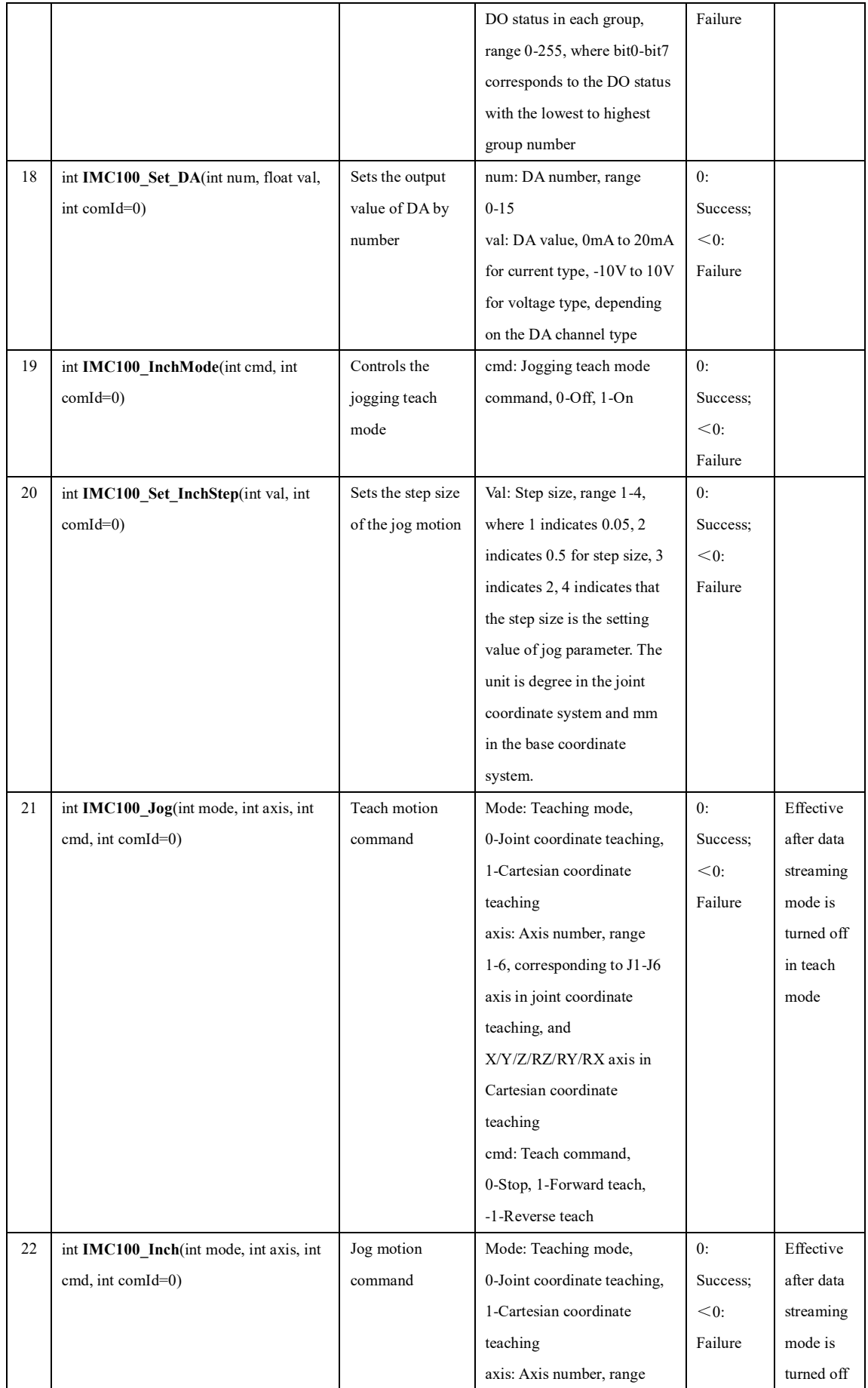

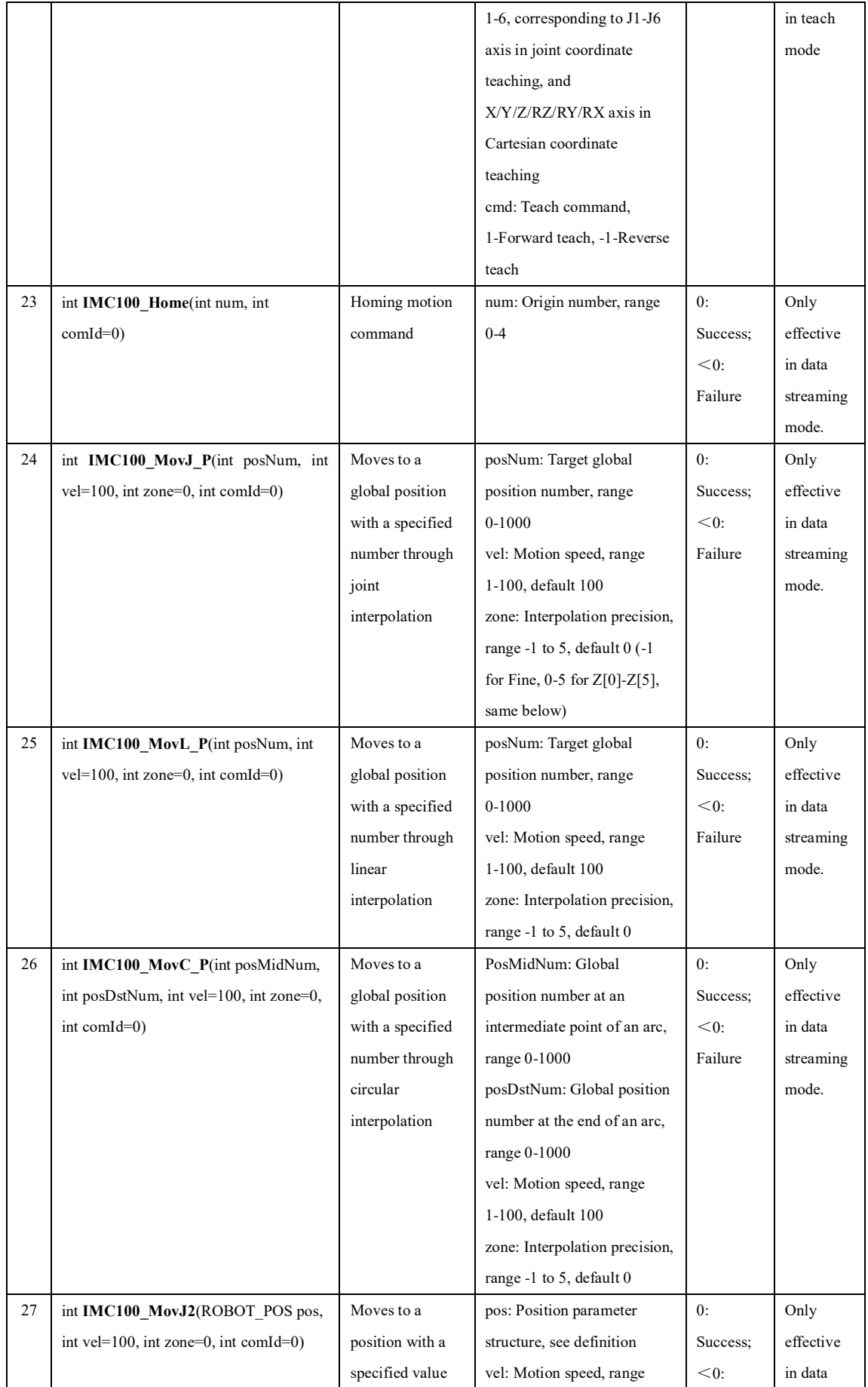

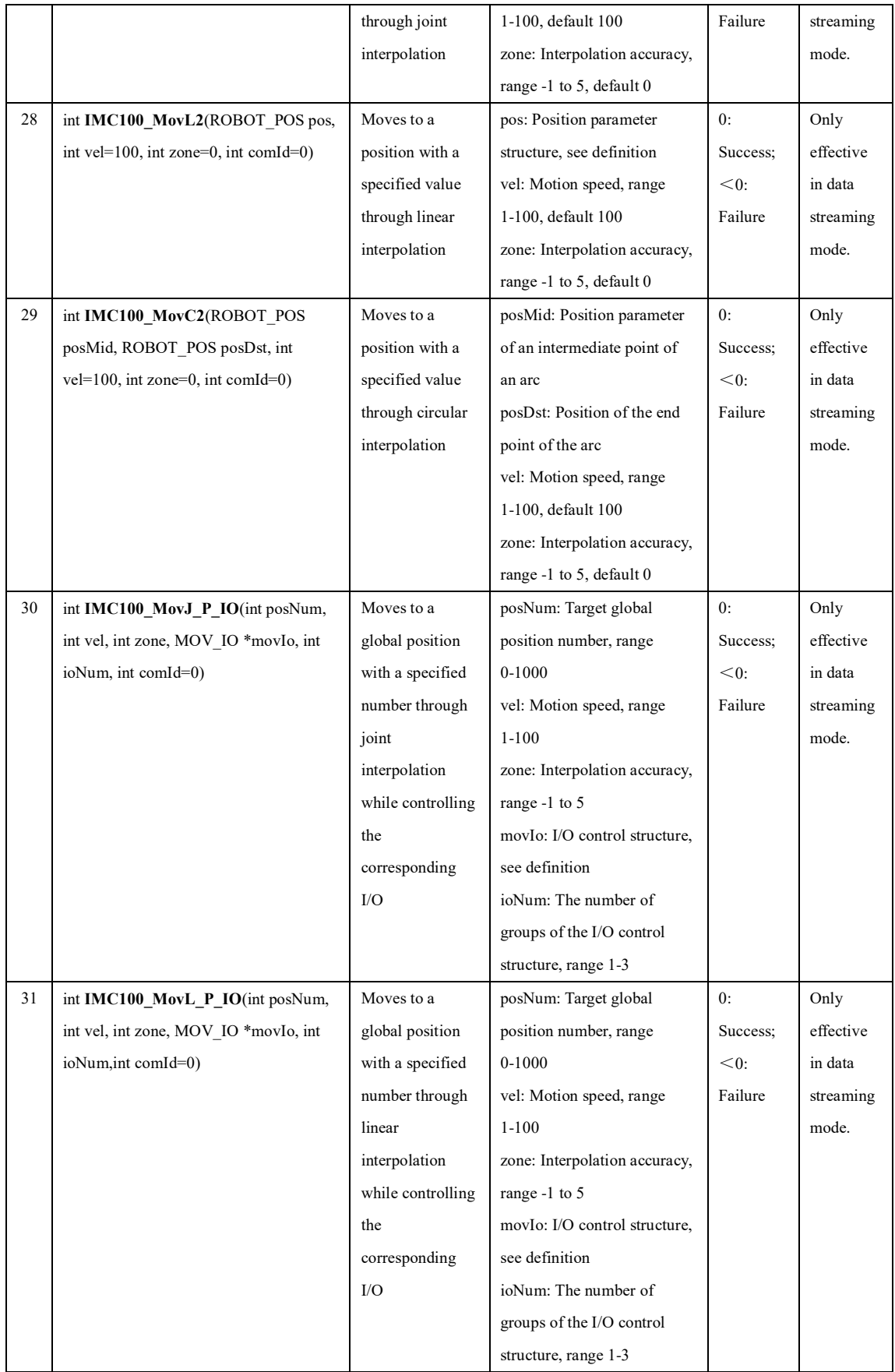

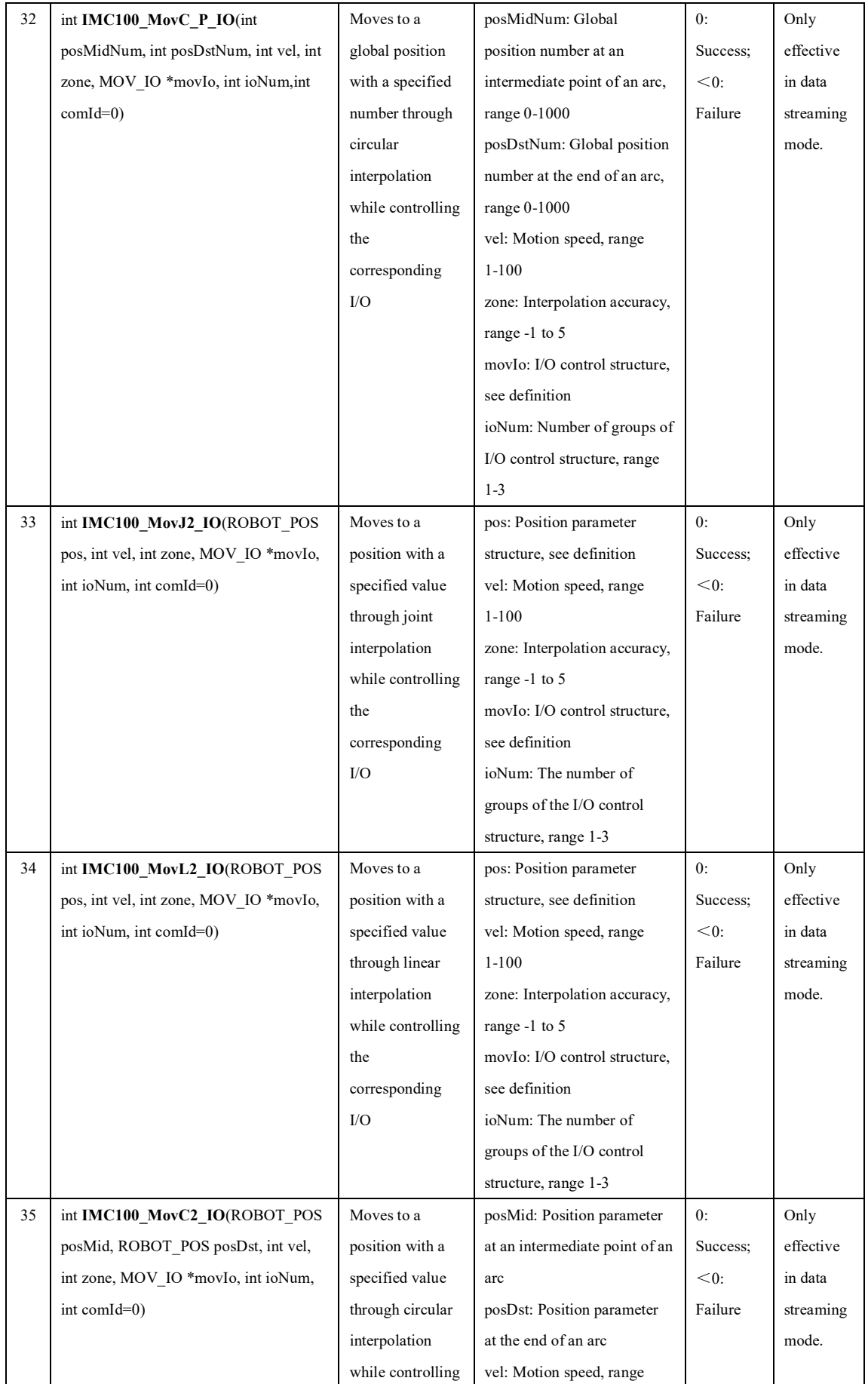

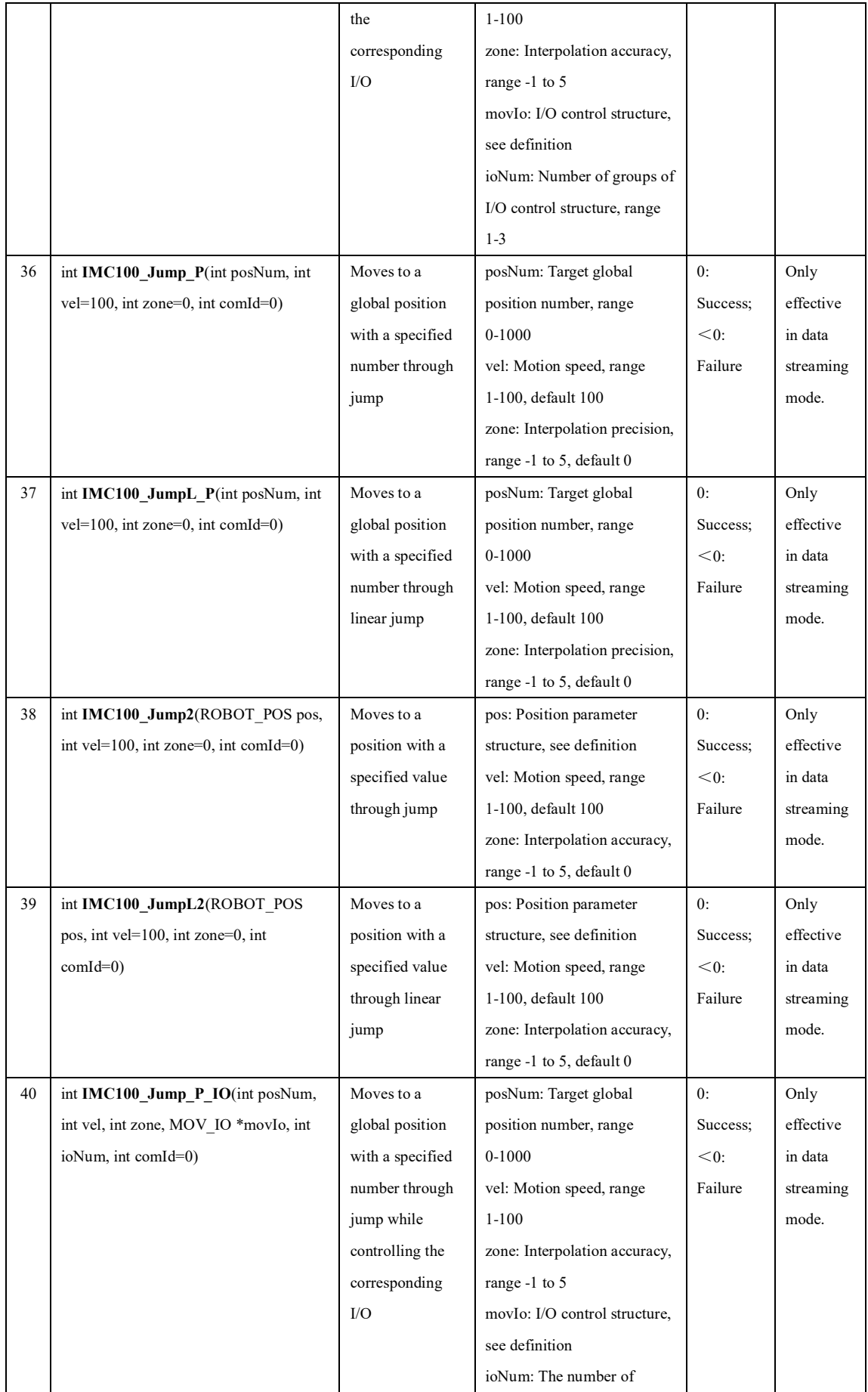

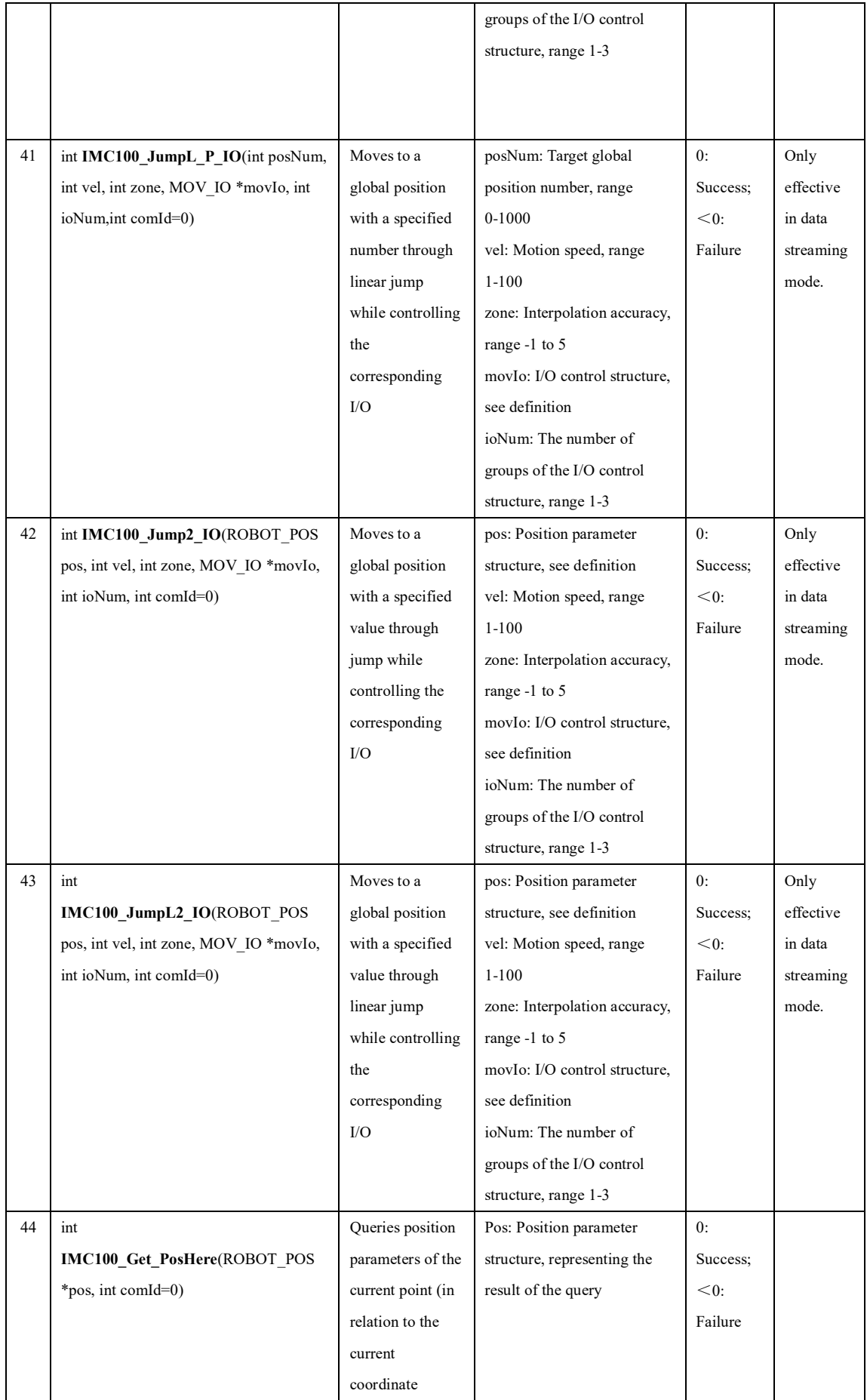

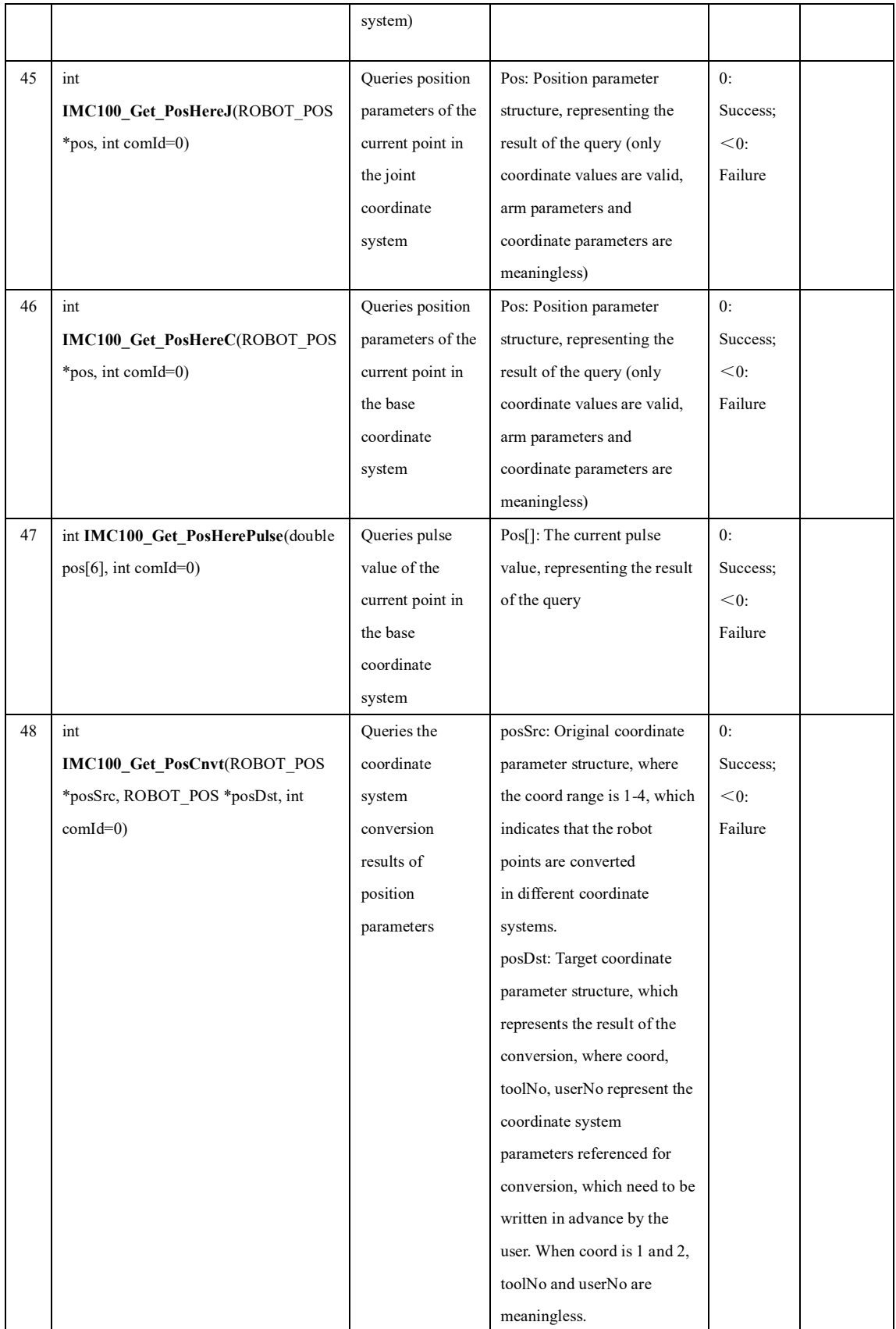

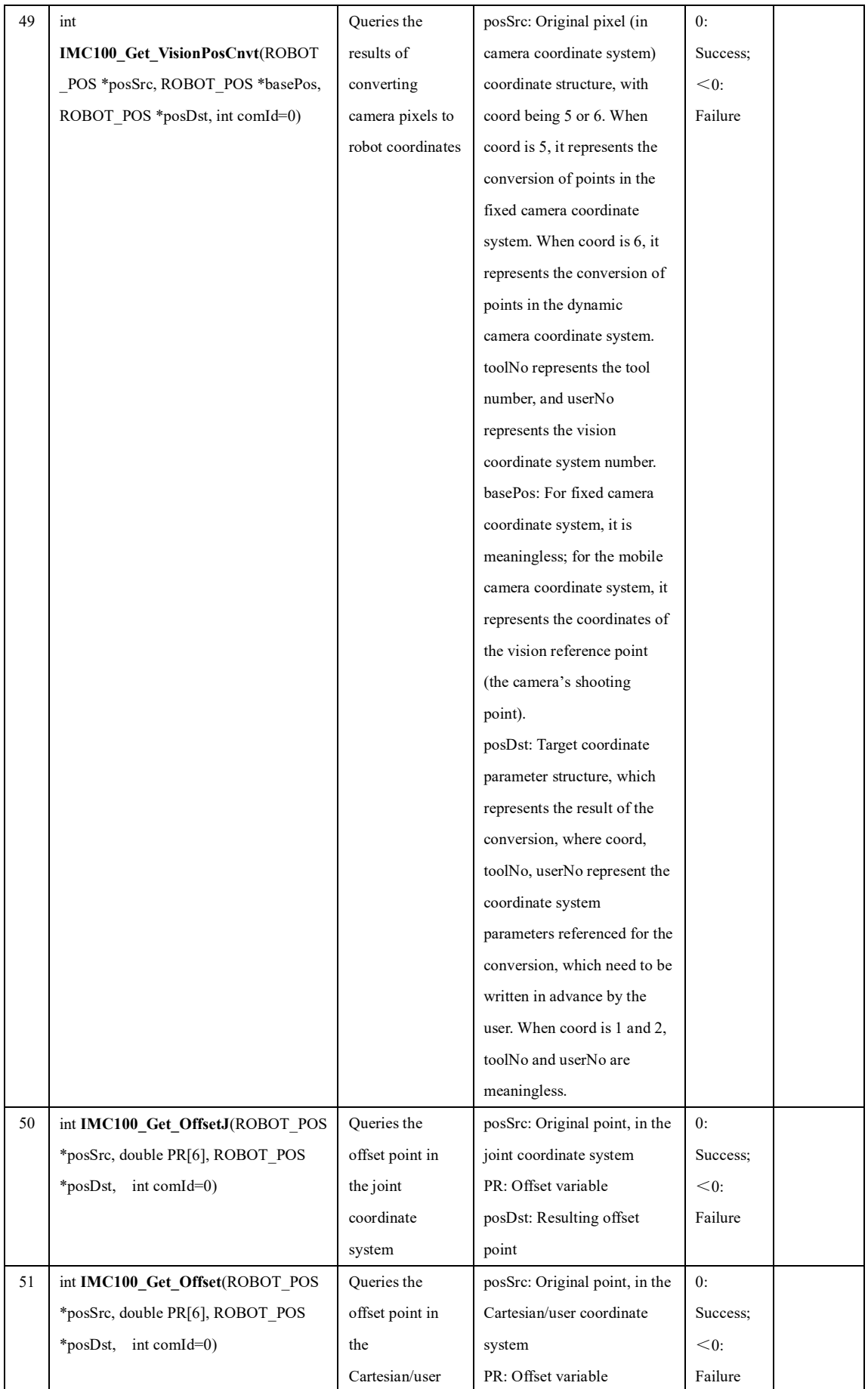

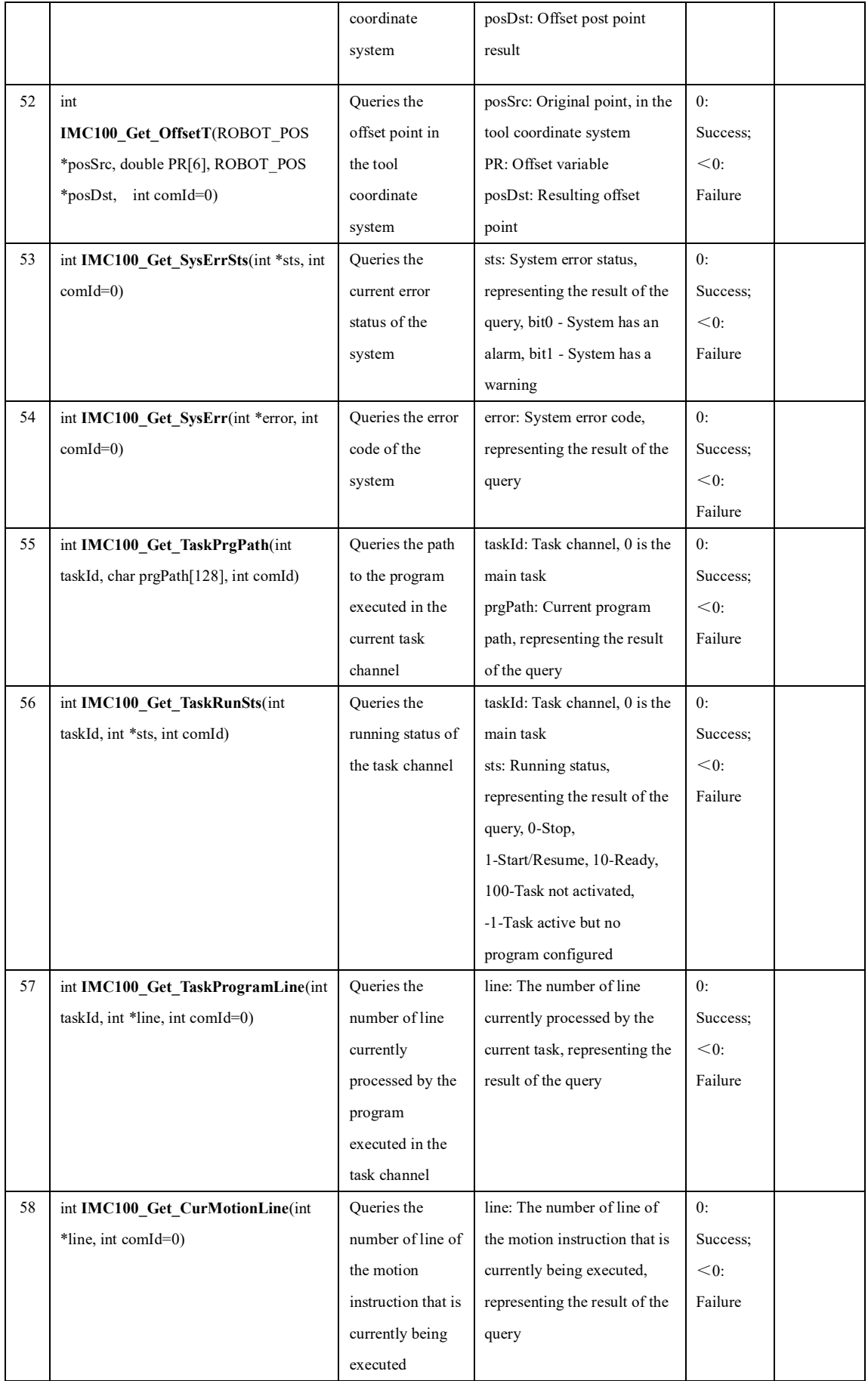

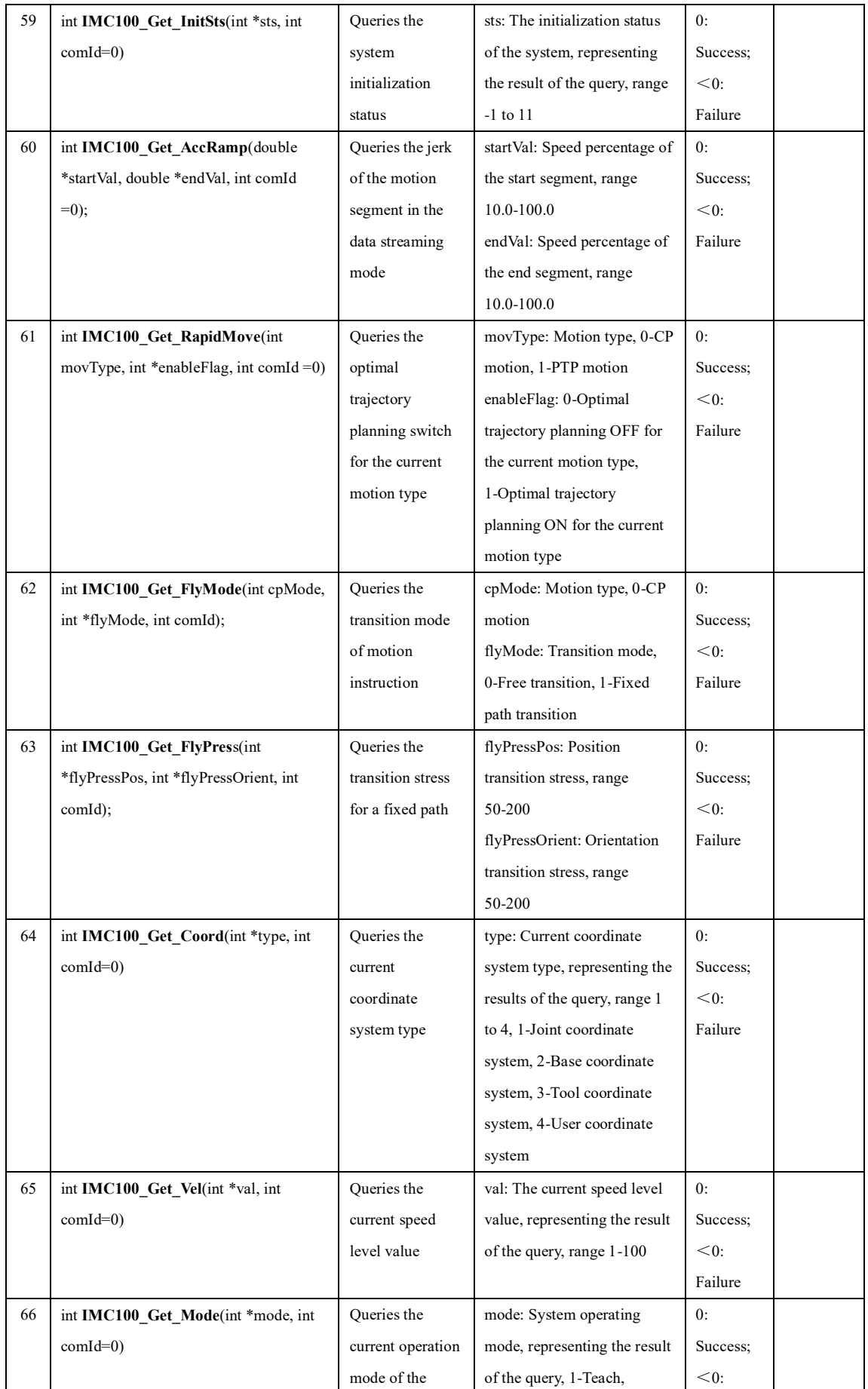

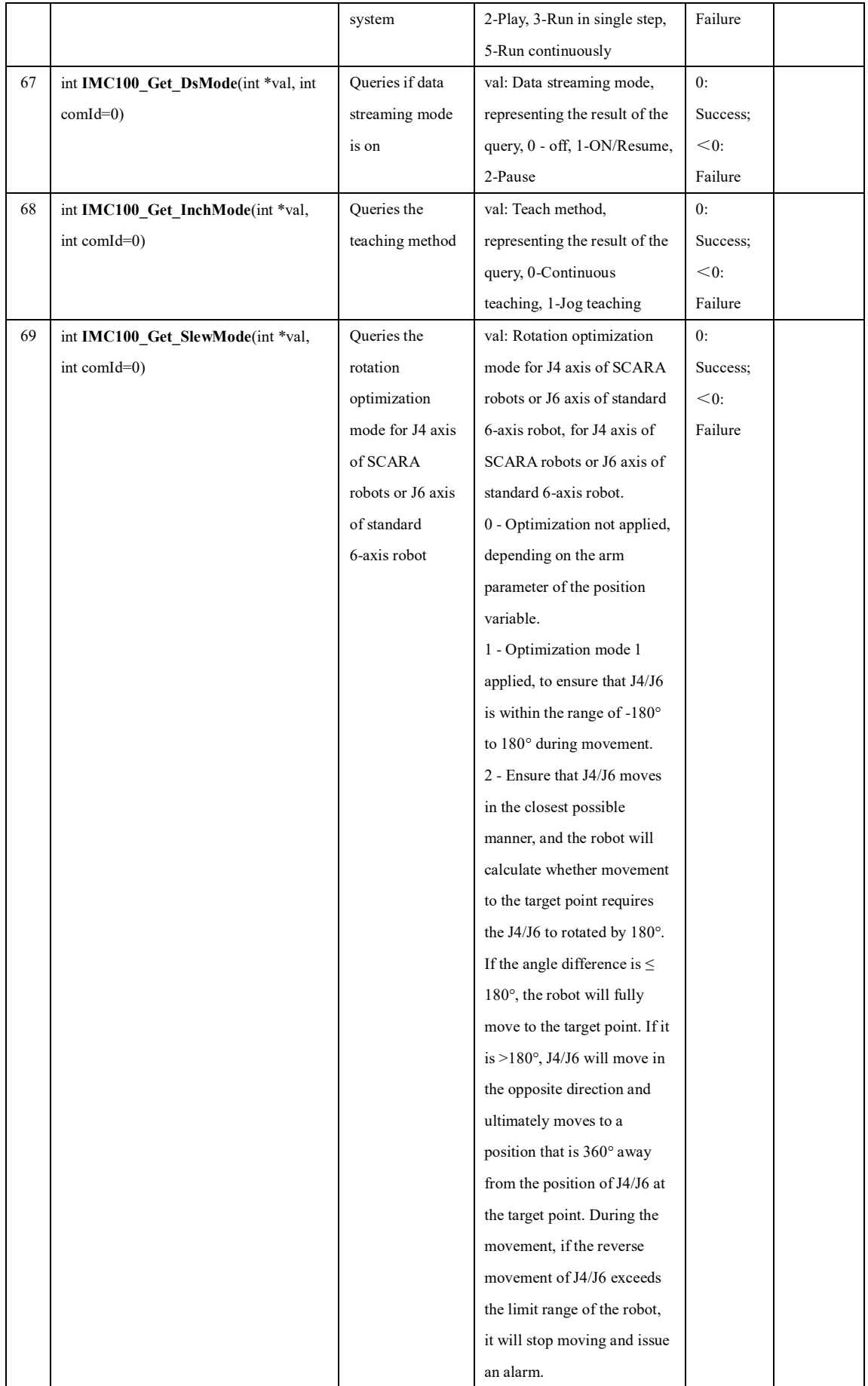

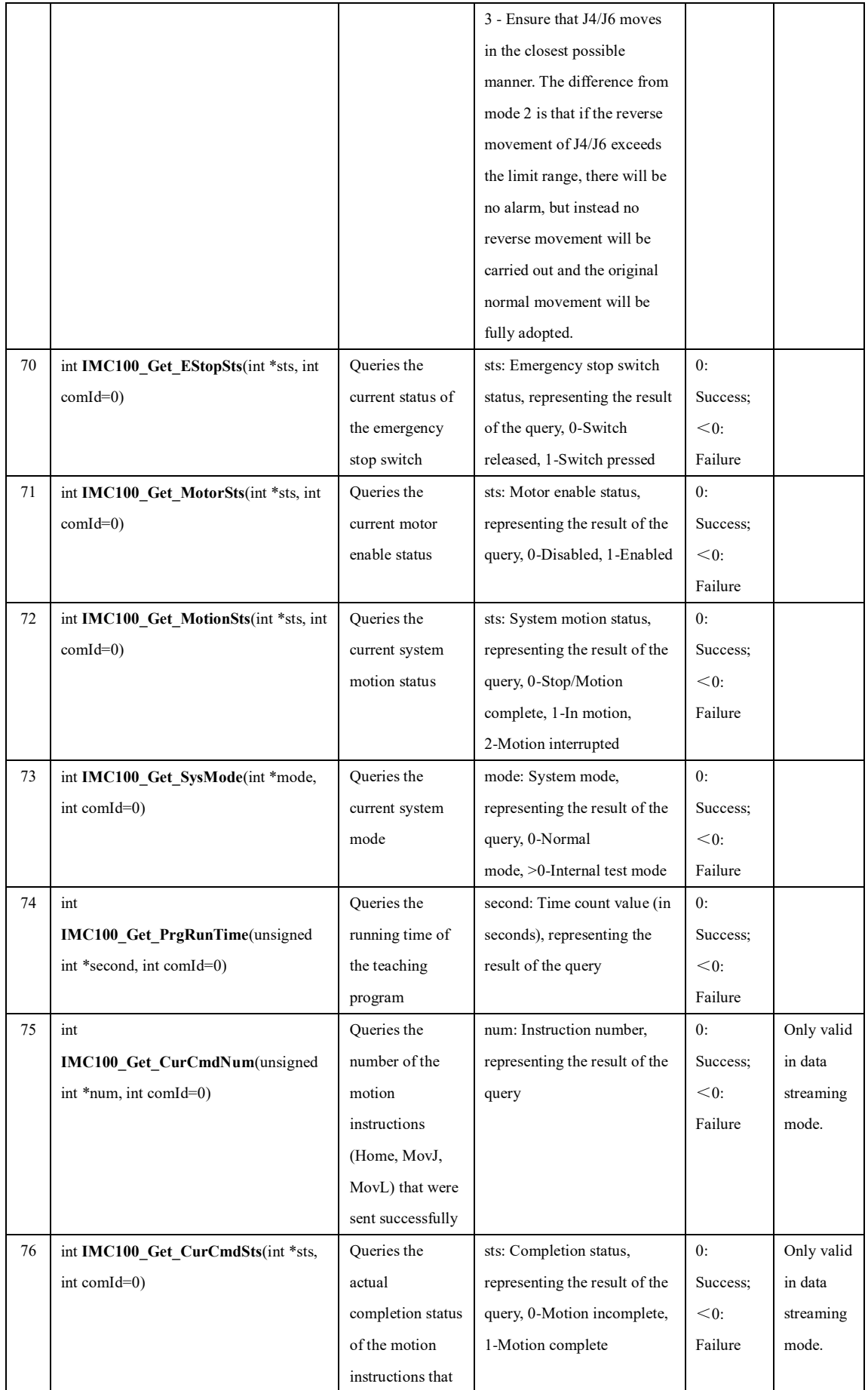

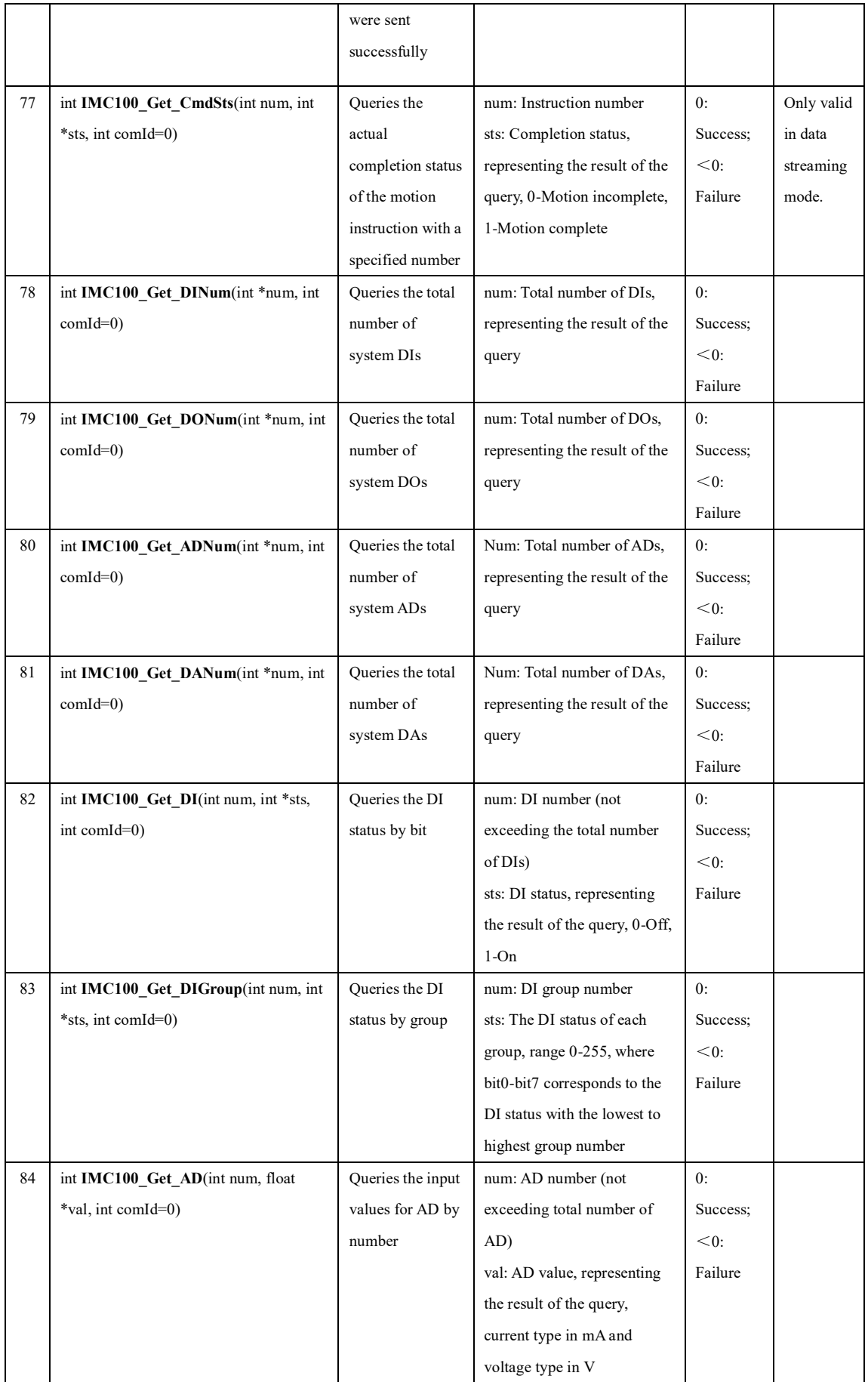

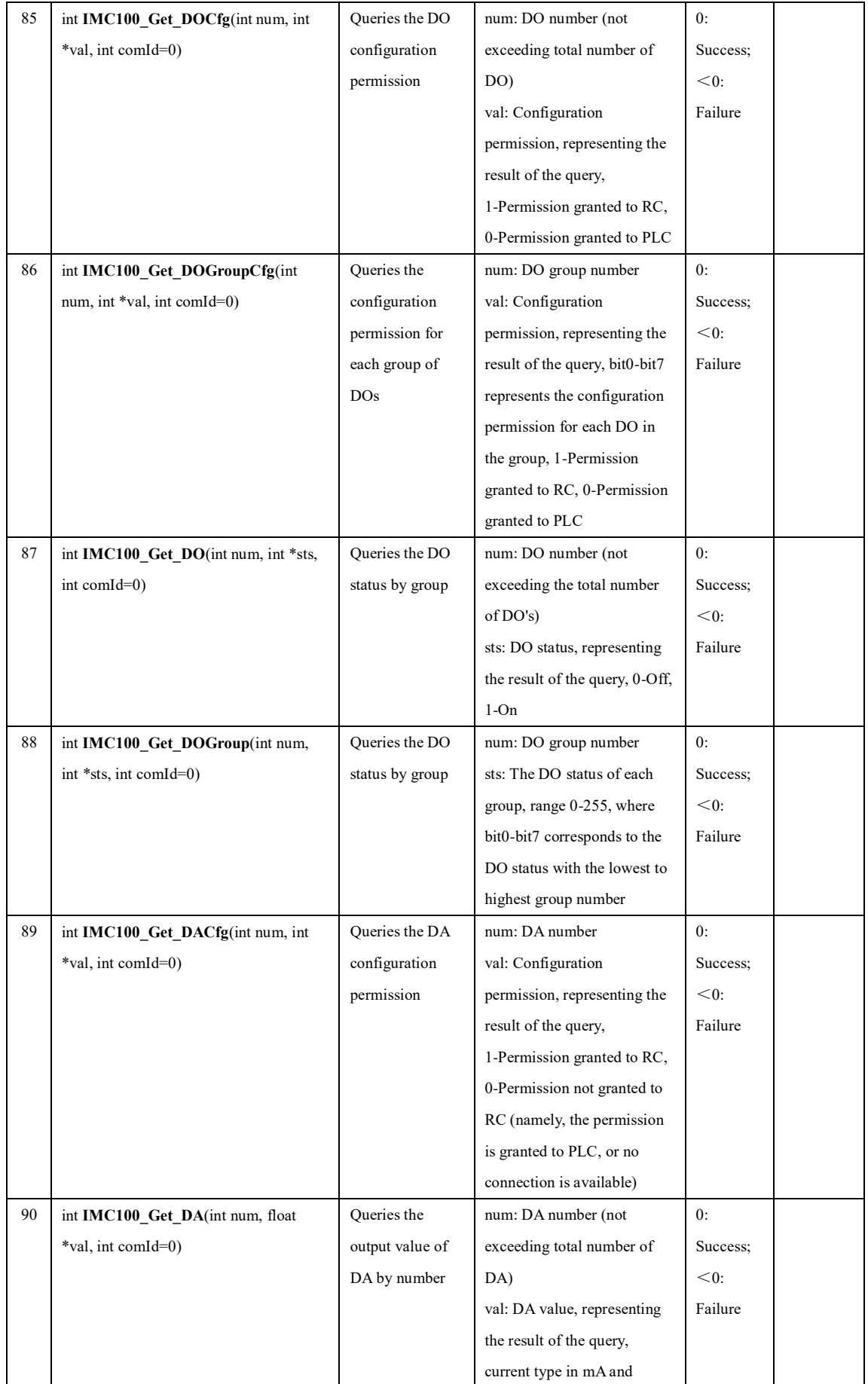

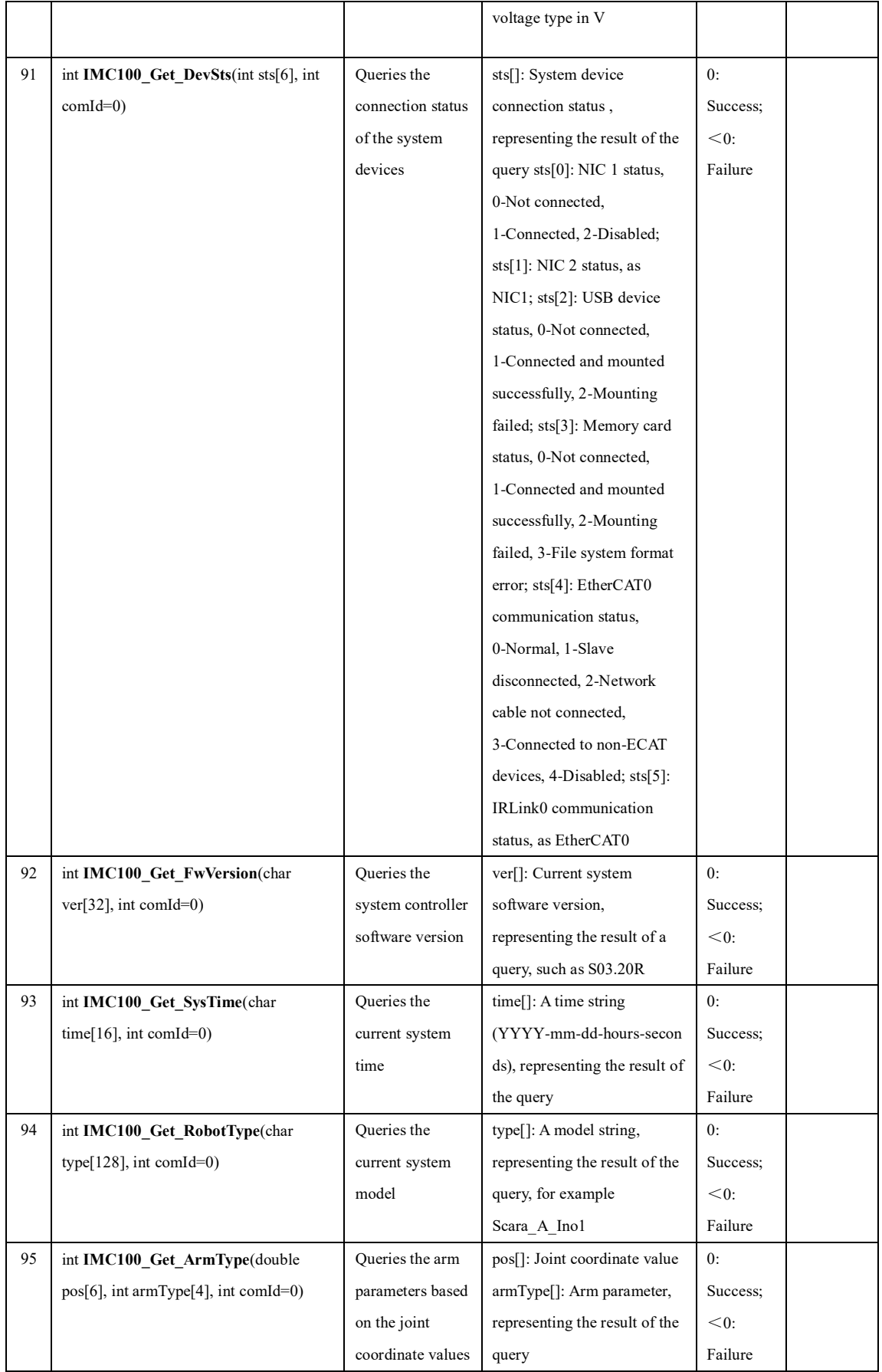

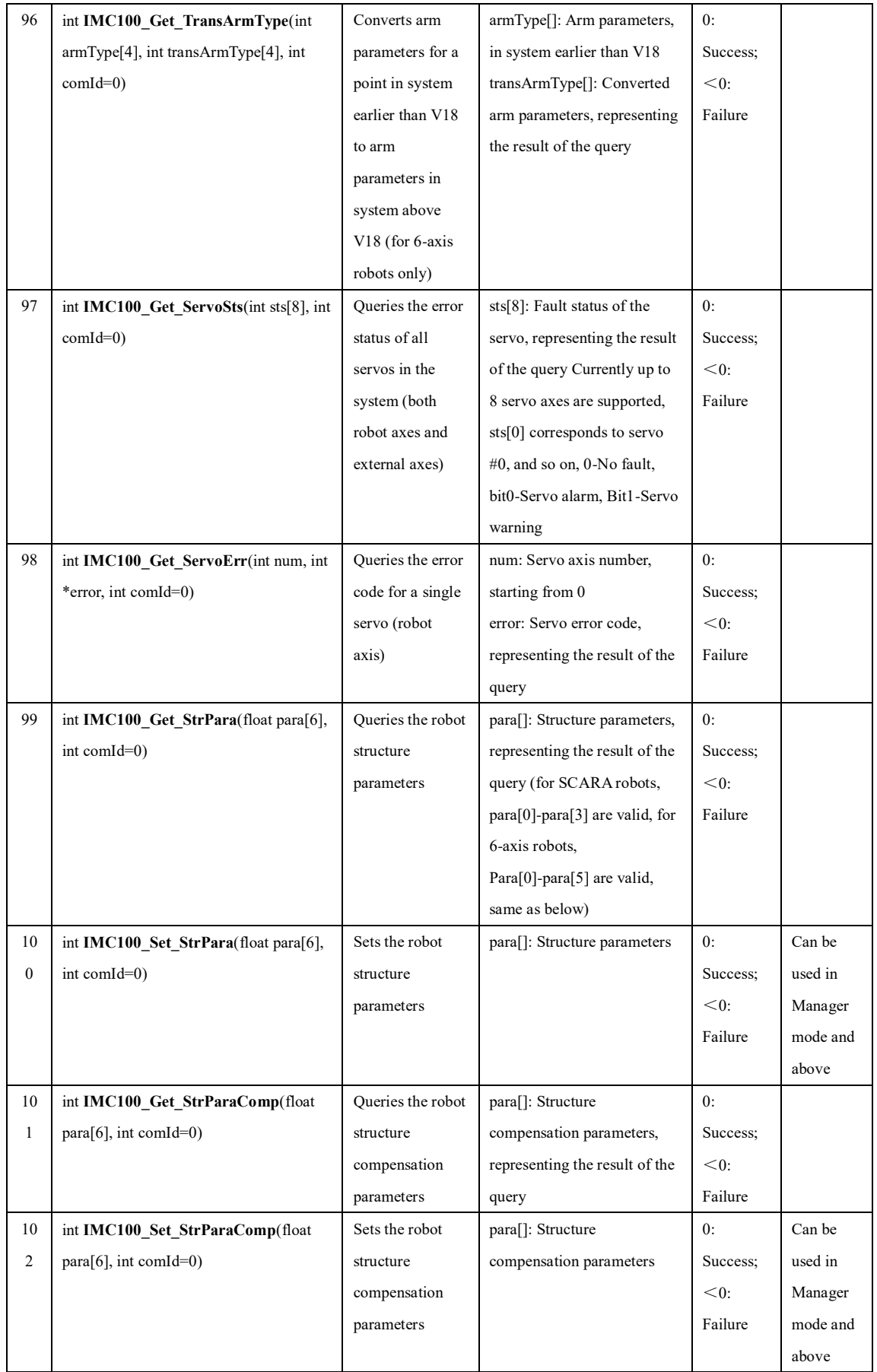

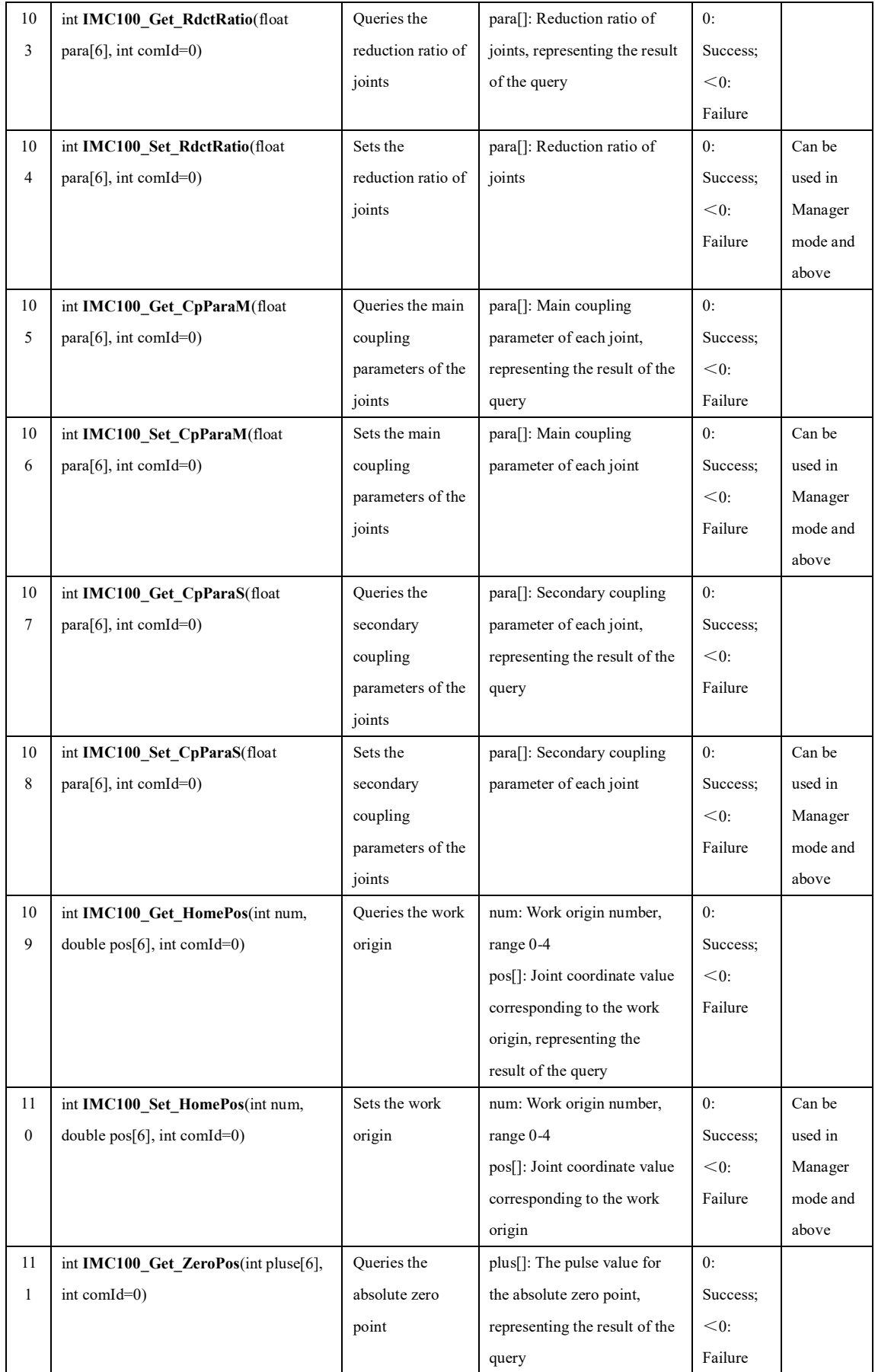

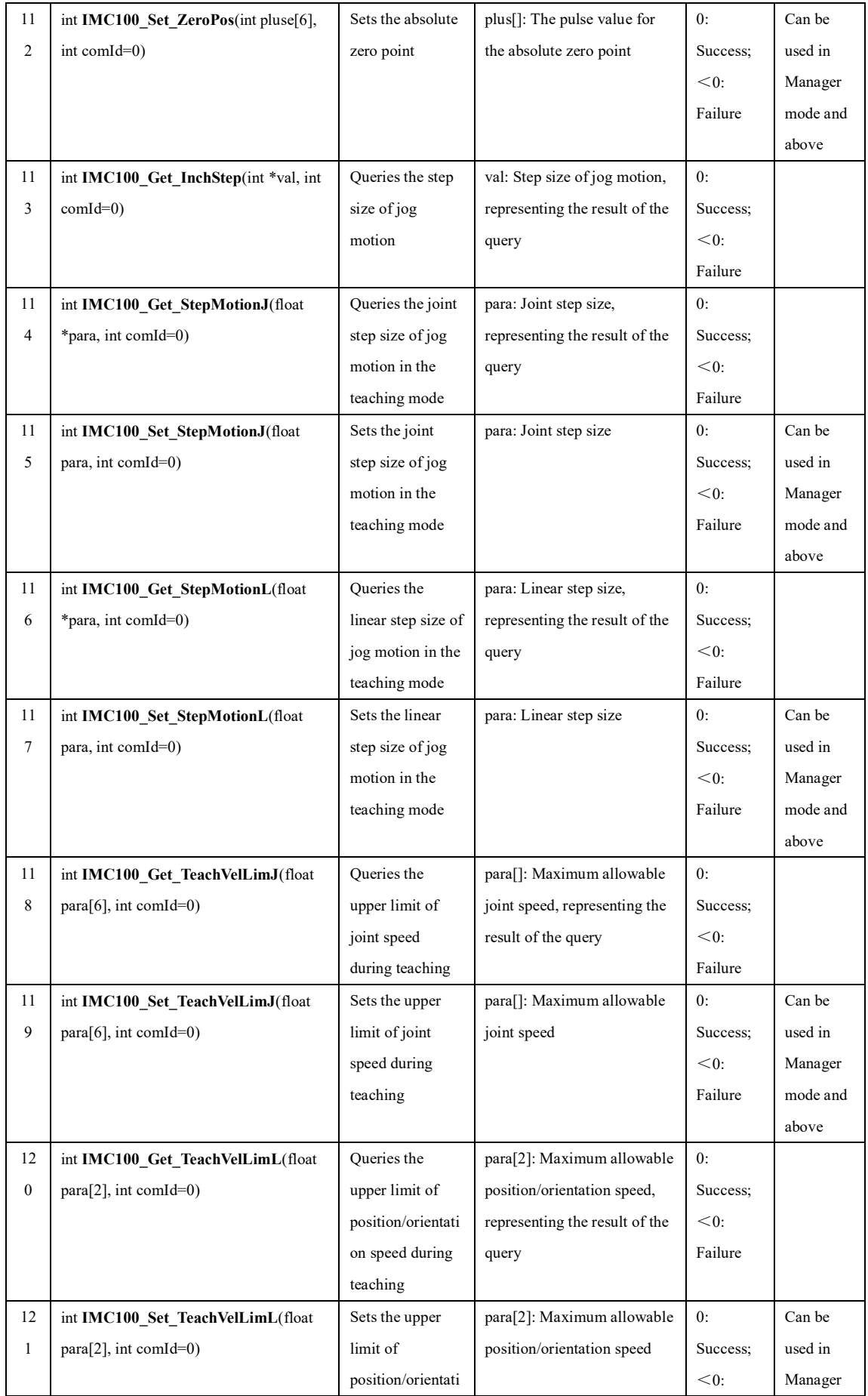

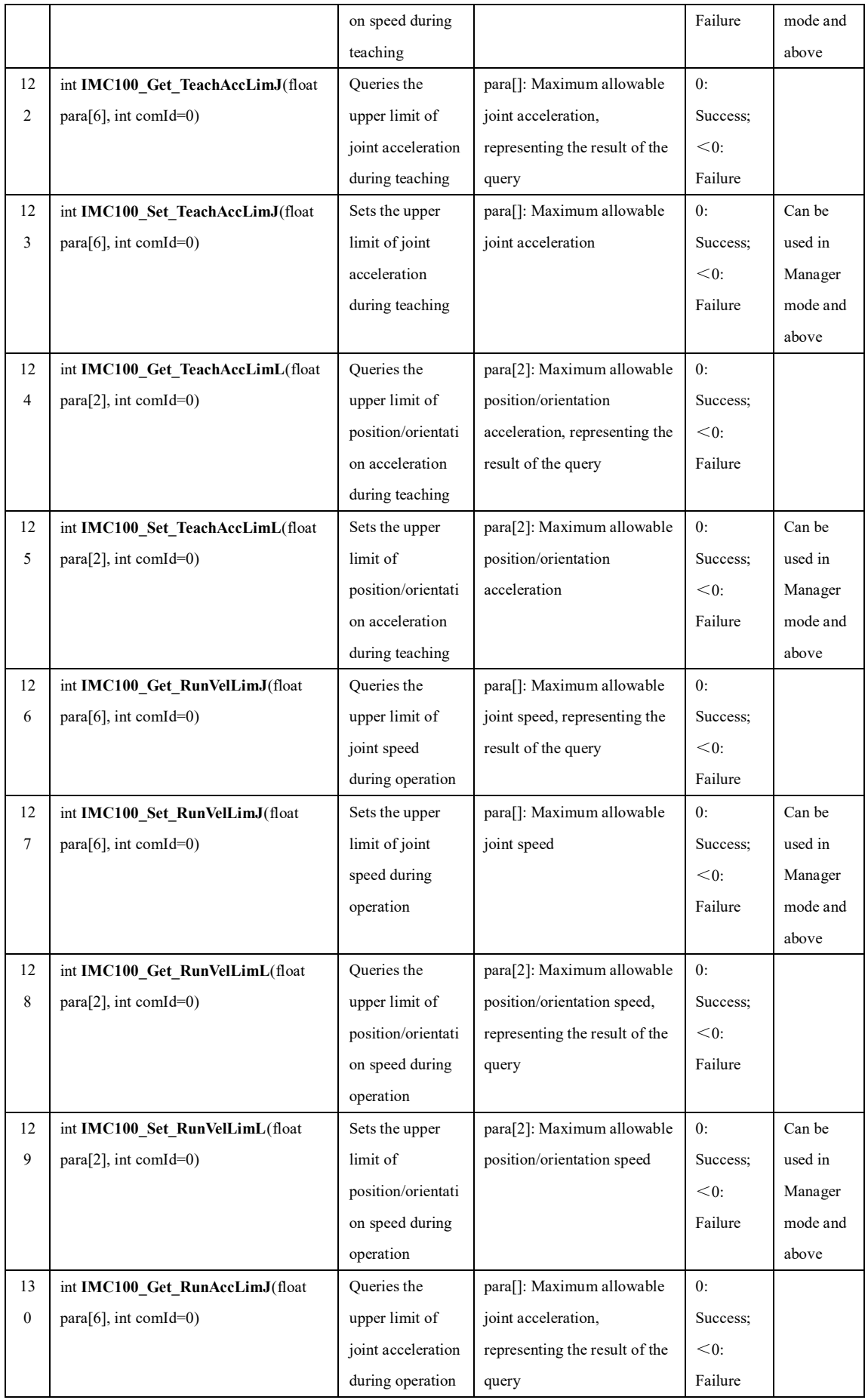

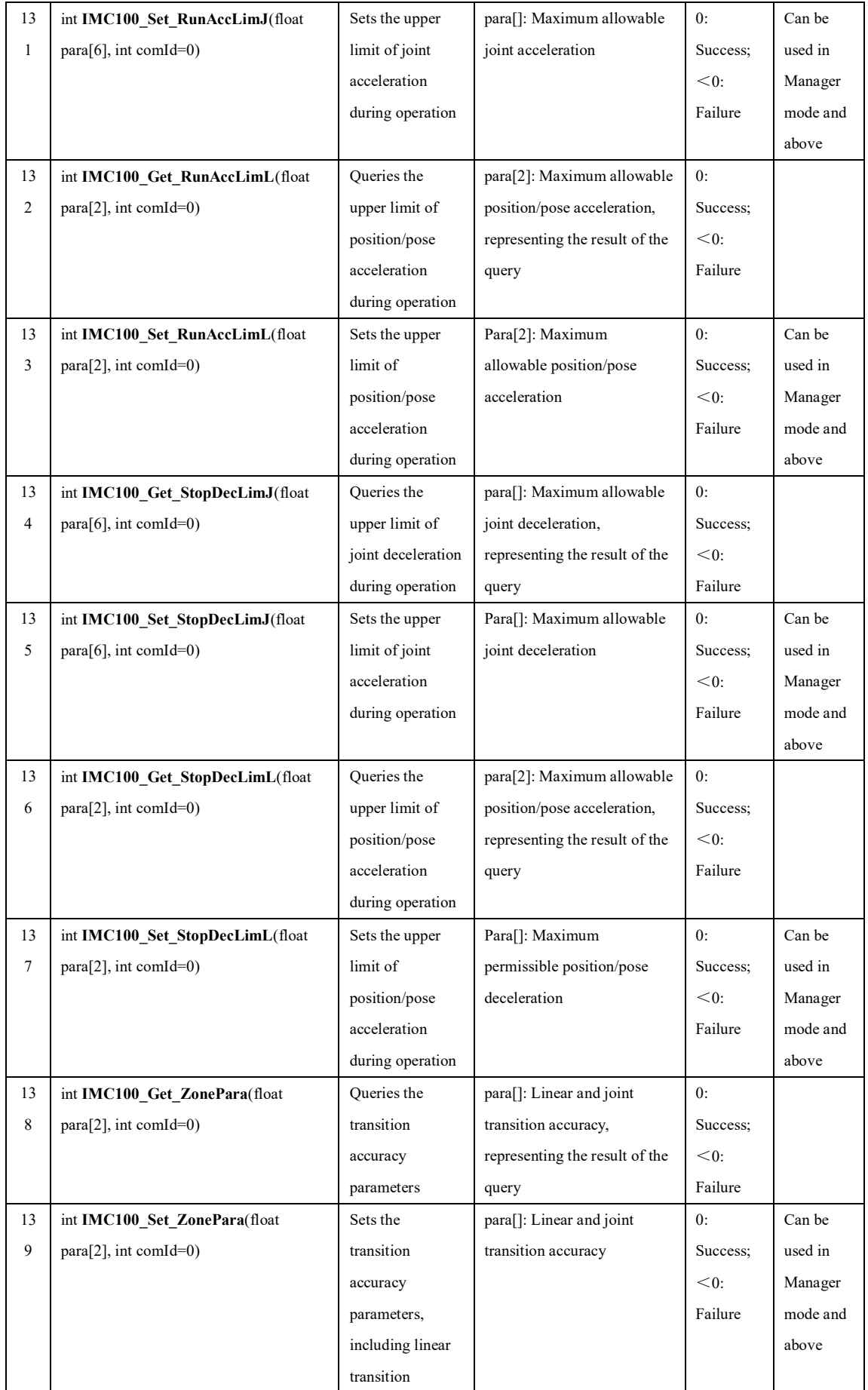

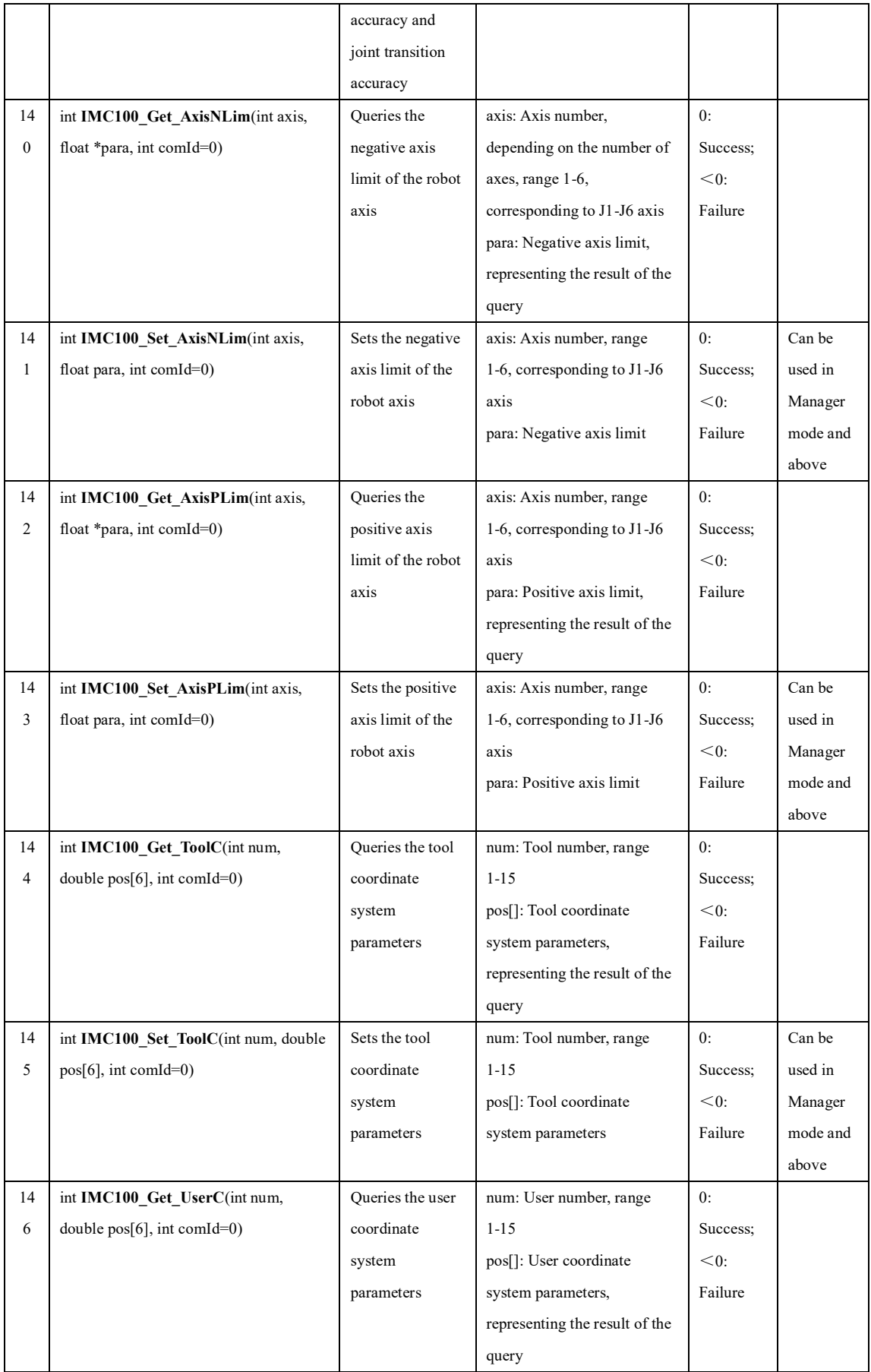

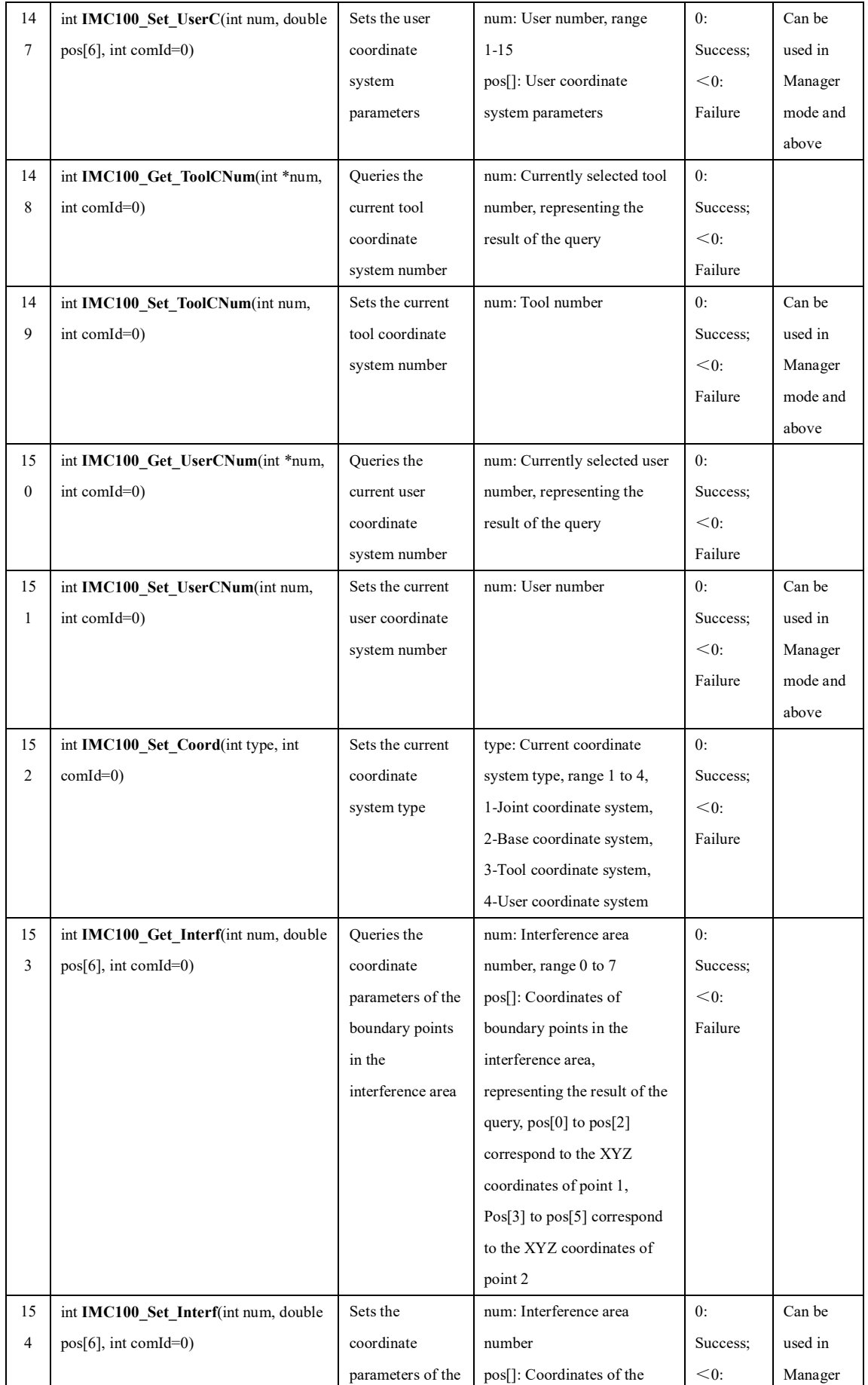

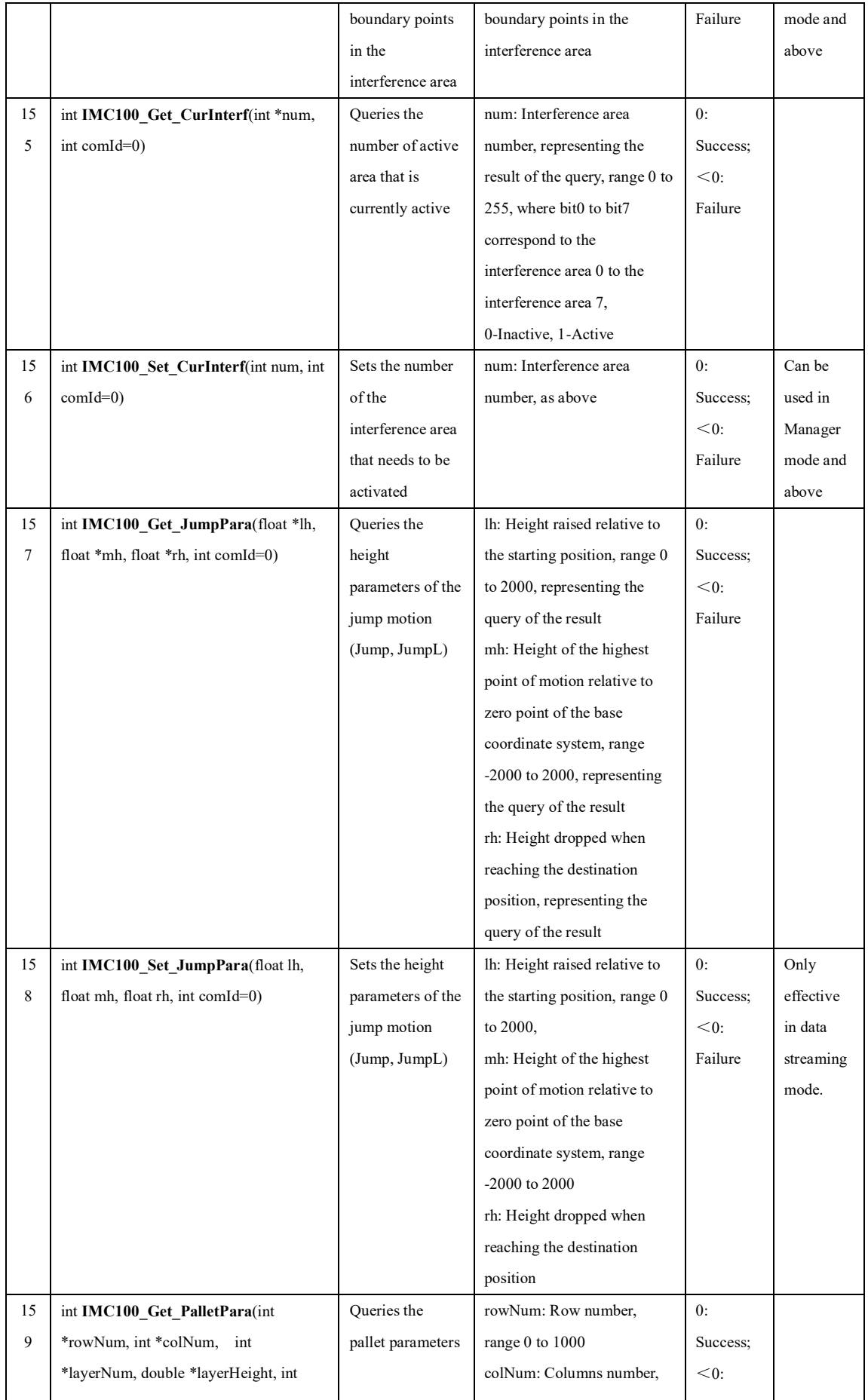

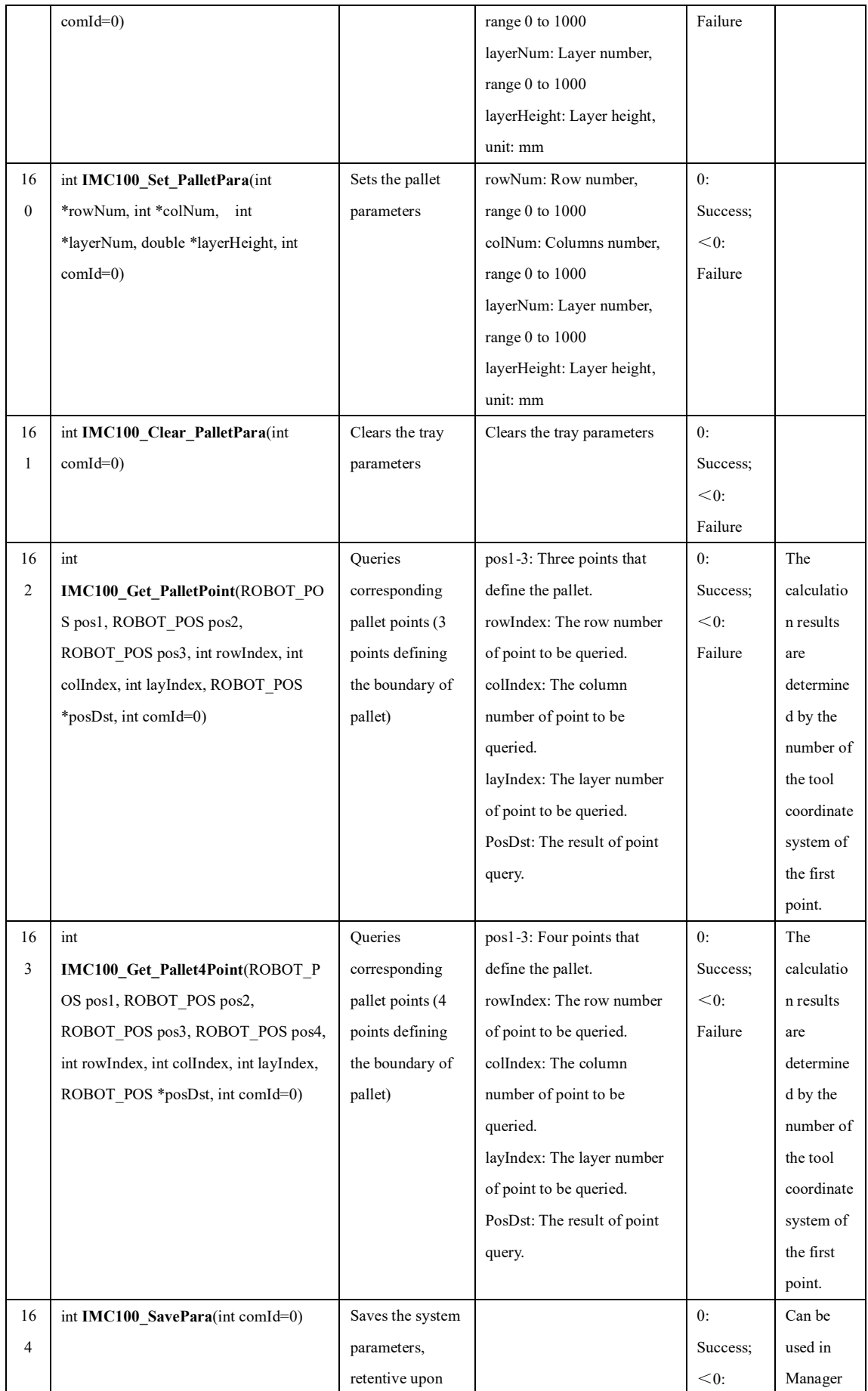

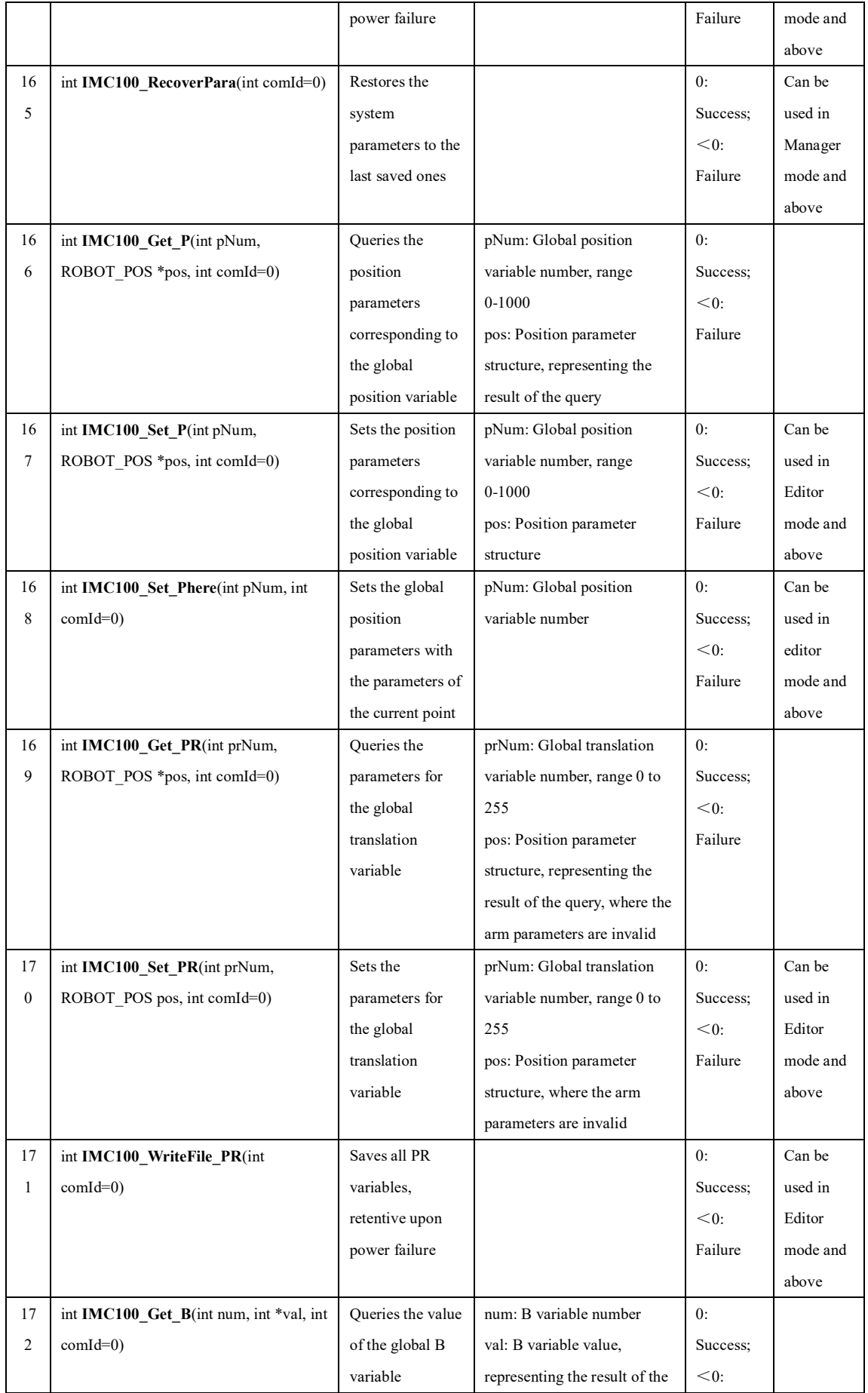

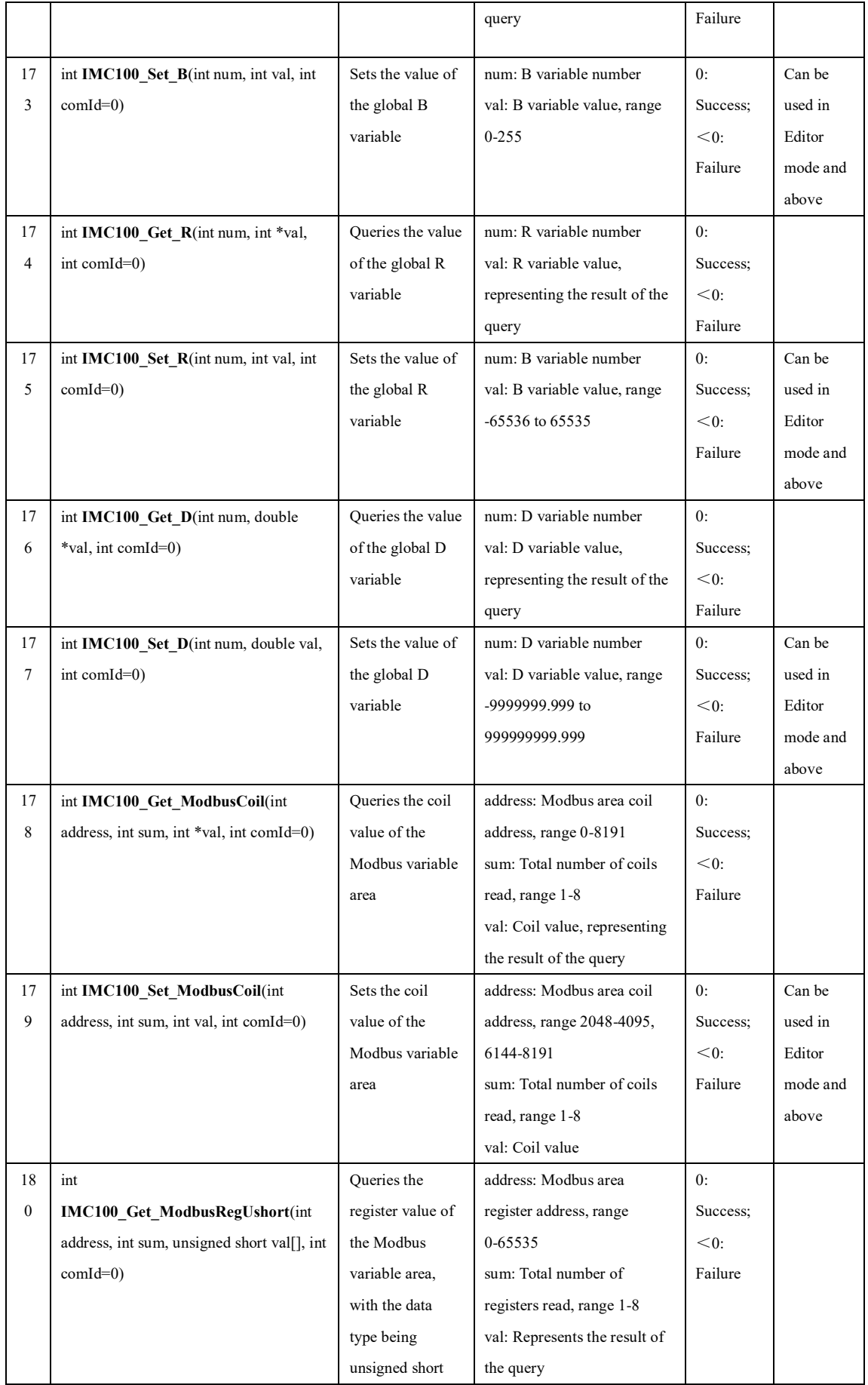

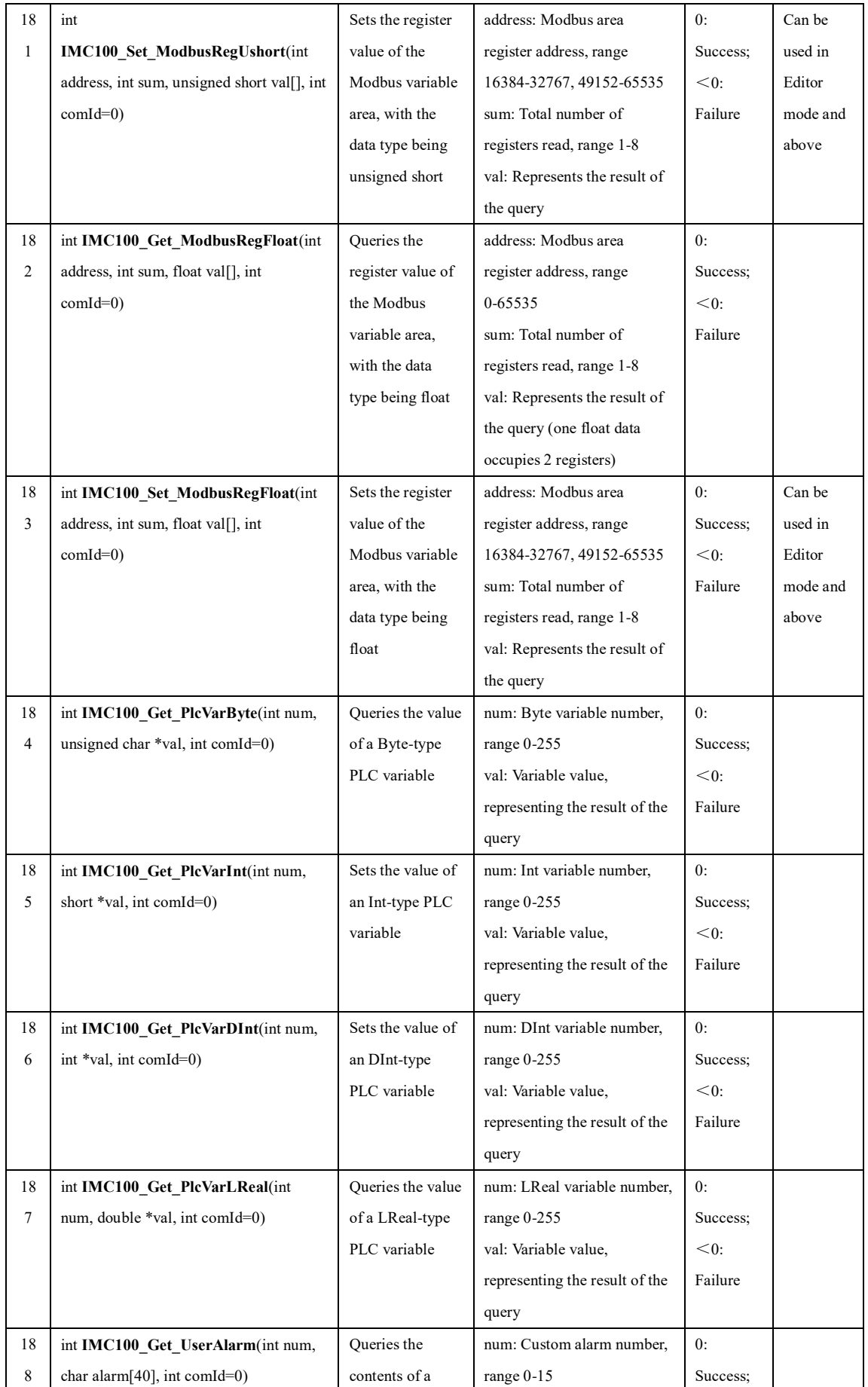

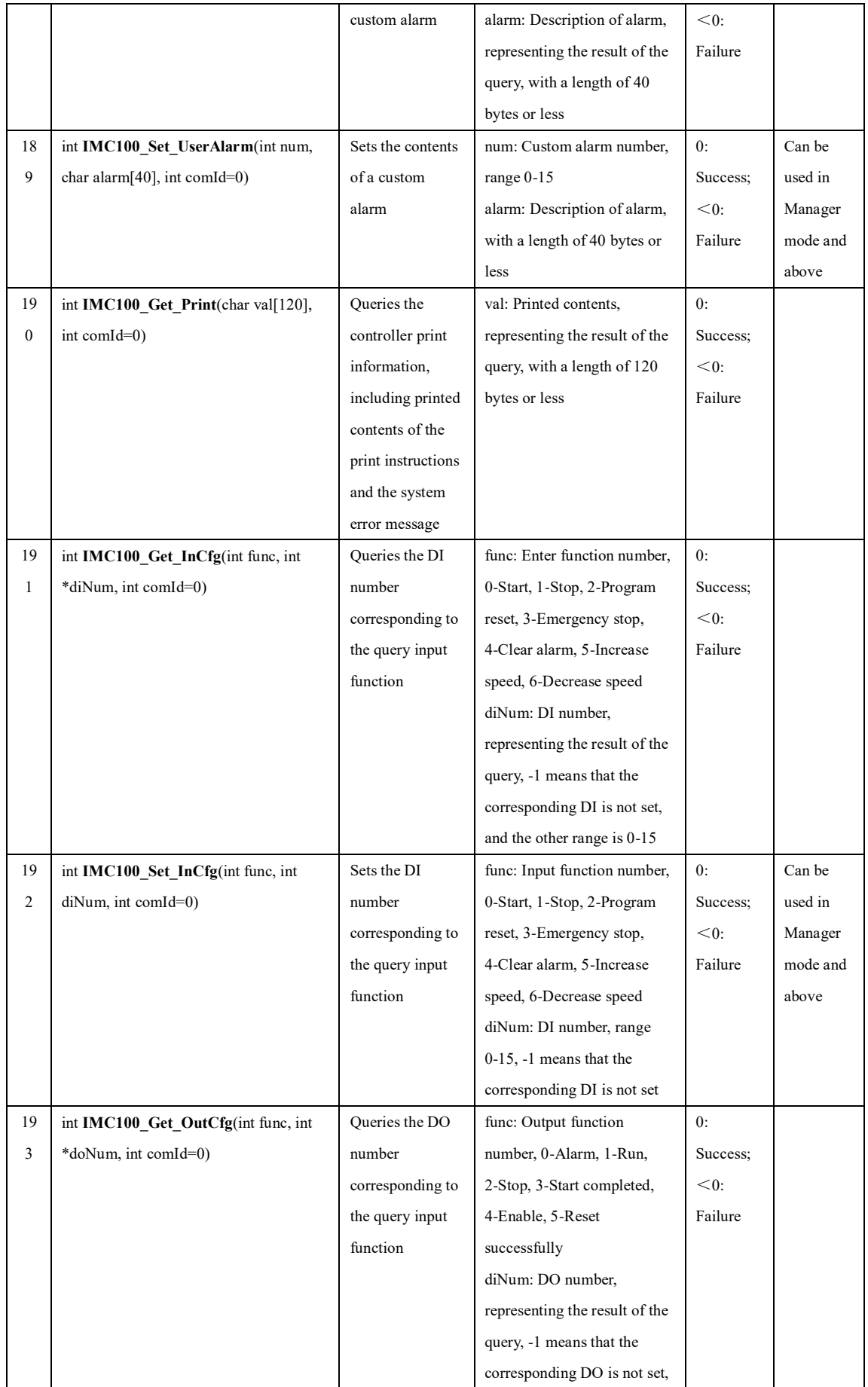
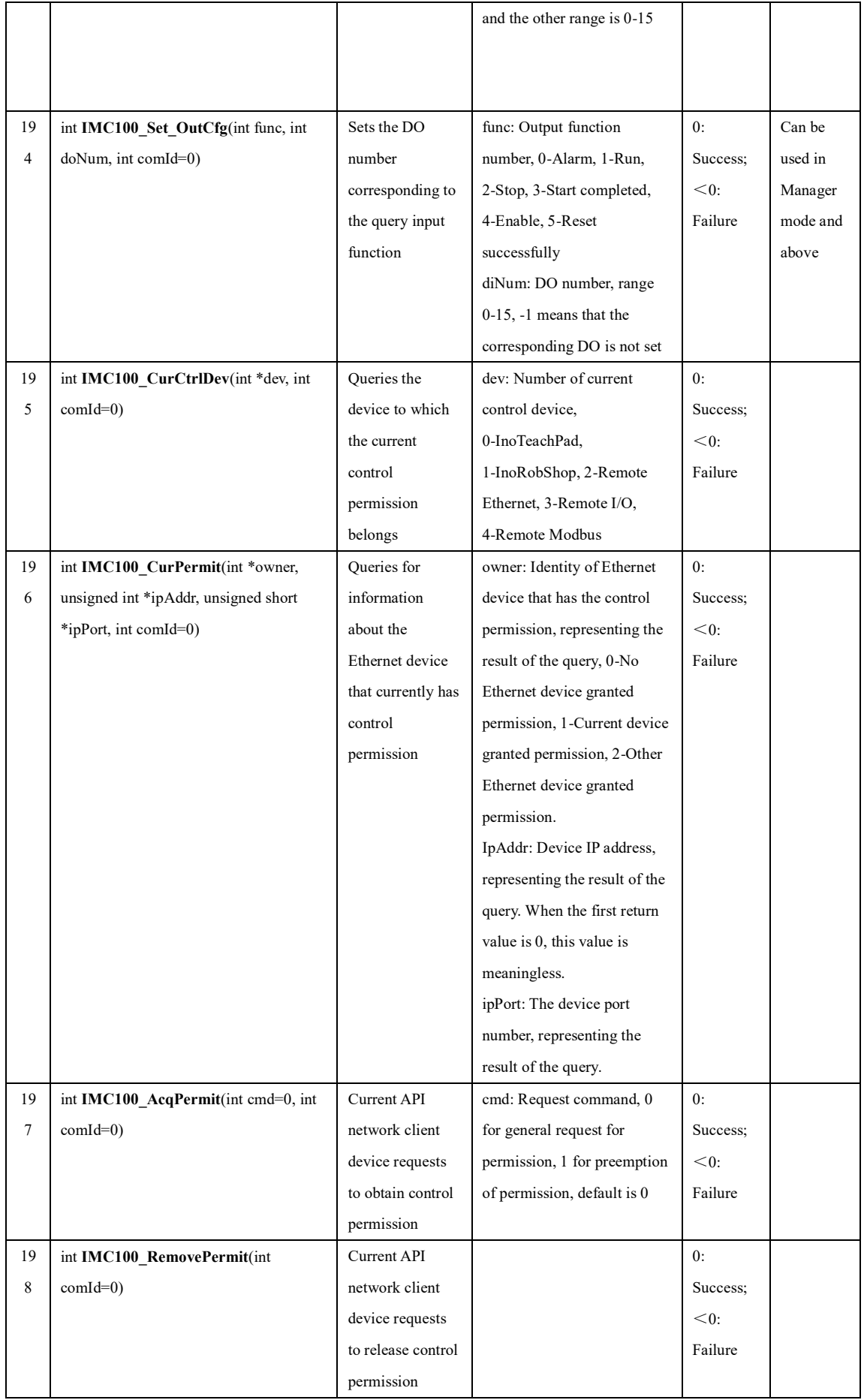

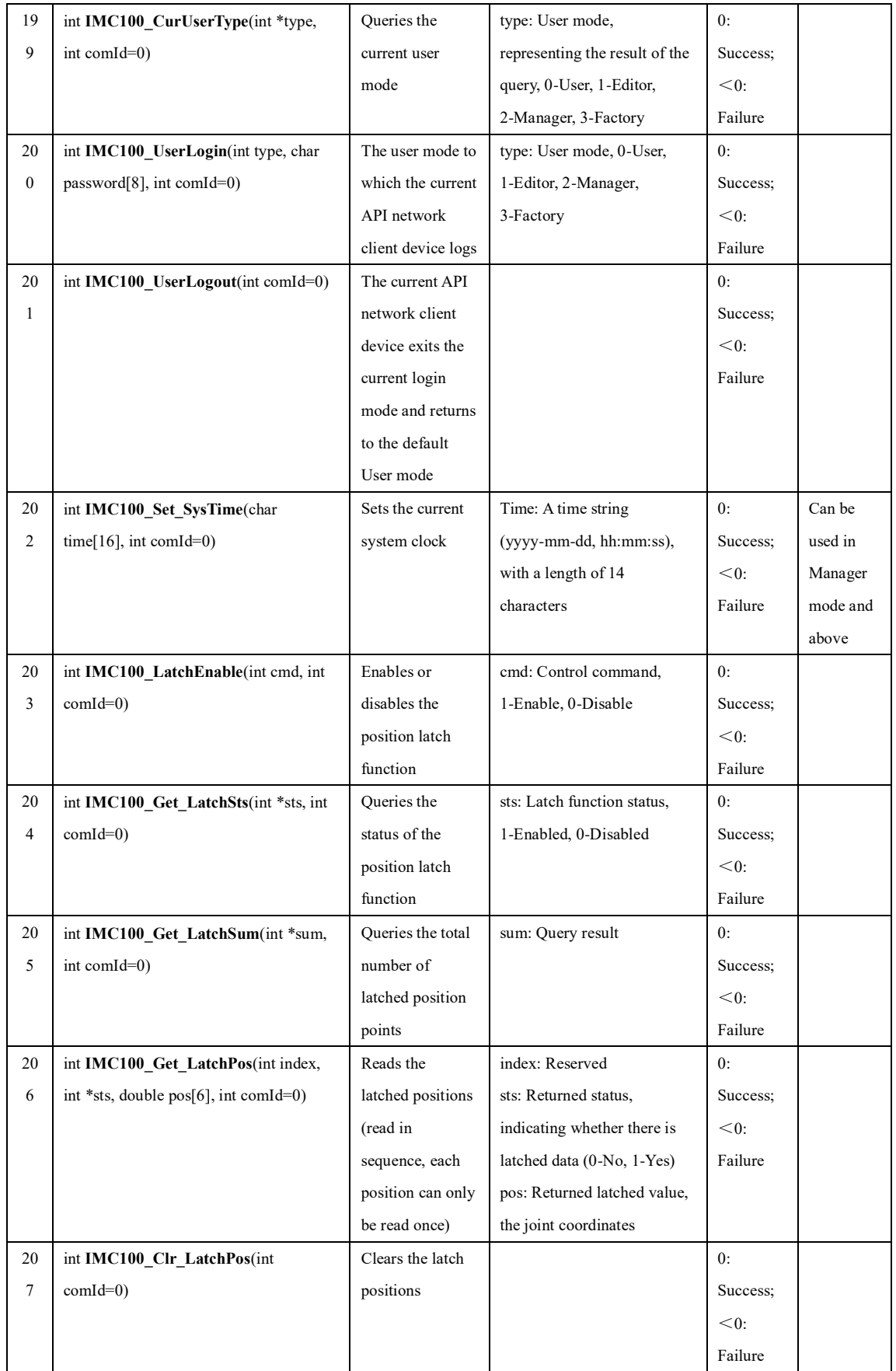

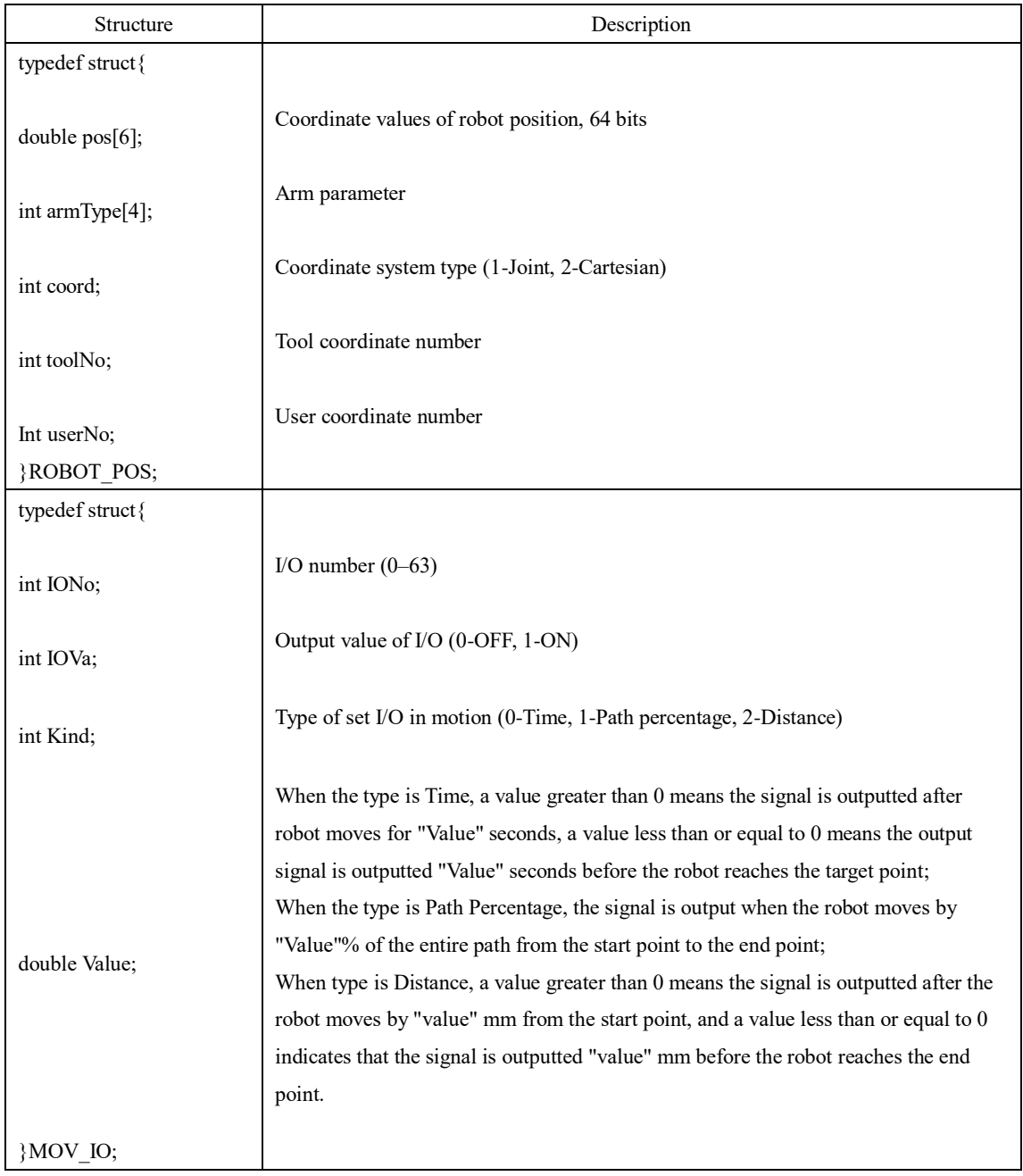

## **(2) API Connection Failure Table**

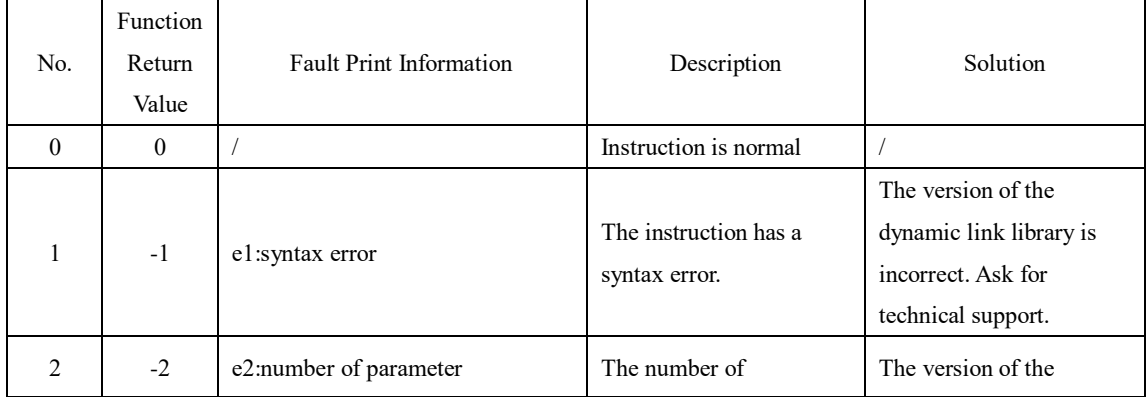

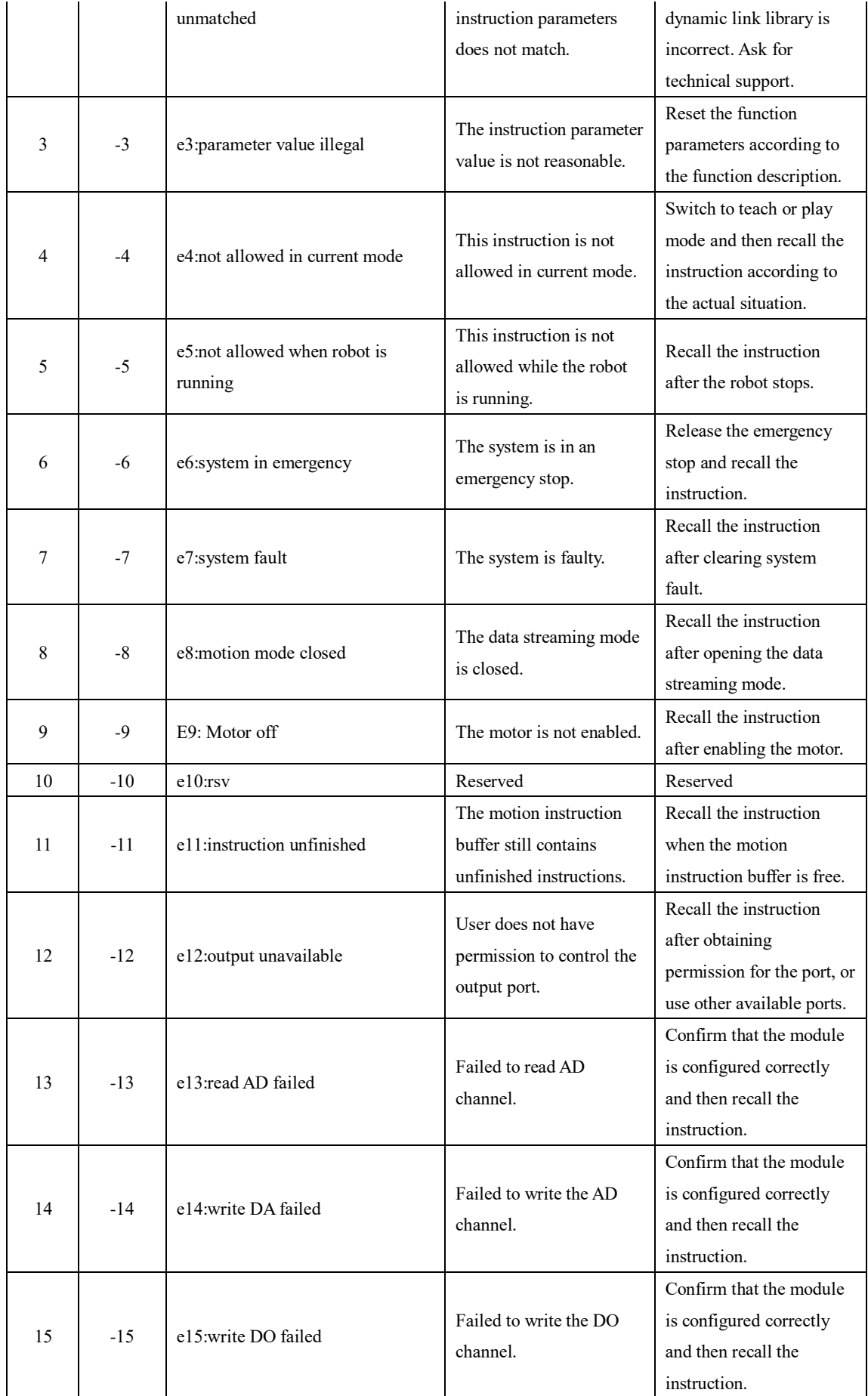

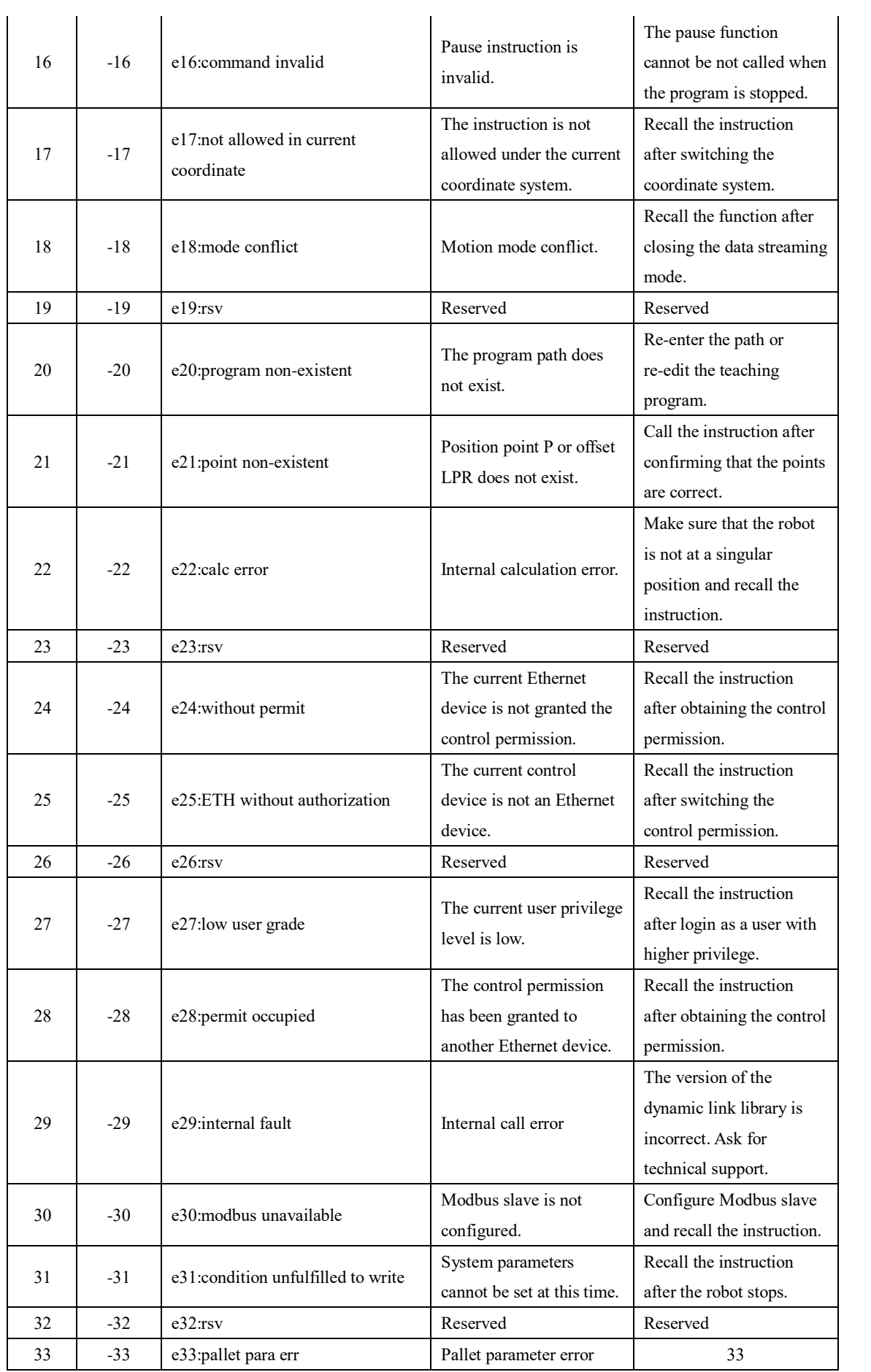

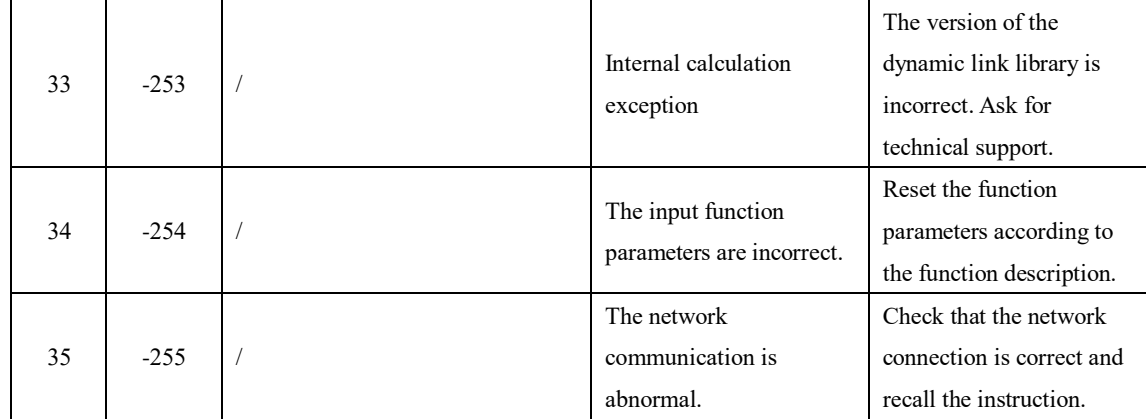

# **Appendix 3: Modbus Slave Address Table**

Note: The following Modbus slave address table is only applicable for S03.20R version (or version for which the legacy address table feature is enabled)

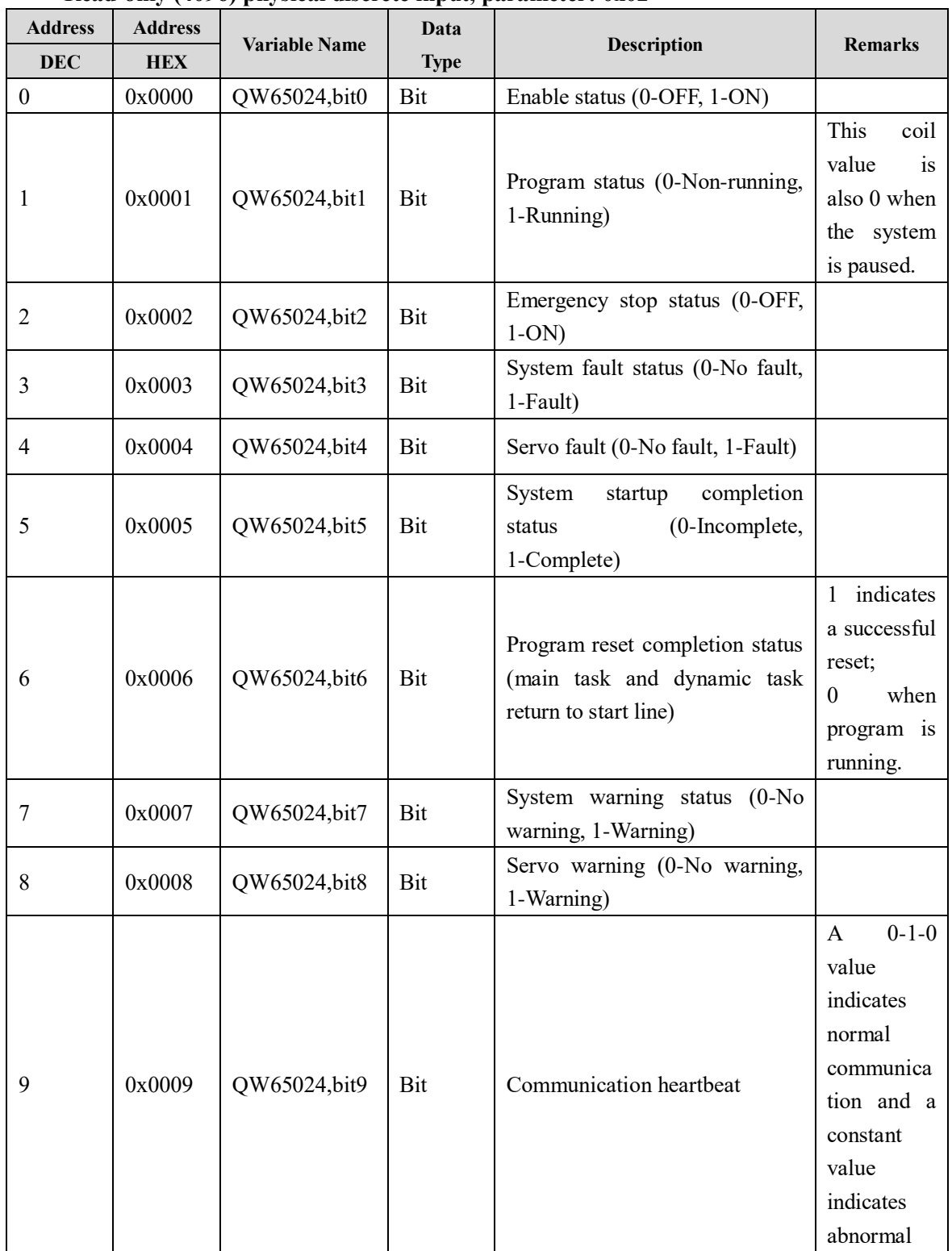

**Read-only (4096) physical discrete input, parameter: 0x02**

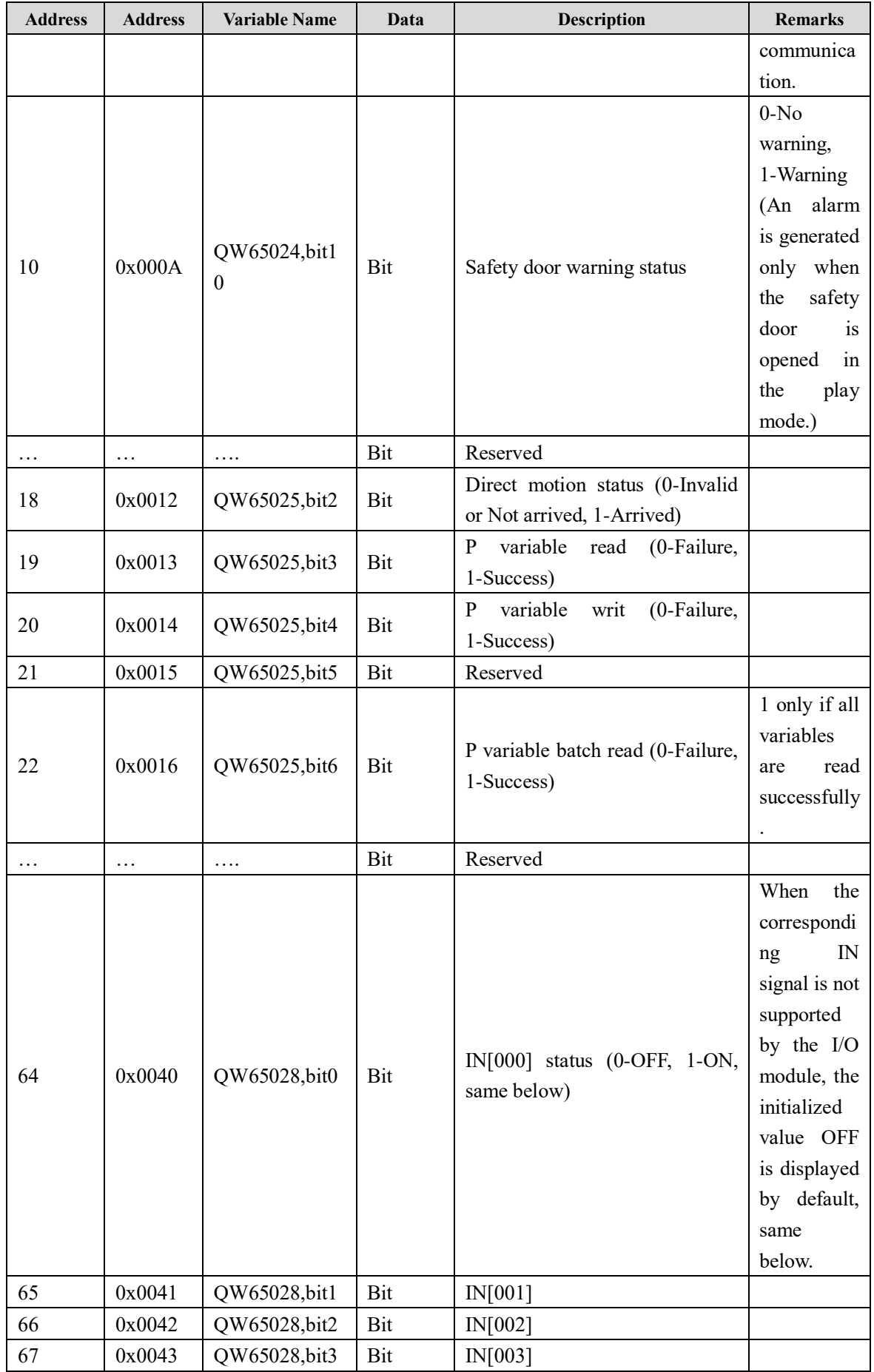

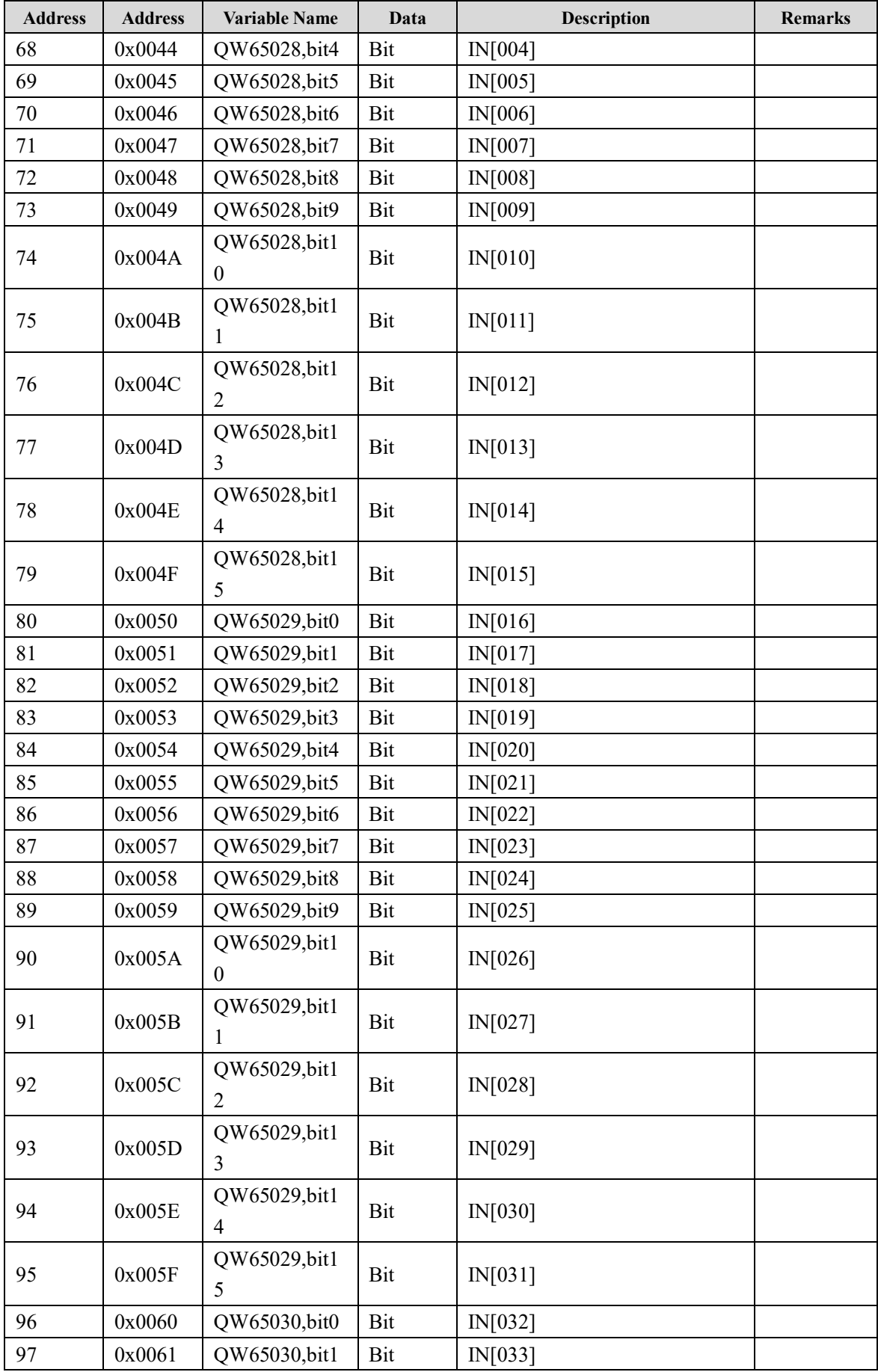

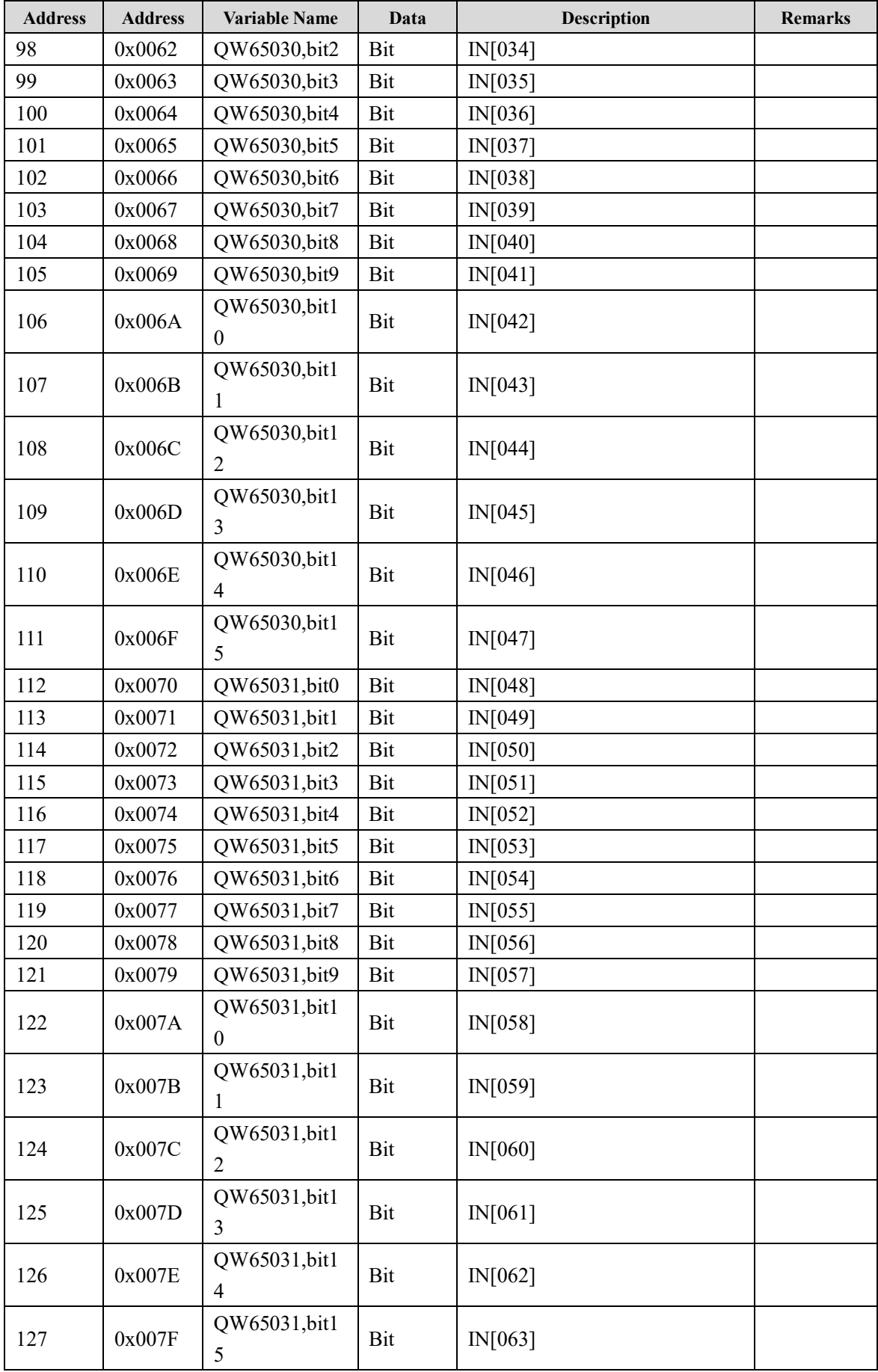

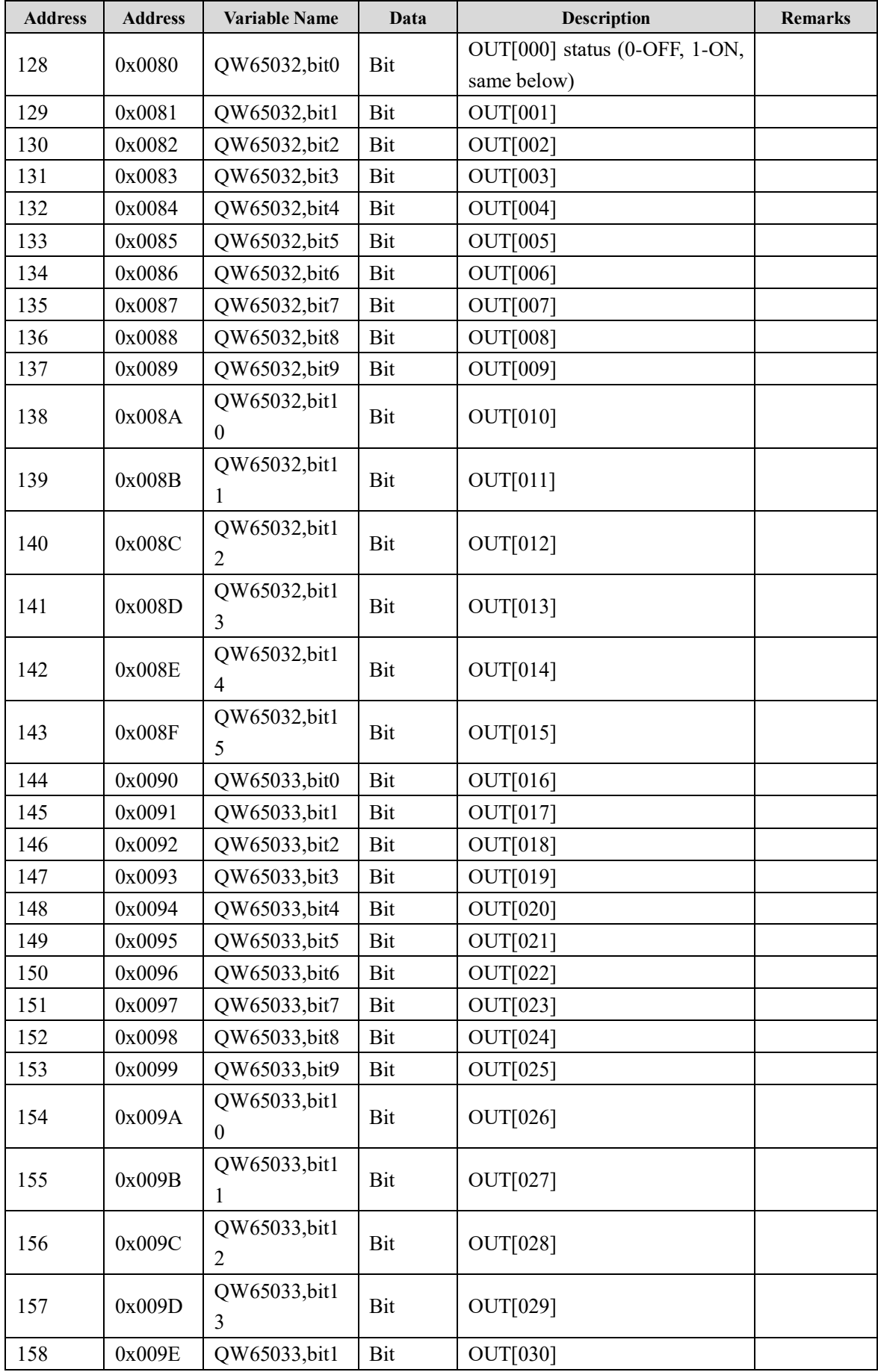

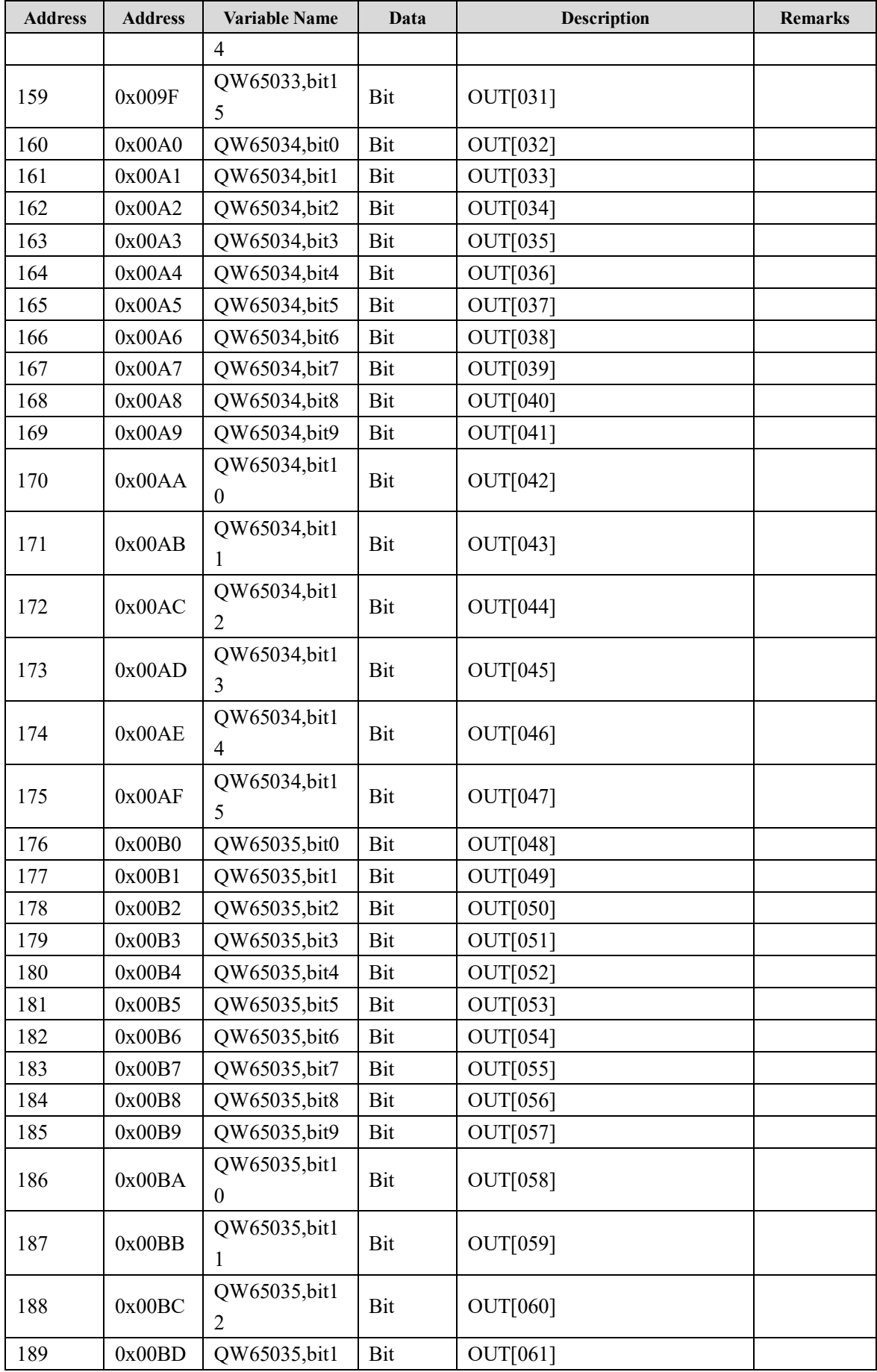

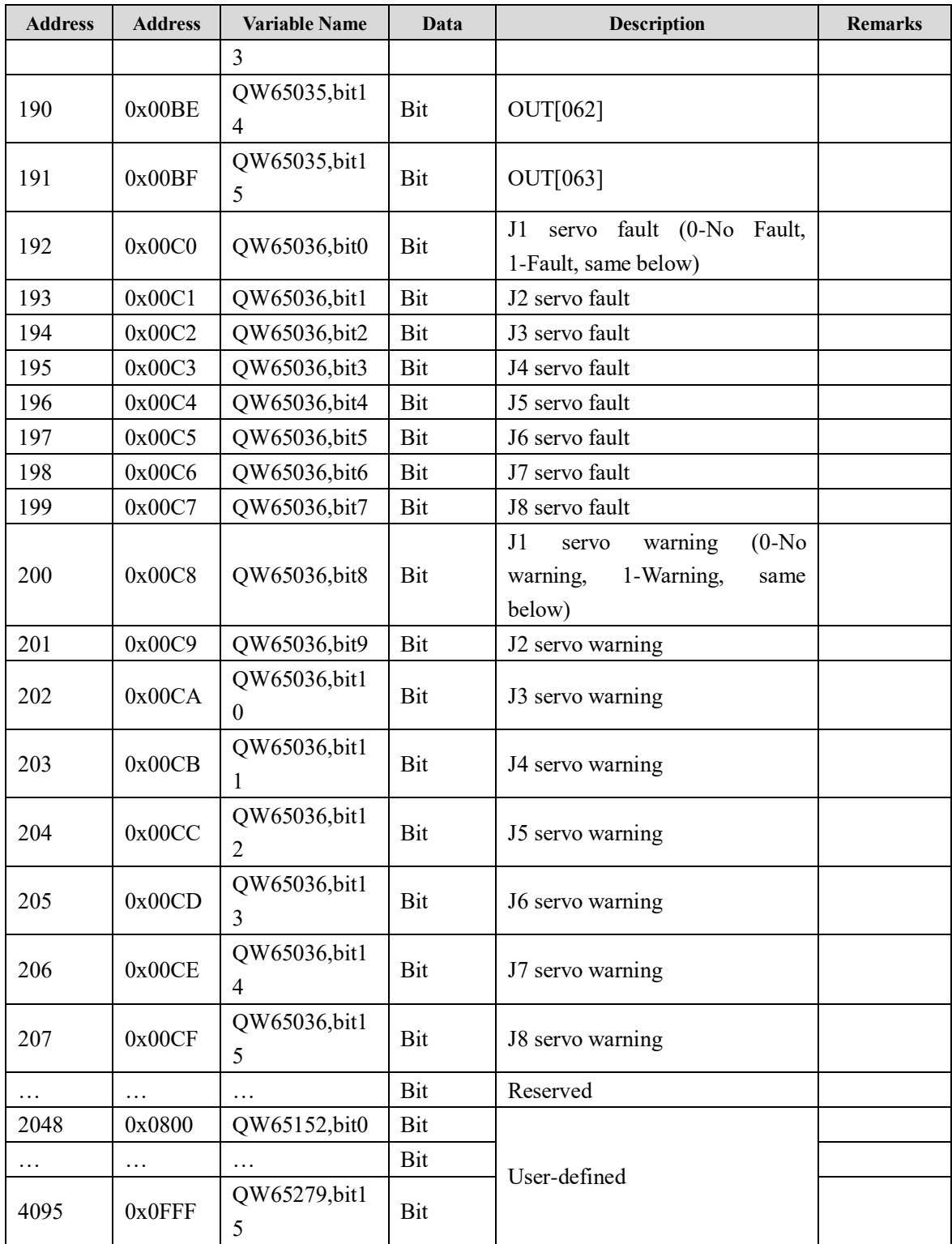

### **Read-write (4096) coil, parameter: 0x01, 0x05, 0x0f**

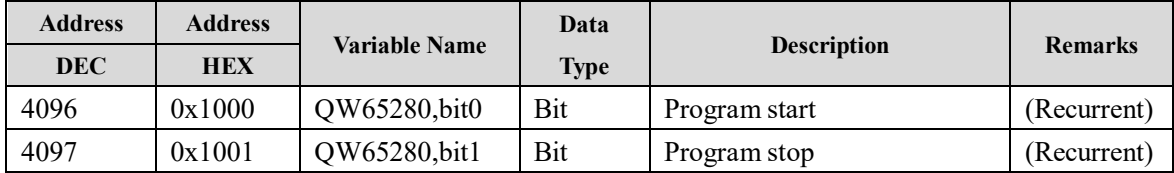

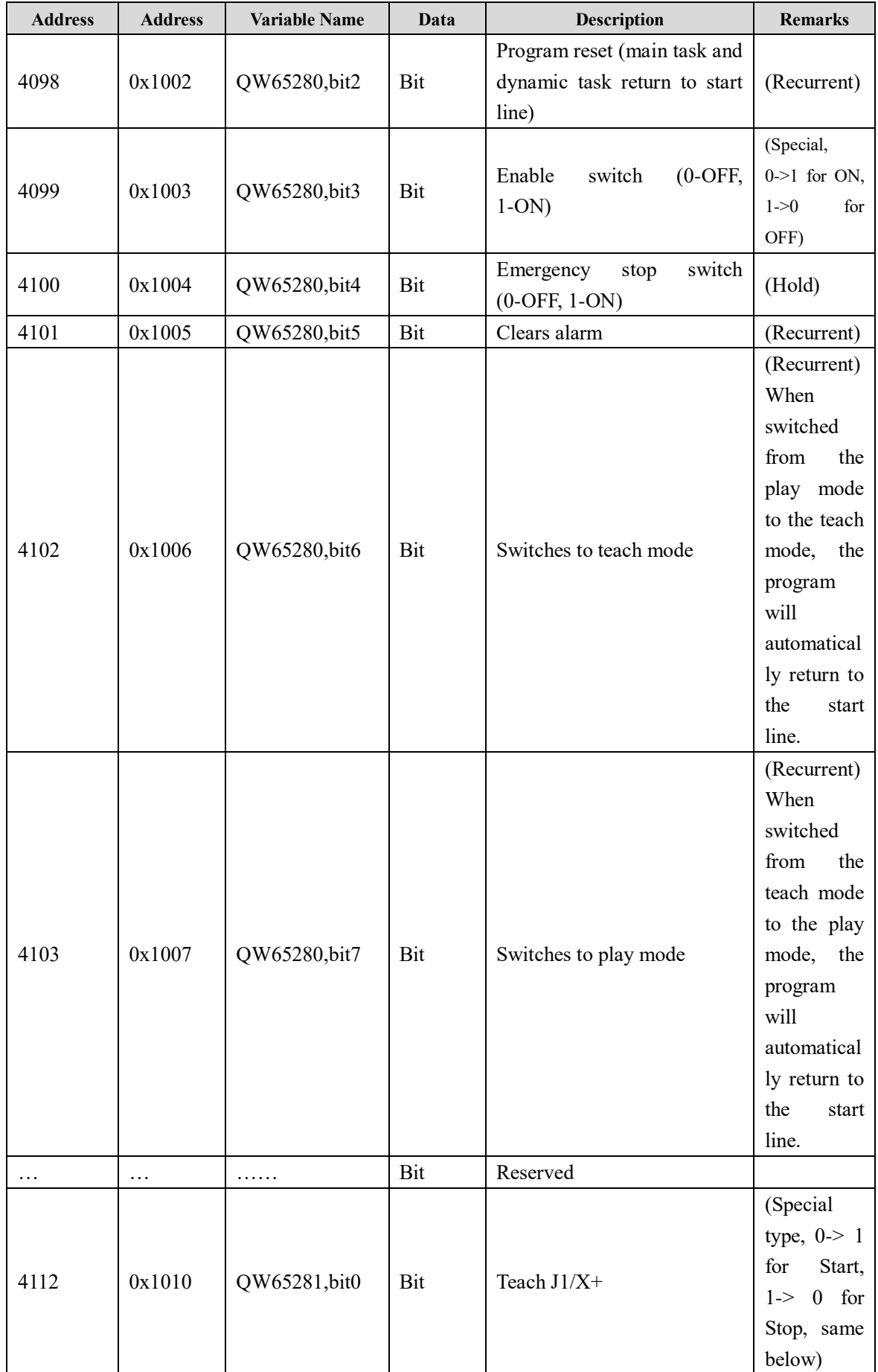

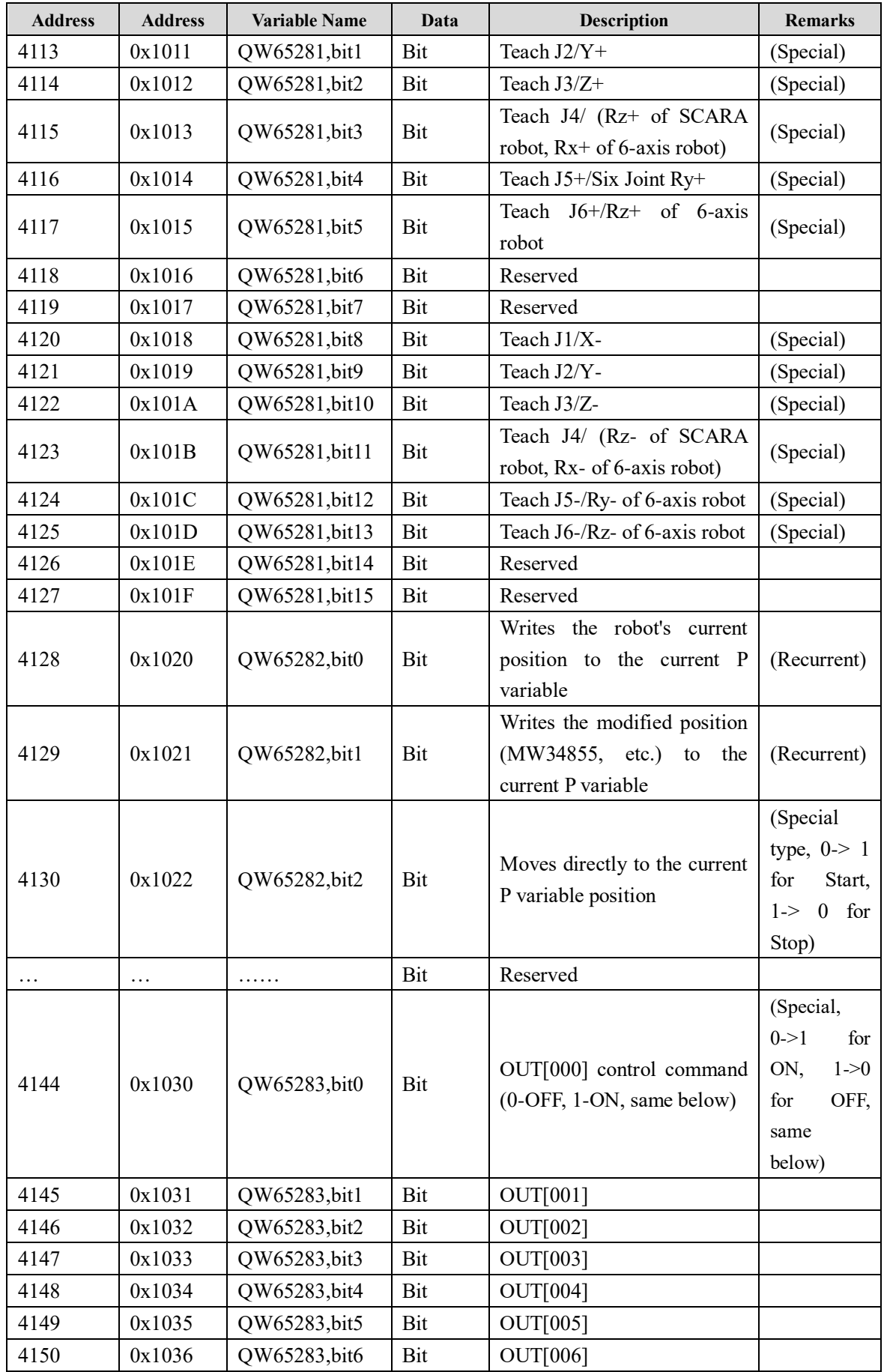

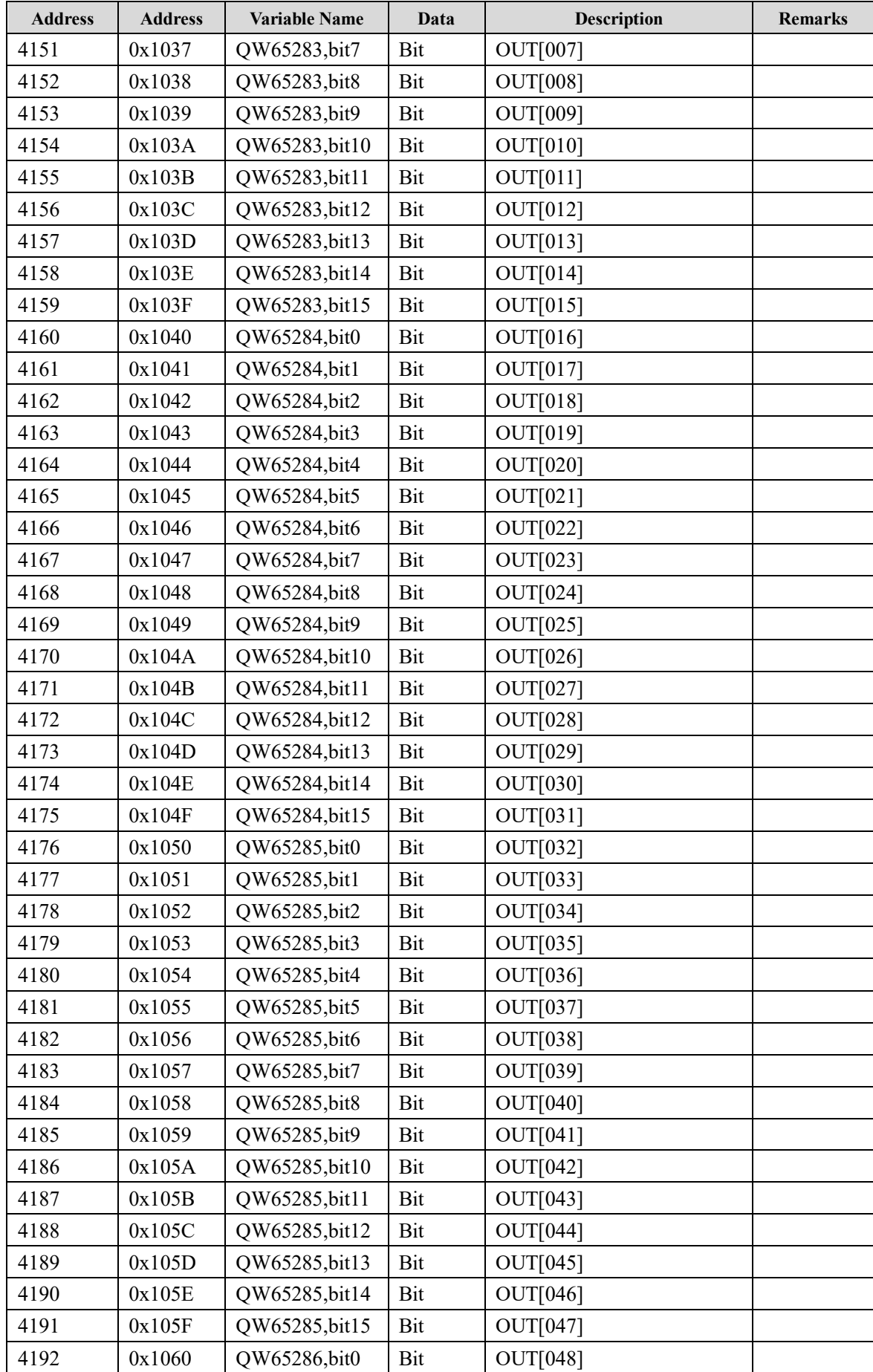

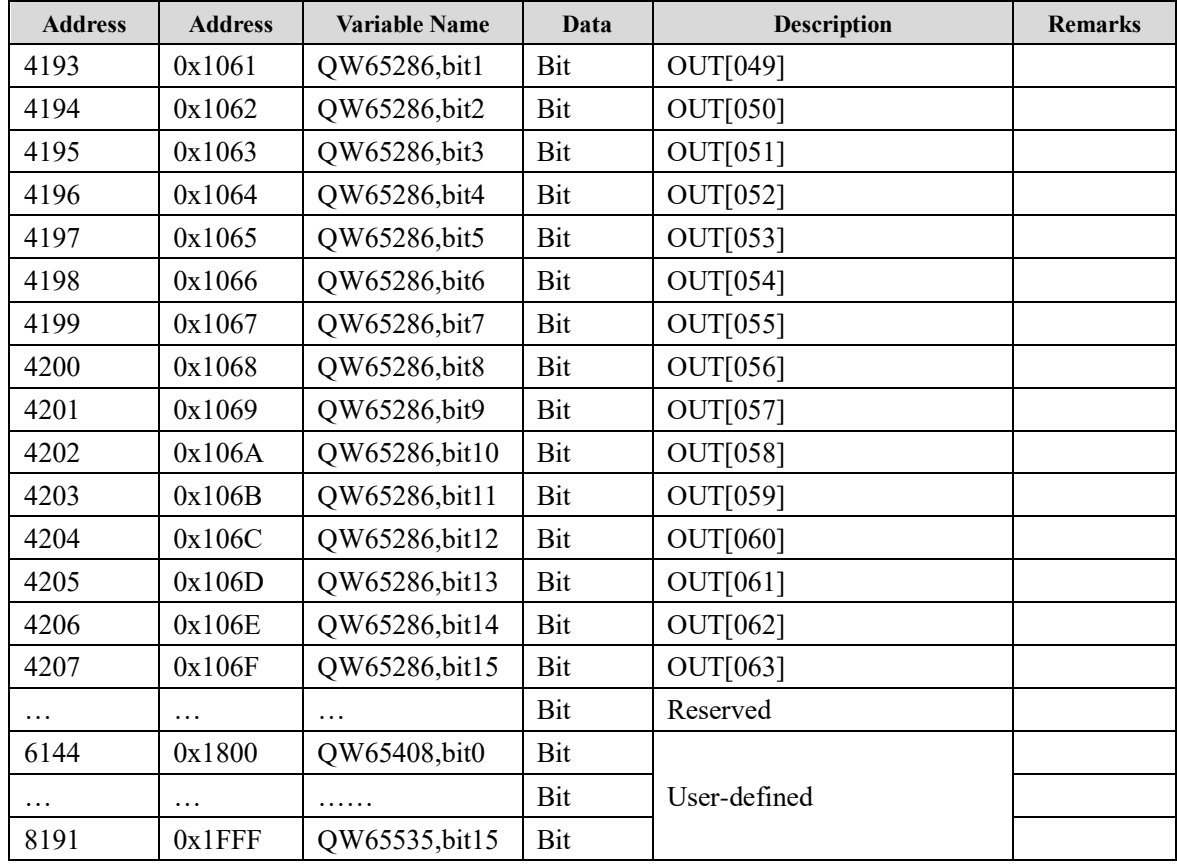

### **Read-only (32768) input register, parameter:0x04**

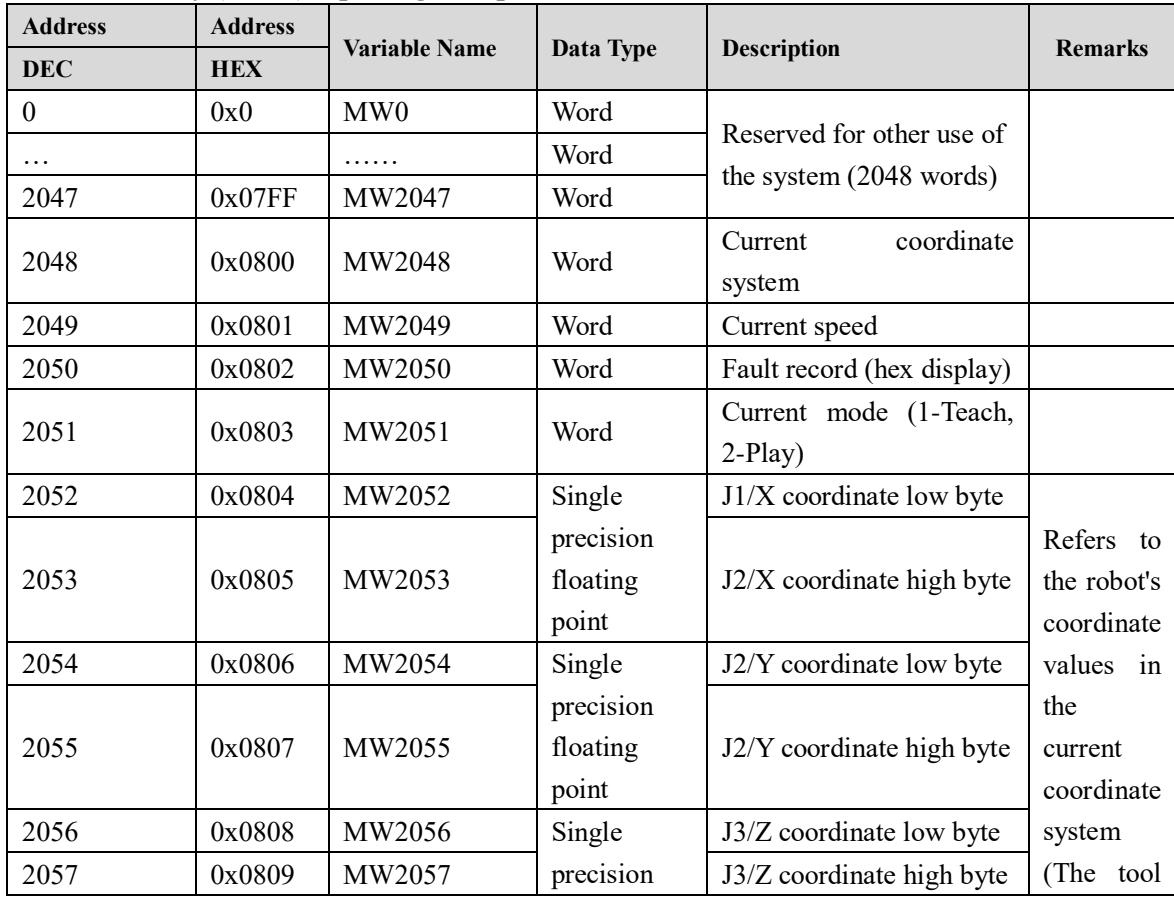

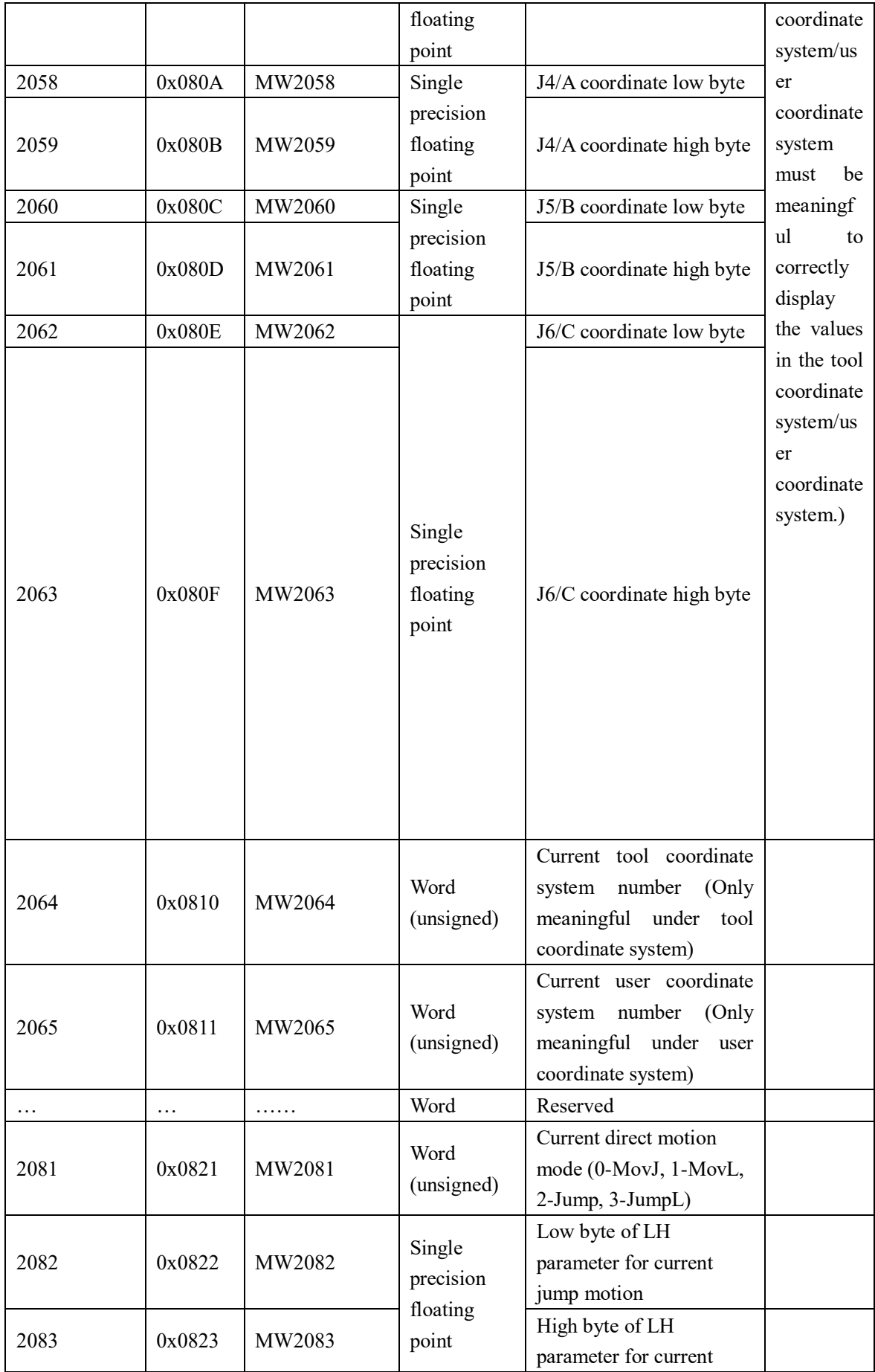

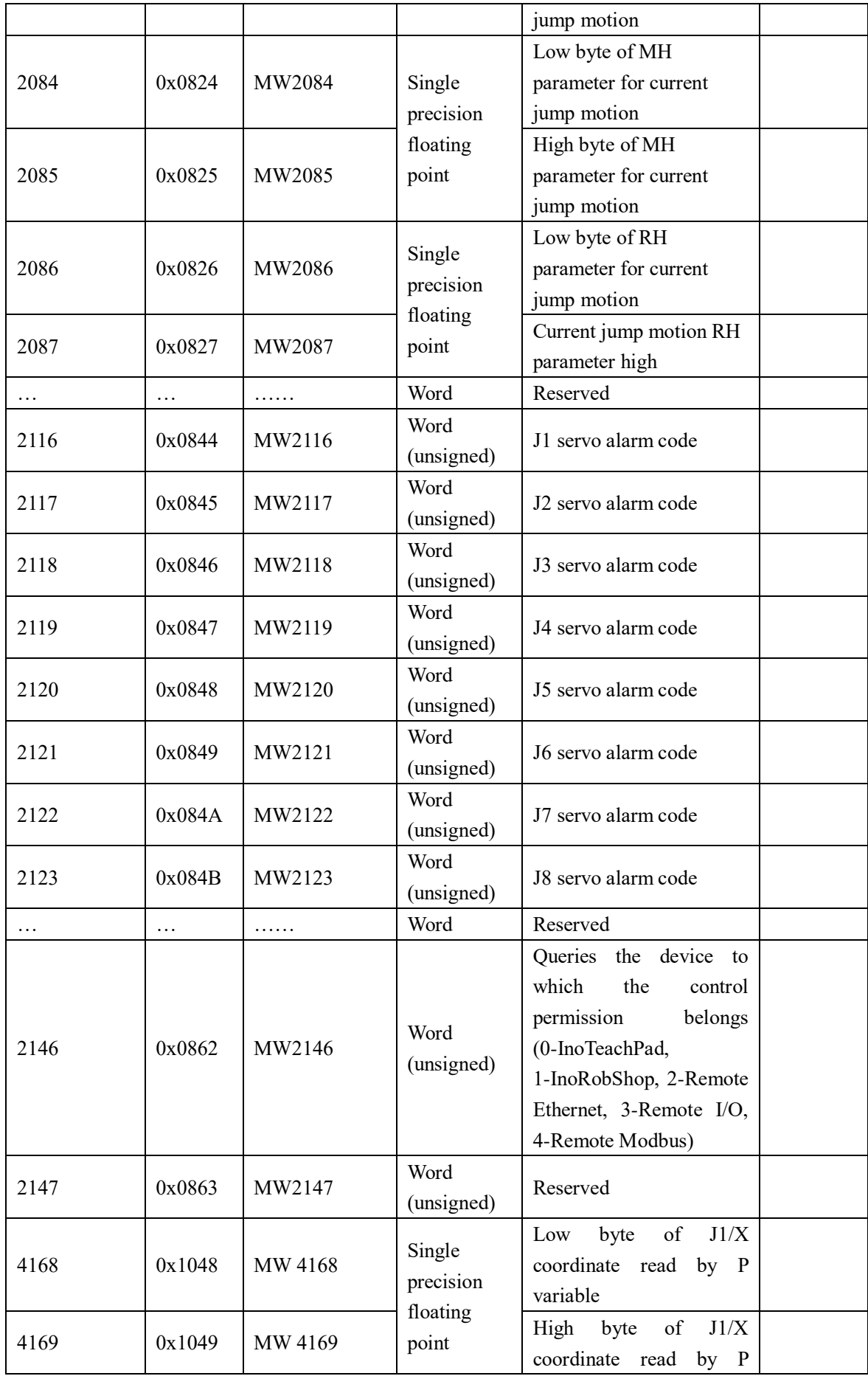

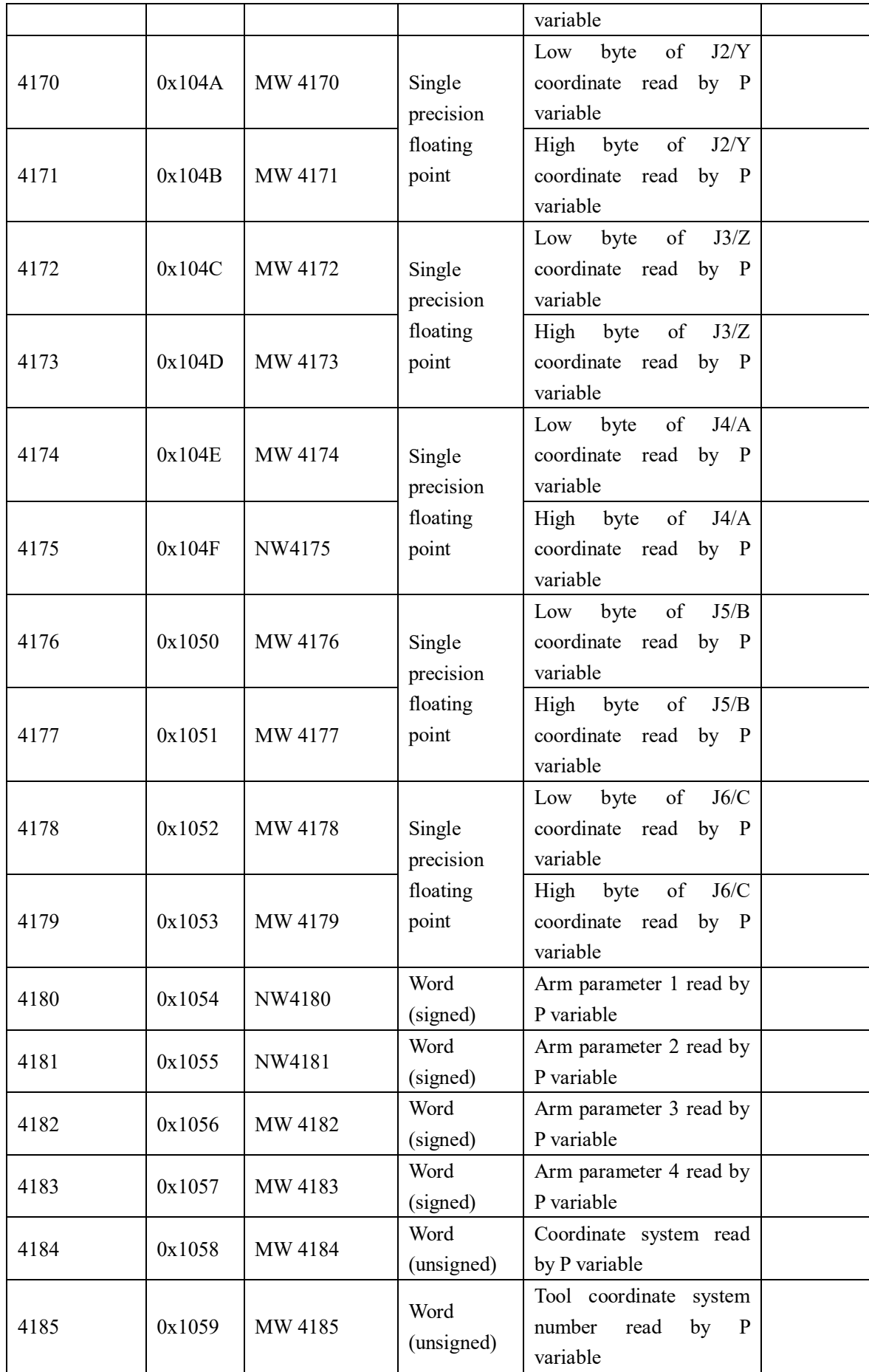

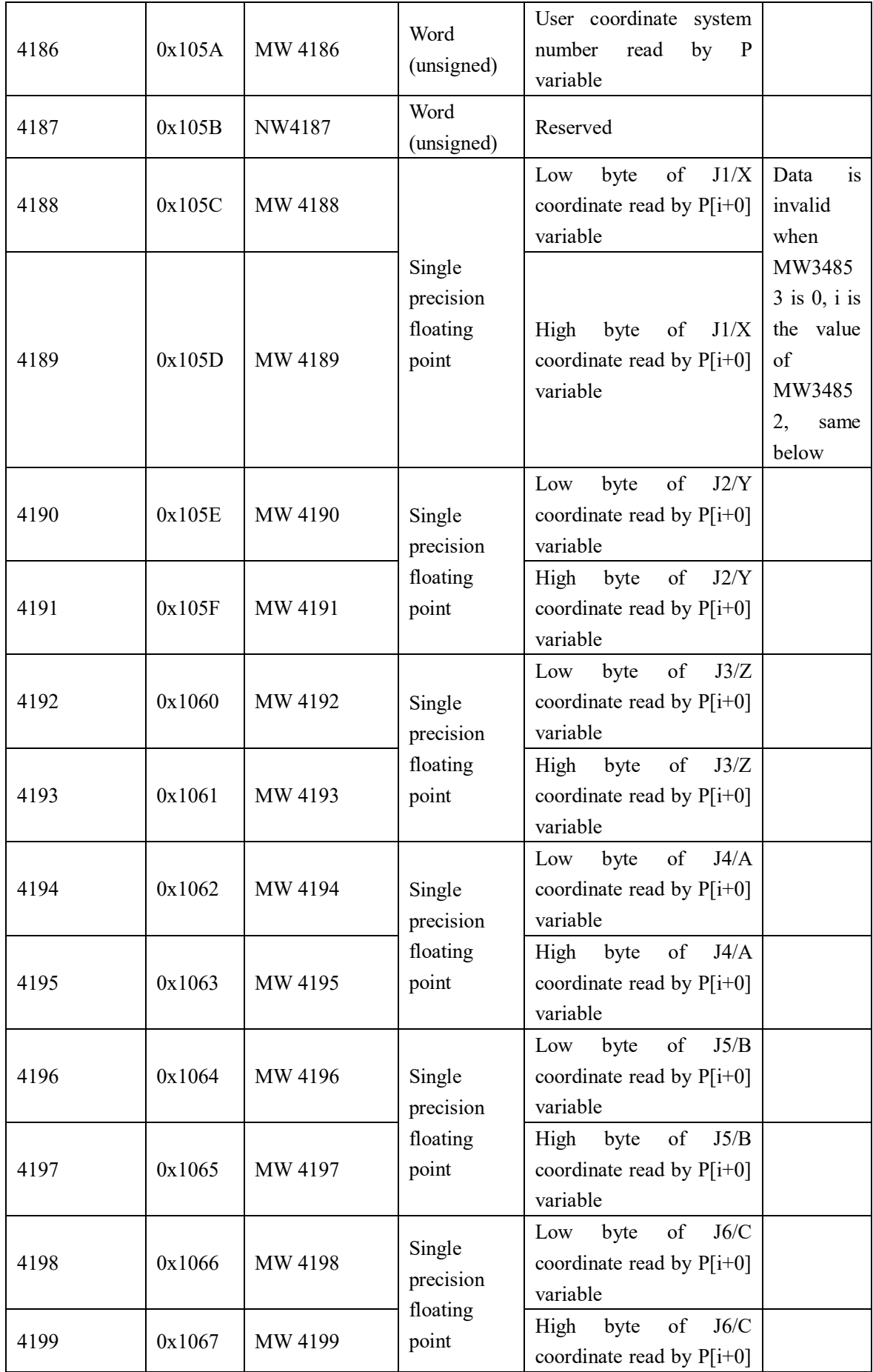

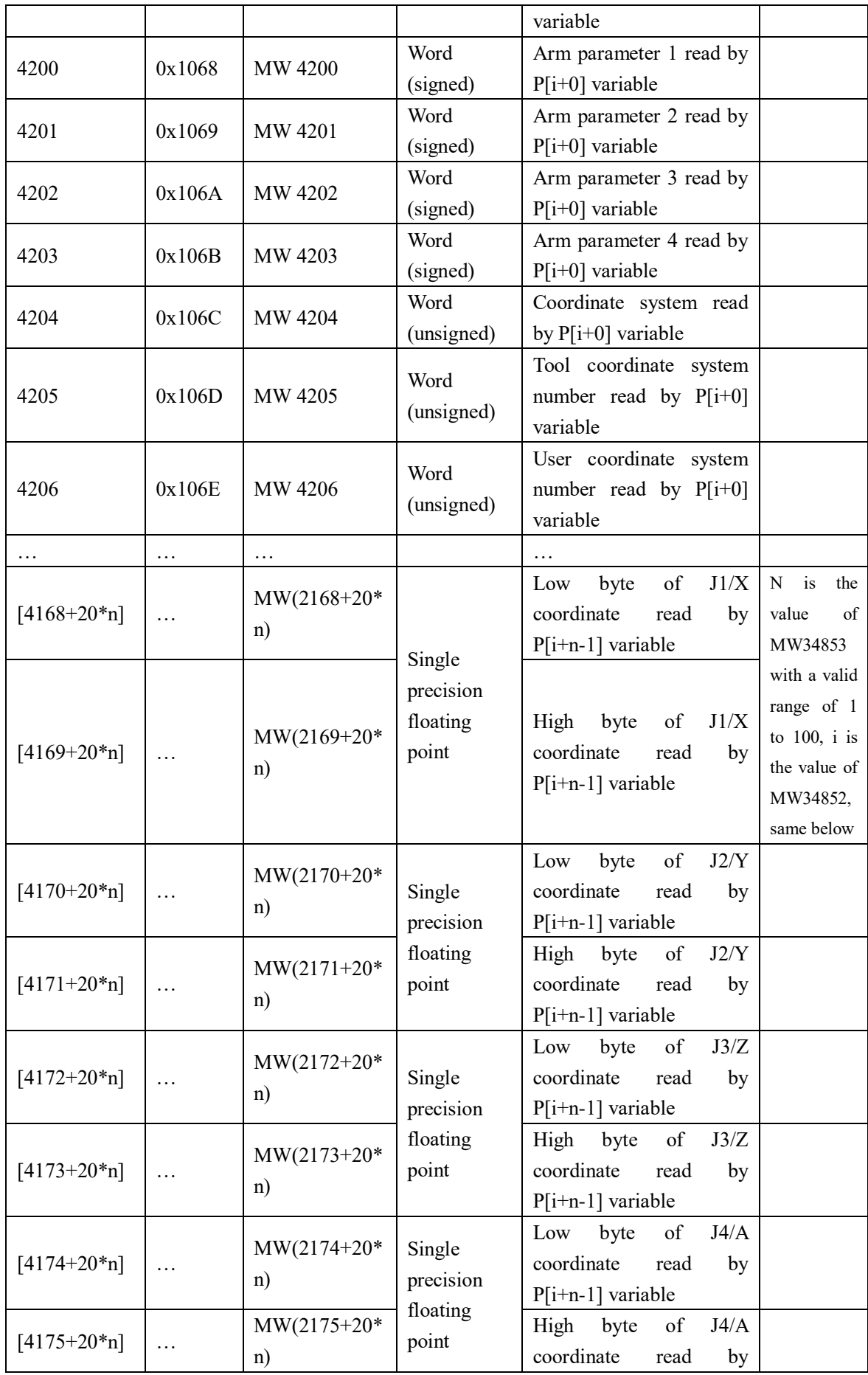

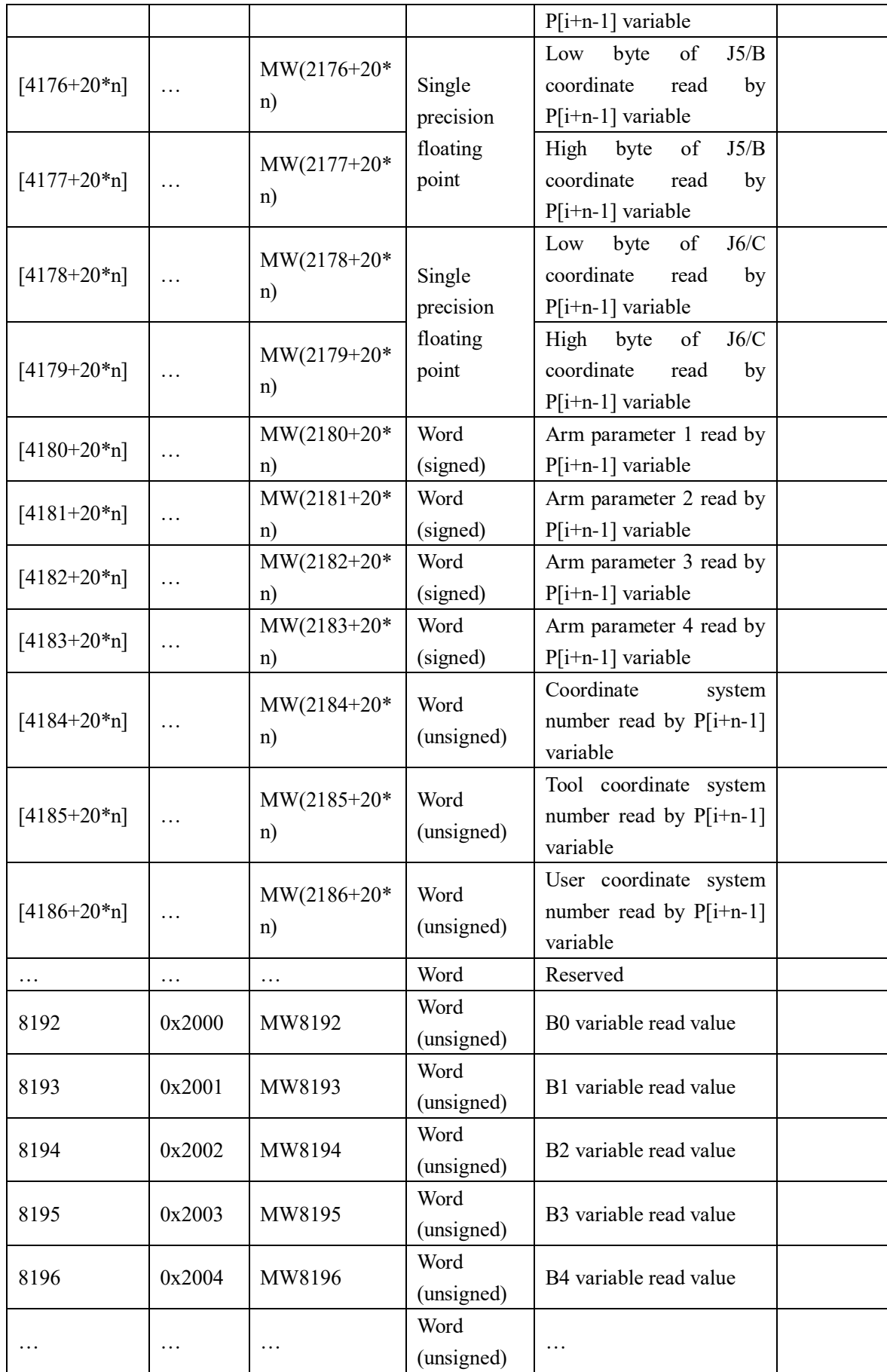

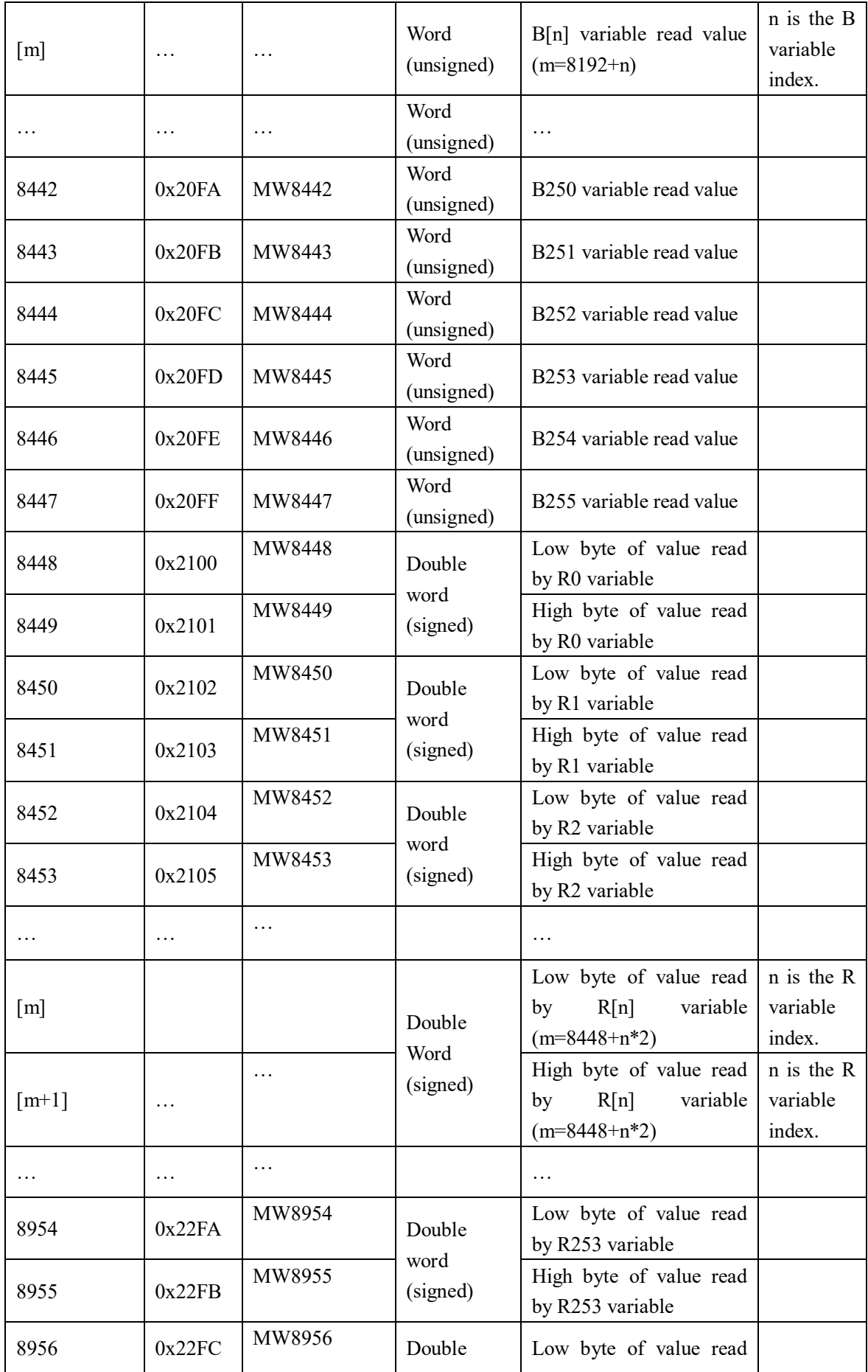

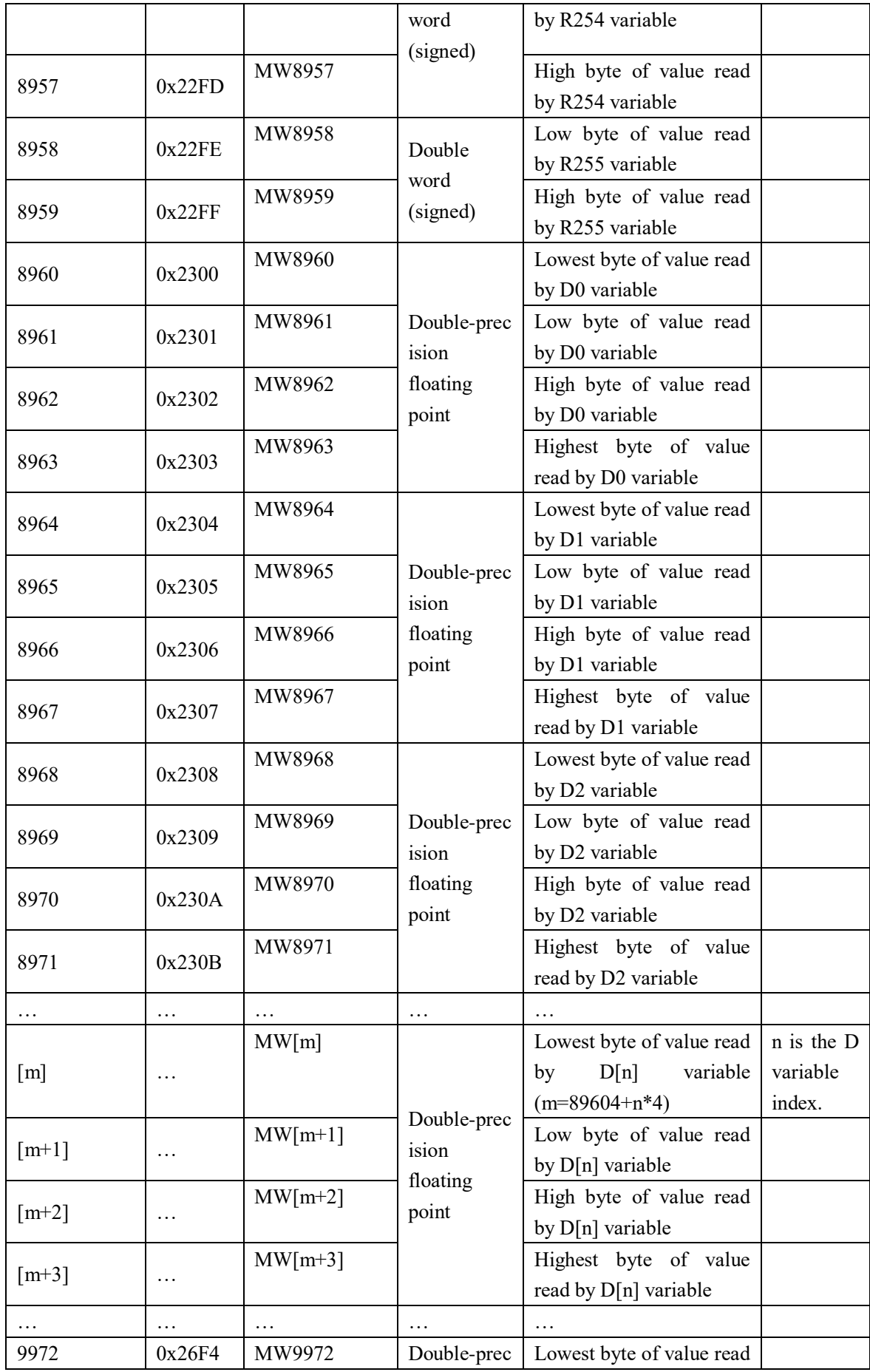

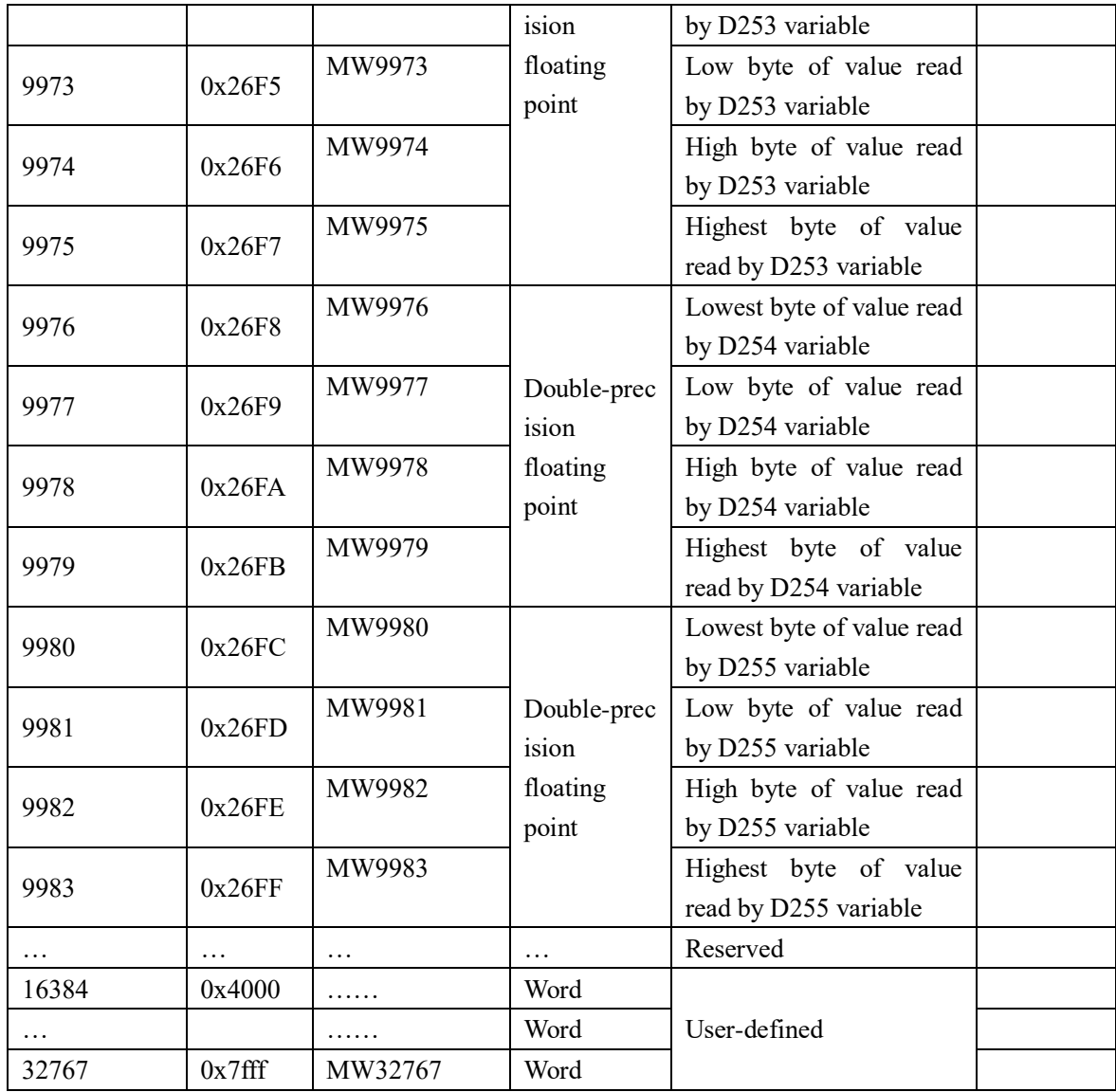

■ Read-write (32768) holding registers, parameter: 0x03, 0x06, 0x10

| <b>Address</b> | <b>Address</b> | <b>Variable</b>         | Data                                                    |                                                                                        | <b>Remarks</b> |
|----------------|----------------|-------------------------|---------------------------------------------------------|----------------------------------------------------------------------------------------|----------------|
| <b>DEC</b>     | <b>HEX</b>     | <b>Name</b>             | <b>Type</b>                                             | <b>Description</b>                                                                     |                |
| 32768          | 0x8000         | MW327<br>68             | Word<br>Reserved for other use of the<br>Word<br>system |                                                                                        |                |
| 32769          | 0x8001         | MW327<br>69             |                                                         |                                                                                        |                |
| $\cdots$       | .              | .                       | Word                                                    |                                                                                        |                |
| 34800          | 0x87F0         | MW348<br>0 <sup>0</sup> | Word                                                    | the<br>teaching<br>Selects<br>mode<br>teaching, 1-Jog<br>$(0$ -Continuous<br>teaching) | (Level type)   |
| 34801          | 0x87F1         | MW348                   | Single                                                  | Low byte of joint step size for                                                        | (Level type)   |

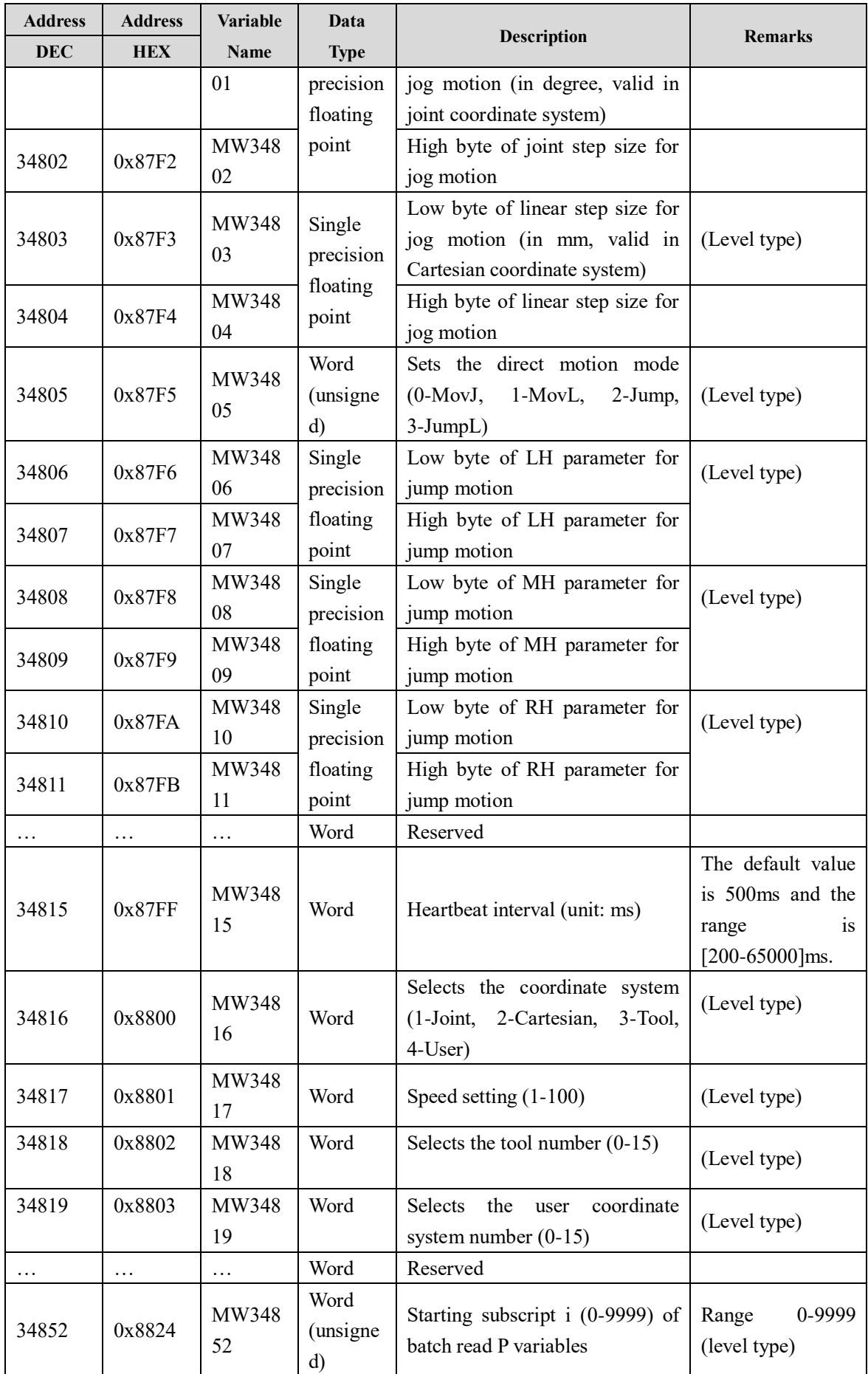

| <b>Address</b> | <b>Address</b> | Variable    | Data                                     | <b>Description</b>                                                                                                    | <b>Remarks</b>                                                       |
|----------------|----------------|-------------|------------------------------------------|----------------------------------------------------------------------------------------------------|----------------------------------------------------------------------|
| <b>DEC</b>     | <b>HEX</b>     | <b>Name</b> | <b>Type</b>                              |                                                                                                    |                                                                      |
| 34853          | 0x8825         | MW348<br>53 | Word<br>(unsigne<br>d)                   | Number<br>of<br>batch<br>P<br>read<br>variables, $n(P[0] - P[n-1]$ , n has<br>a valid range of 1 to 100, not<br>read in batch for other values) | should<br>$N+i$<br>not<br>10000<br>exceed<br>$(\text{level type})^1$ |
| 34854          | 0x8826         | MW348<br>54 | Word<br>(unsigne<br>d)                   | Serial number of the current P<br>variable (waiting for read, write,<br>or motion operation)                                                    | (Level type)                                                         |
| 34855          | 0x8827         | MW348<br>55 | Single<br>precision                      | Low byte of J1/X coordinate<br>written by P variable                                                                                            | (Level type, same<br>below)                                          |
| 34856          | 0x8828         | MW348<br>56 | floating<br>point                        | High byte of J1/X coordinate<br>written by P variable                                                                                           |                                                                      |
| 34857          | 0x8829         | MW348<br>57 | Single<br>precision                      | Low byte of J2/Y coordinate<br>written by P variable                                                                                            |                                                                      |
| 34858          | 0x882A         | MW348<br>58 | floating<br>point                        | High byte of J2/Y coordinate<br>written by P variable                                                                                           |                                                                      |
| 34859          | 0x882B         | MW348<br>59 | Single<br>precision<br>floating<br>point | Low byte of J3/Z coordinate<br>written by P variable                                                                                            |                                                                      |
| 34860          | 0x882C         | MW348<br>60 | Bit                                      | High byte of J3/Z coordinate<br>written by P variable                                                                                           |                                                                      |
| 34861          | 0x882D         | MW348<br>61 | Single<br>precision                      | Low byte of J4/A coordinate<br>written by P variable                                                                                            |                                                                      |
| 34862          | 0x882E         | MW348<br>62 | floating<br>point                        | High byte of J4/A coordinate<br>written by P variable                                                                                           |                                                                      |
| 34863          | 0x882F         | MW348<br>63 | Single<br>precision                      | Low byte of J5/B coordinate<br>written by P variable                                                                                            |                                                                      |
| 34864          | 0x8830         | MW348<br>64 | floating<br>point                        | High byte of J5/B coordinate<br>written by P variable                                                                                           |                                                                      |
| 34865          | 0x8831         | MW348<br>65 | Single<br>precision                      | Low byte of J6/C coordinate<br>written by P variable                                                                                            |                                                                      |
| 34866          | 0x8832         | MW348<br>66 | floating<br>point                        | High byte of J6/C coordinate<br>written by P variable                                                                                           |                                                                      |
| 34867          | 0x8833         | MW348<br>67 | Word<br>(signed)                         | Arm parameter 1 written by P<br>variable                                                                                                    | Refer to Section<br>1.5.3 for the range<br>of<br>arm<br>parameters.  |
| 34868          | 0x8834         | MW348<br>68 | Word<br>(signed)                         | Arm parameter 2 written by P<br>variable                                                                                                    |                                                                      |

 $1$  When n+i exceeds 10000 it cannot be read, and the value of addresses such as MW4188 will change to 0

-

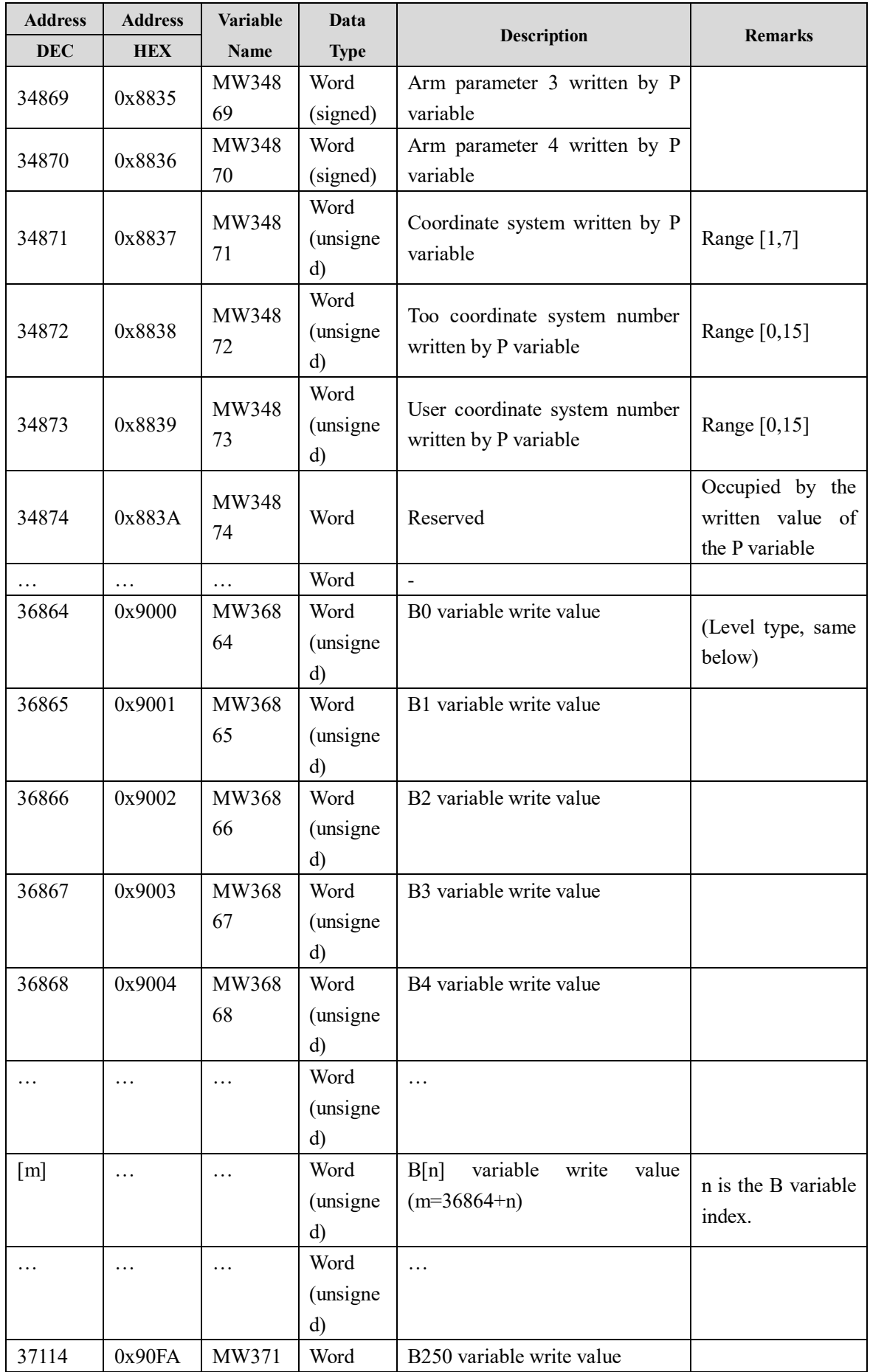

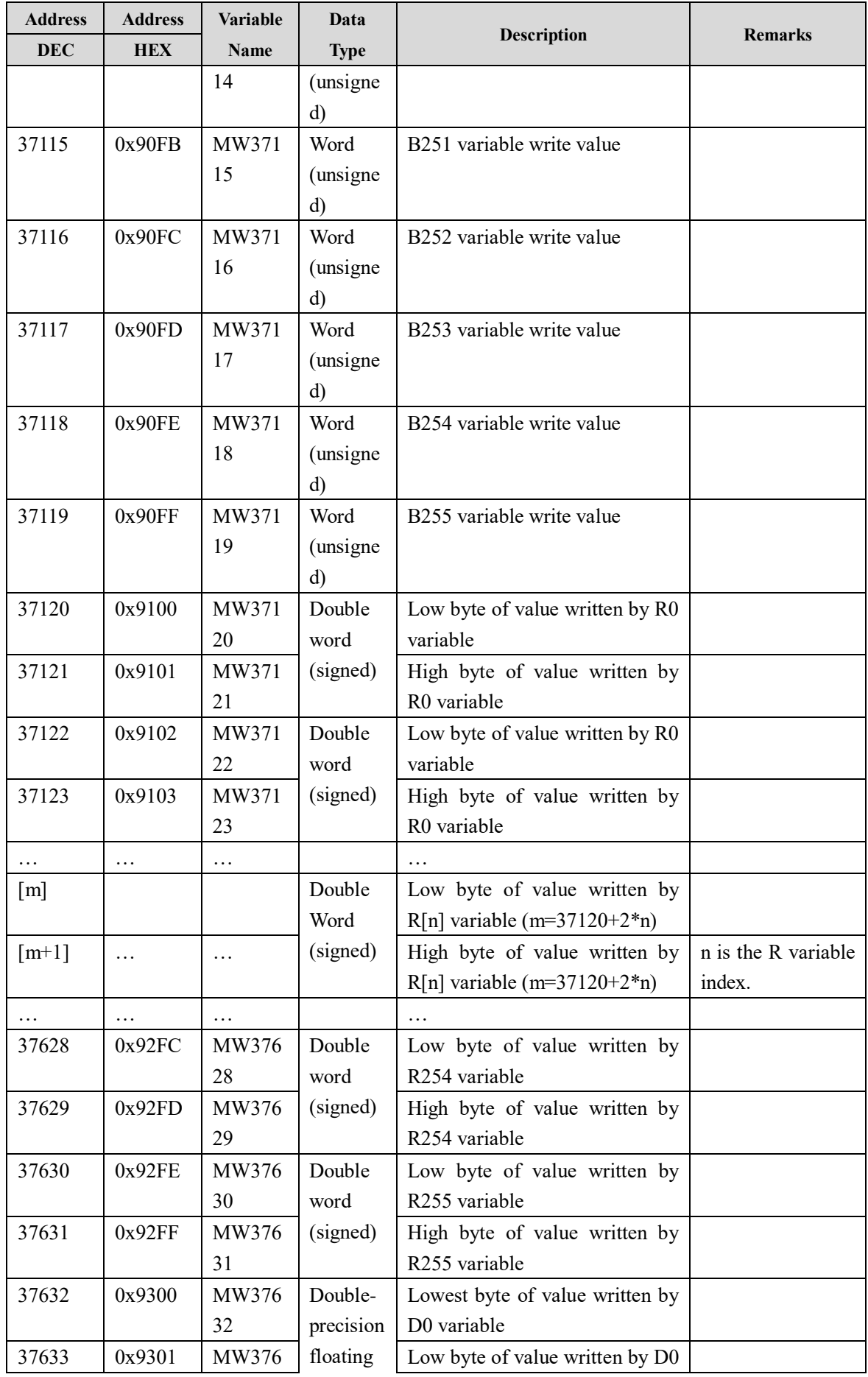

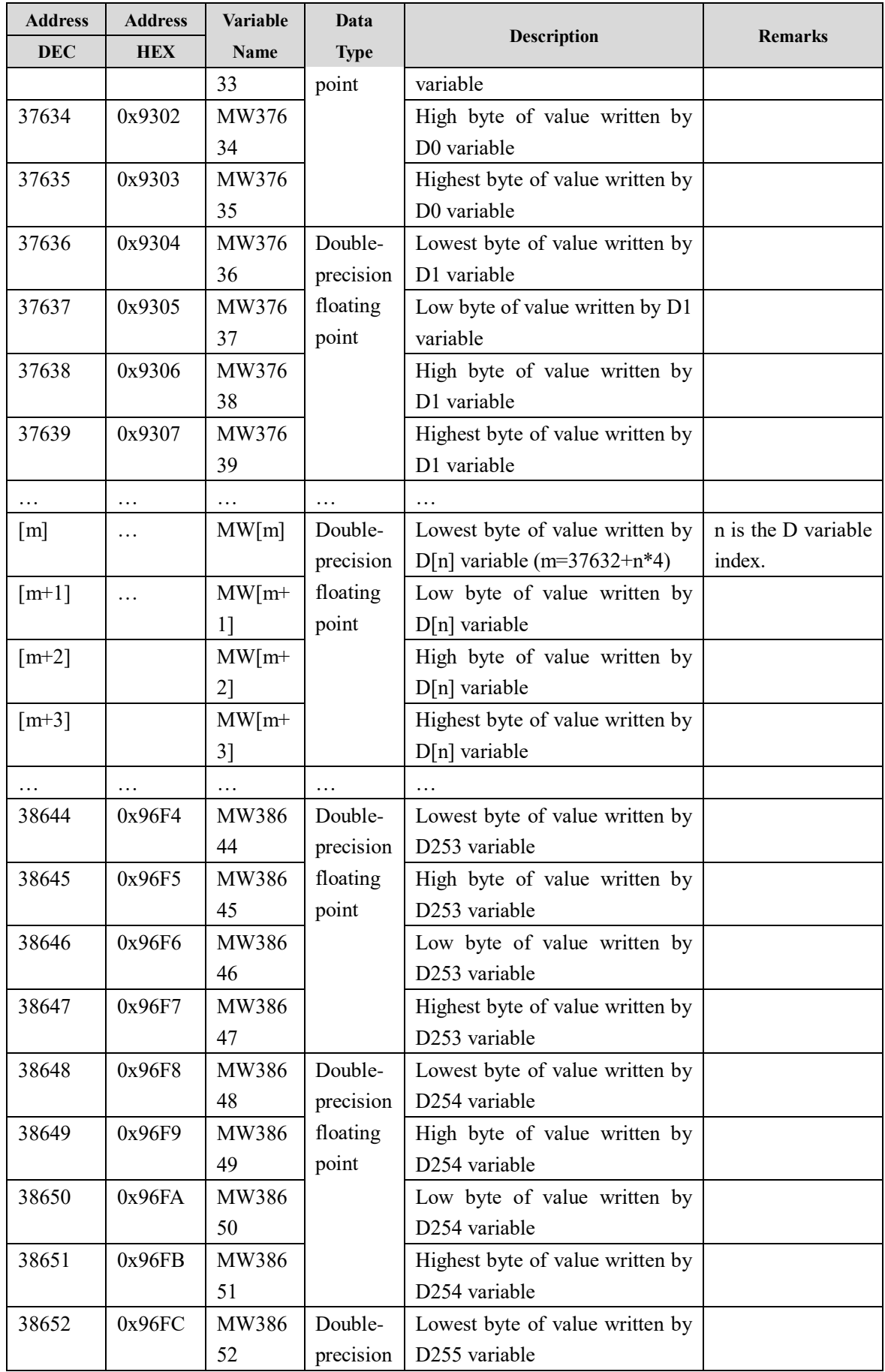

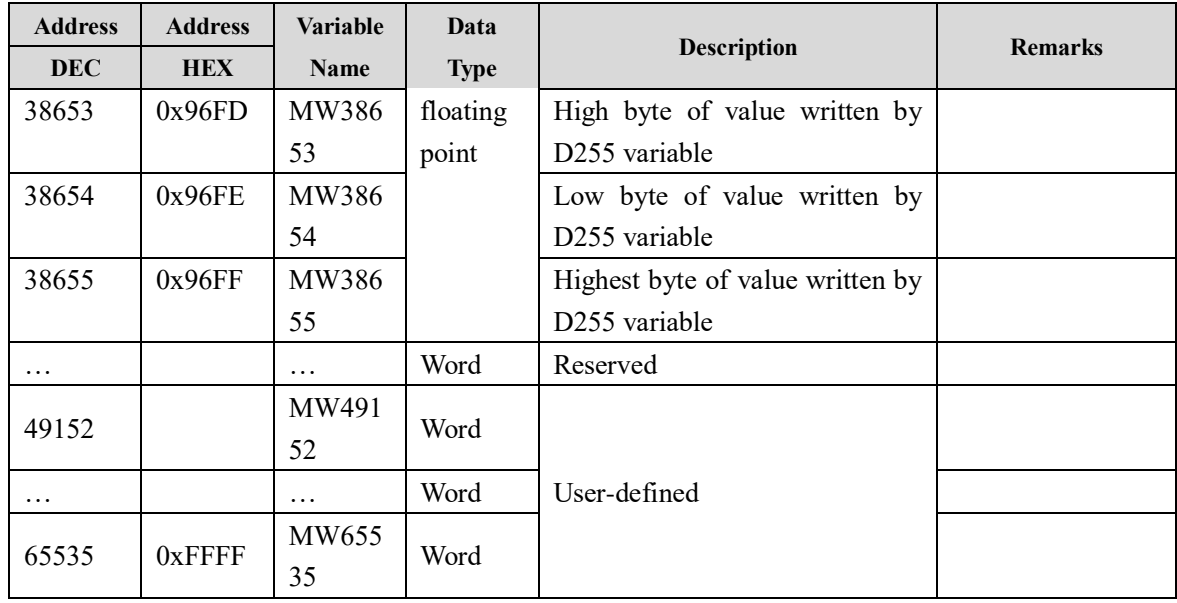

## **Appendix 4: Servo Commissioning**

#### 1) Description

1.1) Communication links and ports: Standard Ethernet link, Ethernet port on the controller.

1.2) Module functions:

Servo data supports all functions, DSP data supports only functions 1-4.

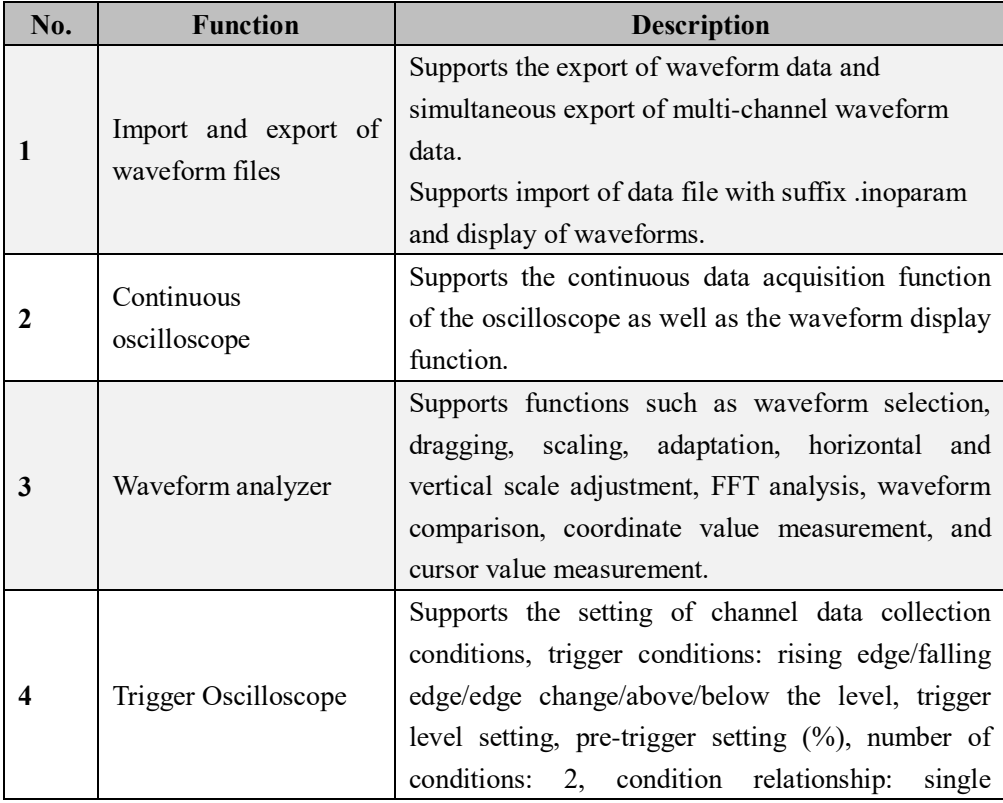

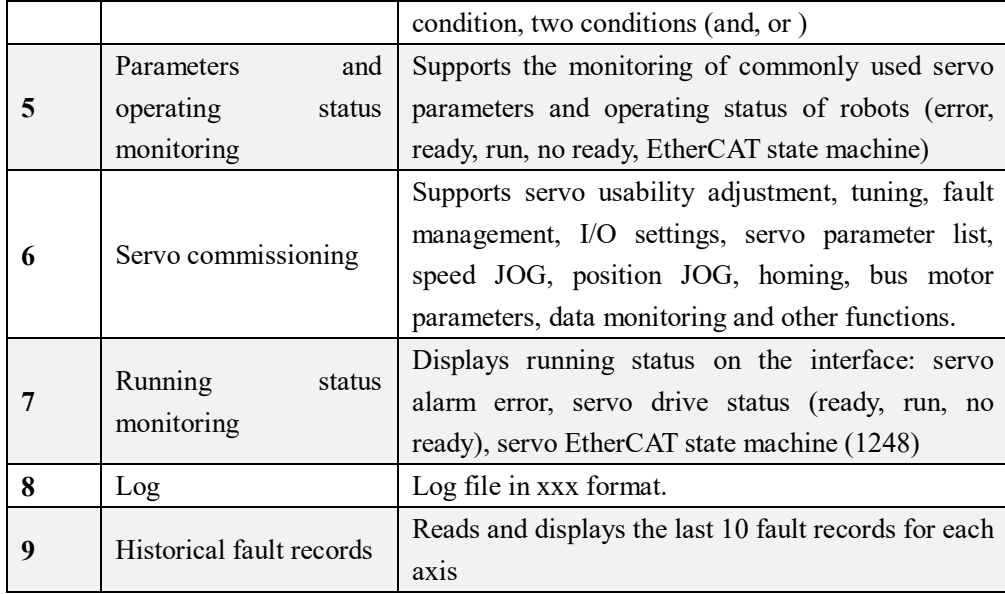

1.3)Description of the module function

1.4.1) Continuous oscilloscope

The oscilloscope includes servo oscilloscope and DSP oscilloscope.

1.4.1.1) Servo continuous oscilloscope

*(Specifications in this Section refer to SV660N Servo Drive Software Specification V1.2.docx)*

The range of data that a servo continuous oscilloscope can display is as follows.

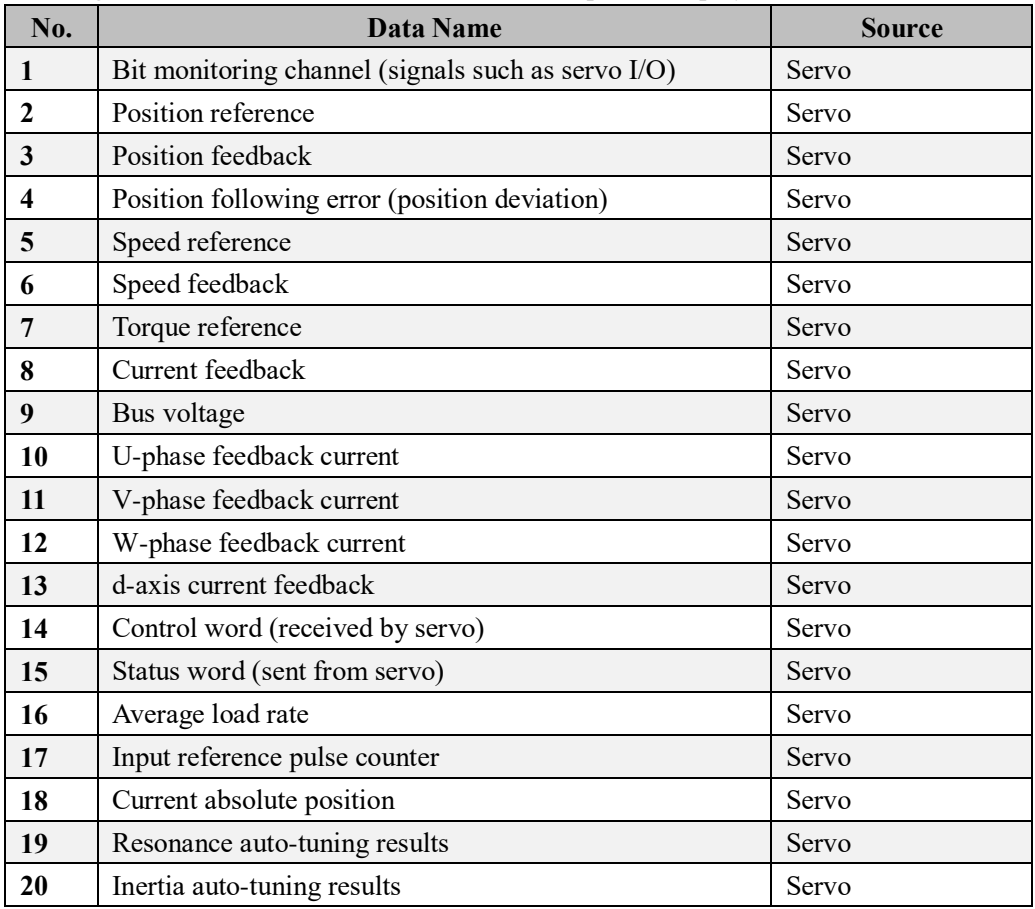

| 21 | Tracking deviation of position reference unit | Servo |
|----|-----------------------------------------------|-------|
| 22 | Real-time target absolute position            | Servo |
| 23 | Real-time target absolute speed               | Servo |
| 24 | Real-time target absolute torque              | Servo |

The indicators of the servo continuous oscilloscope are as follows.

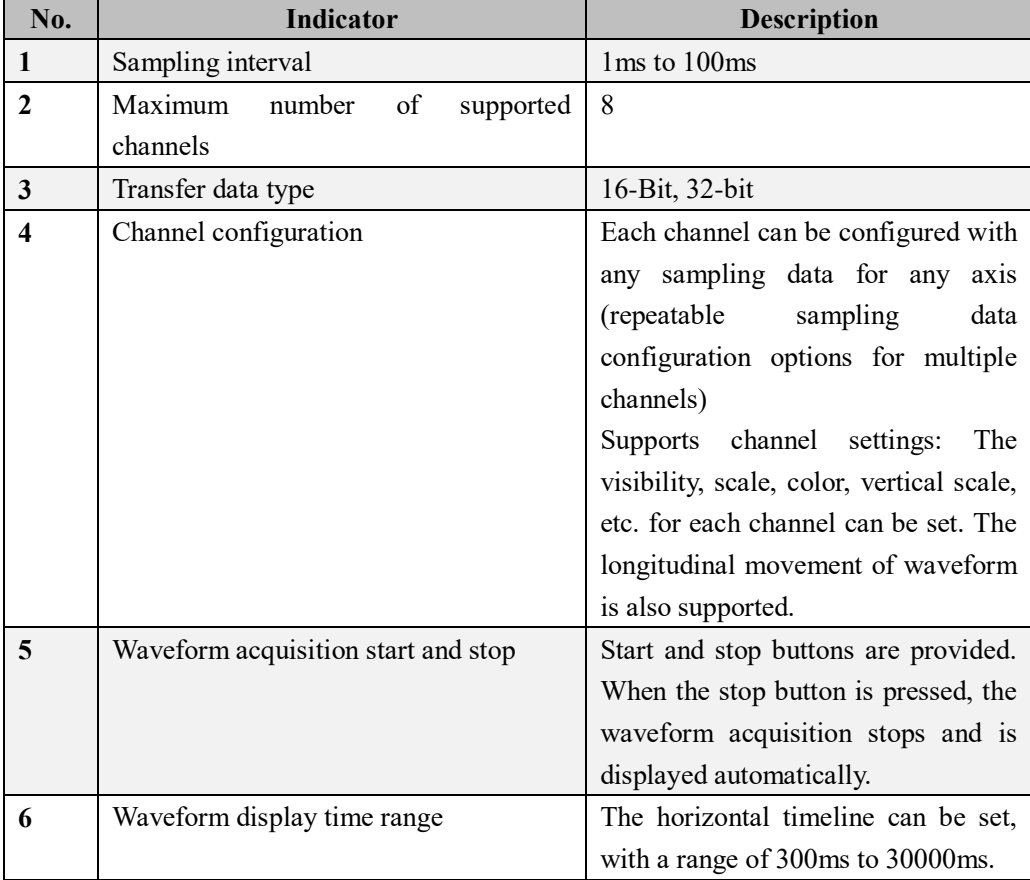

#### 1.4.1.2) DSP Continuous oscilloscope

The range of data that a DSP continuous oscilloscope can display is as follows.

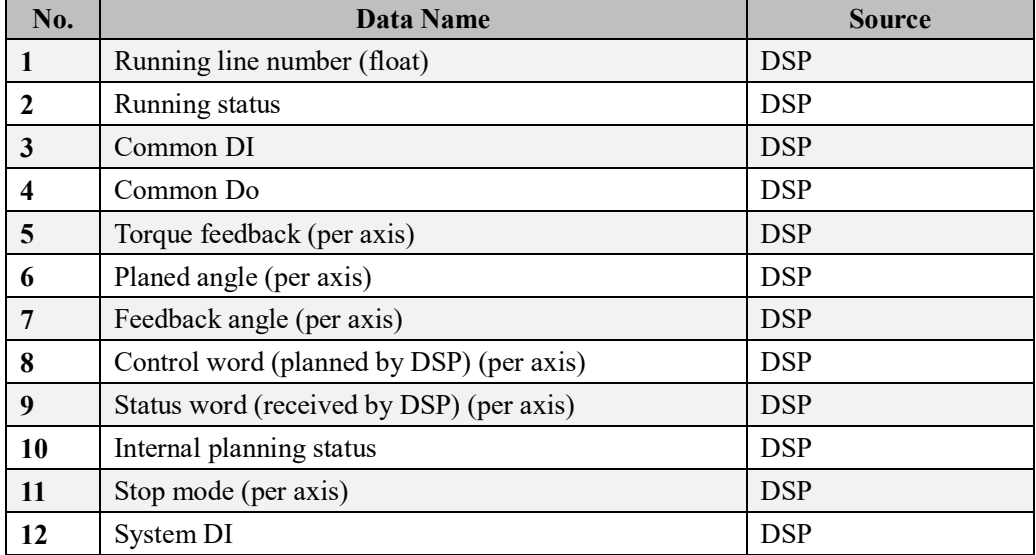

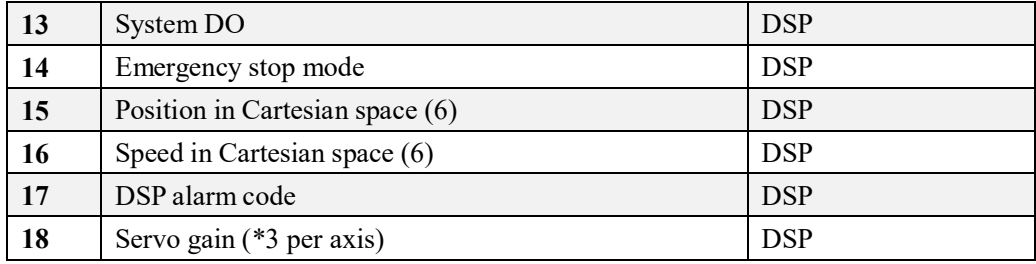

The indicators of the DSP continuous oscilloscope are as follows.

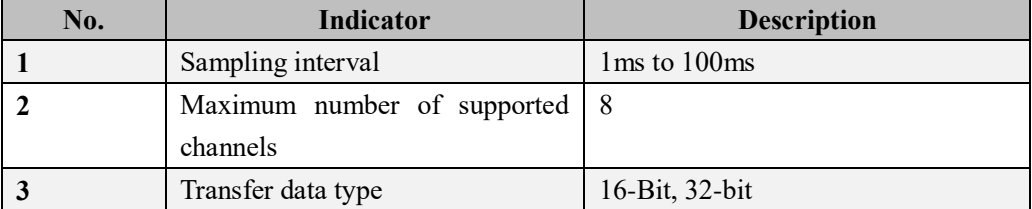

1.4.2) Import and export of waveform files

Supports the export of waveform data and simultaneous export of multi-channel waveform data.

Supports import of data file with suffix ".inoparam" and display of waveforms.

1.4.3) Waveform analyzer

 Supports functions such as waveform selection, dragging, scaling, adaptation, horizontal and vertical scale adjustment, FFT analysis, waveform comparison, coordinate value measurement, and cursor value measurement.

1.4.4) Trigger oscilloscope

*(Specifications in this Section refer to SV660N Servo Drive Software Specification V1.2.docx)*

The trigger setting supports single or two trigger conditions, as shown below.

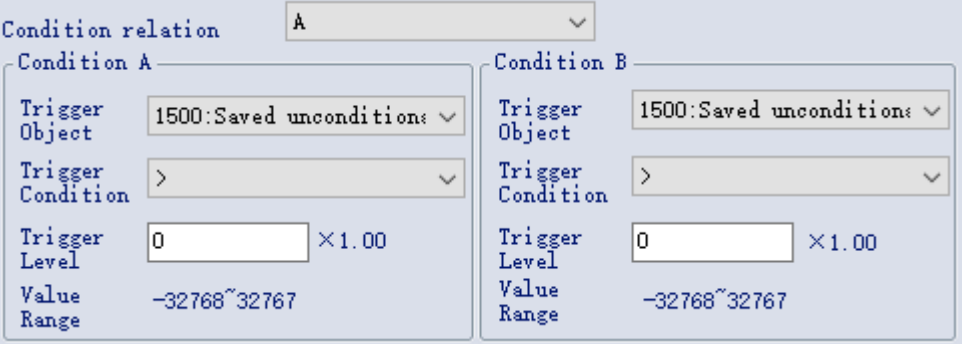

The trigger condition can be set to condition A, condition B, both conditions A and B, or condition A or B.

The trigger object can be set to channel variables, DI bit variables, DO bit variables.

The trigger conditions include: rising edge/falling edge/edge change/above level/below

level.

Trigger level setting Pre-trigger setting  $(\%)$ 

1.4.4) Parameter monitoring

The parameter monitoring function is divided into servo parameter and DSP parameter monitoring, and their specifications are as follows.

1.4.4.1) Servo parameter monitoring

It supports the monitoring of servo parameter data commonly used by robots, the data contents are as follows.

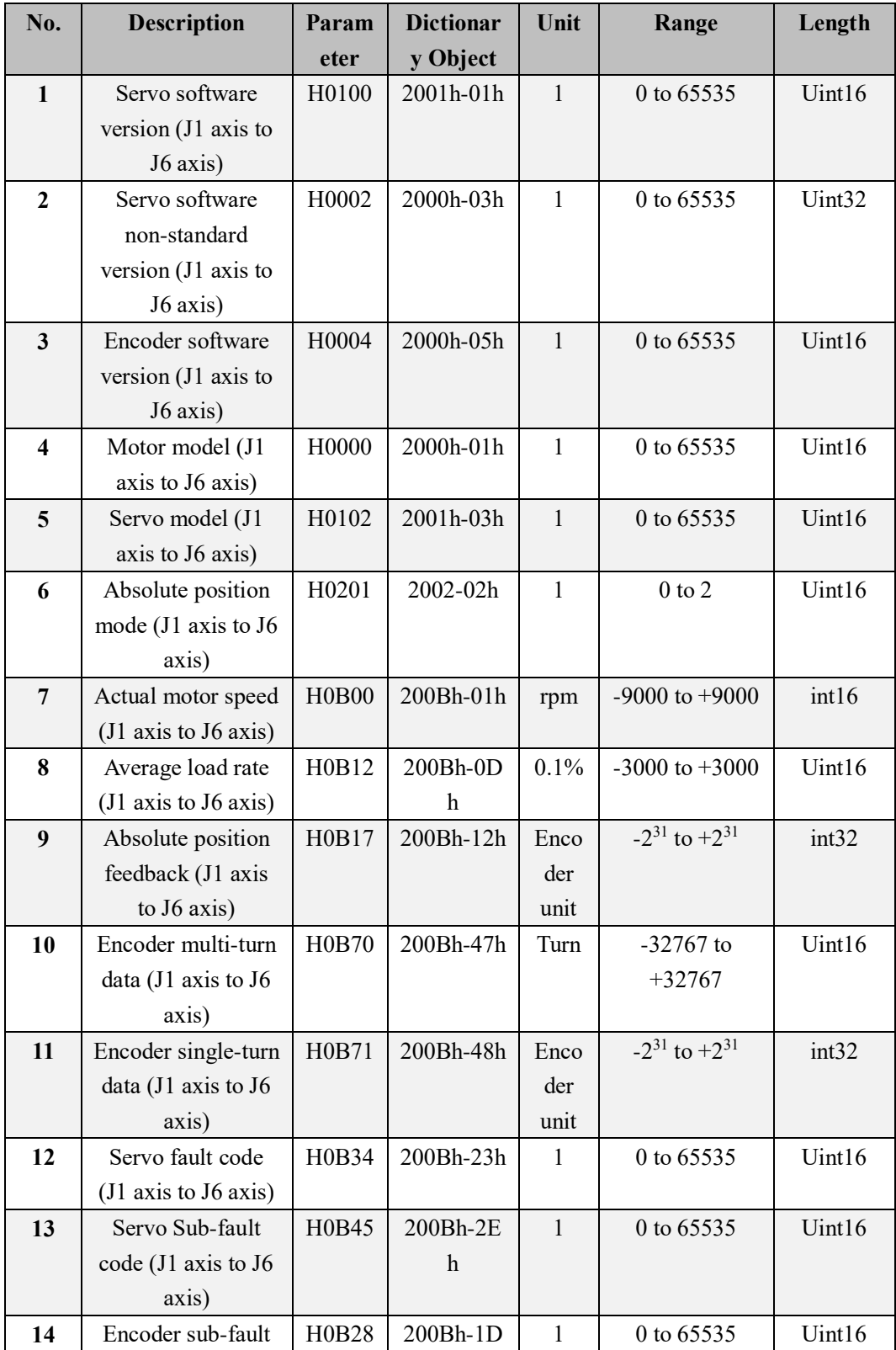
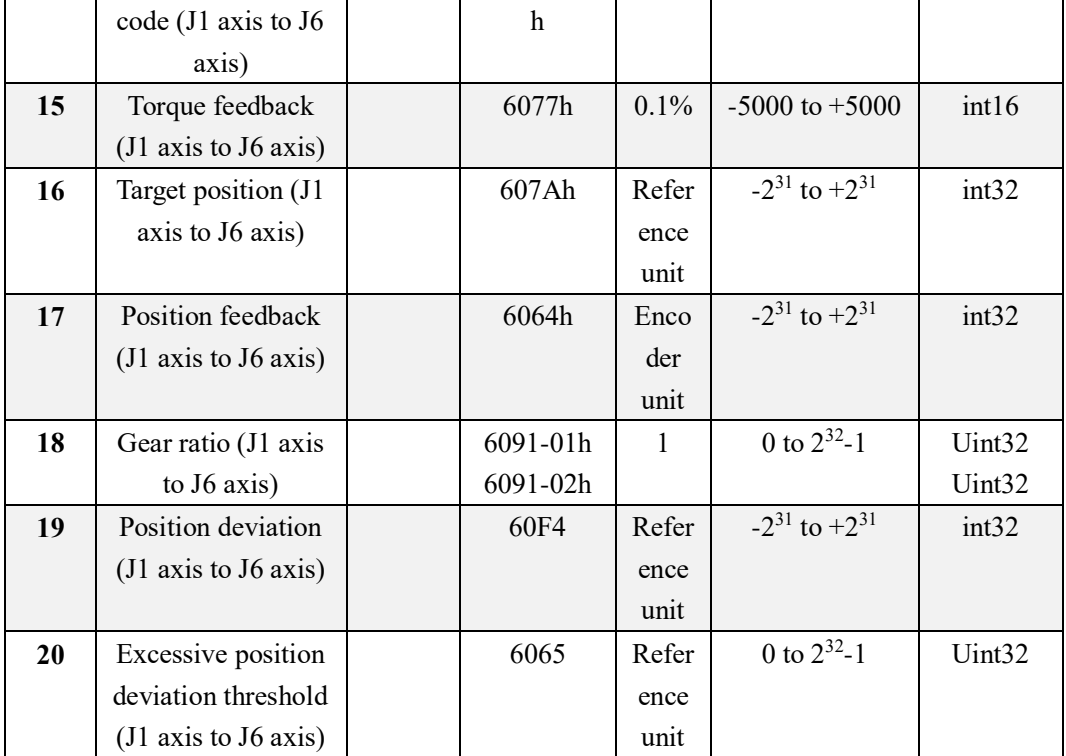

## 1.4.4.2) DSP parameter Monitoring

It supports monitoring of commonly used DSP parameter data, the data contents are shown in the table below.

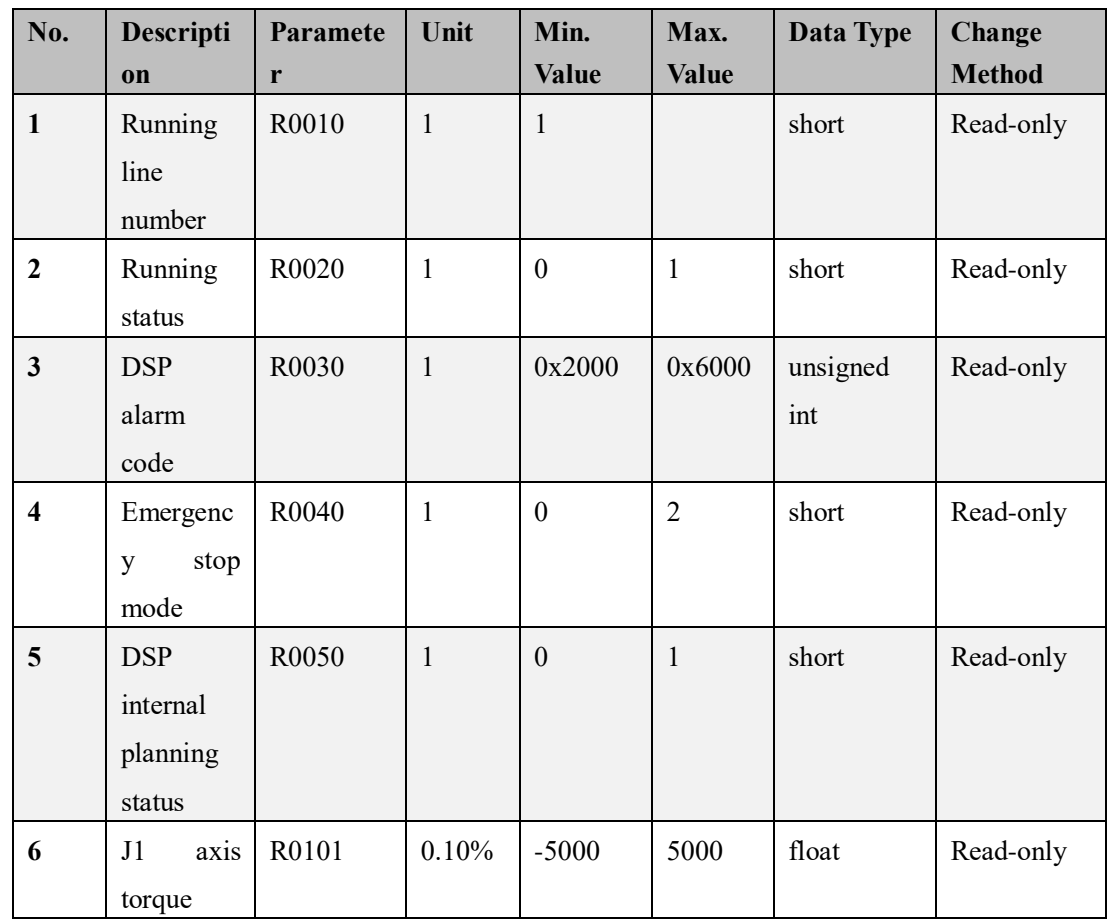

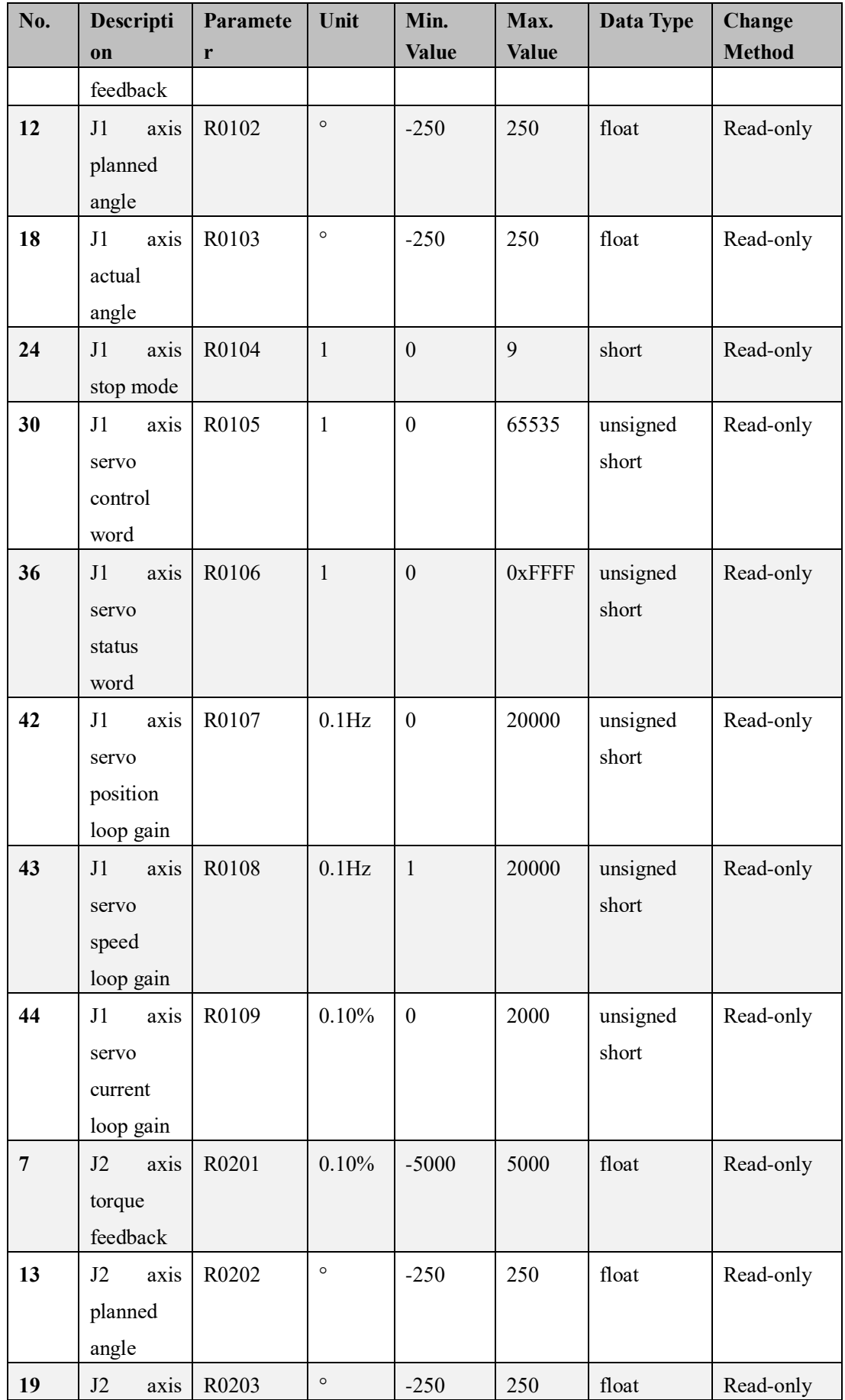

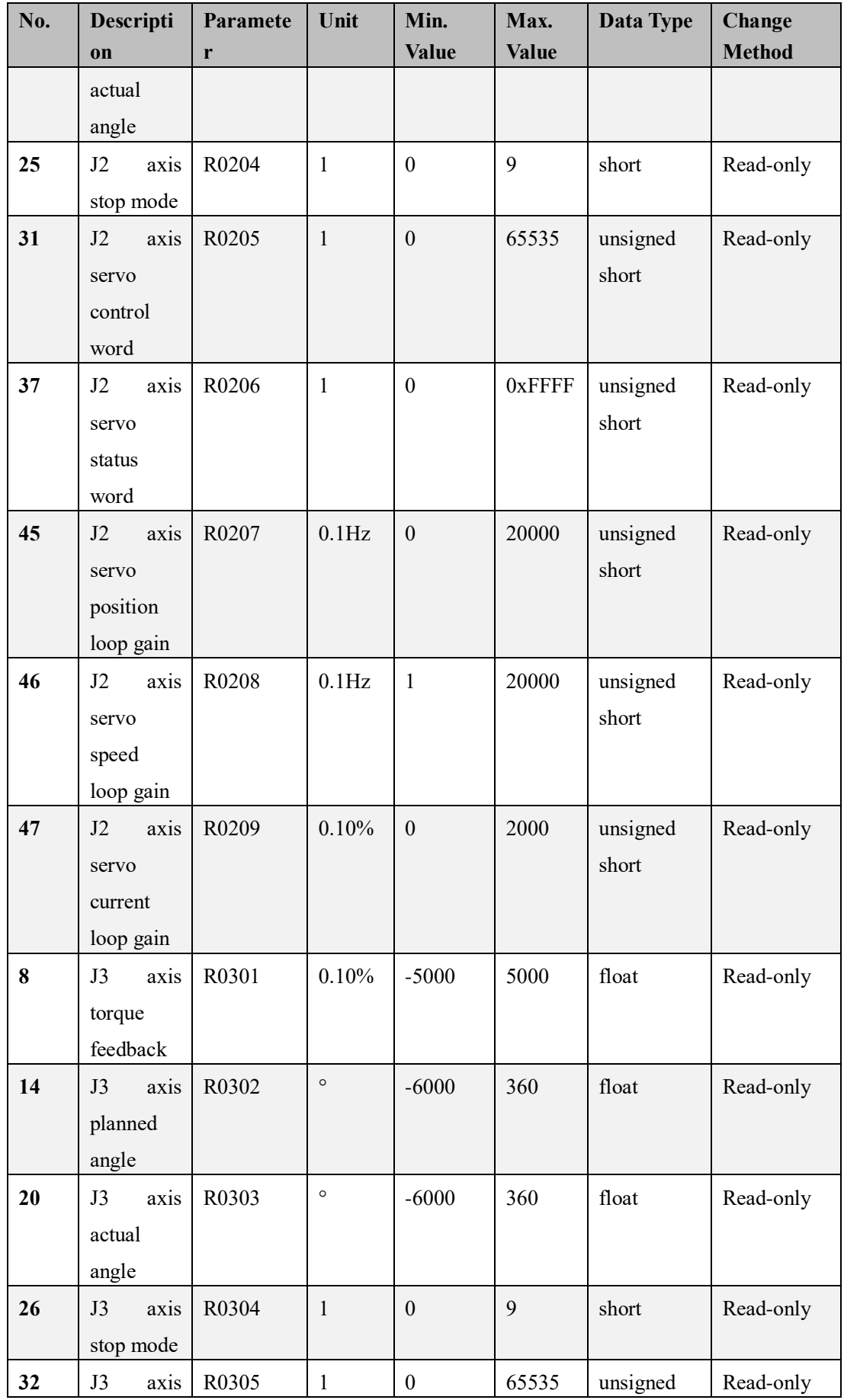

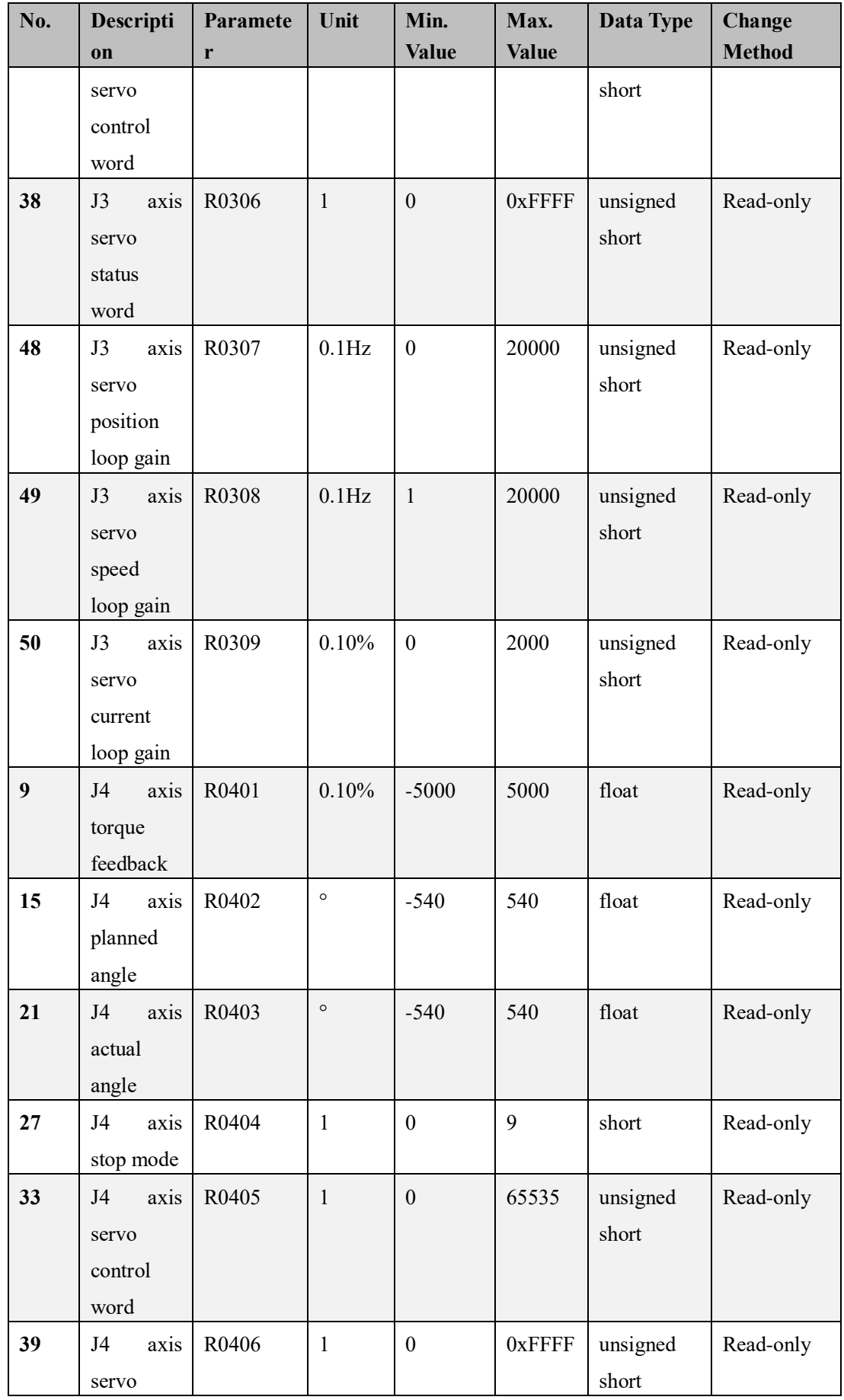

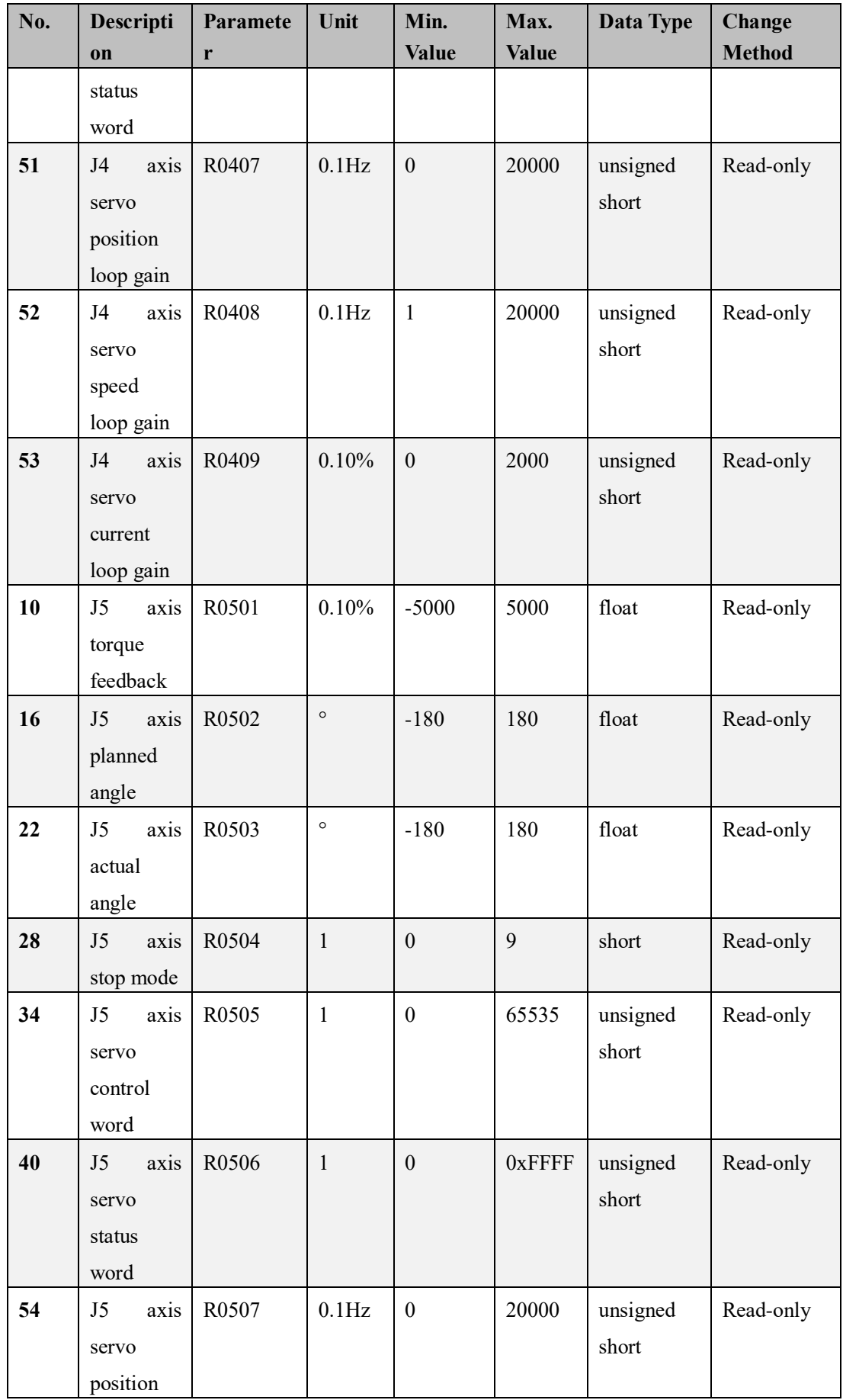

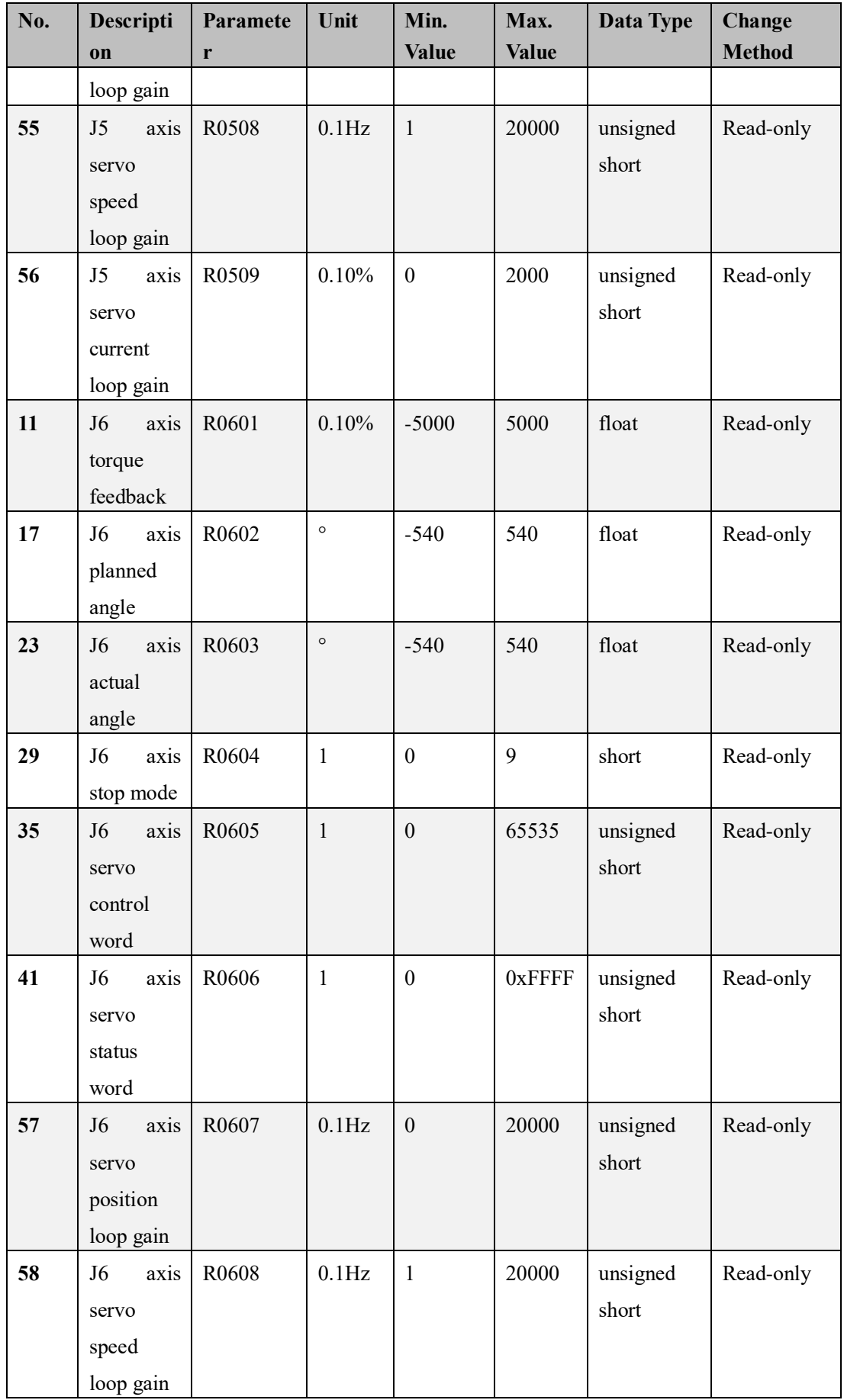

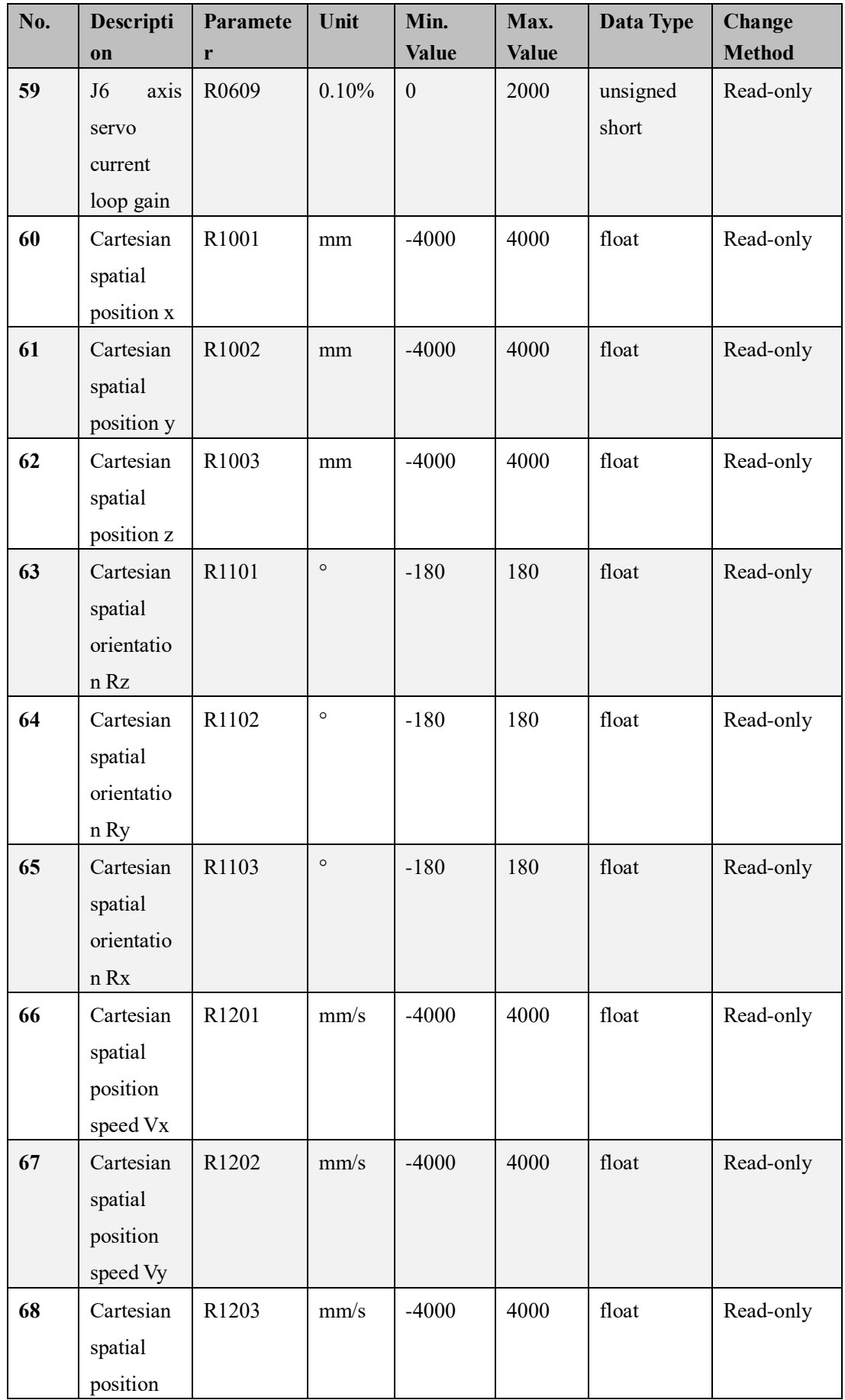

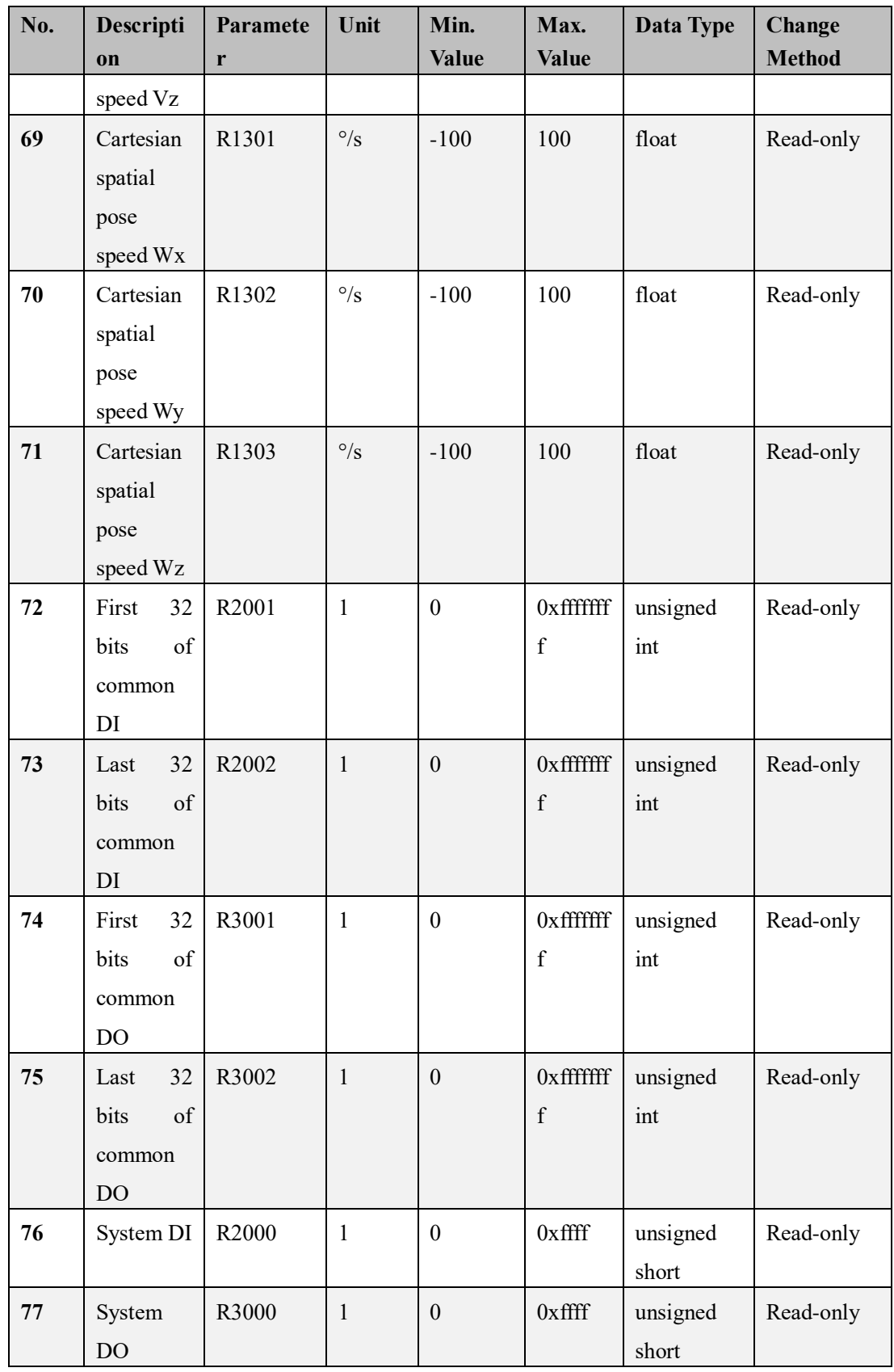

The DSP parameters are defined as follows:

There are 77 DSP parameters RXXXX, with R indicating robot, the first 8 digits of XXXX indicating item category, and the last 8 bits indicating function type. The item category is divided into four major categories: miscellaneous, axis (J1-J6), Cartesian, and DI/DO. The miscellaneous

(00) contains four function types such as DSP running line number (10), running state (20), etc. The axis (01-06) represents J1-J6 axes. The functions are subdivided into 9 function types such as torque feedback (01), planning angle (02), etc., Cartesian (10-13) and DI/DO (20,30) are shown in the table.

1.4.5) Servo commissioning function

1.4.5.1) Servo parameter list

Description:

 Static attributes of the servo parameters and upload and download of current values.

After the servo parameters are uploaded, the background color is highlighted (gray) when the current value is different from the default value.

When downloading the servo parameters (not yet downloaded), the background color is highlighted (purple) if the current input value is different from the default value.

Parameter list:

Conforms to the parameter list in the general servo background software.

1.4.5.2) Speed JOG

*(Specifications in this Section refer to SV660N Servo Drive Software Specification V1.2.docx)*

Description: The robot jogs according to the preset speed. Verify that the motor rotates correctly.

Specifications:

1. The servo is automatically disabled if no operation is performed, protection time

2. Speed range: 0 to the maximum motor speed.

1.4.5.3) Bus motor parameters

*(Specifications in this Section refer to SV660N Servo Drive Software Specification* 

*V1.2.docx)*

2s.

Description:

 1. Static attributes of the motor parameters and upload and download of current values.

2. After the servo parameters are uploaded, the background color is highlighted (gray) when the current value is different from the default value.

3. When downloading the servo parameters (not yet downloaded), the background color is highlighted (purple) if the current input value is different from the default value.

1.4.5.3) Mechanical characteristics analysis

*(Specifications in this Section refer to SV660N Servo Drive Software Specification V1.2.docx)*

Description:

Locate the mechanical resonance point by scanning the waveform.

## **Specifications:**

1. The servo is automatically disabled if no operation is performed, protection time 2s.

2. Bode plot is output by background.

1.4.6) Running status monitoring

The following running status is displayed:

- 1. Servo alarm (error);
- 2. Servo drive status (ready, run, no ready);
- 3. Servo EtherCAT state machine (1, 2, 4, 8).
- 1.4.7) Log

The error log is saved to a local directory.

1.4.7) Fault Management

*(Specifications in this Section refer to SV660N Servo Drive Software Specification V1.2.docx)*

Description:

Reports current and historical equipment faults, gives all possible causes and solutions, and provides a reset function.

A total of 10 current and historical fault records of the servo, including the fault code, time stamp, fault name, the cause of the fault and the action to be taken.

## **Appendix 5: Simple Calculation of Load**

## **Parameters**

When the load is a simple geometry, or is close to a simple geometry, its inertia parameters can be calculated using a simple scheme. The formula for calculating the inertia of common geometry is as follows.

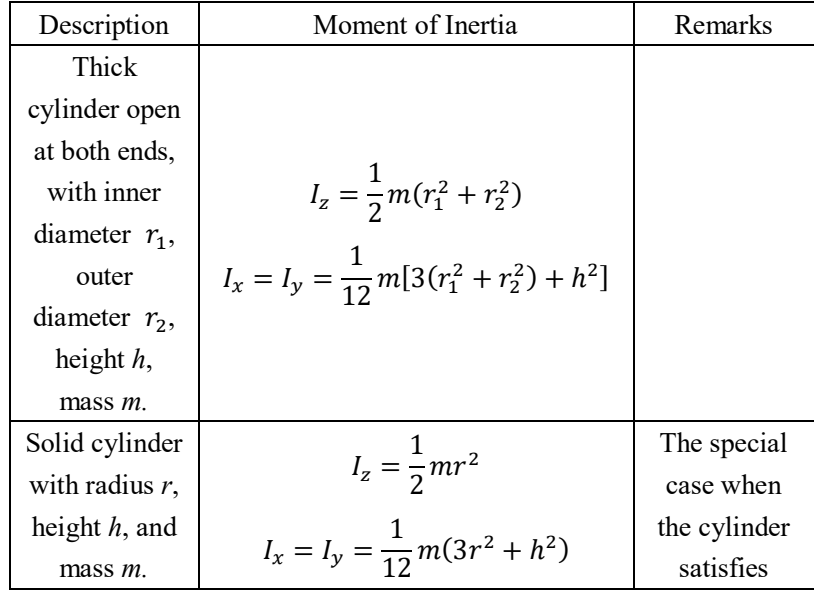

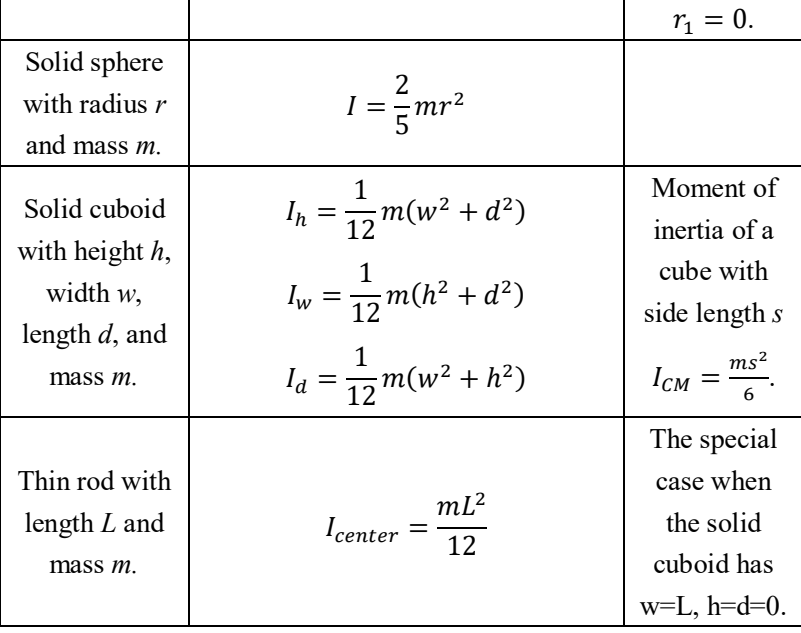